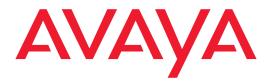

# Using the Avaya OS for Avaya WLAN AP 9100 Series

Release 8.0 NN47252-102 Issue 04.02 June 2016

Avaya - Proprietary. Use pursuant to the terms of your signed agreement or Avaya policy.

## Copyright © 2016 Avaya Inc. All Rights Reserved.

### Notices

While reasonable efforts have been made to ensure that the information in this document is complete and accurate at the time of

printing, Avaya assumes no liability for any errors. Avaya reserves the right to make changes and corrections to the information in this document without the obligation to notify any person or organization of such changes.

#### **Documentation disclaimer**

"Documentation" means information published by Avaya in varying mediums which may include product information, operating instructions and performance specifications that Avaya may generally make available to users of its products and Hosted Services. Documentation does not include marketing materials. Avaya shall not be responsible for any modifications, additions, or deletions to the original published version of documentation unless such modifications, additions, or deletions were performed by Avaya. End User agrees to indemnify and hold harmless Avaya, Avaya's agents, servants and employees against all claims, lawsuits, demands and judgments arising out of, or in connection with, subsequent modifications, additions or deletions to this documentation, to the extent made by End User.

### Link disclaimer

Avaya is not responsible for the contents or reliability of any linked websites referenced within this site or documentation provided by Avaya. Avaya is not responsible for the accuracy of any information, statement or content provided on these sites and does not necessarily endorse the products, services, or information described or offered within them. Avaya does not guarantee that these links will work all the time and has no control over the availability of the linked pages.

#### Warranty

Avaya provides a limited warranty on Avaya hardware and software. Refer to your sales agreement to establish the terms of the limited warranty. In addition, Avaya's standard warranty language, as well as information regarding support for this product while under warranty is available to Avaya customers and other parties through the Avaya Support website: http://support.avaya.com or such successor site as designated by Avaya. Please note that if you acquired the product(s) from an authorized Avaya Channel Partner outside of the United States and Canada, the warranty is provided to you by said Avaya Channel Partner and not by Avaya.

#### Licenses

THE SOFTWARE LICENSE TERMS AVAILABLE ON THE AVAYA WEBSITE, HTTP:// SUPPORT.AVAYA.COM/LICENSEINFO OR SUCH SUCCESSOR SITE AS DESIGNATED BY AVAYA, ARE APPLICABLE TO ANYONE WHO DOWNLOADS, USES AND/OR INSTALLS AVAYA SOFTWARE, PURCHASED FROM AVAYA INC., ANY AVAYA AFFILIATE, OR AN AVAYA CHANNEL PARTNER (AS APPLICABLE) UNDER A COMMERCIAL AGREEMENT WITH AVAYA OR AN AVAYA CHANNEL PARTNER. UNLESS OTHERWISE AGREED TO BY AVAYA IN WRITING, AVAYA DOES NOT EXTEND THIS LICENSE IF THE SOFTWARE WAS OBTAINED FROM ANYONE OTHER THAN AVAYA, AN AVAYA AFFILIATE OR AN AVAYA CHANNEL PARTNER; AVAYA RESERVES THE RIGHT TO TAKE LEGAL ACTION AGAINST YOU AND ANYONE ELSE USING OR SELLING THE SOFTWARE WITHOUT A LICENSE. BY

INSTALLING, DOWNLOADING OR USING THE SOFTWARE, OR AUTHORIZING OTHERS TO DO SO, YOU, ON BEHALF OF YOURSELF AND THE ENTITY FOR WHOM YOU ARE INSTALLING, DOWNLOADING OR USING THE SOFTWARE (HEREINAFTER REFERRED TO INTERCHANGEABLY AS "YOU" AND "END USER"), AGREE TO THESE TERMS AND CONDITIONS AND CREATE A BINDING CONTRACT BETWEEN YOU AND AVAYA INC. OR THE APPLICABLE AVAYA AFFILIATE ("AVAYA"). Avaya grants you a license within the scope of the license types described below, with the exception of Heritage Nortel Software, for which the scope of the license is detailed below. Where the order

documentation does not expressly identify a license type, the applicable license will be a Designated System License. The applicable number of licenses and units of capacity for which the license is granted will be one (1), unless a different number of licenses or units of capacity is specified in the documentation or other materials available to you. "Designated Processor" means a single stand-alone computing device. "Server" means a Designated Processor that hosts a software application to be accessed by multiple users.

## License types

Designated System(s) License (DS). End User may install and use each copy or an Instance of the Software only on a number of Designated Processors up to the number indicated in the order. Avaya may require the Designated Processor(s) to be identified in the order by type, serial number, feature key, Instance, location or other specific designation, or to be provided by End User to Avaya through electronic means established by Avaya specifically for this purpose.

### Heritage Nortel Software

"Heritage Nortel Software" means the software that was acquired by Avaya as part of its purchase of the Nortel Enterprise Solutions Business in December 2009. The Heritage Nortel Software currently available for license from Avaya is the software contained within the list of Heritage Nortel Products located at http://support.avaya.com/LicenseInfo/ under the link "Heritage Nortel Products", or such successor site as designated by Avaya. For Heritage Nortel Software, Avaya grants Customer a license to use Heritage Nortel Software provided hereunder solely to the extent of the authorized activation or authorized usage level, solely for the purpose specified in the Documentation, and solely as embedded in, for execution on, or (in the event the applicable Documentation permits installation on non-Avaya equipment) for communication with Avaya equipment. Charges for Heritage Nortel Software may be based on extent of activation or use authorized as specified in an order or invoice.

## Copyright

Except where expressly stated otherwise, no use should be made of materials on this site, the Documentation, Software, Hosted Service, or hardware provided by Avaya. All content on this site, the documentation, Hosted Service, and the Product provided by Avaya including the selection, arrangement and design of the content is owned either by Avaya or its licensors and is protected by copyright and other intellectual property laws including the sui generis rights relating to the protection of databases. You may not modify, copy, reproduce, republish, upload, post, transmit or distribute in any way any content, in whole or in part, including any code and software unless expressly authorized by Avaya. Unauthorized reproduction, transmission, dissemination, storage, and or use without the express written consent of Avaya can be a criminal, as well as a civil offense under the applicable law.

## **Third Party Components**

"Third Party Components" mean certain software programs or portions thereof included in the Software or Hosted Service may contain software (including open source software) distributed under third party agreements ("Third Party Components"), which contain terms regarding the rights to use certain portions of the Software ("Third Party Terms"). As required, information regarding distributed Linux OS source code (for those Products that have distributed Linux OS source code) and identifying the copyright holders of the Third Party Components and the Third Party Terms that apply is available in the Documentation or on Avaya's website at: http://support.avaya.com/Copyright or such successor site as designated by Avaya. You agree to the Third Party Terms for any such Third Party Components.

## **Preventing Toll Fraud**

"Toll Fraud" is the unauthorized use of your telecommunications system by an unauthorized party (for example, a person who is not a corporate employee, agent, subcontractor, or is not

working on your company's behalf). Be aware that there can be a risk of Toll Fraud associated with your system and that, if Toll Fraud occurs, it can result in substantial additional charges for your telecommunications services.

### **Avaya Toll Fraud intervention**

If you suspect that you are being victimized by Toll Fraud and you need technical assistance or support, call Technical Service Center Toll Fraud Intervention Hotline at +1-800-643-2353 for the United States and Canada. For additional support telephone numbers, see the Avaya Support website: http://support.avaya.com or such successor site as designated by Avaya. Suspected security vulnerabilities with Avaya products should be reported to Avaya by sending mail to: securityalerts@avaya.com.

## Trademarks

The trademarks, logos and service marks ("Marks") displayed in this site, the Documentation, Hosted Service(s), and Product(s) provided by Avaya are the registered or unregistered Marks of Avaya, its affiliates, or other third parties. Users are not permitted to use such Marks without prior written consent from Avaya or such third party which may own the Mark. Nothing contained in this site, the Documentation, Hosted Service(s) and Product(s) should be construed as granting, by implication, estoppel, or otherwise, any license or right in and to the Marks without the express written permission of Avaya or the applicable third party.

Avaya is a registered trademark of Avaya Inc.

All non-Avaya trademarks are the property of their respective owners.

Linux® is the registered trademark of Linus Torvalds in the U.S. and other countries.

### **Downloading Documentation**

For the most current versions of Documentation, see the Avaya Support website: http:// support.avaya.com, or such successor site as designated by Avaya.

### **Contact Avaya Support**

See the Avaya Support website: http://support.avaya.com for Product or Hosted Service notices and articles, or to report a problem with your Avaya Product or Hosted Service. For a list of support telephone numbers and contact addresses, go to the Avaya Support website: http:// support.avaya.com (or such successor site as designated by Avaya), scroll to the bottom of the page, and select Contact Avaya Support.

# **Table of Contents**

| Using the Avaya OS for Avaya WLAN AP 9100 Series | i    |
|--------------------------------------------------|------|
| List of Figures                                  | xiii |
| Introduction                                     | 1    |
| The Avaya WLAN 9100 Series Solution              | 1    |
| Nomenclature                                     |      |
| Why Choose the Avaya Access Point?               | 2    |
| Wireless Access Point Product Overview           |      |
| Avaya WLAN 9100 Product Family                   | 5    |
| WAP9112 Wall Mounted 2-Radio Access Points       | 5    |
| WAP9114 Ceiling Mount 2-Radio Access Points      | 6    |
| WAO9122 Outdoor 2-Radio Access Points            | 7    |
| WAP9122/9123, WAP9132/9133 2-Radio Access Points | 8    |
| WAP9144 2-Radio Access Points                    |      |
| WAP9172/9173 Access Points                       | 11   |
| Enterprise Class Security                        |      |
| Power over Ethernet (PoE)                        |      |
| Enterprise Class Management                      |      |
| Key Features and Benefits                        |      |
| Fast Roaming                                     |      |
| Powerful Management                              |      |
| Secure Wireless Access                           |      |
| Applications Enablement                          |      |
| Advanced Feature Sets                            |      |
| Avaya Advanced RF Performance Manager (RPM)      |      |
| Avaya Advanced RF Security Manager (RSM)         |      |
| Avaya Advanced RF Analysis Manager (RAM)         |      |
| Avaya Application Control                        |      |
| About this User's Guide                          |      |
| Organization                                     |      |
| Notes and Cautions                               |      |
| Screen Images                                    | 19   |

| Installing the WAP                                         | 21   |
|------------------------------------------------------------|------|
| Installation Prerequisites                                 | 21   |
| Optional Network Components                                |      |
| Client Requirements                                        |      |
| Planning Your Installation                                 | 23   |
| General Deployment Considerations                          | 23   |
| Coverage and Capacity Planning                             | 25   |
| Placement                                                  | 25   |
| RF Patterns                                                | 26   |
| Capacity and Cell Sizes                                    | . 26 |
| Fine Tuning Cell Sizes                                     | 27   |
| Roaming Considerations                                     | . 29 |
| Allocating Channels                                        |      |
| Other Factors Affecting Throughput                         | 30   |
| About IEEE 802.11ac                                        |      |
| Up to Eight Simultaneous Data Streams—Spatial Multiplexing |      |
| MIMO (Multiple-In Multiple-Out)                            |      |
| MU-MIMO (Multi-User Multiple-In Multiple-Out)              |      |
| Higher Precision in the Physical Layer                     |      |
| 80 MHz and 160 MHz Channel Widths (Bonding)                |      |
| 802.11ac Data Rates                                        |      |
| Client Separation                                          |      |
| 802.11ac Deployment Considerations                         |      |
| Power Planning                                             |      |
| Power over Ethernet                                        |      |
| Security Planning                                          |      |
| Wireless Encryption                                        |      |
| Authentication                                             |      |
| Meeting PCI DSS Standards                                  |      |
| Port Requirements                                          |      |
| Network Management Planning                                |      |
| WDS Planning                                               |      |
| Common Deployment Options                                  |      |
| Installation Workflow                                      |      |
| Installing Your WAP                                        |      |
| Choosing a Location                                        |      |
| Wiring Considerations                                      | 53   |

| Mounting and Connecting the WAP                                  | . 55              |
|------------------------------------------------------------------|-------------------|
| Dismounting the WAP                                              | . 55              |
| Powering Up the WAP                                              | . 55              |
| WAP LED Operating Sequences                                      | . 56              |
| LED Boot Sequence                                                | . 56              |
| LED Operation when WAP is Running                                | . 57              |
| Ongoing Management                                               | . 58              |
| WOS                                                              | . 58              |
| WAP Management Interfaces                                        |                   |
| User Interfaces                                                  |                   |
| Using the Ethernet Ports to Access the WAP                       | . 59              |
| Starting the WMI                                                 | . <mark>60</mark> |
| Logging In                                                       | . <mark>60</mark> |
| Licensing                                                        | . <b>61</b>       |
| Factory Installed Licenses                                       | . 61              |
| Optional Licenses                                                | . 61              |
| License Certificate and License Activation Code                  | . 61              |
| Obtaining Software License Keys                                  | . 61              |
| Instructions for Wireless Orchestration System Customers         | . 61              |
| Instructions for Customers without Wireless Orchestration System | . 62              |
| Applying Software Licenses to Access Points                      | . 63              |
| Instructions for Customers with Wireless Orchestration System    | . 63              |
| Instructions for Customers without Wireless Orchestration System |                   |
| Performing the Express Setup Procedure                           |                   |
| Securing Low Level Access to the WAP                             |                   |
| Ŭ                                                                |                   |
| The Web Management Interface                                     |                   |
| Managing WAPs Locally or Using WOS                               |                   |
| An Overview                                                      |                   |
| Structure of the WMI                                             | . 69              |
| User Interface                                                   |                   |
| Logging In                                                       | . 74              |
| Applying Configuration Changes                                   | . 74              |
| Character Restrictions                                           | . 75              |
| Viewing Status on the WAP                                        | 77                |
| Access Point Status Windows                                      |                   |
|                                                                  |                   |

| Access Point Summary                       | 78    |
|--------------------------------------------|-------|
| Content of the Access Point Summary Window |       |
| Access Point Information                   |       |
| Access Point Configuration                 |       |
| Admin History                              |       |
| Network Status Windows                     |       |
| Network                                    | 86    |
| Network Map                                | 87    |
| Content of the Network Map Window          | 87    |
| Spanning Tree Status                       | 90    |
| Routing Table                              | 91    |
| ARP Table                                  | 91    |
| DHCP Leases                                |       |
| Connection Tracking/NAT                    | 92    |
| Fabric Attach List                         | 93    |
| Network Assurance                          | 94    |
| Undefined VLANs                            | 95    |
| RF Monitor Windows                         | 96    |
| Radio Monitoring                           | 97    |
| Spectrum Analyzer                          | 98    |
| Rogues                                     | 101   |
| Channel History                            | 103   |
| Radio Assurance                            | 105   |
| Station Status Windows                     | 107   |
| Stations                                   | 108   |
| Location Map                               | . 110 |
| RSSI                                       |       |
| Signal-to-Noise Ratio (SNR)                | 114   |
| Noise Floor                                | 115   |
| Max by AP                                  | 117   |
| Station Assurance                          | 118   |
| Statistics Windows                         |       |
| Radio Statistics Summary                   |       |
| Per-Radio Statistics                       | 120   |
| Network Statistics                         | 122   |
| VLAN Statistics                            | 123   |
| WDS Statistics                             | 124   |

| IDS Statistics                                    | 125 |
|---------------------------------------------------|-----|
| Filter Statistics                                 | 127 |
| Station Statistics                                | 127 |
| Per-Station Statistics                            | 129 |
| Application Control Windows                       | 130 |
| About Application Control                         | 130 |
| Application Control                               | 132 |
| Stations (Application Control)                    |     |
| System Log Window                                 | 137 |
| IDS Event Log Window                              |     |
| Configuring the WAP                               | 141 |
| Express Setup                                     | 143 |
| Network                                           |     |
| Interfaces                                        |     |
| Network Interface Ports                           |     |
| Bonds and Bridging                                |     |
| DNS Settings                                      |     |
| Fabric Attach Settings                            |     |
| Services                                          |     |
| Time Settings (NTP)                               |     |
| NetFlow                                           |     |
| Wi-Fi Tag                                         |     |
| Location                                          |     |
| System Log                                        |     |
| About Using Splunk for Avaya WAPs                 |     |
| SNMP                                              |     |
| DHCP Server                                       |     |
| Proxy Services                                    |     |
| About Proxy Forwarding                            |     |
| Proxy Forwarding for HTTPS                        |     |
| Summary of Proxy Forwarding Behavior on the WAP   |     |
| About Using a Proxy Client for Management Traffic |     |
| VLANs                                             |     |
| Understanding Virtual Tunnels                     |     |
| VLAN Pools                                        |     |
| VLAN Management                                   |     |
|                                                   |     |

| Tunnels                                            | 199 |
|----------------------------------------------------|-----|
| About Avaya Tunnels                                | 199 |
| Tunnel Management                                  | 200 |
| SSID Assignments                                   |     |
| VLAN Assignments                                   | 203 |
| Security                                           | 204 |
| Understanding Security                             | 205 |
| Certificates and Connecting Securely to the WMI    | 208 |
| Using the WAP's Default Certificate                | 209 |
| Using an External Certificate Authority            | 210 |
| Admin Management                                   | 210 |
| Admin Privileges                                   | 212 |
| Admin RADIUS                                       | 214 |
| About Creating Admin Accounts on the RADIUS Server | 214 |
| Management Control                                 | 217 |
| Access Control List                                | 227 |
| Global Settings                                    | 229 |
| External Radius                                    | 232 |
| About Creating User Accounts on the RADIUS Server  | 233 |
| Internal Radius                                    | 236 |
| Active Directory                                   | 238 |
| Rogue Control List                                 | 242 |
| OAuth 2.0 Management                               | 244 |
| SSIDs                                              | 246 |
| Understanding SSIDs                                | 247 |
| Understanding QoS Priority on the WAP              | 249 |
| High Density 2.4G Enhancement—Honeypot SSID        | 253 |
| SSID Management                                    |     |
| SSID List (top of page)                            | 255 |
| SSID Limits and Scheduling                         | 260 |
| Web Page Redirect (Captive Portal) Configuration   | 263 |
| Whitelist Configuration for Web Page Redirect      |     |
| WPA Configuration                                  | 268 |
| Authentication Service Configuration               | 268 |
| Active Radios                                      |     |
| Per-SSID Access Control List                       | 270 |
| Honeypots                                          | 272 |

| Groups                                     | 275 |
|--------------------------------------------|-----|
| Understanding Groups                       | 275 |
| Using Groups                               | 276 |
| Group Management                           | 277 |
| Group Limits                               | 280 |
| Radios                                     | 282 |
| Understanding Fast Roaming                 | 283 |
| Radio Settings                             | 284 |
| Global Settings                            | 290 |
| Beacon Configuration                       | 291 |
| Station Management                         | 293 |
| Advanced Traffic Optimization              | 295 |
| Global Settings .11an                      | 306 |
| Global Settings .11bgn                     | 311 |
| Global Settings .11n                       | 318 |
| Global Settings .11ac                      | 321 |
| Global Settings .11u                       | 323 |
| Understanding 802.11u                      | 323 |
| Advanced RF Settings                       | 329 |
| About Standby Mode                         | 330 |
| RF Monitor                                 | 330 |
| RF Resilience                              | 331 |
| RF Power and Sensitivity                   | 332 |
| RF Spectrum Management                     | 333 |
| Station Assurance                          | 336 |
| Hotspot 2.0                                | 338 |
| Understanding Hotspot 2.0                  | 338 |
| NAI Realms                                 |     |
| Understanding NAI Realm Authentication     | 340 |
| NAI EAP                                    |     |
| Intrusion Detection                        | 343 |
| DoS Attacks                                |     |
| Impersonation Attacks                      |     |
| About Blocking Rogue APs                   |     |
| RF Intrusion Detection and Auto Block Mode | 347 |
| DoS Attack Detection Settings              |     |
| Impersonation Detection Settings           | 350 |
|                                            |     |

| LED Settings                               |          |
|--------------------------------------------|----------|
| DSCP Mappings                              |          |
| Roaming Assist                             |          |
| WDS                                        |          |
| About Configuring WDS Links                |          |
| Long Distance Links                        |          |
| WDS Client Links                           |          |
| Filters                                    |          |
| Filter Lists                               |          |
| Filter Management                          |          |
| Clusters                                   |          |
| Cluster Management                         |          |
| Mobile                                     |          |
| AirWatch                                   |          |
| User Procedure for Wireless Access         |          |
|                                            |          |
| Using Tools on the WAP                     |          |
| System Tools                               |          |
| About Licensing and Upgrades               |          |
| System                                     |          |
| Remote Boot Services                       |          |
| Configuration Management                   |          |
| Diagnostics                                |          |
| Application Control Signature File Manager | nent 391 |
| Web Page Redirect (Captive Portal)         |          |
| Network Tools                              |          |
| Progress Bar and Status Frame              |          |
| CLI                                        |          |
| API Documentation                          |          |
| Status/Settings                            |          |
| GET Requests                               |          |
| Trying a GET Request                       |          |
| API Documentation Toolbar                  |          |
| Options                                    |          |
| Logout                                     |          |
|                                            |          |

| The Command Line Interface                   | 405 |
|----------------------------------------------|-----|
| Establishing a Secure Shell (SSH) Connection | 405 |
| Getting Started with the CLI                 |     |
| Entering Commands                            |     |
| Getting Help                                 |     |
| Top Level Commands                           |     |
| Root Command Prompt                          | 410 |
| configure Commands                           | 411 |
| show Commands                                | 415 |
| statistics Commands                          | 419 |
| Configuration Commands                       | 421 |
| acl                                          | 421 |
| admin                                        | 422 |
| auth                                         | 423 |
| clear                                        | 424 |
| cluster                                      | 426 |
| contact-info                                 | 427 |
| date-time                                    | 428 |
| dhcp-server                                  | 429 |
| dns                                          | 430 |
| file                                         | 431 |
| filter                                       |     |
| Air Cleaner                                  | 436 |
| group                                        | 439 |
| hostname                                     |     |
| interface                                    |     |
| load                                         |     |
| location                                     |     |
| location-reporting                           |     |
| management                                   |     |
| more                                         |     |
| netflow                                      |     |
| no                                           |     |
| quick-config                                 |     |
| quit                                         |     |
| authentication-server                        |     |
| reboot                                       | 452 |

| reset                                               | 452 |
|-----------------------------------------------------|-----|
| restore                                             | 453 |
| roaming-assist                                      | 454 |
| run-tests                                           | 455 |
| security                                            | 457 |
| snmp                                                | 458 |
| ssid                                                | 459 |
| syslog                                              | 460 |
| tunnel                                              | 461 |
| uptime                                              | 462 |
| vlan                                                | 462 |
| wifi-tag                                            | 463 |
| Sample Configuration Tasks                          | 465 |
| Configuring a Simple Open Global SSID               | 466 |
| Configuring a Global SSID using WPA-PEAP            | 467 |
| Configuring an SSID-Specific SSID using WPA-PEAP    | 468 |
| Enabling Global Radios                              | 469 |
| Disabling Global Radios                             | 470 |
| Enabling a Specific Radio                           | 471 |
| Disabling a Specific Radio                          |     |
| Setting Cell Size Auto-Configuration for All Radios |     |
| Setting the Cell Size for All Radios                |     |
| Setting the Cell Size for a Specific Radio          | 475 |
| Appendices                                          | 477 |
| Appendix A: Quick Reference Guide                   | 479 |
| Factory Default Settings                            |     |
| Host Name                                           | 479 |
| Network Interfaces                                  | 479 |
| Serial                                              | 479 |
| Gigabit 1 and Gigabit 2                             | 480 |
| Server Settings                                     | 480 |
| NTP                                                 | 480 |
| Syslog                                              | 480 |
| SNMP                                                | 481 |
| DHCP                                                | 481 |
| Default SSID                                        | 482 |

| Security                                              |     |
|-------------------------------------------------------|-----|
| Global Settings - Encryption                          |     |
| External RADIUS (Global)                              | 483 |
| Internal RADIUS                                       | 484 |
| Administrator Account and Password                    | 484 |
| Management                                            | 484 |
| Keyboard Shortcuts                                    |     |
| Appendix B: FAQ and Special Topics                    |     |
| General Hints and Tips                                |     |
| Frequently Asked Questions                            |     |
| Multiple SSIDs                                        |     |
| Security                                              |     |
| VLAN Support                                          |     |
| WAP Monitor and Radio Assurance Capabilities          |     |
| Enabling Monitoring on the WAP                        |     |
| How Monitoring Works                                  |     |
| Radio Assurance                                       |     |
| Radio Assurance Options                               |     |
| RADIUS Vendor Specific Attribute (VSA) for Avaya      |     |
| VSA 100 Identifies WAPs                               |     |
| Location Service Data Formats                         | 501 |
| Euclid Location Server                                | 501 |
| Non-Euclid Location Server                            | 501 |
| Upgrading the WAP Using the Boot Loader               | 504 |
| Appendix C: Auditing PCI DSS                          |     |
| Payment Card Industry Data Security Standard Overview |     |
| PCI DSS and Wireless                                  |     |
| The Avaya WAP PCI Compliance Configuration            |     |
| The pci-audit Command                                 |     |
| Additional Resources                                  |     |
| Glossary of Terms                                     | 513 |
| Index                                                 | 525 |
|                                                       |     |

# **List of Figures**

| Figure 1.  | WAP                                                  | 1          |
|------------|------------------------------------------------------|------------|
| Figure 2.  | Sample WAP                                           | 4          |
| Figure 3.  | WMI: WAP Status                                      | 12         |
| Figure 4.  | Wall Thickness Considerations                        | 24         |
| Figure 5.  | Unit Placement                                       | 25         |
| Figure 6.  | Connection Rate vs. Distance                         | <b>26</b>  |
| Figure 7.  | Transmit Power                                       | 27         |
| Figure 8.  | Auto Cell Size Options                               | <b>28</b>  |
| Figure 9.  | Overlapping Cells                                    | 29         |
| Figure 10. | Spatial Multiplexing                                 | 33         |
| Figure 11. | MIMO Signal Processing                               |            |
| Figure 12. | MU-MIMO with Four Antennas                           | 35         |
| Figure 13. | Physical Layer Data Encoding                         | 36         |
| Figure 14. | Channel Bonding (Channels 36-64 shown)               | 38         |
| Figure 15. | Maximum 802.11ac Data Rates                          | 38         |
| Figure 16. | Port Requirements for WOS                            | <b>44</b>  |
| Figure 17. | Installation Workflow                                | 51         |
| Figure 18. | WAP Placement                                        | 53         |
| Figure 19. | LED Locations                                        |            |
| Figure 20. | Network Interface Ports-WAP9122/9132 or WAP9123/9133 | <b>59</b>  |
| Figure 21. | Network Interface Ports—WAP 9172/9173                | <b>59</b>  |
| Figure 22. | Web Management Interface                             | <b>68</b>  |
| Figure 23. | WMI: Frames                                          | 71         |
| Figure 24. | WMI Header                                           | 72         |
| Figure 25. | WMI Command Log                                      | 73         |
| Figure 26. | WMI: Utility Buttons                                 | 73         |
| Figure 27. | Logging In to the WAP                                | 74         |
| Figure 28. | WAP Summary                                          | <b>78</b>  |
| Figure 29. | Disabled Radio (Partial View)                        | <b>81</b>  |
| Figure 30. | Network Assurance and Operating Status               | 82         |
| Figure 31. | WAP Information                                      | <b>8</b> 3 |
| Figure 32. | Show Configuration                                   | <b>84</b>  |
| Figure 33. | Admin Login History                                  | <b>85</b>  |
| Figure 34. | Network Settings                                     | <b>86</b>  |

| Figure 35. | Network Map                              |
|------------|------------------------------------------|
| Figure 36. | Spanning Tree Status                     |
| Figure 37. | Routing Table                            |
| Figure 38. | ARP Table                                |
| Figure 39. | DHCP Leases                              |
| Figure 40. | Connection Tracking                      |
| Figure 41. | LLDP List                                |
| Figure 42. | Network Assurance                        |
| Figure 43. | Undefined VLANs                          |
| Figure 44. | RF Monitor—Radios                        |
| Figure 45. | RF Monitor—Radios                        |
| Figure 46. | RF Spectrum Analyzer                     |
| Figure 47. | Intrusion Detection/Rogue AP List        |
| Figure 48. | RF Monitor—Channel History               |
| Figure 49. | RF Monitor—Channel History (Rotated) 104 |
| Figure 50. | RF Monitor—Channel History (Text) 104    |
| Figure 51. | Radio Assurance                          |
| Figure 52. | Stations                                 |
| Figure 53. | Location Map                             |
| Figure 54. | Controls for Location Map 111            |
| Figure 55. | Station RSSI Values                      |
| Figure 56. | Station Signal-to-Noise Ratio Values     |
| Figure 57. | Station Noise Floor Values               |
| Figure 58. | Max by Radio                             |
| Figure 59. | Station Assurance                        |
| Figure 60. | Radio Statistics Summary Page 119        |
| Figure 61. | Individual Radio Statistics Page         |
| Figure 62. | Network Statistics                       |
| Figure 63. | VLAN Statistics                          |
| Figure 64. | WDS Statistics                           |
| Figure 65. | IDS Statistics Page                      |
| Figure 66. | Filtered IDS Statistics                  |
| Figure 67. | Filter Statistics                        |
| Figure 68. | Station Statistics                       |
| Figure 69. | Individual Station Statistics Page       |
| Figure 70. | Application Control                      |
| Figure 71. | Application Control (Pie Charts)         |

| Figure 72.  | Application Control (Station Traffic)              |
|-------------|----------------------------------------------------|
| Figure 73.  | Stations (Application Control)                     |
| Figure 74.  | System Log (Alert Level Highlighted) 137           |
| Figure 75.  | IDS Event Log                                      |
| Figure 76.  | WMI: Express Setup 143                             |
| Figure 77.  | LEDs are Switched On                               |
| Figure 78.  | Network Interfaces                                 |
| Figure 79.  | Network Settings                                   |
| Figure 80.  | Network Bonds and Bridging 153                     |
| Figure 81.  | Bridging Traffic154                                |
| Figure 82.  | Port Modes (a, b) 156                              |
| Figure 83.  | Port Modes (c, d) 157                              |
| Figure 84.  | Mirroring Traffic                                  |
| Figure 85.  | DNS Settings                                       |
| Figure 86.  | Fabric Attach Settings                             |
| Figure 87.  | Services                                           |
| Figure 88.  | Time Settings (Manual Time) 165                    |
| Figure 89.  | Time Settings (NTP Time Enabled) 166               |
| Figure 90.  | NetFlow                                            |
| Figure 91.  | Wi-Fi Tag                                          |
| Figure 92.  | Location                                           |
| Figure 93.  | System Log 171                                     |
| Figure 94.  | SNMP                                               |
| Figure 95.  | DHCP Management                                    |
| Figure 96.  | Proxy Forwarding Example 181                       |
| Figure 97.  | Set up a Proxy Server on each Client (Windows) 184 |
| Figure 98.  | Specify Proxy Servers (Windows) 185                |
| Figure 99.  | Set up a Proxy Server on each Client (Apple) 186   |
| Figure 100. |                                                    |
|             | Proxy Forwarding                                   |
| Figure 102. | Proxy Client for Management Traffic 189            |
| Figure 103. | VLANs                                              |
| Figure 104. | VLAN Management                                    |
| Figure 105. | Tunnel Summary                                     |
|             | Tunnel Management                                  |
| Figure 107. | Tunnel SSID Assignments                            |
| Figure 108. | Tunnel VLAN Assignments                            |

|             | Security                                               |            |
|-------------|--------------------------------------------------------|------------|
| Figure 110. | Import Avaya Certificate Authority                     | <b>209</b> |
|             | Admin Management                                       |            |
| Figure 112. | Admin Privileges                                       | 212        |
| Figure 113. | Admin RADIUS                                           | 215        |
| Figure 114. | Management Control                                     | 217        |
| Figure 115. | Pre-login Banner                                       | 218        |
| Figure 116. | Management Transports                                  | 219        |
| Figure 117. | Management Modes                                       | <b>221</b> |
| Figure 118. | HTTPS (X.509) Certificate                              | 223        |
| Figure 119. | External Certificate Authority                         | 225        |
| Figure 120. | Access Control List                                    | 227        |
| Figure 121. | Global Settings (Security)                             | 229        |
| Figure 122. | External RADIUS Server                                 | 232        |
| Figure 123. | Internal RADIUS Server                                 | 236        |
| Figure 124. | Active Directory Server                                | 239        |
| Figure 125. | Finding the Domain Name from Active Directory          | <b>240</b> |
| Figure 126. | Rogue Control List                                     | 242        |
| Figure 127. | OAuth 2.0 Management - Token List                      | 244        |
| Figure 128. | SSIDs                                                  | <b>246</b> |
| Figure 129. | Four Traffic Classes                                   | <b>249</b> |
| Figure 130. | Priority Level—IEEE 802.1p (Layer 2)                   | <b>249</b> |
| Figure 131. | Priority Level—DSCP (DiffServ - Layer 3)               | 250        |
| Figure 132. | SSID Management                                        | 254        |
| Figure 133. | SSID Management—Encryption, Authentication, Accounting | 258        |
| Figure 134. | WPR Internal Splash Page Fields (SSID Management)      | <b>263</b> |
| Figure 135. | Customizing an Internal Login or Splash Page           | <b>266</b> |
| Figure 136. | Whitelist Configuration for WPR                        | <b>267</b> |
| Figure 137. | Setting Active Radios per SSID                         | <b>269</b> |
| Figure 138. | Per-SSID Access Control List                           | 271        |
| Figure 139. | Honeypot Whitelist                                     | 273        |
| Figure 140. | Groups                                                 | 275        |
| Figure 141. | Group Management                                       | 277        |
| 0           | Radios                                                 |            |
| Figure 143. | Source of Channel Setting                              | <b>282</b> |
| Figure 144. | Radio Settings                                         | <b>284</b> |
| Figure 145. | Global Settings (Radios)                               | <b>290</b> |

| Figure 146. | Multicast Processing                         | 295 |
|-------------|----------------------------------------------|-----|
| Figure 147. | Additional Optimization Settings             | 301 |
| Figure 148. | Global Settings .11an                        | 306 |
| Figure 149. | Global Settings .11bgn                       | 311 |
| Figure 150. | Global Settings .11n                         | 318 |
| Figure 151. | Global Settings .11ac                        | 321 |
| Figure 152. | 802.11u Global Settings                      | 325 |
| Figure 153. | Advanced RF Settings                         | 329 |
| Figure 154. | Station Assurance (Advanced RF Settings)     | 337 |
| Figure 155. | Hotspot 2.0 Settings                         | 339 |
| Figure 156. | NAI Realms                                   | 341 |
| Figure 157. | Intrusion Detection Settings                 | 343 |
| Figure 158. | LED Settings                                 | 350 |
|             | DSCP Mappings                                |     |
| Figure 160. | Roaming Assist                               | 354 |
|             | WDS                                          |     |
| Figure 162. | WDS Client Links                             | 358 |
| Figure 163. | Filters                                      | 362 |
| Figure 164. | Filter Lists                                 | 363 |
| Figure 165. | Filter Management                            | 366 |
|             | Filter Category or Application               |     |
|             | Clusters                                     |     |
| Figure 168. | Cluster Management                           | 373 |
|             | Viewing Statistics in Cluster Mode           |     |
|             | AirWatch Settings                            |     |
|             | System Tools                                 |     |
|             | Remote Boot Services                         |     |
|             | Configuration Management                     |     |
| <u> </u>    | Saving the Diagnostic Log                    |     |
|             | Managing Application Control Signature files |     |
|             | Managing WPR Splash/Login page files         |     |
|             | System Command (Ping)                        |     |
|             | Radius Ping Output                           |     |
| <u> </u>    | CLI Window                                   |     |
|             | API Documentation                            |     |
|             | API — GET Request Details                    |     |
|             | API — GET Request Response                   |     |

| API Documentation Toolbar                           | 402                                                                                                    |
|-----------------------------------------------------|----------------------------------------------------------------------------------------------------|
| WMI Display Options                                 |                                                                                                    |
| Login Window                                        | 404                                                                                                    |
|                                                     |                                                                                                    |
| Help Window                                         |                                                                                                    |
| Full Help                                           | 408                                                                                                    |
|                                                     |                                                                                                    |
| Air Cleaner Filter Rules                            |                                                                                                    |
| Configuring a Simple Open Global SSID               | 466                                                                                                    |
| Configuring a Global SSID using WPA-PEAP            | 467                                                                                                    |
| Configuring an SSID-Specific SSID using WPA-PEAP    | 468                                                                                                    |
| Enabling Global Radios                              | 469                                                                                                    |
|                                                     |                                                                                                    |
|                                                     |                                                                                                    |
|                                                     |                                                                                                    |
| Setting Cell Size Auto-Configuration for All Radios | 473                                                                                                    |
| Setting the Cell Size for All Radios                |                                                                                                    |
| Setting the Cell Size for a Specific Radio          |                                                                                                    |
| Sample output of pci-audit command                  |                                                                                                    |
|                                                     | Login Window<br>Logging In<br>Help Window<br>Full Help Window<br>Partial Help<br>Air Cleaner Filter Rules<br>Configuring a Simple Open Global SSID<br>Configuring a Global SSID using WPA-PEAP<br>Configuring an SSID-Specific SSID using WPA-PEAP<br>Enabling Global Radios<br>Disabling Global Radios<br>Enabling a Specific Radio<br>Disabling a Specific Radio<br>Setting Cell Size Auto-Configuration for All Radios<br>Setting the Cell Size for All Radios<br>Setting the Cell Size for a Specific Radio |

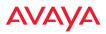

# Introduction

This chapter introduces the Avaya WLAN 9100 Series Solution, with an overview of its key features and benefits.

- "The Avaya WLAN 9100 Series Solution" on page 1
- "Why Choose the Avaya Access Point?" on page 2
- "Wireless Access Point Product Overview" on page 4
- "Key Features and Benefits" on page 13
- "Advanced Feature Sets" on page 14
- "About this User's Guide" on page 17

# The Avaya WLAN 9100 Series Solution

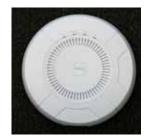

Figure 1. WAP

The Avaya family of products includes the following:

# Avaya Wireless Access Points

Avaya APs are designed to provide distributed intelligence, integrated switching capacity, application-level intelligence, increased bandwidth, and smaller size. The radios support IEEE802.11 ac, a, b, g, and n clients, and feature the capacity and performance needed to replace switched Ethernet to the desktop.

# • Wireless LAN Orchestration System (WOS)

WOS is used for managing large wireless deployments from a centralized Web-based interface. WOS is capable of managing large numbers of

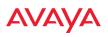

WAPs, including automated software and firmware upgrades for the network.

WOS is hosted on your own server. It manages all aspects of your Avaya wireless network. For detailed information, refer to *Using the Avaya Wireless Orchestration System (NN47252-103)*.

# Nomenclature

In some instances the terms **product** and **unit** may be used to refer to Access Points. When discussing specific products from the Avaya family, the product name is used (for example, WAP9122). The WAP's operating system is referred to as the Avaya OS (AOS). The Web Management Interface for browser-based management of the WAP is referred to as WMI.

WAPs have very flexible radio capabilities—each of the radios may be independently configured to support IEEE802.11a, 11b, 11g, or 11n clients or a combination of client types. On WAPs featuring 802.11ac, this option is also included. One radio may be assigned as the RF **monitor** radio, supporting intrusion detection and prevention, self-monitoring, and other services. Radios support both 2.4GHz and 5 GHz, and are named **radio1**, **radio2**, ... **radion**.

The Wireless LAN Orchestration System is referred to as WOS. The Power over Ethernet system may be referred to as PoE.

# Why Choose the Avaya Access Point?

The deployment of wireless is a necessity as businesses strive for greater flexibility in the workplace and the need for employee mobility rises. The user community is placing spiraling and often unanticipated demands on the wireless network, with the rapid proliferation of devices such as iPads and wireless enabled phones. Avaya High Density APs have the capability to support the large number of user devices present in today's environments, with superior range and coverage.

Wireless has come a long way in the past few years and now offers the performance, reliability and security that Enterprise customers have come to

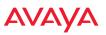

expect from their networks. The technology is being driven by these major IEEE standards:

• 802.11ac

Operates in the 5 GHz range, using a number of advanced techniques to achieve a maximum speed of 1.733 Gbps. These techniques include improvements on the methods used for 802.11n, below.

• 802.11n

Uses multiple antennas per radio to boost transmission speed as high as 450Mbps, increasing throughput, range, and maximum number of users. 802.11n is backwards compatible with 802.11a/b/g.

• 802.11a

Operates in the 5 GHz range with a maximum speed of 54 Mbps.

• 802.11b

Operates in the 2.4 GHz range with a maximum speed of 11 Mbps.

• 802.11g

Supports a higher transmission speed of 54 Mbps in the 2.4 GHz range and is backwards compatible with 802.11b.

Whether you have just a few users or many users, the Avaya AP has the scalability and flexibility to serve your needs.

*See Also* Key Features and Benefits Wireless Access Point Product Overview The Avaya WLAN 9100 Series Solution

# AVAYA

# Wireless Access Point Product Overview

The WAP is a high capacity, multi-mode device. Its distributed intelligence eliminates the use of separate controllers and their accompanying bottlenecks. Each radio can achieve up to 1.733 Gbps throughput, depending on the model.

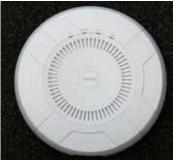

Figure 2. Sample WAP

The Wireless AP (regardless of the product model) is Wi-Fi® compliant and simultaneously supports 802.11ac (on .11ac models), 802.11a, 802.11b, 802.11g, and 802.11n clients. The multi-state design allows you to assign radios to 2.4 GHz and 5 GHz bands (or both) in any desired arrangement. Integrated switching and active enterprise class features such as VLAN support and multiple SSID capability enable robust network compatibility and a high level of scalability and system control. The Wireless LAN Orchestration System (WOS) allows global management of hundreds of WAPs from a central location.

Multiple versions of the WAP with different numbers of radios support a variety of deployment applications.

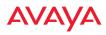

## Avaya WLAN 9100 Product Family

## WAP9112 Wall Mounted 2-Radio Access Points

The WAP9112 is a Gigabit Wi-Fi wall AP with integrated wired 4-port Gigabit switch designed for in-room connectivity. This AP supports 802.11ac standards with two 2x2 Wave 1 radios, and is designed for multi-device wired and wireless connectivity in hotel rooms, dormitories, hospital rooms, offices, and similar locations. Using existing in-wall cabling, the WAP9112 delivers Wi-Fi access, connectivity to multiple wired devices and pass-through access for legacy devices like POTS. These models have omni-directional antennas.

| Feature                                  | WAP9112  |
|------------------------------------------|----------|
| No. radios: 802.11<br>a/b/g/n/ac/Monitor | 2        |
| Radio type                               | 2x2      |
| Integrated antennas                      | 4        |
| Integrated wireless switch ports         | 1        |
| Gigabit Uplink Port                      | 1        |
| Wireless bandwidth                       | 1.1 Gbps |
| Users supported                          | 256      |

The WAP9112 runs a different operating system than Avaya OS, and the WMI and CLI described in this book **do not apply to the WAP9112.** This model should be managed using WOS.

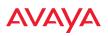

# WAP9114 Ceiling Mount 2-Radio Access Points

The WAP9114 is a low cost Gigabit Wi-Fi AP with two 2x2 802.11ac Wave 1 radios, optimized for high performance/low complexity networks such as those in classrooms, hotel rooms, hotspots, and SME offices. These models have omnidirectional antennas.

| Feature                                  | WAP9112  |
|------------------------------------------|----------|
| No. radios: 802.11<br>a/b/g/n/ac/Monitor | 2        |
| Radio type                               | 2x2      |
| Integrated antennas                      | 4        |
| Integrated wireless switch ports         | 1        |
| Gigabit Uplink Port                      | 1        |
| Wireless bandwidth                       | 1.1 Gbps |
| Users supported                          | 254      |

The WAP9114 runs a different operating system than Avaya OS, and the WMI and CLI described in this book **do not apply to the WAP9114**. This model should be managed using WOS.

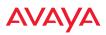

## WAO9122 Outdoor 2-Radio Access Points

These outdoor Access Points have one Gigabit Ethernet port and two multi-state radios (2.4GHz or 5GHz). They support 600Mbps total, connecting up to 240 users at one time.

The Access Point provides flexibility for delivering wireless service in low-tomedium user density scenarios, in challenging deployments in areas with high RF attenuation, and in isolated or physically separated locations.

These models have an integrated controller, firewall, threat sensor, and spectrum analyzer. Outdoor units have external antennas.

| Feature                                            | WAO9122  |
|----------------------------------------------------|----------|
| No. radios: 802.11<br>a/b/g/n/monitor              | 2        |
| Radio type                                         | 2x2      |
| Integrated wireless switch ports                   | 2        |
| Integrated RF spectrum analyzer,<br>threat sensors | Yes      |
| Gigabit Uplink Port                                | 1        |
| Wireless bandwidth                                 | 600 Mbps |
| Users supported                                    | 240      |

# WAP9122/9123, WAP9132/9133 2-Radio Access Points

The WAP9122/9123 Access Points are 802.11a/b/g/n capable with a unique ability to be upgraded to 802.11ac via optional licenses. These Access Points provide investment protection to customers who do not require or do not want to invest in 802.11ac capability today. When 802.11ac requirements arise, the customers can simply purchase and apply licenses to some or all of the access points driven by business needs. Other than the license cost, there are no other operational expenses involved in the 802.11n to 802.11ac upgrade for these APs.

The WAP9132/9133 Access Points are high performance 802.11ac compliant out of the box. They offer customers flexibility to deploy 802.11ac fresh installations or migrate from existing 802.11n to 802.11ac capable networks.

These Access Points provide robust wireless service in low-to-medium user density scenarios. They have two Gigabit Ethernet ports and two multi-state radios (2.4GHz or 5GHz), so that as more of your clients migrate to 802.11ac, you can increase the number of radios operating at 5 GHz. Each of the two 3x3 802.11ac radios supports 1.3Gbps, connecting up to 240 users at one time with 2.6Gbps total Wi-Fi bandwidth.

WAP9122/9123 models initially support 802.11n, but may be upgraded to support 802.11ac.

These models have an integrated controller, firewall, threat sensor spectrum analyzer, and application-level intelligence. They have omni-directional antennas.

WAP9132/9133 models support 802.11ac operation and a unique feature that optimizes wireless performance by automatically segmenting faster 802.11ac clients from slower Wi-Fi clients. Since Wi-Fi is a shared medium, this separation ensures slower 802.11a/b/g/n clients do not slow down 802.11ac clients and prevent them from achieving high performance.

Note that the outdoor WAO9132 AP and the plenum-rated indoor WAE9132 AP are similar to the WAP9132 (which has 2x2 802.11ac radios), except that 9132 APs use customer-provided external antennas rather than having integrated antennas. See the Avaya *Installing the Avaya WLAN Access Point WAE9132-WAO9132* guide for more information.

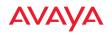

| Feature                                            | WAP9122              | WAP9123              | WAP9132 | WAP9133 |
|----------------------------------------------------|----------------------|----------------------|---------|---------|
| No. of radios                                      | 2                    | 2                    | 2       | 2       |
| Radios that support 802.11<br>a/b/g/n/monitor      | 2                    | 2                    | 2       | 2       |
| Radios that also support<br>802.11ac               | 2*                   | 2*                   | 2       | 2       |
| Radio type                                         | 2x2                  | 3x3                  | 2x2     | 3x3     |
| Integrated omni-directional antennas               | 4                    | 6                    | 4       | 6       |
| Integrated wireless switch ports                   | 2                    | 2                    | 2       | 2       |
| Integrated RF spectrum<br>analyzer, threat sensors | Yes                  | Yes                  | Yes     | Yes     |
| Gigabit Uplink Ports                               | 2                    | 2                    | 2       | 2       |
| Wireless bandwidth                                 | 300Mbps/<br>1.7Gbps+ | 450Mbps/<br>2.6Gbps+ | 1.7Gbps | 2.6Gbps |
| Users supported                                    | 240                  | 240                  | 240     | 240     |

\* = optional license required.

+ = if optional 802.11ac license is installed.

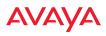

# WAP9144 2-Radio Access Points

These APs have two Gigabit Ethernet ports and two multi-state radios (2.4GHz or 5GHz) supporting 802.11ac Wave 2 and 802.11a/b/g/n. Each of the two 4x4 802.11ac radios supports 1.733 Gbps, connecting up to 390 users at one time with up to 3.47 Gbps total Wi-Fi bandwidth.

The Avaya WAP9144 AP is designed for offices, classrooms, meeting spaces and any location where the speed of data delivery is critical. It integrates multi-state radios with high gain directional antennas, an onboard multi-gigabit switch, controller, firewall, threat sensor and spectrum analyzer.

| Feature                                            | WAP9144   |
|----------------------------------------------------|-----------|
| No. radios: 802.11<br>ac/a/b/g/n/monitor           | 2         |
| Radio type                                         | 4x4       |
| Integrated antennas                                | 8         |
| Integrated wireless switch ports                   | 2         |
| Integrated RF spectrum analyzer,<br>threat sensors | Yes       |
| Gigabit Uplink Ports                               | 2         |
| Wireless bandwidth                                 | 3.47 Gbps |
| Users supported                                    | 390       |

A unique feature optimizes wireless performance by automatically segmenting faster 802.11ac clients from slower Wi-Fi clients. Since Wi-Fi is a shared medium, this separation ensures slower 802.11a/b/g/n clients do not slow down 802.11ac clients and prevent them from achieving high performance.

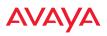

## WAP9172/9173 Access Points

These WAPs have two Gigabit Ethernet ports and four multi-state radios (2.4GHz or 5GHz) supporting 802.11ac and 802.11a/b/g/n. Each of the WAP9173's four 3x3 802.11ac radios supports 1.3Gbps, connecting up to 512 users at one time with up to 5.2 Gbps total Wi-Fi bandwidth.

These models support high performance for medium to high density needs. They integrate multi-state radios with high gain directional antennas, an onboard multi-gigabit switch, controller, firewall, threat sensor and spectrum analyzer on a modular chassis designed for extensibility.

| Feature                                            | WAP9172  | WAP9173  |
|----------------------------------------------------|----------|----------|
| No. radios: 802.11<br>ac/a/b/g/n/monitor           | 4        | 4        |
| Radio type                                         | 2x2      | 3x3      |
| Integrated antennas                                | 8        | 12       |
| Integrated wireless<br>switch ports                | 4        | 4        |
| Integrated RF spectrum<br>analyzer, threat sensors | Yes      | Yes      |
| Gigabit Uplink Ports                               | 2        | 2        |
| Wireless bandwidth                                 | 3.4 Gbps | 5.2 Gbps |
| Users supported                                    | 512      | 512      |

A unique feature optimizes wireless performance by automatically segmenting faster 802.11ac clients from slower Wi-Fi clients. Since Wi-Fi is a shared medium, this separation ensures slower 802.11a/b/g/n clients do not slow down 802.11ac clients and prevent them from achieving high performance.

D

9170 Series WAPs must run AvayaOS Release 7.2 or above.

*See Also* Key Features and Benefits Wireless Access Point Product Overview

# AVAYA

# **Enterprise Class Security**

The latest and most effective wireless encryption security standards, including Wireless Protected Access (WPA) and WPA2 with 802.11i Advanced Encryption Standard (AES) are available on the WAP. In addition, the use of an embedded RADIUS server (or 802.1x with an external RADIUS server) ensures user authentication—multiple WAPs can authenticate to the WOS, ensuring only authorized WAPs become part of the wireless network. With the Avaya Advanced Feature Sets, intrusion detection and prevention, site monitoring, and RF spectrum analysis are performed in the background by the WAP automatically.

## **Power over Ethernet (PoE)**

WAPs are powered over a cable that carries data as well—Power over Ethernet (PoE). See the Installation Guide for the AP for compatible injectors or powered switches.

# **Enterprise Class Management**

The WAP can be used with its default settings, or it can be initially configured using WOS. Settings may also be customized using the WAP's embedded WMI. The WMI enables easy configuration and control from a graphical console, plus a full complement of troubleshooting tools and statistics.

| Status                       |           |            |               |                            |                  |                     |             |                     |                     |                     |                 |                 |          |            | I            | ogged in as    | admin 🛛       |
|------------------------------|-----------|------------|---------------|----------------------------|------------------|---------------------|-------------|---------------------|---------------------|---------------------|-----------------|-----------------|----------|------------|--------------|----------------|---------------|
| Access Point                 |           |            |               |                            |                  |                     |             |                     |                     |                     |                 |                 |          |            |              |                |               |
| Summary                      | Ethernet  | Settings   | Summary       | ,                          |                  |                     |             |                     |                     |                     |                 |                 |          |            |              |                | 0             |
| Information<br>Configuration | Interface | Sta        | te M          | anagemeni                  | •                | LED                 | Auto Neg    | ; Lin               | k   1               | Duplex              | Speed<br>(Mbsp) | MTU Size        | е он     | CP A       | IP<br>Idress | Subnet<br>Mask | Gateway       |
| Admin History                | gig1      | enal       | bled          | enabled                    | e                | nabled              | on          | up                  |                     | full                | 1000            | 1500            | enal     | oled 19    | 2.168.1.86   | 255.255.255    | 192.168.1.25  |
|                              | sis2      | enal       | bled          | enabled                    | e                | nabled              | on          | dov                 | 'n                  | full                | 10              | 1500            | enal     | oled 19    | 2.168.1.86   | 255.255.255    | 192.168.1.25  |
|                              | Bond Set  | tings Sum  | mary          |                            |                  |                     |             |                     |                     |                     |                 |                 |          |            |              |                | 6             |
|                              | Interface |            |               |                            | Bond             |                     |             | Mode                |                     |                     | Ports           |                 | A        | ctive Vian | \$           | M              | irror         |
| Statistics                   | gig1      | gig1       |               |                            | bond1            |                     |             | link-backu          | backup              |                     | sis1 sis2       | 2               |          | all        |              | off            |               |
|                              | gig2      |            |               |                            | bond1 link-backu |                     |             | link-backu          |                     |                     |                 | all             |          |            | off          |                |               |
|                              | Radio Su  | many       |               |                            |                  |                     |             |                     |                     |                     |                 |                 |          |            |              |                | 6             |
|                              | Radio Su  |            | _             | _                          |                  | WIFI                |             |                     | Channe              |                     | Cell            |                 | RX       |            |              |                |               |
| Configuration                | Radio     | State      | AP Ty         | pe Ba                      |                  | Mode                | Bond        | Channels            | Mode                | Antenn              | Size            | Power           | Threshol | Stations   | Distanc      |                | SSID          |
|                              | radio 1   | up         | .11abg<br>3x3 |                            | GHz              | bgn                 | off         | 1                   | timesha<br>monitor  |                     | auto            | 20              | -80      | 0          |              | 50:60:2        | 8:23:75:e0-e1 |
|                              | redio 2   | up         | .11abg<br>3x3 |                            | SHz              | anac                | 40mhz<br>+1 | 44 48               | automa              | tk internal<br>omni | auto            | 20              | -90      | 0          |              | 50:60:2        | 8:23:75:f0-f1 |
| VLANS                        | Network   | Assurance  | es            |                            |                  |                     |             |                     |                     |                     |                 |                 |          |            |              |                | 6             |
|                              | Setting   |            |               |                            |                  | Hostname IP Address |             |                     |                     | Status              |                 |                 |          |            |              |                |               |
|                              | DNS serve | er 1       |               |                            |                  |                     |             |                     | 192.168.1.254       |                     |                 | Connectivity OK |          |            |              |                |               |
|                              | NTP prim  | ary server |               |                            |                  | ime nist g          |             |                     |                     |                     | Connectivity OK |                 |          |            |              |                |               |
|                              | NTP seco  |            |               |                            |                  | pool.ntp.o          |             |                     |                     | 0.132.32            |                 | Connectivity OK |          |            |              |                |               |
|                              |           |            |               |                            |                  |                     | -           | Hostoame unresolved |                     |                     |                 |                 |          |            |              |                |               |
|                              | Jinne tra | p mode i   |               | SNMP trap host 1 Avaya-WOS |                  |                     |             |                     | Hostname unresolved |                     |                 |                 |          |            |              |                |               |

Figure 3. WMI: WAP Status

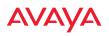

In addition, a fully featured Command Line Interface (CLI) offers IT professionals a familiar management and control environment. Simple Network Management Protocol (SNMP) is also supported to allow management from an SNMP compliant management tool, such as the optional WOS.

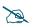

For deployments of more than five WAPs, we recommend that you use the WOS. WOS offers a rich set of features for fine control over large deployments.

# **Key Features and Benefits**

This section describes some of the key product features and the benefits you can expect when deploying the WAP.

## Fast Roaming

Fast roaming utilizes the Avaya Roaming Protocol ensuring fast and seamless roaming capabilities between WAPs at both Layer 2 and Layer 3.

## Powerful Management

The WOS offers real time monitoring and management capabilities for the wireless network.

## Secure Wireless Access

Multiple layers of authentication and encryption ensure secure data transmissions. The WAP is 802.11i compliant with line-rate encryption support for 40 and 128 bit WEP, WPA and WPA2 with TKIP and AES encryption. Authentication is provided via 802.1x, including PEAP, EAP-TLS, EAP-TTLS, EAP-SIM, EAP-GTC, EAP-AKA, EAP-AKA-Prime, and Lightweight Extensible Authentication Protocol (LEAP) passthrough. Intrusion detection and prevention provide proactive monitoring of the environment for threats.

# **Applications Enablement**

The WAP's Quality of Service (QoS) functionality combined with true switch capabilities enable high density video and Voice over Wireless LAN deployments. Compliant with 802.1p and 802.1Q standards.

# AVAYA

*See Also* Wireless Access Point Product Overview Power over Ethernet (PoE) Why Choose the Avaya Access Point?

# **Advanced Feature Sets**

The WAP offers a family of powerful functionality packages, including the RF Performance Manager (RPM), RF Security Manager (RSM), RF Analysis Manager (RAM), and Application Control. These four packages are separately licensed for operation on your WAP. RPM, RSM, and RAM are automatically included as part of all WAPs. Application Control is an optional feature.

# Avaya Advanced RF Performance Manager (RPM)

The Avaya RPM optimizes the bandwidth usage and station performance of wireless networks. Leveraging the multiple integrated access point (multi-radio) design of the WAP, RPM manages the allocation of wireless bandwidth to wireless stations across multiple RF channels. The result maximizes overall network performance with superior flexibility and capacity.

Today's wireless infrastructure is faced with ever increasing numbers and variations of wireless enabled clients, whether in the form of notebooks, tablets, smart phones, IP phones, printers, projectors, cameras, RFID tags, etc. The advent of higher speed wireless and its increased use of the 5GHz spectrum adds to the number of variables today's wireless networks must accommodate. Backwards compatibility with older clients is crucial, however their operation in a wireless network can significantly hinder the performance of faster clients. As an example, 802.11b wireless stations communicate more than 10 times slower than 802.11n stations.

With each of the WAP's multiple radios operating on a different channel, RPM selects the ideal radio for each station. High-speed stations are grouped together on radios with other high speed stations, while lower speed stations are combined with other lower speed stations. This ensures optimal performance for high-speed 802.11ac stations without compromise.

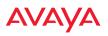

The complete feature set of the RPM package includes:

- Wireless Distribution System (WDS) for point-to-point communication
- Wireless Mode per radio
- Sharp Cell technology
- Wireless Data Rate Optimization
- Wireless Traffic Shaping
- Wireless Voice Call Admission Control
- Fast Layer 2 and 3 Roaming
- Standby Mode

### Avaya Advanced RF Security Manager (RSM)

The Avaya RSM improves security and minimizes the risk in deploying 802.11 wireless networks. Leveraging an integrated 24/7 threat sensor and hardwarebased encryption/decryption in each WAP, RSM secures the wireless network from multiple types of threats. The result delivers uncompromised overall network security with superior flexibility and performance.

Wireless networks face a number of potential security threats in the form of rogue access points, ad-hoc clients, unauthorized clients, wireless-based attacks, eavesdropping, etc. As "bring your own device" (BYOD) becomes ubiquitous in enterprise networks, defending against these threats becomes more critical. With the WAP's threat sensor radio scanning all channels in the 2.4GHz and 5GHz spectrums, RSM searches for security threats and automatically mitigates them.

High performance encryption/decryption in the enterprise wireless network is a must. The wireless network needs to support each client using the highest level of encryption (WPA2 Enterprise/128 bit AES) and without degrading the overall performance of the network. Avaya incorporates hardware-based encryption/ decryption into each WAP, delivering line-rate encryption at the edge of the network instead of at a choke point within a centralized controller.

The complete feature set of the RSM package includes:

- Wireless IDS/IPS (Intrusion Detection/Prevention System)
- Wireless stateful firewall

- User group policies
- Authenticated guest access gateway
- NAC integration

# Avaya Advanced RF Analysis Manager (RAM)

The RF Advanced Analysis Manager (RAM) tests and troubleshoots wireless networks. The deployment of 802.11ac presents a set of unique challenges based on technology differences with legacy 802.11a/b/g/n networks, both on the wireless infrastructure and client side. Avaya RAM equips each WAP with a powerful set of tools and features to optimally tune and verify an 802.11ac installation, as well as give IT administrators the ability to troubleshoot issues that may occur within the wireless environment.

802.11ac deployment will continue to evolve over the next several years with additional performance and optional functions, along with an ongoing stream of IEEE 802.11 amendments. This changing wireless landscape mandates that appropriate tools are available to the user to analyze, optimize, and troubleshoot their changing environments.

The distributed architecture of the WAP enables the execution of powerful wireless and networking analysis at the edge of the network where packets traverse the wireless-to-wired boundary. The WAP includes an embedded wireless controller with the necessary computing and memory resources to provide these functions securely at the network's edge.

The key elements of the RAM package include:

- RF Analysis An embedded Spectrum Analyzer leverages the dedicated threat sensor radio in each WAP to provide a continual view of utilization, interference, and errors across all available wireless channels.
- Packet Analysis Integrated packet capture provides filterable views of all traffic traversing on the wired and wireless interfaces of the WAP.
- Performance Analysis Embedded traffic generation enables the throughput of the WAP's wireless or wired interfaces to be analyzed.
- Failure Recovery Radio Assurance provides an automatic self-test and self healing mechanism that ensures continuous system operation.

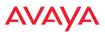

- Netflow Support
- Network Tools: ping, RADIUS ping, traceroute

#### **Avaya Application Control**

The Application Control feature is available on WAPs to provide real-time visibility of application usage by users across the wireless network. Network usage has changed enormously in the last few years, with the increase in smart phone and tablet usage stressing networks.

The WAP uses Deep Packet Inspection (DPI) to determine what applications are being used and by whom, and how much bandwidth they are consuming. These applications are rated by their degree of risk and productiveness. The results are presented to you both graphically and in tables. Filters can be used to implement per-application policies that keep network usage focused on productive uses, eliminating risky and non-business-oriented applications such as BitTorrent. You can increase the priority of mission-critical applications like VoIP and Scopia. See "Application Control Windows" on page 130 for more information.

# About this User's Guide

This User's Guide provides detailed information and procedures that will enable wireless network administrators to install, configure and manage the Wireless WAP so that end users can take full advantage of the product's features and functionality without technical assistance.

#### Organization

Topics and procedures are organized by function under the following chapter headings:

• Introduction

Provides a brief introduction to wireless technology, an overview of the product, including its key features and benefits, and presents the product specifications.

#### • Installing the WAP

Defines prerequisites for deploying and installing the WAP and provides instructions to help you plan and complete a successful installation.

#### • The Web Management Interface

Offers an overview of the product's embedded Web Management Interface, including its content and structure. It emphasizes what you need to do to ensure that any configuration changes you make are applied, and provides a list of restricted characters. It also includes instructions for logging in to the WAP with your Web browser.

#### • Viewing Status on the WAP

Describes the status and statistics displays available on the WAP using its embedded Web Management Interface.

#### • Configuring the WAP

Contains procedures for configuring the WAP using its embedded Web Management Interface.

#### • Using Tools on the WAP

Contains procedures for using utility tools provided in the Web Management Interface. It includes procedures for upgrading the system firmware, uploading and downloading configurations and other files, using diagnostic tools, and resetting the WAP to its factory defaults.

#### • The Command Line Interface

Includes the commands and the command structure used by the WAP's Command Line Interface (CLI), and provides a procedure for establishing a Telnet connection to the WAP. This chapter also includes some sample key configuration tasks using the CLI.

#### • Appendix A: Quick Reference Guide

Contains the product's factory default settings.

#### • Appendix B: FAQ and Special Topics

Offers guidance to resolve technical issues, including general hints and tips to enhance your product experience, and a procedure for isolating

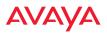

problems within a WAP-enabled wireless network. Also includes Frequently Asked Questions (FAQs) and Avaya contact information.

• Appendix C: Auditing PCI DSS

Discusses using WAP features to assist in meeting security standards for PCI DSS audits.

#### • Glossary of Terms

Provides an explanation of terms directly related to Avaya product technology, organized alphabetically.

• Index

The index is a valuable information search tool. Use the index to locate specific topics discussed in this User's Guide. Simply click on any page number in the index to jump to the referenced topic.

#### Notes and Cautions

The following symbols are used throughout this User's Guide:

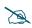

This symbol is used for general notes that provide useful supplemental information.

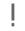

This symbol is used for cautions. Cautions provide critical information that may adversely affect the performance of the product.

#### Screen Images

Some screen images of the Web Management Interface have been modified for clarity. For example, an image may have been cropped to highlight a specific area of the screen, and/or sample data may be included in some fields.

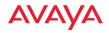

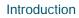

# Installing the WAP

The instructions for planning and completing a successful installation include the following topics:

- "Installation Prerequisites" on page 21.
- "Planning Your Installation" on page 23.
- "Installation Workflow" on page 51.
- "Installing Your WAP" on page 53.
- "Powering Up the WAP" on page 55.
- "Ongoing Management" on page 58.
- "Performing the Express Setup Procedure" on page 63.

# **Installation Prerequisites**

WAP deployment requires the presence of hardware and services in the host wired/wireless network, including:

• Power Source

WAPs are powered via Power over Ethernet. PoE supplies power over the same Cat 5e or Cat 6 cable used for data, thus reducing cabling and installation effort. PoE power injector modules are typically placed near your Gigabit Ethernet switch. An AC outlet is required for each injector module.

See the Installation Guide for the WAP for compatible injectors or powered switches.

#### • Ethernet ports

You need at least one 100/1000 BaseT port to establish wired Gigabit Ethernet connectivity.

The WAP's Ethernet ports should be connected to an Ethernet switch, not an Ethernet hub—if a hub is used, we recommend that you do not bondpair Ethernet ports.

ļ

# • Secure Shell (SSH) utility

To establish secure remote command line access to the WAP, you need a Secure Shell (SSH) utility, such as PuTTY. The utility **must** be configured to use SSH-2, since the WAP will only allow SSH-2 connections.

## • Secure Web browser

Avaya supports the latest version of the following Browsers: Internet Explorer, Mozilla Firefox, Chrome, or Safari. A secure Web browser is required for Web-based management of the WAP. The browser must be on the same subnet as the WAP, or you must set a static route for management as described in the warning above.

## **Optional Network Components**

The following network components are optional.

• Wireless LAN Orchestration System (WOS) The optional WOS offers powerful management features for small or large WAP deployments.

## **Client Requirements**

The WAP should only be used with Wi-Fi certified client devices.

*See Also* Coverage and Capacity Planning Planning Your Installation

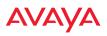

# **Planning Your Installation**

This section provides guidelines and examples to help you plan your WAP deployment to achieve the best overall coverage and performance. We recommend you conduct a site survey to determine the best location and settings for each WAP you install.

- "General Deployment Considerations" on page 23
- "Coverage and Capacity Planning" on page 25
- "About IEEE 802.11ac" on page 31
- "Power Planning" on page 41
- "Security Planning" on page 42
- "Port Requirements" on page 44
- "Network Management Planning" on page 48
- "WDS Planning" on page 49
- "Common Deployment Options" on page 50

#### General Deployment Considerations

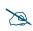

For optimal placement of WAPs, we recommend that a site survey be performed by a qualified Avaya partner.

The 9170 Series WAP's unique multi-radio architecture generates 360 degrees of sectored high-gain 802.11a/b/g/n/ac coverage that provides extended range. (Note that 9120/9130 Series radios are omni-directional rather than sectored.) The number, thickness and location of walls, ceilings or other objects that the wireless signals must pass through may affect the range. Typical ranges vary depending on the types of materials and background RF (radio frequency) noise at your location. To maximize wireless range, follow these basic guidelines:

1. Keep the number of walls and ceilings between the WAP and your receiving devices to a minimum—each wall or ceiling can reduce the wireless range from between 3 and 90 feet (1 to 30 meters). Position your devices so that the number of walls or ceilings is minimized.

2. Be aware of the direct line between each device. For example, a wall that is 1.5 feet thick (half a meter) at 90° is actually almost 3 feet thick (or 1 meter) when viewed at a 45° angle. At an acute 2° degree angle the same wall is over 42 feet (or 14 meters) thick. For best reception, try to ensure that your wireless devices are positioned so that signals will travel straight through a wall or ceiling.

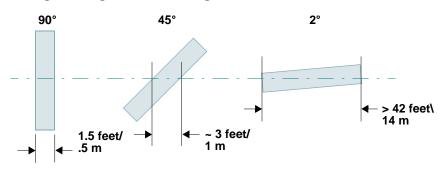

Figure 4. Wall Thickness Considerations

3. Try to position wireless client devices so that the signal passes through drywall (between studs) or open doorways and not other materials that can adversely affect the wireless signal.

See Also

Coverage and Capacity Planning Common Deployment Options Installation Prerequisites

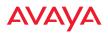

## **Coverage and Capacity Planning**

This section considers coverage and capacity for your deployment(s), including placement options, RF patterns and cell sizes, area calculations, roaming considerations, and channel allocations.

#### Placement

Use the following guidelines when considering placement options:

- 1. The best placement option for the WAP is ceiling-mounted within an open plan environment (cubicles rather than fixed walls).
- 2. Keep the WAP away from electrical devices or appliances that generate RF noise. Because the WAP is generally mounted on ceilings, be aware of its position relative to lighting (especially fluorescent lighting)—we recommend maintaining a distance of at least 3 to 6 feet (1 to 2 meters).

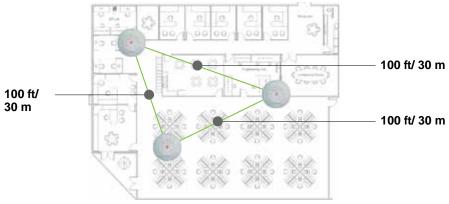

Figure 5. Unit Placement

3. If using multiple WAPs in the same area, maintain a distance of at least 100ft/30m between WAPs if there is direct line-of-sight between units, or at least 50ft/15m if a wall or other barrier exists between units.

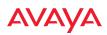

#### **RF Patterns**

The WAP allows you to control—automatically or manually—the pattern of wireless coverage that best suits your deployment needs. You can choose to operate with full coverage, half coverage, or custom coverage (by enabling or disabling individual sectors).

#### **Capacity and Cell Sizes**

Cell sizes should be estimated based on the number of users, the applications being used (for example, data/video/voice), and the number of WAPs available at the location. The capacity of a cell is defined as the minimum data rate desired for each sector multiplied by the total number of sectors being used.

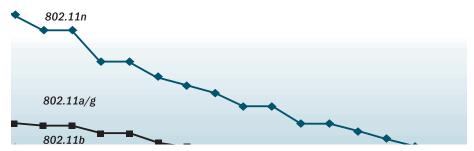

Figure 6. Connection Rate vs. Distance

Figure 6 shows relative connection rates for 802.11n vs. 802.11a/g and 802.11b, and the effect of distance on the connection rates. 802.11ac rates behave like 802.11n over distance—see Figure 15 for 802.11ac data rates). Wireless environments can vary greatly so the actual rates may be different depending on the specific network deployment.

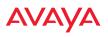

#### **Fine Tuning Cell Sizes**

Adjusting the transmit power allows you to fine tune cell sizes. There are four standard sizes—Small, Medium, Large, or Max (the default is **Max**). There is also an Auto setting that automatically determines the best cell size, and a Manual setting that allows you to choose your power settings directly.

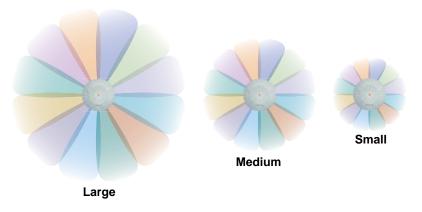

Figure 7. Transmit Power

Auto Cell Size is an automatic, self-tuning mechanism that balances cell size between WAPs to guarantee coverage while limiting the RF energy that could extend beyond the organizational boundary. Auto Cell uses communication between WAPs to dynamically set radio power so that complete coverage is provided to all areas, yet at the minimum power level required. This helps to minimize potential interference with neighboring networks. Additionally, WAPs running Auto Cell automatically detect and compensate for coverage gaps caused by system interruptions. To enable the Auto Cell Size feature, go to "RF Power and Sensitivity" on page 332.

There are two ways of performing Auto Cell Size—by band (Multichannel Auto Cell) or by channel (this is the default version). Auto Cell by channel adjusts the size of two or more neighboring AP radios that are on the same channel (Figure 8 A and B). Multichannel Auto Cell adjusts cell sizes of neighboring radios on the same band (2.4GHz or 5GHz) even if they are on different channels. A potential application of Autocell by Band is depicted in Figure 8 B and C. In this example,

cell sizes are to be adjusted so that they are contained in each room. The goal is for stations to associate to the AP located in the same room with them.

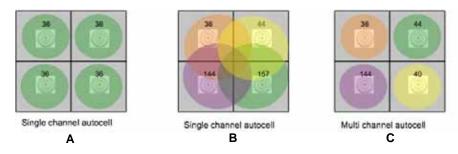

Figure 8. Auto Cell Size Options

Multichannel Auto Cell is configured by turning off **Auto Cell by Channel** in "Procedure for Configuring Global 802.11an Radio Settings" on page 306 for the 5GHz band, and in "Procedure for Configuring Global 802.11b/g Radio Settings" on page 312 for the 2.4GHz band. Note that Multichannel Auto Cell is run separately for each band. Thus, to optimize cell size of both 2.4G and 5G, the Auto Cell function should be run once for each of these pages. APs **must** be at least 15 feet apart for Auto Cell to work properly.

If you are installing many units in proximity to each other, we recommend that you use Auto Cell Size; otherwise, reduce the transmit power using manual settings to avoid excessive interference with other WAPs or installed APs. See also, "Coverage and Capacity Planning" on page 25.

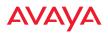

#### **Roaming Considerations**

Cells should overlap approximately 10 - 15% to accommodate client roaming.

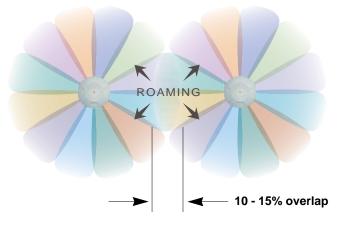

Figure 9. Overlapping Cells

#### Allocating Channels

Because the WAP is a multi-channel device, allocating the best channels to radios is important if peak performance is to be maintained.

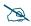

Note that Auto Channel normally assigns individual channels. However, if you select **Auto bond 5GHz channels** on the **Global Settings .11n** page, and have 40MHz channels set up prior to running Auto Channel, those bonds will be preserved. 80MHz bonds will not be preserved.

#### Automatic Channel Selection

In the automatic mode, channels are allocated dynamically, driven by changes in the environment. Auto Channel assignment is performed by scanning the surrounding area for RF activity on all channels, then automatically selecting and setting channels on the WAP to the best channels available. This function is typically executed when initially installing WAPs in a new location and may optionally be configured to execute periodically to account for changes in the RF environment over time. Auto Channel selection has significant advantages, including:

- Allows the WAP to come up for the first time and not interfere with existing equipment that may be already running, thereby limiting co-channel interference.
- More accurately tunes the RF characteristics of a wireless installation than manual configuration since the radios themselves are scanning the environment from their physical location.
- May be configured to run periodically.

To set up the automatic channel selection feature, go to "Advanced RF Settings" on page 329.

## **Other Factors Affecting Throughput**

Throughput of the WAP can be affected by many factors such as distance, number of stations, obstacles, construction materials used at the site, etc. In addition, features applied to traffic may have an effect. Performance may decrease as you add increasing numbers of SSIDs, VLANs, and features such as Application Control, encryption, etc. WAO 9122 models are more prone to performance degradation since they have less memory than other models.

*See Also* Installation Prerequisites

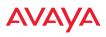

#### About IEEE 802.11ac

802.11ac is a continuation of the IEEE 802.11 standard. It multiplies the maximum data rate—eventually, up to ten times the 802.11n maximum. Along with increased data rates, it offers simultaneous transmission to multiple clients.

802.11ac is being rolled out in two phases. Wave 1 products currently available support 80MHz channels and up to 3 data streams for a maximum data rate of 1.3 Gbps. Wave 2 and future products will add 160MHz channels and up to 8 streams, for a maximum data rate of 6.93Gbps.

Avaya currently supports up to three streams (in units with 3x3 radios) and 80 MHz bonded channels. Avaya models that offer 802.11ac support this technology on all radios, not just on one. Radios are individually configurable to different modes or groups of modes (such as 802.11a, 11b, 11g, and 11n). Avaya optimizes 802.11ac performance with an innovation that intelligently separates fast and slow devices on separate radios to maximize system performance.

The major advantages of 802.11ac are:

- Faster speeds than 802.11n over the same coverage area, operating at up to 1.3 Gbps in Wave 1 and up to 1.733 Gbps in Wave 2. While the maximum distance that a Wi-Fi signal can reach is unchanged with 802.11ac, multiple antennas increase the data rate at every distance.
- Operates only in the less congested 5 GHz spectrum, which offers "cleaner" air and supports much greater capacity than the 2.4 GHz spectrum still used by 802.11n.
- Supports simultaneous communications to multiple clients on a single channel with multi-user MIMO in Wave 2.
- Extends the techniques pioneered in 802.11n: more antennas, more spatial streams and wider channels to improve throughput.

The techniques that 802.11ac uses to realize these performance improvements and the expected results are discussed in:

- "Up to Eight Simultaneous Data Streams—Spatial Multiplexing" on page 33
- "MIMO (Multiple-In Multiple-Out)" on page 33

- "MU-MIMO (Multi-User Multiple-In Multiple-Out)" on page 34
- "Higher Precision in the Physical Layer" on page 36
- "80 MHz and 160 MHz Channel Widths (Bonding)" on page 37
- "802.11ac Data Rates" on page 38
- "Client Separation" on page 39

It is important to consider 80 MHz and 160 MHz Channel Widths (Bonding) when planning your deployment, since it contributes greatly to 802.11ac's speed improvements and because it is configured separately for each radio. Your selection of channel width in Radio Settings—40 MHz, 80 MHz, or 20 MHz (if bonding is turned off)—has a major effect on your channel planning. A global setting is provided to enable or disable 802.11ac mode. See "Global Settings .11ac" on page 321 to configure operation.

There are other factors to keep in mind when planning a roll-out of 802.11ac. Please see "802.11ac Deployment Considerations" on page 39.

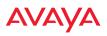

#### Up to Eight Simultaneous Data Streams—Spatial Multiplexing

Spatial Multiplexing transmits completely separate data streams on different antennas (in the same channel) that are recombined to produce new 802.11ac data rates. Previously used for 802.11n, the maximum number of streams for 802.11ac has been increased to eight. Higher data rates are achieved by splitting the original data stream into separate data streams. Each separate stream is transmitted on a different antenna (using its own RF chain). MIMO signal processing at the receiver can detect and recover each stream. Streams are then recombined, yielding higher data rates.

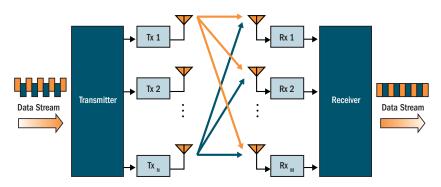

Figure 10. Spatial Multiplexing

The date rate increases directly with the number of transmit antennas used. Note that mobile devices in the near future will support up to three or four streams at most, with many supporting less.

#### MIMO (Multiple-In Multiple-Out)

MIMO (Multiple-In Multiple-Out) signal processing is one of the core technologies of 802.11n and 802.11ac. It mitigates interference and maintains broadband performance even with weak signals.

Prior to 802.11n, a data stream was transmitted via one antenna. At the receiving end, the antenna with the best signal was selected to receive data. MIMO signal processing uses multiple antennas to send and receive data. It takes advantage of multipath reflections to improve signal coherence and greatly increase receiver sensitivity (Figure 11). Multipath signals were considered to be interference by

802.11a/b/g radios, and degraded performance. In 802.11n and 802.11ac, these signals are used to enhance performance.

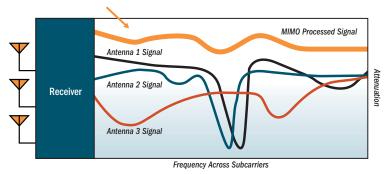

Figure 11. MIMO Signal Processing

802.11ac increases the number of antennas and spatial streams from a maximum of four in 802.11n to a maximum of eight, contributing to much higher maximum data rates (up to 6.93Gbit/s). The spatial streams can be concurrently allocated to more than one receiving device when the AP operates in multi-user MIMO mode (MU-MIMO, see the next section).

# MU-MIMO (Multi-User Multiple-In Multiple-Out)

MU-MIMO (multi-user multiple-in/multiple-out) signal processing uses multiple antennas on the transmitter and receiver operating on the same channel. With spatial multiplexing in 802.11ac, up to 8 data streams may be concurrently transmitted. MU-MIMO's innovation allows the streams to be split between multiple devices at once.

With 802.11n, whenever the radio transmitted data, all of the traffic at any instant of time was directed to a single client. As a consequence, if a set of devices included a mix of fast and slow client clients, the fast traffic was often substantially delayed by the transmission to slower clients. 802.11ac MU-MIMO works by directing some of the spatial streams to one client and other spatial streams to other clients, up to four at a time

For example, in the figure below, the transmitter has four antennas. Three are transmitting to an 802.11ac laptop that has three antennas, while the remaining

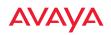

one is directed to a mobile phone. When a transmission is complete, the antennas are reallocated.

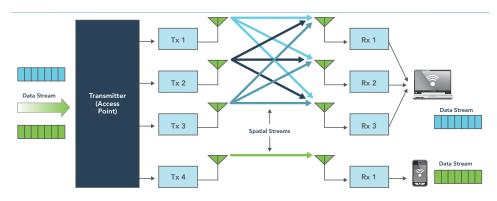

Figure 12. MU-MIMO with Four Antennas

The table below illustrates how data streams might be allocated to multiple users on an 802.11ac transmitter with multiple antennas.

| # of AP Antennas | Possible Combinations of Receiver Antennas                                                                                                    |
|------------------|----------------------------------------------------------------------------------------------------|
| 2                | 1 station w/ 2 antennas -or-<br>2 stations w/ 1 antenna                                                                                                    |
| 3                | 1 station w/ 3 antennas -or-<br>1 station w/ 2 antennas + 1 station w/ 1 antenna -or-<br>3 stations w/ 1 antenna                                                                                              |
| 4                | 1 station w/4 antennas -or-<br>2 stations w/2 antennas -or-<br>1 station w/2 antennas + 2 stations w/1 antenna -or-<br>4 stations w/ 1 antenna                                                                |
| 8                | 1 station w/ 8 antennas -or-<br>2 stations w/ 4 antennas -or-<br>1 station w/ 4 antennas + 2 stations w/ 2 antennas -or-<br>2 stations w/ 2 antennas + 4 stations w/1 antenna -or-<br>many other combinations |

#### Higher Precision in the Physical Layer

Wi-Fi utilizes several digital modulation techniques and automatically switches between them to optimize for throughput or range. The basic unit of data transmitted is called a symbol. The number of points in the modulation constellation determines the number of bits of data conveyed with each symbol.

| Phase <sup>®</sup> Anglitude | 64-Q/ | AM °♠      |             | 256-QAM °▲                                         |
|------------------------------|-------|------------|-------------|----------------------------------------------------|
|                              | • •   | • • +7 - • | • • •       |                                                    |
| I                            | • •   | • •+5 - •  | • • •       |                                                    |
|                              | •••   | +3         |             | • • • • • • • • • • <del>-</del> • • • • • • • • • |
|                              |       |            | +1 +3 +5 +7 |                                                    |
|                              |       |            |             | • • • • • • • • • • <del>-</del> • • • • • • • • • |
|                              | • •   | • • -5 - • |             |                                                    |
|                              | • •   | • • -7 •   | • • •       |                                                    |

Figure 13. Physical Layer Data Encoding

802.11n uses 16 Quadrature Amplitude Modulation (QAM), which conveys log2(16) = 4 bits per symbol and 64 QAM, which conveys 6 bits per symbol. 802.11ac adds 256 QAM which conveys 8 bits per symbol for a 33% increase in throughput vs. the highest 802.11n data rate.

You may select the highest Modulation and Coding Scheme (MCS) level allowed with **1**, **2**, or **3 Spatial Streams** (see the **Max MCS** setting in "Procedure for Configuring Global 802.11ac Radio Settings" on page 322). You may limit the highest level of modulation to 64-QAM, or allow 256-QAM. It also determines the coding scheme used for error correction. Higher MCS levels allocate fewer bits to error correction, and thus more bits are used for data. The default value is **MCS9**, the highest level.

The higher the MCS value, the higher the data rate, as shown in the table below. WAPs support MCS7 -MCS9. Higher MCS levels require higher signal-to-noise ratios (i.e., a less noisy environment) and shorter transmission distances.

| MCS index value | Modulation | Code rate (R) |
|-----------------|------------|---------------|
| 0               | BPSK       | 1/2           |
| 1               | QPSK       | 1/2           |
| 2               | QPSK       | 3/4           |
| 3               | 16-QAM     | 1/2           |
| 4               | 16-QAM     | 3/4           |
| 5               | 64-QAM     | 2/3           |
| 6               | 64-QAM     | 3/4           |
| 7               | 64-QAM     | 5/6           |
| 8               | 256-QAM    | 3/4           |
| 9               | 256-QAM    | 5/6           |

## 80 MHz and 160 MHz Channel Widths (Bonding)

Channel bonding increases data rates by combining two, four, or eight adjacent 20 MHz channels into one channel. This increases the data rate proportional to the width of the bond.

Bonding is specified on the Radio Settings page for each radio in terms of the primary channel and the width of the bond. Be aware that Channel Bonding impacts channel planning, since you are using multiple channels per radio.

802.11ac allows creation of 20, 40, 80, or 160 MHz wide channels. The 160MHz channel can also be a combination of two non-contiguous 80MHz channels (80+80). Although channel bonding increases bandwidth, wider channels are more susceptible to signal interference which may lead to reduced range and poorer signal quality. Figure 14 is an example showing how Channels 36-64 may

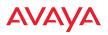

be used: as eight 20 MHz channels; four 40 MHz channels; two 80 MHz channels; or one 160 MHz channel. Avaya currently supports channels up to 80 MHz wide.

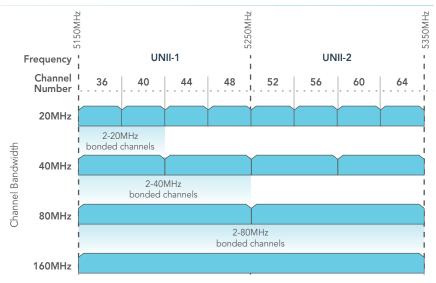

Figure 14. Channel Bonding (Channels 36-64 shown)

| Maximum<br>Data Rate | # Transmit<br>Antennas | Bandwidth<br>(MHz) | #<br>Streams | Modulation |          |
|----------------------|------------------------|--------------------|--------------|------------|----------|
| 293Mbps              | 1                      | 40                 | 1            | 64QAM      |          |
| 433Mbps              | 1                      | 80                 | 1            | 256QAM     |          |
| 867Mbps              | 2                      | 80                 | 2            | 256QAM     | Phase 1  |
| 1.299Gbps            | 3                      | 80                 | 3            | 256QAM     |          |
| 1.730Gbps            | 4                      | 80                 | 4            | 256QAM     |          |
| 3.470Gbps            | 8                      | 80                 | 8            | 256QAM     |          |
| 867Mbps              | 1                      | 160                | 1            | 256QAM     |          |
| 1.730Gbps            | 2                      | 160                | 2            | 256QAM     | Phase 2+ |
| 3.470Gbps            | 8                      | 160                | 4            | 256QAM     |          |
| 6.930Gbps            | 8                      | 160                | 8            | 256QAM     |          |

#### 802.11ac Data Rates

Figure 15. Maximum 802.11ac Data Rates

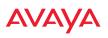

IEEE 802.11ac data rates are dependent on the number of spatial streams obtained through the use of MU-MIMO, 80 vs. 160MHz channel widths, the number of transmit antennas, and the type of modulation. Figure 15 shows the maximum data rate achievable at each level, with many additional lower rates occurring at each level dependent on signal level, signal to noise ratio in the environment, etc.

Phase 1 802.11ac, first available in consumer products in 2012 and enterprise products in 2013, supports up to 80MHz channels and up to 3 spatial streams for a maximum data rate of 1.3Gbps.

Phase 2 and beyond products, expected starting in 2014, will add 160MHz channels and up to 8 spatial streams for a maximum data rate of 6.9Gbps.

#### **Client Separation**

Avaya 802.11ac radios use an innovative technique to optimize wireless performance by automatically separating faster 802.11ac clients from slower Wi-Fi clients. Since Wi-Fi is a shared medium, this separation ensures that slower 802.11a/b/g/n clients do not starve the performance of 802.11ac clients. For example, the data rate of an 802.11n client is less than 25% of the rate of an 802.11ac client, and thus will take four times as much air time for a given amount of data. This takes available bandwidth away from faster clients, reducing their performance significantly. The technique intelligently separates clients by type onto different radios, grouping fast clients separately from slow clients, thereby maximizing performance for all. The technique is supported on all Avaya 802.11ac products, and may be enabled or disabled as part of the Load Balancing feature. See Step 27 on page 302.

#### 802.11ac Deployment Considerations

The theoretical data rates shown are just that, theoretical. For 802.11ac deployments, numerous factors affect real-world performance. These are some important considerations in the deployment of networks that include 802.11ac:

• Wireless networks are not wired networks. Wired network users who share a Gigabit network can expect to see bursts of up to 900Mbps, depending on their hardware. Maximum Wi-Fi data rates are reduced by signaling overhead and media contention. Most 802.11ac users will see

data rates less than 100Mbps as the effective bandwidth is shared among all devices connecting to a given radio.

- **Migration to 802.11ac will take time.** Older Wi-Fi technologies will continue to be with us for years. In order for 802.11ac to provide maximum data rates, it is important to keep interference from earlier Wi-Fi standards at a minimum. For example, 802.11n devices operating in the 5GHz band can slow down 802.11ac devices to 300Mbps or 450Mbps depending on the 2x2 or 3x3 MIMO technology used.
- **Infrastructures must be upgraded as well.** The bandwidth required out of 802.11ac APs will certainly exceed 1Gbps and may reach 10Gbps. The links from the APs to the core network must keep pace with this need. Centralized firewalls, LAN controllers, and authentication servers may also reach their limits. Migration to a decentralized architecture, with intelligence at the edge of the network may be a more scalable solution, avoiding single points of failure.
- **More power.** Multi-antenna APs handling 802.11ac speeds will likely require more power. Power planning for your access switches should be carefully considered.
- A new site survey may be needed. Wireless networks established as recently as a few years ago were probably designed for coverage and not capacity. APs were placed so that there were no dead zones, without considering future capacity needs. With the increasing use of mobile devices, new site surveys that ensure enough bandwidth for anticipated usage should precede deployment of 802.11ac APs.
- Manage application usage. With 802.11ac, a range of applications are now practical on mobile devices that were previously only used over wired networks or on laptops. Uncontrolled use of Wi-Fi bandwidth can cause wireless networks to quickly degrade. Network control elements must control use of applications and prioritize critical applications.

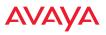

#### **Power Planning**

All WAP models support Power over Ethernet (PoE) with an integrated splitter.

#### **Power over Ethernet**

To deliver power to the WAP, you must use Power over Ethernet (PoE) modules or powered switches that are compatible with your WAP. They provide power over Cat 5e or Cat 6 cables to the WAP without running power cables.

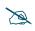

When using Cat 5e or Cat 6 cable, power can be provided up to a distance of 100m.

*See Also* Coverage and Capacity Planning Network Management Planning Security Planning

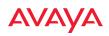

# Security Planning

This section offers some useful guidelines for defining your preferred encryption and authentication method. For additional information, see "Understanding Security" on page 205 and the Security section of "Frequently Asked Questions" on page 488.

### **Wireless Encryption**

Encryption ensures that no user can decipher another user's data transmitted over the airwaves. There are three encryption options available to you, including:

• WEP-40bit or WEP-128bit

Because WEP is vulnerable to cracks, we recommend that you only use this for legacy devices that cannot support a stronger encryption type.

#### • Wi-Fi Protected Access (WPA)

This is much more secure than WEP and uses TKIP for encryption.

### • Wi-Fi Protected Access (WPA2) with AES

This is government-grade encryption—available on most new client adapters—and uses the AES–CCM encryption mode (Advanced Encryption Standard–Counter Mode).

#### Authentication

Authentication ensures users are who they say they are. Users are authenticated when they attempt to connect to the wireless network and periodically thereafter. The following authentication methods are available with the WAP:

#### • RADIUS 802.1x

802.1x uses a remote RADIUS server to authenticate large numbers of clients, and can handle different authentication methods (EAP-TLS, EAP-TTLS, EAP-PEAP, and EAP-LEAP Passthrough). Administrators may also be authenticated via RADIUS when preferred, or to meet particular security standards.

## Avaya Internal RADIUS server

Recommended for smaller numbers of users (about 100 or less). Supports EAP-PEAP only

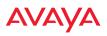

#### • Pre-Shared Key

Uses a pass-phrase or key that is manually distributed to all authorized users. The same passphrase is given to client devices and entered into each WAP.

#### • MAC Access Control Lists (ACLs)

MAC access control lists provide a list of client adapter MAC addresses that are allowed or denied access to the wireless network, and can be used in addition to any of the above authentication methods. ACLs are good for embedded devices, like printers and bar-code scanners (though MAC addresses can be spoofed). The WAP supports 1,000 global ACL entries. You may also define per-SSID access control lists, with up to 1000 entries each.

#### Meeting PCI DSS Standards

The Payment Card Industry (PCI) Data Security Standard (DSS) was developed by major credit card companies. It lays out a set of requirements that must be met in order to provide adequate security for sensitive data. The WAP may be configured to assist in satisfying PCI DSS standards. For details, please see "Auditing PCI DSS" on page 507. Note that the license installed on the WAP must include the Advanced RF Security Manager (RSM) to support the PCI audit command.

*See Also* Network Management Planning Power Planning

# Port Requirements

A number of ports are used by various WAP features and by the Wireless LAN Orchestration System (WOS). The Port Requirements table on page 45 lists ports and the features that require them (WOS port requirements are included in the table for your convenience). If you are using a feature, please make sure that the ports that it requires are not blocked by firewalls or other policies, and that they do not conflict with any other port assignments.

As an example, WOS port requirements are illustrated in Figure 16. WOS requires ports 161, 162, and 443 to be passed between WAPs and the WOS server. Similarly, port 9443 is required for communication between the WOS server and WOS clients, and port 25 is typically used by the WOS server to access an SMTP server to send email notifications.

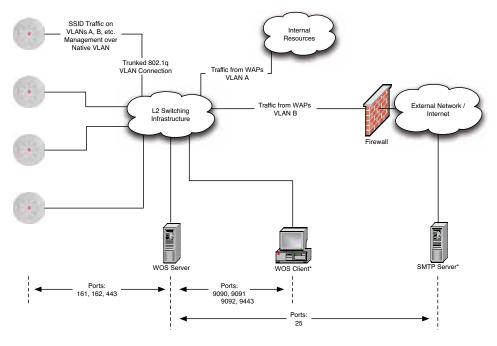

\* WOS Client and SMTP Server may be internal or external resources.

Figure 16. Port Requirements for WOS

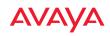

The following table lists port requirements for the WAP and for WOS, how the ports are used, and whether they may be changed.

| Port              | Application                                                        | Peer                        | Configurable                    |  |  |
|-------------------|--------------------------------------------------------------------|-----------------------------|---------------------------------|--|--|
|                   | WAP                                                                |                             |                                 |  |  |
| icmp              | Ping                                                               | WOS Server                  | No                              |  |  |
| 20 tcp<br>21 tcp  | FTP                                                                | Client                      | Yes                             |  |  |
| 22 tcp            | SSH                                                                | Client                      | Yes                             |  |  |
| 23 tcp            | Telnet                                                             | Client                      | Yes                             |  |  |
| 25 tcp            | SMTP                                                               | Mail Server                 | No                              |  |  |
| 69 udp            | TFTP                                                               | TFTP Server                 | No                              |  |  |
| 123 udp           | NTP                                                                | NTP Server                  | No                              |  |  |
| 161 udp           | SNMP                                                               | WOS Server                  | No                              |  |  |
| 162 udp           | SNMP Traphost Note -<br>Up to four Traphosts<br>may be configured. | WOS Server                  | Yes - but<br>required by<br>WOS |  |  |
| 443 tcp           | HTTPS (WMI,WPR)                                                    | Client                      | Yes                             |  |  |
| 514 udp           | Syslog                                                             | Syslog Server               | No                              |  |  |
| 1812, 1645<br>udp | RADIUS (some servers use 1645)                                     | RADIUS Server               | Yes                             |  |  |
| 1813, 1646<br>udp | RADIUS Accounting<br>(some servers still use<br>1646)              | RADIUS Accounting<br>Server | Yes                             |  |  |
| 2055 udp          | Netflow                                                            | Client                      | Yes                             |  |  |
| 5000 tcp          | Virtual Tunnel                                                     | VTUN Server                 | Yes                             |  |  |
| 22610 udp         | Avaya Roaming                                                      | WAPs                        | Yes                             |  |  |
| 22612 udp         | Avaya Console<br>(Console Utility)                                 | Admin Workstation           | Yes                             |  |  |

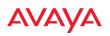

| Port            | Application                 | Peer                  | Configurable        |
|-----------------|-----------------------------|-----------------------|---------------------|
| wos             |                             |                       |                     |
| icmp            | Ping                        | WAPs                  | No                  |
| 22 tcp          | SSH                         | WAPs                  | Yes                 |
| 25 tcp          | SMTP                        | Mail Server           | Yes                 |
| 123 udp         | NTP                         | NTP Server            | No                  |
| 161 udp         | SNMP                        | WAPs                  | No                  |
| 162 udp         | SNMP Traphost 1             | WAPs                  | Via WOS config file |
| 443 tcp         | HTTPS                       | WAPs                  | No                  |
| 514 udp         | Resident Syslog server      | Internal*             | Via WOS config file |
| 1099 tcp        | RMI Registry                | Internal*             | No                  |
| 2000 tcp        | WOS Back-end Server         | Internal*             | No                  |
| 3306 tcp        | MySQL Database              | Internal*             | No                  |
| 8001 tcp        | Status Viewer               | Internal*             | No                  |
| 8007 tcp        | Tomcat Shutdown             | Internal*             | During installation |
| 8009 tcp        | Web Container               | Internal*             | During installation |
| 9090 tcp        | WOS Webserver               | WOS client            | During installation |
| 9091 tcp        | WOS Client Server           | WOS client            | Via WOS config file |
| 9092 tcp        | WOS Client Server           | WOS client            | Via WOS config file |
| 9443 tcp        | WOS WMI SSL                 | WOS web client        | Yes                 |
| * Internal to W | OS Server, no ports need to | be unblocked on other | network devices     |

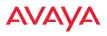

See Also Management Control External Radius Services VLAN Management

#### Network Management Planning

Network management can be performed using any of the following methods:

- WOS is hosted on your own server. WOS manages large WAP deployments from a centralized Web-based interface and offers the following features:
  - Globally manage large numbers of WAPs
  - Seamless view of the entire wireless network
  - Easily configure large numbers of WAPs
  - Rogue AP monitoring
  - Easily manage system-wide firmware updates
  - Monitor performance and trends
  - Aggregation of alerts and alarms
- The WAP's Command Line Interface, using an SSH (Secure Shell) utility, like PuTTY. The utility **must** be set up to use SSH-2, since the WAP will only allow SSH-2 connections.
- Web-based management, using the WAP's embedded Web Management Interface (WMI). This method provides configuration and basic monitoring tools, and is good for small deployments (one or two units).

*See Also* Power Planning Security Planning

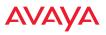

#### WDS Planning

WDS (Wireless Distribution System) creates wireless backhaul connections between WAPs, allowing your wireless network to be expanded using multiple WAPs without the need for a wired backbone to link them. WDS features include:

- Automatic radio load balancing
- If desired, you may allow clients to associate to a BSS on the same radio interface used for a WDS Host Link. This will take bandwidth from the WDS link.
- Multiple WDS links can provide link redundancy (failover capability). A network protocol (Spanning Tree Protocol—STP) prevents WAPs from forming network loops.

WDS links have a Host/Client relationship similar to the usual radio/station pattern for WAPs:

- A *WDS Client Link* associates/authenticates to a host (target) WAP in the same way that stations associate to radios. The client side of the link must be configured with the root MAC address of the target (host) WAP.
- A *WDS Host Link* acts like a radio by allowing one WDS Client Link to associate to it. A WAP may have both client and host links.

WDS configuration is performed only on the client-side WAP. See "WDS" on page 356. Note that both WAPs must be configured with the same SSID name.

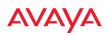

# **Common Deployment Options**

The following table lists some typical and recommended deployment options for a number of the features that have been discussed in this chapter.

| Function       | Number of Wireless WAPs                              |                                                                                              |  |
|----------------|------------------------------------------------------|----------------------------------------------------------------------------------------------|--|
|                | One or Two                                           | Three or More                                                                                |  |
| Power          | Power over Ethernet                                  | Power over Ethernet<br>UPS backup<br>(recommended)                                           |  |
| Failover       | Recommended                                          | Highly recommended                                                                           |  |
| VLANs          | Optional                                             | Optional use,<br>Can be used to put all APs<br>on one VLAN or map to<br>existing VLAN scheme |  |
| Encryption     | WPA2 with AES<br>(recommended)<br>PSK or 802.1x      | WPA2 with AES<br>(recommended)<br>802.1x keying                                              |  |
| Authentication | Internal RADIUS server<br>EAP-PEAP<br>Pre-Shared Key | External RADIUS server                                                                       |  |
| Management     | WOSor Internal WMI<br>Internal CLI (via SSHv2)       | WOS                                                                                          |  |

See Also

Coverage and Capacity Planning Network Management Planning Planning Your Installation Power Planning Security Planning

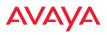

## Installation Workflow

This workflow illustrates the steps that are required to install and configure the WAP successfully. Review this flowchart before attempting to install the unit on a customer's network.

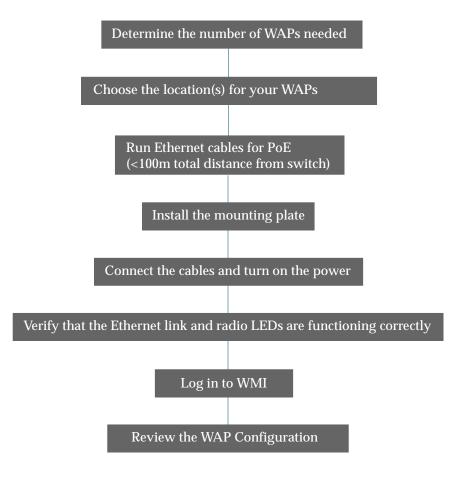

Figure 17. Installation Workflow

See Also

Coverage and Capacity Planning Common Deployment Options

Installing the WAP

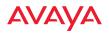

WLAN Access Point

Installation Prerequisites Planning Your Installation Power Planning Wireless Access Point Product Overview Security Planning

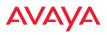

## **Installing Your WAP**

This section provides information about the physical installation of your WAP. For complete instructions, please see the Installation Guide for your model of WAP.

## **Choosing a Location**

Based on coverage, capacity and deployment examples previously discussed, choose a location for the WAP that will provide the best results for your needs. The WAP was designed to be mounted on a ceiling where the unit is unobtrusive and wireless transmissions can travel unimpeded throughout open plan areas.

Choose a location that is central to your users (see the following diagram for correct placement.

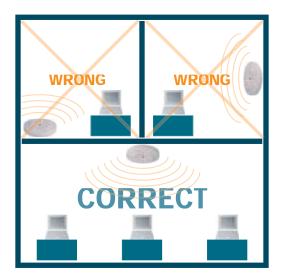

Figure 18. WAP Placement

### Wiring Considerations

Before using the PoE to distribute power, see "Power over Ethernet (PoE)" on page 12.

Once you have determined the best location for your WAP, you must run cables to the location for the following services:

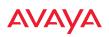

#### Power

No separate power cable is required to the WAP—WAPs use PoE (Power over Ethernet). See the Installation Guide for your WAP model for compatible power injectors or switches.

The total of all Cat 5e or Cat 6 cable segments from the Gigabit Ethernet switch to the power injector and then to a WAP PoE port must be less than 100m long. The WAP must be connected to PoE networks without routing cabling to the outside plant, to ensure that cabling is not exposed to lightning strikes or possible high voltage crossover.

### Network

WAPs have one PoE port to supply power and data over the same cable. Please see the Installation Guide for your WAP model for detailed information about running cables to the WAP and connecting it.

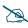

When a network connection is established, the WAP can be managed from any of the available network connections, either Gigabit 1 or Gigabit 2. The Avaya Console utility may be used locally to set up an IP address if necessary.

### Important Note About Network Connections

The WAP's Ethernet ports should be plugged into an Ethernet switch, not an Ethernet hub—if a hub is used, we recommend that you connect only one Ethernet port.

*See Also* Installation Prerequisites Installation Workflow Mounting and Connecting the WAP Power over Ethernet (PoE)

#### WLAN Access Point

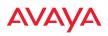

## Mounting and Connecting the WAP

A detailed Installation Guide is available at support.avaya.com that describes mounting your WAP. Please follow the provided instructions carefully. Data and power connections to the WAP are also detailed in the Installation Guide. Please follow the cabling and connection instructions carefully.

### **Dismounting the WAP**

For all WAP models, push up on the WAP (i.e., push it against the mounting plate). Then turn the WAP to the left to remove it. This is similar to dismounting a smoke detector.

## Powering Up the WAP

When powering up, the WAP follows a specific sequence of LED patterns showing the boot progress, and following a successful boot will provide extensive status information.

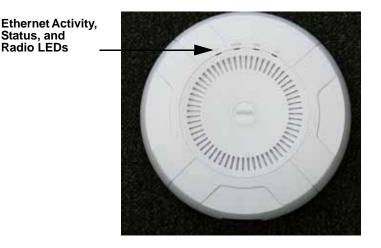

Figure 19. LED Locations

WAP LED settings may be altered or disabled entirely for diagnostic purposes or for personal preference. Changes are made via the WAP's Command Line Interface or the Web Management Interface—refer to "LED Settings" on page 350.

## AVAYA

## WAP LED Operating Sequences

Use the following tables to review the operating sequences of the WAP's LEDs.

- "LED Boot Sequence" on page 56
- "LED Operation when WAP is Running" on page 57

## **LED Boot Sequence**

The normal boot LED sequence is as follows:

| WAP Activity                      | Status LED      | Radio LEDs                                                      |
|-----------------------------------|-----------------|-----------------------------------------------------------------|
| Power ON                          | Blinking GREEN  | All OFF                                                         |
| Boot loader power ON<br>self-test | Blinking GREEN  | All ON                                                          |
| Image load from<br>compact FLASH  | Blinking GREEN  | Spinning pattern (rotate all to ON, then all to OFF)            |
| Image load failure                | Blinking ORANGE | All OFF                                                         |
| Hand off to Avaya OS              | Solid GREEN     | All OFF                                                         |
| System software initialization    | Solid GREEN     | Walking pattern—(LED<br>rotating one position per<br>second)    |
| Up and running                    | Solid GREEN     | ON for radios that are up:<br>OFF for radios that are<br>down.  |
|                                   |                 | Green or orange per table on the next page.                     |
|                                   |                 | Behavior may be changed<br>using "LED Settings" on<br>page 350. |

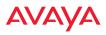

## LED Operation when WAP is Running

The normal LED operation when the WAP is running is shown in the table below. Note that behavior may be modified using "LED Settings" on page 350 or via the CLI.

| LED Status                         | Reason                                               |
|------------------------------------|------------------------------------------------------|
| Radio LED is OFF                   | radio is down                                        |
| Radio LED is solid ON              | radio is up, but no associations and no traffic      |
| Radio LED heartbeat                | radio is up, with stations associated but no traffic |
| Radio LED flashing                 | radio is up, passing traffic                         |
| Flashing at 10 Hz                  | Traffic > 1500 packets/sec                           |
| Flashing at 5 Hz                   | Traffic > 150 packets/sec                            |
| Flashing at 2.5 Hz                 | Traffic > 1 packet/sec                               |
| Radio LED is GREEN                 | radio is operating in the 2.4 GHz band               |
| Radio LED is ORANGE                | radio is operating in the 5 GHz band                 |
| Radio LED flashing ORANGE to       | The radio is in monitor mode                         |
| GREEN at 1 Hz                      | (standard intrude detect)                            |
| STATUS LED is GREEN ***            | WAP is operational                                   |
| GIG (Ethernet) LEDs are dual color |                                                      |
| Ethernet LED is ORANGE             | Transferring data at 1 Gbps                          |
| Ethernet LED is GREEN              | Transferring data at 10/100 Mbps                     |

*See Also* Installation Prerequisites Installation Workflow

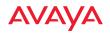

Installing Your WAP LED Settings

## **Ongoing Management**

## WOS-

This enterprise-hosted platform automatically detects and provisions new Avaya devices deployed in your network via a zero touch provisioning approach similar to that described above. Create and configure a default profile for newly added WAPs—these new devices will automatically receive the configuration defined in your default profile.

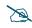

If you are a WOS customer, we recommend that you manage your WAPs completely by WOS. Wait five minutes after powering up the WAP, then use WOS to view/manage this unit. If you change settings directly on the WAP, WOS may not sync up with these changes for up to 24 hours.

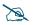

Note that the WAP must already be running Avaya OS release 7.0.0 or above to support zero-touch provisioning. Optional licenses can be deployed using WOS.

## WAP Management Interfaces

## User Interfaces

We recommend that you use the WOS for ongoing monitoring and fine-tuning of the network. (For WOS-E, you must set up a default profile and discovery first, to find new APs).

To check the configuration of individual WAPs locally, WAP settings may be viewed or configured through the Command Line Interface (CLI) using SSH, or on a browser with the Web Management Interface (WMI). You may use the CLI on any of the Gigabit Ethernet ports. You can use the WMI via any of the WAP's Ethernet ports.

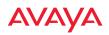

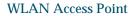

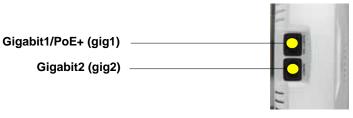

Figure 20. Network Interface Ports—WAP9122/9132 or WAP9123/9133

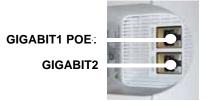

Figure 21. Network Interface Ports—WAP 9172/9173

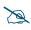

The Avaya Console utility may also be used to communicate with WAPs locally. See "Securing Low Level Access to the WAP" on page 64.

## Using the Ethernet Ports to Access the WAP

By default, the WAP's Ethernet interfaces use DHCP to obtain an IP address. If the WAP is booted and does not receive DHCP addresses on Gigabit Ethernet ports, then both Gigabit1 and its bonded pair port (if any) will default to 192.168.1.3 with a mask of 255.255.255.0.

If the WAP is connected to a network that provides DHCP addresses, the IP address can be determined by the following methods:

1. The simplest way to address the WAP is using its default hostname which is the WAP's serial number, found on the WAP label and shipping container (for example, A171417008D). If your network provides DHCP and DNS, then you can use this hostname.

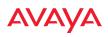

- 2. Otherwise, examine the DHCP tables on the server and find the addresses assigned to the WAP (Avaya MAC addresses begin with **64:a7:dd** and are found on the WAP label and shipping container).
- 3. If the WAP cannot obtain an IP address via DHCP, the factory default uses a static IP address of 192.168.1.3 with a mask of 255.255.255.0 on its Gigabit POE port.

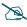

Take care to ensure that your network is not using the 192.168.1.3 IP address prior to connecting the WAP to the network.

To connect to the WAP, you must set your laptop to be in the same subnet as the WAP: set your laptop's IP address to be in the 192.168.1.x subnet, and set its subnet mask to 255.255.255.0. If this subnet is already in use on your network, you may connect your laptop directly to the WAP by connecting the laptop to the power injector's IN port temporarily (this port may be called the SWITCH port or the DATA port on your injector).

## Starting the WMI

Use this procedure to log in to the WMI on a Web browser.

- 1. Establish a network connection and open your Web browser.
- 2. Connect to the WAP using its host name or IP address as described in the previous section.

http://<hostname or IPaddress>

## Logging In

Enter the default user name and password—the default user name is **admin**, and the default password is **admin**.

*See Also* Installation Workflow Performing the Express Setup Procedure Powering Up the WAP

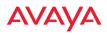

## Licensing

## Factory Installed Licenses

Avaya WAP9122/WAP9123 and WAO91XX Access Points are licensed for 802.11a/b/g/n. The WAP9132/WAP9133 Access Points are licensed for 802.11a/b/g/n/ac. All the Access Points are factory licensed for advanced software features—RF Performance Manager (RPM), RF Security Manager (RSM), and RF Analysis Manager (RSM).

## **Optional Licenses**

11N to 11AC Upgrade License—WAP9122 and WAP9123 provide customers investment protection with the option to enable 802.11ac Capability on the 802.11a/b/g/n Radios via optional license purchase. WAO9122 Access Point does not support 11AC Upgrade License.

Application Control License—Avaya Application Control functionality can be enabled on all Avaya WAP91XX/WAO91XX Access Points via an optional license purchase.

## License Certificate and License Activation Code

Upon fulfillment of the Purchase Order for the optional licenses, the customer will receive the License Certificate that entitles the customer to optional licenses on the specified number of Access Points. The License Certificate includes the License Activation Code that is required to generate the licenses on the Avaya WLAN Licensing Portal http://licenses.wifi.avaya.com.

Important: Keep the License Certificate safely for future reference.

## **Obtaining Software License Keys**

To enable the optional licensed capability on the Access Points, you must first obtain software license keys from Avaya and apply them to the Access Points.

## Instructions for Wireless Orchestration System Customers

1. Connect to WOS using a web browser and navigate to **Configure**, Access **Point Licenses**, **Export Licenses**.

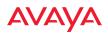

- 2. Select the Access Points to which you wish to apply the new 802.11ac Upgrade or Application Control Licenses and click **Next**.
- 3. Review the **File Name**. Select **Export as CSV** and click the **Export** button. Note the name and location where the CSV file is saved.
- 4. Connect to Avaya's WLAN 9100 Licensing portal at http://licenses.wifi.avaya.com using a web browser.
- 5. Fill in the required customer contact details on the Licensing Page and select **Create/Generate Licenses for your 9100 series APs**.
- 6. Enter the License Activation Code listed in the lower right box of the License Certificate and choose Upload a csv File that you exported from your WOS-E.
- 7. Choose the CSV file exported from WOS in Step 3, and click **Upload**. Then click **Submit** at the bottom of the page.
- 8. The license file will be sent to the email address entered in the request.

## Instructions for Customers without Wireless Orchestration System

- 1. Collect the Serial Number for each Access Point to be upgraded with an 802.11ac Upgrade or Application Control License. Get the Serial Number from the WMI/CLI or from the WAP's label.
- 2. Connect to Avaya's WLAN 9100 Licensing portal at http://licenses.wifi.avaya.com using a Web Browser
- 3. Fill in the required customer contact details on the Licensing Page and select **Create/Generate Licenses for your 9100 series APs**.
- 4. Enter the License Activation Code listed in the lower right box of the License Certificate and choose Enter Serial numbers manually. Up to 50 AP Serial Numbers can be entered separated by commas or spaces.
- 5. The License File will be sent to the email address entered in the request.

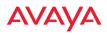

## Applying Software Licenses to Access Points

The license keys received via email must be applied to the Access Points to enable the optional capabilities/features.

## Instructions for Customers with Wireless Orchestration System

- 1. Download the License File received to your personal computer. Note down the file name and location.
- 2. Connect to WOS using a web browser and navigate to **Configure**, Access **Point Licenses**, **Import Licenses**.
- **3.** Choose the License File saved in Step 1 and click **Upload**. Click **Next** when the upload is complete.
- 4. Verify that the optional license feature is now included in the License Feature List. Click **Finish**.
- 5. Navigate to **Configure**, **Access Points**, **Deployed Licenses**. Confirm that the Access Points to which the license keys have been applied show that the optional feature is included.

## Instructions for Customers without Wireless Orchestration System

- 1. Open the license file received via email.
- 2. Login to WMI on the WAP using a web browser and navigate to the **Express Setup** page.
- 3. Copy the License Key corresponding to the AP Serial Number from the license file opened in Step 1 and paste it under **License Key**. Click **Apply**.
- 4. Navigate to **Status**, **Access Point**, **Information** and verify that the new optional feature is included in the Licensed Features.
- 5. Repeat Steps 2—4 for every AP to which the optional license key has to be applied.

## Performing the Express Setup Procedure

The Express Setup procedure establishes global configuration settings that enable basic WAP functionality. Changes made in this window will affect all radios. If

## AVAYA

you are not using WOS to perform your initial configuration, please see "Express Setup" on page 143. Also see "Ongoing Management" on page 58.

See Also Ongoing Management Installation Prerequisites Installation Workflow Logging In Multiple SSIDs Security

## Securing Low Level Access to the WAP

Most local management of the WAP is done via the WMI or CLI—see "The Command Line Interface" on page 405. The WAP also has a lower level interface: boot loader, which allows access to more primitive commands. You won't normally use boot loader unless instructed to do so by Avaya Customer Support. For proper security, you should replace the default boot loader login username and password with your own, as instructed below. boot loader has its own username and password, separate from the Avaya OS Admin User and Password (used for logging in to the WMI and CLI) that you may change on the Express Setup page (see Step 5 on page 147).

Avaya also provides the Avaya Console utility for connecting to Avaya WAPs that are not reachable via the normal access methods such as Secure Shell (SSH) or WMI. Avaya Console discovers WAPs on your network subnet by sending IP/ UDP broadcast packets. Once a WAP is discovered, Avaya Console can establish an encrypted console session to the WAP via the network even if the WAP IP configuration is incorrect. Avaya Console allows you to manage the WAP using CLI. Avaya Console also has an option for easily accessing boot loader.

In normal circumstances Avaya WAPs should be configured and managed through SSH or via the WMI. A connection is established using either the WAP hostname or DHCP-assigned IP address, or via the other options described in "Using the Ethernet Ports to Access the WAP" on page 59. Avaya Console may be needed in special circumstances as directed by Avaya Customer Support for troubleshooting WAP problems or IP connectivity. (In this case, refer to the Using

#### WLAN Access Point

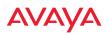

*the Avaya Console for the WLAN 9100 Series* (NN47252-106) for detailed information.)

Avaya Console access to the WAP:

- You may enable or disable all Avaya Console access to the WAP as instructed in the procedure below. There are also options to allow access only to CLI (i.e., Avaya OS access) or only to boot loader.
- To avoid potentially being locked out of the WAP, Avaya Console should always be enabled at the boot loader level at least.
- If you disable Avaya Console access to both boot loader and CLI, you must
- ensure that you do not lose track of the username and password to log in to CLI/WMI! In this situation, there is no way to recover from a lost password, other than returning the WAP to Avaya. If you have Avaya Console access to boot loader enabled, you can reset the password, but this recovery will require setting the unit to factory defaults with loss of all configuration data.

### Procedure for Securing Low Level WAP Access

Use the following steps to replace the default boot loader username and password, and optionally to change the type of Avaya Console management access that is allowed. These steps use CLI commands.

1. To access CLI via the WMI, click **CLI** under the **Tools** section on the left (for detailed instructions see "CLI" on page 396). Skip to Step 4 on page 65.

To access CLI via SSH, see "Establishing a Secure Shell (SSH) Connection" on page 405. Then proceed to the next step.

- 2. At the **login as** prompt, log in to CLI using the username and password that you set in Step 5 on page 147, or the default value of **admin/admin** if you have not changed them.
- 3. Type **configure** to enter the CLI config mode.
- 4. If Avaya Console access at the boot loader level is to be allowed, use the following three commands to change the boot loader username and

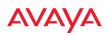

password from the default values of **admin/admin**. In the example below, replace **newusername** and **newpassword** with your desired entries. Note that these entries are case-sensitive.

5. Enter the following commands if you wish to change Avaya Console access permission:

<management-status> may be one of:

- on—enables both CLI and boot loader access
- off—disables both CLI and boot loader access
- **aos-only**—enables only CLI (i.e. Avaya OS) access
- **boot-only**—enables only boot loader access

Note that there is a WMI setting for changing Avaya Console access, timeout period, and the UDP port used. This may be used instead of CLI if you wish. See "Management Control" on page 217. Note that you cannot change the boot loader username and password via the WMI.

# The Web Management Interface

This topic provides an overview of the WAP's embedded Web Management Interface (WMI), used for establishing your network's configuration settings and wireless operating parameters. It also includes login instructions. The following topics are discussed:

- Managing WAPs Locally or Using WOS
- An Overview
- Structure of the WMI
- User Interface
- Logging In
- Applying Configuration Changes

## Managing WAPs Locally or Using WOS

For Avaya deployments of any size, we recommend that you use WOS to manage the network rather than directly managing each WAP individually. You may change settings directly on the WAP—but be aware that WOS may not sync up with these changes for up to 24 hours. All WOS versions automatically "rediscover" the wireless network once a day by default, and WOS will fetch updated settings into its database at that time.

To immediately sync up WOS with changes that you have made to a particular WAP, you may go to the WOS **Monitor** > **WAPs** or **Configure** > **WAPs** page. Select the WAP, and click the **Refresh** button to update WOS with your changes on a WAP. This causes WOS to read the current configuration of the WAP and update the WOS database with these values.

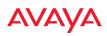

## An Overview

The WMI is an easy-to-use graphical interface to your WAP. It allows you to configure the product to suit your individual requirements and ensure that the unit functions efficiently and effectively.

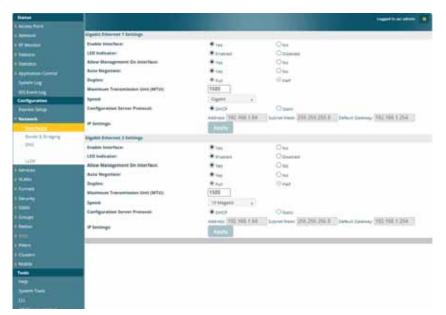

Figure 22. Web Management Interface

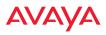

## Structure of the WMI

The content of the WMI is organized by function and hierarchy, shown in the following table. Click on any item below to jump to the referenced destination.

| Status WindowsAccess Point Status WindowsAccess Point SummaryAccess Point InformationAccess Point ConfigurationAdmin HistoryNetwork Status WindowsNetwork MapSpanning Tree StatusRouting TableARP TableDHCP LeasesConnection Tracking/NATNetwork AssuranceRF Monitor WindowsRadio MonitoringRadio AssuranceStation Status WindowsStationsLocation MapRSSISizered to Naise Datis (CNIP) | Statistics Windows<br>Radio Statistics Summary<br>Per-Radio Statistics<br>Network Statistics<br>VLAN Statistics<br>IDS Statistics<br>Filter Statistics<br>Station Statistics<br>Per-Station Statistics<br>Application Control Windows<br>System Log Window<br>IDS Event Log Window |
|----------------------------------------------------------------------------------------------------|----------------------------------------------------------------------------------------------------|
| Stations<br>Location Map                                                                                                    |                                                                                                    |
| Signal-to-Noise Ratio (SNR)<br>Noise Floor<br>Max by AP<br>Station Assurance                                                                                                    |                                                                                                    |

## AVAYA

**Configuration Windows** Express Setup Network Interfaces **Bonds and Bridging DNS Settings Services** Time Settings (NTP) **NetFlow** Wi-Fi Tag Location System Log **SNMP DHCP Server Proxy Services VLANs VLAN Management** Security Admin Management **Admin Privileges** Admin RADIUS Management Control Access Control List **Global Settings External Radius Internal Radius** Active Directory **Rogue Control List** OAuth 2.0 Management **SSIDs** SSID Management **Active Radios** Per-SSID Access Control List Honeypots

**Configuration Windows (cont'd)** Groups **Group Management Radios Radio Settings Global Settings Global Settings** .11an Global Settings .11bgn Global Settings .11n **Global Settings**.11u **Global Settings** .11ac **Advanced RF Settings** Hotspot 2.0 NAI Realms NAI EAP Intrusion Detection **LED Settings DSCP** Mappings **Roaming Assist** WDS WDS Client Links Filters Filter Lists Filter Management **Tool Windows** System Tools CLI **API Documentation** Options Logout

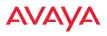

## **User Interface**

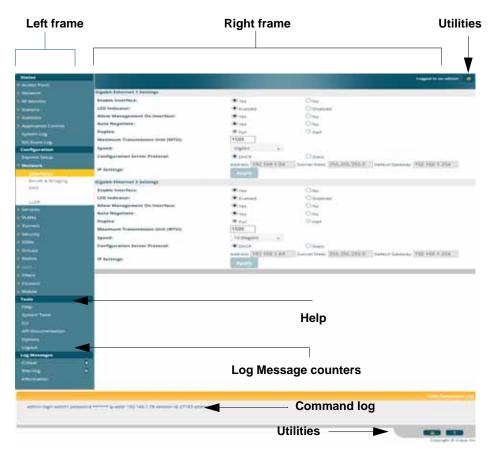

Figure 23. WMI: Frames

The WMI has been designed with simplicity in mind, making navigation quick and easy. In the following example, you'll see that windows are divided into left and right frames. (Figure 23)

The left frame contains two main elements:

• The menu is organized into three major sections (**Status**, **Configuration**, **Tools**). Each has headings for major functions, such as Network, SSIDs, Security, etc. Click a heading, such as **Network**, to display a page

showing a summary of its current configuration, as well as to show links for all of its associated WMI pages.

• Three Log Messages counters are located at the bottom of the menu. They provide a running total of messages generated by the Avaya OS Syslog subsystem during your session—organized into Critical, Warning, and General messages. Click on a counter to display the associated Syslog messages. Messages at the selected level or higher will be shown. For more information, please see "System Log Window" on page 137.

The right frame has four main elements:

• The header shows the WAP type in the upper right corner, along with the hostname (this defaults to the unit's serial number) and IP address. The Uptime shows the time since the WAP was last rebooted.

Below this is the page title, and the user name you used to log in. On the right, click the Utilities button a for a drop-down menu that allows you to **Refresh Page**, **Save** your changes, open the **Help** system, or **Logout**. If you have any unsaved changes, the **Save** button is displayed on the right, in the top bar.

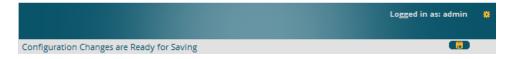

#### Figure 24. WMI Header

• The main window displays the status information or configuration page that you requested. This is where you review the WAP's current status and activity or enter changes if you wish.

### WLAN Access Point

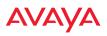

• The Command Log shows the resulting commands for requests made through the WMI.

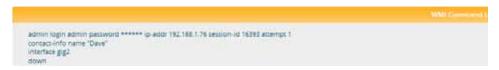

Figure 25. WMI Command Log

• Utility buttons are located at the bottom right of each window— a **Print** button and a **Help** button.

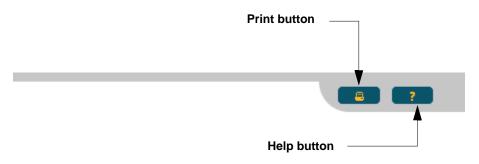

Figure 26. WMI: Utility Buttons

- Click the **Print** button to open a print dialog to send a copy of the active window to your local printer.
- Click the **Help** button to access the WAP's online help system.

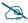

Some pages or individual settings are only available if the WAP's license includes appropriate Avaya **Advanced Feature Sets**. If a setting is unavailable (grayed out), then your license does not support the feature. See "Licensing" on page 61.

Note that WMI provides an option that allows you to change its behavior. You may change:

• **Refresh Interval**—the refresh interval, if automatic refresh is selected.

See "Options" on page 403 for more information.

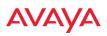

## Logging In

Use this procedure to log in to the WMI via your Web browser.

- 1. Establish a network connection and open your Web browser.
- 2. If your network supports DHCP and DNS, enter the WAP's default host name in the browser's URL. The default host name is simply the WAP's serial number (for example, A1714170008D).

Otherwise, enter the WAP's IP address. This may be determined as described in "Using the Ethernet Ports to Access the WAP" on page 59.

3. The default login to the WAP's Web Management Interface is **admin** for both the user name and password.

| 0 | 行動的用度    |  |
|---|----------|--|
| 6 | paasword |  |
|   | LOGIN    |  |

Figure 27. Logging In to the WAP

## **Applying Configuration Changes**

In most of the WMI configuration windows, your changes to settings are applied to the WAP as you make them. In most cases, there is no separate Apply button to click to make the changes take effect. There are a few exceptions to this rule. In these cases, a particular section of a page may have its own **Apply Settings** button right below the settings.

In both cases described above, the changes that you have made are not saved to the latest configuration file in the WAP's flash memory, so they will not be restored after a reboot. Click the **Save** button [] (located on the upper right of each page) in order to make sure that these changes will be applied after

### WLAN Access Point

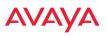

rebooting. This will save the entire current configuration, not only the changes on current WMI page.

## **Character Restrictions**

When inputting strings in the WMI (for example, assigning SSIDs, host name, password, etc.), use common alphanumeric characters. Some of the fields in the WMI will not accept special characters, so use of the following characters should typically be avoided:

& < > ' " / \

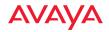

WLAN Access Point

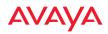

# **Viewing Status on the WAP**

These windows provide status information and statistics for your WAP using the product's embedded Web Management Interface (WMI). You cannot make configuration changes to your WAP from these windows. The following topics have been organized into functional areas that reflect the flow and content of the Status section of the navigation tree in the left frame of the WMI.

- "Access Point Status Windows" on page 78
- "Network Status Windows" on page 85
- "RF Monitor Windows" on page 96
- "Station Status Windows" on page 107
- "Statistics Windows" on page 119
- "Application Control Windows" on page 130
- "System Log Window" on page 137
- "IDS Event Log Window" on page 138

Configuration and Tools windows are not discussed here. For information on these windows, please see:

- "Configuring the WAP" on page 141
- "Using Tools on the WAP" on page 381

## AVAYA

## **Access Point Status Windows**

The following WAP Status windows are available:

- Access Point Summary—displays information on the configuration of all WAP interfaces, including radios.
- Access Point Information—provides version/serial number information for all WAP components.
- Access Point Configuration—shows all configuration information for the WAP in text format.
- Admin History—shows all current and past logins since the last reboot.

## Access Point Summary

This is a status only window that provides a snapshot of the global configuration settings for all Wireless WAP network interfaces and radios. You must go to the appropriate configuration window to make changes to any of the settings displayed here—configuration changes cannot be made from this window. Clicking on an interface or radio will take you to the proper window for making configuration changes.

|               |               |                 |        |            |              |            |                    |                   |             |              |              | Log         | gerd in and    | admin B       |
|---------------|---------------|-----------------|--------|------------|--------------|------------|--------------------|-------------------|-------------|--------------|--------------|-------------|----------------|---------------|
| Ithemet       | Settings 5    | Annany          |        |            |              |            |                    |                   |             |              |              |             |                | ٥             |
| interface     | State.        | Manage          |        | 110        | Auto<br>Neg  | 100        | Duples             | Speed<br>(Misspi  | MIL         |              |              | 19<br>01111 | Labort<br>Mask | Gairmey       |
| 8161.<br>8162 | enabled       |                 |        | enabled    | 81<br>81     | vp<br>down | 541<br>545         | 1000              | 150         |              |              |             |                | 192.168.1.254 |
| Band Sets     | ings Sum      | mary            |        |            |              |            |                    |                   |             |              |              |             |                | •             |
| Incertient    | ncerface Band |                 |        |            | 0 <b>0</b> 1 | 1          | Perts              |                   |             | Active Viene |              |             | Mirror         |               |
| £121          |               |                 | bors#1 |            | in a         | beckup     |                    | 881882            |             |              |              |             | qit            |               |
| B162          |               |                 | bond   | bond1      |              | Wikibechup |                    | 881882            |             |              | #1           |             | ্বা            |               |
| Radio Sur     | nmany         |                 |        |            |              |            |                    |                   | _           |              |              | -           |                | •             |
| lete .        | 10400         | AP THE          |        | WIF1       | Band         | Channel    | Osennel<br>Mode    | Antenne           | Cell<br>Sur | 1X<br>Parret | NX<br>Thresh | Statte      | na Distana     |               |
| ndia 1        | . 92          | 11abgnet<br>3x3 | 2.4GH  | 12 . Bills | 511          | 21         | Emesher<br>monitor | internal<br>      | 1102        | 10           | -00          | 1           |                | 64A71011      |
| 1007          | down          | flabghar<br>3/3 | SQH    | anat       | 40mms<br>v1  | 44.48      | aissmat            | internal<br>pmrti | aite        | 20           | -90          | 0           |                | MAYDOJI       |
| 4             |               |                 |        |            |              | -          | _                  |                   |             |              |              |             |                |               |
| Network       | Assurance     |                 |        |            |              |            |                    |                   |             |              |              |             |                | ٥             |
| Setting       |               |                 | 10     | otheme     |              | IT AS      | denes              |                   |             |              | 50           | 101         |                |               |

Figure 28. WAP Summary

#### WLAN Access Point

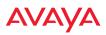

#### **Content of the Access Point Summary Window**

The Access Point Summary window is sub-divided into the **Ethernet Interfaces** section and the radio section, providing you with the following information:

### • Ethernet Settings Summary

This section provides information about network interface devices. To make configuration changes to these devices, go to "Interfaces" on page 150.

- Interface: Lists the network interfaces that are available on the WAP.
- **State**: Shows the current state of each interface, either enabled or disabled.
- **Mgmt**: Shows whether WAP management traffic is allowed on this interface.
- **Auto Neg**: Shows whether auto-negotiation is in use on this interface, to determine settings for speed, parity bits, etc.
- LED: Shows whether LED display of interface status is enabled.
- Link: Shows whether the link on this interface is up or down.
- **Duplex**: Shows whether full duplex mode is in use.
- **Speed**: Shows the speed of this interface in Mbps.
- **MTU Size**: Shows the Maximum Transmission Unit size that has been configured. This is the largest packet size (in bytes) that the interface can pass along.
- **DHCP**: Shows whether DHCP on this port is enabled or disabled.
- **IP Address**: Shows the current IP address assigned to each network interface device.
- **Subnet Mask**: Shows the subnet mask, which defines the number of IP addresses that are available on the routed subnet where the WAP is located.
- **Gateway**: Shows the IP address of the router that the WAP uses to transmit data to other networks.

## AVAYA

## Bond Settings Summary

This section provides information about the relationship that has been selected for the Gigabit ports. For detailed explanations and to make configuration changes, see "Bonds and Bridging" on page 153.

- Bond: Lists all network bonds that have been configured.
- **Mode**: Shows the type of relationship that has been selected for the Gigabit ports.
- **Ports**: Shows the Gigabit ports that are part of this bond.
- **Port Mode**: Shows the relationship that has been selected for the Ethernet ports. See "Bonds and Bridging" on page 153 for details
- Active VLANs: Shows the VLANs that are active in this bond.
- Mirror: Shows whether mirroring is enabled on this bond.

## Radio Section

This section provides information about the radios that are contained within the WAP. How many radios are listed depends on which product model you are using. To make configuration changes to these radios, go to "Radio Settings" on page 284.

- Radio: Lists the radios that are available on the WAP.
- **State**: Shows the current state of each radio, either up or down. Radios that are down are shown in RED. Figure 29 shows an example where **radio2** is down.
- **AP Type**: Shows the types of 802.11 clients supported by this radio (11/a/b/g/n) and the number of separate data streams transmitted and received by the antennas of each radio for 802.11n. For example, 3x3 means that the radio supports three transmit chains and three receive chains. See "Up to Eight Simultaneous Data Streams—Spatial Multiplexing" on page 33.

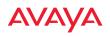

| Kette : | Stete | APType        |        | WIFI<br>Mode | Beed        | Channels | Ournel<br>Mode | Actenna           | Cell Size | TX<br>Pearer | RX<br>Threabald | Stations | Distance | 18550      |
|---------|-------|---------------|--------|--------------|-------------|----------|----------------|-------------------|-----------|--------------|-----------------|----------|----------|------------|
| 1429.T  | se.   | 31mgnic 3/3   | 2.40H) | bgr          | aft         | ±.       | mandar.        | internal<br>antri | 4172      | 10           | -80             | (t)      |          | 6447/68231 |
| 1820.2  | down  | 11atignet 5x3 | SGHz   |              | 40mma<br>•1 | 44 43    | automatic      | internal<br>amini | 8400      | 20           | -90             | 0        |          | 6447-08233 |

Figure 29. Disabled Radio (Partial View)

- **Channel**: Shows which channel each radio is using, and the channel setting. To avoid co-channel interference, adjacent radios should not be using adjacent channels. To make channel selections for a specific radio, go to "Radio Settings" on page 284.
- **Wi-Fi Mode**: Shows the 802.11 client types that the radio has been configured to support.
- Antenna: Shows which antenna is being used by each radio.
- **Cell Size**: Indicates which cell size setting is currently active for each radio—small, medium, large, max, automatic, or manually defined by you.

The cell size of a radio is a function of its transmit power and determines the radio's overall coverage. To define cell sizes, go to "Radio Settings" on page 284. For additional information about cell sizes and the importance of planning for and defining the optimum cell sizes for your WAP, go to "Coverage and Capacity Planning" on page 25.

- **Tx Power**: Shows the transmit power for each radio.
- **Rx Threshold**: Shows the receive threshold for each radio.
- **Stations**: Informs you how many client stations are currently associated with each radio.
- WDS Link/Distance: The WDS Link on this radio (if any), and whether the link has been set to support Long Distance Links. See "WDS" on page 356.
- MAC Address/BSSID: Shows the MAC address for each radio.
- **Description**: The description (if any) that you set for this radio.

### Network Assurance Section

This section shows the results of ongoing network assurance testing. This is the same as information shown in "Network Assurance" on page 94.

| Network Assurances     |              |                |                     |
|------------------------|--------------|----------------|---------------------|
| Setting                | Hastanne II  | IP Address     | Status              |
| DNS server 1           |              | 192,165.1.254  | Connectivity On     |
| NTP promary server     | time not.gov | 216.171.120.36 | Connectivity OK     |
| NTP secondary server   | postraporg   | 48.85.183.27   | Connectivity Cill   |
| SNMR trap bost 1       | Autya-WOS    |                | Nostname unrecolved |
| gigt IP gateway        |              | 1921881.254    | Connectivity Cit.   |
| gig2 # gateway         |              | 192.168.1.254  | No connectivity     |
| Operating Status       |              |                | •                   |
| Controller Temperature | Fan Spee     | 4              | Compass Heading     |

Figure 30. Network Assurance and Operating Status

The WAP checks connectivity to network servers that you have configured (for example, DNS and NTP servers) on an ongoing basis. For each Setting, this list shows the server's **Host Name** (if any), **IP Address**, and **Status**.

Network assurance must be enabled on the WAP in order to perform these connectivity tests and display this information. See "Management Control" on page 217.

## Operating Status Section

This section shows the WAP controller board's current internal temperatures, current fan speed, and compass heading. (Figure 30)

Notice that the Compass Heading field will only show a value if the WAP model is one that includes a built-in compass. In order for this reading to be correct, the WAP must be mounted with radio1 facing north. If the WAP does not have an integrated compass, this field will just show a dash.

See Also Management Control Interfaces Bonds and Bridging Radio Settings

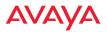

#### Network Assurance

## **Access Point Information**

This is a status only window that shows you the current firmware versions utilized by the WAP, serial numbers assigned to each module, MAC addresses, licensing information, and recent boot timestamps. It will also show current internal temperatures, fan speed, and compass heading if the WAP model supports these features.

Notice that the **License Features** row lists the features that are supported by your WAP's license. See "Licensing" on page 61.

| HARDWARE           |                                      |                                         |                                          |  |  |  |  |  |  |  |
|--------------------|--------------------------------------|-----------------------------------------|------------------------------------------|--|--|--|--|--|--|--|
| Model              |                                      | WAP9172, 1.0GB (400MHz)                 |                                          |  |  |  |  |  |  |  |
| Interface          |                                      | MAC Address(es)                         |                                          |  |  |  |  |  |  |  |
| Radios             |                                      | 64:a7:dd:4a:c1:40-4a:c1:7f              |                                          |  |  |  |  |  |  |  |
| Gigabit 1          |                                      | 64:a7:dd:03:3b:41                       |                                          |  |  |  |  |  |  |  |
| Gigabit 2          |                                      | 64:a7:dd:03:3b:42                       |                                          |  |  |  |  |  |  |  |
| Component          | Part Number                          | Serial Number                           | Date                                     |  |  |  |  |  |  |  |
| System             | WAP9172                              | A175441033B41                           | 2014-Oct-15 19:00                        |  |  |  |  |  |  |  |
| Controller         | 100-0162-001.A                       | 0000211777                              | 2014-Oct-15 19:00                        |  |  |  |  |  |  |  |
| Radio Module 1     | 100-0161-002.B1                      | 0410002597                              | 2014-Sep-05 5:46                         |  |  |  |  |  |  |  |
| Radio Module 2     | 100-0161-002.B1                      | 0410002599                              | 2014-Sep-05 5:46                         |  |  |  |  |  |  |  |
| Radio Module 3     | 100-0161-002.B1                      | 0410002603                              | 2014-Sep-05 5:46                         |  |  |  |  |  |  |  |
| Radio Module 4     | 100-0161-002.B1                      | 0410002598                              | 2014-Sep-05 5:46                         |  |  |  |  |  |  |  |
| SOFTWARE           |                                      |                                         |                                          |  |  |  |  |  |  |  |
| SCD Firmware       |                                      | 5.00 (Oct 1 2012), Build: 4651          |                                          |  |  |  |  |  |  |  |
| Bootloader         |                                      | 6.3.0 (Sep 4 2014), Build: 6170         |                                          |  |  |  |  |  |  |  |
| Radio Driver       |                                      | 3.1.0 (Nov 05 2014), Build: 3765        |                                          |  |  |  |  |  |  |  |
| Software Version   |                                      | 7.2.0 (Nov 10 2014), Build: fa-test     |                                          |  |  |  |  |  |  |  |
| DPI Signature File |                                      | unknown                                 |                                          |  |  |  |  |  |  |  |
| License Key        |                                      |                                         |                                          |  |  |  |  |  |  |  |
| License Features   | AOS 7.2 for 4 3x3 radios + RF Perfor | mance Manager + RF Analysis Manager + F | RF Security Manager + 802.11ac + 802.11n |  |  |  |  |  |  |  |
| OPERATING STATUS   |                                      |                                         |                                          |  |  |  |  |  |  |  |
| Time This Boot     |                                      | Thu 2014-Nov-13 01:53:47 GMT            |                                          |  |  |  |  |  |  |  |

#### Figure 31. WAP Information

You cannot make configuration changes in this window, but if you are experiencing issues with network services, you may want to print the content of this window for your records.

## Access Point Configuration

This is a status only window that allows you to display the configuration settings assigned to the WAP, based on the following filter options:

- **Running**—displays the current configuration (the one running now).
- **Saved**—displays the saved configuration from this session.
- **Lastboot**—displays the configuration as it was after the last reboot.
- **Factory**—displays the configuration established at the factory.

| Runnin                                                                                                    | g 🚽 🗖 Includ              | le Defaults                 | 1                          | Select Diff | ¥ |
|----------------------------------------------------------------------------------------------------|---------------------------|-----------------------------|----------------------------|-------------|---|
| !<br>configure<br>!<br>description<br>hostname A17141<br>location "SE Co<br>exit<br>!<br>system-info<br>! hardware-conf<br>!<br>model: WAP91<br>! | rner"                     |                             |                            |             |   |
| component                                                                                                    | part number               | serial number               | date                       |             |   |
|                                                                                                    | WAP9133<br>100-0167-002.A | A1714170000AD<br>0000000173 | 2014-Apr-30<br>2014-Apr-30 |             |   |

### Figure 32. Show Configuration

If you want to see just the differences between the Running, Saved, Lastboot, and Factory configurations, you can do this by choosing a configuration option from the **Select Config** pull-down menu then selecting an alternative configuration option from the **Select Diff** pull-down menu.

To include the default configuration settings in the output, choose the configuration then click the **Include Defaults** check box. If **Include Defaults** is disabled, then only the changes from the default configuration are shown.

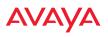

## Admin History

It is useful to know who else is currently logged in to a WAP while you're configuring it, or who has logged in since the WAP booted. This status-only window shows you all administrator logins to the WAP that have occurred since the last reboot. To determine who is currently logged in, check which entries say **active** in the **Logout Time** column.

|                |              |           |        |              |             | Logard in an Admin 1  |
|----------------|--------------|-----------|--------|--------------|-------------|-----------------------|
|                |              |           |        |              |             | <b>0</b> ,            |
| User<br>stimin | IP Address   | interface | Via    | Login Time   | Logout Time | Session Time<br>D:H:M |
| thirtba        | 192.168.1.76 | 100.02    | hence. | May-03 00:47 | Current     | 0:00:29               |

Figure 33. Admin Login History

## **Network Status Windows**

The following Network Status windows are available:

- **Network**—displays a summary of network interface settings.
- **Network Map**—displays information about this WAP and neighboring WAPs that have been detected.
- **Spanning Tree Status**—displays the spanning tree status of network links on this WAP.
- **Routing Table**—displays information about routing on this WAP.
- **ARP Table**—displays information about Address Resolution Protocol on this WAP.
- **DHCP Leases**—displays information about IP addresses (leases) that the WAP has allocated to client stations.
- **Connection Tracking/NAT**—lists connections that have been established for client stations.
- **Fabric Attach List**—lists devices on the WAP's network that support the Link Layer Discovery Protocol (LLDP).
- Network Assurance—shows results of connectivity tests for network servers.

## AVAYA

• **Undefined VLANs**—shows VLANs present on an 802.1Q connection to the WAP, that are not configured in the WAP's VLAN list.

## Network

This window provides a snapshot of the configuration settings currently established for WAP's wired interfaces. This includes the Gigabit interfaces and their bonding settings. DNS Settings are summarized as well. You can click on any item in the **Interface** or **Bond** columns to go to the associated configuration window.

| Ethernet Se                          | ettings Sum     | umany .               |          |          |             |        |                  |              |         |                |                |             |
|--------------------------------------|-----------------|-----------------------|----------|----------|-------------|--------|------------------|--------------|---------|----------------|----------------|-------------|
| interfece                            | Rete            | Management            | up       | Auto Neg | Line        | Depter | Spend<br>(Mingri | Saffai Sine  | DHCP    | and the second | Sohnet<br>Mask | California  |
| anai                                 | enabled         | enabled               | disabled | (an      | up          | NI     | 1000             | 1500         | enabled | 192.160_       | 255 255        | 192.168.1.2 |
| £122                                 | erabled         | enabled               | disting  | 76       | down -      | 5.0    | 10               | 1500         | enabled | 192,160        | 255.255        | 192,168.1.2 |
| Band Setzie                          | nga Summa       | n v                   |          |          |             |        |                  |              |         |                |                | 10          |
| interface                            |                 |                       | bind     |          | Abde        |        | Ports            |              | Active  | Viana          | 11             | tirret -    |
| Fig1                                 |                 |                       | ond1.    | in       | -beckup     |        | 287 282          |              |         | 1              |                | off         |
| 882                                  |                 | 0                     | Ibre     | 708      | Time-backup |        | 8161 8162        |              | 41      |                | oft            |             |
| INS Setting                          | s Summary       | 6                     |          |          |             |        |                  |              |         |                |                |             |
| DNS Setting<br>Hostname<br>factoryap | Contraction (C) | Domain<br>gateway 2we | s.ret    |          | DNS Ser     |        |                  | ONS Server 3 |         | DNS            | Server 3       |             |

Figure 34. Network Settings

WMI windows that allow you to change or view configuration settings associated with the network interfaces include:

- "Interfaces" on page 150
- "Bonds and Bridging" on page 153
- "DNS Settings" on page 160

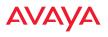

#### **Network Map**

This window offers detailed information about this WAP and all neighboring WAPs, including how the WAPs have been set up within your network.

|                   |                |                |                |          |         |      |     |          | -          | ped in escadinia 🔹 |
|-------------------|----------------|----------------|----------------|----------|---------|------|-----|----------|------------|--------------------|
| Hardware Licent   | e 🖬 Sofiware 🛙 | Fremware 🖬 Rad | le info 🗖 Stat | um й Di  | Teol II |      |     |          |            | Auto Refresh       |
| Access Patrs Name | IP Address     | Location       | AvayaOS        | Rautin . | Up      | 8510 | 011 | 10 Karge | Fest Scars | Uptime D.H.M       |
| CafeteriaAP       | 192.168.1.06   | Anywhere, USA  |                | 2        | 2       | 1    | 1   | yes.     | sunnel     | 0.00.44            |
| fectoryap         | 182,165,1.84   | Anywhere, USA  |                | 2        | 2       | 1    | . 1 | 344      | turnel     | 0.00.50            |

Figure 35. Network Map

The Network Map has a number of options at the top of the page that allow you to customize your output by selecting from a variety of information that may be displayed. You may sort the rows based on any column that has an active column

header, indicated when the mouse pointer changes to the hand icon b. Click **Refresh** to update the information at any time. Click **Auto Refresh** to instruct the WAP to refresh this window automatically.

#### Content of the Network Map Window

By default, the network map shows the following status information for each WAP:

- Access Point Name: The host name assigned to the WAP. To establish the host name, go to "Express Setup" on page 143. You may click the host name to access WMI for this WAP.
- **IP Address**: The WAP's IP address. You may click the address to access WMI for this WAP. If DHCP is enabled, the WAP's IP address is assigned by the DHCP server. If DHCP is disabled, you must assign a static IP address. To enable DHCP or to assign a static IP address for the WAP, go to "Express Setup" on page 143.
- **Location**: The location assigned to the WAP. To establish the location information, go to "Express Setup" on page 143.
- Avaya OS: The software version running on the WAP.
- **Radio**: The number of radios on the WAP.

- (Radio) Up: Informs you how many radios are currently up and running. To enable or disable all radios, go to "Express Setup" on page 143. To enable or disable individual radios, go to "Radio Settings" on page 284.
- **SSID**: Informs you how many SSIDs have been assigned for the WAP. To assign an SSID, go to "SSID Management" on page 254.
- (SSID) On: Informs you how many SSIDs are enabled. To enable or disable SSIDs, go to "SSID Management" on page 254.
- **In Range**: Informs you whether the WAP is within wireless range of another Wireless WAP.
- **Fast Roam**: Informs you whether or not the Avaya fast roaming feature is enabled. This feature utilizes the Avaya Roaming Protocol ensuring fast and seamless roaming capabilities between radios or WAPs at both Layer 2 and Layer 3. To enable or disable fast roaming, go to "Global Settings" on page 290.
- **Uptime (D:H:M)**: Informs you how long the WAP has been up and running (in Days, Hours and Minutes).

To see additional information, select from the following checkboxes at the bottom of the page. This will show the columns described below.

#### Hardware

- **Model**: The model number of each WAP, plus the amount of RAM memory and the speed of the processor.
- **Serial**: Displays the serial number of each WAP.

#### License

- License: The license key of each WAP.
- Licensed Features: Lists the features enabled by the key.

#### Software (enabled by default)

• Enable/disable display of the WAP OS column.

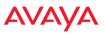

#### Firmware

- **Boot Loader**: The software version number of the boot loader on each WAP.
- **SCD Firmware**: The software version number of the SCD firmware on each WAP.

#### Radio Info (enabled by default)

• Enable/disable display of the Radio/Up columns.

#### Stations

• **Stations**: Tells you how many stations are currently associated to each WAP. To de-authenticate a station, go to "Stations" on page 108.

The columns to the right (**H**, **D**, **W**, and **M**) show the highest number of stations that have been associated over various periods of time: the previous hour, day, week, and month.

#### Default

• Sets the columns displayed to the default settings. By default, only Software and Radio Info are selected.

## **Spanning Tree Status**

Multiple active paths between stations can cause loops in the network. If a loop exists in the network topology, the potential exists for the duplication of messages. The spanning tree protocol is a link management protocol that provides path redundancy while preventing undesirable loops. For a wireless network to function properly, only one active path can exist between two stations.

To facilitate path redundancy, the spanning tree protocol defines a tree that spans all stations in the network and forces certain redundant data paths into a standby (blocked) state. If one segment in the spanning tree becomes unreachable, the spanning tree algorithm reconfigures the network topology and reestablishes the link by activating the standby path. The spanning tree function is transparent to client stations.

|                      |                        |            |            |            |         |   |   | Le | gged in a | s: edmin   |
|----------------------|------------------------|------------|------------|------------|---------|---|---|----|-----------|------------|
| Configuration Change | s are Ready for Saving |            |            | -          |         |   |   |    |           |            |
|                      | and the second         |            |            | _          |         |   |   |    |           | uto Refire |
|                      |                        |            |            | WDS Clie   | nt Link |   |   |    | WDS Ho    | ost Links  |
| VLAN Name            | Number                 | Gigabit 1  | Gigabit 2  | 1          | 2       | 3 | 4 | 1  | 2         | 3          |
| none                 |                        | forwarding | forwarding | forwarding |         |   |   |    |           |            |
| VLAN11               | 11                     | Forwarding | forwarding | forwarding |         |   |   |    |           |            |

Figure 36. Spanning Tree Status

This window shows the spanning tree status (forwarding or blocked) for path segments that terminate on the Gigabit ports and WDS links of this WAP. You may sort the rows based on the **VLAN Name** or **Number** columns by clicking the column header. Click **Refresh** to update the information at any time. Click **Auto Refresh** to instruct the WAP to refresh this window automatically.

*See Also* Network Interfaces Network Status Windows VLANs WDS

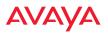

#### **Routing Table**

This status-only window lists the entries in the WAP's routing table. The table provides the WAP with instructions for sending each packet to its next hop on its route across the network.

|             |               |               | Logged in on attein D |
|-------------|---------------|---------------|-----------------------|
|             |               |               |                       |
| Destination | Mask          | Gatzway       | Interface             |
| 19216810    | 255 255 255 0 | 0.0.0         | 816                   |
| 6000        | 0.000         | 192,148.1.234 | 14                    |

Figure 37. Routing Table

See Also VLANs

### **ARP** Table

This status-only window lists the entries in the WAP's ARP table. For a device with a given IP address, this table lists the device's MAC address. It also shows the WAP interface through which this device may be reached. The table typically includes devices that are on the same local area network segment as the WAP.

|            |               |                   | Logged in an admin |
|------------|---------------|-------------------|--------------------|
| e Chier Ad |               |                   |                    |
| Select     | IF Address    | MAC Address       | Interface          |
| 88         | 182.168.1.254 | ac 5d:10.3c15.81  | 15                 |
| 88         | 192,148,1.78  | 8c88.a510.4t14    | 816                |
| 8          | 182.168.1.83  | 00.00281#46.47    | 15                 |
| 80         | 192,140,1.88  | 50:00:29:02:61 Bc | 816                |

Figure 38. ARP Table

See Also Routing Table ARP Filtering

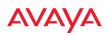

#### **DHCP** Leases

This status-only window lists the IP addresses (leases) that the WAP has allocated to client stations. For each, it shows the IP address assigned from one of the defined DHCP pools, and the MAC address and host name of the client station. The start and end time of the lease show how long the allocation is valid. The same IP address is normally renewed at the expiration of the current lease.

|                              |             |            |          |           | Lagged in second | • |
|------------------------------|-------------|------------|----------|-----------|------------------|---|
|                              |             |            |          |           | <b>O</b>         |   |
| IF Address<br>No GMCV Leases | MAC Address | Start Time | End Time | Time Left | Host Name        |   |

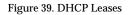

## See Also DHCP Server

## **Connection Tracking/NAT**

This status-only window lists the session connections that have been created on behalf of clients. This table may also be used to view information about current NAT sessions.

| SR    | ew Hastnern | eil          |                 |             | -           |         |          |           |                 |                   |              |             | Auto R  | etresh d |
|-------|-------------|--------------|-----------------|-------------|-------------|---------|----------|-----------|-----------------|-------------------|--------------|-------------|---------|----------|
|       |             |              | Outbound Tr     | affic       |             |         |          |           |                 | Return D          | affic        |             |         |          |
| Type  | State       | Source IP    | Destination IP  | Src<br>Pert | Dat<br>Port | Packets | Bytes    | State     | Source IP       | Destination<br>IP | Sec.<br>Port | Det<br>Port | Packets | Bytes    |
| udp.  |             | 192,168,1.84 | 4925.96.13      | 123         | 123         | 81      | 3474     | Assured   | 68.25.96.13     | 1021681.84        | 125          | 123         | - 50    | 380      |
| ncp-  | Established | 192.168.1.78 | 198.58.97.144   | 61841       | 80          | 2013    | 84045    | Assured   | 198.38.97.144   | 192.168.1.75      |              | 6184t       | 3904    | 584424   |
| udp   |             | 192.168.1,72 | 239,255,255,250 | 1054        | 8082        | 1181    | 581052   | Unreplied | 239,255,255,250 | 192.168.1.72      | 8082         | 1054        |         |          |
| tcp   | Established | 182.165.1.78 | 104.87.194.107  | 61845       | 80          | 7       | 1360     | Assured   | 184.67.194.107  | 192.168.1.78      | 80           | 51845       |         | 315      |
| tcp   | Established | 182,162,178  | 54.225.245.154  | 61246       | 443         | 12      | 7154     | Assured   | 54.225.246.154  | 192.168.1.78      | 445          | 61846       | 12      | 740      |
| tep   | Time Wett   | 192.168.1.76 | 192.188.1.84    | 63167       | 443         |         | 1287     | Assured   | 192,168.1.84    | 192,168,1.76      | 443          | 63962       |         |          |
| ncpi  | Established | 192.168.1.78 | 198.38.97144    | 61813       | 80          | 135779  | \$459505 | Assures   | 198.38,97.144   | 192.188.1.76      | 80           | 61813       | 256098  | 58309831 |
| idp.  |             | 192.168.1.78 | 192.188.1.254   | 65021       | - 53        | 1       | .70      |           | 192.168.1.254   | 192.168.1.75      | - 53         | 63021       | 1       |          |
| ijdp. |             | 192.168.1.79 | 192 188 1 254   | 50263       | 53          |         | 49       |           | 192,168,1,254   | 192,168.1.79      | - 13         | 50263       | 1       | 16       |
| ticp' | Time Visit. | 192.168.1.76 | 1921681.84      | 63963       | 443         | 15      | 1303     | Assured   | 192.168.1.84    | 192,168.1.76      | 443          | 63963       | 15      | 1475     |
| udja  |             | 182,168,1.67 | 219 255 255 250 | 1541        | 8082        | 1181    | 665627   | Unreplied | 239,255 255,250 | 102.168.1.67      | 8082         | 1841        | -5      |          |
| udp   |             | 192146178    | 192,168.1.295   | 12500       | 17500       |         | 219      | Unrepled  | 192.168.1.258   | 192,188.1.75      | 17500        | 17500       | 0       |          |

Figure 40. Connection Tracking

Click the **Show Hostnames** checkbox at the top of the page to display name information (if any) for the source and destination location of the connection. The Hostname columns will replace traffic statistics columns.

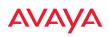

You may sort the rows based on any column that has an active column header, indicated when the mouse pointer changes to the hand icon  $^{h}$ . Click **Refresh** to update the information at any time. Click **Auto Refresh** to instruct the WAP to refresh this window automatically.

*See Also* Filters

## Fabric Attach List

This status-only window lists devices on the WAP's network that support the Link Layer Discovery Protocol (LLDP). This allows you to see Avaya switches that you are using to supply power and data to your WAPs.

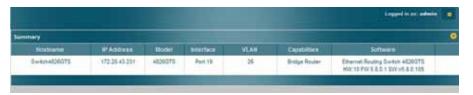

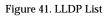

The WAP performs discovery on the network on an ongoing basis. This list shows the devices that have been discovered—devices on the network that have LLDP running. For each, it shows the device's host name, IP address, and model name, the device interface that is connected to the network (i.e., the port that was discovered), and the network capabilities of the device (switch, router, supported protocols, etc.).

LLDP must be enabled on the WAP in order to gather and display this information. For details and some restrictions, see "Fabric Attach Settings" on page 162.

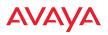

#### Network Assurance

This status-only window shows the results of ongoing network assurance testing.

|                      |                |                | Logged in excedimin |
|----------------------|----------------|----------------|---------------------|
|                      |                |                | 🛄 Auto Refresh 🦛    |
| Setting              | Hostname       | IP Address     | Status              |
| DNS server 1         |                | 192.168.1.254  | Connectivity OK     |
| NTP primary server   | time, nist.gov | 66,219,116,140 | Connectivity OK     |
| NTF secondary server | pool ntp org   | 173 230 158 30 | Connectivity OK     |
| SNMP trap host 1     | Avaya-WOS      |                | Hostname unresolved |
| gig1 @ gateway       |                | 192.165.1.254  | Connectivity OK     |
| gig2 IP gateway      |                | 192.168.1.254  | No connectivity     |

Figure 42. Network Assurance

The WAP checks connectivity to network servers that you have configured (for example, DNS and NTP servers) on an ongoing basis. For each server, this list shows the server's host name (if any), IP address, and status.

Network assurance must be enabled on the WAP in order to perform these connectivity tests and display this information. See "Management Control" on page 217.

*See Also* Management Control

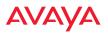

### Undefined VLANs

This status-only window lists VLANs that are detected on the WAP's trunk ports (i.e., wired ports), but have not been configured on the WAP. See "VLANs" on page 191.

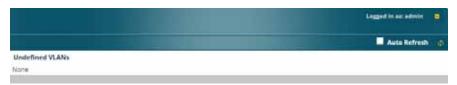

Figure 43. Undefined VLANs

This feature alerts you to the fact that an 802.1Q trunk to the WAP has VLANs that are not being properly handled on the WAP. To reduce unnecessary traffic, only VLANs that are actually needed on the WAP should normally be on the trunk, e.g., the management VLAN and SSID VLANs. In some cases such as multicast forwarding for Apple Bonjour you may want to extend other VLANs to the WAP, in order to forward Bonjour or other multicast packets (see "Advanced Traffic Optimization" on page 295).

*See Also* VLANs

## **RF Monitor Windows**

Every Wireless WAP includes an integrated RF spectrum analyzer as a standard feature. The spectrum analyzer allows you to characterize the RF environment by monitoring throughput, signal, noise, errors, and interference levels continually per channel. This capability uses the assigned threat-sensor (monitor) radio. The associated software is part of the Avaya OS.

The following RF Status windows are available:

- **Radio Monitoring**—displays current statistics and RF measurements for each of the WAP's radios.
- **Spectrum Analyzer**—displays current statistics and RF measurements for each of the WAP's channels.
- **Rogues**—displays rogue APs that have been detected by the WAP.
- **Channel History**—charts ongoing statistics and RF measurements for one selected channel over time.
- **Radio Assurance**—displays counts of types of problems that caused each radio to reset.

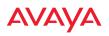

#### **Radio Monitoring**

The RF Monitor—Radio Monitoring window displays traffic statistics and RF readings observed by each WAP radio. Note that the data is an instantaneous snapshot for the radio—it is not an average or a cumulative total. To graph these values over time for a particular channel, see "Channel History" on page 103. For detailed information on the measurements displayed, please see "Spectrum Analyzer Measurements" on page 100.

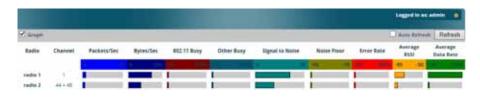

Figure 44. RF Monitor-Radios

Figure 44 presents the data as a graphical display, enabled by selecting the **Graph** checkbox on the upper left. If this option is not selected, data is presented as a numerical table.

|           |         |             |           |             |            |                 |            |            | Logged to an    |                      |
|-----------|---------|-------------|-----------|-------------|------------|-----------------|------------|------------|-----------------|----------------------|
| C Graph   |         |             |           |             | -          |                 |            |            | Auto Batter     | Refresh              |
| Radiu     | Chennel | Packetsidet | Bytes/Sec | 982.11 Bury | Other Bury | Signel to Notes | Note Place | Error Rate | Average<br>8101 | Average<br>Data Rate |
|           |         |             |           |             | *          | (a) (a)         | -          |            |                 |                      |
| caulter 1 | 1911    | - 33        | 10677     | 10 C        | 124        | 26              | -49        | 100        | -73             | 08                   |
| radie 2   | 44+45   | 12          | 8170      |             | 1.4        |                 |            |            |                 |                      |

Figure 45. RF Monitor-Radios

You may sort the rows based on any column that has an active column header, indicated when the mouse pointer changes to the hand icon h. Click **Refresh** to update the information at any time. Click **Auto Refresh** to instruct the WAP to refresh this window automatically.

## Spectrum Analyzer

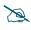

The RF measurements for this feature are obtained by the monitor radio. You **must** have a radio set to **monitor** mode for any data to be available. See "Radio Settings" on page 284.

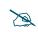

Spectrum Analysis is only available for the WAO9122 WAP.

Spectrum analysis on Wireless WAPs is a distributed capability that automatically covers the entire wireless network, since a sensor is present in every unit. WAPs monitor the network 24/7 and analyze interference anywhere in the network from your desk. There's no need to walk around with a device as with traditional spectrum analyzers, thus you don't have to be in the right place to find outside sources that may cause network problems or pose a security threat. The WAP monitors all 802.11 radio bands (a/b/g/n), not just those currently used for data transmission.

The RF Spectrum Analyzer window displays instantaneous traffic statistics and RF readings for all channels, as measured by the WAP's monitor radio. This differs from the RF Monitor-Radio Monitoring window, which displays values measured by each radio for its current assigned channel. For the spectrum analyzer, the monitor radio is in a listen-only mode, scanning across all wireless channels. Each channel is scanned in sequence, for a 250 millisecond interval per channel. The spectrum analyzer window presents the data as a graphical display of vertical bar graphs for each statistic as shown in Figure 46 (the default presentation), or horizontally as bar graphs or numerical RF measurements. The measurements displayed are explained in "Spectrum Analyzer Measurements" on page 100.

As an aid to viewing data for a particular channel, click the channel number. The channel will be highlighted down the page (or across the page for a rotated view, in both text and graph modes). Click additional channels to highlight them for easy comparison. To remove the highlighting from a channel, click the channel number again. Click **Refresh** to update the information at any time. Click **Auto Refresh** to instruct the WAP to refresh this window automatically.

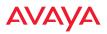

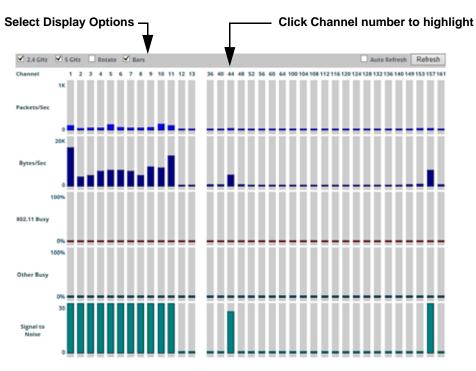

Figure 46. RF Spectrum Analyzer

The Spectrum Analyzer offers several display options:

- To display horizontal bar graphs, click the **Rotate** checkbox at the bottom of the data window.
- In the rotated view, if you wish to view data as a numerical table, click the **Text** checkbox. Click again to return to a graphical display. The text option is only available in the rotated view.
- When viewing a graphical display, click **Bars** to have the bar graphs displayed against a gray background—you may find this easier on the eyes. This operation is not available when Text is selected.
- You may sort the rows based on any column that has an active column header, indicated when the mouse pointer changes to the hand icon <sup>h</sup>. Sorting is only available in the rotated view.

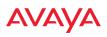

• At the bottom left of the frame, you may select whether to display only 2.4 GHz channels, 5 GHz channels, or both (the default is both). Note that the data is an instantaneous snapshot—it is not an average or a cumulative total.

#### Spectrum Analyzer Measurements

The spectrum analyzer displays the following information:

- **Packets/Sec:** Total number of wireless packets per second on the channel, both valid and errored packets.
- **Bytes/Sec:** Total number of wireless bytes per second on the channel, valid packets only.
- **802.11 Busy:** Percentage of time that 802.11 activity is seen on the channel.
- **Other Busy:** Percentage of time that the channel is unavailable due to non-802.11 activity.

The total busy time (802.11 Busy plus Other Busy) will never total more than 100%. The remaining time (100% minus total busy time) is quiet time—the time that no activity was seen on the channel.

- Signal to Noise: Average SNR (signal to noise ratio) seen on the channel, calculated from the signal seen on valid 802.11 packets less the noise floor level. A dash value "-"means no SNR data was available for the interval.
- Noise Floor: Average noise floor reading seen on the channel (ambient noise). A dash value "-"means no noise data was available for the interval.
- **Error Rate:** Percentage of the total number of wireless packets seen on the channel that have CRC errors. The Error rate percentage may be high on some channels since the monitor radio is set to receive at a very sensitive level, enabling it to hear packets from devices at far distances.
- Average RSSI: Average RSSI level seen on 802.11 packets received on the channel. A dash value "-"means no RSSI data was available for the interval.
- Average Data Rate: Average data rate over time (per byte, not per packet) seen on 802.11 packets received on the channel. A dash value "-"means

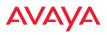

no data rate information was available for the interval. A higher date rate (above 6 Mbps) typically indicates user data traffic on the channel. Otherwise, the data rate reflects control packets at the lower basic rates.

#### Rogues

This window displays all detected access points, according to the classifications you select from the checkboxes at the top—**Blocked**, **Unknown**, **Known**, or **Approved**. This includes ad hoc access points (station-to-station connections). For more information about intrusion detection, rogue APs, and blocking, please see "About Blocking Rogue APs" on page 346.

|        | Classify AF       | °s —         |               |         | ,    | s                         | elect | APs to  | o Display       |             |
|--------|-------------------|--------------|---------------|---------|------|---------------------------|-------|---------|-----------------|-------------|
| Select | All Approve       | Set Known    | Block Set Unk | nown    |      | d(0) Knor<br>(0) V Unknor |       | Blocked | I 🗌 Auto Refres | h Refresh   |
| Select | BSSID             | SSID         | Manufacturer  | Channel | RSSI | Security                  | Туре  | Status  | Discovered      | Last Active |
|        | 00:1c:10:2c:0d:e0 | iksys        | Linksys       | 6       | -89  | none                      | ESS   | unknown | May-08 18:25    | active      |
|        | 24:76:7d:ef:77:8a | sco_7DEF7789 | Spvtg         | 157     | -21  | AES+PSK                   | ESS   | unknown | May-08 18:20    | active      |

Figure 47. Intrusion Detection/Rogue AP List

The Intrusion Detection window provides the easiest method for classifying rogue APs as Blocked, Known, Approved, or Unknown. Choose one or more APs using the checkbox in the **Select** column, then use the buttons on the upper left to classify them with the following actions: **Approve**, **Set Known**, **Block**, or **Set Unknown**.

You can sort the results based on the following parameters by clicking the desired column header:

- SSID
  - SecurityType
  - BSSID
- Manufacturer
   Status
- Channel Discovered
- RSSI Last Active

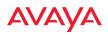

You can refresh the list at any time by clicking on the **Refresh** button, or click in the **Auto Refresh** check box to instruct the WAP to refresh the list automatically.

See Also Network Map Rogue Control List SSIDs SSID Management

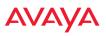

#### **Channel History**

Channel History is only available for the WAO9122 WAP.

The RF Monitor—Channel History window focuses on traffic statistics and RF readings observed for just one channel that you select in the **Channel** field. A new set of readings is added every 10 seconds for a 5 GHz channel, or every 5 seconds for a 2.4 GHz channel. For descriptions of the measurements displayed, please see "Spectrum Analyzer Measurements" on page 100.

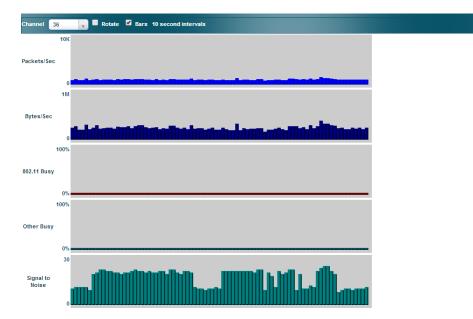

Figure 48. RF Monitor—Channel History

New data appears at the left, with older readings shifting to the right. To make the data appear as a bar chart, click the **Bar** checkbox which will shade the background.

You also have the option of clicking the **Rotate** checkbox to give each statistic its own column. In other words, the graph for each statistic will grow down the page as new readings display at the top.

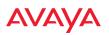

| hannel 36   | 🗹 R | otate 🔲 Tex | t 🗹 Bar | s 10 seco | ond interva | als  |                |    |         |      |      |        |            |     | II Paus         | se |
|-------------|-----|-------------|---------|-----------|-------------|------|----------------|----|---------|------|------|--------|------------|-----|-----------------|----|
| Packets/Sec | E   | Bytes/Sec   | 802.1   | 1 Busy    | Other B     | Busy | Signal<br>Nois |    | Noise F | loor | Erro | r Rate | Aver<br>RS |     | Avera<br>Data R |    |
| 10K         | 0   | 1           | M 0%    | 100%      | 0%          | 100% | 0              | 30 | -95     | -70  | 0%   | 100%   | -95        | -30 | 1M              | 64 |
|             |     |             |         |           |             |      |                |    |         |      |      |        |            |     |                 |    |
|             |     |             |         |           |             |      |                |    |         |      |      |        |            |     |                 |    |
|             |     |             |         |           |             |      |                |    |         |      |      |        |            |     |                 |    |
|             |     |             |         |           |             |      |                |    |         |      |      |        |            |     |                 |    |
|             |     |             |         |           |             |      |                |    |         |      |      |        |            |     |                 |    |
|             |     |             |         |           |             |      |                |    |         |      |      |        |            |     |                 |    |

Figure 49. RF Monitor—Channel History (Rotated)

If you select **Rotate** and **Text** together, data is presented as a numerical table.

Click **Pause** to stop collecting data, or **Resume** to continue.

|             |                 |              |               |                    |             |            | Logged in as    | admin 🗰              |
|-------------|-----------------|--------------|---------------|--------------------|-------------|------------|-----------------|----------------------|
| annel 36    | 🖉 Rotate 🗹 Text | Bars 10 seco | ond intervals |                    |             |            |                 | II Pause             |
| Packets/Sec | Bytes/Sec       | 802.11 Busy  | Other Busy    | Signal to<br>Noise | Noise Floor | Error Rate | Average<br>RSSI | Average<br>Data Rate |
| 581         | 180589          | -            | -             | 8                  | -85         | 4          | -76             | 6                    |
| 533         | 190589          | -            | -             | 17                 | -91         | 8          | -73             | 6                    |
| 661         | 193055          | -            | -             | 18                 | -91         | 7          | -72             | 6                    |
| 545         | 193924          | -            | -             | 19                 | -96         | 9          | -76             | 6                    |
| 629         | 186147          | -            | -             | 20                 | -97         | 4          | -76             | 6                    |
| 657         | 208330          | -            | -             | 20                 | -96         | 7          | -75             | 6                    |
| 657         | 208330          | -            | -             | 20                 | -96         | 7          | -75             | 6                    |
| 597         | 177976          | -            | -             | 12                 | -87         | 4          | -74             | 6                    |
| 944         | 280752          | -            | -             | 20                 | -96         | 8          | -75             | 6                    |

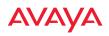

#### **Radio Assurance**

When Radio Assurance mode is enabled, the monitor radio performs loopback tests on the WAP's radios. When problems are encountered, the WAP can take various actions to correct them by performing different levels of reset on the affected radio. This window shows which resets, if any, have been performed on which radios since the last reboot.

The WAP's response to radio problems is controlled by the **Radio Assurance Mode** selected, as described in "RF Resilience" on page 331. If you have selected **Failure Alerts & Repairs** (with or without reboots), then the WAP can take corrective action if a problem is detected. Note that radio assurance requires RF Monitor Mode to be enabled in Advanced RF Settings to turn on self-monitoring functions. It also requires a radio to be set to monitoring mode. For a detailed discussion of the operation of this feature and the types of resets performed, see "Radio Assurance" on page 496.

|         |       |               |         |           |         |             | Logge  | nd in esce | dmin 🙆 |
|---------|-------|---------------|---------|-----------|---------|-------------|--------|------------|--------|
|         |       |               |         |           |         | Radio Reset | Counts | ву Туре    |        |
| Radio   | State | AP Type       | Channel | WiFi Mode | Monitor | Beacon      | Phy    | MAC        | System |
| radio 1 | up    | .11abgnat 3x3 | 1       | bign      | 0       | 0           | 0      | 0          | 0      |
| radio 2 | up.   | diagnec 2k3   | 44      | anac      | 0       | 0           | 0      | 0          | 0      |

Figure 51. Radio Assurance

For each of the WAP's radios, this window shows the radio's state, its type (IEEE 802.11 type, and antenna type—2x2 or 3x3), the assigned channel, and the selected 802.11 wireless mode. To the right, the table shows counts for the number of times, if any, that radio assurance has performed each of the following types of resets since the last reboot, as described in Radio Assurance:

- Monitor
- Beacon
- Phy
- MAC
- System (i.e., reboot the WAP)

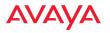

See Also Radios Avaya Advanced RF Analysis Manager (RAM) RF Resilience Radio Assurance

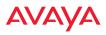

## **Station Status Windows**

The following Station Status windows are available:

- **Stations**—this list describes all stations associated to the WAP.
- **Location Map**—displays a map showing the approximate locations of all stations associated to the WAP.
- **RSSI**—for each associated station, this displays the Received Signal Strength Indicator at each of the WAP's radios.
- Signal-to-Noise Ratio (SNR)—for each associated station, this displays the SNR at each of the WAP's radios.
- **Noise Floor**—for each associated station, this displays the ambient noise (silence) value at each of the WAP's radios.
- **Max by AP**—for each radio, this shows the historical maximum number of stations that have been associated to it over various periods of time.
- **Station Assurance** displays stations that are having connectivity problems.

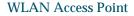

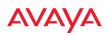

#### **Stations**

This window shows client stations currently visible to the WAP. You may choose to view only stations that have **Associated** to the WAP, or include stations that are **Unassociated** by selecting the appropriate buttons above the list. The list always shows the MAC address of each station, its IP address, the SSID used for the association, the Group (if any) that this station belongs to, its VLAN, its QoS, the radio used for the association, transmit and receive rates, the RSSI for each station, and how long each association has been active (up time).

In the Link column, click the details button **Link** to jump to a detailed statistics page for this station. Click **Column** to see Application Control information.

You may click other buttons above the list to show a number of additional columns:

- Identification: shows more identifying information for the station—its User Name, Host Name, Manufacturer, Device Type, and Device Class (for example, notebook, iPad, etc.).
- **Security**: includes security settings used by the connection—**Encryption** type, **Cipher** used, and Key **Management** used by the station.
- **Connection Info**: shows the **Band** (5GHz or 2.4 GHz) used. Shows an additional RF measurement that affects the quality of the connection: **SNR** (signal to noise ratio).
- **Reset**: click this button to return the display to showing just the default columns.

|   | lydeled. Set M | wy 17 2014 12 15 22 GMT 670  | ) (Pecific Depifyins Time) | 2      |     |          |     |           |                         |                    |                                                                                                    | -             | an admir<br>Anna farta | 1100   |
|---|----------------|------------------------------|----------------------------|--------|-----|----------|-----|-----------|-------------------------|--------------------|----------------------------------------------------------------------------------------------------|---------------|------------------------|--------|
| _ | elect All D    | reactive license Deny Accord | -                          |        |     | . Linese |     | flations. | <b>B</b> Mercific       | -                  | in the second second second second second second second second second second second second second second second | <b>.</b> Cana | etten i                | Read ( |
|   |                | MACAMONS                     |                            |        | Gmg | -        | 974 | -         | Tit Bater<br>(Millipet) | Ro Rade<br>(Misori |                                                                                                    | Last          | 7844                   |        |
|   |                | 14.5e7035+4.78               | 1923463.25                 | spinop | 1   | 1.0      | 1   | reduit.   | 72.2                    | 29.0               | -44                                                                                                    | none          | 0.00.34                |        |

Figure 52. Stations

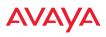

You may sort the rows based on any column that has an active column header. Click again to reverse the sort order. You may select one or more specific stations and perform one of the following actions by clicking the associated button:

- **Deny Access:** Sends a de-authentication frame to the selected station and explicitly denies it access by adding its MAC address to the Deny List in the Access Control List window. To permit access again, go to "Access Control List" on page 227 and delete the station from the **Deny** list.
- **Deauthenticate:** Sends a de-authentication frame to the selected station. The station may re-authenticate.

Click on the **Refresh** button to refresh the station list, or click in the **Auto Refresh** check box to instruct the WAP to refresh this window automatically.

*See Also* Access Control List Station Status Windows Station Statistics

## **Location Map**

The Location Map shows the approximate locations of stations relative to this WAP. The location of each station is computed based on the RSSI of its signal as received by the WAP. The distance is adjusted based on the environment setting that you selected. You may display just the stations associated to this WAP, unassociated stations (shown in gray), or both. The station count is shown on the right, above the map. You may also choose to display only 5 GHz stations (shown in orange) or 2.4 GHz stations (shown in green), or both.

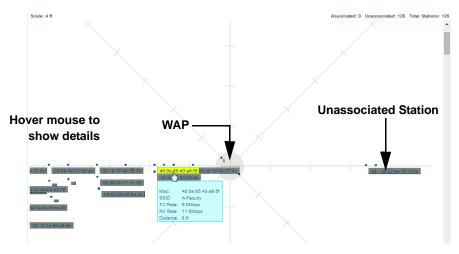

Figure 53. Location Map

The map and WAP are shown as if you were looking down on the WAP from above, say from a skylight on the roof. Thus the positions of the radios are a mirror image of the way they are typically drawn when looking at the face of the WAP. Radios are marked on the map to show the orientation of the WAP.

A station is identified by the type of **Preferred Label** that you select: **Netbios Name, IP Address, MAC Address, or Manufacturer.** If multiple stations are near each other, they will be displayed slightly offset so that one station does not completely obscure another. You may minimize a station that is not of interest by clicking it. There is also a **Minimize All** button.

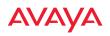

You may replace the range-finder background image above with your own custom image of the floor plan of the area served by the WAP—see "Working with the Custom Image" on page 113

Hover the mouse over a station to show detailed information. For a station that is associated to this WAP, the details include:

- The **Radio**, **Channel**, and **SSID** to which the station is associated.
- The MAC and IP address and Netbios name of the station.
- The **TX Rate** and **RX Rate** of this connection.
- The approximate **Distance** of this station from the WAP. The distance is estimated using the received signal strength and your environment setting. The environment determines the typical signal attenuation due to walls and other construction that affect signal reception.

#### Controls and items displayed on the Location Map window

Z

The Location Map has its own scroll bars in addition to the browser's scroll bars. If you narrow the browser window, the map's scroll bar may be hidden. Use the browser's bottom scroll bar if you need to move it into view.

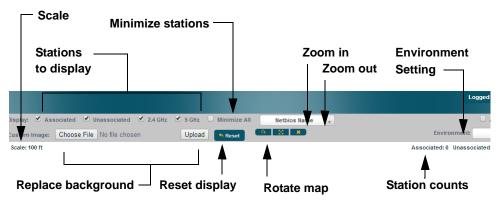

Figure 54. Controls for Location Map

• **Display Associated/Unassociated**: Select whether to display stations that are associated to the WAP, stations that are not associated, or both.

- **Display 2.4 GHz/5 GHz**: Select whether to display 802.11bgn stations, or 802.11an stations, or both.
- **Preferred Label**: This field is located on the top of the window towards the right. It shows the type of label to be displayed for stations: NetBIOS is the default, else, an IP or MAC address will be used, in that order.
- Auto Refresh: Instructs the WAP to refresh this window automatically.
- **Refresh:** Updates the stations displayed.
- **Custom Image**: Use this feature to replace the default background image with your own image of the floor plan of your location. Click the **Browse** button and browse to the desired file on your computer. This may be a .gif, .jpg, .jpeg., .png, .htm, or .html file. The scale of the file should be 100 feet per inch. Then click **Upload** (see below). For more information on using the custom, image, see "Working with the Custom Image" on page 113.
- **Upload**: After browsing to the desired custom image, click the **Upload** button to install it. The map is redisplayed with your new background. No hash marks (for the map scale) are added to the image display.
- **Reset**: Click this button to restore the map display to the factory settings. All attributes are restored—including the stations selected for display, the scale, the rotation, and the background map.
- **Rotate**: Click this button to rotate the orientation of the entire map. It rotates the map 45° counter-clockwise.
- **Enlarge**: Click this button to enlarge (zoom in on) the map. The displayed **Scale** is updated with the new scale for the map.
- Ж
- **Reduce**: Click this button to reduce (zoom out on) the map. The displayed **Scale** is updated with the new scale for the map.
- **Environment**: This field is located on the top right of the window. Select the type of environment for this WAP's deployment: **Indoor open** (few walls or obstructions), **Indoor walled** (typical wall or cubicle construction), or **Indoor dense** (many walls or obstructions, or unusually dense walls).

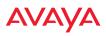

- **Scale**: This view-only value shows the approximate distance represented by each hash mark on the default map background.
- Associated, Unassociated, Total Stations: These view-only values show the station counts observed by the WAP.

*See Also* Station Status Windows

### Working with the Custom Image

After you have uploaded a custom image (see **Custom Image** and **Upload** in "Controls and items displayed on the Location Map window" on page 111), you should move the display of the WAP on your map to correspond with its actual location at your site.

To move the WAP on the map, simply click it, then drag and drop it to the desired location. The WAP will continue to follow the mouse pointer to allow you to make further changes to its location. When you are satisfied with its location, click the WAP again to return to normal operation.

#### RSSI

For each station that is associated to the WAP, the RSSI (Received Signal Strength Indicator) window shows the station's RSSI value as measured by each radio. In other words, the window shows the strength of the station's signal at each radio. You may choose to display **Unassociated Stations** as well with a checkbox at the bottom of the window.

| Celette treesity Classes C | Distance in the second |              | -C1          | tata Bettaate Refresh |
|----------------------------|------------------------|--------------|--------------|-----------------------|
| User Name                  | MAC Address            | Netlins Name | IP Address   | radio radio<br>1 2    |
|                            | 68.5e.78:65.#4.18      |              | 192.188.1.75 | -4479                 |

#### Figure 55. Station RSSI Values

By default, the RSSI is displayed numerically. You may display the relative strength using color if you select **Colorize Intensity**, with the strongest signals indicated by the most intense color. (Figure 55) If you select **Graph**, then the RSSI is shown on a representation of the WAP, either colorized or numerically based on

your selection. The stations are listed to the left of the WAP—click on a station to show its RSSI values on the WAP.

In either graphical or tabular view, you may sort the rows based on any column that has an active column header, indicated when the mouse pointer changes to the hand icon  $\stackrel{\text{(h)}}{\longrightarrow}$ . Click on the **Refresh** button to refresh the station list, or click in the **Auto Refresh** check box to instruct the WAP to refresh this window automatically.

*See Also* Station Status Windows RF Monitor Windows

## Signal-to-Noise Ratio (SNR)

For each station that is associated to the WAP, the Signal-to-Noise Ratio (SNR) window shows the station's SNR value as measured by each radio. In other words, the window shows the SNR of the station's signal at each radio. The signal-to-noise ratio can be very useful for determining the cause of poor performance at a station. A low value means that action may need to be taken to reduce sources of noise in the environment and/or improve the signal from the station.

| Colorize Inte | isity 🗌 Graph 🗌 | Unassociated Stations |              | Auto         | Refresh    |
|---------------|-----------------|-----------------------|--------------|--------------|------------|
| User Na       | me              | MAC Address           | Netbios Name | IP Address   | radik<br>1 |
|               |                 | b8:5e:7b:b5:a4:78     |              | 192.168.1.75 | 36         |

Figure 56. Station Signal-to-Noise Ratio Values

You may choose to display **Unassociated Stations** as well with a checkbox at the bottom of the window.

By default, the SNR is displayed numerically. (Figure 56) You may display the relative value using color if you select **Colorize Intensity**, with the highest SNR indicated by the most intense color. If you select **Graph**, then the SNR is shown on a representation of the WAP, either colorized or numerically based on

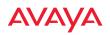

your selection. The stations are listed to the left of the WAP—click on a station to show its SNR values on the WAP.

In either graphical or tabular view, you may sort the rows based on any column that has an active column header, indicated when the mouse pointer changes to the hand icon  $\stackrel{h}{\smile}$ . Click on the **Refresh** button to refresh the station list, or click in the **Auto Refresh** check box to instruct the WAP to refresh this window automatically.

See Also Station Status Windows RF Monitor Windows

#### Noise Floor

For each station that is associated to the WAP, the Noise Floor window shows the ambient noise affecting a station's signal as measured by each radio. The noise floor is the RSSI value when the station is not transmitting, sometimes called a Silence value. In other words, the window shows the noise floor of the station's signal at each radio. The noise floor value can be very useful for characterizing the environment of a station to determine the cause of poor performance. A relatively high value means that action may need to be taken to reduce sources of noise in the environment.

|                        |                            |                           | Loga         | rid in as: edmin                                                                                                 | •          |
|------------------------|----------------------------|---------------------------|--------------|----------------------------------------------------------------------------------------------------|------------|
| Calarite Intensity Gra | ph 🗌 Unassociated Stations |                           | C) Aut       | a Befrech   Re                                                                                                   | tresh      |
|                        |                            | Notse Floor (-35 to -100) |              | and the second second second second second second second second second second second second second second second |            |
| User Name              | MAC Address                | Netbios Name              | (P.Address   | radio                                                                                                    | redia<br>2 |
|                        | b8:5e:7b:b5:a4:78          |                           | 192.188.1.75 | 10                                                                                                    | 10         |

#### Figure 57. Station Noise Floor Values

You may choose to display **Unassociated Stations** as well with a checkbox at the bottom of the window.

By default, the noise floor is displayed numerically. (Figure 57) You may display the relative value using color if you select **Colorize Intensity**, with the highest noise indicated by the most intense color. If you select **Graph**, then the ambient noise is shown on a representation of the WAP, either colorized or numerically based on your selection. The stations are listed to the left of the WAP—click on a station to show its values on the WAP.

In either graphical or tabular view, you may sort the rows based on any column that has an active column header, indicated when the mouse pointer changes to the hand icon  $\stackrel{\text{(h)}}{\longrightarrow}$ . Click on the **Refresh** button to refresh the station list, or click in the **Auto Refresh** check box to instruct the WAP to refresh this window automatically.

*See Also* Station Status Windows RF Monitor Windows

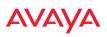

#### Max by AP

This status-only window shows the maximum number of client stations that have historically been associated to the WAP. For each radio, the list shows the radio's state and channel number, the current number of stations associated, and the highest number of stations that have been associated over various periods of time: hour, day, week, month, and year. In other words, the Max Station Count shows the "high water mark" over the selected period of time—the maximum count of stations for the selected period, rather than a cumulative count of all stations that have associated. This information aids in network administration and in planning for additional capacity.

|         |       |         |           |                         |      |     | Log           | ged in as: ad | min 🗱   |
|---------|-------|---------|-----------|-------------------------|------|-----|---------------|---------------|---------|
|         |       |         | _         |                         | _    |     | 🗌 Au          | to Refresh    | Refresh |
|         |       |         |           |                         |      | N   | lax station o | ount          |         |
| Radio   | State | Cha     | nnel      | <b>Current Stations</b> | Hour | Day | Week          | Month         | Year    |
| radio 1 |       | 1       | manual    | 1                       | 2    | 2   | 2             | 2             | 2       |
| radio 2 |       | 157+161 | automatic | 1                       | 1    | 1   | 1             | 1             | 1       |

Figure 58. Max by Radio

You may click a radio to go to the Radio Settings window. Click on the **Refresh** button to refresh the station list, or click **Auto Refresh** to instruct the WAP to refresh this window automatically.

*See Also* Radios Station Status Windows

#### Station Assurance

Station assurance monitors the quality of the connections that users are experiencing on the wireless network. This window shows client stations that have had connectivity issues. You may enable or disable the station assurance feature and set thresholds for the problems that it checks, such as excessive packet retry or packet error rates, or stations that are unable to stay associated to the WAP. Please see "Station Assurance" on page 336 for more information about these settings. When the WAP detects that a station has reached the threshold value for one or more of the issues checked, it adds the station to this page. In addition, an event is triggered, a trap is generated, and a Syslog message is logged.

For each station, this list shows the MAC address, its IP address, its host name, its device type, device class, and manufacturer. It also shows the values of the various statistics that were monitored for problems as described in "Station Assurance" on page 336: associated time, authentication failures, packet error rate, packet retry rate, packet data rate, RSSI, signal to noise ratio (SNR), and distance.

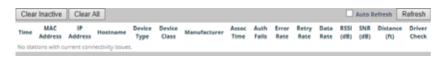

#### Figure 59. Station Assurance

You may click the **Clear Inactive** button to remove stations that are no longer connected to the WAP from the list. Click the **Clear All** button to remove all entries and start fresh to add problem stations to the list as they are detected. Click on the **Refresh** button to refresh the station list, or click **Auto Refresh** to instruct the WAP to refresh this window automatically.

*See Also* Radios Station Status Windows Station Assurance

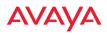

## **Statistics Windows**

The following WAP Statistics windows are available:

- **Radio Statistics Summary**—provides an overview of the statistical data associated with all radios. Expands to show links for displaying detailed statistics for individual radios.
- Per-Radio Statistics provides detailed statistics for an individual radio.
- **Network Statistics**—displays statistical data associated with each network (Ethernet) interface.
- VLAN Statistics—provides statistical data associated with your assigned VLANs.
- **WDS Statistics**—provides statistical data for all WDS client and host links.
- **IDS Statistics**—provides statistical data for intrusion detection.
- **Filter Statistics**—provides statistical data for all configured filters.
- **Station Statistics**—provides statistical data associated with each station.

## Radio Statistics Summary

This is a status only window that provides an overview of the statistical data associated with all radios. It also shows the channel used by each radio. For detailed statistics for a specific radio, see "Per-Radio Statistics" on page 120. Click the **Unicast Stats Only** checkbox on the lower left to filter the results, or clear the checkbox to show statistics for all wireless traffic.

|                              |                          |                     |         |           |          |                     | Leg      | and in any advanta |
|------------------------------|--------------------------|---------------------|---------|-----------|----------|---------------------|----------|--------------------|
| ant Systemet Set Way 17 2014 | TE BEDEGMT EDOD (PHERE D | eytgra Time)        |         |           |          |                     | Char All | Anna Coffman       |
| Lealin Sciellining           |                          |                     |         |           |          |                     |          |                    |
| talla Channels               |                          | Summer Statistics 1 |         |           |          | Research Statistics |          |                    |
|                              | Pytes                    | Permit              | Brears. | Ericite 1 | Byten    | - Pauliere          | Errare   | Betrites           |
| adu 1                        | 19820778                 | 21862               | 3867    | 8138      | 25400428 | 79564               |          | 2090               |
| table 44.45                  | 001010                   | 15310               | 1354    | 14258     | 7841355  | 12548               |          | 3                  |

Figure 60. Radio Statistics Summary Page

You can **Refresh** the data (update the window with the latest information) or **Clear** the data (reset all content to zero and begin counting again) at any time by

clicking on the appropriate button. You can also click in the **Auto Refresh** check box to instruct the WAP to refresh this window automatically.

See Also System Log Window Global Settings Global Settings .11an Global Settings .11bgn Radios

## Per-Radio Statistics

This is a status only window that provides detailed statistics for the selected radio. Scroll the window down to see a breakout of the statistics by connection rate. For a summary of statistics for all radios, see "Radio Statistics Summary" on page 119. Use the **Display Percentages** checkbox at the upper left to select the output format—check this option to express each statistic as a percentage of the total at the top of the column, or leave it blank to display raw numbers.

Receive Error statistics include:

- **Total Retries**: the count of packets that were sent more than once before being received correctly.
- **CRC error**: the count of packets that were corrupted on the air and were dropped. Some level of CRC errors are expected in wireless networks. Note that all radios operate in a mode where they are listening to everything all the time, which means they will see many CRC errors.
- Fragment Errors: the count of packets that were incomplete.
- **Encryption Errors:** the count of packets that had encryption problems.
- **Duplicates**: the count of packets that were received more than once. The duplicate packets are dropped.
- **Dropped Packets**: the count of packets that were dropped due to various receive errors, including being received when all receive queues were full. These packets are dropped after being received.
- **Overruns**: indicate the number of times that First-In-First-Out (FIFO) overflow errors occur.

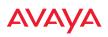

| Display Pe         | rcentages   |                           |                |                |                             |                                       | Auto Refr | esh Refres | h Clear |
|--------------------|-------------|---------------------------|----------------|----------------|-----------------------------|---------------------------------------|-----------|------------|---------|
|                    |             |                           | Stat           | tistics for Ra | dio radi                    | 01                                    |           |            |         |
| Receive Statistics |             |                           |                |                |                             | Statistics                            |           |            |         |
| Total Bytes        |             |                           | 1              | 6469620 1      | fotal Byo                   | es                                    |           |            | 2634403 |
| Total Packets      |             |                           |                | 57241 1        | Total Pac                   | kets                                  |           |            | 8246    |
| Unicasts           |             |                           |                | 4296 0         | Unicests                    |                                       |           |            | 1453    |
| Multicests         |             |                           |                | 7510 /         | Multicest                   | 5                                     |           |            |         |
| Broadcasts         |             |                           |                | 1353 8         | Broadcas                    | ts .                                  |           |            | 930     |
| Mgmt Packets       | 1           |                           |                | 6077 1         | Mgmt Pa                     | ckets                                 |           |            | 183     |
| Beacons            |             |                           |                | 44082 8        | Beacons                     |                                       |           |            | 5863    |
| Fragments          |             |                           |                | 0 8            | Fragmen                     | ts                                    |           |            |         |
| RTS Count          |             |                           |                | 0 8            | RTS Cour                    | ve.                                   |           |            |         |
| CTS Count          |             |                           |                | 0 0            | CTS Cour                    | YE                                    |           |            | (       |
| Receive Error      | s & Retries |                           |                | т              | rensmit                     | Errors & Retries                      |           |            |         |
| Total Errors       |             |                           |                | 10401 1        | Total Erro                  | ors                                   |           |            | 211     |
| Total Retries      |             |                           |                | 8446 1         | Total Ret                   | ries                                  |           |            | 211     |
| Dropped Pack       | iets.       |                           |                | 0 0            | Dropped                     |                                       |           |            |         |
| Unassociated       |             |                           |                | 0 0            | Unassoci                    | ated                                  |           |            |         |
| CRC                |             |                           |                | 1954 /         | ACK Failu                   | res                                   |           |            |         |
| Fragment Erro      | 0/5         |                           |                | 0 6            | RTS Failu                   | res                                   |           |            |         |
| Encryption En      | rors        |                           |                | 0 8            | RTS Retri                   | es                                    |           |            | (       |
| Duplicates         |             |                           |                | 1.1            | Single Re                   | tries                                 |           |            | (       |
| Overruns           |             |                           |                | 0 1            | Multiple                    | Retries                               |           |            | 211     |
|                    |             | <b>Receive Statistics</b> | by Rate        |                | Transmit Statistics by Rate |                                       |           |            |         |
| Rate               | Bytes       | Packets                   | Errors         | Retries        |                             | Bytes                                 | Packets   | Errors     | Retries |
|                    |             |                           |                | 802.11b CCP    | Rates                       |                                       |           |            |         |
| 1                  | 14422438    | 46954                     | 0              | 10             | 53                          | 14774                                 | 27        | 0          | (       |
| 2                  | 42348       | 333                       | 0              |                | 6                           | ٥                                     | 0         | 0          |         |
|                    |             |                           | 8              | 02.11ag OFD    | M Rates                     | i i i i i i i i i i i i i i i i i i i |           |            |         |
| 6                  | 54943       | 148                       | 0              |                | 31                          | 18742796                              | 58632     | 0          | (       |
| 10                 | 34680       | 209                       | 0              | 1              | 34                          | 0                                     | 0         | 0          | (       |
| 45                 | 0           | 0                         | 0              |                | 0                           | 37848                                 | 108       | 0          |         |
|                    |             | 802.11n 20                | Mhz Channel, N | Iormal Guan    | d Interv                    | al, 1 Spatial Stream                  | Rates     |            |         |
| 13.0               | 0           | 0                         | 0              |                | 0                           | 7859                                  | 20        | 0          |         |
| 19.5               | 280         | 2                         | 0              |                | 0                           | 0                                     | 0         | 0          |         |
| 26.0               | 12769       | 86                        | 0              |                | 0                           | 127440                                | 285       | 0          |         |
| 39.0               | 96902       | 740                       | 0              |                | 0                           | 55363                                 | 128       | 0          |         |
| 52.0               | 365251      | 2938                      | 0              |                | 0                           | 559667                                | 640       | 0          |         |
| 58.5               | 396002      | 3387                      | 0              |                | 0                           | 777735                                | 1725      | 0          |         |
| 65.0               | 91366       | 806                       | 0              |                | 0                           | 13466                                 | 29        | 0          |         |

Figure 61. Individual Radio Statistics Page

You can **Refresh** the data (update the window with the latest information) or **Clear** the data (reset all content to zero and begin counting again) at any time by clicking on the appropriate button. You can also click in the **Auto Refresh** check box to instruct the WAP to refresh this window automatically.

See Also System Log Window

Global Settings Global Settings .11an Global Settings .11bgn Radios

#### **Network Statistics**

This is a status only window that allows you to review statistical data associated with each network (Ethernet) interface and its activity. You can **Refresh** the data (update the window with the latest information) or **Clear** the data (reset all content to zero and begin counting again) at any time by clicking on the appropriate button. You can also click in the **Auto Refresh** check box to instruct the WAP to refresh this window automatically. If you are experiencing problems on the WAP, you may also want to print this window for your records

| Clear All                     |            |                         | Auto Refresh Refresh           |
|-------------------------------|------------|-------------------------|--------------------------------|
| Gigabit Ethernet 1 Statistics |            |                         | up, link up, 1000, full duplex |
| Receive Bytes                 | 4240252284 | Transmit Bytes          | 7935573                        |
| Receive Packets               | 3181159    | Transmit Packets        | 117433                         |
| Receive Compressed            | 0          | Transmit Compressed     | (                              |
| Receive Multicast             | 1010219    | Transmit Carrier Errors |                                |
| Receive Dropped               | 0          | Transmit Dropped        | (                              |
| Receive FIFO Errors           | 0          | Transmit FIFO Errors    | (                              |
| Receive Frame Errors          | 0          | Transmit Collisions     |                                |
| Receive Total Errors          | 0          | Transmit Total Errors   |                                |
| igabit Ethernet 2 Statistics  |            |                         | up, link down, 10, half duplex |
| Receive Bytes                 | 0 1        | fransmit Bytes          |                                |
| Receive Packets               | 0 1        | fransmit Packets        | (                              |
| Receive Compressed            | 0 1        | ransmit Compressed      |                                |
| Receive Multicast             | 0 1        | fransmit Carrier Errors |                                |
| Receive Dropped               | 0 1        | Transmit Dropped        | (                              |
| Receive FIFO Errors           | 0 1        | ransmit FIFO Errors     |                                |
| Receive Frame Errors          | 0 1        | ransmit Collisions      | (                              |
| Receive Total Errors          | 0 1        | fransmit Total Errors   |                                |

| Figure | 62. | Network   | Statistics |
|--------|-----|-----------|------------|
|        | 0~. | 1.0000011 | oraciocico |

See Also DHCP Server DNS Settings Network Interfaces

#### WLAN Access Point

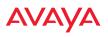

#### **VLAN Statistics**

This is a status only window that allows you to review statistical data associated with your assigned VLANs. You can refresh the information that is displayed on this page at any time by clicking on the **Refresh** button, or select the **Auto Refresh** option for this window to refresh automatically. The **Clear All** button at the lower left allows you to clear (zero out) all VLAN statistics.

|                        |   | c                       | ear All 📃 Auto Refresh 🧔 |
|------------------------|---|-------------------------|--------------------------|
| /LAN11 (11) Statistics |   |                         | Clear                    |
| Receive Bytes          | 0 | Transmit Bytes          | 1543880                  |
| Receive Packets        | 0 | Transmit Packets        | 29690                    |
| Receive Compressed     | 0 | Transmit Compressed     | 0                        |
| Receive Multicast      | 0 | Transmit Carrier Errors | 0                        |
| Receive Dropped        | 0 | Transmit Dropped        | 0                        |
| Receive FIFO Errors    | 0 | Transmit FIFO Errors    | 0                        |
| Receive Frame Errors   | 0 | Transmit Collisions     | 0                        |
| Receive Total Errors   | 0 | Transmit Total Errors   | 0                        |

Figure 63. VLAN Statistics

*See Also* VLAN Management VLANs

### **WDS Statistics**

The main WDS Statistics window provides statistical data for all WDS client and host links. To access data about a specific WDS client or host link, simply click on the desired link in the left frame to access the appropriate window. You may also choose to view a sum of the statistics for all client links, all host links, or all links (both client and host links).

| Clear          |       |           |           |                      |       |            | Auto Refre | esh Refrest |
|----------------|-------|-----------|-----------|----------------------|-------|------------|------------|-------------|
|                |       |           | ١         | VDS Statistics Summa | iry   |            |            |             |
|                |       | Receive S | tatistics |                      |       | Transmit S | tatistics  |             |
| Client<br>Link | Bytes | Packets   | Errors    | Retries              | Bytes | Packets    | Errors     | Retries     |
| 1              | 0     | 0         | 0         | 0                    | 0     | 0          | 0          |             |
| 2              | 0     | 0         | 0         | 0                    | 0     | 0          | 0          |             |
| 3              | 0     | 0         | 0         | 0                    | 0     | 0          | 0          |             |
| 4              | 0     | 0         | 0         | 0                    | 0     | 0          | 0          |             |
|                |       | Receive S | tatistics |                      |       | Transmit S | tatistics  |             |
| Host<br>Link   | Bytes | Packets   | Errors    | Retries              | Bytes | Packets    | Errors     | Retries     |
| 1              | 0     | 0         | 0         | 0                    | 0     | 0          | 0          |             |
| 2              | 0     | 0         | 0         | 0                    | 0     | 0          | 0          |             |
| 3              | 0     | 0         | 0         | 0                    | 0     | 0          | 0          |             |
| 4              | 0     | 0         | 0         | 0                    | 0     | 0          | 0          |             |

Figure 64. WDS Statistics

*See Also* SSID Management WDS

#### WLAN Access Point

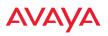

#### **IDS Statistics**

The WAP employs a number of IDS/IPS (Intrusion Detection System/Intrusion Prevention System) strategies to detect and prevent malicious attacks on the wireless network. This status-only window provides detailed intrusion detection statistics for the selected radio.

You must have **Intrusion Detection Mode** enabled to collect IDS statistics. See "Intrusion Detection" on page 343. Information about IDS events is discussed in the "IDS Event Log Window" on page 138.

| ill Star  | deriva :                   |       |        |        |               |         |         |       |        |     |         |         |  |  |  |  |  |
|-----------|----------------------------|-------|--------|--------|---------------|---------|---------|-------|--------|-----|---------|---------|--|--|--|--|--|
| -         | Radie 🛛 Koual              | te 👻  |        | _      | 11.00         |         | B Baset |       |        |     |         |         |  |  |  |  |  |
|           | Pathetificial              |       |        | -      | Energy Repays |         |         |       |        |     |         |         |  |  |  |  |  |
|           | Packet/Paper               | 1 min | 2 1000 | 10.000 | 20 000        | 10.000  | -       | 1 min | 1 1111 | -   | 22 4400 | N Hotel |  |  |  |  |  |
| without 1 | Beacons                    | 795   | 4245   | 8220   | 10921         | - 14128 | +4306   | 795   | 845    | 822 | 830     | 807     |  |  |  |  |  |
| 4001      | Frank Requests             | 29    | 102    | 229    | 443           | 457     | 1344    |       | 28     |     | -12     | 27      |  |  |  |  |  |
| 1000      | Autoritication.            |       |        |        |               |         |         |       |        | - 0 | : 0     |         |  |  |  |  |  |
| 1000      | Association                | 1     | 14     | e      |               | 8       | 1.1     |       |        |     |         |         |  |  |  |  |  |
| ado I     | Disessociation             |       | 1.0    | 6      | (1)           |         | 1.0     | 0.0   | 18     | - 0 |         |         |  |  |  |  |  |
| 1000      | Deautemixee                | 14    | - 4    | 1.4    |               |         |         |       |        |     | - 8     | 1.0     |  |  |  |  |  |
| wite 1    | 647                        |       |        |        |               | 8       |         |       |        |     | 1.12    |         |  |  |  |  |  |
| 4001      | Nut Prote<br>Responses     |       |        |        |               | 8       |         |       |        | - 0 | 0       |         |  |  |  |  |  |
| 1000      | ANC Errors                 |       | - 1    | 0      |               | 4       | - 0     | - 0   | 10     |     | 4       |         |  |  |  |  |  |
| ndo 1     | Spoofed Bearsons           | 1.1   |        | 0      | - 63          |         |         |       |        |     |         |         |  |  |  |  |  |
|           | Spooled<br>Disessources    |       | 1      | 0      |               | *       |         | - 4   |        |     | 0       |         |  |  |  |  |  |
| webe 1    | Spiolet<br>Deauthermation  | 1     | 1      | 6      |               |         |         | 18    |        |     | . 0     |         |  |  |  |  |  |
| -         | Sequence Number<br>Aromely | - 78  | - 28   |        |               | *       |         | 0.0   |        | *   | : 0     | 1.8     |  |  |  |  |  |
| 1000      | Deecons                    |       | 1.0    | 0      |               |         |         | 1.1   | 1.0    |     | ( B)    |         |  |  |  |  |  |
| 1002      | Probe Requests             |       | 88     | 134    | 254           | .508    | 310     | 14    | -15    | 1.5 | 15      |         |  |  |  |  |  |
| 4642      | Authentication             |       |        |        | (4)           |         |         |       |        | - 0 |         |         |  |  |  |  |  |
| s0x2      | Association                | 1     | 1.0    | 4      |               | +       |         |       | . 8    |     | - 9     |         |  |  |  |  |  |
| amo I     | Disessoutien               |       |        | 0      |               | 6       | . 0     |       |        |     | .0      |         |  |  |  |  |  |
| who 2     | Deauthermadori             |       |        |        | (1)           | 8       |         | 1.0   |        |     |         |         |  |  |  |  |  |
| 1002      | 847                        |       |        | 6      |               | +       |         |       |        |     |         |         |  |  |  |  |  |
| 4012      | Aug Probe<br>Responses     |       |        | 6      |               | 4       |         | 1.0   |        |     |         |         |  |  |  |  |  |

Figure 65. IDS Statistics Page

Use the filter feature to show only information for a selected radio or for selected event types. Select the type of **Filter**: **Radio** to select radios, or **Packet/Event** to select particular attack types. Select the type of string matching, for example, **Begins with** or **Contains**. Then enter the string to be matched and click the **Filter** button.

#### WLAN Access Point

| Pater ( | na Pacientiuent 🖓 Conseine 🖉 annot |     |     |        |     |    |     |           |              |          |     |           |  |  |
|---------|------------------------------------|-----|-----|--------|-----|----|-----|-----------|--------------|----------|-----|-----------|--|--|
|         |                                    |     |     | : Cear |     |    |     | Boerage.  |              |          |     |           |  |  |
|         | Particularies                      |     | 100 | -      | -   | -  |     | 1 million | ( the second | COLUMN 1 |     | -         |  |  |
| atio 2  | Spoofest<br>Disetsactation         |     |     |        |     | *  | .0  |           | 8            | 6        | . * | · · · · · |  |  |
| with Z  | Distanciation                      |     |     |        | (i) |    | : 0 |           | : 0          |          |     |           |  |  |
| Lune    | Association.                       |     |     |        | 8.  |    | 0   |           | 0            | 0        |     |           |  |  |
| edic 1  | Spoolfed<br>Disessociestor         |     |     |        |     |    |     | 88        |              | 0        | 19  |           |  |  |
| atta I  | Distribution                       | . 4 |     |        |     | +  | . 0 |           |              | - 6      |     |           |  |  |
| 1.684   | Adappedation.                      |     |     |        |     | 41 | 14  |           |              |          |     |           |  |  |

Figure 66. Filtered IDS Statistics

Many of the column headers may be clicked to sort the entries in ascending or descending order based on that column. You can **Refresh** the data (update the window with the latest information) at any time by clicking the **Refresh** button on the upper right. You can also click in the **Auto Refresh** check box to instruct the WAP to refresh this window automatically.

See Also Intrusion Detection IDS Event Log Window

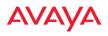

#### **Filter Statistics**

The Filter Statistics window provides statistical data for all configured filters. The name, state (enabled—on or off), and type (allow or deny) of each filter is shown. For enabled filters, this window shows the number of packets and bytes that met the filter criteria. Click on a column header to sort the rows based on that column. Click on a filter name to edit the filter settings.

| Detail              |      |       | Auto Refresh Refr | esh Clear All |
|---------------------|------|-------|-------------------|---------------|
| Name                | Туре | State | Packets           | Bytes         |
| Global              |      |       |                   |               |
| Air-cleaner-Mcast.1 | deny | on    | 4054013           | 5210334627    |
| Air-cleaner-Mcast.2 | deny | on    | 65294             | 13005313      |
| Air-cleaner-Mcast.3 | deny | on    | 0                 | 0             |
| Air-cleaner-Nbios.1 | deny | on    | 90348             | 7050384       |
| Air-cleaner-Nbios.2 | deny | on    | 492               | 113328        |
| Air-cleaner-Nbios.3 | deny | on    | 0                 | 0             |
| Multicast           |      |       |                   |               |
| Air-cleaner-Mcast.1 | deny | on    | 0                 | 0             |
| Air-cleaner-Mcast.2 | deny | on    | 0                 | 0             |
| Air-cleaner-Mcast.3 | deny | on    | 0                 | 0             |

#### Figure 67. Filter Statistics

#### *See Also* Filters Application Control Windows

#### **Station Statistics**

This status-only window provides an overview of statistical data for all stations. Stations are listed by MAC address, and Receive and Transmit statistics are summarized for each. For detailed statistics for a specific station, click the desired

MAC address in the **Station** column or click the details button **Link** in the station's **Link** column, and see "Per-Station Statistics" on page 129.

| Last Updated: Fri May | 02 2014 21/26/2 | A CHIT 0700 R                                              | acific Dauliaht | Time    |            |         |        | _       |         |
|-----------------------|-----------------|------------------------------------------------------------|-----------------|---------|------------|---------|--------|---------|---------|
| case opoaced: Prima;  | 102 2014 21.302 | .4 0.011-0700 (7                                           | racine payigne  |         |            |         |        | Auto    | Refresh |
| Station Statistics Su | mmary           |                                                            |                 |         |            |         |        |         |         |
| Station               |                 | Receive Statisics by Station Transmit Statisics by Station |                 |         |            |         |        |         |         |
| station               | Bytes           | Packets                                                    | Errors          | Retries | Bytes      | Packets | Errors | Retries | Link    |
| 00:db:df:1e:4f:e7     | 172360238       | 2250021                                                    | 37936           | 0       | 2884465060 | 2137402 | 0      | 0       |         |

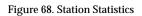

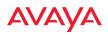

Click on a column header to sort the rows based on that column. You can **Refresh** the data (update the window with the latest information) at any time by clicking the refresh button in the set of the set of th

See Also Per-Station Statistics Stations

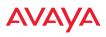

#### **Per-Station Statistics**

This window provides detailed statistics for the selected station. This window is accessed from the Station Statistics window—click the MAC address of the desired entry in the **Station** column to display its Per-Station Statistics window.

Receive and Transmit statistics are listed by **Rate**—this is the data rate in Mbps. For a summary of statistics for all stations, see "Station Statistics" on page 127.

You can **Refresh** the data (update the window with the latest information) at any time by clicking on the appropriate button. You can also click in the **Auto Refresh** check box to instruct the WAP to refresh this window automatically.

|                   |                           |                  |                  |          |            |                  | Secon      | Statistics Line |
|-------------------|---------------------------|------------------|------------------|----------|------------|------------------|------------|-----------------|
| ast Updated: F    | ri May 02 2014 21:37:47 ( | MT-0700 (Papin   | c Daylight Time  |          |            | Show A           | il Au      | o Refresh       |
| Station Statistic | cs Summary for 00:dbcd    | tte:40e7         |                  |          |            |                  |            |                 |
| tate 1            |                           | Receive Statisti | s by flate       |          | 1          | raissinit Statis | es by Rate |                 |
|                   | Bytes                     | Packets          | Errors           | Retries  | Dytes      | Peckets          | Errors     | Retries         |
| - ALL RATES       |                           |                  |                  |          |            |                  |            |                 |
| Alt               | 172386114                 | 2250200          | 37936            | .0       | 2884562956 | 2137584          | 0          |                 |
| - 802.11a/g 0     | FDM Rates                 |                  |                  |          |            |                  |            |                 |
| 6                 | 4087                      | 37               | - 0              | 0        |            | 0                | . 0        |                 |
| 9                 | 72                        |                  | . 0              | 0        | . 0        | 0                | 0          |                 |
| 12                | 1296                      | 18               | 0                | Ó        | 6          | 0                | 0          |                 |
| 10                | 1786                      | 25               | 0                | 0        | õ          | 0                | 0          | 1               |
| 14                | 29015                     | 111              | 0                | 0        | 0          | Q                | 0          |                 |
| 16                | 12567                     | 101              | 0                | 0        | 0          | 0                | 0          |                 |
| 48                | 16467                     | 125              | 0                | 0        | 11018266   | 8081             | 0          |                 |
| ia                | 1626                      | 14               | 0                | 0        | 8          | 0                | 0          | . 6             |
| - 802.11n/ac 2    | 20Mhz Channel, Norma      | Guard Interva    | , 1 Spatial Stre | om Rates |            |                  |            |                 |
| 28.0              | 0                         | 0                | 0                | 0        | 13511645   | 12857            | 0          | 0               |
| 0.01              | 0                         | 0                | 8                | 0        | 784064161  | 711442           | 0          |                 |
| 12.0              | 912                       | 8                | 0                | 0        | .0         | 0                | 0          |                 |
| 6.5               | 980                       | 9                | 0                | 0        | 226039547  | 150492           | 0          | 0               |
| 65.0              | 832                       | . 5              | . 0              | 0        | 49963325   | 33300            | 0          | 1.0             |
| - 802.11n/ac 2    | 20Mhz Channel, Short G    | uard Interval, 1 | Spatial Stream   | n Rates  |            |                  |            |                 |
| 21.7              | 936                       | 13               | 0                | 0        | 0          | 0                | 0          | - 0             |

Figure 69. Individual Station Statistics Page

#### See Also Station Statistics

### **Application Control Windows**

## This feature is only available if the WAP license includes **Application Control**. See "Licensing" on page 61.

The Application Control feature provides real-time visibility of application usage by users across the wireless network. Network usage has changed enormously in the last few years, with the increase in smart phone and tablet usage stressing networks. Increasing traffic from legitimate business needs such as cloud- and web-based applications, streaming media and VoIP must be handled with an adequate quality of experience.

Application Control is discussed in the following topics:

- About Application Control—an overview of this feature.
- **Application Control**—displays information about applications running on the wireless network.
- **Stations (Application Control)**—displays a list of stations. Click one to analyze application control information for only that station.

#### **About Application Control**

The WAP uses Deep Packet Inspection (DPI) to determine what applications are being used and by whom, and how much bandwidth they are consuming. These applications are rated by their degree of risk and productiveness. Filters can be used to implement per-application policies that keep network usage focused on productive uses:

- Usage of non-productive and risky applications like BitTorrent can be restricted using Filters.
- Traffic for mission-critical applications like VoIP and Scopia may be given higher priority (QoS).
- Non- critical traffic from applications like YouTube may be given lower priority (QoS).
- Traffic flows for specific applications may be controlled by sending them into VLANs that are designated for that type of traffic.

#### WLAN Access Point

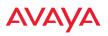

Application Control can track application usage over time to monitor trends. Usage may be tracked by WAP, VLAN, or station. Many hundreds of applications are recognized and grouped into a number of categories. The distributed architecture of WAPs allows Application Control to scale naturally as you grow the network.

#### About Risk and Productivity

Application Control ranks applications in terms of their levels of risk and productivity.

**Productivity** indicates how appropriate an application is for business purposes. The higher the rating number, the more business-oriented an application is.

- 1—Primarily recreational
- 2—Mostly recreational
- 3—Combination of business and recreational purposes
- 4—Mainly used for business
- 5—Primarily used for business

**Risk** indicates how likely an application is to pose a threat to the security of your network. The higher the rating number, the more risky an application is.

- 1—No threat
- 2—Minimal threat
- 3—Some risk may be misused
- 4—High risk may be malware or allow data leaks
- 5—Very high risk threat circumvents firewalls or avoids detection

#### **Keeping Application Control Current**

Applications are recognized using a signature file which may be updated using the System Tools page as new applications become popular (see "Application Control Signature File Management" on page 391).

### **Application Control**

This display-only window provides a snapshot of the application usage on your WAP. In order to view the Application Control window, the WAP must have a license that supports this feature, and you must have enabled the **Application Control** option on the **Filter Lists** page (see "Filter Lists" on page 363).

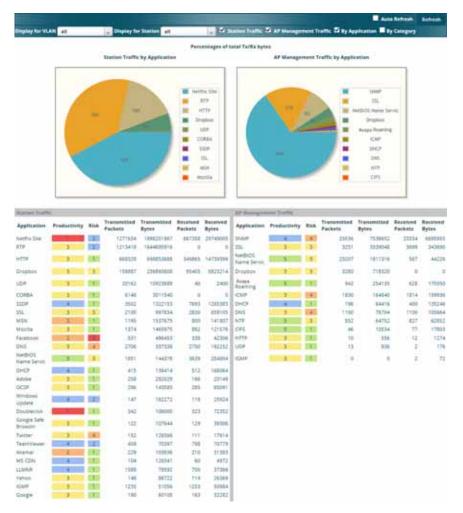

Figure 70. Application Control

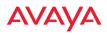

The Application Control window has three sections:

- Selection Criteria allow you to choose the type of data to show, and to filter for a single VLAN or station.
- **Pie Charts** present a color coded at-a-glance view of the top ten applications being used by the network.
- **Traffic Tables** beneath the pie charts list the applications in use along with traffic statistics. Unique **Productivity** and **Risk** ratings let you easily assess the nature of applications in use, so that you can take action using Filter Management.

#### Selection Criteria

At the top of the window, the options in the gray ribbon allow you to customize the display with the following choices:

- **Display for VLAN**: Use the drop-down list if you wish to select just one VLAN to analyze, or leave the default value of **all** to see data from all VLANs.
- **Display for Station**: Use the drop-down list if you wish to select just one station to analyze (stations are listed by their MAC address), or leave the default value of **all** to see data from all stations. You may also use the Stations window to select a station to display. See "Stations (Application Control)" on page 136.
- **Station Traffic**: Check this box if you wish to analyze traffic from stations, listing the applications that they are using.
- WAP Management Traffic: Check this box if you wish to analyze management traffic on this WAP, including the load due to functions such as Avaya Roaming. Tracking traffic into the WAP on the management side can alert you to nefarious activity—and even to traffic on the wired network that would best be blocked before it hits the WAP. You may display both station and WAP management traffic, if you wish.
- **By Application**: Check this box if you wish to analyze and list traffic by what specific applications are in use, such as Scopia or BitTorrent.

- **By Category**: Check this box if you wish to analyze and list traffic by the types of applications in use, such as Games or Collaboration.
- **Auto Refresh** instructs the WAP to periodically refresh this window automatically. Use the **Refresh** button to refresh the window right now.

#### Pie Charts

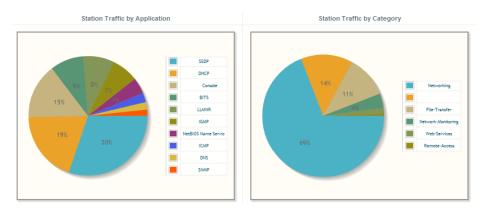

Figure 71. Application Control (Pie Charts)

These charts provide a quick way to determine how your wireless bandwidth is being used. There are charts for **Station Traffic** and/or WAP **Management Traffic**, depending on which checkboxes you selected. Similarly, there are charts for **By Application** and/or **By Category**, depending on your selections. The top ten applications or categories are listed, by percentage of bandwidth usage.

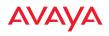

#### WLAN Access Point

#### **Traffic Tables**

| Statten Teatt          | NC)          |      |                        |                      |                     |                   | AF Mistager            | and Traffic  |      |                        |                      |                     |                 |
|------------------------|--------------|------|------------------------|----------------------|---------------------|-------------------|------------------------|--------------|------|------------------------|----------------------|---------------------|-----------------|
| Application            | Productivity | Abak | Transmitted<br>Packets | Transmitted<br>Bytes | Received<br>Packets | Received<br>Bytes | Application            | Productivity | Risk | Transmitted<br>Packets | Transmitted<br>Bytes | Received<br>Packets | Receiv<br>Bytes |
| Netfix Sile            |              | 2    | 1271634                | 1886201867           | 667358              | 21749005          | SNMP                   | 4            | 4    | 29536                  | 7538652              | 29534               | 6695            |
| RTP.                   | 1            | 12   | 1213418                | 1644695916           | 0                   | 0                 | \$51.                  | 15           | (1)  | 3231                   | 3339048              | 2009                | 343             |
| нтти                   | 1            |      | 669328                 | 690053688            | 549065              | 14739399          | NetBIOS<br>Name Servic | 1            | 1    | 23207                  | 1811316              | 567                 | 44              |
| Огоровх                | 1            | 12   | 158887                 | 23685.0000           | 95405               | : 5821214         | Dropbex                | - 3          | 3    | 3280                   | 718520               | - 12                |                 |
| UDP                    | - 3          | 11   | 20162                  | 10923685             | 40                  | 7400              | Avera<br>Roaming       | - 5          | 15   | 942                    | 254135               | 628                 | 170             |
| COREA.                 | 1            | 11   | 6146                   | 3011540              |                     | 0                 | ICMP                   | . 1          | 1    | 1830                   | 164845               | 1014                | 158             |
| 550P                   | - 4          | 11   | 3502                   | 1322155              | 7895                | 1255385           | DHCP                   | 4            | 11   | 196                    | 64416                | -400                | 135             |
| 55L                    | - 1 -        | 3    | 2100                   | 897834               | 2830                | 859105            | DNS.                   | - 3          | 14   | 1100                   | 76704                | 1100                | 105             |
| MSN                    | 1            | 18.  | 1195                   | 1557675              | 800                 | 141807            | NTP                    | 1            | 3    | 852                    | 64752                | 827                 | 621             |
| Mostilia               | - 1          | 013  | 1274                   | 1463975              | 882                 | 121576            | OFS                    | 5            | 1    | -46                    | 10534                | 22                  | 12              |
| Fecebook               | 1.1          |      | 5.21                   | 496453               | 338                 | 42306             | HITP                   | 3            | 252  | 78                     | 556                  | 12                  | 1.              |
| DNS                    | 1            | 4    | 2706                   | 337530               | 2750                | 192252            | UCP                    | 1.15         | 1    | 13                     | 836                  | 3                   | - 11            |
| NelBIOS<br>Name Servit | - 5          | 15   | 1851                   | 144578               | 3639                | 284004            | IGMP                   | 3            | 11   |                        | 8                    | 2                   |                 |
| OHCF                   | 1            | 1.1  | 413                    | 138414               | 512                 | 188064            |                        |              |      |                        |                      |                     |                 |
| Adobe                  | 1            | 145  | 258                    | 282026               | 186                 | 20149             | 1                      |              |      |                        |                      |                     |                 |
| QCSP :                 | 1            | 100  | 296                    | 143580               | 285                 | 45091             |                        |              |      |                        |                      |                     |                 |
| Windows<br>Update      | - 4          | 12   | 147                    | 162272               | 118                 | 25924             |                        |              |      |                        |                      |                     |                 |
| Doublecick             |              | 1.1  | 942                    | 106000               | 323                 | 72352             |                        |              |      |                        |                      |                     |                 |
| Google Safe<br>Browsin | - 1          | 30   | 122                    | 107644               | 129                 | 29204             |                        |              |      |                        |                      |                     |                 |
| Twitter                | 1            | 14   | 152                    | 124566               | 111                 | 17614             |                        |              |      |                        |                      |                     |                 |
| Teamlylewer            | 4            | 2    | 419                    | 70397                | 798                 | 70779             | 1                      |              |      |                        |                      |                     |                 |

Figure 72. Application Control (Station Traffic)

These tables provide detailed information about how your wireless bandwidth is being used. There are tables for **Station Traffic** and/or WAP **Management Traffic**, depending on which checkboxes you selected. Similarly, there are tables for **By Application** and/or **By Category**, depending on your selections.

In addition to showing traffic statistics, there are two unique and highly useful columns. **Risk** estimates the likelihood of an application causing problems for your business, such as a file-sharing utility introducing viruses or exposing you to legal problems. Risk is rated from 1 (low risk: for example, Google) to 5 (high risk: for example, BitTorrent). Risky applications (rated at 4 or 5) are flagged for your attention by highlighting the entry in pale red. **Productivity** estimates the value of an activity to your business, from 1 (unproductive: for example, Y8 gaming) to 5 (productive: for example, Scopia).

You may click the heading of any column to sort based on that column. Click again to sort in the reverse order. For instance, sort on **Risk** to find problem applications, or sort on **Productivity** to find applications that should be given increased or decreased handling priority.

When you find risky or unproductive applications consuming bandwidth on the network, you can easily create Filters to control them. See "Filter Management" on page 366. You may use filters to:

- Block problematic traffic, such as BitTorrent or Y8.
- Prioritize mission critical traffic—by increasing the QoS assigned to the traffic. See "Understanding QoS Priority on the WAP" on page 249.
- Lower the priority of less productive traffic—use filters to decrease the QoS assigned to traffic for applications like YouTube and Facebook.

### Stations (Application Control)

This status-only window shows client stations currently visible to the WAP. The MAC address in the first column is a link. Click on a selected station, and the Application Control window opens with the **Display for Station** field set to that station, to perform a detailed analysis of its application usage.

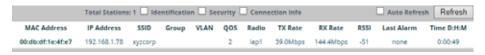

Figure 73. Stations (Application Control)

The rest of the fields and display options on this window (including the **Identification**, **Security**, and **Connection Info** checkboxes) are as described in "Stations" on page 108.

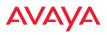

### System Log Window

This is a status only window that allows you to review the system log, where system alerts and messages are displayed. Although there are no configuration options available in this window, you do have the usual choice of deciding how the event messages are sorted by clicking in the column header for the desired field (Time Stamp, Priority, or Message).

- **Time Stamp**—sorts the list based on the time the event occurred.
- **Priority**—sorts the list based on the priority assigned to the message.
- Message—sorts the list based on the message category

The displayed messages may be filtered by using the **Filter Priority** option, which allows control of the minimum priority level displayed. For example, you may choose (under **Services** >**System Log**) to log messages at or above Debug level but use **Filter Priority** to display only those at Information level and above.

|                   |                      |                                                                |                            |                | Logged in an      |                             | • |
|-------------------|----------------------|----------------------------------------------------------------|----------------------------|----------------|-------------------|-----------------------------|---|
| Last Updated: Fri | May 09 2014 11 08 55 | GMT-0700 (Pacific Deyright Te                                  | me)                        |                |                   | ting Divisiti<br>to Refresh |   |
| System Log        |                      |                                                                |                            |                |                   |                             |   |
| Filter Priority   | Greater Than         | M notification                                                 | A Filter                   | (Ø Reset       | Clear All Lo      | pi                          |   |
| Time Stamp        | Priority             | Message                                                        |                            |                |                   |                             |   |
| May 9 11:07,50    | debugging            | Station 00:db:df:1e:4f:e7 (19<br>iap2: transmit rate changed   |                            | Intel Windows  | Notebook) LUP     |                             |   |
| May 9 11:05:06    | debugging            | Station 60 db/df 1e 4Fe7 (19<br>IBp2: transmit rate changed    |                            | Armel Windows  | Notebook), IAP    | Þ                           |   |
| May 9 10:49:03    | debugging            | Station 50:2e:Sciell:d3:d0 (19<br>IAP iap1: transmit rate chan |                            |                | C Android Phone). | M                           |   |
| May 9 10:47:26    | Information          | Station 50:2e:5c:e8:d3:e0 (19<br>IAP iap1: disassociated, reas |                            | 365ef0964f, HT | C Android Phone), |                             |   |
| May 3 10:47:16    | debugging            | Station 50:2e:5c:e0:d3:c0 (19<br>IAP iap1: disessociation pack |                            | 365ef0964f, HT | C Android Phone), |                             |   |
| May 9 10:38:06    | debugging            | Station 00.db.dt1e.4te7 (15                                    | 2.168.1.78, DSchneider del | Intel Windows  | Notebookt, IAP    |                             |   |

Figure 74. System Log (Alert Level Highlighted)

Use the **Highlight Priority** field if you wish to highlight messages at the selected priority level. Click on the **Refresh** button to refresh the message list, or click on the **Clear All** button at the upper left to delete all messages. You can also click in the **Auto Refresh** check box to instruct the WAP to refresh this window automatically.

### **IDS Event Log Window**

This status only window displays the Intrusion Detection System (IDS) Event log, listing any detected attacks on your network. For descriptions of the types of attacks detected, as well as the settings to fine-tune IDS on the WAP, please see "Intrusion Detection" on page 343.

The displayed messages may be filtered by using the **Filter Event** setting, which allows you to select just one type of intrusion to display. For example, you may choose to display only beacon flood attacks.

|                               |       |         |                           |                 |                                  |        |               | Logged in a | cadmin 😐     |
|-------------------------------|-------|---------|---------------------------|-----------------|----------------------------------|--------|---------------|-------------|--------------|
|                               |       |         |                           |                 |                                  |        |               | Ass         | o Refreshi 🔅 |
| Filter Eve                    | NE    | Filter  | by Event                  |                 | Highlight Event                  |        | Highlight Ex- | mitus       |              |
| Time Stamp<br>Vay-03 00:32:15 | Radio | Channel | Event<br>Evil twin attack | SSID<br>xyzcorp | MAC Address<br>50:60:28:23:75:e1 | Period | Current       | Average     | Maximum      |

#### Figure 75. IDS Event Log

Use the **Highlight Event** field if you wish to highlight all events of one particular type in the list. Click on a column header to sort the rows based on that column. Click on the **Refresh** button to refresh the message list, or click the **Auto Refresh** check box to instruct the WAP to refresh this window automatically.

Although there are no configuration options available in this window, you do have the usual choice of deciding how the event messages are sorted by clicking in the column header for the desired field.

- **Time Stamp**—the time that the event occurred.
- **Radio**—the affected radio.
- **Channel**—the affected channel.
- **Event**—the type of attack, as described in Intrusion Detection.
- **SSID**—the SSID that was attacked.
- MAC Address—the MAC address of the attacker.

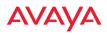

- **Period**—the length of the window used to determine whether the count of this type of event exceeded the threshold.
- **Current**—the count of this type of event for the current period.
- **Average**—the average count per period of this type of event.
- **Maximum**—the maximum count per period of this type of event.

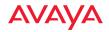

WLAN Access Point

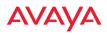

# **Configuring the WAP**

The following topics include procedures for configuring the WAP using the product's embedded Web Management Interface (WMI). Procedures have been organized into functional areas that reflect the flow and content of the WMI. The following WMI windows allow you to establish configuration parameters for your WAP, and include:

- "Express Setup" on page 143
- "Network" on page 149
- "Services" on page 164
- "VLANs" on page 191
- "Tunnels" on page 199
- "Security" on page 204
- "SSIDs" on page 246
- "Groups" on page 275
- "Radios" on page 282
- "WDS" on page 356
- "Filters" on page 362
- "Clusters" on page 372
- "Mobile" on page 377

After making changes to the configuration settings of a WAP you must click the **Save** button **at** the top of the configuration window, otherwise the changes you make will not be applied the next time the WAP is rebooted.

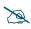

Some pages or individual settings are only available if the WAP's license includes appropriate features. If a setting is unavailable (grayed out), then your license or your WAP model does not support the feature. See "Licensing" on page 61. This chapter only covers using the configuration windows on the WAP. To view status or use system tools on the WAP, please see:

- "Viewing Status on the WAP" on page 77
- "Using Tools on the WAP" on page 381

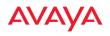

### **Express Setup**

Initial WAP configuration via WOS sets items such as SSIDs and security, as described in "Ongoing Management" on page 58. This page allows you to see many of these values, or change them locally.

|                                         |                                                                                                    |                    | 3             | agged in as admin |  |
|-----------------------------------------|----------------------------------------------------------------------------------------------------|--------------------|---------------|-------------------|--|
| License                                 |                                                                                                    |                    |               |                   |  |
| License Key:                            | 1P34Q-875X6-9UR11-A                                                                                                    | pply               |               |                   |  |
| Contact Information                     |                                                                                                    |                    |               |                   |  |
| Location:                               | Anywhere, USA                                                                                                    |                    |               |                   |  |
| Contact Name:                           | J Smith                                                                                                    |                    |               |                   |  |
| Contact Email:                          | jsmith@xyzcorp.com                                                                                                    |                    |               |                   |  |
| Contact Phone:                          | 212 555-1212                                                                                                    |                    |               |                   |  |
| Network Settings                        | And the second second s |                    |               |                   |  |
| Host Name:                              | factoryap                                                                                                    |                    |               |                   |  |
| Address Type:                           | O DHCP O                                                                                                    | Static             |               |                   |  |
|                                         | Address: 192.168.1.84                                                                                                    | Subnet Mask        | 255 255 255 0 | Default           |  |
| IP Settings:                            | Gateway 192 168 1 254                                                                                                    | Apply              |               |                   |  |
| SSID Settings                           |                                                                                                    |                    |               |                   |  |
| SSID Name (Replaces SSID "avaya"):      |                                                                                                    |                    |               |                   |  |
| Wireless Security:                      | Open .                                                                                                    |                    |               |                   |  |
|                                         | Apply SSID Settings                                                                                                    |                    |               |                   |  |
| Current SSIDs                           | wytenrp                                                                                                    |                    |               |                   |  |
| Admin Settings                          | -years                                                                                                    |                    |               |                   |  |
| New Admin User (Replaces user "admin"): |                                                                                                    |                    |               |                   |  |
| New Admin Privilege Level:              | 1 : read-write                                                                                                    |                    |               |                   |  |
| New Admin Password:                     |                                                                                                    |                    |               |                   |  |
| Confirm Admin Password:                 |                                                                                                    |                    |               |                   |  |
|                                         | Apply Admin Settings                                                                                                    |                    |               |                   |  |
| Time and Date Settings                  | Apply Admin Sectings                                                                                                    |                    |               |                   |  |
| Time Zone:                              | (GMT) Greenwich Mean Time: Du                                                                                                    | iblin Lisbon Lond  | on 😱          |                   |  |
| Quick Configuration                     | The standard second standard standard second                                                                                                    | rents babers beine | - 1. (J. ()   |                   |  |
| Sector Sector Records                   | Course to the Course                                                                                                    |                    |               |                   |  |
| Apply Quick Configuration Template:     | Select a Te. 🗶 Apply                                                                                                    |                    |               |                   |  |
| Radio Settings                          |                                                                                                    |                    |               |                   |  |
| Enable/Configure All Radios:            | Execute                                                                                                    |                    |               |                   |  |

Figure 76. WMI: Express Setup

When finished, click the **Save** button **if** you wish to make your changes permanent.

#### Procedure for Performing an Express Setup

- 1. License Key: The factory installed license key is listed here. If you need to enable 802.11ac on WAP9122/WAP9123 or enable Application Control for all models, enter it here. See "Licensing" on page 61.
- 2. Configure the **Contact Information** settings.
  - a. Location: Enter a brief but meaningful description that accurately defines the physical location of the WAP. In an environment where multiple units are installed, clear definitions for their locations are important if you want to identify a specific unit.
  - **b. Contact Name**: Enter the name and contact information of the person who is responsible for administering the WAP at the designated location.
  - c. **Contact Email**: Enter the email address of the admin contact you entered in Step 3.
  - d. **Contact Phone**: Enter the telephone number of the admin contact you entered in Step 3.
- **3.** Configure the **Network** settings. Please see "Interfaces" on page 150 for more information.
  - a. Host Name: Specify a unique host name for this WAP. The host name is used to identify the WAP on the network. Use a name that will be meaningful within your network environment, up to 64 alphanumeric characters. The default is the WAP's serial number.
  - **b.** Address Type: Choose DHCP to instruct the WAP to use DHCP to assign IP addresses to the WAP's Ethernet interfaces, or choose Static if you intend to enter IP addresses manually. If you choose the Static IP option, you must enter the following IP Settings:
  - **c. IP Settings**: If you choose the **Static** IP addressing option, enter the following:

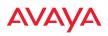

- Address: Enter a valid IP address for this WAP. To use a remote connection (Web, SNMP, or SSH), a valid IP address must be used.
- **Subnet Mask**: Enter a valid IP address for the subnet mask (the default is 255.255.255.0). The subnet mask defines the number of IP addresses that are available on the routed subnet where the WAP is located.
- **Default Gateway**: Enter a valid IP address for the default gateway. This is the IP address of the router that the WAP uses to forward data to other networks.
- Click the **Apply** button for this interface when done making IP changes.

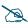

For improved security, you should also take the additional steps described in "Securing Low Level Access to the WAP" on page 64.

- 4. **SSID Settings**: This section specifies the wireless network name and security settings.
  - a. **SSID Name** is a unique name that identifies a wireless network. The default SSID is **avaya**. Entering a value in this field will replace the this default SSID with the new name.

For additional information about SSIDs, go to the Multiple SSIDs section of "Frequently Asked Questions" on page 488.

- **b. Wireless Security**: Select the desired wireless security scheme (Open, WEP or WPA). Make your selection from the choices available in the pull-down list.
  - **Open**—This option offers no data encryption and is not recommended, though you might choose this option if clients are required to use a VPN connection through a secure SSH utility, like PuTTy.
  - **WEP** (Wired Equivalent Privacy)—An optional IEEE 802.11 function that offers frame transmission privacy similar to a wired network. WEP generates secret shared encryption keys that both

source and destination stations can use to alter frame bits to avoid disclosure to eavesdroppers.

- **WPA** (Wi-Fi Protected Access)—A Wi-Fi Alliance standard that contains a subset of the IEEE 802.11i standard, using TKIP or AES as an encryption method and 802.1x for authentication. WPA is the stronger of the two wireless security schemes.
- WPA2 (Wi-Fi Protected Access 2)—WPA2 is the follow-on security method to WPA for wireless networks and provides stronger data protection and network access control. It offers Enterprise and consumer Wi-Fi users with a high level of assurance that only authorized users can access their wireless networks. Like WPA, WPA2 is designed to secure all versions of 802.11 devices, including 802.11a, 802.11b, 802.11g, and 802.11n, multi-band and multi-mode.
- **WPA-Both** (WPA and WPA2)—This option makes use of both WPA and WPA2.

For more information about security, including a full review of all security options and settings, go to "Understanding Security" on page 205.

- c. WEP Encryption Key/WPA Passphrase: Depending on the wireless security scheme you selected, enter a unique WEP key or WPA passphrase. This field and the one below only appear if you select a Wireless Security option other than Open.
- **d. Confirm Encryption Key/Passphrase**: If you entered a WEP key or WPA passphrase, confirm it here.
- e. Click Apply SSID Settings when done.
- **f. Current SSIDs**: This lists all of the currently defined SSIDs for you (regardless of whether they are enabled or not).

#### WLAN Access Point

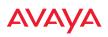

- 5. Admin Settings: This section allows you to change the default admin username, password, and privileges for the WAP. You may change the password and leave the user name as is, but we suggest that you change both to improve WAP security.
  - a. New Admin User (Replaces user "admin"): Enter the name of a new administrator user account. Be sure to record the new account name and password, because the default admin user will be deleted! Note that the WAP also offers the option of authenticating administrators using a RADIUS server (see "Admin Management" on page 210).
  - **b.** New Admin Privilege Level: By default, the new administrator will have read/write privileges on the WAP (i.e., the new user will be able to change the configuration of the WAP). If you wish the new account to have different privileges, select the desired level from the drop-down list. For more information about user privileges, please see "Admin Privileges" on page 212. Take care to make sure to leave yourself enough read/write privileges on at least one account to be able to administer the WAP.
  - c. New Admin Password: Enter a new administration password for managing this WAP. If you forget this password, you must reset the WAP to its factory defaults so that the password is reset to admin (its default setting).
  - **d. Confirm Admin Password**: If you have entered a new administration password, confirm the new password here.
  - e. Click Apply Admin Settings when done.
- **6. Time and Date Settings:** System time is synchronized using NTP (Network Time Protocol) by default. Use the drop-down list to select the **Time Zone**.
- 7. **Quick Configuration:** This offers predefined configuration options such as **Classroom** and **High-Density** that capture best practices from years of field experience. If one of the options in the drop-down list is appropriate

to your deployment, select it and click **Apply**. For example, the **High-Density** option uses best practices to configure the WAP for high density settings such as lecture halls, convention centers, stadiums, etc.

8. Radio Settings:

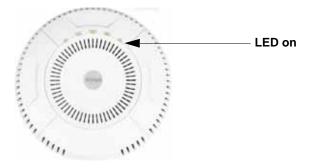

Figure 77. LEDs are Switched On

**Enable/Configure All Radios**: Click on the **Execute** button to enable and auto configure all radios (a message displays the countdown time—in seconds—to complete the auto-configuration task). When enabled, the radio's LED is switched on.

**9.** Click the **Save** button **at** the upper right to make your changes permanent, i.e., these settings will still be in effect after a reboot.

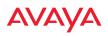

### Network

This is a status-only window that provides a snapshot of the configuration settings currently established for the Ethernet interfaces. DNS Settings and other settings are summarized as well. You must go to the appropriate configuration window to make changes to any of the settings displayed here (configuration changes cannot be made from this window). You can click on any item in the **Interface** column to "jump" to the associated configuration window.

|            |           |            |             |             |          |             |                 |             |            | Et            | hernet Inforr  | mation Loade |
|------------|-----------|------------|-------------|-------------|----------|-------------|-----------------|-------------|------------|---------------|----------------|--------------|
| Ethernet S | ettings S | ummary     |             |             |          |             |                 |             |            |               |                | ٩            |
| Interface  | State     | Management | LED         | Auto<br>Neg | Link     | Duplex      | Speed<br>(Mbsp) | MTU<br>Size | DHCP       | IP<br>Address | Subnet<br>Mask | Gateway      |
|            |           |            |             |             |          |             |                 |             |            |               |                |              |
| gig1       | enabl     | enabled    | disabled    | on          | up       | full        | 1000            | 1500        | enabled    | 192.16        | 255.25         | 192.168.1    |
| gig2       | enabl     | enabled    | disabled    | on          | down     | full        | 10              | 1500        | enabled    | 192.16        | 255.25         | 192.168.1    |
| Bond Setti | ngs Sumi  | mary       |             |             |          |             |                 |             |            |               |                | 6            |
| Interface  |           | B          | ond         |             | Mode     |             | Ports           |             | Active     | Vlans         | M              | lirror       |
|            |           |            |             |             |          |             |                 |             |            |               |                |              |
| gig1       |           | bo         | nd1         | lin         | k-backup |             | gig1 gig2       |             | a          |               |                | off          |
| gig2       |           |            | lin         | k-backup    |          | gig1 gig2   |                 | a           |            |               | off            |              |
| NS Setting | gs Summ   | ary        |             |             |          |             |                 |             |            |               |                |              |
| Host       | name      |            | Domain      |             |          | DNS Server  | 1               | DN          | S Server 2 |               | DNS Se         | rver 3       |
| facto      | oryap     | gat        | eway.2wire. | net         |          | 192,168,1,2 | 54              |             |            |               |                |              |

Figure 78. Network Interfaces

WMI windows that allow you to change or view configuration settings associated with the network interfaces include:

- "Interfaces" on page 150
- "Bonds and Bridging" on page 153
- "DNS Settings" on page 160
- "Fabric Attach Settings" on page 162

*See Also* DNS Settings Interfaces Network Status Windows

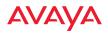

#### Spanning Tree Status Network Statistics

#### Interfaces

This window allows you to establish configuration settings for the WAP's Ethernet network interfaces.

|                                  |                               |                            | Legged in second               |
|----------------------------------|-------------------------------|----------------------------|--------------------------------|
| Gigabit Ethernet 1 Settings      |                               |                            |                                |
| Enable Interface:                | © Yes                         | O No.                      |                                |
| LED Indicator:                   | Enabled                       | Obisabled                  |                                |
| Allow Management On Interface:   |                               | ONO                        |                                |
| Auto Negotiate:                  |                               | O No.                      |                                |
| Duplex:                          | I Full                        | C Half                     |                                |
| Maximum Transmission Unit (MTU): | 1500                          |                            |                                |
| Speed:                           | Gigabit +                     |                            |                                |
| Configuration Server Protocol:   | DHCP                          | O Static                   |                                |
| IP Settings:                     | Address 192.168.1.84          | Subnet Mask, 255 255 255 0 | Default Gateway 192,168,1254   |
| Gigabit Ethernet 2 Settings      |                               |                            |                                |
| Enable Interface:                | (® ves                        | O NO.                      |                                |
| LED Indicator:                   | Enabled                       | Obsasted                   |                                |
| Allow Management On Interface:   | Yes                           | OND                        |                                |
| Auto Negotiate:                  | ● yes                         | OND                        |                                |
| Duples:                          | 8 Full                        | O Half                     |                                |
| Maximum Transmission Unit (MTU): | 1500                          |                            |                                |
| Speed:                           | 10 Megatort. 🖕                |                            |                                |
| Configuration Server Protocol:   | DHCP                          | Ö Static                   |                                |
| IP Settings:                     | Address 192.168.1.84<br>Apply | Subnet Madic 255,255,255,0 | Default Gateway: 192.168.1.254 |

Figure 79. Network Settings

When finished making changes, click the **Save** button **if** you wish to make your changes permanent. When the status of a port changes, a Syslog entry is created describing the change.

#### **Network Interface Ports**

For the location of network interface ports on a WAP, see the illustrations in "User Interfaces" on page 58.

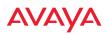

#### **Procedure for Configuring the Network Interfaces**

Configure the **Gigabit** network interfaces. The fields for each of these interfaces are the same, and include:

- 1. **Enable Interface:** Choose **Yes** to enable this network interface, or choose No to disable the interface.
- LED Indicator: Choose Enabled to allow the LED for this interface to blink with traffic on the port, or choose Disabled to turn the LED off. The LED will still light during the boot sequence, then turn off. This option is only available for the Gigabit interfaces.
- 3. Allow Management on Interface: Choose Yes to allow management of this WAP via the selected network interface, or choose No to deny all management privileges for this interface.

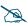

## For improved security, you should also take the additional steps described in "Securing Low Level Access to the WAP" on page 64.

- 4. Auto Negotiate: This feature allows the WAP to negotiate the best transmission rates automatically. Choose **Yes** to enable this feature, or choose **No** to disable this feature—the default is enabled. If you disable the Auto Negotiate feature, you must define the Duplex and Speed options manually (otherwise these options are not available). Both sides of the link **must** have the same values for the following settings, or the connection will have errors.
  - a. **Duplex**: Full-duplex mode transmits data in two directions simultaneously (for example, a telephone is a full-duplex device because both parties can talk and be heard at the same time). Half-duplex allows data transmission in one direction at a time only (for example, a walkie-talkie is a half-duplex device). If the Auto-Negotiate feature is disabled, you can manually choose **Half** or **Full** duplex for your data transmission preference.
  - **b. MTU**: The Maximum Transmission Unit size. This is the largest packet size (in bytes) that the interface can pass along.

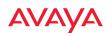

- c. **Speed**: If the Auto-Negotiate feature is disabled, you must manually choose the data transmission speed from the pull-down list. For the Gigabit interfaces the options are **10 Megabit** or **100 Megabit**. (Note that 1000 Megabit speed can only be set by Auto-Negotiation.)
- 5. **Configuration Server Protocol** / **IP Settings**: Choose **DHCP** to instruct the WAP to use **DHCP** when assigning IP addresses to the WAP, or choose **Static IP** if you intend to enter IP addresses manually. If you select the Static IP option you must specify the IP address, IP subnet mask and default gateway.
  - a. Address: If you selected the Static IP option, enter a valid IP address for the WAP. To use any of the remote connections (Web, SNMP, or SSH), a valid IP address must be established.
  - **b. Subnet Mask**: If you selected the Static IP option, enter a valid IP address for the subnet mask (the default for Class C is 255.255.25.0). The subnet mask defines the number of IP addresses that are available on the routed subnet where the WAP is located.
  - c. **Default Gateway**: If you selected the Static IP option, enter a valid IP address for the default gateway. This is the IP address of the router that the WAP uses to send data to other networks. (You don't need to enter the gateway if it is on the same subnet as the WAP.)
  - **d.** Click the **Apply** button for this interface when done making IP changes.
- 6. When done configuring all interfaces as desired, click the **Save** button **f** if you wish to make your changes permanent.

See Also Bonds and Bridging DNS Settings Network Network Statistics Spanning Tree Status

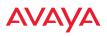

#### Bonds and Bridging

On models with more than one Gigabit port these ports may be bonded, i.e. configured to work together in sets. For example, one port may provide active backup or load balancing for another, or other options as described in this section.

A special option lets you configure bridging between the Gigabit ports on a WAP that has two of these ports.

|                                                                 | Logged in act admin |
|-----------------------------------------------------------------|---------------------|
| Bridge Traffic Across All Ports                                 |                     |
| terlans limit boot Modellink landing Parisigg 1gg WANG of       | Microslog. all:     |
| Bond Ports K gg1 K gg2                                          |                     |
| Bond Modet Active backup (gig ports fail over to each other)    |                     |
| Active Vians: All Vians                                         |                     |
| Mirroring: Disabled +                                           |                     |
| terface: bond2 Bond: bond2 Mode: link-backup Ports - VLANs: all | Mirroring off       |

Figure 80. Network Bonds and Bridging

You may use the mirror option to have all the traffic that is ingressing and egressing one bond be transmitted by the bond you are configuring. For example, if you configure Bond2 to mirror Bond1, then all traffic going in and out of Bond1's Gigabit ports will be transmitted out of Bond2's Gigabit ports. This way of duplicating one bond's traffic to another bond is very useful for troubleshooting with a network analyzer.

If a set of Gigabit ports have been bonded, the IP address, IP mask, IP gateway, IP DHCP, and Management settings are shared between bonded ports. Any changes you make to these settings on one member will be reflected in the settings of the other members. Other settings may be configured individually.

### Procedure for Configuring Network Bonds

Configure the bonding behavior of the **Gigabit** network interfaces. The fields for each of these bonds are the same, and include:

1. Bridge Traffic Across All Ports: Click this for Layer 2 bridging between *all* Gigabit ports. (Figure 81)

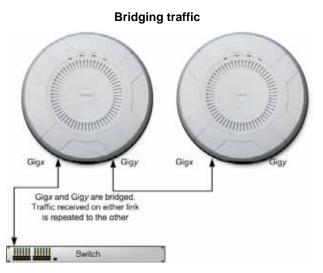

Figure 81. Bridging Traffic

Traffic received on Gigx is transmitted by Gigy; similarly, traffic received on Gigy is transmitted by Gigx. The WAP acts as a wired bridge—this allows WAPs to be chained and still maintain wired connectivity.

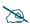

Each WAP in a chain must have power supplied to its PoE port from a compatible power injector or powered switch port. A WAP does not supply power to another WAP.

When bridging is enabled, it configures the following bond settings for each bond. Do not make any manual changes to these settings afterwards if you wish to continue bridging.

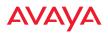

- Bond Mode is set to Active Backup (the default value).
- Each port is in its own bond, by itself.
- Bond Mirror is Off.
- You will typically need to enable use of Spanning Tree manually, to prevent network loops.
- Active VLANs is set to All.

A bridge between ports **Gig1** and **Gig2** sets **Bond1** to contain only **Gig1**. **Bond2** contains only **Gig2**.

If you are bridging a chain of more than two WAPs, the endpoint WAP is not actually bridging. It can be left with the default settings—**Bond1** is set to **Active Backup**, and will contain **Gig1** and **Gig2**.

Skip to Step 7 on page 159.

- 2. If you are not enabling bridging, configure the bonding behavior of the **Gigabit** network interfaces as described in the following steps. The fields for each of these bonds are the same.
- **3. Bond Mode**: Select the desired behavior for a set of bonded Gigabit Ethernet ports from the following options.

The modes below describe the relationship between a set of Gigabit ports—for example, load balancing or active backup. Use the **Bond Ports** field to select the ports that are bonded (set in Step 4). You may also include just one single port in a bond—this is useful for mirroring one Gigabit port to another port (Step c on page 158). In this discussion, we call two ports that are bonded **Gigx** and **Gigy**.

a. Active Backup (gig ports fail over to each other)—This mode provides fault tolerance and is the default mode. Gigx acts as the primary link. Gigy is the backup link and is passive. Gigy assumes the IP properties of Gigx. If Gigx fails, the WAP automatically fails over to Gigy. When a failover occurs in this mode, Gigy issues gratuitous ARPs to allow it to substitute for Gigx at Layer 3 as well as Layer 2. See Figure 82 (a).

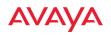

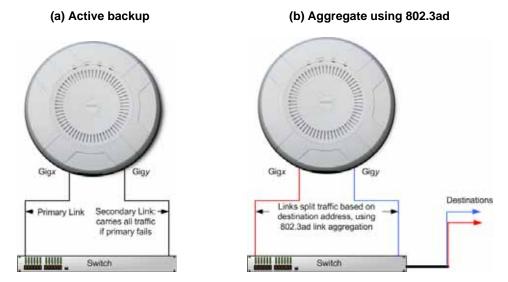

Figure 82. Port Modes (a, b)

- b. Aggregate Traffic from gig ports using 802.3ad—The WAP sends network traffic across all member Gigabit ports to increase link speed to the network. These ports act as a single logical interface, using a load balancing algorithm to balance traffic across the ports. For non-IP traffic (such as ARP), the last byte of the destination MAC address is used to do the calculation. If the packet is a fragment or not TCP or UDP, the source and destination IP addresses are used to do the calculation. If the packet is TCP or UDP over IP then the source IP address, destination IP address, source port number and destination port number are all used to do the calculation. The network switch must also support 802.3ad. If a port fails, the connection degrades gracefully—the other port still transmits. See Figure 82 (b).
- c. Transmit Traffic on all gig ports—Transmits incoming traffic on all Gigabit ports. Any traffic received on Gigabit ports is sent to the onboard processor. This mode provides fault tolerance. See Figure 83 (c).

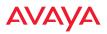

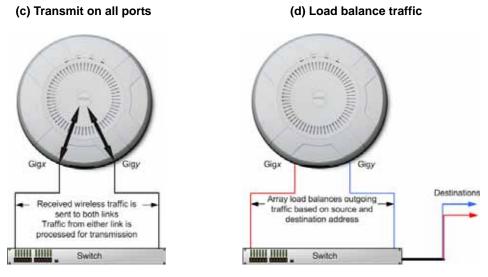

Figure 83. Port Modes (c, d)

- d. Load balance traffic between gig ports—This option provides trunking, similar to option (b)—Aggregate Traffic from gig1 & gig2 using 802.3ad, but it does not use 802.3ad and it uses a different load balancing algorithm to determine the outgoing Gigabit port. The outgoing port used is based on an exclusive OR of the source and destination MAC address. Like option (b), this mode also provides load balancing and fault tolerance. See Figure 83 (d).
- 4. **Bond Ports**: Select the ports to be members of this bond for the behavior specified by **Bond Mode**. By default, Bond1 contains Gig1 and Gig2. You may set up a bond with a single port, for example, if you wish to mirror one Gigabit port to another.

When you check off a port to be a member of a bond, that port is automatically removed from any other bonds that contain it.

- 5. Active VLANs: Active VLANs shows the VLANs that you have selected to be passed through this port. Create and manage the list of VLANs that are allowed to be passed through this port. Traffic will be dropped for VLANs that are not in this list. The default setting is to pass All VLANs.
  - a. To add a VLAN to the list of allowed VLANs, click this field and select the desired VLAN from the drop-down list. To allow all VLANs (current or future) to be passed, select **All VLANs**.
  - b. To allow only the set of currently defined VLANs (see "VLANs" on page 191) to be passed, select All Current VLANs. Essentially, this "fixes" the Active VLANs list to contain the currently defined VLANs, and only this set, until you make explicit changes to the Active VLANs list. If you create new VLANs, they will not be passed unless you take action to add them to the list.
  - c. To remove a VLAN from the list of allowed VLANs, click the **X** before its name.
- 6. Mirroring—Specify one of the active bonds (Bond*x*) that is to be mirrored by this bond (Bond*y*). (Figure 84) All wireless traffic received on the WAP is transmitted out both Bond*x* and Bond*y*. All traffic received on Bond*x* is passed on to the onboard processor as well as out Bond*y*. All traffic received on Bond*y* is passed on to the onboard processor as well as out Bond*y*. All traffic received an Bond*y* is passed on to the onboard processor as well as out Bond*x*. This allows a network analyzer to be plugged into Bond*y* to capture traffic for troubleshooting, while the bonded ports provide network connectivity for data traffic.

If each bond contains just one port, then you have the simple case of one port mirroring another.

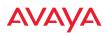

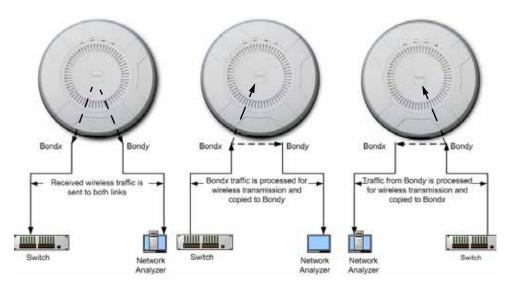

Figure 84. Mirroring Traffic

7. When done configuring bonds and bridging as desired, click the **Save** button **[f]** if you wish to make your changes permanent.

See Also Interfaces DNS Settings Network Network Statistics Spanning Tree Status

## **DNS Settings**

This window allows you to establish your DNS (Domain Name System) settings. The WAP uses these DNS servers to resolve host names into IP addresses. The WAP also registers its own Host Name with these DNS servers, so that others may address the WAP using its name rather than its IP address. An option allows you to specify that the WAP's DNS servers will be assigned via a DHCP server on the wired network.

Note that the DNS servers defined here are not used by wireless clients—servers for stations associated to the WAP are defined along with DHCP pools. See "DHCP Server" on page 178. At least one DNS server must be set up if you want to offer clients associating with the WAP the ability to use meaningful host names instead of numerical IP addresses. When finished, click the **Save** button **make** jou wish to make your changes permanent.

|                                   |                   |      | Logged in accedmin |
|-----------------------------------|-------------------|------|--------------------|
| DNS Hostname:                     | FactoryAP         |      |                    |
| DNS Domain:                       | gateway 2wire net |      |                    |
| DNS Server 1:                     | 192.168.1.254     |      |                    |
| DNS Server 2:                     |                   |      |                    |
| DNS Server 3:                     |                   |      |                    |
| Use DNS settings assigned by DHCP | 10 On             | © on |                    |

Figure 85. DNS Settings

#### **Procedure for Configuring DNS Servers**

- 1. DNS Host Name: Enter a valid DNS host name.
- 2. DNS Domain: Enter the DNS domain name.
- 3. **DNS Server 1**: Enter the IP address of the primary DNS server.
- 4. **DNS Server 2** and **DNS Server 3**: Enter the IP address of the secondary and tertiary DNS servers (if required).
- 5. Use DNS settings assigned by DHCP: If you are using DHCP to assign the WAP's IP address, you may turn this option **On**. The WAP will then obtain its DNS domain and server settings from the network DHCP

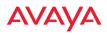

server that assigns an IP address to the WAP, rather than using the DNS Server fields above. You may also configure that DHCP server to assign a host name to the WAP.

6. Click the **Save** button if you wish to make your changes permanent.

See Also DHCP Server Network Interfaces Network Statistics Spanning Tree Status

*See Also* Network Interfaces Network Statistics

## Fabric Attach Settings

This page controls Avaya Fabric Attach settings and LLDP settings. Link Layer Discovery Protocol (LLDP) is a Layer 2 network protocol used to share information (such as the device manufacturer and model, network capabilities, and IP address) with other directly connected network devices. WAPs can both advertise their presence by sending LLDP announcements, and gather and display information sent by neighbors (see "Fabric Attach List" on page 93).

This window allows you to establish your Fabric Attach and LLDP settings. When finished, use the Save button if you wish to make your changes permanent.

| Enable LLDP:          | Yes   | O No |         |
|-----------------------|-------|------|---------|
| LLDP Interval:        | 30    |      | seconds |
| LLDP Hold Time:       | 120   |      | seconds |
| Request Power:        | O Yes | No   |         |
| Enable Fabric Attach: | Yes   | O No |         |
| Fabric Attach Key:    | ••••• |      | •••••   |

Figure 86. Fabric Attach Settings

### **Procedure for Configuring Fabric Attach Settings**

- **1. Enable LLDP:** When LLDP is enabled, the WAP sends out LLDP announcements of the WAP's presence, and gathers LLDP data sent by neighbors. When disabled, it does neither. LLDP is enabled by default.
- 2. **LLDP Interval**: The WAP sends out LLDP announcements advertising its presence at this interval. The default is 30 seconds.
- 3. **LLDP Hold Time**: LLDP information received from neighbors is retained for this period of time before aging out of the WAP's neighbor list. Thus, if a neighbor stops sending announcements, it will no longer appear on the Fabric Attach List window after LLDP Hold Time seconds from its last announcement. The default is 120 seconds.
- 4. **Request Power**: You must enable LLDP before enabling this feature. If Request Power is set to **Yes** and LLDP discovers a device port that supplies power to this WAP (on a powered switch, for example), the WAP

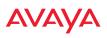

checks that the port is able to supply the peak power that is required by this WAP model. The Request Power feature does this by requesting this peak power (in watts) from the PoE source, and it expects the PoE source to reply with the amount of power allocated. If the WAP does not receive a response confirming that the power allocated by the PoE source is equal to or greater than the power requested, then the WAP issues a Syslog message and keeps the radios down for ten minutes. The radios may be enabled manually after this—see "Radio Settings" on page 284.

Using this feature provides a more graceful way of handling an underpowered situation on a Wi-Fi device. When the radios are turned off, WOS can notify you, rather than having to hunt down an intermittent problem.

Request Power is available on WLAN 9100 models that support IEEE802.3at power. It is especially useful for the WAP9172, which requests 30W (this is above the IEEE 802.3at maximum of 25.5W). Note that Request Power is not available on the WAP9173.

- 5. Enable Fabric Attach: WAPs support the Avaya Fabric Attach feature to simplify network deployment. Click Yes to enable the WAP as a Fabric Attach client device. This feature is enabled by default. Fabric Attach uses LLDP packets for communication, and requires LLDP to be enabled.
- **6. Fabric Attach Key**: This is the message authentication key used by Fabric Attach. This can be used to establish a new key of length 1 to 32 octets.

See Also Fabric Attach List Network Interfaces Network Statistics

## Services

This is a status-only window that allows you to review the current settings and status for services on the WAP, including DHCP, SNMP, Syslog, and Network Time Protocol (NTP) services. For example, for the DHCP server, it shows each DHCP pool name, whether the pool is enabled, the IP address range, the gateway address, lease times, and the DNS domain being used. There are no configuration options available in this window, but if you are experiencing issues with network services, you may want to print this window for your records.

|            |            |           |            |            |         |                |          |                |                |     |                |               | agged in all add | -                 |  |
|------------|------------|-----------|------------|------------|---------|----------------|----------|----------------|----------------|-----|----------------|---------------|------------------|-------------------|--|
| Time Setti | ngs Sumn   | nary      |            |            |         |                |          |                |                |     |                |               |                  |                   |  |
|            | NTP S      | erver St. | atus       |            | NT      | P Serve        | r 1.Addr | ess            |                |     |                | NTP Server 2  | Address          |                   |  |
|            |            | inspied   |            |            |         | time           | Hist gov |                |                |     |                | pool.ntp      | org              |                   |  |
| Netflow St | ummary     |           |            |            |         |                |          |                |                |     |                |               |                  |                   |  |
|            | State      |           |            |            | Collect | or Host        |          |                |                |     |                | Collector Po  | ort              |                   |  |
|            | Disable    | 5         |            |            |         |                |          |                |                |     |                | 2055          |                  |                   |  |
| System Lo  | g Settings | Summi     | wy         |            |         |                |          |                |                |     |                |               |                  |                   |  |
|            |            |           |            |            |         | Log Lev        | els      |                |                |     |                | Log Servers   | Ports            |                   |  |
| State      | Console    | e e       | ocal Lines | Console    | Local   | 1st            | 2nd<br>5 | 3rd<br>5       | Email          |     | Primary        | Secondary     | Tertiary         | Email<br>125      |  |
| SNMP Sett  |            | mary      | 2000       |            | 1       |                |          | 8              |                | ÷.  |                | 1214          | 1314             |                   |  |
| SNM        | Pv2 State  |           | Trap Auth  | Failures   | Tra     | Trap Host IP 1 |          | Trap Host IP 2 |                | т   | Trap Host IP 3 |               | st IP 4          |                   |  |
| Er         | ubled      |           | Enati      | led        | Au      | aya-WQ         | 6        |                | CONTRACTOR SER |     |                | of the states | Surfaces.        | 15010             |  |
| SNM        | Py3 State  |           | SNMPv3 5   | ecurity    | Tr      | ap Port        | 1        | 1              | Trap Port 2    |     |                | Trap Port 3   |                  | Trap Port 4       |  |
| DH         | satried    |           | 1718 /     | aes.       |         | 162            |          |                | 182            |     |                | 162           |                  | 162               |  |
| DHCP Serv  | er Setting | P         |            |            |         |                |          |                |                |     |                |               |                  |                   |  |
| DHCP Na    | me         | State     | NAT        | IP Range/I | Aask    | IP Gateway     |          |                | Default Le     | eas | e 1            | Maximum Lease |                  | <b>DNS Domain</b> |  |
| Wifi Tag S | ummary     |           |            |            |         |                |          |                |                |     |                |               |                  |                   |  |
|            | State      |           | UD         | Port       | Tag     |                |          | hannel BG      |                |     |                | Ekaha         | u Server         |                   |  |
| 0          | isabled    |           | 1          | 144        |         |                |          | 0              |                |     |                |               |                  |                   |  |
| Location 5 | ummary     |           |            |            |         |                |          |                |                |     |                |               |                  |                   |  |
|            |            | State     |            |            | - 10    | u              |          |                | Key            |     |                |               | Period           |                   |  |
|            |            | Disables  | £          |            |         |                |          |                |                |     |                |               | 15               |                   |  |

Figure 87. Services

The following sections discuss configuring services on the WAP:

- "Time Settings (NTP)" on page 165
- "NetFlow" on page 167
- "Wi-Fi Tag" on page 168
- "Location" on page 169

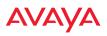

- "System Log" on page 171
- "SNMP" on page 175
- "DHCP Server" on page 178
- "Proxy Services" on page 180

### Time Settings (NTP)

This window allows you to manage the WAP's time settings, including synchronizing the WAP's clock with a universal clock from an Network Time Protocol (NTP) server. We recommend that you use NTP for proper operation of SNMP in WOS, since a lack of synchronization will cause errors to be detected. Synchronizing the WAP's clock with an NTP server also ensures that Syslog time-stamping is maintained across all units.

It is possible to use authentication with NTP to ensure that you are receiving synchronization from a known source. For example, the instructions for requesting a key for the NIST Authenticated NTP server are available at <a href="http://www.nist.gov/pml/div688/grp00/upload/ntp\_instructions.pdf">http://www.nist.gov/pml/div688/grp00/upload/ntp\_instructions.pdf</a>. The WAP allows you to enter optional authentication information.

|                                            |                          |                             | Logged in an edmin |
|--------------------------------------------|--------------------------|-----------------------------|--------------------|
| Configuration Changes are Ready for Saving |                          |                             |                    |
| Current Access Point Date and Time:        | Sat May 03 2014 20:59:39 |                             |                    |
| Time Zone:                                 | (GMT) Greenwich Mean T   | Ime: Dublin, Lisbon, London |                    |
| Auto Adjust Daylight Savings:              | es                       | O No                        |                    |
| Use Network Time Protocol:                 | Oves                     | No No                       |                    |
| Adjust Time (hrsmin:sec):                  | 8 59 06 PM               | Set Time                    |                    |
| Adjust Date (month/day/year):              | 05 / 03 / 2014 se        | et Date                     |                    |

Figure 88. Time Settings (Manual Time)

#### Procedure for Managing the Time Settings

- 1. Current WAP Date and Time: Shows the current time.
- 2. **Time Zone**: Select the time zone you want to use (normally your local time zone) from the pull-down list.

- **3. Auto Adjust Daylight Savings**: Check this box to have the system adjust for daylight savings automatically, else leave it unchecked (default).
- 4. Use Network Time Protocol: Select whether to set time manually or use NTP to manage system time.
- 5. Setting Time Manually
  - a. Adjust Time (hrs:min:sec): If you are not using NTP, use this field if you want to adjust the current system time. Enter a revised time (hours, minutes, seconds, am/pm) in the corresponding fields. Click Set Time to apply the changes.
  - b. Adjust Date (month/day/year): If you are not using NTP, use this field if you want to adjust the current system date. Enter a revised date (month, day and year) in the corresponding fields. Click Set Date to apply the changes.
- 6. Using an NTP Server
  - **a. NTP Primary Server**: If you are using NTP, enter the IP address or domain name of the NTP server.

|                                      |                                                | Legged in excedmin of 2 |
|--------------------------------------|------------------------------------------------|-------------------------|
| Current Access Point Date and Time:  | Set Mey 03 2014 20:58:06                       |                         |
| Time Zone:                           | (GMT) Greenwich Mean Time: Dublin, Lisbon, Lor | * nobe                  |
| Auto Adjust Daylight Savings:        | © Yes O No                                     |                         |
| Use Network Time Protocol:           | ® Yes O No                                     |                         |
| NTP Primary Server:                  | time.nist.gov                                  |                         |
| NTP Primary Authentication:          | None .                                         |                         |
| NTP Primary Authentication Key ID:   | 1                                              |                         |
| NTP Primary Authentication Key:      |                                                |                         |
| NTP Secondary Server:                | pool ntp org                                   |                         |
| NTP Secondary Authentication:        | None +                                         |                         |
| NTP Secondary Authentication Key ID: | 2                                              |                         |
| NTP Secondary Authentication Key:    |                                                |                         |

Figure 89. Time Settings (NTP Time Enabled)

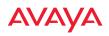

- **b. NTP Primary Authentication**: (optional) If you are using authentication with NTP, select the type of key: **MD5** or **SHA1**. Select **None** if you are not using authentication (this is the default).
- c. **NTP Primary Authentication Key ID**: Enter the key ID, which is a decimal integer.
- **d. NTP Primary Authentication Key**: Enter your key, which is a string of characters.
- e. NTP Secondary Server: Enter the IP address or domain name of an optional secondary NTP server to be used in case the WAP is unable to contact the primary server. You may use the authentication fields as described above if you wish to set up authentication for the secondary server.

See Also Express Setup Services SNMP System Log

### **NetFlow**

This window allows you to enable or disable the sending of NetFlow information to a designated collector. NetFlow is a proprietary but open network protocol for collecting IP traffic information. When NetFlow is enabled, the WAP will send IP flow information (traffic statistics) to the designated collector.

|                                            |                             | Logged in as: edmin |
|--------------------------------------------|-----------------------------|---------------------|
| Configuration Changes are Ready for Saving |                             |                     |
| Enable Netflow:                            | O Disable O v5 @ v9 O IPPIX |                     |
| Netflow Collector Nost:                    | 192.168.1.111               |                     |
| Netflow Collector Port:                    | 2055                        |                     |

Figure 90. NetFlow

NetFlow sends per-flow network traffic information from the WAP. Network managers can use a NetFlow collector to view the statistics on a per-flow basis

and use this information to make key decisions. Knowing how many packets and bytes are sent to and from certain IP addresses or across specific network interfaces allows administrators to track usage by various areas. Traffic flow information may be used to engineer networks for better performance.

### **Procedure for Configuring NetFlow**

 Enable NetFlow: Select one of the Netflow versions to enable NetFlow functionality: v5, v9, or IPFIX. Internet Protocol Flow Information Export (IPFIX) is an IETF protocol (www.ietf.org) performing many of the same functions as Netflow. Choose Disable if you wish to disable this feature.

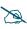

If you select IPFIX, 64 bit counters are supported starting with Release 7.1. IPFIX uses IF-MIB, whose ifXTables support 64 bit counters.

- 2. **NetFlow Collector Host (Domain or IP)**: If you enabled NetFlow, enter the domain name or IP address of the collector.
- 3. **NetFlow Collector Port**: If you enabled NetFlow, enter the port on the collector host to which to send data.

### Wi-Fi Tag

This window enables or disables Wi-Fi tag capabilities. When enabled, the WAP listens for and collects information about Wi-Fi RFID tags sent on the designated channel. These tags are transmitted by specialized tag devices (for example, AeroScout or Ekahau tags). A Wi-Fi tagging server then queries the WAP for a report on the tags that it has received. The Wi-Fi tagging server uses proprietary algorithms to determine locations for devices sending tag signals.

|                                           |      |       | Logged in as admin |
|-------------------------------------------|------|-------|--------------------|
| Configuration Changes are Ready for Savin | 6    |       |                    |
| Enable WiFi Tag Support:                  | Over | () No |                    |
| WiFi Tag UDP Port:                        | 1144 |       |                    |
| Wifi Tag Channel BG:                      |      | None  |                    |
| Riddane Street:                           |      |       |                    |

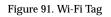

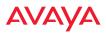

#### Procedure for Configuring Wi-Fi Tag

- 1. **Enable Wi-Fi Tag:** Choose **Yes** to enable Wi-Fi tag functionality, or choose **No** to disable this feature.
- 2. **Wi-Fi Tag UDP Port**: If Wi-Fi tagging is enabled, enter the UDP port that the Wi-Fi tagging server will use to query the WAP for data. When queried, the WAP will send back information on tags it has observed. For each, the WAP sends information such as the MAC address of the tag transmitting device, and the RSSI and noise floor observed.
- 3. **Wi-Fi Tag Channel BG**: If you enabled Wi-Fi tagging, enter the 802.11 channel on which the WAP will listen for tags. The tag devices must be set up to transmit on this channel. Only one channel may be configured, and it must be an 802.11b/g channel in the range of Channel 1 to 11.
- 4. **Ekahau Server**: If you enabled Wi-Fi tagging and you are using an Ekahau server, enter its IP address or hostname. Ekahau Wi-Fi Tag packets received by the WAP will be encapsulated as expected by Ekahau, and forwarded to the server.

### Location

The WAP offers an integrated capability for capturing and uploading visitor analytics data, eliminating the need to install a standalone sensor network. This data can be used to characterize information such as guest or customer traffic and location, visit duration, and frequency. Use this Location window to configure the WAP to send collected data to an analytics server, such as Euclid.

When Location Support is enabled, the WAP collects information about stations, including the station ID and manufacturer, time and length of the visit and related time interval statistics, and signal strength and its related statistics. Data collected from stations comprises only basic device information that is broadcast by Wi-Fi enabled devices. Devices that are only detected are included, as well as those that actually connect to the WAP. Multiple data points may be sent for a station— data is sent for each radio that sees a probe request from the station. The WAP sending the data also sends its own ID so that the server knows where the visitors were detected. Data messages are uploaded via HTTPS, and they are encrypted if a

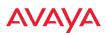

**Location Customer Key** has been entered. Data is sent as JSON (JavaScript Object Notation) objects, as described in "Location Service Data Formats" on page 501.

|                          |                      |            | Logged in as: admin 🛛 🌞 |
|--------------------------|----------------------|------------|-------------------------|
|                          |                      |            | Configuration Saved     |
| Enable Location Support: | Enabled              | Disabled   |                         |
| Per Radio Data:          | Enabled              | Disabled   |                         |
| Location Server URL:     | https://analytics.xy | /zcorp.com |                         |
| Location Customer Key:   | •••••                |            |                         |
| Location Period:         | 15                   | seconds    |                         |

Figure 92. Location

### **Procedure for Configuring Location**

- 1. **Enable Location Support:** Choose **Enabled** to enable the collection and upload of visitor analytic data, or choose **Disabled** to disable this feature.
- 2. **Per Radio Data**: Choose **Enabled** to enable the collection and upload of visitor analytic data on a per-radio basis, or choose **Disabled** to disable this feature.
- 3. Location Server URL: If Location Support is enabled, enter the URL of the location/analytics server. If this URL contains the string **euclid**, then the WAP knows that data is destined for a Euclid location server.

For a Euclid analytics server, use the URL that was assigned to you as a customer by Euclid. The WAP will send JSON-formatted messages in the form required by Euclid via HTTPS.

For any other location analytics server, enter its URL. The WAP will send JSON-formatted messages in the form described in "Location Service Data Formats" on page 501.

- 4. Location Customer Key: (optional) If a Location Customer Key has been entered, data is sent encrypted using AES with that key.
- 5. **Location Period**: If you enabled Location Support, specify how often data is to be sent to the server, in seconds.

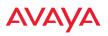

#### System Log

This window allows you to enable or disable the Syslog server, define primary, secondary, and tertiary servers, set up email notification, and set the level for Syslog reporting for each server and for email notification—the Syslog service will send Syslog messages at the selected severity or above to the defined Syslog servers and email address. An option allows you to use a Splunk application to analyze WAP events by sending data in key:value pairs, as described in "About Using Splunk for Avaya WAPs" on page 174.

|                                                                |                    |            |             | Logged in an admin |  |
|----------------------------------------------------------------|--------------------|------------|-------------|--------------------|--|
| Configuration Changes are Ready for Saving                     |                    |            |             |                    |  |
| Enable Syslog Server:                                          | (1) Yes            | C          | ) No        |                    |  |
| Console Logging:                                               | Oves               |            | No          |                    |  |
| Local File Size (1-2000 lines):                                | 2000               |            |             |                    |  |
| Primary Server Address (Hostname or IP) and Port:              | 192.168.1.111      | 514        |             |                    |  |
| Secondary Server Address (Hostname or IP) and<br>Port:         | 192.168.1.112      | 514        |             |                    |  |
| Tertiary Server Address (Hostname or IP and Port):             | 192 168 1 113      | 514        |             |                    |  |
| Email Syslog SMTP Server Address (Hostname or<br>IP) and Port: | mail xyzcorp.com   | 25         | Í.          |                    |  |
| Email Syslog SMTP Server User Name:                            | jemith             | 1          |             |                    |  |
| Email Syslog SMTP Server User Password:                        |                    | 1          |             |                    |  |
| Email Syslog From:                                             | was_syslog         |            |             |                    |  |
| Email Syslog Recipient Addresses (semicolon<br>delimited):     | [smith@xyzcorp.co  | irm        |             | ×                  |  |
| Station Formatting:                                            | Standard           | C          | Key / Value |                    |  |
| Station URL Logging                                            | O Enable           | ۲          | Oiseble     |                    |  |
| Typing Leach                                                   |                    |            |             |                    |  |
| Console Logging:                                               | Information and mo | re serious | (w)         |                    |  |
| Local File:                                                    | debugging and more | esenous    | ×.          |                    |  |
| Primary Server:                                                | Information and mo | re serious | (W.)        |                    |  |
| Secondary Server:                                              | information and mo | re serious |             |                    |  |
| Tertiary Server:                                               | information and mo | re serious |             |                    |  |
| Email SMTP Server:                                             | waining and more s | erious.    |             |                    |  |

Figure 93. System Log

#### **Procedure for Configuring Syslog**

1. **Enable Syslog Server:** Choose **Yes** to enable Syslog functionality, or choose **No** to disable this feature.

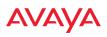

- 2. **Console Logging**: If you enabled Syslog, select whether or not to echo Syslog messages to the console as they occur. If you enable console logging, be sure to set the Console Logging level (see Step 9 below).
- 3. **Local File Size** (1-2000 lines): Enter a value in this field to define how many Syslog records are retained locally on the WAP's internal Syslog file. The default is 2000.
- 4. **Primary Server Address (Hostname or IP) and Port**: If you enabled Syslog, enter the hostname or IP address of the primary Syslog server. You may also change the port used on the server if you do not wish to use 514, the default port.
- 5. Secondary/Tertiary Server Address (Hostname or IP) and Port: (Optional) If you enabled Syslog, you may enter the hostname or IP address of one or two additional Syslog servers to which messages will also be sent. You may also change the port used on each server if you do not wish to use 514, the default port. You may set one of the server addresses to the address of a server for Splunk (see "About Using Splunk for Avaya WAPs" on page 174).
- **6. Email Notification**: (Optional) The following parameters allow you to send an email to a designated address each time a Syslog message is generated. The email will include the text of the Syslog message.
  - a. Email Syslog SMTP Server Address (Hostname or IP) and Port: The hostname or the IP address of the SMTP server to be used for sending the email. Note that this specifies the mail server, not the email recipient. You may also change the port used on the server if you do not wish to use 25, the default SMTP port.
  - **b. Email Syslog SMTP User Name**: Specify a user name for logging in to an account on the mail server designated in Step a.
  - **c. Email Syslog SMTP User Password**: Specify a password for logging in to an account on the mail server designated in Step a.
  - **d. Email Syslog SMTP From**: Specify the "From" email address to be displayed in the email.

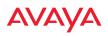

- **e. Email Syslog SMTP Recipient Addresses**: Specify the entire email address of the recipient of the email notification. You may specify additional recipients by separating the email addresses with semicolons (;).
- 7. **Station Formatting**: If you are sending event information to a Splunk server, select **Key/Value** to send data in Splunk's expected format, otherwise leave this at the default value of **Standard**. See "About Using Splunk for Avaya WAPs" on page 174.
- 8. Station URL Logging: When enabled, Syslog messages are sent for each URL that each station visits. Only HTTP destinations (port 80) are logged; HTTPS destinations (port 443) are not logged. All URLs in a domain are logged, so for example, if an HTTP request to yahoo.com generates requests to 57 other URLs, all are logged. Furthermore, each visit to the same URL generates an additional log message. No deep packet inspection is performed by the URL logging, so no Application Control information is included in the Syslog message.

The following information is included in the syslog message:

- Date / Time
- Source Device MAC and IP address
- Destination Port
- Destination Site address (e.g., 20.20.20.1)
- The specific URL (e.g., http://20.20.20.1.24/online/images/ img2.jpg)

Station URL Logging is disabled by default.

- **9. Syslog Levels**: For each of the Syslog destinations, choose your preferred level of Syslog reporting from the pull-down list. Messages with criticality at the selected level and above will be shown. The default level varies depending on the destination.
  - a. Console Logging: For messages to be echoed to the console, the default level is Critical and more serious. This prevents large numbers of non-critical messages from being displayed on the

console. If you set this level too low, the volume of messages may make it very difficult to work with the CLI or view other output on the console.

- **b.** Local File: For records to be stored on the WAP's internal Syslog file, choose your preferred level of Syslog reporting from the pull-down list. The default level is **Debugging and more serious**.
- c. **Primary Server**: Choose the preferred level of Syslog reporting for the primary server. The default level is **Debugging and more serious**.
- d. Secondary/Tertiary Server: Choose the preferred level of reporting for the secondary/tertiary server. The default level is Information and more serious. (Optional)
- e. Email SMTP Server: Choose the preferred level of Syslog reporting for the email notifications. The default level is Warning and more serious. This prevents your mailbox from being filled up with a large number of less severe messages such as informational messages.
- **10**. Click the **Save** button **F** if you wish to make your changes permanent.

## About Using Splunk for Avaya WAPs

Splunk may be used to provide visibility into client experience and analyze usage on WAPs. You may develop a Splunk application to present this operational intelligence at a glance (www.splunk.com).

To use Splunk, set up your Splunk server with your Splunk application, if you have one. Configure the WAP to send data to Splunk by setting a **Primary**, **Secondary**, or **Tertiary Server Address** to the IP address or hostname of your Splunk server. Then set **Station Formatting** to **Key/Value** to send data in Splunk's expected format.

You may specify Server Addresses for Syslog servers and a Splunk server on the same WAP. Selecting the **Key/Value** option will not cause any problems with Syslog.

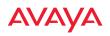

See Also System Log Services SNMP Time Settings (NTP)

#### SNMP

This window allows you to enable or disable SNMP v2 and SNMP v3 and define the SNMP parameters. SNMP allows remote management of the WAP by the WOS and other SNMP management tools. SNMP v3 was designed to offer much stronger security. You may enable either SNMP version, neither, or both.

|                                     |                        |            |       |     | Logged in as: admin | * |
|-------------------------------------|------------------------|------------|-------|-----|---------------------|---|
| SNMPv2 Settings                     |                        |            |       |     |                     |   |
| Enable SNMPv2:                      | • Yes                  | 0          | No    |     |                     |   |
| Read-Write Community String:        | •••••                  |            |       |     |                     |   |
| Read-Only Community String:         | •••••                  |            |       |     |                     |   |
| SNMPv3 Settings                     |                        |            |       |     |                     |   |
| Enable SNMPv3:                      | Yes                    | $\bigcirc$ | No    |     |                     |   |
| Authentication:                     | SHA                    | $\bigcirc$ | MD5   |     |                     |   |
| Privacy :                           | AES                    |            | DES   |     |                     |   |
| Context Engine ID:                  | 800052150364a7dd000da0 |            |       |     |                     |   |
| Read-Write Username:                | avaya-private          |            |       |     |                     |   |
| Read-Write Authentication Password: | •••••                  |            |       |     |                     |   |
| Read-Write Privacy Password:        | •••••                  |            |       |     |                     |   |
| Read-Only Username:                 | avaya-public           |            |       |     |                     |   |
| Read-Only Authentication Password:  | •••••                  |            |       |     |                     |   |
| Read-Only Privacy Password:         | •••••                  |            |       |     |                     |   |
| SNMP Trap Settings                  |                        |            |       |     |                     |   |
| Trap Host 1 IP Address:             | Avaya-WOS              |            | Port: | 162 |                     |   |
| Trap Host 2 IP Address:             |                        |            | Port: | 162 |                     |   |
| Trap Host 3 IP Address:             |                        | Port:      | 162   |     |                     |   |
| Trap Host 4 IP Address:             |                        | Port:      | 162   |     |                     |   |
| Send Auth Failure Traps:            | Yes                    | $\bigcirc$ | No    |     |                     |   |
| Keepalive Trap Interval:            | 1                      |            |       |     |                     |   |

Figure 94. SNMP

Complete SNMP details for the WAP, including trap descriptions, are found in the Avaya MIB, available at support.avaya.com.

**NOTE:** If you are managing your WAPs with WOS (the Wireless LAN Orchestration System), it is very important to make sure that your SNMP settings match those that you have configured for WOS. WOS uses both SNMP v2 and v3.

### Procedure for Configuring SNMP

### SNMPv2 Settings

- 1. **Enable SNMPv2:** Click the checkbox to the left of the **Enabled** label to enable or disable SNMP v2 functionality. When used in conjunction with the Wireless LAN Orchestration System, SNMP v2 (**not** SNMP v3) must be enabled on each WAP to be managed with WOS. The default for this feature is Enabled.
- 2. **SNMP Read-Write Community String**: Enter the read-write community string. The default is **private**.
- **3. SNMP Read-Only Community String**: Enter the read-only community string. The default is **public**.

## SNMPv3 Settings

- **4. Enable SNMPv3**: Click the checkbox to the left of the **Enabled** label to enable or disable SNMP v3 functionality. The default for this feature is Disabled.
- 5. Authentication: Select the desired method for authenticating SNMPv3 packets: Secure Hash Algorithm (SHA) or Message Digest Algorithm 5 (MD5).
- **6. Privacy**: Select the desired method for encrypting data: Data Encryption Standard (**DES**) or the stronger Advanced Encryption Standard (**AES**).

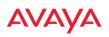

- 7. **Context Engine ID**: The unique identifier for this SNMP server. We recommend that you do not change this value. The Context Engine ID must be set if data collection is to be done via a proxy agent. This ID helps the proxy agent to identify the target agent from which data is to be collected.
- 8. **SNMP Read-Write Username**: Enter the read-write user name. This username and password allow configuration changes to be made on the WAP. The default is **avaya-private**.
- **9. SNMP Read-Write Authentication Password**: Enter the read-write password for authentication (i.e., logging in). The default is **avaya-private**.
- **10. SNMP Read-Write Privacy Password**: Enter the read-write password for privacy (i.e., a key for encryption). The default is **avaya-private**.
- **11. SNMP Read-Only Username**: Enter the read-only user name. This username and password do not allow configuration changes to be made on the WAP. The default is **avaya-public**.
- **12. SNMP Read-Only Authentication Password**: Enter the read-only password for authentication (i.e., logging in). The default is **avaya-public**.
- **13. SNMP Read-Only Privacy Password**: Enter the read-only password for privacy (i.e., a key for encryption). The default is **avaya-public**.

#### SNMP Trap Settings

14. SNMP Trap Host IP Address: Enter the IP Address or hostname, as well as the Port number, of an SNMP management station that is to receive SNMP traps. You may specify up to four hosts that are to receive traps. Note that by default, Trap Host 1 sends traps to Avaya-WOS. Thus, the WAP will automatically communicate its presence to WOS (as long as the network is configured correctly to allow this host name to be resolved—note that DNS is not normally case-sensitive).

For a definition of the traps sent by WAPs, you may download the Avaya MIB from support.avaya.com. Search for the string **TRAP** in the MIB file.

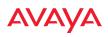

- **15. Send Auth Failure Traps**: Click the checkbox to the left of the **Enabled** label to enable or disable log authentication failure traps.
- **16. Keepalive Trap Interval** (minutes): Traps are sent out at this interval to indicate the presence of the WAP on the network. Keepalive traps are required for proper operation with WOS. To disable keepalive traps, set the value to **0**.
- 17. Click the **Save** button **F** if you wish to make your changes permanent.

*See Also* Services System Log Time Settings (NTP)

### **DHCP Server**

This window allows you to create, enable, modify and delete DHCP (Dynamic Host Configuration Protocol) address pools. DHCP allows the WAP to provide wireless clients with IP addresses and other networking information. The DHCP server will not provide DHCP services to the wired side of the network. If you do not use the DHCP server on the WAP, then your wired network must be configured to supply DHCP addresses and gateway and DNS server addresses to wireless clients.

When you create a DHCP pool, you must define the DHCP lease time (default and maximum), the IP address ranges (pools) that the DHCP server can assign, and the gateway address and DNS servers to be used by clients.

|                |           |                 |          |     |          |       |             |         | See    | ed in an admin     |
|----------------|-----------|-----------------|----------|-----|----------|-------|-------------|---------|--------|--------------------|
| onfiguration ( | Torges or | e Ready for Sav | (ing )   |     |          |       |             |         | _      |                    |
| New DHCP Po    | le        |                 |          |     |          |       |             |         |        |                    |
|                |           | c               | reate    |     |          |       |             |         |        |                    |
|                |           | Lease Time      | r (secs) |     | Lease IP | Range |             |         |        |                    |
| DHCP Pool      | On        | Default         | Max      | NAT | Start    | End   | Subnet Mask | Gateway | Domain | <b>DNS Servers</b> |

Figure 95. DHCP Management

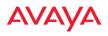

DHCP usage is determined in several windows—see SSID Management, Group Management, and VLAN Management.

### **Procedure for Configuring the DHCP Server**

- 1. New Internal DHCP Pool: Enter a name for the new DHCP pool, then click on the **Create** button. The new pool ID is added to the list of available DHCP pools. You may create up to 16 DHCP pools.
- 2. **On**: Click this checkbox to make this pool of addresses available, or clear it to disable the pool.
- 3. **Lease Time**—**Default**: This field defines the default DHCP lease time (in seconds). The factory default is 300 seconds, but you can change the default at any time.
- 4. **Lease Time**—**Max**: Enter a value (in seconds) to define the maximum allowable DHCP lease time. The default is 300 seconds.
- 5. **Network Address Translation (NAT)**: Check this box to enable the Network Address Translation feature. The NATed address uses the IP address of the WAP's outbound gigabit Ethernet interface.
- **6. Lease IP Range**—**Start**: Enter an IP address to define the start of the IP range that will be used by the DHCP server. The default is 192.168.1.100.
- 7. Lease IP Range—End: Enter an IP address to define the end of the IP range that will be used by the DHCP server. The DHCP server will only use IP addresses that fall between the start and end range that you define on this page. The default is 192.168.1.200.
- **8. Subnet Mask**: Enter the subnet mask for this IP range for the DHCP server. The default is 255.255.255.0.
- 9. Gateway: If necessary, enter the IP address of the gateway.
- 10. Domain: Enter the DNS domain name. See "DNS Settings" on page 160.
- **11. DNS Servers** (1 to 3): Enter the IP address of the primary DNS server, secondary DNS server and tertiary DNS server. These DNS server addresses will be passed to stations when they associate, along with the

assigned IP address. Note that if you leave these blank, no DNS information is sent to the stations. DHCP will **not** default to sending the DNS servers that are configured in DNS Settings. See also, "DNS Settings" on page 160.

12. Click the **Save** button **[m**] if you wish to make your changes permanent.

See Also DHCP Leases DNS Settings Network Map

## **Proxy Services**

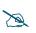

APs do not support HTTP/S proxy. You will receive an error message if you attempt to configure this feature.

If your organization uses a proxy server such as Blue Coat or Netbox Blue to control Internet access, use this page to configure proxy forwarding on the WAP. Options are provided for proxying user traffic and WAP management traffic.

Proxy services for user traffic are discussed in the following topics:

- "About Proxy Forwarding" on page 181
- "Proxy Forwarding for HTTPS" on page 182
- "Summary of Proxy Forwarding Behavior on the WAP" on page 183
- "Configuring Proxy Forwarding on Clients for HTTPS" on page 184
- "Procedure for Configuring Proxy Forwarding on the WAP" on page 188

Proxy services for management traffic are discussed in the following topics:

- "About Using a Proxy Client for Management Traffic" on page 188
- "Procedure for Configuring Proxy Client for Management Traffic" on page 189

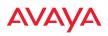

#### **About Proxy Forwarding**

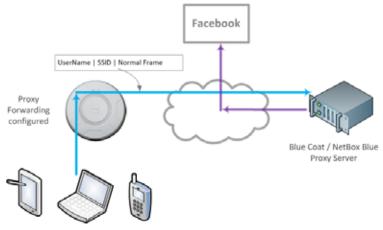

Figure 96. Proxy Forwarding Example

When you configure proxy forwarding settings on the WAP, it forwards each HTTP request to the proxy server (for example, Blue Coat) at the specified URL, which checks if the policies that you have set up on the server are satisfied. If so, the proxy server sends the request on to the desired web site. An example is shown in Figure 96. The user of the laptop tries to open Facebook on a browser. The WAP forwards this request to the proxy server that you have specified, after adding a prefix with the **user's ID** and the **SSID** (the SSID serves as a user group; for unauthenticated clients, the MAC address serves as the user name). The proxy server checks whether its configured policies permit this access for this user and SSID. If so, the frame is forwarded to the desired web site.

SSID and client User Name restrictions permit the following characters.
Blue Coat permits only alphanumerics and + and /.
Netbox Blue permits only alphanumerics and dot, hyphen, underscore, and space characters.

Proxy forwarding on the WAP is designed for proxy servers such as Blue Coat and Netbox Blue whose purpose is restricting Internet access to sites, applications and content, and the monitoring and reporting of this activity. It is not used for enhanced performance utilizing content caching.

X

Z

Blue Coat policy configuration:

The AuthConnector utility is not used with the Avaya implementation. Traffic must first be passed through the portal to dynamically add the User to Blue Coat's list of recognized Users, based on the User header inserted in the packets. When configuring Blue Coat Content Filtering policy, you may select "Users from Reporting". Only the User value can be used in this manner. The Group header value is not dynamically added to Blue Coat's Group list, and it can't be added manually.

Netbox Blue policy configuration:

Users and Groups are manually configured on the server. Users are manually assigned to Groups, and policy is applied on a per-Group basis.

Proxy forwarding on the WAP is configured as described in "Procedure for Configuring Proxy Forwarding on the WAP" on page 188. This proxies all HTTP traffic to the specified server. If you wish to proxy HTTPS traffic as well, you must take the additional steps described below.

### Proxy Forwarding for HTTPS

There are two usage scenarios for proxy forwarding:

- Use proxy forwarding for HTTP traffic only: set up the WAP per "Procedure for Configuring Proxy Forwarding on the WAP" on page 188. HTTPS traffic is unaffected and proceeds in the usual way.
- Use proxy forwarding for both HTTP and HTTPS traffic: set up the WAP per "Procedure for Configuring Proxy Forwarding on the WAP" on page 188. Then you must set up browsers on client stations (laptops, smart phones, tablets, ...) to proxy both HTTP and HTTPS traffic to the WAP. Each client must also download and install the SSL certificate from the Blue Coat or Netbox Blue proxy server. Follow the procedure below to perform these steps on each client. Note that when a proxy is set up and used for HTTPS, HTTP traffic will also use the proxy server, so configure both as instructed in "Configuring Proxy Forwarding on Clients for HTTPS" on page 184.

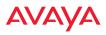

#### Summary of Proxy Forwarding Behavior on the WAP

If proxy forwarding is **not** enabled in the WAP and the client browser is **not** configured to use a proxy:

• HTTP traffic (port 80) and HTTPS traffic (port 443) pass transparently through the WAP in the usual way.

If proxy forwarding **is** enabled for Blue Coat or Netbox Blue and the client browser is **not** configured to use a proxy (i.e., you do not wish to proxy secure traffic):

- The browser still uses HTTP (port 80) and this traffic is captured and proxied by the WAP.
- The browser still uses HTTPS (port 443) and this traffic is passed transparently through the WAP.
- If proxy forwarding is not working correctly, HTTP traffic (port 80) is blocked.

If proxy forwarding **is** enabled for Blue Coat or Netbox Blue and the client browser **is** configured to use a proxy:

- The browser is configured to proxy HTTPS to port 4388.
- The browser automatically proxies HTTP traffic to the **same** port that is used for HTTPS traffic—port 4388.
- All HTTP/HTTPS traffic is captured by the WAP and proxied to Blue Coat or Netbox Blue per your settings.
- If WAP proxy forwarding is not working correctly (for example, if the configuration is incorrect), all HTTP/HTTPS/4388 traffic is blocked.

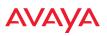

### **Configuring Proxy Forwarding on Clients for HTTPS**

To set the proxy server on an Apple laptop, skip to Step 3.

1. For Windows laptops, click the desktop **Start** button. In the **Search programs and files** field, enter **Configure proxy server**. The Internet Properties dialog is displayed. (Figure 97) Click the **LAN Settings** button. The Local Area Network dialog displays.

| Internet Properties                                                                              | 2 ×                                                                                                    |  |  |  |  |  |  |  |
|--------------------------------------------------------------------------------------------------|----------------------------------------------------------------------------------------------------|--|--|--|--|--|--|--|
|                                                                                                  | Coal Area Network (LAN) Settings                                                                                                |  |  |  |  |  |  |  |
| General Security Privacy Content Connections Progra                                              | Automatic configuration                                                                                                    |  |  |  |  |  |  |  |
| To set up an Internet connection, dick Setup.                                                    | Automatic configuration may override manual settings. To ensure the<br>use of manual settings, disable automatic configuration. |  |  |  |  |  |  |  |
| Dial-up and Virtual Private Network settings                                                     | Automatically detect settings     Use automatic configuration script                                                            |  |  |  |  |  |  |  |
|                                                                                                  | Address                                                                                                    |  |  |  |  |  |  |  |
|                                                                                                  | Proxy server                                                                                                    |  |  |  |  |  |  |  |
| R                                                                                                | Use a proxy server for your LAN (These settings will not apply to dial-up or VPN connections).                                  |  |  |  |  |  |  |  |
| Choose Settings if you need to configure a proxy server for a connection.                        | Address: Port: 80 Advanced                                                                                                    |  |  |  |  |  |  |  |
| Never dial a connection                                                                          | Bypass proxy server for local addresses                                                                                         |  |  |  |  |  |  |  |
| Dial whenever a network connection is not present                                                |                                                                                                    |  |  |  |  |  |  |  |
| Always dial my default connection                                                                | OK Cancel                                                                                                    |  |  |  |  |  |  |  |
| Current None S                                                                                   |                                                                                                    |  |  |  |  |  |  |  |
| Local Area Network (LAN) settings                                                                |                                                                                                    |  |  |  |  |  |  |  |
| LAN Settings do not apply to dial-up connections.<br>Choose Settings above for dial-up settings. |                                                                                                    |  |  |  |  |  |  |  |
| OK Cancel                                                                                        | Apply                                                                                                    |  |  |  |  |  |  |  |

Figure 97. Set up a Proxy Server on each Client (Windows)

2. In the Proxy Server section, click the **Advanced** button. The Proxy Settings dialog displays. (Figure 98)

For **HTTPS:** Enter any valid address, such as your company's web site in the **Proxy address to use** field. For example, **www.xyzcorp.com** as shown in Figure 94. This field is not actually used, but Windows needs it to be a

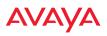

valid address or domain name. You **must** set the **Port** to **4388**. This is **very important**! This is the WAP port that should receive all HTTPS traffic if you are using a proxy server.

For **HTTP**: HTTP traffic will automatically use the same port that you have configured for HTTPS: 4388. We suggest that you enter your company's web site, **Port 4388** here to make it obvious that HTTP traffic is being proxied in this way.

Continue to Step 5.

| 👫 Proxy   | Settings     |                                       |      | ×      |
|-----------|--------------|---------------------------------------|------|--------|
| Servers   |              |                                       |      |        |
|           | Туре         | Proxy address to use                  |      | Port   |
| ~=        | HTTP:        | www.xyzcorp.com                       | :    | 4388   |
|           | Secure:      | www.xyzcorp.com                       | ]:   | 4388   |
|           | FTP:         |                                       | :    |        |
|           | Socks:       |                                       | :    |        |
|           | 🔲 Use the s  | ame proxy server for all protocols    |      |        |
| Exception | ons          |                                       |      |        |
|           | Do not use p | roxy server for addresses beginning v | vith |        |
|           |              |                                       |      | *<br>* |
|           | Use semicolo | ns ( ; ) to separate entries.         |      |        |
|           |              | ОК                                    |      | Cancel |

Figure 98. Specify Proxy Servers (Windows)

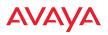

3. For Apple laptops, open **System Preferences** and select **Network**. The Network dialog is displayed. (Figure 99) Click the **Advanced** button.

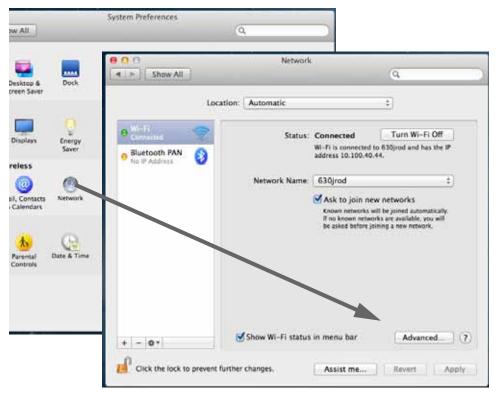

Figure 99. Set up a Proxy Server on each Client (Apple)

4. Select the **Proxies** tab. (Figure 100)

Check **Secure Web Proxy (HTTPS):** Under **Secure Web Proxy Server**, you can enter any valid address. We suggest that you enter **www.avaya.com**. (This field is not actually used, but it must be a valid address or domain name). You **must** set the **Port** to **4388**. This is **very** important! This is the WAP port that must receive all HTTPS traffic if you are using a proxy server for HTTPS.

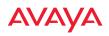

Check **Web Proxy (HTTP):** Under **Web Proxy Server**, we suggest that you enter **www.avaya.com Port 4388** to make it obvious that HTTP traffic is being proxied in this way.

| Wi-Fi TCP/IP DNS                                                                | WINS 802.1X Providen Hardware                |
|---------------------------------------------------------------------------------|----------------------------------------------|
| Select a protocol to configure:                                                 | Secure Web Proxy Server                      |
| Auto Proxy Discovery                                                            | www.web-proxy.com : 4388                     |
| Automatic Proxy Configuration     Web Proxy (HTTP)     Secure Web Proxy (HTTPS) | Proxy server requires password     Username: |
| FTP Proxy SOCKS Proxy Streaming Proxy (RTSP) Gopher Proxy                       | Password.                                    |
| Exclude simple hostnames<br>Bypass proxy settings for these Host                | ts & Domains:                                |
| *.local, 169.254/16                                                             |                                              |

Figure 100. Specify Proxy Servers (Apple)

5. **SSL Certificate**: you must download and install the security certificate from your proxy server—Blue Coat or Netbox Blue. It must be installed on each of your client devices.

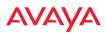

#### Procedure for Configuring Proxy Forwarding on the WAP

1. **Enable:** If you wish to use proxy forwarding, select the proxy server type—**Blue Coat** or **Netbox Blue**.

|                        |                             | Logged in an edmin |
|------------------------|-----------------------------|--------------------|
| figuration Changes are | Ready for Saving            |                    |
| Proxy Forwarding       |                             |                    |
| Enable                 | Off O BlueCost O NetBodBlue |                    |
| BlueCoat URL:          | proxy.threatpulse.net       |                    |
| NetBox Blue URL:       | avaya.netboxbilue.com       |                    |

Figure 101. Proxy Forwarding

- 2. BlueCoat URL: If you selected Blue Coat above, enter the URL of the proxy server, for example, http://proxy.threatpulse.net.
- 3. Netbox Blue URL: If you selected Netbox Blue above, enter the actual URL of the proxy server, for example, **avaya.netboxblue.com**. Note that this default URL is not an actual proxy server—this prevents you from unintentionally forwarding traffic.

### About Using a Proxy Client for Management Traffic

Some deployments require that all Internet traffic, including management traffic, use proxy services. For instance, some school systems require *all* traffic to use a proxy server. The WAP generates management traffic to implement essential functions such as licensing/activation. The WAP allows you to configure clients that are used to proxy such management traffic.

If your deployment requires proxying the WAP's management traffic, rather than allowing that traffic to go directly out to the Internet, you will need to configure the following clients:

• **HTTP** and **HTTPS**: This traffic sends traps and fetches configurations from WOS. You must enter the IP address and subnet mask of the proxy server. If this server requires authentication, you may enter a user name and password as well.

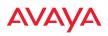

• **SOCKS**: Other management functions use this form of socket to send traffic. Currently, two versions of SOCKS are broadly used on the Internet – Version 4 and Version 5. The service defaults to Version 5 if no version is declared.

The SOCKS proxy client requires a whitelist of networks that will not be proxied. At the least, this must include the loopback address and the subnet where the proxy server lives. Additional defined subnets should include DNS servers and authentication servers.

#### **Procedure for Configuring Proxy Client for Management Traffic**

1. Enable: For each proxy client, you must Enable it if you wish to use it.

| Enable Proxy Clier<br>Services: | nt      |               |        |                                     |                   | Reset A |
|---------------------------------|---------|---------------|--------|-------------------------------------|-------------------|---------|
| Туре                            | Enable  | IP Address    | Port   | Username                            | Password          |         |
| нттр                            |         | 192.168.254.2 | 3128   | proxyuser                           | proxypass         | Reset   |
| HTTPS                           |         | 192.168.254.2 | 3128   | proxyuser                           | proxypass         | Reset   |
| SOCKS 5                         |         | 192.168.254.2 | 1080   | proxyuser                           | proxypass         | Reset   |
| Socks Network W                 |         | Mask          |        |                                     |                   |         |
| • Add 192.16                    | \$8.1.0 | 255.255.255   | 5.0 (1 | 10 additional local socks subnets c | an be configured) |         |
| Reset Whitelist                 |         |               |        |                                     |                   |         |

Figure 102. Proxy Client for Management Traffic

- 2. IP Address/Port: For each proxy client, enter the IP Address and Port of the proxy server. For the HTTP and HTTPS proxy clients, you may specify a fully qualified domain name (FQDN) or an IP address. For SOCKS, an FQDN is not allowed—an IP address is required. The default Port settings are standard defaults for these ports.
- 3. **Username/Password**: For each proxy client, if the proxy server requires authentication, enter the Username and Password here.

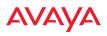

- 4. **SOCKS 4**/ **SOCKS 5**: Select the version of SOCKS in use on your proxy server. The default is SOCKS 5.
- 5. Socks Network Whitelist: Enter a whitelist of subnetworks that must not be proxied. Specify each subnet by entering its Network address and its subnet Mask, then click Add. At the least, create entries for the loopback address and the subnet where the proxy server lives. You should also enter subnets that include your DNS servers and authentication servers.

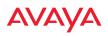

## **VLANs**

This is a status-only window that allows you to review the current status of configured VLANs and VLAN Pools. VLANs are virtual LANs used to create broadcast domains. VLAN pools are provided for special situations where clients are to be assigned one of a set of VLANs that are treated as a pool. See "VLAN Pools" on page 193.

You should create VLAN entries on the WAP for all of the VLANs in your wired network if you wish to make traffic from those VLANs available on the wireless network. Each tagged VLAN should be associated with a wireless SSID (see "VLAN Management" on page 194). The WAP will discard any VLAN-tagged packets arriving on its wired ports, unless the same VLAN has been defined on the WAP. See "Undefined VLANs" on page 95.

In addition to listing all VLANs, this window shows your settings for the Default Route VLAN and the Native (Untagged) VLAN (Step 1 page 195).

| VLAN Summary   |             |            |           |        |          |            |             |         |
|----------------|-------------|------------|-----------|--------|----------|------------|-------------|---------|
| Vlan Name      |             |            |           |        | DHCP     |            |             |         |
| vian Name      | Number      | Management | Roaming   | Active | State    | IP Address | Subnet Mask | Gateway |
| Administration | 30          | disabled   | disabled  | false  | disabled |            |             |         |
| Faculty        | 40          | disabled   | disabled  | false  | disabled |            |             |         |
| VLAN-3101      | 3101        | disabled   | disabled  | false  | disabled |            |             |         |
| VLAN-3102      | 3102        | disabled   | disabled  | false  | disabled |            |             |         |
| VLAN-3103      | 3103        | disabled   | disabled  | false  | disabled |            |             |         |
| VLAN-3104      | 3104        | disabled   | disabled  | false  | disabled |            |             |         |
| •              |             |            |           |        |          |            |             |         |
| VLAN Pools     |             |            |           |        |          |            |             |         |
| Pool           |             | /LAN ID    | VLAN Name |        |          |            |             |         |
| - VLAN-PoolA   | - 4 item(s) |            |           |        |          |            |             |         |
| VLAN-PoolA     | 3           | 3101       | VLAN-3101 |        |          |            |             |         |
| VLAN-PoolA     | 3           | 3102       | VLAN-3102 |        |          |            |             |         |
| VLAN-PoolA     | 3           | 3103       | VLAN-3103 |        |          |            |             |         |
| VLAN-PoolA     | 3           | 3104       | VLAN-3104 |        |          |            |             |         |

#### Figure 103. VLANs

### Understanding Virtual Tunnels

Avaya WAPs support Layer 2 tunneling. This allows a WAP to use tunnels to transport traffic for one or more SSID-VLAN pairs onto a single destination network through the Layer 3 core network. Tunnels may be implemented with:

• Virtual Tunnel Server (VTS)—see below.

You may specify a tunnel for a VLAN as described below and in "Procedure for Managing VLANs" on page 195. These tunnels are typically set up to be encrypted. Alternatively, the GRE tunnels created in "Tunnel Management" on page 200 are not encrypted, offering much higher throughput and improved scaling. If tunneled traffic is not traversing public networks, GRE is recommended. While VLAN tunnels and GRE can be used on the same AP simultaneously, more than one tunnel shouldn't be configured to tunnel the same traffic.

## Virtual Tunnel Server (VTS)

Tunneling capability is provided by a Virtual Tunnel Server. You supply the server and deploy it in your network using open-source VTun software, available from vtun.sourceforge.net. To enable the WAP to use tunneling for a VLAN, simply enter the IP address, port and secret for the tunnel server as described in Step 13 on page 198.

VTun may be configured for a number of different tunnel types, protocols, and encryption types. For use with WAPs, we recommend the following configuration choices:

- Tunnel Type: Ether (Ethernet tunnel)
- Protocol: UDP
- Encryption Type: select one of the encryption types supported by VTun (AES and Blowfish options are available)
- Keepalive: yes

## VTS Client-Server Interaction

The WAP is a client of the Virtual Tunnel Server. When you specify a VTS for an active VLAN-SSID pair, the WAP contacts the VTS. The server then creates a

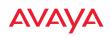

tunnel session to the WAP. VTun encapsulated packets will cross the Layer 3 network from the WAP to the VTS. When packets arrive at the VTS, they will be de-encapsulated and the resultant packets will be passed to your switch with 802.1q VLAN tags for final Layer 2 processing. The process occurs in reverse for packets traveling in the other direction.

We recommend that you enable the VTun keep-alive option. This will send a keep-alive packet once per second to ensure that the tunnel remains active. Tunnels can be configured to come up on demand but this is a poor choice for wireless, since tunnel setup can take roughly 5-20 seconds and present a problem for authentication.

### VLAN Pools

A VLAN pool is a set of VLANs. Using a pool allows a client associating to an AP to be assigned to one of the VLANs in the pool rather than to a particular VLAN. This is useful in special networking situations. For example, a large hotel uses four Internet access gateways to capture Wi-Fi users. Each gateway uses one VLAN. On the hotel's APs, we create a VLAN pool with the four gateway VLANs. When a client connects to an AP, it is assigned to one of the VLANs in the pool. This distributes users approximately evenly among the gateways, roughly balancing their loads.

Each client device is assigned to a pool VLAN with a computation based on the lower digits of its MAC address, so that the device will always be assigned to the same VLAN. This ensures that a client roaming from one AP to the next will be handled properly. Note that the VLAN assigned is also based on the VLANs in the pool, so that if changes are made to the pool, the client device may be assigned to a different VLAN.

You may specify a VLAN pool rather than a particular VLAN for SSIDs or for user groups. See "Procedure for Managing SSIDs" on page 255 or "Procedure for Managing Groups" on page 277.

You may create up to 16 VLAN pools, and each may contain up to the maximum number of VLANS that may be created on the AP. If a user has a VLAN assigned via RADIUS authentication, then this VLAN will be used rather than one from the

## Αναγα

VLAN pool. If a user has a VLAN assigned via a Group, then this VLAN will be used rather than one from the VLAN pool.

To set up a VLAN pool, see the next section.

### VLAN Management

This window allows you to set up VLANs and VLAN Pools. After creating a new VLAN (added to the list of VLANs), you can modify the configuration parameters of an existing VLAN or delete a selected VLAN. For Avaya OS 7.0 and later releases, you may create up to 64 VLANs (up to 32 on WAO9122).

| Default Route:            | VLAN II   | D (ie, Select       |                          | Ŧ                         |                               |                  |                   |
|---------------------------|-----------|---------------------|--------------------------|---------------------------|-------------------------------|------------------|-------------------|
| Native VLAN:              | VLAN I    | D (ie, Select       |                          | Ŧ                         | )                             |                  |                   |
| VLAN Pools<br>Create N    | vew Pool: | Enter new VLAN      | Pool Name                |                           |                               | Res              | et All VLAN Pools |
| VLANs                     |           |                     |                          |                           |                               |                  | Reset All VLANs   |
| Create N                  | lew VLAN: | Enter new VLAN      | Name                     |                           | ID: 04094 Create VLAN         | Reset All VLANs  |                   |
| VLAN Inform<br>100 100    |           |                     |                          |                           |                               |                  |                   |
| VLAN:                     |           | 100 (100)           |                          |                           |                               |                  |                   |
| Allow Mana<br>Fast Roamin | -         | Disable             |                          |                           |                               |                  |                   |
| DHCP:                     |           | <b>Disabled</b>     | IP: ie, 192.168.0.1      | Mask: ie, i               | 255.255.255.0 Gateway:        | ie, 192.168.0.1  | Apply             |
| Tunnel:                   |           | Server: ie, 192.168 | .0.2 Po                  | rt: 0                     | Secret: *****                 | Encrypt          |                   |
|                           |           | Delete VLAN         |                          |                           |                               |                  |                   |
| VLAN Inform<br>200 200    | nation    |                     | Management<br><b>Off</b> | FastRoaming<br><b>Off</b> | Tunnel Server<br>None defined | DHCP<br>disabled |                   |
| VLAN Inform<br>210 210    | nation    |                     | Management<br>Off        | FastRoaming<br><b>Off</b> | Tunnel Server<br>None defined | DHCP<br>disabled |                   |

Figure 104. VLAN Management

The WAP supports dynamic VLAN assignments specified by RADIUS policy settings. When RADIUS sends these assignments, the WAP dynamically assigns wireless stations to VLANs as requested. VLAN tags on traffic are passed through the WAP (i.e., VLAN tags are not stripped). Once a station has been dynamically moved to a new VLAN, it will be shown in the Stations window as a member of the new VLAN. (Figure 52 on page 108)

It is critical to configure all VLANs to be used on the WAP, even those that will be dynamically assigned.

### Procedure for Managing VLANs

1. **Default Route:** This option sets a default route from the WAP. The WAP supports a default route on native and tagged interfaces. Once the default route is configured the WAP will attempt to use Address Resolution Protocol (ARP) to find the default router. ARP finds the MAC address of a device with a given IP address by sending out a broadcast message requesting this information. This option allows you to choose a default VLAN route from the pull-down list. The IP Gateway must be established for this function to work. After changing the **Default Route**, you *must* click the **Save** button and then reboot.

Note: Avaya recommends to separate AP management traffic from Wireless Station traffic. Leaving Default Route and Native VLAN fields empty results in all WAP management traffic going out untagged using the Gig Interface. Wireless Client Traffic will be Tagged with the VLAN ID Associated to the SSID.

For Avaya Edge switches, the Port tagging mode should be "UntagPvidOnly" in this configuration. The port PVID should be set to the AP Management VLAN.

If a WAP is configured to send Management Traffic as Tagged Traffic by enabling management on one of the VLAN created on the WAP and not setting the Native VLAN, then the Port tagging mode on the Avaya Edge switch port tagging mode should be "TagAll" with PVID set to the VLAN that is enabled for management.

2. Native VLAN: This option sets whether the WAP management is tagged or untagged. If you select a Native VLAN, then that VLAN will use an untagged (Native) link. Otherwise, the WAP will use 802.1Q tagging and a specific VLAN ID with management enabled for management of the WAP.

# **VLAN Pools**

- 3. See "VLAN Pools" on page 193 for a discussion of VLAN pools. To add a new pool, type its name in **Create New Pool**, and click ENTER. The new VLAN pool entry is added to the list.
- 4. First, create all of the VLANs that will belong to this pool. See Step 5 below.

Click in the field for the new pool to display a list of VLANs. Add the desired VLANs to this pool, one at a time. This field also provides a search feature—type in a string, and a list will display all VLANs whose names contain that string in any position (VLAN names are searched, but not VLAN numbers). Click the **Apply** button on the right when done adding VLANs. Note that the same VLAN can be added to more than one

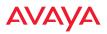

pool. Be sure to consider any network implications of using the same VLAN in multiple pools.

Click **Reset** if you want to remove all of the VLANs from this pool, i.e., to empty it. Click **Remove** to delete this pool. You may use **Reset All Pools** on the bottom to delete all pools.

### VLANs

- 5. **Create New VLAN**: Enter a name for the new VLAN in this field. **ID**: Enter a number for this VLAN (0-4094). Click the **Create VLAN** button. The new VLAN appears in the list. Entries are sorted alphabetically by VLAN name. Select the new entry to modify any of the settings below.
- **6. Fabric Attach**: Check this box to allow this VLAN to participate in Fabric Attach. This feature is enabled by default, and should normally be used for VLANs.

If Fabric Attach is in use on the network, it should only be disabled for a VLAN in special situations. For example, in order to support the Honeypot feature which requires a local VLAN to drop client traffic, you should disable Fabric Attach for the VLAN associated with the Honeypot SSID. This VLAN will be local to the AP and the service request for this VLAN should not be sent to the Fabric Attach switch. See also, "High Density 2.4G Enhancement—Honeypot SSID." on page 253 and "Fabric Attach Settings" on page 162.

- 7. **Management**: Move the slider if you want to allow AP management over this VLAN.
- **8. Fast Roaming**: Move the slider if you want to allow roaming over this VLAN.
- **9. DHCP**: Move the slider if you want the DHCP server to assign the IP address, subnet mask and gateway address for this VLAN automatically, otherwise you must go to the next step and assign these parameters manually.

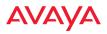

- **10. IP Address**: If the DHCP option is disabled, enter a valid IP address for this VLAN association.
- **11. Subnet Mask**: If the DHCP option is disabled, enter the subnet mask IP address for this VLAN association.
- **12. Gateway**: If the DHCP option is disabled, enter the IP gateway address for this VLAN association.
- **13. Tunnel Server**: If this VLAN is to be tunneled, enter the IP address or host name of the tunnel server that will perform the tunneling. For more information on virtual tunnels, please see "Understanding Virtual Tunnels" on page 192.
- **14. Tunnel Server Port**: If this VLAN is to be tunneled, enter the port number of the tunnel server.
- 15. New Secret: Enter the password expected by the tunnel server.
- **16. Delete VLAN**: To delete the selected VLAN, simply click the **Delete** button to remove the VLAN from the list.
- 17. Click the **Save** button **F** if you wish to make your changes permanent.

See Also VLAN Statistics VLANs Tunnels

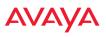

# Tunnels

This read-only window allows you to review the tunnels that have been defined on the WAP. It lists all tunnels and their settings, including the type of authentication and the local and remote endpoints for each tunnel.

Tunnels are discussed in these sections:

- About Avaya Tunnels
- Tunnel Management
- SSID Assignments
- VLAN Assignments

|                |              |         |         |                   |                            |                              |                |      | e in escato | -       |
|----------------|--------------|---------|---------|-------------------|----------------------------|------------------------------|----------------|------|-------------|---------|
| Configuratio   | n Changes an | r Ready | for Sec | 4                 |                            |                              |                |      | 4           | 8       |
| Tunnet<br>Name | Enabled      | Туре    | SSID    | Local<br>Endpoint | Primary Remote<br>Endpoint | Secondary Remote<br>Endpoint | DHCP<br>Option | MTU  | Interval    | Tollers |
| Central        | disabled     | none    | 0018    |                   |                            |                              | disabled       | 1458 | 10          | . 6     |

Figure 105. Tunnel Summary

# About Avaya Tunnels

Avaya WAPs offer GRE (Generic Routing Encapsulation) tunneling with VLAN support. This allows a WAP to use tunnels to bridge Layer 2 traffic for one or more SSIDs onto a single destination network through the Layer 3 network. You may specify particular VLANs on an SSID to be tunneled, or tunnel all of the VLANs that are on this SSID. GRE tunneling is quite flexible, and can encapsulate many network layer protocols. As a result, it can support a variety of applications. For example, a Wi-Fi hotspot can allow guest logins and use the tunnel to give guests direct access to the Internet, without allowing access to the local network. In a small office, you may define a tunnel to connect users to the corporate office network. Tunnels may also used when providing cellular offload capability. For non-GRE tunnels associated with particular VLANs, see "Understanding Virtual Tunnels" on page 192.

Tunnels may be implemented with VTS —see "Virtual Tunnel Server (VTS)" on page 192.

# AVAYA

To create a tunnel, you specify the **Local Endpoint**, which should be one of the WAP's wired ports, and the **Primary Remote Endpoint**. A **Secondary Remote Endpoint** may also be specified in case of a failure at the first endpoint. Traffic for the designated VLANs on an SSID is sent in GRE encapsulated packets across the Layer 3 network from the WAP to the remote endpoint. When packets arrive, the encapsulation is stripped and the resultant packets are passed to your switch with 802.1q VLAN tags for final Layer 2 processing. The process occurs in reverse for packets traveling in the other direction.

# **Tunnel Management**

This window allows you to create tunnels.

| New Tunnel     | Name    |       |                |                            |                              |                |      |          |          |     |
|----------------|---------|-------|----------------|----------------------------|------------------------------|----------------|------|----------|----------|-----|
| NewTunnel      | 1       |       | Create         |                            |                              |                |      |          |          |     |
| Tunnel<br>Name | Enabled | Туре  | Local Endpoint | Primary Remote<br>Endpoint | Secondary Remote<br>Endpoint | DHCP<br>Option | MTU  | Interval | Failures |     |
| TunCounty      |         | gre 🖕 | 10.10.10.10    | 10.20.10.10                | 10.20.11.10                  |                | 1458 | 10       | 6        | Del |

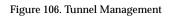

# Procedure for Managing Tunnels

- 1. New Tunnel Name: Enter a name for the new tunnel in this field, then click on the **Create** button. The new tunnel is added to the list. You may crate up to 250 Layer 3 tunnels.
- 2. **Enabled**: The new tunnel is created in the disabled state. Click this checkbox to enable it.
- 3. **Type**: Enter the type of tunnel, **none** or **gre**.
- 4. **Local Endpoint**: Enter the IP address of the WAP Gigabit or 10 Gigabit port where the tunnel is to begin.
- 5. **Primary Remote Endpoint**: Enter the IP address of the remote endpoint of the tunnel.

### WLAN Access Point

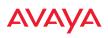

- **6. Secondary Remote Endpoint**: This provides a failover capability. If the primary tunnel fails, traffic is switched over to the secondary tunnel. Enter the IP address of the remote endpoint of the secondary tunnel.
- 7. **DHCP Option**: When this option is enabled, the WAP snoops station DHCP requests and inserts relay agent information (Option 82, in the CIRCUIT-ID sub-option) into these DHCP packets. Information inserted includes WAP BSSID, SSID name, and SSID encryption type. You may use this option here or on the SSID Management page, but not in both places. Information is inserted as a colon-separated text string in the CIRCUIT ID value field in this format: [AP\_MAC];[SSID];[ENC]

[AP\_MAC] length = 17 (aa:bb:cc:dd:ee:ff)
[SSID] length = length of SSID name
[ENC] length = 1 (encryption type: 'o' = open, 's' = non-open)

Note that this is a different format than is used for Option 82 with SSIDs.

- 8. MTU: Set maximum transmission unit (MTU) size.
- **9. Interval**: The tunnel mechanism will ping the current remote endpoint periodically to ensure that it is still reachable. Enter the ping interval (in seconds).
- **10. Failures**: Enter the number of consecutive ping failures that will cause the WAP to consider the tunnel to be down. tunnel to failover to the other remote endpoint.
- 11. Click the **Save** button **F** if you wish to make your changes permanent.
- 12. Proceed to SSID Assignments to define the SSIDs for which each tunnel will bridge data. You may create up to 16 tunnels. Assign one or more SSIDs to each tunnel. You may restrict the tunnel to handling traffic for particular VLANs on each SSID if you wish, as described in VLAN Assignments.

# **SSID** Assignments

This window allows you to select the SSIDs to be bridged by each tunnel. Station traffic for SSIDs assigned will be bridged through the tunnel, but you may restrict which VLANs are tunneled for each SSID (see VLAN Assignments, below). By default, all VLANs will be tunneled. When VLAN traffic is tunneled, it will be tagged accordingly.

|           |        | SSID Assignments |     |        |
|-----------|--------|------------------|-----|--------|
| TUNNEL    | County | Public           | SS1 | ALL SS |
| TunCounty |        |                  |     |        |
| runcounty | ٢      |                  |     |        |

Figure 107. Tunnel SSID Assignments

# Procedure for Assigning SSIDs

This window lists the tunnels and SSIDs that you have defined.

- 1. For each tunnel, select the SSIDs that are to be bridged to the remote endpoint. Clear the checkbox for any SSID that you no longer wish to include in the tunnel. You may use the **ALL SSIDs** checkbox to toggle between selecting all SSIDs, or none.
- 2. Click the **Save** button **make** your changes permanent.

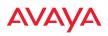

# **VLAN Assignments**

When you assign an SSID to a tunnel, all VLANs on that SSID will be transported to the tunnel by default. This window allows you to select specific VLANs to be bridged by each tunnel. A VLAN's station traffic bridged through a tunnel will be tagged accordingly. Station traffic for a VLAN that is not tunneled is forwarded to the local subnet, i.e., dropped off locally at the edge of the switch network to which the AP is connected.

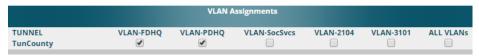

Figure 108. Tunnel VLAN Assignments

### **Procedure for Assigning SSIDs**

This window lists the tunnels and VLANs that you have defined.

- 1. For each tunnel, select the VLANs that are to be bridged to the remote endpoint. Clear the checkbox for any VLAN that you no longer wish to include in the tunnel. You may use the **ALL VLANs** checkbox to toggle between selecting all VLANs, or none. Note that if you add any VLANs to this list, then they will be the **only** VLANs transported on this tunnel. Also note that many VLANs may be in use on an SSID if they are assigned to stations dynamically by a RADIUS server or by user groups (see "Groups" on page 275).
- 2. Click the **Save** button **[m**] to make your changes permanent.

See Also Tunnels VLANs SSIDs

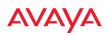

# Security

This status-only window allows you to review the WAP's security parameters. It includes the assigned network administration accounts, Access Control List (ACL) values, management settings, encryption and authentication protocol settings, and RADIUS configuration settings. There are no configuration options available in this window, but if you are experiencing issues with security, you may want to print this window for your records.

|                             |                      |               |                       |                                  | Log        | ged in a    | c admin    |          |
|-----------------------------|----------------------|---------------|-----------------------|----------------------------------|------------|-------------|------------|----------|
| Configuration Changes are I | Ready for Saving     |               |                       |                                  |            |             | 10         | 22       |
| Administration              |                      |               |                       |                                  |            |             |            |          |
| Accounts                    | Level D              | Level 1       | Level 2               | Level 3                          | Level<br>4 | Level<br>5  | Level<br>6 | Lev<br>7 |
| -                           | 0                    | 1             | 0                     | 0                                | 0          | 0           | 0          | 0        |
| Access Control List         |                      |               |                       |                                  |            |             |            |          |
| Enabl                       | led                  |               | Entries               |                                  | List Typ   | er.         |            |          |
| No                          |                      | 0             |                       |                                  | Ballie.    |             |            |          |
| Management Control          |                      |               |                       |                                  |            |             |            |          |
| SSH Enabled                 | Teinet Enabled       | HTTPS Enabled |                       | Avaya Virtual Console<br>Enabled |            | onsole      | Enable     | đ        |
| Yes                         | No                   | Ves           |                       | Yes                              | N/A        |             |            |          |
| Global Security             |                      |               |                       |                                  |            |             |            |          |
| TKIP Enabled                | AES                  | Enabled       | nabled PSK Enabled    |                                  |            | EAP Enabled |            |          |
| No                          |                      | Yes           |                       | No                               |            | Ves         |            |          |
| Radius                      |                      |               |                       |                                  |            |             |            |          |
| Server in Use               | External Primary Ser | ver E         | External Primary Port | External DAS Port                | Inte       | ernal Ra    | dius Us    | ers      |
| external cadlus             |                      |               | 1812                  | 3799                             |            |             | )          |          |

Figure 109. Security

For additional information about wireless network security, refer to:

- "Security Planning" on page 42
- "Understanding Security" on page 205
- The Security section of "Frequently Asked Questions" on page 488

For information about secure use of the WMI, refer to:

- "Certificates and Connecting Securely to the WMI" on page 208
- "Using the WAP's Default Certificate" on page 209
- "Using an External Certificate Authority" on page 210
- "About Creating Admin Accounts on the RADIUS Server" on page 214

### WLAN Access Point

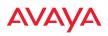

• "About Creating User Accounts on the RADIUS Server" on page 233 Security settings are configured with the following windows:

- "Admin Management" on page 210
- "Admin Privileges" on page 212
- "Admin RADIUS" on page 214
- "Management Control" on page 217
- "Access Control List" on page 227
- "Global Settings" on page 229
- "External Radius" on page 232
- "Internal Radius" on page 236
- "Active Directory" on page 238
- "Rogue Control List" on page 242
- "OAuth 2.0 Management" on page 244

#### **Understanding Security**

The WAP incorporates many configurable security features. After initially installing a WAP, always change the default administrator password (the default is admin), and choose a strong replacement password (containing letters, numbers and special characters). When appropriate, issue read-only administrator accounts.

Other security considerations include:

- SSH versus Telnet: Be aware that Telnet is not secure over network connections and should be used only with a direct serial port connection. When connecting to the unit's Command Line Interface (CLI) over a network connection, you must use a Secure SHell version 2 (SSH-2) utility. SSH-2 provides stronger security than SSH-1. The most commonly used freeware providing SSH tools is PuTTY.
- **Configuration auditing**: The optional WOS offers powerful management features for small or large wireless deployments, and can audit your configuration settings automatically. In addition, using the WOS eliminates the need for an FTP server.

# AVAYA

- **Choosing an encryption method**: Wireless data encryption prevents eavesdropping on data being transmitted or received over the airwaves. The WAP allows you to establish the following data encryption configuration options:
  - **Open**—this option offers no data encryption and is not recommended, though you might choose this option if clients are required to use a VPN connection through a secure SSH utility, like PuTTy.
  - Wired Equivalent Privacy (WEP)—this option provides minimal protection (though much better than using an open network). An early standard for wireless data encryption and supported by all Wi-Fi certified equipment, WEP is vulnerable to hacking and is therefore not recommended for use by Enterprise networks.
  - Wi-Fi Protected Access (WPA and WPA2)—these are much stronger encryption modes than WEP, using Temporal Key Integrity Protocol (TKIP) or Advanced Encryption Standard (AES) to encrypt data.

WPA solves security issues with WEP. It also allows you to establish encryption keys on a per-user-basis, with key rotation for added security. In addition, TKIP provides Message Integrity Check (MIC) functionality and prevents active attacks on the wireless network.

AES is the strongest encryption standard and is used by government agencies; however, old legacy hardware may not be capable of supporting the AES mode (it probably won't work on older wireless clients). Because AES is the strongest encryption standard currently available, WPA2 with AES is highly recommended for Enterprise networks.

Any of the above encryption methods can be used and a WAP can support multiple encryption methods simultaneously, but only one method may be selected per SSID (except that selecting **WPA-Both** allows WPA and WPA2 to be used at the same time on the same SSID).

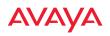

Otherwise, if multiple security methods are needed, you must define multiple SSIDs.

The encryption mode (WEP, WPA, etc.) is selected in the SSIDs >SSID Management window (see "SSID Management" on page 254). The encryption standard used with WPA or WPA2 (AES or TKIP) is selected in the Security>Global Settings window under WPA Settings (see "Global Settings" on page 229).

- **Choosing an authentication method**: User authentication ensures that users are who they say they are. For this purpose, the WAP allows you to choose between the following user authentication methods:
  - **Pre-Shared Key**—users must manually enter a key (passphrase) on the client side of the wireless network that matches the key stored by the administrator in the WAP.

This method should be used only for smaller networks when a RADIUS server is unavailable. If PSK must be used, choose a strong passphrase containing between 8 and 63 characters (20 is preferred). Always use a combination of letters, numbers and special characters. Never use English words separated by spaces.

- **RADIUS 802.1x with EAP**—802.1x uses a RADIUS server to authenticate large numbers of clients, and can handle different Extensible Authentication Protocol (EAP) authentication methods, including EAP-TLS, EAP-TTLS, EAP-PEAP, and LEAP-Passthrough. The RADIUS server can be internal (provided by the WAP) or external. An external RADIUS server offers more functionality and security, and is recommended for large deployments. When using this method, user names and passwords must be entered into the RADIUS server for user authentication.
- MAC Address Access Control Lists (ACLs)—MAC address ACLs provide a list of client adapter MAC addresses that are allowed or denied access to the wireless network. Access Control Lists work well when there are a limited number of users—in this case, enter the MAC address of each user in the Allow list. In

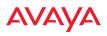

the event of a lost or stolen MAC adapter, enter the affected MAC address in the Deny list. The WAP will accept up to 1,000 ACL entries.

• **PCI DSS**—to implement the requirements of these security standards on the WAP, please see "Auditing PCI DSS" on page 507.

# Certificates and Connecting Securely to the WMI

When you point your browser to the WAP to connect to the WMI, the WAP presents an X.509 security certificate to the browser to establish a secure channel. One significant piece of information in the certificate is the WAP's host name. This ties the certificate to a particular WAP and ensures the client that it is connecting to that host.

Certificate Authorities (CAs) are entities that digitally sign certificates, using their own certificates (for example, VeriSign is a well-known CA). When the WAP presents its certificate to the client's browser, the browser looks up the CA that signed the certificate to decide whether to trust it. Browsers ship with a small set of trusted CAs already installed. If the browser trusts the certificate's CA, it checks to ensure the host name (and IP address) match those on the certificate. If any of these checks fail, you get a security warning when connecting to the WMI.

The WAP ships with a default certificate that is signed by the Avaya CA. You may choose to use this certificate, or to use a certificate issued by the CA of your choice, as described in the following sections:

- Using the WAP's Default Certificate
- Using an External Certificate Authority

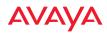

# Using the WAP's Default Certificate

| HTTPS (X.509) Certificate            |                          |        |
|--------------------------------------|--------------------------|--------|
| Certificate Signed By                | Avaya                    |        |
| External Certification Authority     |                          |        |
| Download Certificate Signing Request | FactoryAP.csr            |        |
| Upload Signed Certificate:           | Browse No file selected. | Upload |

Figure 110. Import Avaya Certificate Authority

The WAP's certificate is signed by an Avaya CA that is customized for your WAP and its current host name. By default, browsers will not trust the WAP's certificate. You may import the Avaya certificate to instruct the browser to trust the Avaya CA on all future connections to WAPs. The certificate for the Avaya CA is available on the WAP, so that you can import it into your browser's cache of trusted CAs (right alongside VeriSign, for example). On the Management Control window of the WMI you will see the **avaya-ca.crt** file.

By clicking and opening this file, you can follow your browser's instructions and import the Avaya CA into your CA cache (see "HTTPS (X.509) Certificate" on page 223 for more information). This instructs your browser to trust any of the certificates signed by the Avaya CA, so that when you connect to any of our WAPs you should no longer see the warning about an untrusted site. Note however, that this only works if you use the host name when connecting to the WAP. If you use the IP address to connect, you get a lesser warning saying that the certificate was only meant for 'hostname'.

Since a WAP's certificate is based on the WAP's host name, any time you change the host name the WAP's CA will regenerate and sign a new certificate. This happens automatically the next time you reboot after changing the host name. If you have already installed the Avaya CA on a browser, this new WAP certificate should automatically be trusted.

When you install the Avaya CA in your browser, it will trust a certificate signed by any Avaya WAP, as long as you connect using the WAP's host name.

# AVAYA

### Using an External Certificate Authority

If you prefer, you may install a certificate on your WAP signed by an outside CA.

The WAP's certificate is used for security when stations attempt to associate to an SSID that has Web Page Redirect (captive portal) enabled. In this case, it is preferable for the WAP to present a certificate from an external CA that is likely to be trusted by most browsers. When a WPR login page is presented, the user will not see a security error if the WAP's certificate was obtained from an external CA that is already trusted by the user's browser.

WMI provides options for creating a Certificate Signing Request that you can send to an external CA, and for uploading the signed certificate to the WAP after you obtain it from the CA. This certificate will be tied to the WAP's host name and private key. See "External Certificate Authority" on page 225 for more details.

# Admin Management

This window allows you to manage network administrator accounts (create, modify and delete). It also allows you to limit account access to a read only status. When finished, click the **Save** button **if** you wish to make your changes permanent.

| Configuration Changes are Rear | by for Saving |                 |              |        |        |
|--------------------------------|---------------|-----------------|--------------|--------|--------|
| Admin ID                       | Password      | Privilege Level | New Password | Verity | -      |
| jsmith                         |               | 0 rest-only     |              |        | Create |
|                                |               | 0 ; read-only   |              |        |        |
| ndmin.                         | diet)         | 1 read-write    |              |        | Delete |
|                                |               | 2               |              |        |        |
|                                |               | 3               |              |        |        |
|                                |               | 4               |              |        |        |
|                                |               | 5               |              |        |        |
|                                |               | 6               |              |        |        |
|                                |               | 7               |              |        |        |

Figure 111. Admin Management

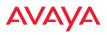

### Procedure for Creating or Modifying Network Administrator Accounts

- **1. Admin ID:** Enter the login name for a new network administrator ID. The length of the ID must be between 5 and 50 characters, inclusive.
- 2. **Read/Write**: Choose **1:read-write** if you want to give this administrator ID full read/write privileges, or choose **0:read-only** to restrict this user to read only status. In the read only mode, administrators cannot save changes to configurations. Or you may select one of your custom-defined privilege levels (see "Admin Privileges" on page 212).
- 3. **New Password**: Enter a password for this ID. The length of the password must be between 5 and 50 characters, inclusive.
- 4. **Verify**: Re-enter the password in this field to verify that you typed the password correctly. If you do not re-enter the correct password, an error message is displayed).
- 5. Click on the **Create** button to add this administrator ID to the list.
- 6. Click the **Save** button **[m]** if you wish to make your changes permanent.

See Also Admin Privileges External Radius Global Settings Internal Radius Management Control

# AVAYA

# **Admin Privileges**

This window provides a detailed level of control over the privileges of WAP administrators. Administrators may be assigned one of eight **Privilege Levels**. You may define the privilege level of each major feature (**Configuration Section**) that may be configured on the WAP. For example, say that you set the privilege level to 4 for Reboot WAP, Security, Radius Server, and SNMP, and you leave all other configuration sections at the default privilege level of 1. In this case, any administrator with a privilege level of 4 or higher may perform any operation on the WAP, while an administrator with a privilege level lower than 4 but at least 1 may perform any operation except those whose level was set to 4. An error message will be displayed if an operation is attempted without a sufficient privilege level.

|                                                            |                |            |         |              |     | La     | ged in est at | imin C |
|------------------------------------------------------------|----------------|------------|---------|--------------|-----|--------|---------------|--------|
| Configuration Changes are Ready fo<br>Willinge Level Names | r Saving       |            |         |              |     |        | _             | 8      |
| Privilege Level                                            | Name           |            |         |              |     |        |               |        |
| Level Q                                                    | read           | -only      | 1       |              |     |        |               |        |
| Level 1                                                    | read           | write      | Ì       |              |     |        |               |        |
| Level 2                                                    | 2              |            |         |              |     |        |               |        |
| Level 3                                                    | 3              |            |         |              |     |        |               |        |
| Level 4                                                    | 4              |            | Í       |              |     |        |               |        |
| Level 5                                                    | 5              |            | 1       | R            |     |        |               |        |
| Level 6                                                    | 6              | 6          |         |              |     |        |               |        |
| Level 7                                                    | 7              |            | 1       |              |     |        |               |        |
| Privilege Levels                                           |                |            |         |              |     |        |               |        |
|                                                            |                |            | Minimum | Privilege Le | vel |        |               |        |
| Configuration Section                                      | read-only<br>0 | read-write | 2<br>2  | 3            | 1   | 5<br>5 | 6             | 7      |
| Access Control List                                        | Ó              | ۲          | 0       | 0            | 0   | 0      | 0             | Ö      |
| Administrator                                              | 0              | ۲          | 0       | 0            | 0   | 0      | 0             | 0      |
| Open Authentication                                        | 0              | ۲          | 0       | 0            | 0   | 0      | 0             | 0      |
| Boot Environment                                           | 0              | ۲          | 0       | 0            | 0   | 0      | O             | 0      |
| CDP                                                        | 0              | ۲          | 0       | 0            | 0   | 0      | 0             | 0      |
| Ouster                                                     | 0              |            | 0       | 0            | 0   | 0      | 0             | 0      |
| Console Interface                                          | 0              | ۲          | 0       | 0            | 0   | 0      | 0             | 0      |
| Contect Information                                        | 0              | ۲          | 0       | 0            | 0   | 0      | 0             | 0      |

Figure 112. Admin Privileges

### WLAN Access Point

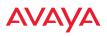

Privilege level 0 is **read-only**. As a minimum, all administrators have permission for read access to all areas of WAP configuration. Higher privilege levels may be used to define additional privileges for specific configuration sections.

If you are using an Admin RADIUS server to define administrator accounts, please see "RADIUS Vendor Specific Attribute (VSA) for Avaya" on page 498 to set the privilege level for each administrator.

#### **Procedure for Configuring Admin Privileges**

- 1. **Privilege Level Names** (optional): You may assign a **Name** to each Privilege Level. The name may be used to describe the access granted by this level. By default, levels **0** and **1** are named **read-only** and **read-write**, respectively, and levels **2** through **7** have the same name as their level number.
- 2. **Privilege Levels**: Use this section to assign a **Minimum Privilege Level** to selected **Configuration Sections** as desired. By default, all sections are assigned level 1. When you select a higher privilege level for a configuration section, then only administrators who have at least that privilege level will be able to make configuration changes to that section.
- 3. You may click ^ at the bottom of any row to toggle the values in the entire column to either on or off.
- 4. Click the **Save** button **[m**] if you wish to make your changes permanent.

See Also External Radius Groups Admin Management Admin RADIUS Security

# AVAYA

# Admin RADIUS

This window allows you to set up authentication of network administrators via RADIUS. Using RADIUS to control administrator accounts for logging in to WAPs has these benefits:

- Centralized control of administrator accounts.
- Less effort—you don't have to set up user names and passwords on each WAP; just enter them once on the RADIUS server and then all of the WAPs can pull from the RADIUS server.
- Enforced policies—you may set password rules (e.g., passwords must contain at least one number and be at least 12 characters in length), and you may set expiration times for passwords.

Admin RADIUS settings override any local administrator accounts configured on the Admin Management window. If you have Admin RADIUS enabled, all administrator authentication is done via the configured RADIUS servers.

# About Creating Admin Accounts on the RADIUS Server

Permissions for RADIUS administrator accounts are controlled by the RADIUS **Avaya-Admin-Role** attribute. This is a Vendor Specific Attribute (VSA). To define the privileges permitted to an administrator account, set the value of its Avaya-Admin-Role attribute to the desired **Privilege Level Name** string, as defined in "Admin Privileges" on page 212. For more information about the RADIUS VSAs used by Avaya, see "RADIUS Vendor Specific Attribute (VSA) for Avaya" on page 498.

When configuring administrator accounts on the RADIUS server, you must observe the same restrictions for length and legal characters as when creating these accounts on the WAP using the Admin Management window: the user name and password must be between 5 and 50 characters, inclusive.

### WLAN Access Point

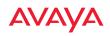

|                                            |               |       | Logged in ex edmin 🔞 |
|--------------------------------------------|---------------|-------|----------------------|
| Configuration Changes are Ready for Saving |               |       |                      |
| Attmin BADIUS Settings                     |               |       |                      |
| Enable Admin RADIUS:                       | @ Yes         | CI No |                      |
| Authentication Type:                       | OFAF          | CHAP  | O M5-CHAP            |
| Timeout (seconds):                         | 600           |       |                      |
| Admin EADIUS Primary Server                |               |       |                      |
| Host Name / IP Address:                    | 192.168.1.111 |       |                      |
| Port Number:                               | 1812          |       |                      |
| Shared Secret / Verify Secret:             | •••           | •••   |                      |
| Admin RADIUS Securilary Server             |               |       |                      |
| Host Name / IP Address:                    | 192.168.1.112 |       |                      |
| Port Number:                               | 1812          |       |                      |
| Shared Secret / Verify Secret:             | •••           |       |                      |

Figure 113. Admin RADIUS

### **Procedure for Configuring Admin RADIUS**

Use this window to enable/disable administrator authentication via RADIUS, and to set up primary and secondary servers to use for authentication of administrators attempting to log in to the WAP.

### 1. Admin RADIUS Settings:

- a. **Enable Admin RADIUS**: Click **Yes** to enable the use of RADIUS to authenticate administrators logging in to the WAP. You will need to specify the RADIUS server(s) to be used.
- **b.** Authentication Type: Select the protocol used for authentication of administrators, CHAP or PAP (the default).
  - Password Authentication Protocol (PAP), is a simple protocol. PAP transmits ASCII passwords over the network "in the clear" (unencrypted) and is therefore considered insecure.
  - Challenge-Handshake Authentication Protocol (CHAP) is a more secure protocol. The login request is sent using a one-way hash function.

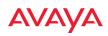

- **c. Timeout (seconds)**: Define the maximum idle time (in seconds) before the RADIUS server's session times out. The default is 600 seconds.
- 2. Admin RADIUS Primary Server: This is the RADIUS server that you intend to use as your primary server.
  - a. Host Name / IP Address: Enter the IP address or domain name of this external RADIUS server.
  - **b. Port Number**: Enter the port number of this RADIUS server. The default is 1812.
  - **c. Shared Secret** / **Verify Secret**: Enter the shared secret that this RADIUS server will be using, then re-enter the shared secret to verify that you typed it correctly.

The shared secret that you define must match the secret used by the RADIUS server.

- 3. Admin RADIUS Secondary Server (optional): If desired, enter an alternative external RADIUS server. If the primary RADIUS server becomes unreachable, the WAP will "failover" to the secondary RADIUS server (defined here).
  - a. Host Name / IP Address: Enter the IP address or domain name of this RADIUS server.
  - **b. Port Number**: Enter the port number of this RADIUS server. The default is 1812.
  - c. Shared Secret / Verify Secret: Enter the shared secret that this RADIUS server will be using, then re-enter the shared secret to verify that you typed it correctly.

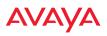

### Management Control

This window allows you to enable or disable the WAP management interfaces and set their inactivity time-outs. The range is 300 (default) to 100,000 seconds.

| General                                                                                                   |             |
|----------------------------------------------------------------------------------------------------|-------------|
| Maximum login attempts allowed (1 - 255):<br>Failed login retry period (0 - 65535 seconds):<br>Status LED | 3 Unlimited |
| ∧ Pre-Login Banner                                                                                        |             |
| <ul> <li>Post-Login Banner</li> </ul>                                                                     |             |
| Management Transports                                                                                     |             |
| <ul> <li>Management Modes</li> </ul>                                                                      |             |
| <ul> <li>HTTPS (X.509) Certificate</li> </ul>                                                             |             |
| <ul> <li>External Certificate Authority</li> </ul>                                                        |             |

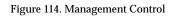

### **Procedure for Configuring Management Control**

- 1. Management Settings:
  - a. Maximum login attempts allowed (1-255): After this number of consecutive failing administrator login attempts via ssh or telnet, the Failed login retry period is enforced. The default is 3.
  - **b.** Failed login retry period (0-65535 seconds): After the maximum number (defined above) of consecutive failing administrator login attempts via ssh or telnet, the administrator's IP address is denied access to the WAP for the specified period of time (in seconds). The default is 0.
  - c. **Pre-login Banner**: Text that you enter here will be displayed below the WMI login prompt. (Figure 115) Click the **Submit** button when done typing.

If you wish to display more than 256 characters of text (for instance, to display usage restrictions for the wireless network), you may

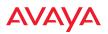

upload a text file. Click **Choose File** and browse to the file. Click **Upload** when done.

| ^ | General                          |
|---|----------------------------------|
| ~ | Pre-Login Banner                 |
|   |                                  |
|   | Welcome to our wireless network! |
|   | Chararacters Used: 33   250 MAX  |
|   | Submit                           |
|   | Choose File No file chosen       |

#### Figure 115. Pre-login Banner

d. **Post-login Banner**: Text that you enter here will be displayed in a message box after a user logs in to the WMI.

If you wish to display more than 256 characters of text, upload a text file. Click **Choose File** and browse to the file, then click **Upload**.

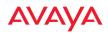

### WLAN Access Point

| ▲ General                                |                     |       |              |             |                             |       |  |  |
|------------------------------------------|---------------------|-------|--------------|-------------|-----------------------------|-------|--|--|
| ∧ Pre-Login Banner                       |                     |       |              |             |                             |       |  |  |
| Post-Login Banner                        | ▲ Post-Login Banner |       |              |             |                             |       |  |  |
| <ul> <li>Management Transport</li> </ul> | s                   |       |              |             |                             |       |  |  |
|                                          |                     |       |              |             | Timeout (30-100000 seconds) | Port  |  |  |
| SSH:                                     | On                  | Off   |              |             | 300                         | 22    |  |  |
| Telnet:                                  | ◯ On                | Off   |              |             | 300                         | 23    |  |  |
| Avaya Virtual Console:                   | On                  | ◯ Off | AvayaOS only | O Boot only | 300                         | 22612 |  |  |
| HTTPS:                                   |                     |       |              |             | 300                         | 443   |  |  |
| A Management Modes                       |                     |       |              |             |                             |       |  |  |
| Management Modes                         |                     |       |              |             |                             |       |  |  |

Figure 116. Management Transports

- 2. SSH
  - a. **On/Off**: Choose **On** to enable management of the WAP over a Secure Shell (SSH-2) connection, or **Off** to disable this feature. Be aware that only SSH-2 connections are supported by the WAP. SSH clients used for connecting to the WAP must be configured to use SSH-2.
  - **b.** Connection Timeout 30-100000 (Seconds): Enter a value in this field to define the timeout (in seconds) before your SSH connection is disconnected. The value you enter here must be between 30 seconds and 100,000 seconds.
  - **c. Port**: Enter a value in this field to define the port used by SSH. The default port is 22.
- 3. Telnet:
  - a. **On/Off**: Choose **On** to enable WAP management over a Telnet connection, or **Off** to disable this feature. SSH offers a more secure connection than Telnet, and is recommended over Telnet.
  - **b. Connection Timeout 30-100000 (Seconds)**: Enter a value in this field to define the timeout (in seconds) before your Telnet connection is

I

disconnected. The value you enter here must be between 30 seconds and 100,000 seconds.

- c. **Port**: Enter a value in this field to define the port used by Telnet. The default port is 23.
- 4. Avaya Console

The Avaya Console utility connects to WAPs. Please see "Securing Low Level Access to the WAP" on page 64 for more information about Avaya Console. You can enable or disable Avaya Console access to the WAP as instructed below.

**Warning**: If you disable Avaya Console access completely, you **must** ensure that you do not lose track of the username and password to log in to CLI/WMI! There is no way to recover from a lost password, other than returning the WAP to Avaya.

- a. On/Off: Choose On to enable Avaya Console access to the WAP at the Avaya OS (CLI) and Avaya Boot Loader (boot loader) levels, or Off to disable access at both levels. Avaya Console access is On by default.
- **b.** Avaya OS only: Choose this radio button to enable Avaya Console access at the Avaya OS level only (i.e., Avaya Console can access CLI only). Access to the WAP at the Avaya Boot Loader (boot loader) level is disabled.
- **c. Boot only**: Choose this radio button to enable Avaya Console access at the Avaya Boot Loader (boot loader) level only. Avaya OS level (CLI) access to the WAP is disabled.
- **d.** Connection Timeout 30-100000 (Seconds): Enter a value in this field to define the timeout (in seconds) before your Avaya Console connection is disconnected. The value you enter here must be between 30 seconds and 100,000 seconds.
- e. **Port**: Enter a value in this field to define the port used by Avaya Console. The default port is 22612.

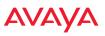

- 5. Console
  - a. **On/Off**: Choose **On** to enable management of the WAP via a serial connection, or choose **Off** to disable this feature.
  - **b.** Connection Timeout 30-100000 (Seconds): Enter a value in this field to define the timeout (in seconds) before your serial connection is disconnected. The value you enter here must be between 30 seconds and 100,000 seconds.

### 6. HTTPS

- a. Connection Timeout 30-100000 (Seconds): Enter a value in this field to define the timeout (in seconds) before your HTTPS connection is disconnected. The value you enter here must be between 30 seconds and 100,000 seconds. Management via HTTPS (i.e., the Web Management Interface) cannot be disabled on this window. To disable management over HTTPS, you must use the Command Line Interface.
- **b. Port**: Enter a value in this field to define the port used by SSH. The default port is 443.

| ▲ General                     |            |                         |
|-------------------------------|------------|-------------------------|
| ▲ Pre-Login Banner            |            |                         |
| Post-Login Banner             |            |                         |
| Management Transports         |            |                         |
| Management Modes              |            |                         |
|                               |            | Period (60-900 seconds) |
| Network Assurance:            | 🖲 On 🗌 Off | 300                     |
| PCI Audit Mode:               | 🔘 On 💿 Off |                         |
| FIPS 140-2, Level 2 Security: | 🔘 On 💿 Off |                         |
| Spanning Tree Protocol:       | Enable     |                         |

#### 7. Management Modes

Figure 117. Management Modes

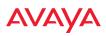

a. Network Assurance: Click the On button to enable this mode. Network assurance checks network connectivity to each server that you configure, such as the NTP server, RADIUS servers, SNMP trap hosts, etc. By proactively identifying network resources that are unavailable, the network manager can be alerted of problems potentially before end-users notice an issue. The distributed intelligence of WAPs provides this monitoring at multiple points across the network, adding to the ability to isolate the problem and expedite the resolution

Connectivity is checked when you configure a server. If a newly configured server is unreachable, you will be notified directly and a Syslog entry is created. Configured servers are checked once per **Period** which by default is 300 seconds (five minutes). Servers are checked regardless of whether they are configured as IP addresses or host names.

If a server becomes unreachable, a Syslog message is generated. When the server again becomes reachable, another Syslog message is generated.

To view the status of all configured servers checked by this feature, please see "Network Assurance" on page 94.

b. PCI Audit Mode: Click the On button to enable this mode, which is provided as an aid to setting up WAPs to pass PCI DSS audit requirements. In PCI Audit Mode, the WAP checks whether its configuration is appropriate for auditing PCI DSS wireless security. This mode does not change any other settings, but will inform you of any incorrect settings that exist. Furthermore, the WAP will monitor changes that you make to its configuration in CLI or the WMI. PCI Mode will warn you (and issue a Syslog message) if the change is inappropriate for PCI DSS. A warning is issued when a non-compliant change is first applied to the WAP, and also if you attempt to save a configuration that is non-compliant. Use this command in conjunction with "The Avaya WAP PCI Compliance Configuration" on page 509 to ensure that you are using the WAP in accordance with

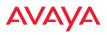

the PCI DSS requirements. For more information, see "Auditing PCI DSS" on page 507.

The pci-audit command checks items such as:

- Telnet is disabled.
- Admin RADIUS is enabled (admin login authentication is via RADIUS server).
- An external Syslog server is in use.
- All SSIDs must set encryption to WPA or better (which also enforces 802.1x authentication)
- c. **Spanning Tree Protocol**: this protocol is used in Layer 2 networks to turn off ports when necessary to prevent network loops. It is **Off** by default, and is turned on automatically if you are using WDS to interconnect WAPs using wireless links. Use the **On** button to enable spanning tree if your network topology requires it. See "Spanning Tree Status" on page 90.

# 8. HTTPS (X.509) Certificate

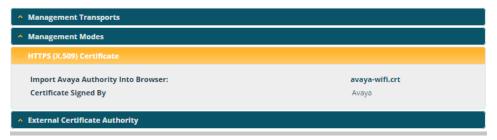

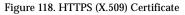

a. Import Avaya Authority into Browser: This feature imports the Avaya Certificate Authority (CA) into your browser (for a discussion, please see "Certificates and Connecting Securely to the WMI" on page 208). Click the link (avaya-ca.crt), and then click Open to view or install the current Avaya CA certificate. Click Install Certificate to start your browser's Certificate Install Wizard. We recommend that you use this process to install Avaya as a root authority in your browser.

When you assign a **Host Name** to your WAP using the Express Setup window, then the next time you reboot the WAP (or restart the HTTPS service by turning it off and on again using the CLI), it automatically creates a security certificate for that host name. That certificate uses Avaya as the signing authority. Thus, in order to avoid having certificate errors on your browser when using WMI:

- You must have assigned a host name to the WAP and rebooted at some time after that.
- Use Import Avaya Authority into Browser
- Access WMI by using the host name of the WAP rather than its IP address.
- **b. HTTPS (X.509) Certificate Signed By**: This read-only field shows the signing authority for the current certificate.

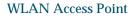

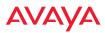

### 9. External Certificate Authority

| <ul> <li>HTTPS (X.509) Certificate</li> </ul> |                                      |
|-----------------------------------------------|--------------------------------------|
| External Certificate Authority                |                                      |
|                                               |                                      |
| Create a Certificate Signing Request (CSR)    |                                      |
| Common Name:                                  | A1714170000AD                        |
| Organization Name:                            |                                      |
| Organizational Unit Name:                     |                                      |
| Locality (City):                              |                                      |
| State or Province:                            |                                      |
| Country Name (2 Letter Code):                 |                                      |
| Email Address:                                |                                      |
|                                               | Create                               |
| Download Certificate Signing Request          | No CSR created for A1714170000AD.csr |
| Upload Signed Certificate:                    | Choose File No file chosen Upload    |
|                                               |                                      |

Figure 119. External Certificate Authority

This step and Step 10 allow you to obtain a certificate from an external authority and install it on a WAP. "Using an External Certificate Authority" on page 210 discusses reasons for using an external CA.

For example, to obtain and install a certificate from VeriSign on the WAP, follow these steps:

- If you don't already have the certificate from the external (non-Avaya) Certificate Authority, see Step 10 to create a request for a certificate.
- Use option (a) to review the request and copy its text to send to VeriSign.
- When you receive the new certificate from VeriSign, upload it to the WAP using option (b).

External Certification Authority has the following options:

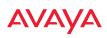

- a. Download Certificate Signing Request: After creating a certificate signing request (.csr file—Step 10), click the View button to review it. If it is satisfactory, click the name of the .csr file to display the text of the request. You can then copy this text and use it as required by the CA. You may also click on the filename of the .csr file to download it to your local computer.
- **b.** Upload Signed Certificate: To use a custom certificate signed by an authority other than Avaya, use the **Browse** button to locate the certificate file, then click Upload to copy it to the WAP. The WAP's web server will be restarted and will pick up the new certificate. This will terminate any current web sessions, and you will need to reconnect and re-login to the WAP.

### 10. To create a Certificate Signing Request

- a. Fill in the fields in this section: Common Name, Organization Name, Organizational Unit Name, Locality (City), State or Province, Country Name, and Email Address. Spaces may be used in any of the fields, except for Common Name, Country Name, or Email Address. Click the Create button to create the certificate signing request. See Step 9 above to use this request.
- 11. Click the **Save** button **[m**] if you wish to make your changes permanent.

### See Also

Interfaces - to enable/disable management over an Ethernet interface Global Settings - to enable/disable management over radios Admin Management External Radius Global Settings Internal Radius Access Control List Security

### WLAN Access Point

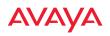

# Access Control List

This window allows you to enable or disable the use of the global Access Control List (ACL), which controls whether a station with a particular MAC address may associate to the WAP. You may create station access control list entries and delete existing entries, and control the type of list.

There is only one global ACL, and you may select whether its type is an Allow List or a Deny List, or whether use of the list is disabled.

|                                                             | Lagged in as; admin |
|-------------------------------------------------------------|---------------------|
| Configuration Changes are Ready for Seving                  |                     |
| Access Control List Type: Disabled O Allow List O Deny List |                     |
| MAC Address                                                 | Delete All          |
| Add                                                         |                     |
| 11.31.31.31.31                                              | Delete              |
| 22.22.22.22.22.22                                           | Delete              |

Figure 120. Access Control List

There is also a per-SSID ACL (see "Per-SSID Access Control List" on page 270). If the same MAC address is listed in both the global ACL and in an SSID's ACL, and if either ACL would deny that station access to that SSID, then access will be denied.

### **Procedure for Configuring Access Control Lists**

- 1. Access Control List Type: Select Disabled to disable use of the Access Control List, or select the ACL type—either Allow List or Deny List.
  - Allow List: Only allows the listed MAC addresses to associate to the WAP. All others are denied.
  - **Deny List**: Denies the listed MAC addresses permission to associate to the WAP. All others are allowed.

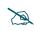

In addition to these lists, other authentication methods (for example, RADIUS) are still enforced for users.

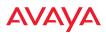

- 2. MAC Address: If you want to add a MAC address to the ACL, enter the new MAC address here, then click on the Add button. The MAC address is added to the ACL. You may use a wildcard (\*) for one or more digits to match a range of addresses. You may create up to 1000 entries.
- **3. Delete**: You can delete selected MAC addresses from this list by clicking their **Delete** buttons.
- 4. Click the **Save** button **if** you wish to make your changes permanent.

See Also External Radius Global Settings Internal Radius Management Control Security Station Status Windows (list of stations that have been detected by the WAP)

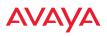

### **Global Settings**

This window allows you to establish the security parameters for your wireless network, including WEP, WPA, WPA2 and RADIUS authentication. When finished, click the **Save** button **finished** if you wish to make your changes permanent.

For additional information about wireless network security, refer to "Security Planning" on page 42 and "Understanding Security" on page 205.

|                                            |                                     |               |             | Logged in according                                                                                                    |  |
|--------------------------------------------|-------------------------------------|---------------|-------------|----------------------------------------------------------------------------------------------------|--|
| Configuration Changes are Ready for Saving |                                     |               |             |                                                                                                    |  |
| Authentication Server Mode:                | O Internal Radius 🛞 External Radius |               | NEW         | O Active Directory                                                                                                    |  |
| WPA Settings:                              |                                     |               |             |                                                                                                    |  |
| TKIP Enabled:                              | O Yes                               |               | No          |                                                                                                    |  |
| AES Enabled:                               | (i) yes                             |               | ONe         |                                                                                                    |  |
| WPA Group Rekey Time (seconds):            |                                     | Never: M      |             |                                                                                                    |  |
| WPA Authentication:                        | () EAP                              |               | O PSK       |                                                                                                    |  |
| WPA Preshared Key / Verify Key:            |                                     | () ASCI       | OHexadecima | ii.                                                                                                    |  |
|                                            |                                     |               |             |                                                                                                    |  |
| WEP Settings:                              |                                     |               |             | Show Cleartext:                                                                                                    |  |
| Encryption Key 1 / Verify Key 1:           |                                     | Key Size:     | tiot set.   | Contraction of the local division of the local division of the loc |  |
|                                            |                                     | ASCIL.<br>Hex |             | Clear                                                                                                    |  |
| Encryption Key 2 / Verify Key 2:           |                                     | Key Size:     | not set     | Concession in the local division in the local division in the loca |  |
|                                            |                                     | ASCIE         |             | Clear                                                                                                    |  |
| Encryption Key 3 / Verify Key 3:           | -                                   | Key Size:     | not set     |                                                                                                    |  |
|                                            |                                     | ASCIE<br>Hex  |             | Clear                                                                                                    |  |
| Encryption Key 4 / Verify Key 4:           | 1                                   | Key Size:     | riot set    |                                                                                                    |  |
|                                            |                                     | ASCIL         |             | Clear                                                                                                    |  |
| Default Key:                               | Key 1 +                             | 1.00          |             |                                                                                                    |  |

Figure 121. Global Settings (Security)

### **Procedure for Configuring Network Security**

- **1.** Authentication Server Mode: Choose the type of Authentication Server that you will use for authenticating wireless users:
  - Internal RADIUS defines wireless user accounts locally on the WAP. See "Internal Radius" on page 236.
  - **External RADIUS** defines wireless user accounts on a RADIUS server external to the WAP. See "External Radius" on page 232.

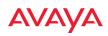

• Active Directory defines wireless user accounts on an Active Directory server external to the WAP. See "Active Directory" on page 238.

### WPA Settings

These settings are used if the **WPA** or **WPA2** encryption type is selected on the **SSIDs** >**SSID Management** window or the **Express Setup** window (on this window, encryption type is set in the **SSID Settings: Wireless Security** field).

2. **TKIP Enabled**: Choose **Yes** to enable **TKIP** (Temporal Key Integrity Protocol), or choose **No** to disable TKIP.

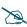

TKIP encryption does not support high throughput rates for 802.11n, per the IEEE 802.11n specification.

- **3. AES Enabled**: Choose **Yes** to enable **AES** (Advanced Encryption Standard), or choose **No** to disable AES. If both AES and TKIP are enabled, the station determines which will be used.
- 4. **WPA Group Rekey Time (seconds)**: Enter a value to specify the group rekey time (in seconds). The default is **Never**.
- 5. **WPA Preshared Key** / **Verify Key**: If you enabled PSK, enter a passphrase here, then re-enter the passphrase to verify that you typed it correctly.

### **WEP Settings**

These settings are used if the **WEP** encryption type is selected on the **SSIDs** > **SSID Management** window or the **Express Setup** window (on this window, encryption type is set in the **SSID Settings: Wireless Security** field).

Click the **Show Cleartext** button to make the text that you type in to the Key fields visible.

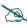

WEP encryption does not support high throughput rates or features like frame aggregation or block acknowledgments for 802.11n, per the IEEE 802.11n specification.

WEP should never be used for WDS links on WAPs.

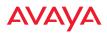

### 6. Encryption Key 1 / Verify Key 1:

**Key Size**: Key length is automatically computed based on the Encryption Key that you enter

- 5 ASCII characters (10 hex) for 40 bits (WEP-64)
- 13 ASCII characters for (26 hex) 104 bits (WEP-128)

**Encryption Key 1** / **Verify Key 1**: Enter an encryption key in ASCII or hexadecimal. The ASCII and translated hexadecimal values will appear to the right if you selected the **Show Cleartext** button.

Re-enter the key to verify that you typed it correctly. You may include special ASCII characters, except for the double quote symbol (").

- 7. Encryption Key 2 to 4/ Verify Key 2 to 4/ Key Mode/Length (optional): If desired, enter up to four encryption keys, in the same way that you entered the first key.
- **8. Default Key**: Choose which key you want to assign as the default key. Make your selection from the pull-down list.
- 9. Click the **Save** button if you wish to make your changes permanent.

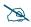

After configuring network security, the configuration must be applied to an SSID for the new functionality to take effect.

See Also Admin Management External Radius Internal Radius Access Control List Management Control Security Security Planning SSID Management

## **External Radius**

This window allows you to define the parameters of an external RADIUS server for user authentication. To set up an external RADIUS server, you must choose **External Radius** as the **Authentication Server Mode** in "Global Settings" on page 229.

|                                                 |                       |           | Logged in an admin |
|-------------------------------------------------|-----------------------|-----------|--------------------|
| Configuration Changes are Ready for Saving      |                       |           | 0                  |
| Primary Server                                  |                       |           |                    |
| Host Name / IP Address:                         | Radius1               |           |                    |
| Port Number:                                    | 1812                  |           |                    |
| Shared Secret / Verily Secret:                  |                       | •••       |                    |
| Secondary Server                                |                       |           |                    |
| Host Name / IP Address:                         | Radius2               |           |                    |
| Port Number:                                    | 1812                  |           |                    |
| Shared Secret / Verify Secret:                  |                       |           |                    |
| BADIUS Oynamic Authorization Settings           | 2.5                   |           |                    |
| Timeout (seconds):                              | 600                   | ×         |                    |
| DAS Port:                                       | 3799                  |           |                    |
| DAS Event-Timestamp:                            | Optional              | ORequired |                    |
| DAS Time Window:                                | 300                   |           |                    |
| NAS Identifier:                                 |                       |           |                    |
| RADIUS Attribute Formatting                     |                       |           |                    |
| Called-Station-Id Attribute Format:             | 0 85510<br>65510:5510 |           |                    |
| Station MAC Format:                             |                       |           |                    |
| Accounting                                      | () orr                | Oon       |                    |
| Accounting                                      |                       |           |                    |
| Accounting Interval (seconds):                  | 300                   |           |                    |
| Primary Server Host Name / IP Address:          | Radius1               | 1.1       |                    |
| Primary Server Port Number:                     | 1813                  |           |                    |
| Primary Server Shared Secret / Verify Secret:   | •••                   | •••       |                    |
| Secondary Server Host Name / IP Address:        | Radius2               | 1949      |                    |
| Secondary Server Port Number:                   | 1813                  |           |                    |
| Secondary Server Shared Secret / Verify Secret: |                       |           | -                  |

Figure 122. External RADIUS Server

If you want to include user group membership in the RADIUS account information for users, see "Understanding Groups" on page 275. User groups allow you to easily apply a uniform configuration to a user on the WAP.

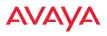

### About Creating User Accounts on the RADIUS Server

An attribute of user (wireless client) accounts is controlled by RADIUS Vendor Specific Attributes (VSAs) defined by Avaya. In particular, use the VSA named **Avaya-Admin-Role** to set the privilege level for an account. For more information about the RADIUS VSAs used by Avaya, see "RADIUS Vendor Specific Attribute (VSA) for Avaya" on page 498.

### Procedure for Configuring an External RADIUS Server

- **1. Primary Server:** This is the external RADIUS server that you intend to use as your primary server.
  - a. Host Name / IP Address: Enter the IP address or domain name of this external RADIUS server.
  - **b. Port Number**: Enter the port number of this external RADIUS server. The default is 1812.
  - **c. Shared Secret** / **Verify Secret**: Enter the shared secret that this external RADIUS server will be using, then re-enter the shared secret to verify that you typed it correctly.

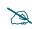

The shared secret that you define must match the secret used by the external RADIUS server.

- 2. **Secondary Server** (optional): If desired, enter an alternative external RADIUS server. If the primary RADIUS server becomes unreachable, the WAP will "failover" to the secondary RADIUS server (defined here).
  - a. Host Name / IP Address: Enter the IP address or domain name of this external RADIUS server.
  - **b. Port Number**: Enter the port number of this external RADIUS server. The default is 1812.
  - c. Shared Secret / Verify Secret: Enter the shared secret that this external RADIUS server will be using, then re-enter the shared secret to verify that you typed it correctly.

- 3. Settings (RADIUS Dynamic Authorization): Some RADIUS servers have the ability to contact the WAP (referred to as an NAS, see below) to terminate a user with a Disconnect Message (DM). Or RADIUS may send a Change-of-Authorization (CoA) Message to the WAP to change a user's privileges due to changing session authorizations. This implements RFC 5176—Dynamic Authorization Extensions to RADIUS.
  - a. **Timeout (seconds)**: Define the maximum idle time before the RADIUS server's session times out. The default is 600 seconds.
  - **b. DAS Port**: RADIUS will use the DAS port on the WAP for Dynamic Authorization Extensions to RADIUS. The default port is **3799**.
  - c. DAS Event-Timestamp: The Event-Timestamp Attribute provides a form of protection against replay attacks. If you select Required, both the RADIUS server and the WAP will use the Event-Timestamp Attribute and check that it is current within the DAS Time Window. If the Event-Timestamp is not current, then the DM or CoA Message will be silently discarded.
  - d. DAS Time Window: This is the time window used with the DAS Event-Timestamp, above.
  - e. NAS Identifier: From the point of view of a RADIUS server, the WAP is a client, also called a Network Access Server (NAS). Enter the NAS Identifier (IP address) that the RADIUS servers expect the WAP to use—normally the IP address of the WAP's Gigabit1 port.
- 4. **RADIUS Attribute Formatting Settings**: Some RADIUS servers, especially older versions, expect information to be sent to them in a legacy format. These settings are provided for the unusual situation that requires special formatting of specific types of information sent to the RADIUS server. Most users will not need to change these settings.
  - a. Called-Station-Id Attribute Format: Define the format of the Called-Station-Id RADIUS attribute sent from the WAP—BSSID:SSID (default) or BSSID. This identifies the WAP that is attempting to authenticate a client. BSSID is the MAC address of the radio

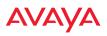

receiving the client signal. The **BSSID:SSID** option additionally identifies the SSID to which the client wishes to connect.

**b. Station MAC Format**: Define the format of the **Station MAC** RADIUS attribute sent from the WAP—lower-case or upper-case, hyphenated or not. The default is lower-case, not hyphenated.

### 5. Accounting Settings:

Note that RADIUS accounting start packets sent by the WAP will include the client station's Framed-IP-Address attribute.

The RADIUS attribute Type-50 Acct-Multi-Session-Id is included in all RADIUS accounting messages generated by Avaya OS. This attribute is used, for example, by Aruba ClearPass to facilitate functions such as onboarding and guest access when stations are roaming between WAPs.

- **a.** Accounting Interval (seconds): Specify how often Interim records are to be sent to the server. The default is 300 seconds.
- **b. Primary Server Host Name / IP Address**: Enter the IP address or domain name of the primary RADIUS accounting server that you intend to use.
- c. **Primary Port Number**: Enter the port number of the primary RADIUS accounting server. The default is 1813.
- **d. Primary Shared Secret** / **Verify Secret**: Enter the shared secret that the primary RADIUS accounting server will be using, then re-enter the shared secret to verify that you typed it correctly.
- e. Secondary Server Host Name / IP Address (optional): If desired, enter an IP address or domain name for an alternative RADIUS accounting server. If the primary server becomes unreachable, the WAP will "failover" to this secondary server (defined here).
- **f. Secondary Port Number**: If using a secondary accounting server, enter its port number. The default is 1813.

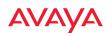

- g. Secondary Shared Secret / Verify Secret: If using a secondary accounting server, enter the shared secret that it will be using, then reenter the shared secret to verify that you typed it correctly.
- 6. Click the **Save** button **if** you wish to make your changes permanent.

See Also Admin Management Global Settings Internal Radius Access Control List Management Control Security Understanding Groups

## **Internal Radius**

This window allows you to define the parameters for the WAP's internal RADIUS server for user authentication. However, the internal RADIUS server will only authenticate wireless clients that want to associate to the WAP. This can be useful if an external RADIUS server is not available. To set up the internal RADIUS server, you must choose **Internal Radius** as the **Authentication Server Mode** in "Global Settings" on page 229.

| Configuration Changes are F | leady for Saving |     |               |     |                   |        |
|-----------------------------|------------------|-----|---------------|-----|-------------------|--------|
| Delete All                  |                  |     |               |     |                   |        |
| User Name                   | SSID Restriction |     | User Group    |     | Password / Verify |        |
|                             | Select \$50      |     | Select Group  |     |                   | Create |
| lifredEtxeumen              | xjacorp          |     | Select Group  | 12) |                   | Delete |
| luffySummers                | xyzcorp          |     | Select Group- |     |                   | Delete |
| ohnMcClaine                 | xyzcorp          | 141 | Select Group  | (*) |                   | Delete |

Figure 123. Internal RADIUS Server

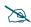

Clients using PEAP may have difficulty authenticating to the WAP using the Internal RADIUS server due to invalid security certificate errors. To prevent this problem, the user may disable the **Validate Server Certificate** option on the station. Do this by displaying the station's wireless devices and then displaying the properties of the desired wireless interface. In the security properties, disable **Validate server certificate**. In some systems, this may be found by setting the authentication method to PEAP and changing the associated settings.

## Procedure for Creating a New User

- 1. **User Name:** Enter the name of the user that you want to authenticate to the internal RADIUS server. You may enter up to 1000 users (up to 480 on two-radio APs).
- 2. **SSID Restriction**: (Optional) If you want to restrict this user to associating to a particular SSID, choose an SSID from the pull-down list.
- 3. **User Group**: (Optional) If you want to make this user a member of a previously defined user group, choose a group from the pull-down list. This will apply all of the user group's settings to the user. See "Understanding Groups" on page 275.
- 4. **Password**: (Optional) Enter a password for the user.
- 5. **Verify**: (Optional) Retype the user password to verify that you typed it correctly.
- 6. Click on the **Create** button to add the new user to the list.

### **Procedure for Managing Existing Users**

- 1. **SSID Restriction:** (Optional) If you want to restrict a user to associating to a particular SSID, choose an SSID from its pull-down list.
- 2. User Group: (Optional) If you want to change the user's group, choose a group from the pull-down list. This will apply all of the user group's settings to the user. See "Understanding Groups" on page 275.
- 3. Password: (Optional) Enter a new password for the selected user.

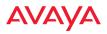

- 4. **Verify Password**: (Optional) Retype the user password to verify that you typed it correctly.
- 5. If you want to delete one or more users, click their **Delete** buttons.
- 6. Click the **Save** button **make** if you wish to make your changes permanent.

See Also Admin Management External Radius Global Settings Access Control List Management Control Security Understanding Groups

# Active Directory

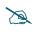

APs do not support Active Directory. You will receive an error message if you attempt to configure this feature.

This window allows you to configure 802.1x user authentication without needing to set up and use an External Radius server. The WAP performs authentication by utilizing an Active Directory server that you have deployed within your network domain.

This window configures the settings required to connect to the Active Directory server. Additionally, Active Directory Test Tools are provided to ease the process of validating proper communication between the Active Directory server and the WAP.

To use the Active Directory settings on this page you must choose **Active Directory** as the **Authentication Server Mode** in "Global Settings" on page 229.

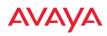

### WLAN Access Point

|                             |                                                    | Ligged in an admin 🛛 😝 |
|-----------------------------|----------------------------------------------------|------------------------|
| Configuration Changes are R | eady for Saving                                    |                        |
| Active Directory Settings   |                                                    |                        |
| Domain Administrator:       | administrator                                      |                        |
| Domain Password:            |                                                    |                        |
| Domain Controller:          | terra galaxy xyscorp.com                           | Valid Hostname         |
| Workgroup/Domain:0          | GALAXY                                             |                        |
| Realm; O                    | g#laxy.xyscorp.com                                 |                        |
|                             | Apply Active Directory Settings                    |                        |
|                             | Join Domain Leave Dumain                           |                        |
| ADS Test Tools:             | Display Status List Groups List Users Check Secret |                        |
|                             | Check Authentication                               | mschap (v)             |
|                             |                                                    | ~                      |
|                             |                                                    |                        |
|                             |                                                    |                        |

Figure 124. Active Directory Server

### Procedure for Use of an Active Directory Server

- 1. Choose Active Directory as the Authentication Server Mode in "Global Settings" on page 229.
- 2. **Domain Administrator**: Enter the administrator account name for access to the domain controller. The WAP will use this (together with the password) to create a machine account on the domain for the WAP. This can be the name of any account that can join a machine to the domain.
- 3. **Domain Password**: The password for the **Domain Administrator** entered above.
- 4. **Domain Controller**: Enter the hostname to access the domain controller. This cannot be entered as an IP address. The WAP will check that it is able to access the controller and place a checkmark to the right of the entry to indicate that it has been validated. Note that the checkmark only appears

after you have made a change requiring validation (i.e., entering a new hostname or changing an existing entry to a different hostname). If you return to this page at a later time, the checkmark will not be present.

Workgroup/Domain: Enter the Pre-Windows 2000 Domain name. This can be found by opening the Active Directory Users and Computers. Right click the domain in the left hand window and select Properties. This will display the Domain name that should be entered.

| galaxy. com Properties ? 🗙                      |
|-------------------------------------------------|
| General Managed By                              |
| galaxy mus.com                                  |
| Domain name (pre-Windows 2000):                 |
| GALAXY                                          |
| Description:                                    |
| Domain functional level:<br>Windows Server 2012 |
| Forest functional level:<br>Windows Server 2012 |
|                                                 |
| OK Cancel Apply                                 |

Figure 125. Finding the Domain Name from Active Directory

**6. Realm**: Realm name (may be the same as the domain name). **Workgroup** and **Realm** are both required. To find the Realm, open a command window on the server and type

**echo %userdnsdomain%** This will display the Realm.

- 7. Click Apply Active Directory Settings to use these settings.
- 8. You must click **Join Domain** to ask the domain controller to join the WAP to the domain. The WAP is added to the list of computers in the workgroup. The status of the request will be displayed in the area below

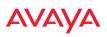

the Test Tools. The domain controller will give the WAP a secret that may be used as a key to fetch information. The secret may be checked with the **Check Secret** test tool, below. You may click **Leave Domain** to ask the domain controller to remove the WAP from the domain and revoke its secret.

**9**. You may use the tools below to check that the WAP is able to access and use the Active Directory successfully, or to troubleshoot any problems.

## Active Directory Test Tools

- **10. Display Status**: Displays detailed status information for the Active Directory.
- **11. List Groups**: Shows the groups defined in the Active Directory for this **Workgroup**.
- **12.** List Users: Shows the users defined in the Active Directory for this Workgroup.
- **13. Check Secret**: The continued validity of the secret granted by **Join Domain** may be checked with this test tool.
- 14. Check Authentication: Enter a User name and Password. Select the Type of encryption to be used (MSCHAP, NTLM, PAP, or PEAP-MSCHAPv2), to check that it will work with the Active Directory server. Then click Check Authentication to validate that the WAP can authenticate the user with the selected type of encryption.

See Also Admin Management External Radius Internal Radius Security Understanding Groups

# Αναγα

# **Rogue Control List**

This window allows you to set up a control list for rogue APs, based on a type that you define. You may classify rogue APs as blocked, so that the WAP will take steps to prevent stations from associating with the blocked AP. See "About Blocking Rogue APs" on page 346. The WAP can keep up to 5000 list entries.

|                                    |          |          |       |             |       |      | Logged in a  | e edmin (S |
|------------------------------------|----------|----------|-------|-------------|-------|------|--------------|------------|
| Configuration Changes are Ready fo | r Saving |          | _     |             |       |      | _            |            |
| Delete All                         |          |          |       |             |       |      |              |            |
| Rogue BSSID/SSID                   | Blocked  | Approved | Known | Match Only: | BSSID | SSID | Manufacturer |            |
|                                    | 0        | 0        | ۲     |             | ۲     | 0    | 0            | Create     |
| 64,47.00*                          | 0        | 0        |       |             |       | 0    | 0            | Delete     |

Figure 126. Rogue Control List

## Procedure for Establishing Rogue AP Control

1. **Rogue BSSID/SSID:** Enter the BSSID, SSID, or manufacturer string to match for the new rogue control entry. The **Match Only** radio buttons specify what to match (e.g., the MAC address, SSID, or manufacturer).

You may use the "\*" character as a wildcard to match any string at this position. For example, **64:a7:dd:**\* matches any string that starts with **64:a7:dd:**. Avaya WAPs start with any of the following:

- 64:a7:dd:\*
- b0-ad-aa:\*
- cc:f9:54:\*
- f8-15-47:\*
- 00:1b:4f:\*
- 2c:f4:c5:\*
- 5c:e2:86:\*
- 58:16:26:\*
- 70:52:c5:\*

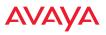

• 70:38:ee:\*

By default, the Rogue Control List contains entries corresponding to this list and apply the classification **Known** to all Avaya WAPs.

- 2. **Rogue Control Classification**: Enter the classification for the specified rogue AP(s), either **Blocked**, **Known** or **Approved**.
- 3. Match Only: Select the match criterion to compare the Rogue BSSID/ SSID string against: BSSID, Manufacturer, or SSID. The BSSID field contains the MAC address.
- 4. Click **Create** to add this rogue AP to the Rogue Control List.
- 5. **Rogue Control List**: If you want to edit the control type for a rogue AP, just click the radio button for the new type for the entry: **Blocked**, **Known** or **Approved**.
- 6. To delete rogue APs from the list, click their **Delete** buttons.
- 7. Click the **Save** button **[m**] if you wish to make your changes permanent.

*See Also* Network Map SSIDs SSID Management

# OAuth 2.0 Management

This window displays a list of tokens granted by the WAP for access to its RESTful API (see "API Documentation" on page 398 for a description of the features available in the API). OAuth 2.0 is used to provide the tokens. The list will be blank until tokens have been issued as described below. You may revoke (delete) existing tokens from the list, if desired.

WAPs use the OAuth 2.0 standard's client credential grant model. This allows you to use administrator account credentials to obtain a token to access RESTful API on an individual WAP. Please note that the WAP will issue only **one** token on behalf on of any administrator account at any given time. If you have a need for multiple tokens, then the WAP will need multiple administrator accounts.

Follow the steps below to obtain a token and use the RESTful API.

| Configuration Chang  | es are Ready for Saving |       |            | •         | • |
|----------------------|-------------------------|-------|------------|-----------|---|
| Authorized Authent   | ication Tokens          |       |            |           |   |
| Token                | Client ID               | Scope | Grant Type | Auth Type |   |
| No tokens registered | l                       |       |            |           |   |

Figure 127. OAuth 2.0 Management - Token List

# Procedure for Obtaining a Token and Accessing RESTful API on the WAP

## 1. Present User Credentials for a Permanent Token

A user-developed application must register by presenting the following information to the URL below:

https://[WAP hostname or IP address]/oauth/authorize

- grant\_type: password
- username: username of an administrator account on the WAP.
- **client\_id**: username of an administrator account on the WAP (username and client\_id must match).
- password: password for the same administrator account on the WAP

The OAuth Authorization API provides a permanent token that the application may use to access the RESTful API. This token remains valid

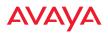

until the administrator revokes the token on the **OAuth 2.0 Management** page, unless the token file somehow becomes corrupted or is removed from the WAP's file system.

The token will be removed if the original account associated with it is deleted.

## 2. Access the RESTful API

Once registration is completed and a permanent token has been provided, your application may access the API using the **client\_id** and the token at the following URL:

https://[WAP hostname or IP address]/api/v3/[api-name]

Please see "API Documentation" on page 398 for a description of the features available in the API.

# **SSIDs**

This status-only window allows you to review SSID (Service Set IDentifier) assignments. It includes the SSID name, whether or not an SSID is visible on the network, any security and QoS parameters defined for each SSID, associated VLAN IDs, radio availability, and DHCP pools defined per SSID. Click on an SSID's name to jump to the edit page for the SSID. There are no configuration options available on this page, but if you are experiencing problems or reviewing SSID management parameters, you may want to print this page for your records.

| ssibe     |              |            |                      |           |             |         |               |            |      |       |     |      |        |
|-----------|--------------|------------|----------------------|-----------|-------------|---------|---------------|------------|------|-------|-----|------|--------|
| SSID      | Authenticati | Incryption | Security<br>Settings | VLAN      | VLAN<br>Num | qe mana | Avaya Rooming | Breadca    | Post | we    | ACL | Fall | Mabile |
| sytcore   | 802-1+       | wpe-both   | unique settings      | none      | 0           | 2 Both  | layer 2 only  | an         |      | inter | uff | att  | none   |
| Limits    |              |            |                      |           |             |         |               |            |      |       |     |      |        |
| usin (    | Enabled      | Active     | E Station :<br>Limit | SSID      | Stations    | 330     | Stations      | Time<br>On | Time |       |     | 1 De | ra On  |
| eyzeneg   | yes          | . 785      | unlimited            | unlimited | unimited    | unite   | bed unlimbed  | siways     | -    |       |     |      | All    |
| WPR While | elista       |            |                      |           | ۰           | Access  | Control Lists |            |      |       |     |      |        |
| SSID      | Natio        |            |                      |           |             | 5510    | MAC           |            |      |       |     |      |        |
|           |              |            |                      |           |             |         |               |            |      |       |     |      |        |
|           |              |            |                      |           |             |         |               |            |      |       |     |      |        |

#### Figure 128. SSIDs

The read-only **Limits** section of the SSIDs window allows you to review any limitations associated with your defined SSIDs. For example, this window shows the current state of an SSID (enabled or not), how much SSID and station traffic is

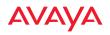

allowed, time on and time off, days on and off, and whether each SSID is currently active or inactive.

For information to help you understand SSIDs and how multiple SSIDs are managed by the WAP, go to "Understanding SSIDs" on page 247 and the Multiple SSIDs section of "Frequently Asked Questions" on page 488. For a description of how QoS operates on the WAP, see "Understanding QoS Priority on the WAP" on page 249.

SSIDs are managed with the following windows:

- "SSID Management" on page 254
- "Active Radios" on page 269
- "Per-SSID Access Control List" on page 270
- "Honeypots" on page 272

SSIDs are discussed in the following topics:

- "Understanding SSIDs" on page 247
- "Understanding QoS Priority on the WAP" on page 249
- "High Density 2.4G Enhancement—Honeypot SSID" on page 253

## Understanding SSIDs

The SSID (Service Set Identifier) is a unique identifier that wireless networking devices use to establish and maintain wireless connectivity. Multiple access points on a network or sub-network can use the same SSIDs. SSIDs are case-sensitive and can contain up to 32 alphanumeric characters (do not include spaces when defining SSIDs).

## Multiple SSIDs

A BSSID (Basic SSID) refers to an individual access point radio and its associated clients. The identifier is the MAC address of the access point radio that forms the BSS. A group of BSSs can be formed to allow stations in one BSS to communicate to stations in another BSS via a backbone that interconnects each access point.

The Extended Service Set (ESS) refers to the group of BSSIDs that are grouped together to form one ESS. The ESSID (often referred to as SSID or "wireless

network name") identifies the Extended Service Set. Clients must associate to a single ESS at any given time. Clients ignore traffic from other Extended Service Sets that do not have the same SSID.

Legacy access points typically support one SSID per access point. WAPs support the ability to define and use multiple SSIDs simultaneously.

# Using SSIDs

The creation of different wireless network names allows system administrators to separate types of users with different requirements. The following policies can be tied to an SSID:

- The wireless security mode needed to join this SSID.
- The wireless Quality of Service (QoS) desired for this SSID.
- The wired VLAN associated with this SSID.

As an example, one SSID named **accounting** might require the highest level of security, while another named **guests** might have low security requirements.

Another example may define an SSID named **voice** that supports voice over Wireless LAN phones with the highest Quality of Service (QoS) definition. This SSID might also forward traffic to specific VLANs on the wired network.

*See Also* SSID Management SSIDs Understanding SSIDs

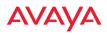

### **Understanding QoS Priority on the WAP**

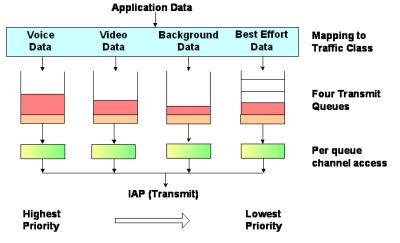

Figure 129. Four Traffic Classes

The WAP's Quality of Service Priority feature (QoS) allows traffic to be prioritized according to your requirements. For example, you typically assign the highest priority to voice traffic, since this type of traffic requires delay to be under 10 ms. The WAP has four separate queues for handling wireless traffic at different priorities, and thus it supports four traffic classes (QoS levels).

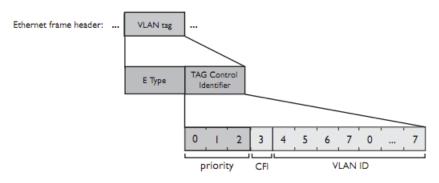

Figure 130. Priority Level—IEEE 802.1p (Layer 2)

IEEE802.1p uses three bits in an Ethernet frame header to define eight priority levels at the MAC level (Layer 2) for wired networks. Each data packet may be tagged with a priority level, i.e., a **user priority** tag. Since there are eight possible user priority levels and the WAP implements four wireless QoS levels, user priorities are mapped to QoS as described below.

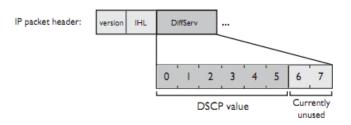

Figure 131. Priority Level—DSCP (DiffServ - Layer 3)

Differentiated Services Code Point or DiffServ (DSCP) uses 6 bits in the IPv4 or IPv6 packet header, defined in RFC2474 and RFC2475. The DSCP value classifies a Layer 3 packet to determine the Quality of Service (QoS) required. DSCP replaces the outdated Type of Service (TOS) field.

The description below describes how both of these priority levels are mapped to the WAP's four traffic classes.

# End-to-End QoS Handling

Wired QoS - Ethernet Port:

• Egress: Outgoing wired packets are IEEE 802.1p tagged at the Ethernet port for upstream traffic, thus enabling QoS at the edge of the network.

| <b>FROM</b><br>WAP QoS (Wireless) | <b>TO</b><br>Priority Tag 802.1p (Wired) |
|-----------------------------------|------------------------------------------|
| 1 (Lowest priority)               | 1                                        |
| 0                                 | 0                                        |
| 2 (Default)                       | 5                                        |

## WLAN Access Point

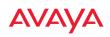

| <b>FROM</b>          | <b>TO</b>                   |
|----------------------|-----------------------------|
| WAP QoS (Wireless)   | Priority Tag 802.1p (Wired) |
| 3 (Highest priority) | 6                           |

• Ingress: Incoming wired packets are assigned QoS priority based on their SSID and 802.1p tag (if any), as shown in the table below. This table follows the mapping recommended by IEEE802.11e.

| <b>FROM</b><br>Priority Tag<br>802.1p (Wired) | <b>TO</b><br>WAP QoS<br>(Wireless) | Typical Use                                                              |
|-----------------------------------------------|------------------------------------|--------------------------------------------------------------------------|
| 0                                             | 0                                  | Best Effort                                                              |
| 1                                             | 1 (Lowest<br>priority)             | Background—explicitly designated as low-priority and non-delay sensitive |
| 2                                             | 1                                  | Spare                                                                    |
| 3                                             | 0                                  | Excellent Effort                                                         |
| 4                                             | 2                                  | Controlled Load                                                          |
| 5                                             | 2                                  | Video                                                                    |
| 6                                             | 3                                  | Voice - requires delay <10ms                                             |
| 7 (Highest<br>priority)                       | 3 (Highest<br>priority)            | Network control                                                          |

Wireless QoS - Radios:

• Each SSID can be assigned a separate QoS priority (i.e., traffic class) from 0 to 3, where 3 is highest priority and 2 is the default. See "SSID Management" on page 254. If multiple SSIDs are used, packets from the SSID with higher priority are transmitted first.

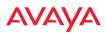

- The WAP supports IEEE802.11e Wireless QoS for downstream traffic. Higher priority packets wait a shorter time before gaining access to the air and contend less with all other 802.11 devices on a channel.
- How QoS is set for a packet in case of conflicting values:
  - a. If an SSID has a QoS setting, and an incoming wired packet's user priority tag is mapped to a higher QoS value, then the higher QoS value is used.
  - **b.** If a group or filter has a QoS setting, this overrides the QoS value above. See "Groups" on page 275, and "Filters" on page 362.
  - c. Voice packets have the highest priority (see Voice Support, below).
  - **d.** If **DSCP to QoS Mapping Mode** is enabled, the IP packet is mapped to QoS level 0 to 3 as specified in the DSCP Mappings table. This value overrides any of the settings in cases a to c above.

In particular, by default:

- DSCP 8 is set to QoS level 1.
- DSCP 40 is typically used for video traffic and is set to QoS level 2.
- DSCP 48 is typically used for voice traffic and is set to QoS level 3—the highest level
- All other DSCP values are set to QoS level 0 (the lowest level—Best Effort).

Packet Filtering QoS classification

• Filter rules can be used to redefine the QoS priority level to override defaults. See "Filter Management" on page 366. This allows the QoS priority level to be assigned based on protocol, source, or destination.

Voice Support

• The QoS priority implementation on the WAP gives voice packets the highest priority to support voice applications.

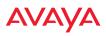

### High Density 2.4G Enhancement—Honeypot SSID

Some situations pose problems for all wireless APs. For example, iPhones will remember every SSID and flood the airwaves with probes, even when the user doesn't request or desire this behavior. In very high density deployments, these probes can consume a significant amount of the available wireless bandwidth.

The WAP "honeypot" SSID targets this problem. Simply create an SSID named **honeypot** (lower-case) on the WAP, with no encryption or authentication (select **None/Open**). Once this SSID is created and enabled, it will respond to any station probe looking for a named open SSID (unencrypted and unauthenticated) that is *not* configured on the WAP. It will make the station go through its natural authentication and association process. See "Honeypots" on page 272.

The following SSIDs are excluded from being honeypotted:

- Explicitly whitelisted SSIDs. See "Honeypots" on page 272.
- SSIDs that are encrypted and/or authenticated.
- SSIDs that are configured on this WAP, whether or not they are enabled.

Traffic for a station connected to the honeypot SSID may be handled in various ways using other WAP features:

- Traffic may be directed to WPR (captive portal) to display a splash page or offer the user the opportunity to sign in to your service (see "Web Page Redirect (Captive Portal) Configuration" on page 263);
- Traffic may be filtered (see "Filters" on page 362);
- or it may be dead-ended by defining a specific dead-end VLAN on the honeypot SSID to "trap" stations (see "VLANs" on page 191).

*Use the honeypot feature carefully* as it could interfere with legitimate SSIDs and prevent clients from associating to another available network. You may define a whitelist of allowed SSIDs which are not to be honeypotted. See "Honeypots" on page 272. Th Honey pots page also allows you to change the SSID name that is broadcast for the honeypot SSID.

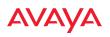

## **SSID** Management

This window allows you to manage SSIDs (create, edit, schedule, rename, and delete), assign security parameters and VLANs on a per SSID basis, and configure the Web Page Redirect (WPR captive portal) functionality.

| 190 Brakket Britten                                                                                              | Band VLNP1D / Number            | Quil DHCP Feel / Opt                                                                                                    | Piter Line Bricippin                                                                                                    | n / Automativation / Statiat Arrays               | faming 1074 Fathack Mobile In- |
|----------------------------------------------------------------------------------------------------|---------------------------------|----------------------------------------------------------------------------------------------------|----------------------------------------------------------------------------------------------------|---------------------------------------------------|--------------------------------|
| unperson U U                                                                                                    | the all the last                | -                                                                                                    |                                                                                                    |                                                   | E [ 11 [ Save [2] [ Save       |
| pan a a                                                                                                    | the later of the later          | THE PART OF STREET                                                                                                    | antei la                                                                                                    | unalistato". 🖬 🔍 🖬                                | Lin & Line of Lines            |
| Constant New York State                                                                                          | and parts                       |                                                                                                    |                                                                                                    |                                                   |                                |
| 10 pasis                                                                                                    |                                 |                                                                                                    |                                                                                                    |                                                   |                                |
| Lively                                                                                                    |                                 |                                                                                                    | Scheduling                                                                                                    |                                                   |                                |
| Stations 3                                                                                                    | nimile (                        |                                                                                                    | Days Active at                                                                                                    | Anna Ranking 1                                    | at R and R has R had R as      |
| Overall Traffic                                                                                                  | (Antoria Sec                    | R venture N                                                                                                    | Time Active: 22                                                                                                    | Atmatch Time Dec 8:00                             |                                |
| and the second second second second second second second second second second second second second second second | 4 get                           | # unread                                                                                                    |                                                                                                    | Time drift (TE 00                                 |                                |
| Traffic per Replace                                                                                              | Manager (a)                     | R unmast                                                                                                    |                                                                                                    |                                                   |                                |
|                                                                                                    | 1996                            | . Comment                                                                                                    |                                                                                                    |                                                   | in alla do pin anali           |
|                                                                                                    |                                 |                                                                                                    |                                                                                                    | Spects Date 8.7ma 0.45m Duran                     | so. O tone                     |
| Reserve 100                                                                                                    |                                 |                                                                                                    | Gets att. 201                                                                                                    | 5-10-30 00:00 Ferme (**                           | TTY AND DO DOUGHTS             |
|                                                                                                    |                                 |                                                                                                    |                                                                                                    |                                                   | an IO have                     |
|                                                                                                    |                                 |                                                                                                    |                                                                                                    |                                                   |                                |
|                                                                                                    |                                 |                                                                                                    | terms TOP                                                                                                    |                                                   |                                |
| III grant, Web Page Sadrari                                                                                      | and the second                  |                                                                                                    |                                                                                                    | lanifs Data & Time                                | in 10,5am                      |
| A C T                                                                                                    | Conditional Condition           | 11-14                                                                                                    |                                                                                                    |                                                   |                                |
| Landing Page 1081<br>Background Integer                                                                          | and the second                  |                                                                                                    |                                                                                                    | Tomand (because);<br>RADUIT Authoritization Type: | I sar # part II spow           |
| Lage Image                                                                                                    | 31420_30303<br>214212_betwitter |                                                                                                    | C Energiage                                                                                                    | AUTES                                             | # 0x 11 07                     |
| Handler Text File                                                                                                | ALC: NOT A REAL PROPERTY OF     | *                                                                                                    | © Out                                                                                                    | Redrect URL                                       |                                |
| Passar Text Plai                                                                                                 |                                 |                                                                                                    | O Estantial Spreet.                                                                                                    | Redress becasi                                    |                                |
| Authentication Tenenat (1 - 1                                                                                    | anati ar reaganti (120          | Minutet                                                                                                    | D Landing Page Or                                                                                                    |                                                   |                                |
| ID gaset 1978 Whitehet faut                                                                                      |                                 | and the state of the state of t |                                                                                                    |                                                   |                                |
| hama                                                                                                    |                                 |                                                                                                    |                                                                                                    |                                                   |                                |
| 1                                                                                                    | Emain                           |                                                                                                    |                                                                                                    |                                                   | Delute AB                      |
| 10 port with Configuration                                                                                       |                                 |                                                                                                    |                                                                                                    |                                                   |                                |
| Enrophice Catheric                                                                                               | W.41                            | 1.02 1944                                                                                                    |                                                                                                    |                                                   |                                |
|                                                                                                    | 200                             | 1. 1. 1. 1. 1. 1. 1. 1. 1. 1. 1. 1. 1. 1                                                                                                    |                                                                                                    |                                                   |                                |
| Authentication                                                                                                   | ·                               | . 0'204                                                                                                    |                                                                                                    |                                                   |                                |
|                                                                                                    | President Key                   | C no. Verty Key                                                                                                    | <b>A</b>                                                                                                    | 244                                               |                                |
|                                                                                                    |                                 | -11 - 2115                                                                                                    |                                                                                                    | and the second second                             |                                |
| 10 gvent Authenticulies Sar                                                                                      | the EastRain date.              |                                                                                                    |                                                                                                    |                                                   |                                |
| Authentication Server                                                                                            | (C. Arthur Disaring             |                                                                                                    |                                                                                                    |                                                   |                                |
|                                                                                                    | O: Internet Readine             | 1 CARDON SALES                                                                                                    | 12101                                                                                                    | 10.000                                            | Participation (CO              |
|                                                                                                    | B. Eventual Particular          | Head / W.Ashbrana                                                                                                    | Part                                                                                                    | bhared berret                                     | Verify Second                  |
|                                                                                                    | 1 2 - C                         |                                                                                                    | and the second second s |                                                   |                                |
|                                                                                                    | beconding:                      |                                                                                                    | 1812                                                                                                    |                                                   |                                |
|                                                                                                    | Timment ja-                     | The second second                                                                                                    |                                                                                                    |                                                   |                                |
|                                                                                                    | D. Annuare .                    | Hand I 18 years                                                                                                    | Part                                                                                                    | Discont Sector                                    | Varidy Sector                  |
|                                                                                                    | Brimary                         |                                                                                                    | 1813                                                                                                    |                                                   |                                |
|                                                                                                    | Decondury                       |                                                                                                    | 1813                                                                                                    |                                                   |                                |
|                                                                                                    | Interiord (as                   | 000                                                                                                    |                                                                                                    |                                                   |                                |
|                                                                                                    |                                 |                                                                                                    |                                                                                                    |                                                   |                                |
|                                                                                                    |                                 |                                                                                                    |                                                                                                    |                                                   |                                |
|                                                                                                    |                                 |                                                                                                    | - C                                                                                                    | onfigure WPA                                      |                                |
| Create new S                                                                                                    |                                 |                                                                                                    | e                                                                                                    | ot traffic limite                                 | / usage schedule               |
|                                                                                                    |                                 |                                                                                                    |                                                                                                    |                                                   | -                              |
| Configure pa                                                                                                    | arameters 🖵                     |                                                                                                    | C                                                                                                    | onfigure authe                                    | ntication server               |
| Configure W                                                                                                    |                                 |                                                                                                    |                                                                                                    | •                                                 |                                |
| Johnigure W                                                                                                    |                                 |                                                                                                    |                                                                                                    |                                                   |                                |

Figure 132. SSID Management

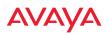

#### **Procedure for Managing SSIDs**

1. New SSID: To create a new SSID, enter a new SSID name. SSID names are case sensitive and may only consist of the characters A-Z, a-z, 0-9, dash, and underscore. You may create up to 16 SSIDs (up to 6 on the WAO9122). You may create a special SSID named honeypot (lower-case) to reduce the amount of unnecessary traffic caused by stations probing for open SSID names that they have learned in the past—see "High Density 2.4G Enhancement—Honeypot SSID" on page 253. In this case, a Honeypot Service Whitelist Configuration section will appear below (see Step 1 on page 273).

To rename an SSID or schedule a range of dates during which it may be used, see "SSID Limits and Scheduling" on page 260.

#### SSID List (top of page)

- 2. **SSID**: Shows all currently assigned SSIDs. When you create a new SSID, the SSID name appears in this table. Click any SSID in this list to select it.
- 3. **Enabled**: Check this box to activate this SSID or clear it to deactivate it. Once the SSID is enabled, its availability is also controlled by settings in "SSID Limits and Scheduling" on page 260.
- 4. **Brdcast**: Check this box to make the selected SSID visible to all clients on the network. Although the WAP will not broadcast SSIDs that are hidden, clients can still associate to a hidden SSID if they know the SSID name to connect to it. Clear this box if you do not want this SSID to be visible on the network.
- 5. **Band**: Choose which wireless band the SSID will be beaconed on. Select either **5 GHz**—802.11an, **2.4 GHz**—802.11bgn or **Both**.
- 6. VLAN ID / Number: (Optional) From the pull-down list, select a VLAN or VLAN Pool that you want this traffic to be forwarded to on the wired network. Select numeric to enter the number of a previously defined VLAN in the Number field. See "VLANs" on page 191 and "VLAN Pools" on page 193.

- 7. **QoS**: (Optional) Select a value in this field for QoS (Quality of Service) priority filtering. The QoS value must be one of the following:
  - 0—The lowest QoS priority setting, where QoS makes its best effort at filtering and prioritizing data, video and voice traffic without compromising the performance of the network. Use this setting in environments where traffic prioritization is not a concern.
  - 1—Medium, with QoS prioritization aggregated across all traffic types.
  - 2—High, normally used to give priority to video traffic.
  - 3—The highest QoS priority setting, normally used to give priority to voice traffic.

The QoS setting you define here will prioritize wireless traffic for this SSID over other SSID traffic, as described in "Understanding QoS Priority on the WAP" on page 249. The default value for this field is 2.

- 8. **DHCP Pool**: If you want to associate an internal DHCP pool to this SSID, choose the pool from the pull--down list. An internal DHCP pool must be created before it can be assigned. To create an internal DHCP pool, go to "DHCP Server" on page 178.
- 9. DHCP Option: When this option is enabled, the WAP snoops station DHCP requests and inserts relay agent information into these DHCP packets (option 82, in the CIRCUIT-ID sub-option). Information inserted includes WAP MAC address and SSID name. Information is inserted as a colon-separated text string in the CIRCUIT ID value field, in this format: [AP\_MAC]:[SSID]

[AP\_MAC] length = 17 (aa-bb-cc-dd-ee-ff) [SSID] length = length of SSID name

Example: aa-bb-cc-dd-ee-ff:mySSID

Note that the MAC address uses *dashes* as separators, and that format is different than that used for Option 82 with Tunnels.

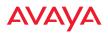

- **10. Filter List**: If you wish to apply a set a filters to this SSID's traffic, select the desired Filter List. See "Filters" on page 362.
- **11. Authentication**: The following authentication options are available (only valid encryption/authentication combinations are offered):
  - **Open:** This option provides no authentication and is not recommended.
  - **RADIUS MAC:** Uses an external RADIUS server to authenticate stations onto the wireless network, based on the user's MAC address. Accounting for these stations is performed according to the accounting options that you have configured specifically for this SSID or globally (see Step 13 below).

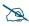

If this SSID is on a VLAN, the VLAN must have management turned on in order to pass CHAP authentication challenges from the client station to the RADIUS server.

- **802.1x:** Authenticates stations onto the wireless network via a RADIUS server using 802.1x with EAP. The RADIUS server can be internal (provided by the WAP) or external.
- 12. Encryption: Choose the encryption that will be required—specific to this SSID—either None, WEP, WPA, WPA2 or WPA-Both. The None option provides no security and is not recommended; WPA2 provides the best Wi-Fi security.

Each SSID supports only one encryption type at a time (except that WPA and WPA2 are both supported on an SSID if you select WPA-Both). If you need to support other encryption types, you must define additional SSIDs. The encryption used with WPA or WPA2 is selected in "Global Settings" on page 229. For an overview of the security options, see "Security Planning" on page 42 and "Understanding Security" on page 205.

**13. Global**: Check this box if you want this SSID to use the security settings established at the global level (see "Global Settings" on page 229). Clear this box if you want the settings established here to take precedence.

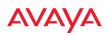

| Landing Page URL:                                                    |           | landir                                                                  | igpage.greatschool.ed  | śu            | Server:                 | Internal Splash   | Timeout (seconds):          |        |
|----------------------------------------------------------------------|-----------|-------------------------------------------------------------------------|------------------------|---------------|-------------------------|-------------------|-----------------------------|--------|
| Background Image:                                                    |           | page                                                                    | balipa                 |               |                         | Internal Login    | RADIUS Authentication Type: | 0      |
| Logo Image:                                                          |           | logo.g                                                                  |                        | ٠             |                         | External Login    | HTTPS                       |        |
| Header Text File:                                                    |           |                                                                         |                        | ٠             |                         | Cloud             | Redirect URL:               |        |
| Footer Text File:                                                    |           |                                                                         |                        | ٠             |                         | External Splash   | Redirect Secret:            |        |
| Authentication Timeout (1<br>10080 or none):                         | -         | 120                                                                     |                        | Minutes       |                         | Landing Page Only |                             |        |
| ID Faculty WPR Whitelist                                             | Configura | ation                                                                   |                        |               |                         |                   |                             |        |
| iame                                                                 |           |                                                                         |                        |               |                         |                   |                             |        |
|                                                                      | Cr        | reate                                                                   |                        |               |                         |                   |                             | Oelete |
| SID Faculty WPA Configura                                            | tion      |                                                                         |                        |               |                         |                   | _                           |        |
|                                                                      |           |                                                                         |                        |               |                         |                   |                             |        |
| Encryption Ciphers:                                                  | 2         | AES                                                                     |                        | TKI           | P                       |                   |                             |        |
|                                                                      |           | AES<br>EAP                                                              |                        | 0 ps          |                         |                   | 0 u-P5K                     |        |
| Encryption Ciphers:<br>Authentication:                               | ®<br>Pres | EAP<br>shared Key: ····                                                 |                        | 0 ps          | к                       |                   | ULPSK<br>Set                |        |
| Encryption Ciphers:<br>Authentication:<br>BID Faculty Authentication | ®<br>Pres | EAP<br>shared Key:                                                      |                        | 0 ps          | к                       |                   |                             |        |
| Encryption Ciphers:<br>Authentication:<br>BID Faculty Authentication | ®<br>Pres | EAP<br>shared Key: ····                                                 |                        | 0 ps          | к                       | *****             |                             |        |
| Encryption Ciphers:<br>Authentication:<br>AD Faculty Authentication  | *<br>Pres | EAP<br>shared Key:<br>Configuration<br>ctive Directory                  |                        | 0 ps          | K<br>Verify Key:        | Port              |                             |        |
| Encryption Ciphers:<br>Authentication:<br>BID Faculty Authentication | *<br>Pres | EAP<br>shared Key:<br>Configuration<br>ctive Directory<br>mernal Radius | Primary:               | ⊖ ps<br>⊟ Hex | K<br>Verify Key:        |                   | Set                         |        |
| Encryption Ciphers:<br>Authentication:<br>BID Faculty Authentication | *<br>Pres | EAP<br>shared Key:<br>Configuration<br>ctive Directory<br>mernal Radius |                        | ⊖ ps<br>⊟ Hex | K<br>Verify Key:        | Port              | Set                         |        |
| Encryption Ciphers:<br>Authentication:<br>3D Faculty Authentical los | *<br>Pres | EAP<br>shared Key:<br>Configuration<br>ctive Directory<br>mernal Radius | Primary:               | ⊖ ps<br>⊟ Hex | K<br>Verify Key:        | Port<br>1812      | Set                         |        |
| Encryption Ciphers:                                                  | *<br>Pres | EAP<br>shared Key:<br>Configuration<br>ctive Directory<br>mernal Radius | Primary:<br>Secondary: | e pg          | K<br>Verify Key:<br>ess | Port<br>1812      | Set                         |        |

Figure 133. SSID Management—Encryption, Authentication, Accounting

Additional sections will be displayed to allow you to configure encryption, authentication server, and RADIUS accounting settings.

- The **WPA Configuration** encryption settings have the same parameters as those described in "Procedure for Configuring Network Security" on page 229.
- To configure **Active Directory** settings, see "Active Directory" on page 238).
- The **External RADIUS** and **Accounting** settings are configured in the same way as for an external RADIUS server (see "Procedure for Configuring an External RADIUS Server" on page 233). Note that

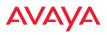

external RADIUS servers may be specified using IP addresses or domain names.

- 14. Roaming: For this SSID, select whether to enable fast roaming between radios or WAPs at L2&L3 (Layer 2 and Layer 3), at L2 (Layer 2 only), or disable roaming (Off). You may only select fast roaming at Layers 2 and 3 if this has been selected in Global Settings. See "Understanding Fast Roaming" on page 283.
- 15. WPR (Web Page Redirect, also called captive portal): Check the checkbox to enable the Web Page Redirect functionality, or clear it to disable this option. If enabled, WPR configuration fields will be displayed under the SSID Limits section. This feature may be used to provide an alternate mode of authentication, or to simply display a splash screen when a user first associates to the wireless network. After that, it can (optionally) redirect the user to an alternate URL. For example, some wireless devices and users may not have a correctly configured 802.1x (RADIUS) supplicant. Utilizing WPR's Web-based login, users may be authenticated without using an 802.1x supplicant. See "Web Page Redirect (Captive Portal) Configuration" on page 263 for details of WPR usage and configuration.

You may specify "Whitelist" entries—a list of web sites to which users have unrestricted access, without needing to be redirected to the WPR page first. See "Whitelist Configuration for Web Page Redirect" on page 267 for details.

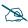

# When using WPR, it is particularly important to adhere to the SSID naming restrictions detailed in **Step 1**.

**16. Fallback**: Network Assurance checks network connectivity for the WAP. When Network Assurance detects a failure, perhaps due to a bad link or WDS failure, if Fallback is set to **Disable** the WAP will automatically disable this SSID. This will disassociate current clients, and prevent new clients from associating. Since the WAP's network connectivity has failed,

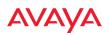

this gives clients a chance to connect to other, operational parts of the wireless network. No changes are made to WDS configuration. See Step a on page 222 for more information on Network Assurance.

17. Mobile Device Management (MDM): If you are an AirWatch customer and wish to have AirWatch manage mobile device access to the wireless network on this SSID, select AirWatch from the drop-down list. Before selecting this option, you must configure your AirWatch settings. See "AirWatch" on page 377.

D

## Note that you cannot use MDM and WPR on the same SSID.

The lower part of the window contains a few sections of additional settings to configure for the currently selected SSID, depending on the values chosen for the settings described above.

- "SSID Limits and Scheduling" on page 260
- "Web Page Redirect (Captive Portal) Configuration" on page 263
- "Whitelist Configuration for Web Page Redirect" on page 267
- "WPA Configuration" on page 268
- "Authentication Service Configuration" on page 268

## SSID Limits and Scheduling

See "Group Limits" on page 280 for a discussion of the interaction of SSID limits and group limits. To eliminate confusion, we recommend that you configure one set of limits or the other, but not both.

18. Stations: Enter the maximum number of stations allowed on this SSID. This step is optional. Note that the Radios - Global Settings window also has a station limit option—Max Station Association per Radio, and the windows for Global Settings .11an and Global Settings .11bgn also have Max Stations settings. If multiple station limits are set, all will be enforced. As soon as any limit is reached, no new stations can associate until some other station has terminated its association.

#### WLAN Access Point

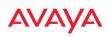

- **19. Overall Traffic**: Choose **Unlimited** if you do not want to place a restriction on the traffic for this SSID, or enter a value in the **Packets/Sec** field to force a traffic restriction.
- 20. Traffic per Station: Choose Unlimited if you do not want to place a restriction on the traffic per station for this SSID, or enter a value in the Packets/Sec field or the Kbps field to force a traffic restriction. If you set both values, the WAP will enforce the limit it reaches first.
- **21. Rename SSID**: Use this field if you wish to change the name of an SSID without changing any of its other settings. For example, a convention center might wish to change the SSID name based on the name of the current exhibition.

#### Scheduling

- 22. Days Active: Choose Everyday if you want this SSID to be active every day of the week, or select only the specific days that you want this SSID to be active. Days that are not checked are considered to be the inactive days.
- **23. Time Active**: Choose **Always** if you want this SSID active without interruption, or enter values in the **Time On** and **Time Off** fields to limit the time that this SSID is active.
- 24. Date on: Use this and the following two fields for *SSID Scheduling*—this lets you set up an SSID in advance and specify a period of time for the SSID to be in service. For example, a convention center might wish to set up SSIDs ahead of time for exhibitions that are scheduled for the next six months, and have each SSID be used only for the specified period.

The SSID must be **Enabled** (see Step 1 on page 255), or the scheduling settings will be ignored. Note that once the SSID has reached its scheduled time and is in service, it will then obey the settings for **Days Active** and **Time Active** above.

Set **Date on** to **none** (the default) if you don't want this SSID to be delayed until later—that is, it will be put in service starting immediately. Select **Specific Date & Time** to have the SSID start become active at the

specified date and time. Use the format YYYY-MM-DD [HH:MM], where time (hour and minute) is optional. For example, enter **2016:09:29 08:00**. Use **After Duration** to delay for the specified amount of time in days, hours, and minutes, before the SSID is in service (use the format DD HH:MM, including the hours and minutes). For example, to have the SSID become valid after one day, one hour and 30 minutes have passed, enter **1 01:30**.

- 25. Use Date off to specify a date to take the SSID out of service without deleting it. At the specified date, the AP will turn the Enabled flag off. Leave Expiration and Date off set to none (the default) if you want this SSID to remain in service indefinitely after its scheduled start. Use Specific Date & Time to take the SSID out of service at the specified date and time. Use the format YYYY-MM-DD [HH:MM], where time (hour and minute) is optional. For example, enter 2016:09:29 18:00. Use After Duration to keep the SSID in service for the specified amount of time in days, hours, and minutes (use the format DD [HH:MM], where hours and minutes are optional).
- 26. Use Expiration to specify a date to *delete this SSID* when it is taken out of service at the specified date (i.e., this option cleans up after itself when it reaches the expiration time). Leave Expiration and Date off set to none (the default) if you want this SSID to remain in service indefinitely after its scheduled start. Use Specific Date & Time to delete the SSID at the specified date and time. Use the format YYYY-MM-DD [HH:MM], where time (hour and minute) is optional. For example, enter 2016:09:29 18:00. Use After Duration to keep the SSID in service for the specified amount of time in days, hours, and minutes (use the format DD [HH:MM], where hours and minutes are optional).
- 27. Web Page Redirect Configuration: see "Web Page Redirect (Captive Portal) Configuration" on page 263.
- 28. To delete an SSID, click its **Delete** button 👘 .
- **29.** Click the **Save** button **F** if you wish to make your changes permanent.

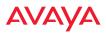

## Web Page Redirect (Captive Portal) Configuration

If you enable WPR, the SSID Management window displays additional fields that must be configured.

If enabled, WPR displays a splash or login page when a client associates to the wireless network and opens a browser to any URL (provided the URL does not point to a resource directly on the client's device). The user-requested URL is captured, the user's browser is redirected to the splash or login page, and then the browser is redirected either to your specified landing page, if any, or else back to the captured URL. The landing page may be specified for a user group as well. See "Group Management" on page 277. Note that if you change the management HTTPS port, WPR uses that port, too. See "HTTPS" on page 221.

| SSID Faculty Web Page Redirect Configuration |                             |   |         |                      |                                |                        |
|----------------------------------------------|-----------------------------|---|---------|----------------------|--------------------------------|------------------------|
| Landing Page URL:                            | landingpage.greatschool.edu |   | Server: | Internal Splash      | Timeout (seconds):             | Never                  |
| Background Image:                            | page_bg.jpg                 | • |         | Internal Login       | RADIUS Authentication<br>Type: | ◯ PAP ● CHAP ○ MS-CHAP |
| Logo Image:                                  | xirrus_logo.gif             | • |         | External Login       | HTTPS                          | 🖲 On 🔘 Off             |
| Header Text File:                            |                             | • |         | Cloud                | Redirect URL:                  |                        |
| Footer Text File:                            |                             | • |         | External Splash      | Redirect Secret:               |                        |
| Authentication<br>Timeout                    | 120                         |   |         | Landing Page<br>Only |                                |                        |

Figure 134. WPR Internal Splash Page Fields (SSID Management)

Note that when clients roam between WAPs, their WPR Authentication will follow them so that re-authentication is not required.

You may select among several different modes for use of the Web Page Redirect feature, each displaying a different set of parameters that must be entered. For each of these modes, set **Authentication Timeout** to the length of time (in minutes) that an association using the captive portal will remain valid after a user is disconnected. If a user session is interrupted, say if a mobile device goes into power-save mode or a user closes a laptop lid, the user will not have to reauthenticate unless the length of the disconnection is longer than the timeout. The default is 120 minutes. The maximum timeout is 10080 minutes (seven days).

Web Page Redirect offers the following modes.

• Internal Login page

This option displays a login page (residing on the WAP) instead of the first user-requested URL. There is an upload function that allows you to replace the default login page, if you wish. Please see "Web Page Redirect (Captive Portal)" on page 392 for more information.

To set up internal login, set **Server** to **Internal Login**. Set **HTTPS** to **On** for a secure login, or select **Off** to use HTTP. You may also customize the login page with logo and background images and header and footer text. See "Customizing an Internal Login or Splash page" on page 266.

The user name and password are obtained by the login page. Authentication occurs according to your selection—**PAP**, **CHAP**, or **MS-CHAP**. Note that if you select CHAP, then you cannot select **Active Directory** in "Authentication Service Configuration" on page 268.

After authentication, the browser is redirected back to the captured URL. If you want the user redirected to a specific landing page instead, enter its address in **Landing Page URL**.

Both the Internal Login and External Login options of WPR perform authentication using your configured RADIUS servers.

# • Internal Splash page

X

This option displays a splash page instead of the first user-requested URL. The splash page files reside on the WAP. Note that there is an upload function that allows you to replace the default splash page, if you wish. Please see "Web Page Redirect (Captive Portal)" on page 392 for more information. You may also customize the splash page with logo and background images and header and footer text. See "Customizing an Internal Login or Splash page" on page 266.

To use an internal splash page, set **Server** to **Internal Splash**. Enter a value in the **Timeout** field to define how many seconds the splash screen is displayed before timing out, or select **Never** to prevent the page from timing out automatically. After the splash page, the user is redirected to the captured URL. If you want the user redirected to a specific landing page instead, enter its address in **Landing Page URL**.

#### WLAN Access Point

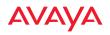

### • External Login page

This option redirects the user to a login page on an external web server for authentication, instead of the first user-requested URL. Login information (user name and password) must be obtained by that page, and returned to the WAP for authentication.

Authentication occurs according to your configured RADIUS information. These parameters are configured as described in "Procedure for Configuring Network Security" on page 229, except that the RADIUS Authentication Type is selected here, as described below. After authentication, the browser is redirected back to the captured URL. If you want the user redirected to a specific landing page instead, enter its address in Landing Page URL.

To set up external login page usage, set **Server** to **External Login**. Enter the URL of the external web server in **Redirect URL**, and enter that server's shared secret in **Redirect Secret**.

Select the **RADIUS Authentication Type**. This is the protocol used for authentication of users, **CHAP** or **PAP** (the default).

- Password Authentication Protocol (**PAP**), is a simple protocol. PAP transmits ASCII passwords over the network "in the clear" (unencrypted) and is therefore considered insecure.
- Challenge-Handshake Authentication Protocol (CHAP) is a more secure Protocol. The login request is sent using a one-way hash function.

• External Splash page

This option displays a splash page instead of the first user-requested URL. The splash page files reside on an external web server.

To set up external splash page usage, set **Server** to **External Splash**. Enter the URL of the external web server in **Redirect URL**, and enter that server's shared secret in **Redirect Secret**.

After the splash page, the user is redirected to the captured URL. If you want the user redirected to a specific landing page instead, enter its address in **Landing Page URL**.

• Landing Page Only

This option redirects the user to a specific landing page. If you select this option, enter the desired address in **Landing Page URL**.

# Customizing an Internal Login or Splash page

You may customize these pages with a logo and/or background image, and header and/or footer text, as shown below in Figure 135.

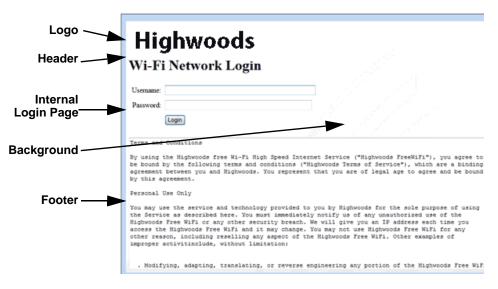

Figure 135. Customizing an Internal Login or Splash Page

- **Background Image**—specify an optional jpg, gif, or png file to display in the background of the page. Other customizations (logo, header, footer) will overlay the background, so that it will not be visible in those areas.
- **Logo Image**—specify an optional jpg, gif, or png file to display at the top of the page.

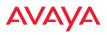

- **Header Text File**—specify an optional .txt file to display at the top of the page (beneath the logo, if any).
- **Footer Text File**—specify an optional .txt file to display at the bottom of the page.

### Whitelist Configuration for Web Page Redirect

On a per-SSID basis, the whitelist allows you to specify Internet destinations that stations can access without first having to pass the WPR (captive portal) login/ splash page. Note that a whitelist may be specified for a user group as well. See "Group Management" on page 277.

| SSID XYZCorp WPR Whitelist Configuration |            |
|------------------------------------------|------------|
| Name                                     |            |
| execs.xyzcorp.com                        | Delete     |
| schedule.xyzcorp.com                     | Delete     |
| Create                                   | Delete All |

Figure 136. Whitelist Configuration for WPR

To add a web site to the whitelist for this SSID, enter it in the provided field, then click **Create**. You may enter an IP address or a domain name. Up to 32 entries may be created.

Example whitelist entries:

- Hostname: www.yahoo.com (but not www.yahoo.com/abc/def.html)
- Wildcards are supported: \*.yahoo.com
- IP address: 121.122.123.124

Some typical applications for this feature are:

- to add allowed links to the WPR page
- to add a link to terms of use that may be hosted on another site
- to allow embedded video on WPR page

Note the following details of the operation of this feature:

• The list is configured on a per-SSID basis. You must have **WPR** enabled for the SSID to see this section of the SSID Management page.

- When a station that has not yet passed the WPR login/splash page attempts to access one of the white-listed addresses, it will be allowed access to that site as many times as requested.
- The station will still be required to pass through the configured WPR flow for all other Internet addresses.
- The whitelist will work against all traffic -- not just http or https
- Indirect access to other web sites is not permitted. For example, if you add www.yahoo.com to the whitelist, you can see that page, but not all the ads that it attempts to display.
- The whitelist feature does not cause traffic to be redirected to the whitelist addresses.

### WPA Configuration

If you set **Encryption** for this SSID to one of the WPA selections (Step 12 on page 257) and you did not check the **Global** checkbox (Step 13), this section will be displayed. The **WPA Configuration** encryption settings have the same parameters as those described in "Procedure for Configuring Network Security" on page 229.

### Authentication Service Configuration

The RADIUS settings section will be displayed if you set **Authentication** (Step 11 on page 257) to anything but **OPEN**, and you set **Encryption** (Step 12) to anything but **WEP**, and you did not check the **Global** checkbox (Step 13). This means that you wish to set up a RADIUS server or Active Directory server to be used for this particular SSID. If **Global** is checked, then the security settings (including the RADIUS server, if any) established at the global level are used instead (see "Global Settings" on page 229).

The RADIUS and accounting settings are configured in the same way as for an external RADIUS server (see "Procedure for Configuring an External RADIUS Server" on page 233). If you select **Active Directory**, then the settings are configured in "Active Directory" on page 238. Note that if you select **Active Directory**, then you cannot use CHAP authentication.

#### WLAN Access Point

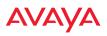

*See Also* DHCP Server External Radius

External Radius Global Settings Internal Radius Security Planning SSIDs Understanding QoS Priority on the WAP

### **Active Radios**

By default, when a new SSID is created, that SSID is active on all radios. This window allows you to specify which radios will offer that SSID. Put differently, you can specify which SSIDs are active on each radio.

This feature is useful in conjunction with WDS. You may use this window to configure the WDS link radios so that only the WDS link SSIDs are active on them.

|           |                     |                         | Logged in<br>Honeypot Broadcast Inforr |
|-----------|---------------------|-------------------------|----------------------------------------|
|           |                     | Radio / Cl              |                                        |
| SSID      | <b>radio 1</b><br>1 | <b>radio 2</b><br>44+48 | All Radios                             |
| Companyx  | $\checkmark$        | $\checkmark$            |                                        |
| xyzcorp   | $\checkmark$        |                         |                                        |
| All SSIDs | *                   |                         | TOGGLE ALL                             |

Figure 137. Setting Active Radios per SSID

### **Procedure for Specifying Active Radios**

- 1. **SSID:** For a given SSID row, check the radios that should offer that SSID to clients. Uncheck any radios which should not offer that SSID.
- 2. All Radios: This button, in the last column, may be used to allow or deny this SSID on all radios, i.e., switch all radios between allow or deny.
- 3. All SSIDs: This button, in the bottom row, may be used to allow or deny all SSIDs on this radio.
- 4. **Toggle All**: This button, on the lower left, may be used to allow or deny all SSIDs on all radios.
- 5. Click the **Save** button **[m]** if you wish to make your changes permanent.

### Per-SSID Access Control List

This window allows you set up Access Control Lists (ACLs) on a per-SSID basis, to control whether a station with a particular MAC address may associate to a particular SSID. You may create access control list entries and delete existing entries, and control the type of list (allow or deny).

There is one ACL per SSID, and you may select whether its type is an **Allow** list or a **Deny** list, or whether use of this list is **Disabled**. You may create up to 1000 entries per SSID.

There is also a global ACL (see "Access Control List" on page 227). If the same MAC address is listed in both the global ACL and in an SSID's ACL, and if either ACL would deny that station access to that SSID, then access will be denied.

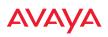

|                           |       | Logged in a | s: admin |   |
|---------------------------|-------|-------------|----------|---|
| SSID ACLs: guest          |       |             |          |   |
| MAC Address               | ODeny | Disabled    | Ŵ        | φ |
| /                         |       |             |          |   |
|                           |       |             |          |   |
| -                         |       |             |          |   |
| > 😑 😵 SSID ACLs: honeypot |       |             |          |   |
| > 📮 😣 SSID ACLs: xyzcorp  |       |             |          |   |

Figure 138. Per-SSID Access Control List

### **Procedure for Configuring Access Control Lists**

- 1. **SSID**: Select the line for the SSID whose ACL you wish to manage. Click the line to hide or expand (display) the list.
- 2. Access Control List Type: Select Disabled to disable use of the Access Control List for this SSID, or select the ACL type—either Allow or Deny.
  - Allow: Only allows the listed MAC addresses to associate to the WAP. All others are denied. The plus symbol o appears before the SSID name for an allow list.
  - Deny List: Denies the listed MAC addresses permission to associate to the WAP. All others are allowed. The minus symbol
     appears before the SSID name for a deny list.
  - Disabled: A red dot 
     appears before the SSID name for a disabled list. A green dot
     appears before the SSID name for an allow or deny list.

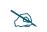

In addition to these lists, other authentication methods (for example, RADIUS) are still enforced for users.

- 3. MAC Address: If you want to add a MAC address to the ACL for the selected SSID, enter the new MAC address. You may use a wildcard (\*) for one or more digits to match a range of addresses. Delete: You may delete selected MAC addresses from this list by clicking their Delete buttons \_\_\_\_\_.
- 4. Click the **Save** button **F** if you wish to make your changes permanent.

### Honeypots

# Use the honeypot feature carefully as it could interfere with legitimate SSIDs.

The honeypot SSID feature prevents the airwaves from being crowded with probes for named SSIDs. These probes are automatically generated by some popular wireless devices. When you create and enable a honeypot SSID on a WAP, it responds to any station probe looking for a named open SSID (unencrypted and unauthenticated) that is *not* configured on the WAP. For more details, see "High Density 2.4G Enhancement—Honeypot SSID" on page 253.

This page allows you to create a honeypot SSID, enter a whitelist of SSID names that are not to be honeypotted, and define alternate names for the SSID that will be broadcast instead of "honeypot".

### WLAN Access Point

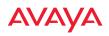

| rei et |
|--------|
|        |
| <br>ф. |
|        |
|        |
|        |
|        |
| <br>φ  |
|        |
|        |

Figure 139. Honeypot Whitelist

### **Procedure for Configuring Honeypot Whitelists**

- 1. Create a honeypot: If you have not already created an SSID named honeypot, you will be asked whether you wish to create one. Click Yes. You must have an SSID named honeypot to use this feature.
- 2. Honeypot Whitelists: This section only appears if you have created an SSID named honeypot. You may define a whitelist of allowed SSIDs which are not to be honeypotted, as described in "High Density 2.4G Enhancement—Honeypot SSID" on page 253. Type in each SSID name, and click **Create** to add it to the whitelist. Up to 50 SSIDs may be listed. The SSID names entered in this list are not case-sensitive.

You may use the "\*" character as a wildcard to match any string at this position. For example, ava\* matches any string that starts with **AVA** or **ava**. You may use a? as a wildcard to match a single character by surrounding the SSID name in quotes. For example, "**avaya**?" will match any six-character long string that starts with **avaya** (again, the match is not case-sensitive). If you do not use a wildcard, then the SSID name entered must be matched exactly in order to be whitelisted (except that case is not considered).

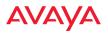

3. Honeypot Broadcasts: This section only appears if you have created an SSID named honeypot. You may define one or more alias names for this SSID. They will be broadcast *instead of* the name **honeypot**.

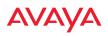

### Groups

This is a status-only window that allows you to review user (i.e., wireless client) Group assignments. It includes the group name, Radius ID, Device ID, VLAN IDs and QoS parameters and roaming layer defined for each group, and DHCP pools and web page redirect information defined for the group. You may click on a group's name to jump to the edit page for the group. There are no configuration options available on this page, but if you are experiencing problems or reviewing group management parameters, you may want to print this page for your records.

The **Limits** section of this window shows any limitations configured for your defined groups. For example, this window shows the current state of a group (enabled or disabled), how much group and per-station traffic is allowed, time on and time off, and days on and off.

For information to help you understand groups, see Understanding Groups below.

|                 |              |                  |               |           |           |             |              |         | Legger   | lines; edm | •        |
|-----------------|--------------|------------------|---------------|-----------|-----------|-------------|--------------|---------|----------|------------|----------|
| Configuration ( | Dianges are: | Ready for Saving |               |           |           |             |              |         |          |            |          |
| Group Name      | Redius       | ID Device ID     | Filter List   | VLAN      | Num       | QoS Av      | aya Roamin   | g DHC   | Pool     | WPR W      | hitelist |
| employees       |              |                  |               | none      | 0         | 0           | layer 2-only |         |          |            |          |
| execs           |              |                  |               | none      | 0         | 0           | layer 2-anly |         |          |            |          |
| managers        |              |                  |               | none      | 0         | 0           | løyer 2-onny |         |          |            |          |
| Limits          |              |                  |               |           |           |             |              |         |          |            |          |
|                 |              |                  | Traffic in    | pps       | Treffi    | in Kbps     |              |         |          |            |          |
| Group Name      | Enabled      | Fallback Options | Station Limit | Group     | Station   | Group       | Station      | Time On | Time Off | Days On    | Active   |
| employees       | NO           | Disabled         | untimited     | untimited | untimited | t unlimited | untimited    | annays  | never    | At         | No       |
| EXect           | No           | Disabled         | unlimited.    | Unilmited | unlimited | unlimiter   | d unlimited  | always  | never    | At         | No       |

#### Figure 140. Groups

### Understanding Groups

User groups allow administrators to assign specific network parameters to users (wireless clients) through RADIUS privileges rather than having to map users to an SSID tailored for that set of privileges. Groups provide flexible control over user privileges without the need to create large numbers of SSIDs.

A group allows you to define a set of parameter values to be applied to selected users. For example, you might define the user group **Students**, and set its VLAN, security parameters, web page redirect (WPR), and traffic limits. When a new user

is created, you can apply all of these settings just by making the user a member of the group. The group allows you to apply a uniform configuration to a set of users in one step.

In addition, you can restrict the group so that it only applies its settings to group members who are connecting using a specific device type, such as iPad or phone. Thus, you could define a group named **Student-Phone** with **Device ID** set to **Phone**, and set the group's **VLAN Number** to 100. This group's settings will only be applied to group members who connect using a phone, and they will all use VLAN 100. Note that settings for the group in the RADIUS server will override any settings on this WMI page.

Almost all of the parameters that can be set for a group are the same as SSID parameters. This allows you to configure features at the user group level, rather than for an entire SSID. If you set parameter values for an SSID, and then enter different values for the same parameters for a user group, the **user group values have priority** (i.e., group settings will override SSID settings).

Group names are case-sensitive and can contain up to 32 alphanumeric characters (do not include spaces when defining Groups).

### Using Groups

User accounts are used to authenticate wireless clients that want to associate to the WAP. These accounts are established in one of two ways, using the **Security**> **Internal Radius** window or the **Security**> **External Radius** window. In either case, you may select a user group for the user, and that user group's settings will apply to the user:

- Internal Radius—when you add or modify a user entry, select a user group to which the user will belong.
- External Radius—when you add or modify a user account, specify the Radius ID for the user group to which the user will belong. This must be the same Radius ID that was entered in the Group Management window. When the user is authenticated, the external Radius server will send the Radius ID to the WAP. This will allow the WAP to identify the group to which the user belongs.

#### WLAN Access Point

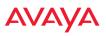

See Also External Radius Internal Radius SSIDs Understanding QoS Priority on the WAP Web Page Redirect (Captive Portal) Configuration Understanding Fast Roaming

### **Group Management**

This window allows you to manage groups (create, edit and delete), assign usage limits and other parameters on a per group basis, and configure the Web Page Redirect (captive portal) functionality.

| Configuration | et Dianges I   | ere Ready to | - Seving : |                                     |        |      |                    |        |              |      |                       |             |         |              |      | ()     |
|---------------|----------------|--------------|------------|-------------------------------------|--------|------|--------------------|--------|--------------|------|-----------------------|-------------|---------|--------------|------|--------|
| Group         | <b>Diskied</b> | Failback G   | Sptiere'   | Reduct ID                           | Device | D.   | VLAN               | D / Nu | index .      | 4945 | DHCP Poel             | Filter Lini | Aveys 8 | a service of | WPR  |        |
|               |                | None         | ¥          |                                     | (hone) | v    | (none)             | v.     |              | 0 ¥  | [invenie] ¥           | (hone) V    | 1.2     | v            |      | Delah  |
| ******        | Ū.             | Norm         | V          |                                     | (none) | ¥    | (oone)             | v      | -            | 04   | (none) V              | (none) 🗸    | 1.2     | ¥            |      | Delete |
| managers      |                | Norse        | Y          |                                     | (none) | ×    | (none)             | Y      |              | 0.~  | (none) V              | (none) 🛩    | 1.2     | ~            |      | Defate |
| Crossp mana   | gers Lint      |              | Create     |                                     |        |      |                    |        |              |      |                       |             |         |              |      |        |
| Stations.     |                | unimited     | 0.0        |                                     |        |      |                    |        |              |      |                       |             |         |              |      |        |
| Desrail Tea   | ettic:         |              |            | Fachets/Sec<br>Rispi<br>Fachets/Sec | 8      | ind. | Deys Ac<br>Time Ac |        | R to<br>R an |      | R tun R .<br>Time Dec | uun 🔀 tue   | R net   | Si teo l     | 2115 | Z SA   |

Figure 141. Group Management

#### **Procedure for Managing Groups**

1. New Group Name: To create a new group, enter a new group name next to the Create button, then click **Create**. You may create up to 16 groups.

To configure and enable this group, proceed with the following steps.

2. **Group**: This column lists currently defined groups. When you create a new group, the group name appears in this list. Click on any group to select it, and then proceed to modify it as desired.

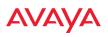

- 3. **Enabled**: Check this box to enable this group or leave it blank to disable it. When a group is disabled, users that are members of the group will behave as if the group did not exist. In other words, the options configured for the SSID will apply to the users, rather than the options configured for the group.
- 4. **Fallback**: Network Assurance checks network connectivity for the WAP. When Network Assurance detects a failure, perhaps due to a bad link or WDS failure, if Fallback is set to **Disable** the WAP will automatically disable users in this group. This will disassociate current clients, and prevent them from re-associating. Since the WAP's network connectivity has failed, this gives clients a chance to connect to other, operational parts of the wireless network. See Step a on page 222 for more information on Network Assurance.
- 5. **Radius ID**: Enter a unique Radius ID for the group, to be used on an external Radius server. When adding a user account to the external server, this Radius ID value should be entered for the user. When the user is authenticated, Radius sends this value to the WAP. This tells the WAP that the user is a member of the group having this Radius ID.
- 6. Device ID: You may select a device type from this drop-down list, for example, Notebook, phone, iPhone, or Android. This allows you to apply the group settings only if a station authenticates as a user that is a member of the group and the station's device type matches Device ID. Select none if you do not want to consider the device type. If you have a Radius ID you should not enter a Device ID.
- 7. VLAN ID: (Optional) From the pull-down list, select a VLAN or VLAN Pool for this user's traffic to use (see "VLANs" on page 191 and "VLAN Pools" on page 193). This user group's VLAN settings supersede Dynamic VLAN settings (which are passed to the WAP by the Radius server). To avoid confusion, we recommend that you avoid specifying the VLAN for a user in two places.
- **8. QoS Priority**: (Optional) Select a value in this field for QoS (Quality of Service) priority filtering. The QoS value must be one of the following:

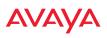

- 0—The lowest QoS priority setting, where QoS makes its best effort at filtering and prioritizing data, video and voice traffic without compromising the performance of the network. Use this setting in environments where traffic prioritization is not a concern.
- 1—Medium; QoS prioritization is aggregated across all traffic types.
- 2—High, normally used to give priority to video traffic.
- 3—The highest QoS priority setting, normally used to give priority to voice traffic.

The QoS setting you define here will prioritize wireless traffic for this group versus other traffic, as described in "Understanding QoS Priority on the WAP" on page 249. The default value for this field is 2.

- **9. DHCP Pool**: (Optional) To associate an internal DHCP pool to this group, select it from the pull--down list. Only one pool may be assigned. An internal DHCP pool must be created before it can be assigned. To create a DHCP pool, go to "DHCP Server" on page 178.
- **10. Filter List**: (Optional) If you wish to apply a set of filters to this user group's traffic, select the desired Filter List. See "Filters" on page 362.
- 11. Avaya Roaming: (Optional) For this group, select roaming behavior. Select L2&L3 to enable fast roaming between radios or WAPs at Layer 2 and Layer 3. If you select L2, then roaming uses Layer 2 only. You may only select fast roaming at Layers 2 and 3 if this has been selected in Global Settings. You may select Off to disable fast roaming. See "Understanding Fast Roaming" on page 283.
- 12. Web Page Redirect (WPR): (Optional) Check this box if you wish to enable the Web Page Redirect (captive portal) functionality. This will open a Web Page Redirect details section in the window, where your WPR parameters may be entered. This feature may be used to display a splash screen when a user first associates to the wireless network. After that, it can (optionally) redirect the user to an alternate URL. See "Web Page Redirect (Captive Portal) Configuration" on page 263 for details of WPR configuration. Note that the Group Management window only allows you to set up an Internal Splash page and a Landing Page URL.

The authentication options that are offered on the SSID Management page are not offered here. Since the group membership of a user is provided to the WAP by a Radius server, this means the user has already been authenticated.

You may create a WPR Whitelist on a per-group basis if you wish. See "Whitelist Configuration for Web Page Redirect" on page 267 for details of WPR Whitelist usage and configuration.

### Group Limits

The Limits section allows you to limit the traffic or connection times allowed for this user group. Note that the Radios—Global Settings window and the SSID management windows also have options to limit the number of stations, limit traffic, and/or limit connection times. If limits are set in more than one place, all limits will be enforced:

- As soon as any station limit is reached, no new stations can associate until some other station has terminated its association.
- As soon as any traffic limit is reached, it is enforced.
- If any connection date/time restriction applies, it is enforced.

You can picture this as a logical AND of all restrictions. For example, suppose that a station's SSID is available Monday - Friday between 8:00am and 5:00pm, and the User Group is available Monday, Tuesday, Wednesday between 6:00am and 8:00pm, then the station will be allowed on MWF between 8:00am and 5:00pm.

To eliminate confusion, we recommend that you configure one set of limits or the other, but not both.

- **13. Stations**: Enter the maximum number of stations allowed on this group. The default is 1536.
- **14. Overall Traffic**: Check the **Unlimited** checkbox if you do not want to place a restriction on the traffic for this group, or enter a value in the Packets/Sec field and make sure that the Unlimited box is unchecked to force a traffic restriction.

#### WLAN Access Point

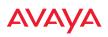

- **15. Traffic per Station**: Check the **Unlimited** checkbox if you do not want to place a restriction on the traffic per station for this group, or enter a value in the **Packets/Sec** or **Kbps** field and make sure that the Unlimited box is unchecked to force a traffic restriction.
- **16. Days Active**: Choose **Everyday** if you want this group to be active every day of the week, or select only the specific days that you want this group to be active. Days that are not checked are considered to be the inactive days.
- **17. Time Active**: Choose **Always** if you want this group active without interruption, or enter values in the **Time On** and **Time Off** fields to limit the time that group members may associate.
- **18.** To delete an entry, click its **Delete** button.
- **19.** Click the **Save** button **[F]** if you wish to make your changes permanent.

See Also DHCP Server External Radius Internal Radius Security Planning SSIDs

### Radios

This status-only window summarizes the status of the radios. For each radio, it shows whether it is up or down, the channel and wireless mode, the antenna that it is currently using, its cell size and transmit and receive power, how many users (stations) are currently associated to it, whether a WDS link distance has been set for it, and its BSSID (MAC address).

|          |      |            |        |                   |       |                    |                 |         |              |             |                 |           | Leg      | ged in an admin 1  |
|----------|------|------------|--------|-------------------|-------|--------------------|-----------------|---------|--------------|-------------|-----------------|-----------|----------|--------------------|
| Radio Su |      |            |        |                   |       |                    |                 |         |              |             |                 |           |          |                    |
| Kaille   | Hate | AP Type    | Band   | VALUES<br>Manadas | Berel | Primary<br>Channel | Channel<br>Mode | Antenna | GE I<br>Size | TX<br>Peret | AX<br>Threatest | Stations. | Distance | 8550               |
| t ober   | ώp   | .11abgrac  | 2.40Hz | tig:              | off   | 1                  | timesh          | intern_ | 840          | 10          | -60             | 1.4       |          | 64s7.0223.75.e0-e  |
| seite 2  | up   | .tiabgnaz- | SGHs   | anac:             | 40000 | 44                 | eurom_          | intern- | 8400         | 20          | -90             |           |          | 6447.08.2375.f0/f1 |

Figure 142. Radios

The **Channel Mode** column displays some status information that is not found elsewhere: the source of a channel setting. If you set a channel manually (via Radio Settings), it will be listed as **manual**. If an autochannel operation changed a channel, then it is labeled as **auto**. If the channel is set to the current factory default setting, the source will be **default**. This column also shows whether the channel selection is **locked**, or whether the radio was automatically switched to this channel because the WAP detected the signature of **radar** in operation on a conflicting channel (see also, Step 7 on page 292).

| Radio   | State | АР Туре   | Band   | WIFI<br>Mode | Bond  | Primary<br>Channel | Channe<br>Mode |
|---------|-------|-----------|--------|--------------|-------|--------------------|----------------|
|         |       |           |        | 100020-0000  |       |                    |                |
| radio 1 | up    | .11abgnac | 2.4GHz | bgn          | off   | 1                  | timesh         |
| radio 2 | up    | .11abgnac | 5GHz   | anac         | 40mhz | 44                 | autom          |

Figure 143. Source of Channel Setting

There are no configuration options in this window, but if you are experiencing problems or simply reviewing the radio assignments, you may print this window for your records. Click any radio name to open the associated configuration page.

### WLAN Access Point

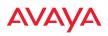

WAPs have a fast roaming feature, allowing them to maintain sessions for applications such as voice, even while users cross boundaries between WAPs. Fast roaming is set up in the Global Settings window and is discussed in:

### • "Understanding Fast Roaming" on page 283

Radios are configured using the following windows:

- "Radio Settings" on page 284
- "Global Settings" on page 290
- "Global Settings .11an" on page 306
- "Global Settings .11bgn" on page 311
- "Global Settings .11n" on page 318
- "Global Settings .11u" on page 323
- "Global Settings .11ac" on page 321
- "Advanced RF Settings" on page 329
- "Hotspot 2.0" on page 338
- "NAI Realms" on page 340
- "NAI EAP" on page 341
- "Intrusion Detection" on page 343
- "LED Settings" on page 350
- "DSCP Mappings" on page 352

"Roaming Assist" on page 353See Also Radio Statistics Summary

#### **Understanding Fast Roaming**

To maintain sessions for real-time data traffic, such as voice and video, users must be able to maintain the same IP address through the entire session. With traditional networks, if a user crosses VLAN or subnet boundaries (i.e., roaming between domains), a new IP address must be obtained.

Mobile wireless users are likely to cross multiple roaming domains during a single session (especially wireless users of VoIP phones). Layer 3 roaming allows

a user to maintain the same IP address through an entire real-time data session. The user may be associated to any of the VLANs defined on the WAP. The Layer 3 session is maintained by establishing a tunnel back to the originating WAP. You should decide whether or not to use Layer 3 roaming based on your wired network design. Layer 3 roaming incurs extra overhead and may result in additional traffic delays. You may configure one SSID for Layer 3 fast roaming with up to 25 WAPs.

Fast Roaming is configured on two pages. To enable the fast roaming options that you want to make available on your WAP, see Step 30 to Step 32 in "Global Settings" on page 290. To choose which of the enabled options are used by an SSID or Group, see "Procedure for Managing SSIDs" on page 255 (Step 14) or "Procedure for Managing Groups" on page 277.

### **Radio Settings**

This window allows you to enable/disable radios, define the wireless mode for each radio, specify the channel and bond width and the cell size for each radio, lock the channel selection, establish transmit/receive parameters, and reset channels. Buttons at the top of the list allow you to **Reset Channels**, **Enable All Radios**, or **Disable All Radios**. When finished, click the **Save** button if you wish to make your changes permanent.

| infiguration Chi | inges are Ready for Seve | u   |                 |               |              |                     |   |
|------------------|--------------------------|-----|-----------------|---------------|--------------|---------------------|---|
| Enable All Radi  | as Disable All Radio     | • ] | Reset Charanels |               |              |                     |   |
|                  | 12001 101                |     | 10.00           | Contracting ( | 10. 200      |                     |   |
| Enable:          | evalued                  |     |                 |               | Description: |                     | 1 |
| Band             | 2.4GHz                   |     |                 |               | Cell Size:   | max.                |   |
| Will Mode:       | bgh                      |     |                 |               | TX Powert    | 20 allm             |   |
| Channel:         | (t) (t)                  |     |                 |               | RX Threshold | -90 dBm             | - |
| Dunnel Lock:     | Allow auto-chenhel a.    |     |                 |               | WD1 Donation | Oriona WDS Distance |   |
| Bord             | 107                      | 1   |                 |               | Antenna      | internal dorrei     |   |

Figure 144. Radio Settings

By default on the WAP 9100 Series, Radio 1 is set to 2.4GHz and higher radios are set to 5GHz.

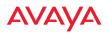

#### **Procedure for Auto Configuring Radios**

You can auto-configure channel and cell size of radios by clicking on the **Auto Configure** buttons on the appropriate WMI page as shown below (auto configuration only applies to enabled radios):

- For all radios, go to "Advanced RF Settings" on page 329.
- For all 802.11a settings, go to "Global Settings .11an" on page 306.
- For all 802.11bg settings, go to "Global Settings .11bgn" on page 311.
- For all 802.11n settings, go to "Global Settings .11n" on page 318.
- For all 802.11ac settings, go to "Global Settings .11ac" on page 321.

#### **Procedure for Manually Configuring Radios**

- 1. The row for each radio summarizes its settings. Click to expand it and display the settings. Click again to collapse the entry.
- In the Enable field select enabled, or select disabled if you want to turn off the radio. The state of the channel is displayed with a green dot if enabled, and a red dot if disabled.
- 3. In the **Band** field, select the wireless band for this radio from the choices available in the pull-down menu, either **2.4GHz** or **5 GHz**. Choosing the **5GHz** band will automatically select an adjacent channel for bonding. If the band displayed is **auto**, the **Band** is about to be changed based on a new **Channel** selection that you made that requires the change.

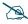

#### For WAO9122 Series WAPs only:

-**radio1** may be set to either band or to monitor (also see the Timeshare option in "RF Monitor" on page 330). -**radio2** is permanently set to 5 GHz.

One of the radios must be set to **monitor** mode if you wish to support Spectrum Analyzer, Radio Assurance (loopback testing), and Intrusion Detection features. Monitoring has a **Timeshare** mode option, which is especially useful for WAPs with two radios allowing one radio to be shared between monitoring the airwaves for problems and providing

services to stations. See **RF Monitor Mode** in "Advanced RF Settings" on page 329 to set this option.

4. In the WiFi Mode field, select the IEEE 802.11 wireless mode (or combination) that you want to allow on this radio. The drop-down list will only display the appropriate choices for the selected Band. For example, the 5 GHz band allows you to select ac-only, anac, an, a-only, or n-only, while 2.4GHz includes 802.11b and 802.11g choices. When you select a WiFi Mode for any radio, your selection in the Channel column will be checked to ensure that it is a valid choice for that WiFi Mode.

By selecting appropriate WiFi Modes for the radios on your WAPs, you can greatly improve wireless network performance. For example, if you have 802.11n and 802.11ac stations using the same radio, throughput on that radio is reduced greatly for the 802.11ac stations. By supporting 802.11n stations only on selected radios in your network, the rest of your 802.11ac radios will have greatly improved performance. Take care to ensure that your network provides adequate coverage for the types of stations that you need to support.

5. In the **Channel** field, select the channel you want this radio to use from the channels available in the pull-down list. The list shows the channels available for the radio selected (depending on which band the radio is using). Channels that are shown in gray are unavailable. They are either already in use, or not offered for the selected Band.

The channels that are available for assignment to radios will differ, depending on the country of operation. If **Country** is set to **United States** in the **Global Settings** window, then 21 channels are available to 802.11an radios.

- As mandated by FCC/IC law, WAPs continually scan for signatures of radar. If such a signature is detected, the WAP will switch operation from conflicting channels to new ones. The WAP will switch back to the original channel after 30 minutes if the channel is clear. If a radio was turned off because there were no available channels not affected by radar, the WAP will now bring that radio back up after 30 minutes if that channel is clear. The 30 minute time frame complies with FCC/IC regulations.
- 6. Set Channel Lock to Block auto-channel assignment if you want to lock in your channel selection so that an autochannel operation (see Advanced RF Settings) can't change it. A locked padlock is will be displayed for the radio.
- 7. The Bond field works together with the Channel selected above. (For 802.11n radios, it also obeys the bonding options selected on the Global Settings .11n page.) Also see the discussion in "80 MHz and 160 MHz Channel Widths (Bonding)" on page 37. Bonding is available on all WAPs, including two-radio models. For 802.11n, two 20MHz channels may be bonded to create one 40 MHz channel with double the data rate. 802.11ac offers an additional option to bond four 20MHz channels to create one 80MHz channel with four times the data rate.
  - **Channel number**—If a channel number appears, then this channel is already bonded to the listed channel.
  - **Off**—Do not bond his channel to another channel.
  - **40** MHz—Bond this channel to an adjacent channel. The bonded channel is selected automatically by the WAP based on the **Channel** (Step 5). The choice of banded channel is static—fixed once the selection is made.
  - **80 MHz**—Bond this channel to three adjacent channels. The bonded channels are selected automatically by the WAP based on the **Channel** (Step 5). The choice of bonded channels is static—fixed once the selection is made.

The top line for the radio will show the channels that have been assigned based on the width of the bond.

8. In the **Cell Size** field, select **auto** to allow the optimal cell size to be automatically computed (see also, "RF Power and Sensitivity" on page 332). To set the cell size yourself, choose either **small**, **medium**, **large**, or **max** to use the desired pre-configured cell size. Alternatively, you can set the wireless cell size manually by specifying the transmit and receive power—in dB—in the **Tx Power** (transmit) and **Rx Threshold** (receive) fields. If you set manual values, the Cell Size field will display the value **manual** after the page is refreshed.

The default for Cell Size is **max**. If you select a value other than **auto**, the cell size will not be affected by cell size auto configuration. Note that ultra low power **Tx dBm** settings are possible. Values from -15dB to 5dB are provided specifically to help in high density 2.4 GHz environments.

When other WAPs are within listening range of this one, setting cell sizes to **Auto** allows the WAP to change cell sizes so that coverage between cells is maintained. Each cell size is optimized to limit interference between sectors of other WAPs on the same channel. This eliminates the need for a network administrator to manually tune the size of each cell when installing multiple WAPs. In the event that a WAP or a radio goes offline, an adjacent WAP can increase its cell size to help compensate.

The number of users and their applications are major drivers of bandwidth requirements. The network architect must account for the number of users within the WAP's cell diameter. In a large office, or if multiple WAPs are in use, you may choose **Small** cells to achieve a higher data rate, since walls and other objects will not define the cells naturally.

For additional information about cell sizes, go to "Coverage and Capacity Planning" on page 25.

**9.** If you are using WDS to provide backhaul over an extended distance, use **WDS Distance (Miles)** to prevent timeout problems associated with long transmission times. Set the approximate distance in miles between this radio and the connected WAP in this column. This increases the wait time for frame transmission accordingly.

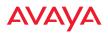

- **10.** The **Antenna** field displays the antenna that has automatically been selected for this radio.
- **11**. If desired, enter a description for this radio in the **Description** field.
- **12.** You may reset all of the enabled radios by clicking the **Reset Channels** button at the top of the list. A message will inform you that all enabled radios have been taken down and brought back up.
- 13. Buttons at the top of the list allow you to **Enable All Radios** or **Disable All Radios**.
- 14. Click the **Save** button **F** if you wish to make your changes permanent.

See Also Coverage and Capacity Planning Global Settings Global Settings .11an Global Settings .11bgn Global Settings .11n Global Settings .11ac Advanced RF Settings Radios Radio Statistics Summary LED Settings

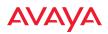

### **Global Settings**

|                                                                  |                             |                       | Logged in est edmi |
|------------------------------------------------------------------|-----------------------------|-----------------------|--------------------|
| Configuration Changes are Ready for Saving                       |                             |                       |                    |
| Country:                                                         | UN - United States (Non-DFS | B                     |                    |
| Radio Control:                                                   | Enable All Radios           | Disable All<br>Radios |                    |
| Short Retries (1-128):                                           | 7                           |                       |                    |
| Long Retries (1-128):                                            | 4                           |                       |                    |
| Beacon Configuration                                             |                             |                       |                    |
| Beacon Interval (100-1000 Kusec):                                | 100                         |                       |                    |
| DTIM Period (1-255 beacons):                                     | 1                           |                       |                    |
| 802.11h Beacon Support                                           | Oor                         | (1) on                |                    |
| 802.11k Beacon Support                                           | • or                        | Oon                   |                    |
| 802.11w Protected Management Support                             | (® orr                      | Oon                   |                    |
| WMM Power Save                                                   | Optr                        | On                    |                    |
| WMM ACM Video                                                    | () orr                      | Oon                   |                    |
| WMM ACM Voice                                                    | () on                       | Opp                   |                    |
| Station Management                                               |                             |                       |                    |
| Station Re-Authentication Period<br>(Seconds):                   | [0 ]                        |                       |                    |
| Station Timeout Period (Seconds):                                | 300                         |                       |                    |
| Max Station Association per Access Point<br>(1-3840, unlimited): | [unlimited ]                |                       |                    |
| Max Station Association per Radio<br>(1-240):                    | 64                          |                       |                    |
| Block Inter-Station Traffic:                                     | Over                        | No.                   |                    |
| Allow Over Air Management:                                       | Over                        | 🖲 NO                  |                    |
| Advanced Traffic Ontenization                                    |                             |                       |                    |

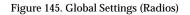

This window allows you to establish global radio settings. Global radio settings include enabling or disabling all radios (regardless of their operating mode), and changing settings for beacons, station management, and advanced traffic optimization—including multicast processing, load balancing, and roaming. Changes you make on this page are applied to all radios, without exception.

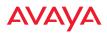

#### **Procedure for Configuring Global Radio Settings**

1. **Country**: This is a display-only value. Once a country has been set, it may not be changed.

The channels that are available for assignment to radios will differ, depending on the country of operation. If **Country** is set to **United States**, then 21 channels are available for 802.11a/n.

If no country is displayed, the channel set defaults to channels and power levels that are legal worldwide—this set only includes the lower eight 5 GHz channels.

- 2. **Radio Control**: Click on the **Enable All Radios** button to enable all radios for this WAP, or click on the **Disable All Radios** button to disable all radios.
- 3. **Short Retries**: This sets the maximum number of transmission attempts for a frame, the length of which is less than or equal to the RTS Threshold, before a failure condition is indicated. The default value is 7. Enter a new value (1 to 128) in the **Short Retry Limit** field if you want to increase or decrease this attribute.
- 4. Long Retries: This sets the maximum number of transmission attempts for a frame, the length of which is greater than the RTS Threshold, before a failure condition is indicated. The default value is 4. Enter a new value (1 to 128) in the Long Retry Limit field if you want to increase or decrease this attribute.

### **Beacon Configuration**

- 5. Beacon Interval: When the WAP sends a beacon, it includes with it a beacon interval, which specifies the period of time before it will send the beacon again. Enter the desired value in the Beacon Interval field, between 20 and 1000 Kusecs. A Kusec is 1000 microseconds = 1 millisecond. The value you enter here is applied to all radios.
- **6. DTIM Period**: A Delivery Traffic Indication Message (DTIM) is a signal sent as part of a beacon by the WAP to a client device in sleep mode, alerting the device to broadcast traffic awaiting delivery. The **DTIM**

**Period** is a multiple of the **Beacon Interval**, and it determines how often DTIMs are sent out. By default, the DTIM period is 1, which means that it is the same as the beacon interval. Enter the desired multiple, between 1 and 255. The value you enter here is applied to all radios.

- 7. **802.11h Beacon Support**: This option enables beacons on all of the WAP's radios to conform to **802.11h** requirements, supporting dynamic frequency selection (DFS) and transmit power control (TPC) to satisfy regulatory requirements for operation in Europe.
- 8. 802.11k Beacon Support: 802.11k offers faster and more efficient roaming. When enabled, each beacon lists the channels that nearby APs offer. This supports improved channel scanning, resulting in faster roam times and increased battery life due to shorter scan times since the station knows where to look for nearby APs. The WAP will also respond to requests from stations for an 802.11K Neighbor Report with additional information about nearby APs. This setting is enabled by default.
- **9. 802.11w Protected Management Support**: This option protects the wireless network infrastructure against spoofing by outside APs. Authenticate, De-authenticate, Associate, and Dis-associate management frames are sent in a secured manner when this option is enabled.
- **10. WMM Power Save**: Click **On** to enable Wireless Multimedia Power Save support, as defined in IEEE802.11e. This option saves power and increases battery life by allowing the client device to doze between packets to save power, while the WAP buffers downlink frames. The default setting is **On**.
- 11. WMM ACM Video: Click On to enable Wireless Multimedia Admission Control for video traffic. When admission control for video is enabled, the WAP evaluates a video request from a client device against the network load and channel conditions. If the network is not congested, it accepts the request and grants the client the medium time for its traffic stream. Otherwise, it rejects the request. This enables the WAP to maintain QoS when the WLAN becomes congested after a connection has already been established. Some clients contain sufficient intelligence to decide to either

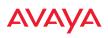

delay the traffic stream, associate with a different AP, or establish a besteffort traffic stream outside the operation of WMM-Admission Control. The default setting is **Off**. Note that the QoS priority of traffic queues is voice, video, best effort, background—this gives the highest priority to voice transmissions.

12. WMM ACM Voice: Click On to enable Wireless Multimedia Admission Control for voice calls. As for WMM ACM Video above, when admission control for voice is enabled, the WAP evaluates a voice request from a client device against the network load and channel conditions. If the network is not congested, it accepts the request and grants the client the medium time for its call. Otherwise, it rejects the request. Some clients contain sufficient intelligence to decide to either delay the traffic stream, associate with a different AP, or establish a best-effort traffic stream outside the operation of WMM-Admission Control. The default setting is Off.

### Station Management

- **13. Station Re-Authentication Period**: This specifies an interval (in seconds) for station reauthentications. This is the minimum time period between station authentication attempts, enforced by the WAP. This feature is part of the Avaya Advanced RF Security Manager (RSM).
- **14. Station Timeout Period**: Specify a time (in seconds) in this field to define the timeout period for station associations.
- **15.** Max Station Association per Access Point: This option allows you to define how many station associations are allowed per WAP, or enter **unlimited**. Note that the Max Station Association per Radio limit (below) may not be exceeded, so entering **unlimited**, in practice, will stop at the per-radio limit.
- 16. Max Station Association per Radio: This defines how many station associations are allowed per radio. Note that the SSIDs > SSID Management window also has a station limit option—Station Limit, and the windows for Global Settings .11an and Global Settings .11bgn also have Max Stations settings. If multiple station limits are set, all will be

enforced. As soon as any limit is reached, no new stations can associate until some other station has terminated its association.

- 17. Block Inter-Station Traffic: This option allows you to block or allow traffic between wireless clients that are associated to the WAP. Choose either Yes (to block traffic) or No (to allow traffic).
- **18.** Allow Over Air Management: Choose Yes to enable management of the WAP via the radios, or choose No (recommended) to disable this feature.
- **19.** Extract Station Info: By default, Hostname, IP Address, NetBIOS Name, and User Agent String are all requested when the AP obtains information from a station that is associated to it. For your convenience, this information is shown in various places such as Station Status Windows and in station displays in WOS. If you don't need all of this information, you may disable the fetching of some or all of these items. Use All to enable or disable all items in one step.
- **20. DHCP Period**: The time (in seconds) that the DHCP assigned IP address is treated as authoritative, as the AP extracts the IP address from DHCP packets only during this period. Once the DHCP Period has expired, or is set to a value of zero, the AP will extract the IP address from any packet.

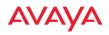

### Advanced Traffic Optimization

| Advanced Traffic Optin        | nization                                                                                                    |
|-------------------------------|----------------------------------------------------------------------------------------------------|
| Multicast Processing:         | Convert to unicast, snoop IGMP, and only send to stations subscribed (don't send packet if no subscription) |
| Multicast Exclude:            | Add                                                                                                    |
|                               | Delete Reset                                                                                                |
| Multicast Forwarding          | Add                                                                                                    |
| Addresses:                    |                                                                                                    |
|                               | Delete Reset                                                                                                |
|                               | Add                                                                                                    |
| Multicast VLAN<br>Forwarding: |                                                                                                    |
|                               | Delete Reset                                                                                                |
|                               | Add                                                                                                    |
| MDNS Filter:                  |                                                                                                    |
|                               | Delete Reset                                                                                                |

Figure 146. Multicast Processing

**21. Multicast Processing:** This sets how multicast traffic is handled. Multicast traffic can be received by a number of subscribing stations at the same time, thus saving a great deal of bandwidth. In some of the options below, the WAP uses IGMP snooping to determine the stations that are subscribed to the multicast traffic. IGMP (Internet Group Management Protocol) is used to establish and manage the membership of multicast groups.

Multicast handling options are only applicable to traffic transmitted from the WAP to wireless stations. Select one of the following options:

• Send multicasts unmodified. This is useful when multicast is not needed because no video or audio streaming is required or when it is used only for discovering services in the network. Some situations where you might use this option are:

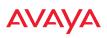

- for compatibility with ordinary operation, i.e., there is no optimization or modification of multicast traffic.
- if you have an application where many subscribers need to see the multicast—a large enough number that it would be less efficient to convert to unicast and better just to send out multicast even though it must be sent out at the speed of the slowest connected station.

An example of a situation that might benefit from the use of this mode is ghosting all the laptops in a classroom using multicast. One multicast stream at, say, 6 Mbps is probably more efficient than thirty unicast streams.

The next three options convert multicast to unicast. Packets are sent directly to the stations at the best possible data rates. This approach significantly improves the quality of the voice and video multicast streams.

- **Convert to unicast and send unicast packets to all stations**. This may be useful in link-local multicast situations.
- Convert to unicast, snoop IGMP, and only send to stations subscribed (send as multicast if no subscription). This option is useful when you need to stream voice or video multicast traffic to all stations, but some stations are capable of subscribing to multicast groups while other stations are not. The stations that do not subscribe will not benefit from conversion to unicast; their video or voice quality may be compromised.
- Convert to unicast, snoop IGMP, and only send to stations subscribed (don't send packet if no subscription). This option is useful in well controlled environments when you need to stream voice or video multicast traffic only to stations that are capable of subscribing to multicast groups and there is no need for the rest of the stations to receive the data stream.
- 22. **Multicast Exclude:** This is a list of multicast IP addresses that will not be subject to multicast-to-unicast conversion. This list is useful on networks where applications such as those using multicast Domain Name System

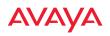

(mDNS) are in use. For example, Apple Bonjour finds local network devices such as printers or other computers using mDNS. By default, the list contains the IPv4 multicast address for Apple Bonjour mDNS: 224.0.0.251.

To add a new IP address to the list, type it in the top field and click the **Add** button to its right. You may only enter IP addresses—host names are not allowed. This is because mDNS is a link local multicast address, and does not require IGMP to the gateway.

To remove an entry, select it in the list and click **Delete**. To remove *all* entries from the list, click **Reset**.

### 23. Multicast Forwarding

Multicast Forwarding is an Avaya feature that forwards selected multicast traffic between wired VLANs and wireless SSIDs. For example, Apple devices use mDNS to advertise and find services, using local network multicasts that are not routed. This creates an issue when you are using Apple devices on the Wireless LAN, and have other devices that provide services connected on the wired infrastructure in a different VLAN, for example, printers and AppleTV devices. One way to address this issue is to set up multicast forwarding between the wireless SSID and the wired VLAN. This requires the wired VLAN to be trunked to the WAP. Once configured correctly, mDNS traffic will be forwarded from the specified wireless network(s) to the specified wired VLANs and viceversa, subject to any mDNS service filtering defined (Step 25).

Use multicast forwarding together with multicast VLAN forwarding (Step 24) and mDNS filtering (Step 25) to make services available across VLANs as follows:

- In **Multicast Forwarding Addresses**, enter a list of multicast addresses that you want forwarded, for example, 224.0.0.251 (the multicast address for Bonjour).
- In **Multicast VLAN Forwarding**, enter a list of VLANs that participate in the multicast forwarding.

- In **MDNS Filter**, specify the mDNS service types that are allowed to be forwarded.
  - If you leave this field blank, then there is **no** filter, and *mDNS* packets for all service types are passed.
  - If you enter service types, then this acts as an allow filter, and *mDNS packets are passed only for the listed service types.*

Note that mDNS filtering may be used to filter the mDNS packet types that are forwarded within the same VLAN. Also, in conjunction with multicast forwarding, it may be used to filter the mDNS packet types that are forwarded across configured VLANs.

After you have entered these settings, when multicast packets arrive from the wired network from one of the **Multicast Forwarding Addresses** on any VLAN specified in **Multicast VLAN Forwarding**, they are forwarded to the corresponding wireless SSID for that VLAN.

Multicast packets coming in from the wireless network on an SSID tied to one of the specified VLANs and matching one of the **Multicast Forwarding Addresses** are forwarded to the specified VLANs on the wired network.

No modifications are made to the forwarded packets – they are just forwarded between specified VLANs and associated SSIDs.

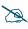

Avaya strongly recommends the use of MDNS Filters (Step 25) when using multicast forwarding. Only allow required services to be forwarded.

Carefully monitor results, as forwarding may flood your network with multicast traffic. Experience has shown Bonjour devices to be very chatty. Also note that since this is link local multicast traffic, it will be sent to every wired port in the VLAN, as IGMP snooping does not work with link local multicast addresses.

To specify **Multicast Forwarding Addresses:** enter each IP address in the top field and click the **Add** button to its right. You may only enter IPv4 multicast addresses - host names are not allowed. To remove an entry,

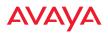

select it in the list and click **Delete**. To remove *all* entries from the list, click **Reset**.

24. **Multicast VLAN Forwarding:** This is a list of VLANs that participate in the multicast forwarding. Please see the description of multicast forwarding in Step 23 above.

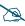

The VLANs you enter must be explicitly defined (see "VLANs" on page 191) in order to participate in multicast forwarding. In fact, the WAP discards packets from undefined VLANs.

Multicast VLAN Forwarding operates as follows:

- If you leave this field blank, then there is **no** filter, and *Multicast Forwarding traffic is passed across all VLANs.*
- If you enter VLANs, then this acts as an allow filter, and *Multicast Forwarding traffic is passed* **only** *to the listed VLANS*.

To add a new VLAN to the list, enter its number or name in the top field and click the **Add** button to its right. You may enter multiple VLANs at once, separated by a space. To remove an entry, select it in the list and click **Delete**. To remove *all* entries from the list, click **Reset**.

These VLANs must be trunked to the WAP from the LAN switch, and be defined on the WAP. See "VLAN Management" on page 194 and "SSID Management" on page 254.

Note that Multicast Forwarding and mDNS Filtering capabilities also work if both devices are wireless. For example, let's say that AppleTV is using wireless to connect to an SSID that is associated with VLAN 56, and the wireless client is on an SSID that is associated with VLAN 58. Normally the wireless client would not be able to use Bonjour to discover the AppleTV because they are on separate VLANs. But if you add 224.0.0.251 to the **Multicast Forwarding Addresses**, then add VLANs 56 and 58 to the **Multicast VLAN Forwarding** list, then the wireless client will be able to discover the AppleTV. In this same scenario you could add AppleTV to the **MDNS Filter** list so that only MDNS packets for the AppleTV service type would be forwarded between VLANs 56 and 58.

Note that all the VLANs that you add to this list do not have to be associated with SSIDs. As an example, say that AppleTV is on the wired network on VLAN 56, while the wireless device is connected to an SSID that is associated to VLAN 58. In this case, VLAN 56 and 58 need to be defined on the WAP but only VLAN 58 needs to be associated to a SSID.

**25. MDNS Filter:** There are many different types of services that may be specified in multicast query and response packets. The mDNS filters let you restrict forwarding, so that multicast packets are forwarded only for the services that you explicitly specify. This list may be used to restrict the amount of Apple Bonjour multicast traffic forwarding. For example, you may restrict forwarding to just AppleTV and printing services. Please see the description of multicast forwarding in Step 23 above.

The MDNS Filter operates as follows:

- If you leave this field blank, then there is **no** filter, and *mDNS packets for all service types are passed.*
- If you enter service types, then this acts as an allow filter, and *mDNS packets are passed only for the listed service types.*

To add an mDNS packet type to the list of packets that may be forwarded, select it from the drop-down list in the top field and click the **Add** button to its right. The drop-down list offers packet types such as **AirTunes**,

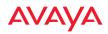

Apple-TV, iChat, iPhoto, iTunes, iTunes-Home-Sharing, Internet-Printing, Mobile-Device-Sync, and Secure-Telnet.

For example, to allow mirroring of an iPad on an Apple-TV, select **Apple-TV**.

You may define your own type if you do not see the service you want in the drop-down list. Simply enter the mDNS service name that you would like to allow through. Custom mDNS packet types must be prefixed with an underscore, e.g., **\_airvideoserver**.

To remove an entry, select it in the list and click **Delete**. To remove *all* entries from the list, click **Reset**.

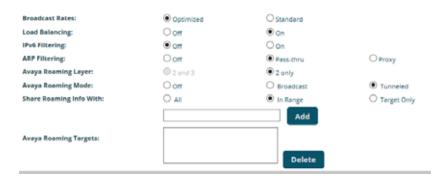

Figure 147. Additional Optimization Settings

**26. Broadcast Rates**: This changes the rates of broadcast traffic sent by the WAP (including beacons). When set to **Optimized**, each broadcast or multicast packet that is transmitted on each radio is sent at the lowest transmit rate used by any client associated to that radio at that time. This results in each radio broadcasting at the highest WAP TX data rate that can be heard by all associated stations, improving system performance. The rate is determined dynamically to ensure the best broadcast/ multicast performance possible. The benefit is dramatic. Consider a properly designed network (having -70db or better everywhere), where

#### WLAN Access Point

# AVAYA

virtually every client should have a 54Mbps connection. In this case, broadcasts and multicasts will all go out at 54Mbps vs. the standard rate. Thus, with broadcast rate optimization on, broadcasts and multicasts use between 2% and 10% of the bandwidth that they would in Standard mode.

When set to **Standard** (the default), broadcasts are sent out at the lowest basic rate only—6 Mbps for 5GHz clients, or 1 Mbps for 2.4GHz clients. The option you select here is applied to all radios.

27. Load Balancing: Wi-Fi is a shared medium and only one device can transmit data at any time. Faster devices supporting 802.11ac standards have to wait until the slower devices finish transmitting data. This brings down the overall throughput of the network. For example, an 802.11n client operates more than four times slower than an 802.11ac client, and thus will take four times more air time to communicate a given amount of data. This starves the available bandwidth from faster clients, reducing performance significantly. Avaya solves this issue with an innovative technique that automatically separates devices onto different radios by their speeds and capability.

The technique identifies station capabilities based on fingerprinting and automatically groups devices by performance. It works on all modes (802.11a/b/g/n/ac) and bands (2.4GHz and 5GHz). This results in improved performance for every WLAN client and optimized use of wireless radio resources. Factors including wireless band, number of spatial streams, 802.11ac and 802.11n capability, and signal to noise ratio are considered.

This feature also provides automatic load balancing designed to distribute wireless stations across multiple radios rather than having stations associate to the closest radios with the strongest signal strength, as they normally would. In wireless networks, the station selects the radio to which it will associate. The WAP cannot actually force load balancing, however it can "encourage" stations to associate in a more optimal fashion to underused radios of the most advantageous type. This option enables or disables active load balancing between the WAP radios.

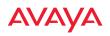

If you select **On** and a radio is not the best choice for network performance, that radio will send an "AP Full" message in response to Probe, Association, or Authentication requests. This deters persistent clients from forcing their way onto overloaded radios.

Note that this type of load balancing is **not** used if:

- A station is re-associating—if it was already associated to this radio, it is allowed back on this radio immediately. This prevents the station from being bounced between different radios.
- The radio's **Band**, **WiFi Mode**, and **Channel** settings are not at their default values. For example, if the radio's WiFi mode is set to 11nonly, load balancing will not be used. See "Radio Settings" on page 284.
- If station counts (specified at the radio, SSID, or band level) are already exceeded.
- If a station has already been turned down a number of times when attempting to associate, i.e., the station will eventually be allowed onto the radio after a number of attempts have failed.

Choose **Off** to disable load balancing.

**28. ARP Filtering:** Address Resolution Protocol finds the MAC address of a device with a given IP address by sending out a broadcast message requesting this information. ARP filtering allows you to reduce the proliferation of ARP messages by restricting how they are forwarded across the network.

You may select from the following options for handling ARP requests:

- **Off:** ARP filtering is disabled. ARP requests are broadcast to radios that have stations associated to them.
- **Pass-thru**: The WAP forwards the ARP request. It passes along only ARP messages that target the stations that are associated to it. This is the default value.
- **Proxy**: The WAP replies on behalf of the stations that are associated to it. The ARP request is not broadcast to the stations.

Note that the WAP has a broadcast optimization feature that is always on (it is not configurable). Broadcast optimization restricts all broadcast packets (not just ARP broadcasts) to only those radios that need to forward them. For instance, if a broadcast comes in from VLAN 10, and there are no VLAN 10 users on a radio, then that radio will not send out that broadcast. This increases available air time for other traffic.

- **29. IPv6 Filtering:** this setting allows blocking of IPv6 traffic which may be a concern for IT managers. The WAP currently bridges IPv6 traffic. Set IPv6 filtering **On** if you wish to prevent the forwarding of IPv6 packets through the WAP in both directions—wired network to wireless and wireless network to wired. The default is **Off**.
- **30.** Avaya Roaming Layer: Roaming capabilities between radios or WAPs are available at Layer **2 only**.
- **31. Avaya Roaming Mode:** This feature utilizes the Avaya Roaming Protocol (RP) ensuring fast and seamless roaming capabilities between radios or WAPs at Layer 2 (as specified in Step 32), while maintaining security. Fast roaming eliminates long delays for re-authentication, thus supporting time-sensitive applications such as Voice over Wi-Fi (see "Understanding Fast Roaming" on page 283 for a discussion of this feature). RP uses a discovery process to identify other WAPs as fast roaming targets. This process has two modes:
  - **Broadcast**—the WAP uses a broadcast technique to discover other WAPs that may be targets for fast roaming.
  - **Tunneled**—in this Layer 3 technique, fast roaming target WAPs must be explicitly specified.

To enable fast roaming, choose **Broadcast** or **Tunneled**, and set additional fast roaming attributes (Step 32). To disable fast roaming, choose **Off**. If you enable Fast Roaming, the following ports **cannot** be blocked:

- **Port 22610**—reserved for Layer 2 roaming using UDP to share PMK information between WAPs.
- **Ports 15000 to 17999**—reserved for Layer 3 roaming (tunneling between subnets).

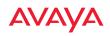

- **32.** Share Roaming Info With: Three options allow your WAP to share roaming information with all WAPs; just with those that are within range; or with specifically targeted WAPs. Choose either All, In Range or Target Only, respectively.
  - a. Avaya Roaming Targets: If you chose Target Only, use this option to add target MAC addresses. Enter the MAC address of each target WAP, then click on Add (add as many targets as you like). To find a target's MAC address, open the WAP Info window on the target WAP and look for radio MAC Range, then use the starting address of this range.

To delete a target, select it from the list, then click **Delete**.

See Also

Coverage and Capacity Planning Global Settings .11ac Global Settings .11an Global Settings .11bgn Global Settings .11n Advanced RF Settings Radios Radio Statistics Summary LED Settings Radio Settings

### Global Settings .11an

This window allows you to establish global 802.11a radio settings. These settings include defining which 802.11a data rates are supported, enabling or disabling all 802.11an radios, auto-configuration of channel allocations for all 802.11an radios, and specifying the fragmentation and RTS thresholds for all 802.11an radios.

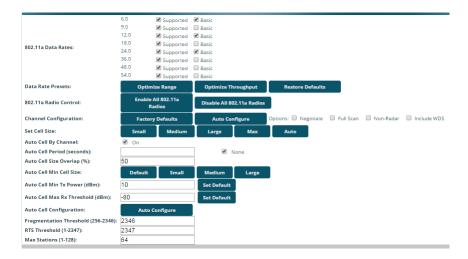

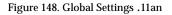

### Procedure for Configuring Global 802.11an Radio Settings

- 1. **802.11a Data Rates:** The WAP allows you to define which data rates are supported for all 802.11an radios. Select (or deselect) data rates by clicking in the corresponding **Supported** and **Basic** data rate check boxes.
  - **Basic Rate**—a wireless station (client) must support this rate in order to associate.
  - Supported Rate—data rates that can be used to transmit to clients.

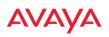

- 2. Data Rate Presets: The WAP can optimize your 802.11a data rates automatically, based on range or throughput. Click Optimize Range to optimize data rates based on range, or click Optimize Throughput to optimize data rates based on throughput. The Restore Defaults button will take you back to the factory default rate settings.
- 3. **802.11a Radio Control**: Click **Enable 802.11a Radios** to enable all 802.11an radios for this WAP, or click **Disable 802.11a Radios** to disable all 802.11an radios.
- 4. Channel Configuration: Click Auto Configure to instruct the WAP to determine the best channel allocation settings for each 802.11an radio and select the channel automatically, based on changes in the environment. This is the recommended method for 802.11a channel allocation (see "RF Spectrum Management" on page 333).

Click **Factory Defaults** if you wish to instruct the WAP to return all radios to their factory preset channels. WAPs do not use the same factory preset values for channel assignments. Instead, if the WAP has been deployed for a while and already has data from the spectrum analyzer and Avaya Roaming Protocol about channel usage on neighboring WAPs, it performs a quick auto channel using that information (without doing a full RF scan) to make an intelligent choice of channel assignments. If the WAP has been rebooted and has no saved configuration or is just being deployed for the first time, it has no prior data about its RF environment. In this case, it will pick a set of compatible channel assignments at random.

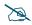

On the 9120/9130 models, the **Factory Defaults** button will not restore radio1 to monitor mode. You will need to restore this setting manually. Also, you may need to set **Timeshare Mode** again - see "RF Monitor" on page 330.

The following options may be selected for auto configuration:

- **Non-Radar**: give preference to channels that are not required to use dynamic frequency selection (DFS) to avoid communicating in the same frequency range as some radar (also see Step 7 on page 292).
- **Negotiate**: negotiate air-time with other WAPs before performing a full scan.
- **Full Scan**: perform a full traffic scan on all channels on all radios to determine the best channel allocation.
- Include WDS: automatically assign 5GHz to WDS client links.

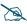

To use the Auto Cell Size feature, any radios that will use Auto Cell must have **Cell Size** set to **auto**.

For Auto Cell by Channel, it is not necessary for RF Monitor Mode to be turned on, or for there to be a radio set to monitor mode. For Auto Cell by Band, RF Monitor Mode must be set to Dedicated or Timeshare mode, and there must be a radio set to monitor mode. See "**RF Monitor**" on page 330.

5. Set Cell Size: Cell Size may be set globally for all 802.11an radios to Auto, Large, Medium, Small, or Max using the buttons.

For an overview of RF power and cell size settings, please see "RF Power and Sensitivity" on page 332, "Capacity and Cell Sizes" on page 26, and "Fine Tuning Cell Sizes" on page 27.

- 6. Auto Cell By Channel: By default, this feature is On, and auto cell will adjust the cell size for a radio when nearby WAPs have radios on the same channel within earshot of each other, so that the two radios minimize interference with each other. If this option is unchecked, then auto cell will adjust the cell size for a radio when nearby WAPs have radios on the same band, even if they are using different channels (called Auto Cell by Band, or Multichannel Auto Cell). This will result in smaller cell sizes. See "Fine Tuning Cell Sizes" on page 27.
- 7. **Auto Cell Period (seconds)**: You may set up auto-configuration to run periodically, readjusting optimal cell sizes for the current conditions. Enter a number of seconds to specify how often auto-configuration will

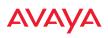

run. If you select **None**, then auto-configuration of cell sizing will not be run periodically. You do not need to run Auto Cell often unless there are a lot of changes in the environment. If the RF environment is changing often, running Auto Cell every twenty-four hours (86400 seconds) should be sufficient). The default value is **None**.

- 8. Auto Cell Size Overlap (%): Enter the percentage of cell overlap that will be allowed when the WAP is determining automatic cell sizes. For 100% overlap, the power is adjusted such that neighboring WAPs that hear each other best will hear each other at -70dB. For 0% overlap, that number is -90dB. The default value is 50%.
- 9. Auto Cell Min Cell Size: Use this setting if you wish to set the minimum cell size that Auto Cell may assign. The values are Default, Large, Medium, or Small.
- **10. Auto Cell Min Tx Power (dBm)**: Enter the minimum transmit power that the WAP can assign to a radio when adjusting automatic cell sizes. The default value is **10**.
- **11. Auto Cell Max Rx Threshold (dBm)**: Enter the maximum receive threshold that the WAP can assign to a radio when adjusting automatic cell sizes. The default value is -80.
- **12. Auto Cell Configuration**: Click this button to instruct the WAP to determine and set the best cell size for each 802.11an radio whose **Cell Size** is **auto** on the **Radio Settings** window, based on changes in the environment. This is the recommended method for setting cell size. You may look at the Tx and Rx values on the **Radio Settings** window to view the cell size settings that were applied.
- **13. Fragmentation Threshold**: This is the maximum size for directed data packets transmitted over the 802.11an radio. Larger frames fragment into several packets, their maximum size defined by the value you enter here. Smaller fragmentation numbers can help to "squeeze" packets through in noisy environments. Enter the desired **Fragmentation Threshold** value in this field, between 256 and 2346.

- **14. RTS Threshold**: The Request To Send (RTS) Threshold specifies the packet size. Packets larger than the RTS threshold will use CTS/RTS prior to transmitting the packet—useful for larger packets to help ensure the success of their transmission. Enter a value between 1 and 2347.
- 15. Max Stations: This defines how many station associations are allowed per 802.11an radio. Note that the Radios > Global Settings window and SSIDs—SSID Management window also have station limit settings—Max Station Association per Radio (page 293) and Station Limit (page 260), respectively. If multiple station limits are set, all will be enforced. As soon as any limit is reached, no new stations can associate until some other station has terminated its association.

#### See Also

Coverage and Capacity Planning Global Settings Global Settings .11bgn Global Settings .11n Radios Radio Statistics Summary Advanced RF Settings Radio Settings

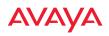

#### **Global Settings**.11bgn

This window allows you to establish global 802.11b/g radio settings. These settings include defining which 802.11b and 802.11g data rates are supported, enabling or disabling all 802.11b/g radios, auto-configuring 802.11b/g radio channel allocations, and specifying the fragmentation and RTS thresholds for all 802.11b/g radios.

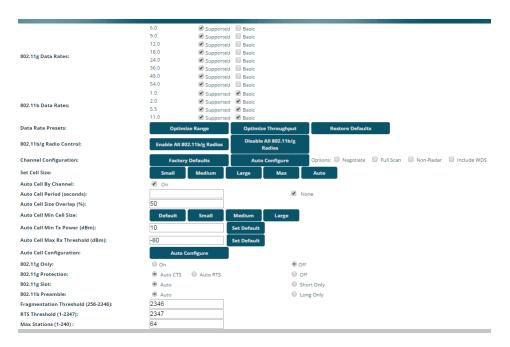

Figure 149. Global Settings .11bgn

### Procedure for Configuring Global 802.11b/g Radio Settings

- 1. **802.11g Data Rates:** The WAP allows you to define which data rates are supported for all 802.11g radios. Select (or deselect) 11g data rates by clicking in the corresponding **Supported** and **Basic** data rate check boxes.
  - **Basic Rate**—a wireless station (client) must support this rate in order to associate.
  - **Supported Rate**—data rates that can be used to transmit to clients.
- 2. **802.11b Data Rates**: This task is similar to Step 1, but these data rates apply only to 802.11b radios.
- 3. Data Rate Presets: The WAP can optimize your 802.11b/g data rates automatically, based on range or throughput. Click Optimize Range button to optimize data rates based on range, or click on the Optimize Throughput to optimize data rates based on throughput. Restore Defaults will take you back to the factory default rate settings.
- 4. **802.11b/g Radio Control**: Click **Enable All 802.11b/g Radios** to enable all 802.11b/g radios for this WAP, or click **Disable All 802.11b/g Radios** to disable them.
- 5. Channel Configuration: Click Auto Configure to instruct the WAP to determine the best channel allocation settings for each 802.11b/g radio and select the channel automatically, based on changes in the environment. This is the recommended method for channel allocation (see "RF Spectrum Management" on page 333).

Click **Factory Defaults** if you wish to instruct the WAP to return all radios to their factory preset channels. WAPs do not use the same factory preset values for channel assignments. Instead, if the WAP has been deployed for a while and already has data from the spectrum analyzer and Avaya Roaming Protocol about channel usage on neighboring WAPs, it performs a quick auto channel using that information (without doing a full RF scan) to make an intelligent choice of channel assignments. If the WAP has been rebooted and has no saved configuration or is just being deployed for the first time, it has no prior data about its RF environment.

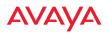

In this case, it will pick a set of compatible channel assignments at random.

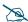

On the 9120/9130 Series, the **Factory Defaults** button will not restore radio1 to monitor mode. You will need to restore this setting manually. Also, you may need to set **Timeshare Mode** again - see "RF Monitor" on page 330.

The following options may be selected for auto configuration:

- **Negotiate**: negotiate air-time with other WAPs before performing a full scan.
- **Full Scan**: perform a full traffic scan on all channels on all radios to determine the best channel allocation.
- Non-Radar: give preference to channels without radar-detect. See table in "Procedure for Configuring Global 802.11an Radio Settings" on page 306.
- Include WDS: automatically assign 5GHz to WDS client links.
- 6. Set Cell Size/ Autoconfigure: Cell Size may be set globally for all 802.11b/g radios to auto, large, medium, small, or max using the drop down menu.

For an overview of RF power and cell size settings, please see "RF Power and Sensitivity" on page 332, "Capacity and Cell Sizes" on page 26, and "Fine Tuning Cell Sizes" on page 27.

7. Auto Cell By Channel: By default, this feature is On, and auto cell will adjust the cell size for a radio when nearby WAPs have radios on the same channel within earshot of each other, so that the two radios minimize interference with each other. If this option is unchecked, then auto cell will adjust the cell size for a radio when nearby WAPs have radios on the same band, even if they are using different channels (called Auto Cell by Band, or Multichannel Auto Cell). This will result in smaller cell sizes. See "Fine Tuning Cell Sizes" on page 27.

To use the Auto Cell Size feature, any radios that will use Auto Cell must have **Cell Size** set to **auto**.

For Auto Cell by Channel, it is not necessary for RF Monitor Mode to be turned on, or for there to be a radio set to monitor mode. For Auto Cell by Band, RF Monitor Mode must be set to Dedicated or Timeshare mode, and there must be a radio set to monitor mode. See "RF Monitor" on page 330.

- 8. Auto Cell Period (seconds): You may set up auto-configuration to run periodically, readjusting optimal cell sizes for the current conditions. Enter a number of seconds to specify how often auto-configuration will run. If you select None, then auto-configuration of cell sizing will not be run periodically. You do not need to run Auto Cell often unless there are a lot of changes in the environment. If the RF environment is changing often, running Auto Cell every twenty-four hours (86400 seconds) should be sufficient). The default value is None.
- **9.** Auto Cell Size Overlap (%): Enter the percentage of cell overlap that will be allowed when the WAP is determining automatic cell sizes. For 100% overlap, the power is adjusted such that neighboring WAPs that hear each other best will hear each other at -70dB. For 0% overlap, that number is -90dB. The default value is **50**%.
- **10.** Auto Cell Min Cell Size: Use this setting if you wish to set the minimum cell size that Auto Cell may assign. The values are **Default**, **Large**, **Medium**, or **Small**.
- **11. Auto Cell Min Tx Power (dBm)**: Enter the minimum transmit power that the WAP can assign to a radio when adjusting automatic cell sizes. The default value is **10**.
- **12.** Auto Cell Max Rx Threshold (dBm): Enter the maximum receive threshold that the WAP can assign to a radio when adjusting automatic cell sizes. The default value is -80.

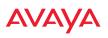

- **13. Auto Cell Configuration**: Click **Auto Configure** to instruct the WAP to determine and set the best cell size for each enabled 802.11b/g radio whose **Cell Size** is **auto** on the Radio Settings window, based on changes in the environment. This is the recommended method for setting cell size. You may look at the Tx and Rx values on the Radio Settings window to view the cell size settings that were applied.
- **14. 802.11g Only**: Choose **On** to restrict use to 802.11g mode only. In this mode, no 802.11b rates are transmitted. Stations that only support 802.11b will not be able to associate.
- **15. 802.11g Protection**: You should select **Auto CTS** or **Auto RTS** to provide automatic protection for all 802.11g radios in mixed networks (802.11 b and g). You may select **Off** to disable this feature, but this is not recommended. Protection allows 802.11g stations to share the radio with older, slower 802.11b stations. Protection avoids collisions by preventing 802.11b and 802.11g stations from transmitting simultaneously. When **Auto CTS** or **Auto RTS** is enabled and any 802.11b station is associated to the radio, additional frames are sent to gain access to the wireless network.
  - Auto CTS requires 802.11g stations to send a slow Clear To Send frame that locks out other stations. Automatic protection reduces 802.11g throughput when 802.11b stations are present—Auto CTS adds less overhead than Auto RTS. The default value is Auto CTS.
  - With Auto RTS, 802.11g stations reserve the wireless media using a Request To Send/Clear To Send cycle. This mode is useful when you have dispersed nodes. It was originally used in 802.11b only networks to avoid collisions from "hidden nodes" nodes that are so widely dispersed that they can hear the WAP, but not each other.

When there are no 11b stations associated and an auto-protection mode is enabled, the WAP will not send the extra frames, thus avoiding unnecessary overhead.

- **16. 802.11g Slot**: Choose **Auto** to instruct the WAP to manage the 802.11g slot times automatically, or choose **Short Only**. Avaya recommends using **Auto** for this setting, especially if 802.11b devices are present.
- 17. **802.11b Preamble**: The preamble contains information that the WAP and client devices need when sending and receiving packets. All compliant 802.11b systems have to support the long preamble. A short preamble improves the efficiency of a network's throughput when transmitting special data, such as voice, VoIP (Voice-over IP) and streaming video. Select **Auto** to instruct the WAP to manage the preamble (long and short) automatically, or choose **Long Only**.
- **18. Fragmentation Threshold**: This is the maximum size for directed data packets transmitted over the 802.11b/g radio. Larger frames fragment into several packets, their maximum size defined by the value you enter here. Enter the desired **Fragmentation Threshold** value, between 256 and 2346.
- **19. RTS Threshold**: The RTS (Request To Send) Threshold specifies the packet size. Packets larger than the RTS threshold will use CTS/RTS prior to transmitting the packet—useful for larger packets to help ensure the success of their transmission. Enter a value between 1 and 2347.
- 20. Max Stations: This defines how many station associations are allowed per 802.11bgn radio. Note that the Radios > Global Settings window and SSIDs > SSID Management window also have station limit settings—Max Station Association per Radio (page 293) and Station Limit (page 260), respectively. If multiple station limits are set, all will be enforced. As soon as any limit is reached, no new stations can associate until some other station has terminated its association.

See Also

Coverage and Capacity Planning Global Settings Global Settings .11an Global Settings .11n Advanced RF Settings

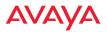

LED Settings Radio Settings Radio Statistics Summary

### Global Settings .11n

This window allows you to establish global 802.11n radio settings. These settings include enabling or disabling 802.11n mode for the entire WAP, specifying the number of transmit and receive chains (data stream) used for spatial multiplexing, setting a short or standard guard interval, auto-configuring channel bonding, and specifying whether auto-configured channel bonding will be static or dynamic.

Before changing your settings for 802.11n, please read the discussion in "About IEEE 802.11ac" on page 31.

| Configuration Changes are Ready for Seving |                                                                                                    |                        |                                                                                                    |                |                         |                       |      |
|--------------------------------------------|----------------------------------------------------------------------------------------------------|------------------------|----------------------------------------------------------------------------------------------------|----------------|-------------------------|-----------------------|------|
|                                            | Spatial<br>Streams                                                                                                    | Modulation<br>& Coding | Standard<br>Retr                                                                                               | Bonded<br>Rate | Banded<br>short GI Rate | Supported             | Besi |
|                                            | 1                                                                                                    | MCS0                   | 6.5                                                                                                    | 13.5           | 15.0                    | 8                     |      |
|                                            |                                                                                                    | MCS1                   | 13.0                                                                                                    | 27.0           | 30.0                    | 1                     |      |
|                                            |                                                                                                    | MCS2                   | 79.5                                                                                                    | 40.5           | 45.0                    | 1                     |      |
|                                            |                                                                                                    | MC53                   | 26.0                                                                                                    | 54.0           | 60.0                    | 1                     | 0    |
|                                            |                                                                                                    | MCS4                   | 39.0                                                                                                    | 81.0           | 90.2                    | 8                     | 10   |
|                                            |                                                                                                    | MC55                   | 52.0                                                                                                    | 100.0          | 120.0                   | 1                     | 1    |
|                                            |                                                                                                    | MCSR.                  | 58.5                                                                                                    | 121.5          | 135.0                   | 1                     | 1    |
|                                            |                                                                                                    | MCS7                   | 65.0                                                                                                    | 135.0          | 150.0                   | 1                     | 0    |
|                                            | 2                                                                                                    | MESI                   | 13.0                                                                                                    | 27.0           | 30.0                    | 12                    | - 0  |
|                                            |                                                                                                    | MC59                   | 29.0                                                                                                    | 54.0           | 60.0                    | 1                     | 10   |
|                                            |                                                                                                    | MCS10                  | 39.0                                                                                                    | 81.0           | 90.0                    | 12                    | 1    |
| 802.11n Data Rates:                        |                                                                                                    | MCS11                  | 52.0                                                                                                    | 100.0          | 120.0                   | 10                    | 10   |
|                                            |                                                                                                    | MCS12                  | 70.0                                                                                                    | 162.0          | 180.0                   | 12                    | 1    |
|                                            |                                                                                                    | MCS12                  | 104.0                                                                                                    | 210.0          | 240.0                   | 1                     | 10   |
|                                            |                                                                                                    | MCS14                  | 117.0                                                                                                    | 243.0          | 270.0                   | 12                    | Ē.   |
|                                            |                                                                                                    | MC\$15                 | 190.0                                                                                                    | 270.0          | 300.0                   | 1                     | 10   |
|                                            | 3                                                                                                    | MCS16                  | 119.5                                                                                                    | 40.5           | 45.0                    | 1                     | 10   |
|                                            |                                                                                                    | MCS17                  | 39.0                                                                                                    | 81.0           | 90.2                    | 12                    | 10   |
|                                            |                                                                                                    | MCS18                  | 58.5                                                                                                    | 121.5          | 135.0                   | 1                     | 10   |
|                                            |                                                                                                    | MOSTR                  | 78.0                                                                                                    | 162.0          | 180.0                   | 8                     | Ē    |
|                                            |                                                                                                    | MCS20                  | 117.0                                                                                                    | 243.0          | 270.0                   | 1                     | 0    |
|                                            |                                                                                                    | AACS21                 | 156.0                                                                                                    | 324.0          | 360.0                   | 8                     | Ē    |
|                                            |                                                                                                    | MCS22                  | 175.5                                                                                                    | 384.5          | 405.0                   | 12                    | 6    |
|                                            |                                                                                                    | MC323                  | 194.0                                                                                                    | 405.0          | 450.0                   | 8                     | Ē    |
| 802.11n Mode:                              | @ truther                                                                                                    |                        | Obiaties                                                                                                    |                |                         |                       |      |
| TK Chains:                                 | 0, 0                                                                                                    |                        |                                                                                                    |                |                         |                       |      |
| KX Chainic                                 | 01.0                                                                                                    |                        |                                                                                                    |                |                         |                       |      |
| Guard Interval:                            | · Short                                                                                                    |                        | Olong                                                                                                    |                |                         |                       |      |
| Auto bond SGHz channels:                   | @ truties                                                                                                    | í.                     | Obstiet                                                                                                    |                |                         |                       |      |
| S GHz channel bending:                     | <ul> <li>Dynami</li> </ul>                                                                                                    |                        | Ostavie                                                                                                    |                |                         |                       |      |
| 2.4 GHz channel bonding:                   | Conami                                                                                                    |                        | Ostate                                                                                                    |                |                         |                       |      |
| Clobal channel bending:                    | Contraction of the local division of the local division of the loc | bonding on a           | The second second second second second second second second second second second second second second second s | - Incompany    | unding on all R         | and the second second |      |

Figure 150. Global Settings .11n

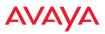

#### Procedure for Configuring Global 802.11n Radio Settings

- 1. **802.11n Data Rates**: The WAP allows you to define which data rates are supported for all 802.11n radios. Select (or deselect) 11n data rates by clicking in the corresponding **Supported** and **Basic** data rate check boxes.
  - **Basic Rate**—a wireless station (client) must support this rate in order to associate.
  - **Supported Rate**—data rates that can be used to transmit to clients.
- 2. **802.11n Mode**: Select **Enabled** to allow the WAP to operate in 802.11n mode.

If you select **Disabled**, then 802.11n operation is disabled on the WAP.

- 3. **TX Chains**: Select the number of separate data streams transmitted by the antennas of each radio. The maximum number of chains is determined by whether the WAP has 2x2 or 3x3 radios. The default value is always the maximum supported by the radio type. See "Up to Eight Simultaneous Data Streams—Spatial Multiplexing" on page 33.
- 4. **RX Chains**: Select the number of separate data streams received by the antennas of each radio. This number should be greater than or equal to **TX Chains**. The maximum number of chains is determined by whether the WAP has 2x2 or 3x3 radios. The default value is always the maximum supported by the radio type. See "Up to Eight Simultaneous Data Streams—Spatial Multiplexing" on page 33.
- 5. **Guard interval**: Select **Short** to increase the data transmission rate by decreasing wait intervals in signal transmission. Select **Long** to use the standard interval. The default is Short.
- Auto bond 5 GHz channels: Select Enabled to use Channel Bonding on 5 GHz channels and automatically select the best channels for bonding. The default is Enabled. See "80 MHz and 160 MHz Channel Widths (Bonding)" on page 37.

- 7. 5 GHz Channel Bonding: Select Dynamic to have auto-configuration for bonded 5 GHz channels be automatically updated as conditions change. For example, if there are too many clients to be supported by a bonded channel, dynamic mode will automatically break the bonded channel into two channels. Select Static to have the bonded channels remain the same once they are selected. The Dynamic option is only available when Auto bond 5 GHz channels is enabled. The default is Dynamic. See "80 MHz and 160 MHz Channel Widths (Bonding)" on page 37.
- 8. 2.4 GHz Channel Bonding: Select Dynamic to have auto-configuration for bonded 2.4 GHz channels be automatically updated as conditions change. Select Static to have the bonded channels remain the same once they are selected. The default is Dynamic. See "80 MHz and 160 MHz Channel Widths (Bonding)" on page 37.
- 9. Global channel bonding: These buttons allow you to turn channel bonding on or off for all radios in one step. The effect of using one of these buttons will be shown if you go to the Radio Settings window and look at the Bond column. Clicking Enable bonding on all Radios causes all Radios to be bonded to their auto-bonding channel immediately, if appropriate. For example, the radio will not be bonded if it is set to monitor mode, and 2.4 GHz radios will not be bonded. Click Disable bonding on all Radios to turn off bonding on all radios immediately. See "80 MHz and 160 MHz Channel Widths (Bonding)" on page 37. Settings in Step 7 and Step 8 are independent of global channel bonding.

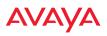

### **Global Settings**.11ac

This window allows you to establish global 802.11ac radio settings. These settings include enabling or disabling 802.11ac mode for the entire WAP, specifying the number of data streams used in spatial multiplexing, and setting a short or long guard interval.

Before changing your settings for 802.11ac, please read the discussion in "About IEEE 802.11ac" on page 31.

| Max MCS - 3 S                    | intervali<br>MD:<br>ing:<br>patial Diream<br>patial Direams:<br>patial Direams: |           | Evalued     Soot     O Evalued     O Evalued     NCID a     NCID a     NCID a | © Dastret<br>© Long<br>* Dustret<br>* Distort |       |        |         |       |         |        |         |         |       |
|----------------------------------|---------------------------------------------------------------------------------|-----------|-------------------------------------------------------------------------------|-----------------------------------------------|-------|--------|---------|-------|---------|--------|---------|---------|-------|
| Max MCL - A Spatial Streams: UCS |                                                                                 |           | #22.11ac Supported Bales                                                      |                                               |       |        |         |       |         |        |         |         |       |
| Over Spatial St                  | dation & Coding                                                                 | Adventa . |                                                                               | 1 1                                           |       |        |         | - 17  |         |        |         | _       |       |
| Transmiss of                     | Terr                                                                            | Guert     | Rate                                                                          | 8030                                          | HEST  | HCC.   | 1000    | 1000  | 10255   | HCSE   | HC12    | -       | -     |
| 20MPG                            | starrat                                                                         | heg       |                                                                               | .44)                                          | 0.0   | 19.5   | 26.0    | 188   | 52.0    | 24.8   | 65.5    | 7847    |       |
| 22444                            | shared.                                                                         | sheet.    | 10                                                                            | 11                                            | 64.4  | 21.7   | 28.0    | 43.2  | 57.0    | 88.0   | 122     | 817     |       |
| 40410                            | house                                                                           | keg       | 191                                                                           | 15.5                                          | 27.8  | - 415  | 54.0    | 81.0  | 100.0   | 121.5  | 135.8   | 102.0   | 140   |
| 40412                            | descent.                                                                        | sheet     | 101                                                                           | 16.0                                          | 000   | (452   | 10.0    | 80.0  | 120.0   | 626.00 | 198.8   | 100.0   | 200   |
| abec                             | barried .                                                                       | heg .     | 10                                                                            | 28.2                                          | 388   | 67.8   | 117.0   | 175.5 | 234.9   | 202.0  | 2855    | 201.0   | 2003  |
| COMIC:                           | bornet.                                                                         | shirt     | - 10 · .                                                                      | 12.5                                          | 85.0  | 97.5   | 152.0   | 195.0 | 270.0   | 202.5  | 525.3   | 245.0   | 455   |
| 100910                           | barried.                                                                        | 100       | - 100                                                                         | 58.5                                          | 107.0 | 175.8  | 234.0   | 221.0 | 4002    | 536.B  | 1012    | 752.0   | 790.0 |
| 100MPU                           | <b>bonded</b>                                                                   | ahat      | - 10                                                                          | 010                                           | 1010  | 100.0  | 242.0   | 0000  | 125.0   | 585.0  | 400.0   | 110.0   | 100.0 |
| Two Involution                   |                                                                                 |           |                                                                               |                                               |       |        |         |       |         |        |         |         |       |
| INC Visco Martin                 | dation & Coding                                                                 | Scheme    |                                                                               | 1000                                          |       |        |         | 1000  |         |        | 1000    | Marce I | 10.00 |
| Frequency                        | Tear                                                                            | Gund      | Rate                                                                          | 8038                                          | HES!  | 100    | MCSI    | 60254 | MCSE    | HE SH  | HCS2    | 8058    | - MCB |
| 20442                            | channel                                                                         | - Nrg     | 1.01                                                                          | 1 185                                         | -26.0 | 281    | 52.0    | 78.8  | A24.5 ) | 117.9. | - 120.0 | (16.0)  |       |
| 226410                           | (Table)                                                                         | attent 1  | - 191                                                                         | 14.4                                          | 28.0  | 0.0.3  | 17.6    | 94.7  | 145.0   | 130.0  | 166.6   | (75.8   |       |
| 40iPts                           | barred .                                                                        | hep .     | - 10                                                                          | 27.0                                          | 548   | 10.0   | 1012    | 142.0 | 24.0    | 262.0  | 275.0   | 324.0   | 300   |
| 40412                            | honing                                                                          | short     | - 64                                                                          | 80.0                                          | 444   | 95.0   | 1257    | 1802  | 2415    | 275.8  | 100.0   | 362.6   | 400   |
| COMPLE .                         | Annulat .                                                                       | 100       | 01                                                                            | 1885                                          | 107.0 | .178.0 | 214.0   | 301.2 | 488.0   | 525.0  | 886.8   | 152.0   | 780.  |
| EDIPS .                          | bannet.                                                                         | atust .   | - 20                                                                          | 41.0                                          | 100.0 | 195.2  | 2010    | 310.0 | 120.0   | 101.0  | 800.0   | 7910    | . 304 |
| 1008arg                          | hound                                                                           | ing (     | 191                                                                           | 112.0                                         | 254.0 | 1261.0 | 405.5   | 792.0 | 978.5   | Adda # | 1175.0  | 1404.0  | 1000  |
| 150,011                          | Includ                                                                          | abort.    |                                                                               | 196.0                                         | 24.8  | 1010   | 1014    | 790.5 | 1042    | 1175.0 | ×300.0  | 100.2   | 1733  |
| Three Spatial                    | -                                                                               |           |                                                                               |                                               |       |        |         |       |         |        |         |         |       |
| Stat 1 free March                | dation & Cooling                                                                | Science . |                                                                               | 809                                           | MESH  | RCUI   | HACES . | MORE  | -       | HCDE   | MC12    | 100     | 1 603 |

Figure 151. Global Settings .11ac

### Procedure for Configuring Global 802.11ac Radio Settings

- 1. **802.11ac Mode**: Select **Enabled** to allow the WAP to operate in 802.11ac mode. **If you select Disabled, then 802.11ac operation is disabled on the WAP**.
- 2. 80 MHz Guard interval: This is the length of the interval between transmission of symbols (the smallest unit of data transfer) when you are using 80MHz bonded channels. (See "80 MHz and 160 MHz Channel Widths (Bonding)" on page 37.) Select Short to increase the data transmission rate by decreasing wait intervals in signal transmission. Select Long to use the standard interval. The default is Short.
- 3. **MU-MIMO**: This stands for the Multiple-User form of Multiple-Input Multiple-Output wireless communication, which is available on Wave 2 802.11ac APs. This can help the AP be more efficient with MU-MIMO enabled clients. For example, the WAP9144's Wave 2 radios have 4 antennas each. The mix of client devices connecting to the AP is likely to average fewer antennas. If MU-MIMO is enabled, then the AP radio could, for example, communicate concurrently with two clients that each have 2-antenna radios with MU-MIMO capability.
- 4. **Beamforming**: Beamforming is used for directional signal transmission or reception. This method results in an increased range for devices supporting beamforming. Avaya Wave 2 products support beamforming only for 802.11ac beamforming capable clients.
- 5. Max MCS: Select the highest Modulation and Coding Scheme level that may be used with 1 or 2 Spatial Streams. For models with 3x3 radios, there is a setting for 3 Spatial Streams, and for models with 4x4 radios, there is a setting for 4 Spatial Streams. These settings may be used to limit the highest level of modulation to 64-QAM, or allow 256-QAM with its higher data rate. It also determines the coding scheme used for error correction. Higher MCS levels allocate fewer bits to error correction, and thus a higher proportion is used for data transfer. The default Max MCS value is MCS9.

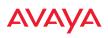

The higher the MCS values, the higher the data rate, as shown in **802.11ac Supported Rates**, below. Higher MCS levels require higher signal-tonoise ratios (i.e., a less noisy environment) and shorter transmission distances. See "Higher Precision in the Physical Layer" on page 36.

The maximum number of separate data streams that may be transmitted by the antennas of each radio is determined by whether the WAP has 2x2, 3x3, or 4x4 radios. For a device that has 2x2 radios, such as the WAP9122/ 9132, the settings for three or more spatial streams are not shown. See "Up to Eight Simultaneous Data Streams—Spatial Multiplexing" on page 33.

6. **802.11ac Supported Rates**: This list shows the optimum data rates that can be expected, based on the number of spatial streams that a station can handle, and on your settings for Max MCS, Guard Interval, and the use of bonded channels, up to 80MHz wide.

### Global Settings .11u

### Understanding 802.11u

As the number of access points available in public venues increases, mobile devices users have a harder time distinguishing usable SSIDs from the tens, if not hundreds of access points visible. Using the 802.11u protocol, access points may broadcast information about the services and access that they offer and to respond to queries for additional information related to the facilities that the downstream service network provides.

The type of information broadcast or available from 802.11u-compliant access points includes:

- Access Network Type. Indicates the type of network available. For example: public or private, free or charged, etc.
- **Internet Connectivity**. Indicates whether the network provides Internet connectivity.
- Authentication. Indicates whether additional authentication steps will be required to use the network as well as the network authentication types that are in use.

- **Venue Information**. The type and name of the location where the access point is found.
- Identification. A globally unique identification for the access point.
- **IPv4/IPv6 Addressing**. Indicate the type of IP addressing (IPv4 and/or IPv6) and NATing that is performed by the network.
- **Roaming Consortium.** The service network may be connected to one or more roaming providers, called consortia, that allow access points from multiple service providers to be used transparently through a single paid service. The access point may advertise multiple consortia to mobile devices.
- **Domain Names.** A list of domain names to which the mobile user may end up belonging based on authentication credentials used.
- **Cellular Networks.** The service network may have arrangements with one or more cellular service providers who can transparently provide wireless and Internet connectivity.

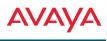

|                                            |                                                                                                    |                    |      |                    | Logged in an edmi |  |
|--------------------------------------------|----------------------------------------------------------------------------------------------------|--------------------|------|--------------------|-------------------|--|
| Configuration Changes are Ready for Saving |                                                                                                    |                    |      |                    |                   |  |
| 802.11u Interworking                       | ( orr                                                                                                    | Oon                |      |                    |                   |  |
| Access Network Type                        | Frivate network                                                                                                    |                    |      |                    |                   |  |
| Internet Connectivity                      | O Provided                                                                                                    | Unspecified        | 1.77 |                    |                   |  |
| Additional Step Required for Access        | ( Disabled                                                                                                    | O Enabled          |      |                    |                   |  |
| Venue Group                                | Unspecified                                                                                                    |                    |      |                    |                   |  |
| Venue Type                                 | Unspecified                                                                                                    |                    |      |                    |                   |  |
| HESSID                                     |                                                                                                    |                    |      |                    |                   |  |
| iPv4 Availability                          | IPv4 address availab                                                                                                    | lity not known     | 100  |                    |                   |  |
| IPv6 Availability                          | IPv6 availability not i                                                                                                    | khowiti            |      |                    |                   |  |
|                                            | Ĺ                                                                                                    | Add                | 1775 |                    |                   |  |
| Reaming Consortium                         |                                                                                                    | Contraction (1)    |      | (                  |                   |  |
|                                            | 11                                                                                                    |                    |      | Delete             | Reset             |  |
|                                            |                                                                                                    | Add                |      |                    |                   |  |
| Domain Names                               | -                                                                                                    |                    | 1173 |                    |                   |  |
|                                            |                                                                                                    |                    | 10   | Delete             | Reset             |  |
|                                            | MCC: MNC:                                                                                                    | Add                |      |                    |                   |  |
| Cell Network                               |                                                                                                    |                    | 121  | Delete             | Reset             |  |
|                                            | and the second second sec |                    |      | Delete             | Reset             |  |
|                                            | Type                                                                                                    |                    | 153  |                    |                   |  |
|                                            | Urt                                                                                                    |                    |      |                    |                   |  |
| Network Authentication Types               |                                                                                                    | Add                |      |                    |                   |  |
|                                            |                                                                                                    |                    | 1173 | Contraction of the | Contraction of    |  |
|                                            |                                                                                                    |                    | 1    | Delete             | Reset             |  |
|                                            | English                                                                                                    | Transaction of the |      |                    |                   |  |
|                                            | 1000                                                                                                    | Add                |      |                    |                   |  |
| Venue Names                                | Chinese                                                                                                    | ( and              |      |                    |                   |  |
|                                            |                                                                                                    | Add                | -    | _                  | _                 |  |
|                                            | 1                                                                                                    |                    | ÷.   | Delete             | Reset             |  |

Figure 152. 802.11u Global Settings

#### **Procedure for Configuring 802.11u Settings**

Use this window to establish the 802.11u configuration.

- 1. 802.11u Internetworking. Click On to enable 802.11u protocol operation.
- 2. Access Network Type: This indicates the type of network supported by the access point. The choices are:
  - a. Chargeable public network

- b. Emergency services only network
- c. Free public network
- d. Personal device network
- e. Private network with guest access
- f. Test or experimental network
- g. Wildcard—all of the networks above are supported.
- 3. **Internet Connectivity.** Click **Provided** if Internet connectivity is available through the access point from the back end provider to which the mobile user ends up belonging. Click **Unspecified** otherwise—for example, depending on the SLAs (service level agreements) of the mobile user, Internet access may or may not be provided.
- Additional Step Required for Access. Click Disabled if no additional authentication steps will be required to complete the connection and Enabled otherwise. The available authentication techniques are described in the Network Authentication Types field (Step 13).
- 5. Venue Group. Select the general type of venue that the access point is located in. Various choices are available, including Business, Residential, and Outdoor. For each Venue Group, a further set of sub-choices are available in the Venue Type field below. The particular name of the venue is specified in the Venue Names field (Step 14).
- 6. Venue Type. For each of the Venue Group choices, a further set of subchoices are available. For example, if you set Venue Group to Assembly, the choices include Amphitheater, Area, Library, and Theatre.
- HESSID. Enter the globally unique homogeneous ESS ID. This SSID is marked as being HotSpot 2.0 capable. This SSID attribute is global—if 802.11u is enabled and HotSpot 2.0 is enabled, then all SSIDs will have HotSpot 2.0 capability.
- 8. **IPv4 Availability.** Select the type of IPv4 addressing that will be assigned by the network upon connection. NATed addresses are IP addresses that have been changed by mapping the IP address and port number to IP

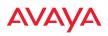

addresses and new port numbers routable by other networks. **Double NATed** addresses go through two levels of NATing. **Port restricted IPv4 addresses** refer to specific UDP and TCP port numbers associated with standard Internet services; for example, port 80 for web pages. The choices for this field are:

- a. Double NATed private IPv4 address available
- b. IPv4 address not available
- c. IPv4 address availability not known
- d. Port-restricted IPv4 address available
- e. Port-restricted IPv4 address and double NATed IPv4 address available
- f. Port-restricted IPv4 address and single NATed IPv4 address available
- g. Public IPv4 address available
- h. Single NATed private IPv4 address available
- **9. IPv6 Availability.** Select the type of IPv6 addressing that is available from the network upon connection.
  - a. IPv6 address not available
  - b. IPv6 address availability not known
  - c. IPv6 address available
- **10. Roaming Consortium.** Each of the roaming consortia has an organizational identifier (OI) obtained from IEEE that unique identifies the organization. This is similar to the OUI part of a MAC address. Use this control to build up a list of OIs for the consortia available. Enter the OI as a hexadecimal string of between 6 and 30 characters in the **Add** field and click **Add**. The OI will appear in the list. An OI may be deleted by selecting it in the list and clicking **Delete**. All OIs may be deleted by clicking **Reset**.

- 11. Domain Names. Use this control to build up a list of domain names. Enter the name in the Add field and click Add, and it will appear in the list. A name may be deleted by selecting it in the list and clicking Delete. All names may be deleted by clicking Reset.
- 12. Cell Network. Each of the cell networks is identified by a mobile country code (MCC) and mobile network code (MNC). Use this control to build up a list of cell networks. Enter the MCC as a three digit number and the MNC as a two or three digit number and click Add. The cell network will appear in the list. A cell network may be deleted by selecting it in the list and clicking Delete. All networks may be deleted by clicking Reset.
- **13. Network Authentication Types.** Each network authentication that is in use on the network should be specified in this list. The choices are:
  - a. Acceptance of terms and conditions. This choice displays a web page asking for the user's acceptance of terms and conditions of use. The URL should be specified in the URL field before clicking Add.
  - **b. DNS redirection.** Rather than use the DNS server on the network, the redirection points to a different server.
  - c. HTTP/HTTPS redirection. This choice causes the user's first web page reference to be redirected to a different URL for login or other information. The URL should be specified in the URL field before clicking Add.
  - **d. On-line enrollment supported.** This choice indicates that the user may sign up for network access as part of the authentication process.

When **Add** is clicked the authentication type and optional URL will appear in the list. An authentication type may be deleted by selecting it in the list and clicking **Delete**. All authentication types may be deleted by clicking **Reset**.

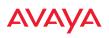

14. Venue Names. The list of names associated with the venue are specified here. A venue name may be added to the list in English or Chinese. Enter the name in the appropriate field and click Add. The name will appear in the list. A name may be deleted by selecting it in the list and clicking **Delete**. All names may be deleted by clicking **Reset**.

#### **Advanced RF Settings**

This window allows you to establish RF settings, including automatically configuring channel allocation and cell size, and configuring radio assurance and standby modes. Changes you make on this page are applied to all radios, without exception.

|                                                                 |               |          |        |                |          |      |       |         | Legged          | -         | •   |
|-----------------------------------------------------------------|---------------|----------|--------|----------------|----------|------|-------|---------|-----------------|-----------|-----|
| Configuration Changes are Ready for Seving                      |               |          |        |                |          |      |       |         |                 |           |     |
| Rf Mentler                                                      |               |          |        |                |          |      |       |         |                 |           |     |
| RF Menitor Mode:                                                | () ort        |          |        | O Time         | nere :   |      | O c   | estate  | ř.              |           |     |
| Imeshare Scanning Interval (6-600):                             | n -           |          |        | exconite       |          |      |       |         |                 |           |     |
| Imeshare Station Threshold (0-240):                             | 10            |          |        | especietes     | atadomá  |      |       |         |                 |           |     |
| imeshare Traffic Threshold (0.50000):                           | 100           |          |        | pathets/second |          |      |       |         |                 |           |     |
| 7 Resilience                                                    |               |          |        |                |          |      |       |         |                 |           |     |
| adio Assurance Mode:                                            | Doable        | di 👘     |        |                |          |      |       |         |                 |           |     |
| nable Standby Mode:                                             | ID Yes        |          |        | H No.          |          |      |       |         |                 |           |     |
| tandby Target Address:                                          |               |          |        |                |          |      |       |         |                 |           |     |
| IF Power & Sensitivity                                          |               |          |        |                |          |      |       |         |                 |           |     |
| let Cell Size:                                                  | Sn            | nall     | Med    | ium            |          | rge  |       | Max     |                 | Au        | 10- |
| wto Cell Period (seconds):                                      | 1             |          |        |                |          |      | -     |         |                 |           |     |
| uto Cell Size Overlap (%):                                      | 1             |          |        |                |          |      |       |         |                 |           |     |
| Nuto Cell Minimum Cell Slaw:                                    | Det           | aute     | Sm     | all            | Me       | dium | Г     | Large   |                 |           |     |
| Noto Cell Minimum Tx Power (dBm):                               |               |          |        | Set D          | efault   |      |       |         |                 |           |     |
| Auto Cell Configuration                                         | Auto          | Configu  | re     |                |          |      |       |         |                 |           |     |
| Diarg. Cell:                                                    | ·* pro        |          | 1.0    | 0.51           |          |      |       |         |                 |           |     |
| F Spectrum Management                                           |               |          |        |                |          |      |       |         |                 |           |     |
| configuration Status                                            | 1014          |          |        |                |          |      |       |         |                 |           |     |
| Band Configuration:                                             | Auto          | Configu  | -      |                |          |      |       |         |                 |           |     |
| Channel Configuration:                                          | S             | ry Defai |        | Autor          | lonfigur | a op | anı C | ) Negot | an I            | ] Rei Sci | n È |
| uto Channel Configuration Mode:                                 |               | pten Pos |        | () Daat        | led.     |      |       |         |                 |           |     |
| luto Channel Configure on Time<br>nane or (day) hhumm(am (pm)): |               |          |        |                |          |      |       |         |                 |           |     |
|                                                                 | <b>M</b> 1    |          |        | □+             | 13       | ₽å.  | 17    | Пs      | $\Box  _{\Psi}$ |           | 21  |
| Channel List Selection:                                         | <b>1</b> 2.36 | ₩140     | ₩44    | R148           |          |      |       |         |                 |           |     |
|                                                                 | <b>1</b> 149  | 153      | 12 157 | 101            | 145      |      |       |         |                 |           |     |
| lato Channel List                                               | User          | efaults  |        | Used           | ll Cham  | nets |       |         |                 |           |     |

Figure 153. Advanced RF Settings

### About Standby Mode

Standby Mode supports the WAP-to-WAP fail-over capability. When you enable Standby Mode, the WAP functions as a backup unit, and it enables its radios if it detects that its designated target WAP has failed. The use of redundant WAPs to provide this fail-over capability allows WAPs to be used in mission-critical applications. In Standby Mode, a WAP monitors beacons from the target WAP. When the target has not been heard from for 40 seconds, the standby WAP enables its radios until it detects that the target WAP has come back online. Standby Mode is off by default. Note that you must ensure that the configuration of the standby WAP is correct. This window allows you to enable or disable Standby Mode and specify the primary WAP that is the target of the backup unit.

### Procedure for Configuring Advanced RF Settings

### **RF Monitor**

 RF Monitor Mode: RF monitoring permits the operation of features like intrusion detection. The monitor may operate in Dedicated mode, or in Timeshare mode which allows the radio to divide its time between monitoring and acting as a standard radio that allows stations to associate to it. Timeshare mode is especially useful for small WAPs with two radios, such as the 9120/9130 Series, allowing one radio to be shared between monitoring the airwaves for problems and providing services to stations. Settings allow you to give priority to monitoring or wireless services, depending on your needs. The default Monitor Mode for the WAP 9100 Series is Timeshare mode on the 2.4 GHz radio.

If **Timeshare** mode is selected, you may adjust the following settings:

- **Timeshare Scanning Interval (6-600)**: number of seconds between monitor (off-channel) scans.
- **Timeshare Station Threshold (0-240)**: when the number of stations associated to the monitor radio exceeds this threshold, scanning is halted.
- **Timeshare Traffic Threshold (0-50000)**: when the number of packets per second handled by the monitor radio exceeds this threshold, scanning is halted.

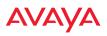

#### **RF Resilience**

2. Radio Assurance Mode: When this mode is enabled, the monitor radio performs loopback tests on the WAP. This mode requires RF Monitor Mode to be enabled (Dedicated or Timeshare mode, see Step 1) to support self-monitoring functions. It also requires a radio to be set to monitoring mode (see "Enabling Monitoring on the WAP" on page 495).

Operation of Radio Assurance mode is described in detail in "WAP Monitor and Radio Assurance Capabilities" on page 495.

The Radio Assurance mode scans and sends out probe requests on each channel, in turn. It listens for all probe responses and beacons. These tests are performed continuously (24/7). If no beacons or probe responses are observed from a radio for a predetermined period, Radio Assurance mode will take action according to the preference that you have specified:

- **Failure alerts only**—The WAP will issue alerts in the Syslog, but will not initiate repairs or reboots.
- **Failure alerts & repairs, but no reboots**—The WAP will issue alerts and perform resets of one or all of the radios if needed.
- **Failure alerts & repairs & reboots if needed**—The WAP will issue alerts, perform resets, and schedule reboots if needed.
- **Disabled**—Disable radio assurance tests (no self-monitoring occurs). Loopback tests are disabled by default.
- 3. Enable Standby Mode: Choose Yes to enable this WAP to function as a backup unit for the target WAP, or choose No to disable this feature. See "About Standby Mode" on page 330.
- 4. **Standby Target Address**: If you enabled the Standby Mode, enter the MAC address of the target WAP (i.e., the address of the primary WAP that is being monitored and backed up by this WAP). To find this MAC address, open the WAP Info window on the target WAP, and use the Gigabit1 MAC Address.

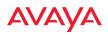

 $\sim$ 

#### **RF Power and Sensitivity**

For an overview of RF power and cell size settings, please see "Capacity and Cell Sizes" on page 26 and "Fine Tuning Cell Sizes" on page 27.

To use the Auto Cell Size feature, the following additional settings are required: all radios that will use Auto Cell must have **Cell Size** set to **auto**. See **"Procedure for Manually Configuring Radios" on page 285**.

It is not necessary for RF Monitor Mode to be turned on, and you don't need to have any radio set to monitor mode. See "**RF Monitor**" on page 330.

- 5. Set Cell Size: Cell Size may be set globally for all enabled radios to Auto, Large, Medium, Small, or Max using the buttons.
- 6. Auto Cell Period (seconds): You may set up auto-configuration to run periodically, readjusting optimal cell sizes for the current conditions. Enter a number of seconds to specify how often auto-configuration will run. If you select None, then auto-configuration of cell sizing will not be run periodically. You do not need to run Auto Cell often unless there are a lot of changes in the environment. If the RF environment is changing often, running Auto Cell every twenty-four hours (86400 seconds) should be sufficient). The default value is None.
- 7. Auto Cell Size Overlap (%): Enter the percentage of cell overlap that will be allowed when the WAP is determining automatic cell sizes. For 100% overlap, the power is adjusted such that neighboring WAPs that hear each other best will hear each other at -70dB. For 0% overlap, that number is -90dB. The default value is **50%**.
- 8. Auto Cell Min Cell Size: Use this setting if you wish to set the minimum cell size that Auto Cell may assign. The values are Default, Large, Medium, or Small.
- **9. Auto Cell Min Tx Power (dBm)**: Enter the minimum transmit power that the WAP can assign to a radio when adjusting automatic cell sizes. The default value is **10**.

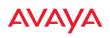

- **10. Auto Cell Configuration**: Click this button to instruct the WAP to determine and set the best cell size for each enabled radio whose **Cell Size** is **auto** on the **Radio Settings** window, based on changes in the environment. This is the recommended method for setting cell size. You may look at the Tx and Rx values on the **Radio Settings** window to view the cell size settings that were applied.
- **11. Sharp Cell:** This feature reduces interference between neighboring WAPs or other Access Points by limiting to a defined boundary (cell size) the trailing edge bleed of RF energy. Choose **On** to enable the Sharp Cell functionality, or choose **Off** to disable this feature. See also, "Fine Tuning Cell Sizes" on page 27. This feature is available on 802.11n radios on WAPs, but not on 802.11ac radios.

The Sharp Cell feature only works when the cell size is Small, Medium, or Large (or Auto)—but not Max. If radio cell size is set to Max, the Sharp Cell feature will be disabled for that radio.

#### **RF Spectrum Management**

- **12. Configuration Status**: Shows the status of auto channel configuration. If an operation is in progress, the approximate time remaining until completion is displayed; otherwise **Idle** is displayed.
- **13. Band Configuration**: Automatic band configuration is the recommended method for assigning bands to the abgn radios. It runs only on command, assigning radios to the 2.4GHz or 5GHz band when you click the **Auto Configure** button. The WAP uses its radios to listen for other APs on the same channel, and it assigns bands based on where it finds the least interference.

Auto band assigns as many radios to the 5 GHz band as possible when there are other WAPs within earshot. It does this by determining how many WAPs are in range and then picking the number of radios to place in the 2.4 GHz band. Note that for another WAP to be considered to be in range, the other WAP must be visible via both the wireless and wired networks—the WAP must be listed in the Network Map table, its entry

X

must have **In Range** set to **Yes**, and it must have at least one active radio with an SSID that has broadcast enabled.

Auto band runs separately from auto channel configuration. If a radio's band is changed, associated stations will be disconnected and will then reconnect.

14. Channel Configuration: Automatic channel configuration is a method for channel allocation. When the WAP performs auto channel configuration, you may optionally instruct it to first negotiate with any other nearby WAPs that have been detected, to determine whether to stagger the start time for the procedure slightly. Thus, nearby WAPs will not run auto channel at the same time. This prevents WAPs from interfering with each other's channel assignments.

Note that Auto Channel normally assigns individual channels. However, if you select **Auto bond 5GHz channels** on the **Global Settings .11n** page, and have 40MHz channels set up prior to running Auto Channel, those bonds will be preserved. 80MHz bonds will not be preserved.

The **Configuration Status** field displays whether an Auto Configure cycle is currently running on this WAP or not.

Click **Auto Configure** to instruct the WAP to determine the best channel allocation settings for each enabled radio and select the channel automatically, based on changes in the environment. This is the recommended method for channel allocation (see "RF Spectrum Management" on page 333). The following options may be selected for auto configuration:

• **Negotiate**: negotiate air-time with other WAPs before performing a full scan. Negotiating is slower, but if multiple WAPs are configuring channels at the same time the Negotiate option ensures that multiple WAPs don't select the same channels. Turning off the Negotiate option allows the **Auto Configure** button to manually perform auto channel without waiting, and may be used when you know that no other nearby WAPs are configuring their channels.

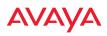

- **Full Scan**: perform a full traffic scan on all channels on all radios to determine the best channel allocation.
- Non-Radar: give preference to channels without radar-detect. See table in "Procedure for Configuring Global 802.11an Radio Settings" on page 306.
- Include WDS: automatically assign 5GHz to WDS client links.

Click **Factory Defaults** if you wish to instruct the WAP to return all radios to their factory preset channels. WAPs do not use the same factory preset values for channel assignments. Instead, if the WAP has been deployed for a while and already has data from the spectrum analyzer and Avaya Roaming Protocol about channel usage on neighboring WAPs, it performs a quick auto channel using that information (without doing a full RF scan) to make an intelligent choice of channel assignments. If the WAP has been rebooted and has no saved configuration or is just being deployed for the first time, it has no prior data about its RF environment. In this case, it will pick a set of compatible channel assignments at random.

On 9120/9130 models, the **Factory Defaults** button will not restore radio1 to monitor mode. You will need to restore this setting manually. Also, you may need to set **RF Monitor Mode** to **Timeshare Mode** again - see "RF Monitor" on page 330.

- **15.** Auto Channel Configuration Mode: This option allows you to instruct the WAP to auto-configure channel selection for each enabled radio when the WAP is powered up. Choose On WAP PowerUp to enable this feature, or choose Disabled to disable this feature.
- 16. Auto Channel Configure on Time: This option allows you to instruct the WAP to auto-configure channel selection for each enabled radio at a time you specify here. Leave this field blank unless you want to specify a time at which the auto-configuration utility is initiated. Time is specified in hours and minutes, using the format: [day]hh:mm [am | pm]. If you omit the optional day specification, channel configuration will run daily at the

specified time. If you do not specify am or pm, time is interpreted in 24hour military time. For example, Sat 11:00 pm and Saturday 23:00 are both acceptable and specify the same time.

- 17. **Channel List Selection**: This list selects which channels are available to the auto channel algorithm. Channels that are not checked are left out of the auto channel selection process. Note that channels that have been locked by the user are also not available to the auto channel algorithm.
- **18.** Auto Channel List: Use All Channels selects all available channels (this does not include locked channels). Use Defaults sets the auto channel list back to the defaults. This omits newer channels (100-140)—many wireless NICs don't support these channels.

### Station Assurance

Station assurance monitors the quality of the connections that users are experiencing on the wireless network. You can quickly detect stations that are having problems and take steps to correct them. Use these settings to establish threshold values for errors and other problems. Station assurance is enabled by default, with a set of useful default thresholds that you may adjust as desired.

When a connection is experiencing problems and reaches one of these thresholds in the specified period of time, the WAP responds with several actions: an event is triggered, a trap is generated, and a Syslog message is logged. For example, if a client falls below the threshold for **Min Average Associated Time**, this "bouncing" behavior might indicate roaming problems with the network's RF design, causing the client to bounce between multiple WAPs and not stay connected longer than the time to re-associate and then jump again. This can be corrected with RF adjustments. Station assurance alerts you to the fact that this station is encountering problems.

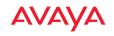

| Station Assurance               |      |         |  |  |  |  |  |  |  |
|---------------------------------|------|---------|--|--|--|--|--|--|--|
| Enable Station Assurance:       | Yes  | O No    |  |  |  |  |  |  |  |
| Period:                         | 60   | seconds |  |  |  |  |  |  |  |
| Min Average Associated Time:    | 20   | seconds |  |  |  |  |  |  |  |
| Max Authentication Failures:    | 10   | ]       |  |  |  |  |  |  |  |
| Max Packet Error Rate:          | 20   | ]%      |  |  |  |  |  |  |  |
| Max Packet Retry Rate:          | 35   | ]%      |  |  |  |  |  |  |  |
| Min Packet Data Rate:           | 10   | Mbps    |  |  |  |  |  |  |  |
| Min Received Signal Strength:   | -85  | dB      |  |  |  |  |  |  |  |
| Min Signal to Noise Ratio:      | 10   | ]dB     |  |  |  |  |  |  |  |
| Max Distance from Access Point: | 2000 | feet    |  |  |  |  |  |  |  |

Figure 154. Station Assurance (Advanced RF Settings)

- **19. Enable Station Assurance**: This is enabled by default. Click No if you wish to disable it, and click Yes to re-enable it. When station assurance is enabled, the WAP will monitor connection quality indicators listed below and will display associated information on the Station Assurance Status page. When a threshold is reached, an event is triggered, a trap is generated, and a Syslog message is logged.
- **20. Period**: In seconds, the period of time for a threshold to be reached. For example, the WAP will check whether Max Authentication Failures has been reached in this number of seconds.
- **21. Min Average Associated Time**: (seconds) Station assurance detects whether the average length of station associations falls below this threshold during a period.
- **22.** Max Authentication Failures: Station assurance detects whether the number of failed login attempts reaches this threshold during a period.
- **23.** Max Packet Error Rate: (%) Station assurance detects whether the packet error rate percentage reaches this threshold during a period.
- 24. Max Packet Retry Rate: (%) Station assurance detects whether the packet retry rate percentage reaches this threshold during a period.
- 25. **Min Packet Data Rate**: (Mbps) Station assurance detects whether the packet data rate falls below this threshold during a period.

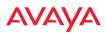

- **26.** Min Received Signal Strength: (dB) Station assurance detects whether the strength of the signal received from the station falls below this threshold during a period.
- 27. **Min Signal to Noise Ratio**: (dB) Station assurance detects whether the ratio of signal to noise received from the station falls below this threshold during a period.
- **28.** Max Distance from WAP: Min Received Signal Strength: (feet) Station assurance detects whether the distance of the station from the WAP reaches this threshold during a period.

#### See Also

Coverage and Capacity Planning Global Settings .11an Global Settings .11bgn Global Settings .11n Radios Radio Settings Radio Assurance

### Hotspot 2.0

### **Understanding Hotspot 2.0**

Hotspot 2.0 is a part of the Wi-Fi Alliance's Passpoint certification program. It specifies additional information above and beyond that found in 802.11u, which allows mobile clients to automatically discover, select, and connect to networks based on preferences and network optimization. Mobile clients that support Hotspot 2.0 are informed of an access point's support via its beacon message.

Hotspot 2.0 messages forward several types of information to clients, including:

- Uplink and Downlink Speeds
- Link Status
- Friendly Name
- **Connection Capabilities** The access point will restrict the protocols that can be used by a specification of protocol and port numbers.

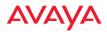

#### **Procedure for Hotspot 2.0 Settings**

Use this window to establish the Hotspot 2.0 configuration.

- 1. Hotspot 2.0. Click Enabled to enable Hotspot 2.0 operation.
- 2. Downstream Group-addressed Forwarding. Click Enabled to allow the access point to forward group-addressed traffic (broadcast and multicast) to all connected devices. Click **Disabled** to cause the access point to convert group-addressed traffic to unicast messages.

|                                |                      |           |            | Leage          | ed in all admin 🛛 🚨 |
|--------------------------------|----------------------|-----------|------------|----------------|---------------------|
| Configuration Changes          | are Roady for Saving |           |            |                |                     |
| Hotspot 2.0                    |                      | O Enabled | ( Disabled |                |                     |
| Downstream Group-a             | ddressed Forwarding  | Enabled   | O Disabled |                |                     |
| WAN Downlink Speed             |                      | 0         |            |                |                     |
| WAN Uplink Speed               |                      | Q         |            |                |                     |
| WAN Link Status                |                      | up. w     |            |                |                     |
| English Operator Friendly Name |                      |           | Delete     |                |                     |
| Chinese Operator Frie          | indly Name           |           | Delete     |                |                     |
| Connection Capabilitie         | 5                    |           |            | Reset Connecti | on Capabilities     |
| Name                           | Protocol             |           | Port       | Status         |                     |
| ICMP                           | 1                    |           | 0          | open "         | Delete              |
| FTF                            | 6                    |           | 20         | open .         | Delete              |
| 55H                            | 6                    |           | 22         | open "         | Delete              |
| HTTP                           | 6                    |           | 08         | open           | Delete              |
| TLS VPN                        | 6                    |           | 443        | open .         | Delete              |
| PPTP VPN                       | 6                    |           | 1723       | open "         | Delete              |
| VOIP TCP                       | 6                    |           | 5060       | open a         | Delete              |
| IKEV2 ISAKMP                   | 17                   |           | 500        | open .         | Delete              |
| VelP UDP                       | 17                   |           | 5060       | open .         | Delete              |
| WEx2 IPSec                     | 17                   |           | 4500       | open .         | Delete              |
| ESP                            | 50                   |           | 0          | open +         | Delete              |
|                                | Create               |           |            |                |                     |

Figure 155. Hotspot 2.0 Settings

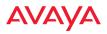

- 3. WAN Downlink Speed. Enter the WAN downlink speed in kbps into the field.
- 4. WAN Uplink Speed. Enter the WAN uplink speed in kbps into the field.
- 5. English/Chinese Operator Friendly Name. Enter an English or Chinese name into one of the fields. An incorrectly entered name can be deleted by clicking the corresponding Delete.
- **6. Connection Capabilities.** A Hotspot 2.0 access point limits the particular protocols that clients may use. The set of default protocols is shown initially. This table specifies the protocols in terms of:
  - a. A common Name, such as FTP or HTTP.
  - **b.** A **Protocol** number. For example 1 for ICMP, 6 for TCP, 17 for UDP, and 50 for Encapsulated Security Protocol in IPsec VPN connections.
  - c. **Port** number for UDP/TCP connection.
  - d. Status: one of open, closed or unknown.

Any of the entries may be deleted by clicking the corresponding **Delete** button. New entries may be created by entering the name of the protocol in the box beside the **Create** button, and then clicking **Create**. The new protocol will be added to the list with zeros in the protocol fields and **unknown** for the status. Enter the appropriate **Protocol** and **Port** values before setting the **Status** field to **open**.

# **NAI Realms**

# **Understanding NAI Realm Authentication**

A network access identifier (NAI) is a specification of a particular user. A NAI takes the general form of an e-mail address. Examples of NAIs are:

```
joe@example.com
fred@foo-9.example.com
jack@3rd.depts.example.com
fred.smith@example.com
```

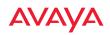

|                                            | Laggad in ac admin 🛛 😨 |
|--------------------------------------------|------------------------|
| Configuration Changes are Ready for Saving | ()                     |
| NAI Realms                                 |                        |
| Create                                     |                        |
| xyscorp.com                                | Delete                 |

Figure 156. NAI Realms

The **NAI Realm** is the part of the NAI following the @ sign. For example, you might enter: **example.com**, **3rd.depts.example.com**, and **foo-9.example.com**. Use the **NAI Realms** page, in conjunction with the **NAI EAP** page, to specify the authentication techniques to be used to access that realm with appropriate parameters.

#### **Procedure for NAI Realms Settings**

Use this window to establish the names of the supported realms.

- Enter the realm name. Enter the name of a realm in the box to the left of the Create button and click Create. The realm will be added to the NAI Realms list. Any of the realms may be deleted by clicking the corresponding Delete button.
- 2. Enter Authentication Information. The NAI EAP page is used to specify authentication for a realm. Click on the name of a realm to go to the NAI EAP page for that realm. See "NAI EAP" on page 341.

#### NAI EAP

This window allows specification of the authentication techniques for a realm.

#### **Procedure for NAI Realms Settings**

- 1. Select the realm to be configured in the **NAI Realm** drop down.
- 2. Select **EAP Methods**. Each realm may support up to five EAP authentication methods. Beside each of the five numbers (1, 2, 3, 4, 5) select the method from the drop down. The choices are:
  - EAP-AKA

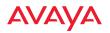

- EAP-AKA' (EAP-AKA prime)
- EAP-FAST
- EAP-MSCHAP-V2
- EAP-SIM
- EAP-TLS
- EAP-TTLS
- GTC
- MD5-Challenge
- None
- PEAP
- 3. Specify Authentication Parameters. Each of the authentication methods may specify up to five authentication parameters. To specify the parameters click on the number corresponding to the authentication method; i.e. 1, 2, 3, 4, or 5. This displays the EAP <u>n</u> Auth Parameter Configuration below the list of EAP Methods. For up to five of the parameters, select the Type and Value or Vendor ID / Type. The choices for the Type are:
  - Credential Type
  - Expanded EAP Method
  - Expanded Inner EAP Method
  - Inner Authentication EAP Method Type
  - Non-EAP Inner Authentication Type
  - None
  - Tunneled EAP Method Credential Type

For each type, a value or a vendor ID and type must be specified, as applicable.

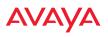

### **Intrusion Detection**

The WAP employs a number of IDS/IPS (Intrusion Detection System/ Intrusion Prevention System) strategies to detect and prevent malicious attacks on the wireless network. Use this window to adjust intrusion detection settings.

|                                     |                                |                            | Logged in an admin     |
|-------------------------------------|--------------------------------|----------------------------|------------------------|
| Configuration Changes are Ready for | Seving                         |                            |                        |
| Intrusion Detection Mode:           | O off                          | Standard                   | 1.919                  |
| Auto Block Unknown Rogue APs:       | • or                           | Oon                        |                        |
| Auto Block R551:                    | -50                            |                            |                        |
| Auto Block Level:                   | Automatically block unknown ro | gue APs with no encryption | ~                      |
| Auto Block Network Types:           | III AII                        | IESS/Ad-hoc only           | ESSAnfrestructure only |
| Auto Block Whitelist                | Channels:                      | Add Channel 🗸              | Remove Channel 🗸       |
| DoS Attack Detection Settings       |                                |                            |                        |
| Attack/Event                        | Mode                           | Threshold (packets)        | Period (seconds)       |
| Beacon Flood:                       | O off O Auto @ Manual          | 20000                      | 60                     |
| Probe Request Fload:                | O off O Auto @ Manual          | 1000                       | 60                     |
| Authentication Flood:               | O off O Auto  Menual           | 100                        | 60                     |
| Association Flood:                  | O Off O Auto @ Manual          | 100                        | 60                     |
| Disassociation Flood:               | O off O Auto @ Manual          | 100                        | 60                     |
| Deauthentication Flood:             | O off O Auto @ Manual          | 100                        | 60                     |
| EAP Handshake Flood:                | O ott O Auto 🖲 Martuil         | 100                        | 60                     |
| Null Probe Response:                | O orr @ on                     | 2                          | 60                     |
| MIC Error Attack:                   | O off @ on                     | 2                          | 60                     |
| Disassociation Attack:              | O off @ On                     | 1                          | 60                     |
| Deauthentization Attack:            | O on @ on                      | 1                          | 60                     |
| Duration Attack:                    | O off @ on                     | 10                         | 2                      |
| Duralities Attaics: MAC:            | ms                             |                            |                        |
| Impersonation Detection Settings    |                                |                            |                        |
| Attack/Event                        | Mode                           | Threshold (packets)        | Period (seconds)       |
| AP Impersonation                    | O off @ on                     | 1                          | 60                     |
| Station impersonation               | O off @ on                     | 5                          | 600                    |
| Evil twin attack                    | O orr @ on                     |                            |                        |
| Sequence number anomaly             | O off O Data @ Management      |                            |                        |

Figure 157. Intrusion Detection Settings

The WAP provides a suite of intrusion detection and prevention options to improve network security. You can separately enable detection of the following types of problems:

# Rogue Access Point Detection and Blocking

Unknown APs are detected, and may be automatically blocked based on a number of criteria. See "About Blocking Rogue APs" on page 346.

# • Denial of Service (DoS) or Availability Attack Detection

A DoS attack attempts to flood a WAP with communications requests so that it cannot respond to legitimate traffic, or responds so slowly that it becomes effectively unavailable. The WAP can detect a number of types of DoS attacks, as described in the table below. When an attack is detected, the WAP logs a Syslog message at the Alert level.

# Impersonation Detection

These malicious attacks use various techniques to impersonate a legitimate AP or station, often in order to eavesdrop on wireless communications. The WAP detects a number of types of impersonation attacks, as described in the table below. When an attack is detected, the WAP logs a Syslog message at the Alert level.

| Type of Attack          | Description                                                                                              |
|-------------------------|----------------------------------------------------------------------------------------------------|
| DoS Attacks             |                                                                                                    |
| Beacon Flood            | Generating thousands of counterfeit 802.11 beacons to make it hard for stations to find a legitimate AP. |
| Probe Request<br>Flood  | Generating thousands of counterfeit 802.11 probe requests to overburden the WAP.                         |
| Authentication<br>Flood | Sending forged Authenticates from random MAC addresses to fill the WAP's association table.              |
| Association<br>Flood    | Sending forged Associates from random MAC addresses to fill the WAP's association table.                 |

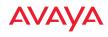

| Type of Attack                                  | Description                                                                                                    |
|-------------------------------------------------|----------------------------------------------------------------------------------------------------|
| Disassociation<br>Flood                         | Flooding the WAP with forged Disassociation packets.                                                                                                    |
| Deauthentication<br>Flood                       | Flooding the WAP with forged Deauthenticates.                                                                                                    |
| EAP Handshake<br>Flood                          | Flooding an AP with EAP-Start messages to consume resources or crash the target.                                                                                                    |
| Null Probe<br>Response                          | Answering a station probe-request frame with a null SSID.<br>Many types of popular NIC cards cannot handle this<br>situation, and will freeze up.                                                                                                    |
| MIC Error Attack                                | Generating invalid TKIP data to exceed the WAP's MIC error threshold, suspending WLAN service.                                                                                                    |
| Disassociation<br>Attack (Omerta)               | Sending forged disassociation frames to all stations on a channel in response to data frames.                                                                                                    |
| Deauthentication<br>Attack                      | Sending forged deauthentication frames to all stations on a channel in response to data frames.                                                                                                    |
| Duration Attack<br>(Duration Field<br>Spoofing) | Injecting packets into the WLAN with huge duration<br>values. This forces the other nodes in the WLAN to keep<br>quiet, since they cannot send any packet until this value<br>counts down to zero. If the attacker sends such frames<br>continuously it silences other nodes in the WLAN for long<br>periods, thereby disrupting the entire wireless service. |
| Impersonation Att                               | tacks                                                                                                    |
| AP<br>impersonation                             | Reconfiguring an attacker's MAC address to pose as an<br>authorized AP. Administrators should take immediate<br>steps to prevent the attacker from entering the WLAN.                                                                                                    |
| Station<br>impersonation                        | Reconfiguring an attacker's MAC address to pose as an<br>authorized station. Administrators should take immediate<br>steps to prevent the attacker from entering the WLAN.                                                                                                    |
| Evil twin attack                                | Masquerading as an authorized AP by beaconing the WLAN's service set identifier (SSID) to lure users.                                                                                                    |

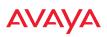

| Type of Attack             | Description                                                                                                    |
|----------------------------|----------------------------------------------------------------------------------------------------|
| Sequence<br>number anomaly | A sender may use an Add Block Address request (ADDBA<br>- part of the Block ACK mechanism) to specify a sequence<br>number range for packets that the receiver can accept.<br>An attacker spoofs an ADDBA request, asking the receiver<br>to reset its sequence number window to a new range. This<br>causes the receiver to drop legitimate frames, since their<br>sequence numbers will not fall in that range. |

Some types of intrusion detection are turned off by default. These options affect AP performance more than other the other types of detection offered by the AP, thus they are disabled by default.

- Null probe response
- Deauthentication Attack
- Disassociation Attack
- AP Impersonation
- Station Impersonation
- Sequence Number Anomaly

# **About Blocking Rogue APs**

If you classify a rogue AP as **blocked** (see "Rogue Control List" on page 242), then the WAP will take measures to prevent stations from staying associated to the rogue. When the monitor radio is scanning, any time it hears a beacon from a blocked rogue it sends out a broadcast "deauth" signal using the rogue's BSSID and source address. This has the effect of disconnecting all of a rogue AP's clients approximately every 5 to 10 seconds, which is enough to make the rogue unusable.

The Intrusion Detection window allows you to set up **Auto Block** parameters so that unknown APs get the same treatment as explicitly blocked APs. This may result in many APs being blocked so use caution with auto block, and be sure to abide by applicable regulations. *See the Caution on page 348.* By default, auto blocking is turned off. Auto blocking provides two parameters for qualifying

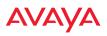

blocking so that APs must meet certain criteria before being blocked. This keeps the WAP from blocking every AP that it detects. You may:

- Set a minimum RSSI value for the AP—for example, if an AP has an RSSI value of -90, it is probably a harmless AP belonging to a neighbor and not in your building.
- Block based on encryption level.
- Block based on whether the AP is part of an ad hoc network or infrastructure network.
- Specify channels to be whitelisted. Rogues discovered on these channels are excluded from auto blocking. This allows specified channels to be freely used by customer or guests for their APs.

#### **RF Intrusion Detection and Auto Block Mode**

#### **Procedure for Configuring Intrusion Detection**

- 1. Intrusion Detection Mode: This option allows you to choose the Standard intrusion detection method, or you can choose Off to disable this feature. See "WAP Monitor and Radio Assurance Capabilities" on page 495 for more information.
  - **Standard**—enables the monitor radio to collect Rogue AP information.
  - **Off**—intrusion detection is disabled.
- 2. Auto Block Unknown Rogue APs: Enable or disable auto blocking (see "About Blocking Rogue APs" on page 346). You will be shown a Caution statement (below) and the WMI will ask whether you wish to proceed.

CAUTION: Selecting and engaging Auto Block may result in many APs being blocked. User caution in configuring and operating any form of Auto Block is highly recommended, as auto-blocking may be subject to significant statutory and U.S. Federal Communications Commission (FCC) regulatory controls, restrictions, enforcement actions and penalties.

User is solely responsible for making sure that all uses of any auto-blocking feature(s) of this product are fully compliant with all applicable statutes, regulations, FCC enforcement actions and rules, etc. regarding Wi-Fi blocking. See for example FCC Enforcement Advisory No. 2015-01 dated January 27, 2015.

All uses of any auto-blocking feature(s) in this product are solely at User's discretion and individual choice. User assumes all liability and responsibility for all such uses. Avaya assumes no liability or responsibility for any discretionary decision by User to configure, engage and to use any auto-blocking feature(s) of this product.

Note that in order to set Auto Block RSSI and Auto Block Level, you must set Auto Block Unknown Rogue APs to **On**. Then the remaining Auto Block fields will be active.

- 3. Auto Block RSSI: Set the minimum RSSI for rogue APs to be blocked. APs with lower RSSI values will not be blocked. They are assumed to be farther away, and probably belonging to neighbors and posing a minimal threat.
- 4. **Auto Block Level:** Select rogue APs to block based on the level of encryption that they are using. The choices are:
  - Automatically block unknown rogue APs regardless of encryption.
  - Automatically block unknown rogue APs with no encryption.
  - Automatically block unknown rogue APs with WEP or no encryption.

- 5. **Auto Block Network Types:** Select rogues to automatically block by applying the criteria above only to networks of the type specified below. The choices are:
  - All—the unknown rogues may be part of any wireless network.
  - **IBSS/AD Hoc only**—only consider auto blocking rogues if they belong to an ad hoc wireless network (a network of client devices without a controlling Access Point, also called an Independent Basic Service Set—IBSS).
  - **ESS/Infrastructure only**—only consider auto blocking rogue APs if they are in infrastructure mode rather than ad hoc mode.
- 6. Auto Block Whitelist: Use this list to specify channels to be excluded from automatic blocking. If you have enabled Auto Block, it will not be applied to rogues detected on the whitelisted channels. Use the Add Channel drop-down to add entries to the Channels list, one at a time. You can delete entries from the list by selecting them from the Remove Channel drop-down list.

#### **DoS Attack Detection Settings**

7. Attack/Event: The types of DoS attack that you may detect are described in the Type of Attack Table page 344. Detection of each attack type may be separately enabled or disabled. For each attack, a default Threshold and Period (seconds) are specified. If the number of occurrences of the type of packet being detected exceeds the threshold in the specified number of seconds, then the WAP declares that an attack has been detected. You may modify the Threshold and Period.

For the Flood attack settings, you also have a choice of Auto or Manual.

- **Manual** mode—threshold and period settings are used to detect a flood. Packets received are simply counted for the specified time period and compared against the flood threshold. The default for all of the floods is **Manual** mode.
- **Auto** mode—the WAP analyzes current traffic for packets of a given type versus traffic over the past hour to determine whether a packet

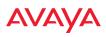

flood should be detected. In this mode, threshold and period settings are ignored. This mode is useful for floods like beacon or probe floods, where the numbers of such packets detected in the air can vary greatly from installation to installation.

8. Duration Attack NAV (ms): For the duration attack, you may also modify the default duration value that is used to determine whether a packet may be part of an attack. If the number of packets having at least this duration value exceeds the **Threshold** number in the specified **Period**, an attack is detected.

### **Impersonation Detection Settings**

- 9. Attack/Event: The types of impersonation attack that you may detect are described in Impersonation Attacks page 345. Detection of each attack type may be turned On or Off separately. For AP or Station Impersonation attacks, a default Threshold and Period (seconds) are specified. If the number of occurrences of the type of packet being detected exceeds the threshold in the specified number of seconds, then the WAP declares that an attack has been detected. You may modify the Threshold and Period.
- **10. Sequence number anomaly**: You may specify whether to detect this type of attack in **Data** traffic or in **Management** traffic, or turn **Off** this type of detection.

# LED Settings

This window assigns behavior preferences for the WAP's radio LEDs.

|                     | Disabled                                       |
|---------------------|------------------------------------------------|
| LED State:          | On when radio enabled                          |
|                     | <ul> <li>On when station associated</li> </ul> |
|                     | Beacons 🗹 Data TX                              |
| LED Blink Behavior: | Mgmt Tx 🗹 Data RX                              |
|                     | Mgmt Rx Broadcast Tx                           |
|                     | Probe Request Rx Clients Associated            |

Figure 158. LED Settings

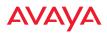

#### Procedure for Configuring the Radio LEDs

- LED State: This option determines which event triggers the LEDs, either when the radio is enabled or when a station associates with the radio. Choose On Radio Enabled or On First Association, as desired. You may also choose Disabled to keep the LEDs from being lit. The LEDs will still light during the boot sequence, then turn off.
- 2. LED Blink Behavior: This option allows you to select when the radio LEDs blink, based on the activities you check here. From the choices available, select one or more activities to trigger when the LEDs blink. For default behavior, see "WAP LED Operating Sequences" on page 56.
- 3. Click the **Save** button **F** if you wish to make your changes permanent.

See Also Global Settings Global Settings .11an Global Settings .11bgn Radios LED Boot Sequence

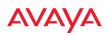

# **DSCP Mappings**

DSCP is the 6-bit Differentiated Services Code Point (DiffServ) field in the IPv4 or IPv6 packet header, defined in RFC2474 and RFC2475. The DSCP value classifies the packet to determine the Quality of Service (QoS) required. DSCP replaces the outdated Type of Service (TOS) field.

| DSCP t | 0.04 | C Max | onlas      |    |    |    |    |    |    |            |            |    |    |    |    |    |            |    |    |            |    |    |    |    |    |            |    |    |    |            |    |   |
|--------|------|-------|------------|----|----|----|----|----|----|------------|------------|----|----|----|----|----|------------|----|----|------------|----|----|----|----|----|------------|----|----|----|------------|----|---|
| and a  |      |       | Phone B    |    |    |    |    |    |    |            |            |    |    |    |    |    |            |    |    |            |    |    |    |    |    |            |    |    |    |            |    |   |
|        |      |       |            |    |    |    |    |    |    |            |            |    |    |    |    | DS | CP         |    |    |            |    |    |    |    |    |            |    |    |    |            |    |   |
| qos    | ő    | 1     | 2          | 3  | 4  | 5  | 6  | 7  | 8  | 9          | 10         | 11 | 12 | 13 | 14 | 15 | 16         | 17 | 18 | 19         | 20 | 21 | 22 | 23 | 24 | 25         | 26 | 27 | 28 | 29         | 30 | 3 |
| ô      | ۲    | ۲     | ۲          | ۲  | ۲  | ۲  | ۲  | ۲  | 0  | ۲          | ۲          | ۲  | ۲  | ۲  | ۲  | ۲  | ۲          | ۲  | ۲  | ۲          | ۲  | ۲  | ۲  | ۲  | ۲  | ۲          | ۲  | ۲  | ۲  | ۲          | ۲  |   |
| 1      | Ô    | Õ     | Ô          | Õ  | Õ  | Ō  | Õ  | Ô  | ۲  | Õ          | Ô          | Õ  | Ô  | Õ  | Ō  | Ō  | Õ          | Ô  | Õ  | Ō          | Ō  | Õ  | Ō  | Õ  | Õ  | Õ          | Ö  | Ô  | Ō  | Õ          | Õ  | < |
| 2      | Ô    | Õ     | Ô          | Õ  | Õ  | Õ  | Õ  | Ô  | Õ  | Õ          | Ô          | Ö  | Ô  | Õ  | Õ  | Ô  | Ö          | Ô  | Ö  | Ō          | Ö  | Õ  | Ô  | Ö  | Ö  | Ô          | Ö  | Ô  | Ô  | Õ          | Ô  | < |
| 3      | 0    | 0     | 0          | 0  | 0  | 0  | 0  | 0  | 0  | 0          | 0          | 0  | 0  | 0  | 0  | 0  | 0          | 0  | 0  | 0          | 0  | 0  | 0  | 0  | 0  | 0          | 0  | 0  | 0  | 0          | 0  | 0 |
|        |      |       |            |    |    |    |    |    |    |            |            |    |    |    |    | DS | CP         |    |    |            |    |    |    |    |    |            |    |    |    |            |    |   |
| qos    | 32   | 33    | 34         | 35 | 36 | 37 | 38 | 39 | 40 | 41         | 42         | 43 | 44 | 45 | 46 | 47 | 48         | 49 | 50 | 51         | 52 | 53 | 54 | 55 | 56 | 57         | 58 | 59 | 60 | 61         | 62 | 6 |
| 0      | ۲    | ۲     | ۲          | ۲  | ۲  | ۲  | ۲  | ۲  | 0  | ۲          | ۲          | ۲  | ۲  | ۲  | ۲  | ۲  | $^{\circ}$ | ۲  | ۲  | ۲          | ۲  | ۲  | ۲  | ۲  | ۲  | ۲          | ۲  | ۲  | ۲  | ۲          | ۲  |   |
| 1      | 0    | 0     | 0          | 0  | 0  | 0  | 0  | 0  | 0  | $^{\circ}$ | 0          | 0  | 0  | 0  | 0  | 0  | 0          | 0  | 0  | 0          | 0  | 0  | 0  | 0  | 0  | 0          | 0  | 0  | 0  | 0          | 0  | 0 |
| 2      | 0    | 0     | $^{\circ}$ | 0  | 0  | 0  | 0  | 0  | ۲  | $^{\circ}$ | $^{\circ}$ | 0  | 0  | 0  | 0  | 0  | 0          | 0  | 0  | $^{\circ}$ | 0  | 0  | 0  | 0  | 0  | $^{\circ}$ | 0  | 0  | 0  | $^{\circ}$ | 0  | ( |
| 3      | 0    | 0     | 0          | 0  | 0  | 0  | 0  | 0  | 0  | 0          | 0          | 0  | 0  | 0  | 0  | 0  | ۲          | 0  | 0  | 0          | 0  | 0  | 0  | 0  | 0  | 0          | 0  | 0  | 0  | 0          | 0  | 0 |

Figure 159. DSCP Mappings

The DSCP Mappings page shows the default mapping of each of the 64 DSCP values to one of the WAP's four QoS levels, and allows you to change these mappings.

For a detailed discussion of the operation of QoS and DSCP mappings on the WAP, please see "Understanding QoS Priority on the WAP" on page 249.

# **Procedure for Configuring DSCP Mappings**

- 1. **DSCP to QoS Mapping Mode:** Use the **On** and **Off** buttons to enable or disable the use of the DSCP mapping table to determine the QoS level applied to each packet.
- 2. **DSCP to QoS Mapping:** The radio buttons in this table show all DSCP values (0 to 63), and the QoS level to which each is mapped. To change the QoS level applied to a DSCP value, click the desired QoS level (0 to 3) underneath it.

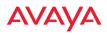

# **Roaming Assist**

Roaming assist is an Avaya feature that helps clients roam to WAPs that will give them high quality connections. Some smart phones and tablets will stay connected to a radio with poor signal quality, even when there's a radio with better signal strength within range. When roaming assist is triggered, the WAP "assists" the device by deauthenticating it when certain parameters are met. This encourages a client with a high roaming threshold (i.e., a device that may not roam until signal quality has seriously dropped) to move to a WAP that gives it a better signal. The deauthentication is meant to cause the client to choose a different radio. You can specify the device types that will be assisted in roaming.

The roaming threshold is the difference in signal strength between radios that will trigger a deauthentication. If the client's signal is lower than the sum of the threshold and the stronger neighbor radio's RSSI, then we "assist" the client. For example:

Threshold = -5RSSI of neighbor WAP = -65RSSI of client = -75-75 < (-5 + -65): Therefore client will roam

Another example:

Threshold = -15RSSI of neighbor WAP = -60RSSI of station = -70-70 > (-15 + -60) : Client will not roam

| Roaming Assist         |                    |             |          |            |            |
|------------------------|--------------------|-------------|----------|------------|------------|
| Enable Roaming Assist: | Yes                | • N         | D        |            |            |
| Backoff Period:        | 120 seconds        |             |          |            |            |
| Roaming Threshold      | 0 dB               |             |          |            |            |
| Minimum Data Rate:     | 20 Mbps            |             |          |            |            |
|                        | Device Classes     | 🔲 Game      | Notebook | Phone      | Player     |
|                        | Device Types       | AppleTV     | Archos   | BlackBerry | Danger     |
|                        | DirecTV            | DoCoMo      | Ericsson | GoogleTV   |            |
| Devices:               | Kindle             | 🗌 Linux     | Mac      | Nintendo   | Nokia      |
|                        | PalmOS             | PlayStation | Samsung  | Symbian    | Thermostat |
|                        | Vodafone           | WebOS       | 🔲 Wii    | Win Mobile | Windows    |
|                        | Xbox               | 📄 iPad      | iPhone   | iPod       | Je phone   |
|                        | 🕑 tablet           | player      |          |            |            |
|                        | Custom: phone tabl | et player   |          |            |            |

Figure 160. Roaming Assist

# Procedure for Configuring Roaming Assist

- 1. **Enable Roaming Assist:** Use the **Yes** and **No** buttons to enable or disable this feature.
- 2. **Backoff Period**: After deauthenticating a station, it may re-associate to the same radio. To prevent the WAP from repeatedly deauthenticating the station when it comes back, there is a backoff period. This is the number of seconds the station is allowed to stay connected before another deauthentication.
- 3. **Roaming Threshold**: This is the difference in signal strength between radios that will trigger a deauthentication, as described in the discussion above. In most cases, this will be a negative number. Triggering occurs regardless of whether the data rate falls below the Minimum Data Rate.
- 4. Minimum Data Rate: Roaming assist will be triggered if the station's packet data rate is below this value (1-99 Mbps), regardless of whether the Roaming Threshold has been reached.

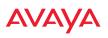

5. **Device Classes**: If you select any classes of device, such as **Phone** and **Notebook**, then roaming assist will *only* be applied to those kinds of stations. Many small, embedded devices (such as phones, tablets, and music players) are sticky—they have high roaming thresholds that tend to keep them attached to the same radio despite the presence of radios with better signal strength. You may check off one or more entries, but use care since roaming assist may cause poor results in some cases.

If no Device Classes or Device Types are selected, then all devices are included in roaming assist. If you select entries in both Device Classes and Device Types, then stations matching any of your selected types/ classes will be assisted when the Roaming Threshold or Minimum Data Rate trigger is satisfied.

**6. Device Types**: If you select any types of device, such as **iPhone** and **Samsung**, then roaming assist will *only* be applied to those types of stations and to your selected Device Types as well, when the Roaming Threshold or Minimum Data Rate trigger is satisfied. If no Device Classes or Device Types are selected, then all devices are considered for roaming assist.

# WDS

This is a status-only window that provides an overview of all WDS links that have been defined. Wireless Distribution System (WDS) is a system that enables the interconnection of access points wirelessly, allowing your wireless network to be expanded using multiple access points without the need for a wired backbone to link them. The **Summary of WDS Client Links** shows the WDS links that you have defined on this WAP and identifies the target WAP for each by its base MAC address. The **Summary of WDS Host Links** shows the WDS links that have been established on this WAP as a result of client WAPs associating to this WAP (i.e., the client WAPs have this WAP as their target). The summary identifies the source (client) WAP for each link. Both summaries identify the radios that are part of the link and whether the connection for each is up or down. See "WDS Planning" on page 49 for an overview.

|      |       |            | Summary at 1        | WDS Clienty Links |          |          |              | This Access Point   |
|------|-------|------------|---------------------|-------------------|----------|----------|--------------|---------------------|
| Link | State | Max Radios | Target Access Point | Target SSID       | Distance | Redio(s) | Channel(1)   | Connection(s)       |
|      | orr   | 1          |                     |                   |          |          |              |                     |
| 2    | orr   | 1          |                     |                   |          |          |              |                     |
| 3    | 011   | 1.1        |                     |                   |          |          |              |                     |
| 4    | 0ff   | 1          |                     |                   |          |          |              |                     |
|      |       |            | Summery of WOS He   | at Links          |          |          | Hart Link 21 | ations: not allowed |
| Link | State | Num Radios | Source Access Point | Source \$\$10     | Distance | Radio(s) | Channel(s)   | Connection(s)       |
| 1.2  | OTT   |            |                     |                   |          |          |              |                     |
| 2    | Off   |            |                     |                   |          |          |              |                     |
| 3    | Off.  |            |                     |                   |          |          |              |                     |
|      |       |            |                     |                   |          |          |              |                     |

Figure 161. WDS

# About Configuring WDS Links

A WDS link connects a client WAP and a host WAP. The host must be the WAP that has a wired connection to the LAN. Client links from one or more WAPs may be connected to the host, and the host may also have client links. See "WDS Planning" on page 49 for more illustrations.

The configuration for WDS is performed on the client WAP only, as described in "WDS Client Links" on page 358. No WDS configuration is performed on the host WAP. First you will set up a client link, defining the target (host) WAP and SSID, and the maximum number of radios in the link. Then you will select the radios to

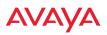

be used in the link. When the client link is created, each member radio will associate to a radio on the host WAP.

You may wish to consider configuring the WDS link radios so that only the WDS link SSIDs are active on them. See "Active Radios" on page 269.

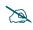

Once some radio has been selected to act as a WDS client link, you will not be allowed to use auto-configured cell sizing on that radio (since the cell must extend all the way to the other WAP).

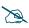

When configuring WDS, if you use WPA-PSK (Pre-Shared Key) as a security mechanism, ensure that EAP is disabled. Communication between two WAPs in WDS mode will not succeed if the client WAP has both PSK and EAP enabled on the SSID used by WDS. See **SSID Management**.

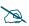

*TKIP* encryption does not support high throughput rates, per IEEE 802.11n. *TKIP* should **never** be used for WDS links on WAPs.

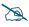

WDS is available on most WAPs, including models with two radios (WDS will operate on either of the radios). If WDS is not available, the settings are grayed out or not shown.

#### Long Distance Links

If you are using WDS to provide backhaul over an extended distance, use the **WDS Dist. (Miles)** setting to prevent timeout problems associated with long transmission times. (See "Radio Settings" on page 284) Set the approximate distance in miles between this radio and the connected WAP in the **WDS Dist.** (**Miles**) column. This will increase the wait time for frame transmission accordingly.

See Also SSID Management Active Radios WDS Client Links WDS Statistics

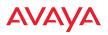

# WDS Client Links

This window allows you to set up a maximum of four WDS client links.

| Host Link Stations:               | I Allow               | ¥.                       |                                         |              |             |                  |                   |                   |                 |
|-----------------------------------|-----------------------|--------------------------|-----------------------------------------|--------------|-------------|------------------|-------------------|-------------------|-----------------|
| Boarning #551<br>Threshold        | 6                     | 05                       |                                         |              |             |                  |                   |                   |                 |
| Roaming #55i<br>Averaging Weight: | 50                    | 1                        |                                         |              |             |                  |                   |                   |                 |
| VDS Client Link Settin            | <b>E</b> <sup>4</sup> |                          |                                         |              |             | Enable All Links | Disable All Links | Rese              | t All Links     |
| Client Link                       | Enable                | Max<br>Radius<br>Allowed | Target Access Point<br>Base MAC Address | Target \$500 | Usernan     | не — П           | 'essword          | Apply<br>Settings | Char<br>Setting |
| 31                                |                       | 14                       |                                         | × (          |             |                  |                   | Apply             | Clear           |
| 2                                 |                       | 14                       |                                         | ▼            |             |                  |                   | Apply             | Clear           |
| 3                                 |                       | 14                       |                                         | v            |             | 1                |                   | Apply             | Clear           |
| 4                                 |                       | 1~                       |                                         | ~            |             |                  |                   | Apply             | Clear           |
| VDS Client Link Radio             | Aasignment            |                          |                                         |              |             |                  |                   |                   |                 |
|                                   |                       |                          |                                         | Red          | e / Channel |                  |                   |                   |                 |
| WDS Link                          |                       |                          | radio 1                                 |              |             |                  | radio 2<br>44-42  |                   |                 |
| Client Link 1                     |                       |                          | 0                                       |              |             |                  | 0                 |                   |                 |
| Clers Link 2                      |                       |                          | 0                                       |              |             |                  | 0                 |                   |                 |
| Client Link 3                     |                       |                          | 0                                       |              |             |                  | 0                 |                   |                 |
| Clers Link 4                      |                       |                          | 0                                       |              |             |                  | 0                 |                   |                 |
| None                              |                       |                          | ۰                                       |              |             |                  | ۲                 |                   |                 |

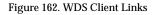

# Procedure for Setting Up WDS Client Links

1. **Host Link Stations**: Check the **Allow** checkbox to instruct the WAP to allow stations to associate to radios on a host WAP that participates in a WDS link. The WDS host radio will send beacons announcing its availability to wireless clients. This is disabled by default.

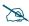

Once some radio has been selected to act as a WDS client link, no other association will be allowed on that radio. However, wireless associations will be allowed on the WDS host side of the WDS session.

- In situations like the one in the next step, where WDS is used by a WAP mounted on a high speed train, STP can add significant delay (often on the order of 30 to 60 seconds) while initially analyzing network topology. In such a situation, it may be desirable to disable STP. See "Management Control" on page 217.
- D
- Caution: If Spanning Tree Protocol ("Management Control" on page 217) is disabled and a network connection is made on the WDS Client WAP's Gigabit link that can reach the WDS Host WAP, broadcast and multicast packets will not be blocked. A broadcast storm may cause a network outage.
- 2. **Roaming RSSI Threshold**: If a WAP is deployed on a mobile site (on a train, for example), you can use WDS to implement a wireless backhaul that will roam between WAPs at fixed locations. When another candidate WAP for WDS host target is found, the client link will roam to the new WAP if its RSSI is stronger than the RSSI of the current host connection by at least the **Roaming RSSI Threshold**. The default is 6 dB.
- 3. **Roaming RSSI Averaging Weight**: This weight changes how much the latest RSSI reading influences the cumulative weighted RSSI value utilized in checking the threshold (above) to make a roaming decision. The higher the weight, the lower the influence of a new RSSI reading. This is not exactly a percentage, but a factor in the formula for computing the current RSSI value based on new readings:

StoredRSSI = (StoredRSSI \* RoamingAvgWeight
+ NewRSSIReading \* (100 - RoamingAvgWeight)) / 100

This prevents erroneous or out-of-line RSSI readings from causing the WDS link to jump to a new WAP. Such readings can result from temporary obstructions, external interference, etc.

4. Click the **Save** button after you are finished making changes on this page if you wish to make your changes permanent.

# WDS Client Link Setting:

5. Enable/Disable/Reset All Links: Click the appropriate button to:

- **Enable All Links**—this command activates all WDS links configured on the WAP.
- **Disable All Links**—this command deactivates all WDS links configured on the WAP. It leaves all your settings unchanged, ready to re-enable.
- **Reset All Links**—this command tears down all links configured on the WAP and sets them back to their factory defaults, effective immediately.
- 6. Client Link: Shows the ID (1 to 4) of each of the four possible WDS links.
- 7. **Enabled**: Check this box if you want to enable this WDS link, or uncheck the box to disable the link.
- 8. Max Radios Allowed (1-3): Enter the maximum number of radios for this link, between 1 and 3.
- 9. Target WAP Base MAC Address: Enter the base MAC address of the target WAP (the host WAP at the other side of this link). To find this MAC address, open the WDS window on the *target* WAP, and use This WAP Address located on the right under the Summary of WDS Host Links. To allow any Avaya WAP to be accepted as a WDS target, enter the Avaya OUI: 64:a7:dd:00:00:00 (this is useful for roaming in a mobile deployment, as described in Step 2 on page 359).
- 10. Target SSID: Enter the SSID that the target WAP is using.
- **11. Username**: Enter a username for this WDS link. A username and password is required if the SSID is using PEAP for WDS authentication from the internal RADIUS server.
- 12. Password: Enter a password for this WDS link.
- **13. Clear Settings**: Click on the **Clear** button to reset all of the fields on this line.

# WDS Client Link Radio Assignments:

14. For each desired client link, select the radios that are part of that link. The radio channel assignments are shown in the column headers.

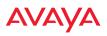

**15. Radio Channel Assignment**: Click **Auto Configure** to instruct the WAP to automatically determine the best channel allocation settings for each radio that participates in a WDS link, based on changes in the environment. These changes are executed immediately, and are automatically applied.

See Also SSID Management WDS Planning WDS WDS Statistics

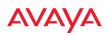

# **Filters**

The WAP's integrated firewall uses stateful inspection to speed the decision of whether to allow or deny traffic. Filters are used to define the rules used for blocking or passing traffic. Filters can also set the VLAN and QoS level for selected traffic.

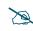

The air cleaner feature offers a number of predetermined filter rules that eliminate a great deal of unnecessary wireless traffic. See "Air Cleaner" on page 436.

Filters may be used based on your experience with Application Control Windows to eliminate or cap the amount of traffic allowed for less desirable applications.

| Stateful Filtering:  | enabled |       |          |             |             |           |              |         |          |          |         |
|----------------------|---------|-------|----------|-------------|-------------|-----------|--------------|---------|----------|----------|---------|
| Application Control: | enabled |       |          |             |             |           |              |         |          |          |         |
| Name                 | Type    | Layer | Protocol | Port        | Application | Source    | Destination  | Set QOS | Set DSCP | Set VLAN | Enabled |
| FiltersAppCtl        |         |       |          |             |             |           |              |         |          |          | No      |
| Air-cleaner-Arp.1    | deny    | 2     | arp      | any         |             | iface lap | iface iap    |         |          |          | Yes     |
| Air-cleaner-Dhcp.1   | deny    | 2     | udp      | bootps      |             | iface gig | m.m.m.m.m.48 |         |          |          | Yes     |
| Air-cleaner-Dhcp.2   | deny    | 2     | udp      | bootpc-dhcp |             | iface lap | m.m.m.m.m.48 |         |          |          | Yes     |
| NoDownload           | deny    | 3     | any      | any         | ApDnioad    | any       | any          |         |          |          | Yes     |
| AppsAllow            | allow   | 3     | any      | any         | Apps1       | any       | any          |         |          |          | Yes     |
| Global               |         |       |          |             |             |           |              |         |          |          | No      |
| foo-filters          | allow   | 3     | any      | any         | vpn_tun     | any       | any          |         |          |          | No      |

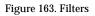

User connections managed by the firewall are maintained statefully—once a user flow is established through the WAP, it is recognized and passed through without application of all defined filtering rules. Stateful inspection runs automatically on the WAP. The rest of this section describes how to view and manage filters.

Filters are organized in groups, called Filter Lists. A filter list allows you to apply a uniform set of filters to SSIDs or Groups very easily. Similarly, you can use a custom Application Control list to create a set of applications that are handled as a group for convenience when creating filters.

The read-only Filters window provides you with an overview of all filter lists and Application Control lists that have been defined for this WAP, and the filters that have been created in each list. Filters are listed in the left side column by name

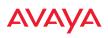

under the filter list to which they belong. Each filter entry is a link that takes you to its Filter Management entry, and the list includes information about the type of filter, the protocol it is filtering, which port it applies to, source and destination addresses, and QoS and VLAN assignments.

### Filter Lists

This window allows you to create filter lists and custom Application Control lists. These lists offer you ease of management of groups of filters and applications. The WAP comes with one predefined filter list, named **Global**, which cannot be deleted. Filter lists (including Global) may be applied to SSIDs or to Groups. Only one filter list at a time may be applied to a group or SSID (although the filter list may contain a number of filters). All filters are created within filter lists.

Use a custom Application Control list to create a set of applications that may then be handled as a group when creating filters. Thus, one filter can apply to an entire group of applications. This keeps the number of filters down and makes them much easier to manage. For example, you can include BitTorrent, Netflix, and Fox Sports in an Application Control list, and then create a single filter to block all three during business hours.

| Enabled O Disa      | bied                                                                                             |                                                                                                    |                                                                                                    |                                                                                                    |
|---------------------|--------------------------------------------------------------------------------------------------|----------------------------------------------------------------------------------------------------|----------------------------------------------------------------------------------------------------|----------------------------------------------------------------------------------------------------|
| Enabled O Disa      | bled                                                                                             |                                                                                                    |                                                                                                    |                                                                                                    |
|                     |                                                                                                  |                                                                                                    |                                                                                                    |                                                                                                    |
| On                  | Filters                                                                                          | SSIDs                                                                                                    | User Groups                                                                                                    | Delete                                                                                                    |
|                     | 5                                                                                                |                                                                                                    |                                                                                                    | Delete                                                                                                    |
|                     | 1                                                                                                | all                                                                                                    | all                                                                                                    |                                                                                                    |
| Create              |                                                                                                  |                                                                                                    |                                                                                                    |                                                                                                    |
| Applications        |                                                                                                  |                                                                                                    |                                                                                                    |                                                                                                    |
|                     | gUpload x Bittorr                                                                                | ent                                                                                                    |                                                                                                    | 🖌 Apply 🛛 🖶 Reset 🖉 Rem                                                                                                    |
|                     |                                                                                                  |                                                                                                    |                                                                                                    |                                                                                                    |
| K ESPN K Etty       | K Facebook X FO                                                                                  | (Sports                                                                                                    |                                                                                                    | 🖌 Apply 🛛 🗧 Reset 🔋 Rem                                                                                                    |
|                     |                                                                                                  |                                                                                                    |                                                                                                    |                                                                                                    |
| Enter new List Name | )                                                                                                |                                                                                                    |                                                                                                    |                                                                                                    |
|                     |                                                                                                  |                                                                                                    |                                                                                                    |                                                                                                    |
|                     | Enabled Disa     On     On     Create      Applications     x 24/7 Media x B     x EspN x Espy 1 | Enabled Disabled      On Filters      5      1      Create  Applications      x 24/7 Media x BigUpload x Bitter | On       Filters       \$SIDs         0       Filters       \$SIDs         0       1       all         Create       Create         Applications       K       24/7 Media         x       24/7 Media       x       Bistorrent         x       Estrong       x       Forebook       x         x       Estrong       x       Forebook       x       FOX Sports | <ul> <li>€ Enabled</li> <li>On Filters SSIDs User Groups</li> <li>5</li> <li>1 all all</li> </ul> Applications           x 24/7 Media         x BigUpload         x Bittorrent           x ESPN         x BigUpload         x Bittorrent |

Figure 164. Filter Lists

### **Procedure for Managing Filter Lists**

- 1. **Stateful Filtering:** Stateful operation of the integrated firewall can be **Enabled** or **Disabled**. If you have a large number of filters and you don't want to apply them in a stateful manner, you may use this option to turn the firewall off.
- 2. Application Control: Operation of the Application Control feature may be **Enabled** or **Disabled**. See "Application Control Windows" on page 130.

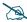

The Application Control feature is only available if the WAP license includes **Application Control**. If a setting is unavailable (grayed out), then your license does not support the feature. See "Licensing" on page 61.

#### Filter Lists

- 3. New Filter List Name: Enter a name for the new filter list in this field, then click on the Create button to create the list. All new filters are disabled when they are created. The new filter list is added to the Filter List table in the window. Click on the filter list name, and you will be taken to the Filter Management window for that filter list. You may create up to 16 filter lists.
- 4. **On**: Check this box to enable this filter list, or leave it blank to disable the list. If the list is disabled, you may still add filters to it or modify it, but none of the filters will be applied to data traffic.
- 5. **Filters**: This read-only field displays the number of filters that belong to this filter list.
- 6. SSIDs: This read-only field lists the SSIDs that use this filter list.
- 7. User Groups: This read-only field lists the Groups that use this filter list.
- 8. **Delete**: Click this button to delete this filter list. The **Global** filter list may not be deleted.

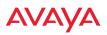

#### **Custom Application Control List**

**9. Create New List**: Enter a name for the new Application Control list in this field, followed by the ENTER key. The new list is added to the Application Control Lists table, and this list may be used to create filters. You may create up to 15 lists (on the WAO9122, the limits are reduced to 8 lists and 125 applications per list).

Click in the field for the new Application Control list to display a list of applications. Add the desired applications to this list, one at a time. Up to 250 applications may be added. This field also provides a search feature—type in a string, and the list will display only the choices whose names contain that string in any position. Click the **Apply** button on the right when done adding applications to this list.

Click **Reset** if you want to remove all of the entries from this field, i.e., to empty it. Click **Remove** to delete this Application Control list. You may use **Reset All Lists** on the bottom to delete all lists.

- **10**. Click the **Save** button **[F]** if you wish to make your changes permanent.
- 11. Click a filter list to go to the Filter Management window to create and manage the filters that belong to this list.

# **Filter Management**

This window allows you to create and manage filters that belong to a selected filter list, based on the filter criteria you specify. Filters are an especially powerful feature when combined with the intelligence provided by the "Application Control Windows" on page 130.

| Insert Filter Presets |          |        |             |            |          |              |             |                     |       |            |          |             |             |        |            |               |                                              |        |         |
|-----------------------|----------|--------|-------------|------------|----------|--------------|-------------|---------------------|-------|------------|----------|-------------|-------------|--------|------------|---------------|----------------------------------------------|--------|---------|
| Air Cleaner           |          |        |             |            | P Broa   | idcast 🗑 DH  |             | ast 🗐 Nethios       |       |            |          |             |             |        |            |               |                                              |        |         |
| Other                 |          |        |             | Web Acces  |          |              |             |                     |       |            |          |             |             |        |            |               |                                              |        |         |
| Filter List: FiltersA | ppCtl    |        |             |            | w        |              |             |                     |       |            |          |             |             |        |            |               |                                              | B Rese | t Filte |
| Filter                | On       | Log    | Туре        | Layer      | Protoco  | l / Number   | Application | Port / Number [ :R  | ange] | DSC        | P        | QoS         | VLAN /      | Number | 1          | Fraffic Limit | Scheduled Time                               | Move   | Dele    |
| Air-cleaner-Arp.1     |          |        | deny 💘      | 2          | arp      | <b>v</b> 254 | Any         | any +               |       |            |          | ¥           | (none)      | ¥      | 0          | None 💡        | Days On: All<br>Start: always<br>Stop: never | 1      |         |
| Air-cleaner-Dhcp.1    |          |        | deny +      | 2 +        | udp      | v 17         | Any         | bootps +            | 67    |            |          | ¥ (         | (none)      | ¥      | 0          | None y        | Days On: All<br>Start: always<br>Stop: never | 1      |         |
| Air-cleaner-Dhcp.2    |          |        | deny 👻      | 2          | udp      | v 17         | Any         | bootpc-dhcp +       | 68    |            |          | v           | (none)      | Ŧ      | 0          | Nonë y        | Days On: All<br>Start: always<br>Stop: never | •      |         |
| NoDownload            |          |        | deny 🗶      | 3 .        | any      | ¥            | ApDnload    | any 💡               |       |            |          | w (         | (none)      | ¥      | 0          | None y        | Days On: All<br>Start: always<br>Stop: never | 1      |         |
| AppsAllow             | 8        |        | allow w     | 3 у        | any      | ×            | Apps1       | ariy 💌              |       |            |          | ×           | (none)      |        | 0          | None 🚽        | Days On: All<br>Start: always<br>Stop: never | T 4    | E       |
|                       |          |        | Cr          | cate       |          |              |             |                     |       |            |          |             |             |        |            |               |                                              |        |         |
| Filter AppsAllow Sci  | heduli   | ng     | _           | _          |          |              |             |                     |       |            |          |             |             |        |            |               |                                              |        |         |
| 🖲 Su 🕑 Ma             |          | Ют     | u 🖻 w       | . 2        | Th       | 🗹 Fr 🛛 🗄     | e sa Si     | tart (00:01) always |       |            |          |             |             | Stop ( | 23:59) nev | ver           |                                              | T      |         |
| Filter AppsAllow Ad   | dress    | Confi  | guration    |            |          |              |             |                     |       |            |          |             |             |        |            |               |                                              |        |         |
| Source Address        |          |        |             |            |          |              |             |                     | Dest  | ination    | Addre    | 55          |             |        |            |               |                                              |        |         |
| Not 🗐 🤅               | i) any   |        |             |            |          |              |             |                     | Not   |            |          | 9 any       |             |        |            |               |                                              |        |         |
| (                     | Gro      | 4p     |             | Select G   | - v      |              |             |                     |       |            | - 0      | Group       |             | Select | G., y      |               |                                              |        |         |
| 0                     | ) ssic   |        |             | Select     | w        |              |             |                     |       |            | - 0      | SSID (      |             | Select | - w        |               |                                              |        |         |
| 0                     | D VLA    | 4      |             | (numeri    | c) v     |              |             |                     |       |            | - 6      | VLAN        |             | (nume  | tric)      | *             |                                              |        |         |
| 0                     | D MA     | :/Ma   | sk          |            |          |              |             |                     |       |            | - 0      | MAC/N       | /lask       |        |            |               |                                              |        |         |
| 0                     | 0 10 / 1 | Mask   |             |            |          |              |             |                     |       |            | - 0      | ) IP / Mas  | k           |        |            |               |                                              |        |         |
| 0                     | ) Inte   | rface  |             | Select In  | iterface | *            |             |                     |       |            |          | Interfac    | e           | Select | Interface. |               |                                              |        |         |
| Filter AppsAllow Ap   | plicat   | ion Co | ofiguration |            |          |              |             |                     |       |            |          |             |             |        |            |               |                                              |        |         |
| Category              |          |        |             |            |          |              |             |                     | App   | lication   | 5        |             |             |        |            |               |                                              |        |         |
| Collaboration         |          |        | Cataba      | se         |          | © File-Tra   | nsfer       |                     | 0     | 1          | 2 3      | 4           | 5 9         | А В С  | D          | E F G         | н ј ј к                                      | L M    | Ν       |
| Games                 |          |        | O Mail      |            |          | ⊖ Messag     | ing         |                     | 0     | P          | Q R      | s           | т и         | v w x  | Y i        | z             |                                              |        |         |
| Network-Monit         | oring    |        | Network     | king       |          | Proxy        |             |                     | Appl  | y filter t | o any, a | and all, ap | plications: | Any    |            |               |                                              |        |         |
| Remote-Access         |          |        | C Social-N  | ietworking |          | Streaming    | ng-Media    |                     |       |            |          |             |             | _      |            |               |                                              |        |         |
| VPN-Tunneling         |          |        | © Web-Se    | rvices     |          | © Xirrus     | Filt        | ters are            | ар    | pli        | ed       | in          | ord         | er, f  | rom        | ı top         | to                                           |        |         |
| Application Lists     |          |        |             |            |          |              | bo          | ttom. Cli           | ck    | hei        | e '      | to c        | han         | ae tł  | ne o       | order.        |                                              |        |         |
| ApDnload              |          |        | C Apps1     |            |          |              |             |                     | -     |            |          |             |             | 30 "   |            |               | -                                            |        |         |

Figure 165. Filter Management

Based on Application Control's analysis of your wireless traffic, you can create filters to enhance wireless usage for your business needs:

- Usage of non-productive and risky applications like BitTorrent can be restricted.
- Traffic for mission-critical applications like VoIP and Scopia may be given higher priority (QoS).

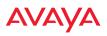

- Non- critical traffic from applications like YouTube may be given lower priority (QoS) or bandwidth allowed may be capped per station or for all stations.
- Traffic flows for specific applications may be controlled by sending them into VLANs that are designated for that type of traffic.
- Filters may be applied at specified times—for example, no games allowed from 8 AM to 6 PM.

Note that filtering is secondary to the stateful inspection performed by the integrated firewall. Traffic for established connections is passed through without the application of these filtering rules.

# **Procedure for Managing Filters**

- Insert Filter Presets: A number of predefined "Air Cleaner" filters are available using these buttons. You can use these rules to eliminate a great deal of unnecessary wireless traffic, resulting in improved performance. Web Access Only may be selected to allow only web access protocols to be used. For more information, please see "Air Cleaner" on page 436. When you select one of the filter presets, the appropriate filters will be added to the list, so that you can see exactly what settings have been used.
- 2. **Filter List**: Select the filter list to display and manage on this window. All of the filters already defined for this list are shown, and you may create additional filters for this list. You may create up to 50 filters per list.
- 3. Add a New Filter: To add a new filter, enter its name in the field next to the Create button at the bottom of the filter list, then click Create. All new filters are added to the table of filters in the window. The filter name must be unique within the list, but it may have the same name as a filter in a different filter list. Two filters with the same name in different filter lists will be completely unrelated to each other—they may be defined with different parameter values.

Viewing or modifying existing filter entries:

- 4. **Filter**: Select a filter entry if you wish to modify it. Source and destination details are displayed below the bottom of the list.
- 5. **On**: Use this field to enable or disable this filter.
- **6.** Log: Log usage of this filter to Syslog.
- 7. **Type**: Choose whether this filter will be an **Allow** filter or a **Deny** filter. If you define the filter as an Allow filter, then any traffic that meets the filter criteria will be allowed. If you define the filter as a Deny filter, any traffic that meets the filter criteria will be denied.
- 8. Layer: Select network layer 2 or 3 for operation of this filter.
- **9. Protocol/Number**: Choose a specific filter protocol from the pull-down list, or choose **numeric** and enter a **Number**, or choose **any** to instruct the WAP to use the best filter. This is a match criterion.
- Application: Shows an application to filter, based on settings from Step 22 and Step 23. If an application has been selected, you should not enter Protocol or Port—application filters have intelligence built into them, and perform filtering that you cannot accomplish with just port and protocol. See "Application Control Windows" on page 130.
- **11. Port/Number**: This is a match criterion. From the pull-down list, choose the target port type for this filter. Choose **any** to instruct the WAP to apply the filter to any port, or choose **1-65534** and enter a **Number**.

To enter a **Range** of port numbers, separate the start and end numbers with a colon as shown: **Start # : End #**.

12. DSCP: Differentiated Services Code Point or DiffServ (DSCP) —Optional. Set packets ingressing from the wireless network that match the filter criteria to this DSCP level (0 to 63) before sending them out on the wired network. Select the level from the pull-down list. Level 0 has the lowest priority; level 63 has the highest priority. By default, this field is blank and the filter does not modify DSCP level. See "Understanding QoS Priority on the WAP" on page 249.

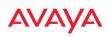

- **13. QoS**: (Optional) Set packets ingressing from the wired network that match the filter criteria to this QoS level (0 to 3) before sending them out on the wireless network. Select the level from the pull-down list. Level 0 has the lowest priority; level 3 has the highest priority. By default, this field is blank and the filter does not modify QoS level. See "Understanding QoS Priority on the WAP" on page 249.
- 14. VLAN/Number: (Optional) Set packets that match the filter criteria to this VLAN. Select a VLAN from the pull-down list, or select **numeric** and enter the number of a previously defined VLAN (see "VLANs" on page 191).
- **15. Traffic Limit**: Instead of simply allowing the specified traffic type, you may cap the amount of traffic allowed that matches this filter. First choose the units for the limit: kbps for all stations in total or per station, or packets per second (pps) for all stations in total or per station. Then enter the numeric limit in the field to the left.
- **16. Scheduled Time**: shows the times at which this filter is active, if you have established a schedule in Step 19.
- 17. Move Up/Down: The filters are applied in the order in which they are displayed in the list, with filters on the top applied first. To change an entry's position in the list, just click its **Up** or **Down** button.
- **18.** To delete a filter, click its **Delete** button.

Select an existing filter entry in the list to view or modify **Scheduling** or **Address Configuration**, shown below the list of filters:

19. Scheduling: Use these fields if you wish to specify a scheduled time for this filter to be active. Check the checkboxes for the days that the filter is to be active. By default, the filter is active all day on each selected day. You may also specify a time of day for the filter to be active by entering a Start and Stop time in 24:00 hour format (i.e., 6:30 PM is 18:30). To use this feature, you must enter both a Start and a Stop time.

You cannot apply one filter for two or more scheduled periods, but you can create two filters to achieve that. For example, one filter could deny

the category Games from 9:00 to 12:00, and another could deny them from 13:00 to 18:00. Similarly, you might create two rules for different days—one to deny Games Mon-Fri 8:00 to 18:00, and another to deny them on Sat. from 8:00 to 12:00.

- **20. Source Address**: Define a source address to match as a filter criterion. Click the radio button for the desired type of address (or other attribute) to match. Then specify the value to match in the field to the right of the button. Choose **Any** to use any source address. Check **Not** to match any address except for the specified address.
- **21. Destination Address**: Define a destination address to match as a filter criterion. Click the radio button for the desired type of address (or other attribute) to match. Then specify the value to match in the field to the right of the button. Choose **any** to use any destination address. Check **Not** to match any address except for the specified address.

Below the Source and Destination Addresses, you may enter a **Category** or an **Application** or an **Application List** to be matched by the filter:

22. **Category**: If you wish this filter to apply to a particular category of application, such as **File-Transfer** or **Database**, select it from the listed options.

| ilter Air-cleaner-Mcast.1 Ap | plication Configuration |   |   |    |         |         |      |         |        |       |     |     |   |    |   |
|------------------------------|-------------------------|---|---|----|---------|---------|------|---------|--------|-------|-----|-----|---|----|---|
|                              | Applications            |   |   |    |         |         |      |         |        |       |     |     |   |    |   |
| O Collaboration              | Operabase               | 0 | 1 | 2  | 3       | 4       | 5    | 9       | A      | 8     | с   | D   | Ε | F. | G |
| O File-Transfer              | Games                   | н | 1 | J. | к       | L       | м    | Ν       | 0      | Ρ     | Q   | R   | 5 | т  | U |
| OMell                        | O Messaging             |   |   |    |         |         | v v  | N )     | < 1    | ۲     | z   |     |   |    |   |
| O Network-Monitoring         | O Networking            |   |   | A  | oply fi | iter to | any, | and all | , appi | catio | ns: | Any |   |    |   |
| O Praxy                      | O Remote-Access         |   |   |    |         |         |      |         |        |       |     |     |   |    |   |
| O Social-Networking          | O Streaming-Media       |   |   |    |         |         |      |         |        |       |     |     |   |    |   |
| O VPN-Tunneling              | O Web-Services          |   |   |    |         |         |      |         |        |       |     |     |   |    |   |

Figure 166. Filter Category or Application

**23. Applications**: If you wish this filter to apply to a specific application, such as **Scopia**, click the letter or number that it starts with. Then select the desired application. You may select a **Category** or an **Application**, but not both.

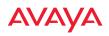

- 24. Application Lists: If you wish this filter to apply to a previously configured Custom Application Control List, select the desired list. You may not select a **Category** or an **Application** in addition to the list.
- 25. Click the **Save** button if you wish to make your changes permanent.

See Also Filters Filter Statistics Understanding QoS Priority on the WAP VLANs

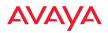

# Clusters

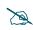

A WAO9122 cannot act as the Cluster controller. It will operate correctly as a member of a cluster.

Clusters allow you to configure multiple WAPs at the same time. Using WMI (or CLI), you may define a set of WAPs that are members of the cluster. Then you may enter Cluster mode for a selected cluster, which sends all successive configuration commands issued via CLI or WMI to all of the member WAPs. When you exit cluster mode, configuration commands revert to applying only to the WAP to which you are connected.

The Clusters window displays a summary of defined clusters and members.

| Cluster: main   |             |              |       |          | 🚥 😠 |
|-----------------|-------------|--------------|-------|----------|-----|
| Cluster Summary |             |              |       |          | •   |
| Cluster         | Member      | IP Address   | User  | Password |     |
| main            | CafeteriaAP | 192.168.1.86 | admin | ******   |     |
|                 |             |              |       |          |     |

Figure 167. Clusters

Clusters are discussed in the following topics:

Cluster Management

# **Cluster Management**

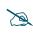

A WAO9122 cannot act as the Cluster controller. It will operate correctly as a member of a cluster.

Clusters are displayed and managed in the single Cluster Management window. This window allows new clusters to be created and WAPs to be added or removed from clusters.

The Clusters window provides you with an overview of all clusters that have been defined for this WAP, and the WAPs that have been added to each. Clusters are listed and cluster members may be displayed by expanding a cluster entry. Each WAP entry displays its IP Address, Username, and Password. All existing

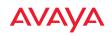

clusters are shown, along with the number of WAPs currently in each. Up to 16 clusters may be created, with up to 50 WAPs in each.

| dar New Custer Name | Contraction of the local division of the local division of the loc | 1     | North            | 1            |
|---------------------|----------------------------------------------------------------------------------------------------|-------|------------------|--------------|
| THE TRET SAVEN THE  | Citrate                                                                                                    |       | Operate Chursles |              |
|                     |                                                                                                    |       | U                |              |
|                     |                                                                                                    |       |                  |              |
| Cluster: North      |                                                                                                    |       | (gr.             | ereove Clust |
| Member              | IP Address                                                                                                    | User  | Passworth        |              |
| A106414000004       | 192,188,44,52                                                                                                    | admin |                  |              |
| A1714170000AD       | 192 168 44 50                                                                                                    | admin | \$19101          | -            |

Figure 168. Cluster Management

#### **Procedure for Managing Cluster Definition**

- 1. **New Cluster Name:** Enter a name for the new cluster in the field to the left of the **Create** button, then click **Create** to add this entry. The new cluster is added to the list in the window.
- 2. **Delete**: To delete a cluster, expand the entry for the cluster and click its **Remove Cluster** button.
- 3. Click the **Save** button **[FR]** if you wish to make your changes permanent.
- 4. Expand the entry for a cluster to add or remove WAPs in the cluster.

Note that the WAP on which you are currently running WMI is not automatically a member of the cluster. If you would like it to be a member, you must add it explicitly.

# **Procedure for Managing Clusters**

- 1. Edit Cluster: Expand the entry for the cluster to be managed. All of the WAPs already defined for this cluster are shown, and you may add additional WAPs to this list.
- 2. Add New Member: Select a new cluster member from the Select New Member drop-down list. This list shows APs that are accessible to this WAP for management purposes.
- **3. User/Password**: In these columns, enter the administrator name and password for access to the WAP.
- 4. Click the +Add button to enter the WAP.
- 5. To delete a WAP, click its 💼 button.
- 6. Click the **Save** button **F** if you wish to make your changes permanent.

In Cluster Mode, all configuration operations that you execute in WMI or CLI are performed on the members of the cluster. They are **not** performed on the WAP where you are running WMI, unless it is a member of the cluster.

You must use the **Save** button **a** the top of configuration windows to permanently save your changes in Cluster Mode, just as you would in normal operation. When you are done configuring WAPs in the cluster, return to this window and click the **W** button to leave Cluster Mode.

# Procedure for Operating in Cluster Mode

- 1. **Operate:** Select a defined cluster from the menu to the left of the **Operate Cluster** button and then click on the **Operate Cluster** button.
- 2. Select a WMI page for settings that you wish to configure for the cluster, and proceed to make the desired changes.
- 3. Proceed to any additional pages where you wish to make changes.

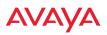

- 4. Some Status and Statistics windows will present information for all WAPs in the cluster.
- 5. Click the **Save** button **m** when done if you wish to save changes on the cluster member WAPs.
- 6. Exit: Click the **w** button to the right of the operating cluster to terminate Cluster Mode. The WMI returns to normal operation—managing only the WAP to which it is connected.

#### Status and Statistics Windows in Cluster Mode

In Cluster Mode, many of the Status and Statistics windows will display information for all of the members of the cluster. You can tell whether a window displays cluster information—if so, it will display the Cluster Name near the top, as shown in Figure 169.

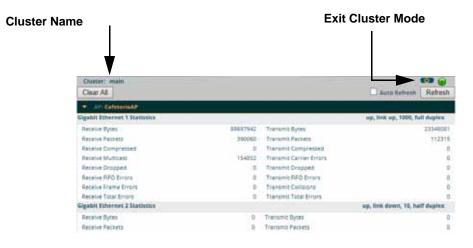

Figure 169. Viewing Statistics in Cluster Mode

You have the option to show aggregate information for the cluster members, or click the **Group by WAP** check box to separate it out for each WAP.

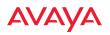

You may terminate cluster mode operation by clicking the **to** button to the right of the row.

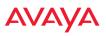

### **Mobile**

Mobile Device Management (MDM) servers enable you to manage large-scale deployments of mobile devices. They may include capabilities to handle tasks such as enrolling devices in your environment, configuring and updating device settings over-the-air, enforcing security policies and compliance, securing mobile access to your resources, and remotely locking and wiping managed devices.

Avaya APs support the AirWatch MDM, using an AirWatch API call to determine the status of a user's device and allow access to the wireless network only if the device is enrolled and compliant with the policies of the service.

#### AirWatch

Individual SSIDs may be configured to require AirWatch enrollment and compliance before a mobile device such as a smartphone or tablet is admitted to the wireless network. The WAP uses the AirWatch API with the settings below to request that AirWatch check whether the mobile device is enrolled and compliant with your wireless policies.

|                     | A CONTRACTOR OF A CONTRACTOR OF A CONTRACTOR OF A CONTRACTOR OF A CONTRACTOR OF A CONTRACTOR OF A CONTRACTOR OF | Logged in as: admin 🗧 |
|---------------------|----------------------------------------------------------------------------------------------------|-----------------------|
| AirWatch            |                                                                                                    |                       |
| Attribute           | Value                                                                                                    |                       |
| APRURL              | https://apidev-as.awmdm.com/api                                                                                 |                       |
| APR Key:            | 100000000000000000000000000000000000000                                                                         |                       |
| API Username :      | jsmith@xyzcorp.com                                                                                              |                       |
| API Password :      |                                                                                                    |                       |
| API Timeout :       | 5 seconds                                                                                                    |                       |
| API Poling Period : | 5 seconds                                                                                                    |                       |
| API Access Error :  | Bock w                                                                                                    |                       |
| Redrect URL         | https://apidev-as.awmdm.com/DeviceManagement/Enro                                                               | oliment               |

Figure 170. AirWatch Settings

Before configuring AirWatch settings on the WAP, you must have an AirWatch account, already set up with your organization's compliance policies and other configuration as required by AirWatch.

The WAP settings entered on this page are mostly taken from AirWatch. Once you have entered these settings, your users will be constrained to follow a set of steps to access the wireless network, as described in "User Procedure for Wireless Access" on page 379.

#### Procedure for Managing AirWatch

If you have configured the **Mobile Device Management** setting on one or more SSIDs to use **AirWatch**, then the API specified below will be used to determine the admissibility of a mobile device requesting a connection to the wireless network.

- 1. API URL: Obtain this from your AirWatch server's System / Advanced / Site URLs page. Copy the REST API URL string into this field. This specifies the AirWatch API that the WAP will call to determine the enrollment and compliance status of a mobile device attempting to connect to the WAP. The steps that the user will need to take are described in "User Procedure for Wireless Access" on page 379.
- 2. API Key: Obtain this from your AirWatch server. Go to the System / Advanced / API / REST page, General tab, and copy the API Key string into this field. The key is required for access to the API.
- **3. API Username**: Enter the user name for your account on the AirWatch server.
- 4. **API Password**: Enter the password for your account on the AirWatch server.
- 5. **API Timeout**: (seconds) If AirWatch does not respond within this many seconds, the request fails.
- **6. API Polling Period**: (seconds) Mobile device enrollment and compliance status will be checked via polling at this interval. Note that there may thus be a delay before the mobile device will be admitted.
- 7. **API Access Error**: Specify whether or not to allow access if AirWatch fails to respond. The default is to **Block** access.

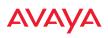

- 8. Redirect URL: Obtain this from your AirWatch server. Go to the System / Advanced / Site URLs page, and copy the Enrollment URL string into this field. When a mobile device that is not currently enrolled with AirWatch attempts to connect to the WAP, the device displays a page directing the user to install the AirWatch agent and go to the AirWatch enrollment page. Note that Android devices will need another form of network access (i.e. cellular) to download the agent, since un-enrolled devices will not have access to download it via the WAP. See "User Procedure for Wireless Access" on page 379 for more details.
- 9. You must configure the Mobile Device Management setting on one or more SSIDs to use AirWatch, as described in Procedure for Managing SSIDs (see Step 17 on page 260).

#### **User Procedure for Wireless Access**

- 1. A user attempts to connect a mobile device to an SSID that uses AirWatch.
- 2. The device will authenticate according to the SSID's authentication settings (Open, Radius MAC, 802.1x).
- 3. The user browses to any destination on the Internet.

The WAP asks the user to wait while it checks device enrollment and compliance status by querying the AirWatch API with the device MAC address.

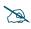

Device enrollment and compliance status will be checked via polling so there may be a delay before the device will be allowed in. That delay will depend on the API Polling Period setting.

4. If AirWatch responds that the device is enrolled and compliant, the device will be allowed into the network. The device will be considered compliant if AirWatch finds that the device does not violate any applicable policies for that device. (If no policies are assigned to the device in AirWatch, then the device is compliant by default.)

5. If the device is not enrolled, all user traffic will be blocked, except that HTTP traffic is redirected to an intermediate page on the WAP that tells the user to download and install the AirWatch agent. The page displays a link to the AirWatch-provided device enrollment URL. This link is a pass-though that allows the user to go through the enrollment process. The user will need to enter your organization's AirWatch Group ID and individual account credentials when requested.

Once the agent is installed, the user must start again at Step 1.

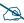

Android devices must go to the PlayStore to install the agent BEFORE they can go through the enrollment process. This means un-enrolled devices need another form of network access (i.e., cellular or an unrestricted SSID) to download this agent, as they are not permitted access to the PlayStore.

Once the agent is installed, the user must start again at Step 1.

**6.** If the device is enrolled with AirWatch but not compliant with applicable policies, all traffic will be blocked as in Step 5 above, and the HTTP traffic will be redirected to an intermediate page on the WAP that tells the user which policies are out of compliance.

This page contains a button for the user to click when the compliance issues have been corrected. This button causes AirWatch to again check device compliance. The user's browser is redirected to a "wait" page until the WAP has confirmed compliance with AirWatch. The user's browser is then redirected to a page announcing that the device is now allowed network access.

If the WAP is unable to access AirWatch to obtain enrollment and compliance status (for example, due to bad credentials, timeout, etc.), device access to the network will be granted according to the **API Access Error** setting (**Allow** or **Block**). If this field is set to **Block**, traffic will be blocked as in Step 5 above and HTTP traffic will be redirected to an informational page that informs the user that AirWatch cannot be contacted at this time and advises the user to contact the network administrator. If this field is set to **Allow**, then the device will be allowed network access.

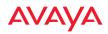

# **Using Tools on the WAP**

These WMI windows allow you to perform administrative tasks on your WAP, such as upgrading software, rebooting, uploading and downloading configuration files, and other utility tasks. Tools are described in the following sections:

- "System Tools" on page 382
- "CLI" on page 396
- "API Documentation" on page 398
- "Options" on page 403
- "Logout" on page 404

This section does not discuss using status or configuration windows. For information on those windows, please see:

- "Viewing Status on the WAP" on page 77
- "Configuring the WAP" on page 141

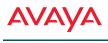

### System Tools

| × System                                               |                                      | Current Version: 7 |
|--------------------------------------------------------|--------------------------------------|--------------------|
| License Key:                                           | XXXXXX-XXXXXX-XXXXXX Apply           | 1                  |
| Operating System Software Upload:                      | Choose File No file chosen Upload    |                    |
| Active Software Image                                  | Set Active Image                     |                    |
| Remove a Software Image                                | Set Image to remove                  |                    |
| Reboot:                                                | Save & Reboot Reboot Delay 5 seconds |                    |
|                                                        |                                      |                    |
| A Remote Boot Services                                 |                                      |                    |
| <ul> <li>Configuration Management</li> </ul>           |                                      |                    |
| Diagnostics                                            |                                      |                    |
| <ul> <li>Application Control Signature File</li> </ul> |                                      |                    |
| <ul> <li>Web Page Redirect</li> </ul>                  |                                      |                    |
| <ul> <li>Network Tools</li> </ul>                      |                                      |                    |
|                                                        |                                      |                    |
|                                                        | STATUS                               |                    |
| Status is shown here                                   |                                      |                    |

Figure 171. System Tools

This window allows you to manage files for software images, configuration, and Web Page Redirect (WPR), manage the system's configuration parameters, reboot the system, and use diagnostic tools. The page contains a number of sections that you may expand.

#### About Licensing and Upgrades

If you are a customer using WOS, when you upgrade a WAP using WOS, your license will automatically be updated for you first.

The WAP's license determines some of the features that are available on the WAP. For example, the Application Control feature is an option that must be separately licensed. To check the features supported by your license, see "Access Point

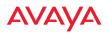

Information" on page 83. If you need a new license for a new feature, refer to "Licensing" on page 61 to obtain the extended license.

#### "Configuration Management" on page 387. Procedure for Configuring System Tools

These tools are broken down into the following sections:

- System
- Remote Boot Services
- Configuration Management
- Diagnostics
- Application Control Signature File Management
- Web Page Redirect (Captive Portal)
- Network Tools
- Progress Bar and Status Frame

#### System

Note that the top line of this section shows the current software version running on the WAP. See Figure 171.

1. License Key

If you need an updated license (for example, if you are upgrading an AP to a new major release—say, from 7.0 to 7.1, and you are not using WOS to perform network-wide updates), you may obtain one through **Auto-provisioning**. See "Configuration Management" on page 387.

If you need to enter a new license key manually, use the **License Key** field to enter it, then click the **Apply** button to the right.

A valid license is required for WAP operation, and it controls the features available on the WAP. If you upgrade your WAP for additional features, you will be provided with a license key to activate those capabilities.

A license update will automatically save a copy of the current configuration of the WAP. See Step 3 on page 387.

If you attempt to enter an invalid key, you will receive an error message and the current key will not be replaced.

2. **Operating System Software Upload**: This feature upgrades the Avaya OS to a newer version provided by Avaya. Avaya WAP models come with factory installed licenses and do not require a license upgrade to do a software upgrade. See "Licensing" on page 61.

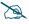

# 9170 Series WAPs must run AvayaOS Release 7.2 or above. Do not attempt to downgrade them to an earlier release.

Click the **Choose File** button to locate the software upgrade file, then click on the **Upload** button to upload the new file to the WAP. Progress of the operation will be displayed in a progress bar. Completion status of the operation is shown in the **Status** section.

This operation does not run the new software or change any configured values. The existing software continues to run on the WAP until you reboot, at which time the uploaded software will be used. An upgrade will, however, automatically save a copy of the current configuration of the WAP. See Step 3 on page 387.

If you have difficulty upgrading the WAP using the WMI, see "**Upgrading the WAP Using the Boot Loader**" **on page 504** for a lower-level procedure you may use.

Software Upgrade always uploads the file in binary mode. If you transfer any image file to your computer to have it available for the Software Upgrade command, it is **critical** to remember to transfer it (ftp, tftp) in **binary** mode!

3. Active Software Image: Use the Set Active Image drop-down list to display all of the software versions that are on your WAP. Select the version from the list that you would like to become the active version the next time that you reboot.

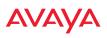

- 4. **Remove a Software Image**: Use the **Set Image to remove** drop-down list to display all of the software versions that are on your WAP. Select a version from the list to remove it. *Note that there is no Apply button for this*—the image is removed with no further action on your part.
- 5. Save & Reboot or Reboot: Use Save & Reboot to save the current configuration and then reboot the WAP. The WAP will reboot using the software version that you have selected in Active Software Image, above. The LEDs on the WAP indicate the progress of the reboot, as described in "Powering Up the WAP" on page 55. Alternatively, use the Reboot button to discard any configuration changes which have not been saved since the last reboot. You may specify an optional Delay period in seconds to wait before the reboot starts.

#### **Remote Boot Services**

(Automatic updates from remote image or configuration file)

| Remote Boot Services  |  |
|-----------------------|--|
| Remote TFTP Server:   |  |
| Remote Boot Image:    |  |
| Remote Configuration: |  |

Figure 172. Remote Boot Services

The WAP software image or configuration file can be downloaded from an external server. In large deployments, all WAPs can be pointed to one TFTP server instead of explicitly initiating software image uploads to all WAPs. When the WAP boots, the WAP will download the software image from the specified TFTP server. Similarly, if you decide to change a setting in the WAPs, you can simply modify a single configuration file. After the WAPs are rebooted, they will automatically download the new configuration file from a single location on the specified TFTP server.

1. **Remote TFTP Server**: This field defines the path to a TFTP server to be used for automated remote update of software image and configuration files when rebooting. You may specify the server using an IP address or host name.

2. **Remote Boot Image**: When the WAP boots up, it fetches the software image file specified here from the TFTP server defined above, and upgrades to this image before booting. This must be a WAP image file with a .**bin** extension.

Make sure to place the file on the TFTP server. If you disable the remote boot image (by blanking out this field) or if the image can't be transferred, the WAP will fall back to booting whatever image is on the compact flash.

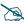

The Remote Boot Image or Remote Configuration update happens every time that the WAP reboots. If you only want to fetch the remote image or configuration file one time, be sure to turn off the remote option (blank out the field on the System Tools page) after the initial download. When a remote boot image is used, the image is transferred directly into memory and is never written to the compact flash.

3. **Remote Configuration:** When the WAP boots up, it fetches the specified configuration file from the TFTP server defined above, and applies this configuration **after** the local configuration is applied. The remote configuration must be a WAP configuration file with a **.conf** extension. Make sure to place the file on the TFTP server.

A partial configuration file may be used. For instance, if you wish to use a single configuration file for all of your WAPs but don't want to have the same IP address for each WAP, you may remove the **ipaddr** line from the file. You can then load the file on each WAP and the local IP addresses will not change.

A remote configuration is never saved to the compact flash unless you issue a Save command.

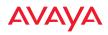

#### **Configuration Management**

| Auto-provisioning                      | Polling Interval: 1 minutes        | Star | rt Stop Sto | pped              |
|----------------------------------------|------------------------------------|------|-------------|-------------------|
| Update From Remote File:               | Choose File No file chosen Update  |      |             |                   |
| Update From Local File:                | Select File                        | v    | Update      | Restore           |
| Save To Local File:                    | Select File or Enter New           |      | Save        | Set Restore Point |
| Apply Quick Configuration<br>Template: | File to Save: Select File          | v    | Apply       |                   |
| Download Current Configuration:        | xs_current.conf                    |      |             |                   |
| Reset to Factory Defaults:             | Reset Reset / Preserve IP Settings |      |             |                   |

Figure 173. Configuration Management

- If you need an updated license, you may obtain one through Autoprovisioning. Click the Start button, and the WAP will contact the Avaya server with its serial number and MAC address to obtain and install its latest license. If the WAP is unable to access the activation server, it will continue to attempt to contact the server at intervals specified by the Polling Interval (the default value is one minute). Click the Stop button if you wish to stop contacting the server.
- 2. Update from Remote File: This field allows you to define the path to a configuration file (one that you previously saved—see Step 4 and Step 6 below). Click on the **Browse** button if you need to browse for the location of the file, then click **Update** to update your configuration settings.
- 3. **Update from Local File**: This field updates WAP settings from a local configuration file on the WAP. Select one of the following files from the drop-down list:
  - **factory.conf**: The factory default settings.
  - **lastboot.conf**: The setting values from just before the last reboot.
  - **saved.conf**: The last settings that were explicitly saved using the **Save** button **a** at the top of each window.
  - history/saved-yyyymmdd-pre-update.conf: history/saved-yyyymmdd-post-update.conf:

Two files are automatically saved for a software upgrade or for a license change (including the setting values from just before the upgrade/change was performed, and the initial values afterward. The filename includes the date.

- **history/saved-yyyymmdd-auto.conf**: Each time you use the **Save** button, an "auto" file is saved with the settings current at that time.
- history/saved-yyyymmdd-pre-reset.conf: history/saved-yyyymmdd-post-reset.conf:

Each time you use one of the **Reset to Factory Default** buttons, two files are saved: the setting values from just before the reset, and the initial values afterward. The filename includes the reset date.

• **history/saved-yyyymmdd-hhmm.conf**: The setting values that were explicitly saved using the **Set Restore Point** button (see Step 4 below).

Click **Update** to update your configuration settings by appending to the current WAP configuration. Click **Restore** to replace the WAP configuration with the configuration file selected.

Note that the History folder allows a maximum of 16 files. The oldest file is automatically deleted to make room for each new file.

- 4. **Save to Local File**: There are a few options for explicitly requesting the WAP to save your current configuration to a file on the WAP:
  - To view the list of configuration files currently on the WAP, click the down arrow to the right of this field. If you wish to replace one of these files (i.e., save the current configuration under an existing file name), select the file, then click **Save**. Note that you cannot save to the file names **factory.conf**, **lastboot.conf**, and **saved.conf** these files are write-protected.
  - You may enter the desired file name, then click Save.
  - Click **Set Restore Point** to save a copy of the current configuration, basing the file name on the current date and time. For example:

history/saved-20100318-1842.conf

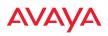

Note that the configuration is automatically saved to a file in a few situations, as described in Step 3 above.

- **Important!** When you have initially configured your WAP, or have made significant changes to its configuration, we strongly recommend that you save the configuration to a file in order to have a safe backup of your working configuration.
- 5. Apply Quick Configuration Template: This offers predefined configuration options such as Classroom and High-Density that capture best practices from years of field experience. If one of the options in the drop-down list is appropriate to your deployment, select it and click Apply. For example, the High-Density option uses best practices to configure the WAP for high density settings such as lecture halls, convention centers, stadiums, etc.
- **6. Download Current Configuration:** Click on the link titled **current.conf** to download the WAP's current configuration settings to a file (that you can upload back to the WAP at a later date). The system will prompt you for a destination for the file. The file will contain the WAP's current configuration values.
- 7. Reset to Factory Defaults: Click on the Reset/Preserve IP Settings button to reset the system's current configuration settings to the factory default values, *except for the WAP's management IP address which is left unchanged.* This function allows you to maintain management connectivity to the WAP even after the reset. This will retain the Gigabit Ethernet port's IP address (see "Interfaces" on page 150), or if you have configured management over a VLAN it will maintain the management VLAN's IP address (see "VLAN Management" on page 194). *All other previous configuration settings will be lost.*

Click **Reset** to reset all of the system's current configuration settings to the factory default values, including the management IP address—*all previous configuration settings will be lost.* The WAP's Gigabit Ethernet ports default to using DHCP to obtain an IP address.

If the IP settings change, the connection to the WMI may be lost.

#### Diagnostics

8. Diagnostic Log: Click the Create button to update the WAP information for use by Avaya Customer Support personnel. The name of the log file ends with diagnostic.log, and may have an additional prefix. (Figure 174)

| Clic                              | k Create to update log                      |          |                      |
|-----------------------------------|---------------------------------------------|----------|----------------------|
| Diagnostics                       |                                             |          |                      |
| Diagnostic<br>Log:<br>Health Log: | No diagnostic log awaiting download. Create |          |                      |
| Archiving Log:                    | No archiving log awaiting download. Start 5 | op Clean | Archiving Not Active |
|                                   |                                             |          |                      |

Figure 174. Saving the Diagnostic Log

This feature is only used at the request of Customer Support. It saves all of the information regarding your WAP, including status, configuration, statistics, log files, and recently performed actions.

The diagnostic log is always saved on your  $C:\$  drive, so you should immediately rename the file to save it. This way, it will not be lost the next time you save a diagnostic log. Often, Customer Support will instruct you to save two diagnostic logs about ten minutes apart so that they can examine the difference in statistics between the two snapshots (for example, to see traffic and error statistics for the interval). Thus, you must rename the first diagnostic log file.

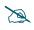

All passwords are stored on the WAP in an encrypted form and will not be exposed in the diagnostic log.

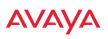

- **9. Health Log**: This file is created automatically when the WAP encounters an unexpected situation, although often, the problem (if any) is minor. Typically, this file will not exist. The Diagnostic Log **Update** button has no effect on this file whatsoever. When a health log exists, the filename **health.log.bz2** is displayed in blue and provides a link to the log file. This file is normally only used at the request of Customer Support.
- 10. Archiving Log: This log saves internal status information that may be needed by Avaya Customer Support personnel. Click the Start button to start accumulating this information. The size of the file is self-limiting so that you do not need to be concerned about it consuming too much storage space. Click the Stop button to stop accumulating data and make it available in a tar file, named engineeringlogs\_<hostname>.tar. A link to this tar file appears. Click it to download the file. If you wish to click the Start button again to accumulate data for a later time interval, you should first download and rename the current file before it gets overwritten.

You may use the **Clear** button to remove the tar file and all temporary data from the WAP's memory.

This feature should only used at the request of Customer Support.

#### **Application Control Signature File Management**

Application Control recognizes applications using a file containing the signatures of hundreds of applications. This file may be updated regularly to keep up as Internet usage evolves over time. The latest signature file is available from the same location that you use to download the latest Avaya OS release. Note that new Avaya OS releases will automatically contain the latest signature file available at the time of the build.

See "Application Control Windows" on page 130 for more information about using Application Control.

| Application Control Signature File |                                                   |
|------------------------------------|---------------------------------------------------|
| Upload Signature File:             | Choose File No file chosen Upload                 |
| Active Signature File:             | unknown                                           |
| Manage Signature Files:            | No custom DPI signature files have been uploaded. |

Figure 175. Managing Application Control Signature files

11. Upload Signature File: First, download the latest signature file from the Avaya Customer Support site to your file system. Click the Browse button, then browse to locate the new signature file. Click the Upload button when it appears. The new file will be uploaded to the WAP and will be used for identifying applications. You must turn Application Control off and back on again on the Filter Lists page to make the new signature file take effect. See "Filter Lists" on page 363. No reboot is required.

Active Signature File shows which file is currently being used by Application Control. If you have installed any custom DPI signature files, you may use Manage Signature Files.

#### Web Page Redirect (Captive Portal)

The WAP uses a Perl script and a cascading style sheet to define the default splash/login Web page that the WAP delivers for WPR. You may replace these files with files for one or more custom pages of your own. See Step 14 below to view the default files. See Step 15 page 259 for more information about WPR and how the splash/login page is used.

Each SSID that has WPR enabled may have its own page. Custom files for a specific SSID **must** be named based on the SSID name. For example, if the SSID is named **Public**, the default wpr.pl and hs.css files should be modified as desired and renamed to wpr-Public.pl and hs-Public.css before uploading to the WAP. If you modify and upload files named wpr.pl and hs.css, they will replace the factory default files and will be used for any SSID that does not have its own custom files, per the naming convention just described. Be careful not to replace the default files unintentionally.

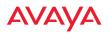

| Web Page Redirect      |                            |            |
|------------------------|----------------------------|------------|
| Upload File:           | Choose File No file chosen | Upload     |
| Remove File:           | Delete                     | List Files |
| Download Sample Files: | wpr.pl hs.css              |            |

Figure 176. Managing WPR Splash/Login page files

12. Upload File: Use this to install files for your own custom WPR splash/ login page (as described above) on the WAP. Note that uploaded files are not immediately used - you must reboot the WAP first. At that time, the WAP looks for and uses these files, if found.

Click **Choose File** to locate the splash/login page files, then click on the **Upload** button to upload the new files to the WAP. You must reboot to make your changes take effect.

- **13. Remove File**: Enter the name of the WPR file you want to remove, then click on the **Delete** button. You can use the **List Files** button to show you a list of files that have been saved on the WAP for WPR. The list is displayed in the **Status** section at the bottom of the WMI window. You must reboot to make your changes take effect.
- **14. Download Sample Files**: Click on a link to access the corresponding sample WPR files:
  - **wpr.pl**—a sample Perl script.
  - **hs.css**—a sample cascading style sheet.

#### Network Tools

| ystem Command:         | O Trace Route | Ping | RADIUS Ping |
|------------------------|---------------|------|-------------|
| lostname / IP Address: | 192.168.10.10 |      |             |
| ïmeout:                | 60            |      |             |
| xecute System Command: | Execute       |      |             |
| us                     |               |      |             |

Please wait while executing command.

Figure 177. System Command (Ping)

**15.** System Command: Choose Trace Route, Ping., or RADIUS Ping. For Trace Route and Ping, fill in **IP Address** and **Timeout**. Then click the **Execute** button to run the command.

The RADIUS Ping command is a simple utility that tests connectivity to a RADIUS server by attempting to log in with the specified Username and Password. When using a RADIUS server, this command allows you to verify that the server configuration is correct and whether a particular Username and Password are set up properly. If a client is having trouble accessing the network, you can quickly determine if there is a basic RADIUS problem by using the RADIUS Ping tool. For example, in Figure 178 (A), RADIUS Ping is unable to contact the server. In Figure 178 (B), RADIUS Ping verifies that the host information and secret for a RADIUS server are correct, but that the user account information is not.

**Select RADIUS** allows you to select a RADIUS server that you have already configured. When you make a choice in this field, additional fields will be displayed. Set **Select RADIUS** to External Radius, Internal Radius, or a server specified for a particular SSID, or select **Other Server** to specify another server by entering its **Host** name or IP address, **Port**, and shared **Secret**.

Enter the **RADIUS Credentials**: **Username** and **Password**. Select the **Authentication Type**, **PAP** or **CHAP**. Click the **Execute** button to run the

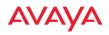

command. The message **Testing RADIUS connection** appears. Click **OK** to proceed.

|   | Window | vs Interne | t Explorer                                                                                                    |                        |
|---|--------|------------|----------------------------------------------------------------------------------------------------|------------------------|
| Α | ⚠      | Testing RA | DIUS connection server is not responding. Host is down, RADIUS secret is incorrect, or                                                                                                    | authentication failed. |
|   |        |            | OK                                                                                                    |                        |
|   |        | В          | The page at https://adrians-3900 says:         Image: Testing RADIUS connection host and secret are correct.         Testing username and password authentication or authorization failed.         Image: Image: Testing username and password authentication or authorization failed.         Image: Image: Testing username and password authentication or authorization failed.         Image: Image: Testing username and password authentication or authorization failed. |                        |

Figure 178. Radius Ping Output

- **16. IP Address**: For Ping or Trace Route, enter the IP address of the target device.
- 17. **Timeout**: For Ping or Trace Route, enter a value (in seconds) before the action times out.
- **18. Execute System Command**: Click **Execute** to start the specified command. Progress of command execution is displayed in the **Progress** frame. Results are displayed in the **Status** frame.

#### **Progress Bar and Status Frame**

The **Progress** bar is displayed for commands such as Software Upgrade and Ping. The **Status** frame presents the output from system commands (Ping and Trace Route), as well as other information, such as the results of software upgrade.

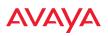

### CLI

The WMI provides this window to allow you to use the WAP's Command Line Interface (CLI). You can enter commands to configure the WAP, or display information using show commands. You will not need to log in - you already logged in to the WAP when you started the WMI.

| SID Summary |                               |        |      |                      |    |        |                      |                            |
|-------------|-------------------------------|--------|------|----------------------|----|--------|----------------------|----------------------------|
| SID Name    | ation 4 Securit<br>n Setting  |        | List | VLAN Nat             | ne | Number | QoS Band             | Roaming<br>Layer Bro       |
| ioneypot    | None Globa                    | 1 None |      |                      |    |        | 0 Both               | 2-only<br>2-only<br>2-only |
|             | Channel(s)<br>Primary + Bonds |        |      |                      |    |        | RX<br>r Threshol     | d Stations                 |
|             | 1<br>157+161                  |        |      | int-omni<br>int-omni |    |        | m -90dBm<br>m -90dBm |                            |

Figure 179. CLI Window

To enter a command, simply type it in. The command is echoed and output is shown in the normal way—that is, the same way it would be if you were using the CLI directly. You may use the extra scroll bar inside the right edge of the window to scroll through your output. If output runs past the right edge of the screen, there is also a horizontal scroll bar at the bottom of the page.

This window has some minor differences, compared to direct use of the CLI via the console or an SSH connection:

• The CLI starts in **config** mode. All configuration and show commands are available in this mode. You can "drill down" the mode further in the usual way. For example, you can type **interface radio** to change the mode to **config-radio**. The prompt will indicate the current command mode, for example:

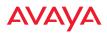

My-WAP(config-radio) #

- You can abbreviate a command and it will be executed if you have typed enough of the command to be unambiguous. The command will not auto-complete, however. Only the abbreviated command that you actually typed will be shown. You can type a partial command and press Tab to have the command auto-complete. If the partial command is ambiguous a list of legal endings is displayed.
- Entering **quit** will return you to the previously viewed WMI page.
- Most, but not all, CLI commands can be run in this window. Specifically the **run-test** menu of commands is **not** available in this window. To use the run-test command, please connect using SSH and use CLI directly, or use the System Tools described in this chapter, such as Trace Route, Ping, and RADIUS Ping.

Help commands (the ? character) are available, either at the prompt or after you have typed part of a command.

### **API Documentation**

WAPs provide an API interface conforming to the RESTful API model. Developers may use this read-only API to read status, statistics, and settings from the WAP. The interactive API Documentation page provides documentation for the API.

You may use the WAP's API for purposes such as integrating with third party applications or creating your own applications for network monitoring and analysis. Using the RESTful API eliminates the need to use CLI scripting, or to use SNMP which can be cumbersome for polling large amounts of data. Results are returned in JavaScript Object Notation (JSON) format, a text-based open standard designed for human-readable data interchange. The API documentation is tightly integrated with the server code. The API Documentation page allows you to interact with the API in a sandbox UI that gives clear insight into how the API responds to parameters and options.

Security for the API is provided with OAuth, as described in "OAuth 2.0 Management" on page 244. Once registration is completed and a permanent token for this WAP has been obtained, your application may access the RESTful API using the **client\_id** and the **token** at the following URL:

https://[WAP hostname or IP address]/api/v3/[api-name]

|          |                            |           |                 | Logged in as: admin | •   |
|----------|----------------------------|-----------|-----------------|---------------------|-----|
| status   |                            | Theoreman | Coll Operations | Expensi Operatives  | Fre |
| settings |                            | ShowHide  | List Operations | Expand Operations   | Raw |
| GET      | /settings/aci              |           |                 |                     |     |
| GET      | /settings/aci/ssid/(name)  |           |                 |                     |     |
| GET      | /seffings/active-directory |           |                 |                     |     |
| GET      | /settings/admin            |           |                 |                     |     |
| GET      | (settings/admin-radius     |           |                 |                     |     |

Figure 180. API Documentation

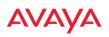

The API Documentation page lists all of the APIs that are available, lists their calling parameters, if any, and allows you to perform sample calls and view sample output.

#### Status/Settings

The RESTful API on the WAP is broken into these two main headings: **status** and **settings**. Each is a node that may be clicked to expand or collapse the list of corresponding API requests available on the WAP. Since this is a read-only API, the list consists exclusively of GET operations.

The figure below shows part of the list displayed by clicking /**settings**. Click again to collapse (hide) the list.

**Status** requests include **GET** requests for many of the status and statistics items described in the chapter titled, "Viewing Status on the WAP" on page 77. **Settings** requests include **GET** requests for many of the settings described in the chapter titled, "Configuring the WAP" on page 141

#### **GET Requests**

Each request name in the list is a link. Click it to see more information and to try the API and see its output.

| he                                                |                 |               |                |           |
|---------------------------------------------------|-----------------|---------------|----------------|-----------|
| GET /ether                                        | et-stats/{name} |               |                |           |
|                                                   |                 |               |                |           |
| Response Class                                    |                 |               |                |           |
| Model Model Se                                    | hema            |               |                |           |
| EthStatistics                                     |                 |               |                |           |
|                                                   |                 |               |                |           |
| Response Conter<br>application/jsor<br>Parameters |                 |               |                |           |
| Parameter                                         | Value           | Description   | Parameter Type | Data Type |
| name                                              | gig1 🗸          | Ethernet port | path           | String    |
| Try it out!                                       |                 |               |                |           |

Figure 181. API — GET Request Details

The figure above shows the GET request for **ethernet-stats{name}**. Click again to collapse (hide) the API details.

High-level details are shown, including the **Response Class** name and the **Response Content Type** (limited to JSON at this time).

#### **Trying a GET Request**

The **Try it out!** button allows you to send the GET request to the WAP API and see its response. Developers can use this feature to design and implement applications that use this response.

Enter any necessary **Parameters** and click the **Try it out!** button. Most GET requests do not use any parameters. If they are required, their names will be listed and there will be a field or a drop-down list to specify each one. An example is shown in Figure 181. In some cases, there may be two versions of a request, with and without parameters. For example, **GET /ethernet-stats/{name}** returns status and statistics for a particular Ethernet port, while **GET /ethernet-stats/** returns information for all Ethernet ports.

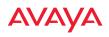

| Parameters                     |                        |               |                |           |
|--------------------------------|------------------------|---------------|----------------|-----------|
| Parameter                      | Value                  | Description   | Parameter Type | Data Type |
| name                           |                        |               |                |           |
|                                | gig1 🗸                 | Ethernet port | path           | String    |
| Try it out! Hide               | e Response             |               |                |           |
|                                |                        |               |                |           |
| Request URL                    |                        |               |                |           |
|                                |                        |               |                |           |
| https://192.1                  | .68.1.84/api/v3/ethern | et-stats/gig1 |                |           |
|                                |                        |               |                |           |
| Response Body                  |                        |               |                |           |
| {                              |                        |               |                |           |
| "ethStatistics": {             |                        |               |                |           |
| "entries": [                   |                        |               |                |           |
| {                              |                        |               |                |           |
| "dev": "gig1"                  |                        |               |                |           |
| "status": "up                  |                        |               |                |           |
| "link": "up",                  | 1                      |               |                |           |
| "duplex": "ful                 | lla.                   |               |                |           |
| "speed": 100                   |                        |               |                |           |
| "rxBytes": 14                  |                        |               |                |           |
| "rxPackets":                   |                        |               |                |           |
| "rxErrTotal":                  |                        |               |                |           |
| "rxDropped"                    |                        |               |                |           |
| "rxErrFifo": 0                 |                        |               |                |           |
| "rxErrFrame                    |                        |               |                |           |
| "rxCompress                    |                        |               |                |           |
| "rxMulticast"                  |                        |               |                |           |
| "txBytes": 15                  |                        |               |                |           |
| "txPackets":                   |                        |               |                |           |
| "txErrTotal":                  |                        |               |                |           |
| "txDropped":                   | . 0.                   |               |                |           |
| "txErrFifo": 0                 |                        |               |                |           |
| "txErrCollisio                 |                        |               |                |           |
|                                |                        |               |                |           |
| esponse Code                   |                        |               |                |           |
| 200                            |                        |               |                |           |
|                                |                        |               |                |           |
| Response Headers               |                        |               |                |           |
|                                | May 2014 23:56:48 GM   | r             |                |           |
| Server: Boa/0                  |                        |               |                |           |
| Accept-Ranges<br>Connection: c |                        |               |                |           |
|                                | application/json       |               |                |           |
|                                | ,                      |               |                |           |
|                                |                        |               |                |           |
|                                |                        |               |                |           |

Figure 182. API — GET Request Response

The figure above shows the response for **ethernet-stats{name}**. The response is produced in the human-readable JSON format. The status and statistics data shown are as described in "Viewing Status on the WAP" on page 77. Click **Hide Response** if you wish to hide the output.

The **Response Code** and the **Response Header** are standard for HTTP(S).

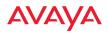

#### **API Documentation Toolbar**

| /status | Show/Hide | List Operations | Expand Operations | Raw |
|---------|-----------|-----------------|-------------------|-----|
|         |           |                 |                   |     |

Figure 183. API Documentation Toolbar

The Status and Settings sections each have a toolbar as shown above, offering the following options.

- **Show/Hide**—expands or collapses this list of GET requests. Hiding and then showing again displays the requests as they were before, i.e., expanded GET requests will still be expanded when displayed again.
- **List Operations**—expands this list of GET requests. Each individual entry is collapsed.
- **Expand Operations**—shows all of the GET requests in this list. Each individual entry is expanded.
- **Raw**—shows the source XML code for this list of GET requests. Click the link for the API Documentation page again to return to the normal display.

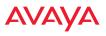

### Options

This window allows you to customize the behavior of the WMI.

| Configuration Changes are Ready for Saving |  |
|--------------------------------------------|--|
| comparation changes are nearly for saming  |  |
| Refresh interval in seconds: 30            |  |

Figure 184. WMI Display Options

#### **Procedure for Configuring Options**

1. **Refresh Interval in Seconds**: Many of the windows in the Status section of the WMI have an Auto Refresh option. You may use this setting to change how often a status or statistics window is refreshed, if its auto refresh option is enabled. Enter the desired number of seconds between refreshes. The default refresh interval is 30 seconds.

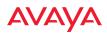

### Logout

Click on the Logout button to terminate your session. When the session is terminated, you are presented with the login window.

| AVAYA      |
|------------|
|            |
| a password |
| LOGIN      |

Figure 185. Login Window

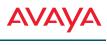

# The Command Line Interface

This section covers the commands and the command structure used by the WAP's Command Line Interface (CLI), and provides a procedure for establishing an SSH connection to the WAP. Topics discussed include:

- "Establishing a Secure Shell (SSH) Connection" on page 405.
- "Getting Started with the CLI" on page 407.
- "Top Level Commands" on page 410.
- "Configuration Commands" on page 421.
- "Sample Configuration Tasks" on page 465.

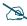

Some commands are only available if the WAP's license includes appropriate features or if the WAP model supports it. If a command is unavailable, an error message will notify you. See "Licensing" on page 61.

*See Also* Ongoing Management Network Map System Tools

### Establishing a Secure Shell (SSH) Connection

Use this procedure to initialize the system and log in to the Command Line Interface (CLI) via a Secure Shell (SSH) utility, such as PuTTY. When connecting to the unit's Command Line Interface over a network connection, you must use a Secure SHell version 2 (SSH-2) utility. Make sure that your SSH utility is set up to use SSH-2.

- 1. Start your SSH session and communicate with the WAP via its IP address.
  - If the WAP is connected to a network that uses DHCP, use the address assigned by DHCP. We recommend that you have the network administrator assign a reserved address to the WAP for ease of access in the future.

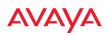

- If the network does not use DHCP, use the factory default address 192.168.1.3 to access either the Gigabit 1 or Gigabit 2 Ethernet port. You may need to change the IP address of the port on your computer that is connected to the WAP—change that port's IP address so that it is on the same 192.168.1.xx subnet as the WAP port.
- 2. At the login prompt, enter your user name and password (the default for both is **admin**). Login names and passwords are case-sensitive. You are now logged in to the WAP's Command Line Interface.

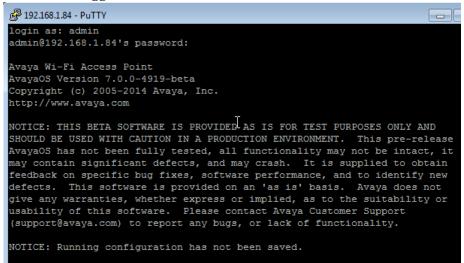

factoryap#

Figure 186. Logging In

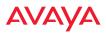

### Getting Started with the CLI

The root command prompt (**Root Command Prompt**) is the first prompt you see after logging in to the CLI. If you are at a level other than the root command prompt you can return to this prompt at any time by using the **exit** command to step back through each command prompt level. The root command prompt you see in the CLI window is determined by the host name you assigned to your WAP. The prompt **factoryap** is displayed throughout this document simply as a sample host name assigned to the WAP. To terminate your session at any time, use the **quit** command.

#### **Entering Commands**

When typing commands, you need only type enough characters to uniquely specify the command. For example, you can type the abbreviated term **config** to access the configure prompt, or even simply type c, since no other top level command starts with "c".

#### Getting Help

The CLI offers the following two levels of assistance:

• help Command

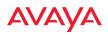

The **help** command is only available at the root command prompt. Initiating this command generates a window that provides information about the types of help that are available with the CLI.

| P 192.168.1.84 - PuTTY                                                                                                    | _ |
|----------------------------------------------------------------------------------------------------|---|
| factoryap# help<br>Help may be requested at any point in a command by entering<br>a question mark '?'. If nothing matches, the help list will<br>be empty and you must backup until entering a '?' shows the<br>available options.                                                                                            |   |
| <ul> <li>Two styles of help are provided:</li> <li>1. Full help is available when you are ready to enter a command argument (e.g. 'show ?') and describes each possible argument.</li> <li>2. Partial help is provided when an abbreviated argument is entered and you want to know what arguments match the input</li> </ul> |   |
| (e.g. 'show pr?').<br>factoryap#                                                                                                    |   |

Figure 187. Help Window

#### • ? Command

This command is available at any prompt and provides either FULL or PARTIAL help. Using the? (question mark) command when you are ready to enter an argument will display all the possible arguments (full help). Partial help is provided when you enter an abbreviated argument and you want to know what arguments will match your input.

| actorvap#  |                                                     |
|------------|-----------------------------------------------------|
| 0          | Execute command from history                        |
| configure  | Enter configuration mode                            |
| exit       | Exit the command line interface                     |
| help       | Description of the interactive help system          |
| history    | Display history of commands executed                |
| more       | Turn on or off terminal pagination                  |
| quit       | Exit the command line interface                     |
| search     | Search show command output for pattern              |
| show       | Display current information about the selected item |
| statistics | Display statistics                                  |
| uptime     | Display time since last boot                        |

Figure 188. Full Help

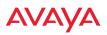

Figure 189 shows an example of how the Help system can provide the argument and format when specifying the time zone under the **date-time** command.

| ĺ | ا - 192.168.1.84                      | PuTTY                                       |  |  |
|---|---------------------------------------|---------------------------------------------|--|--|
|   | factoryap#                            | factoryap#                                  |  |  |
|   | factoryap# configure                  |                                             |  |  |
|   | factoryap(config)# date-time          |                                             |  |  |
|   | factoryap(config-date-time)# timezone |                                             |  |  |
|   | GMT                                   | Greenwich Mean Time: Dublin, Lisbon, London |  |  |
|   | GMT+01:00                             | Amsterdam, Copenhagen, Madrid, Paris        |  |  |
|   | GMT+02:00                             | Israel                                      |  |  |
|   | GMT+03:00                             | Moscow, St. Petersburg, Volgograd           |  |  |
|   | GMT+03:30                             | Tehran                                      |  |  |
|   | GMT+04:00                             | Abu Dhabi, Muscat                           |  |  |
|   | GMT+04:30                             | Kabul                                       |  |  |
|   | GMT+05:00                             | Islamabad, Karachi, Tashkent                |  |  |
|   | GMT+05:30                             | Bombay,Calcutta, Madras, New Delhi          |  |  |
|   | GMT+06:00                             | Almaty, Dhaka                               |  |  |
|   | GMT+07:00                             | Bangkok, Hanoi, Jakarta                     |  |  |
|   | GMT+08:00                             | Beijing, Chongqing, Hong Kong               |  |  |
|   | GMT+09:00                             | Osaka, Sapporo, Tokyo                       |  |  |
|   | GMT+09:30                             | Adelaide                                    |  |  |

Figure 189. Partial Help

### **Top Level Commands**

This section offers an at-a-glance view of all top level commands—organized alphabetically. Top level commands are defined here as commands that are directly accessible from the root command prompt that consists of the name of the WAP followed by a "#" sign (e.g. **MyAP**#). When inputting commands, be aware that all commands are **case-sensitive**.

All other commands are considered second level configuration commands these are the commands you use to configure specific elements of the WAP's features and functionality. For a listing of these commands with examples of command formats and structure, go to "Configuration Commands" on page 421.

#### **Root Command Prompt**

The following table shows the top level commands that are available from the root command prompt [MyAP].

| Command   | Description                                                                                                    |
|-----------|----------------------------------------------------------------------------------------------------|
| @         | Type @n to execute command n (as shown by the history command).                                                                                                    |
| configure | Enter the configuration mode. See "Configuration Commands" on page 421.                                                                                                    |
| exit      | Exit the CLI and terminate your session—if this<br>command is used at any level other than the root<br>command prompt you will simply exit the current<br>level (step back) and return to the previous level. |
| help      | Show a description of the interactive help system.<br>See also, "Getting Help" on page 407.                                                                                                    |
| history   | List history of commands that have been executed.                                                                                                    |
| more      | Turn terminal pagination ON or OFF.                                                                                                    |
| quit      | Exit the Command Line Interface (from any level).                                                                                                    |
| search    | Search for pattern in show command output.                                                                                                    |

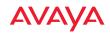

| Command      | Description                                                                                                    |
|--------------|----------------------------------------------------------------------------------------------------|
| show         | Display information about the selected item. See "show Commands" on page 415.                                                                                    |
| statistics   | Display statistical data about the WAP. See "statistics Commands" on page 419.                                                                                   |
| uptime       | Display the elapsed time since the last boot.                                                                                                    |
| wos-override | Override WOS managed mode and allow local<br>configuration changes according to your user<br>privileges. See "Managing WAPs Locally or Using<br>WOS" on page 67. |

## configure Commands

The following table shows the second level commands that are available with the top level **configure** command [**MyAP(config)**#].

| Command                   | Description                                                             |
|---------------------------|-------------------------------------------------------------------------|
| @                         | Type @ <b>n</b> to execute command n (as shown by the history command). |
| acl                       | Configure the Access Control List.                                      |
| activation                | Start or stop activation server polling                                 |
| admin                     | Define administrator access parameters.                                 |
| auth                      | Configure Oauth tokens.                                                 |
| authentication-<br>server | Configure authentication server parameters                              |
| boot-env                  | Display or modify boot loader environment variables.                    |
| clear                     | Remove/clear the requested elements.                                    |
| contact-info              | Contact information for assistance on this WAP.                         |

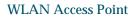

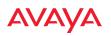

| Command                | Description                                       |
|------------------------|---------------------------------------------------|
| date-time              | Configure date and time settings.                 |
| dhcp-server            | Configure the DHCP Server.                        |
| dns                    | Configure the DNS settings.                       |
| end                    | Exit the configuration mode.                      |
| exit                   | Go UP one mode level.                             |
| file                   | Manage the file system.                           |
| filter                 | Define protocol filter parameters.                |
| group                  | Define user groups with parameter settings        |
| help                   | Description of the interactive Help system.       |
| history                | List history of commands that have been executed. |
| hostname               | Host name for this WAP.                           |
| interface              | Select the interface to configure.                |
| lldp                   | Configure LLDP settings                           |
| load                   | Load running configuration from flash             |
| location               | Location name for this WAP.                       |
| location-<br>reporting | Configure location server settings.               |
| management             | Configure WAP management parameters               |
| more                   | Turn ON or OFF terminal pagination.               |
| netflow                | Configure NetFlow data collector.                 |
| no                     | Disable (if enabled) or set to default value.     |
| proxy-fwd              | Configure Proxy Forwarding settings.              |

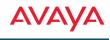

| Command               | Description                                                                                |
|-----------------------|--------------------------------------------------------------------------------------------|
| quick-config          | Apply configuration template for typical deployment scenario.                              |
| quit                  | Exit the Command Line Interface.                                                           |
| reboot                | Reboot the WAP.                                                                            |
| reset                 | Reset all settings to their factory default values and reboot.                             |
| restore               | Reset all settings to their factory default values and reboot.                             |
| revert                | Revert to saved configuration after specified delay in seconds if configuration not saved. |
| roaming-assist        | Set parameters for roaming assistance.                                                     |
| run-tests             | Run selective tests.                                                                       |
| save                  | Save the running configuration to FLASH.                                                   |
| search                | Search for pattern in show command output.                                                 |
| security              | Set the security parameters for the WAP.                                                   |
| show                  | Display current information about the selected item.                                       |
| snmp                  | Enable, disable or configure SNMP.                                                         |
| ssid                  | Configure the SSID parameters.                                                             |
| station-<br>assurance | Location name for this WAP.                                                                |
| statistics            | Display statistics.                                                                        |
| syslog                | Enable, disable or configure the Syslog Server.                                            |
| tunnel                | Configure tunnels.                                                                         |
| uptime                | Display time since the last boot.                                                          |

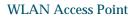

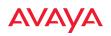

| Command      | Description                                                                                                    |
|--------------|----------------------------------------------------------------------------------------------------|
| vlan         | Configure VLAN parameters.                                                                                                    |
| wifi-tag     | Configure VLAN parameters.                                                                                                    |
| wos-override | Override WOS managed mode and allow local<br>configuration changes according to your user<br>privileges. See "Managing WAPs Locally or Using<br>WOS" on page 67. |

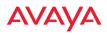

## show Commands

The following table shows the second level commands that are available with the top level **show** command [**MyAP# show**].

| Command                   | Description                                           |
|---------------------------|-------------------------------------------------------|
| acl                       | Display the Access Control List.                      |
| active-directory          | Show Active Directory information.                    |
| admin                     | Display the administrator list or login information.  |
| applications              | Application statistics.                               |
| arp                       | ARP table information.                                |
| associated-<br>stations   | Display stations that have associated to the WAP.     |
| auth                      | Show Open Authentication tokens.                      |
| authentication-<br>server | Authentication server settings summary.               |
| bond                      | Bond information                                      |
| boot-env                  | Display Boot loader environment variables.            |
| capabilities              | Display detailed station capabilities.                |
| channel-list              | Display list of WAP's 802.11an and bgn channels.      |
| cluster                   | Display Cluster summary.                              |
| conntrack                 | Display the Connection Tracking table.                |
| contact-info              | Display contact information.                          |
| country-list              | Display countries that the WAP can be set to support. |
| date-time                 | Display date and time settings summary.               |

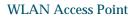

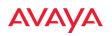

| Command         | Description                                                            |
|-----------------|------------------------------------------------------------------------|
| dhcp-leases     | Display IP addresses (leases) assigned to stations by the DHCP server. |
| dhcp-pool       | Display internal DHCP server settings summary information.             |
| diff            | Display the difference between configurations.                         |
| dns             | Display DNS summary information.                                       |
| env-ctrl        | Display the environmental controller status for the outdoor enclosure. |
| error-numbers   | Display the detailed error number in error messages.                   |
| ethernet        | Display Ethernet interface summary information.                        |
| external-radius | Display summary information for the external RADIUS server settings.   |
| factory-config  | Display the WAP factory configuration information.                     |
| filter          | Display filter information.                                            |
| filter-list     | Filter list information.                                               |
| group           | User Group summary.                                                    |
| radio           | Display radio configuration information.                               |
| ids-event-log   | IDS event log.                                                         |
| ids-stats       | IDS statistics                                                         |
| internal-radius | Display the users defined for the embedded RADIUS server.              |
| intrude-detect  | Intrusion detection information.                                       |
| lastboot-config | Display WAP configuration at the time of the last boot-up.             |

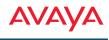

| Command                | Description                                                                |
|------------------------|----------------------------------------------------------------------------|
| lldp                   | Link Layer Discovery Protocol information.                                 |
| location-<br>reporting | Location server reporting information.                                     |
| mac-table              | MAC address bridging table                                                 |
| management             | Display settings for managing the WAP, plus Standby and other information. |
| netflow                | NetFlow information                                                        |
| network-<br>assurance  | Network Assurance status                                                   |
| network-map            | Display network map information.                                           |
| proxy-fwd              | Display Proxy Forwarding summary.                                          |
| radio-assurance        | Radio Assurance status.                                                    |
| realtime-monitor       | Display realtime statistics for all radios.                                |
| roaming-assist         | Roaming assist settings                                                    |
| roaming-stations       | Roaming station information                                                |
| rogue-ap               | Display rogue AP information.                                              |
| route                  | Display the routing table.                                                 |
| rssi-map               | Display RSSI map by radio for station.                                     |
| running-config         | Display configuration information for the WAP currently running.           |
| saved-config           | Display the last saved WAP configuration.                                  |
| security               | Display security settings summary information.                             |
| self-test              | Display self test results.                                                 |
| snmp                   | Display SNMP summary information.                                          |

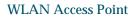

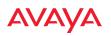

| Command                   | Description                                  |
|---------------------------|----------------------------------------------|
| spanning-tree             | Display spanning tree information.           |
| spectrum-<br>analyzer     | Display spectrum analyzer measurements.      |
| ssid                      | Display SSID summary information.            |
| station-<br>assurance     | Station assurance information.               |
| stations                  | Display station information.                 |
| statistics                | Display statistics.                          |
| syslog                    | Display the system log.                      |
| syslog-settings           | Display the system log (Syslog) settings.    |
| system-info               | System information                           |
| temperature               | Display the current board temperatures.      |
| tunnel                    | Tunnel information                           |
| unassociated-<br>stations | Display unassociated station information.    |
| undefined-vlan            | Undefined VLANs detected                     |
| uptime                    | Display time since last boot.                |
| vlan                      | Display VLAN information.                    |
| wds                       | Display WDS information.                     |
| wifi-tag                  | Display WiFi tag summary.                    |
| wpr-whitelist             | Show WPR whitelist                           |
| <cr></cr>                 | Display configuration or status information. |
| IAP-NAME<br>iap1, iap2    | IAP interface information                    |

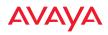

## statistics Commands

The following table shows the second level commands that are available with the top level **statistics** command [**MyAP# statistics**].

| Command       | Description                                                                                                    |
|---------------|----------------------------------------------------------------------------------------------------|
| ethernet      | Display statistical data for all Ethernet interfaces.                                                                                                  |
| filter        | Display statistics for defined filters (if any).<br>FORMAT:<br>statistics filter [detail]                                                              |
| filter-list   | Display statistics for defined filter list (if any).<br>FORMAT:<br>statistics filter <filter-list></filter-list>                                       |
| radio         | Display statistical data for the defined radio.<br>FORMAT:<br>statistics radio radio2                                                                  |
| station       | Display statistical data about associated stations.<br>FORMAT:<br>statistics station billw                                                             |
| vlan          | Display statistical data for the defined VLAN. You<br>must use the VLAN number (not its name) when<br>defining a VLAN.<br>FORMAT:<br>statistics vlan 1 |
| wds           | Display statistical data for the defined active WDS<br>(Wireless Distribution System) links.<br>FORMAT:<br>statistics wds 1                            |
| < <b>cr</b> > | Display configuration or status information.                                                                                                    |

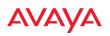

| Command                | Description                                                                 |
|------------------------|-----------------------------------------------------------------------------|
| Ethernet Name          | Display statistical data for the defined Ethernet                           |
| eth0, gig1, gig2       | interface (either eth0, gig1 or gig2).<br>FORMAT:<br><b>statistics gig1</b> |
| IAP-NAME<br>iap1, iap2 | IAP interface information                                                   |

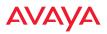

## **Configuration Commands**

All configuration commands are accessed by using the **configure** command at the root command prompt (**MyAP#**). This section provides a brief description of each command and presents sample formats where deemed necessary. The commands are organized alphabetically. When inputting commands, be aware that all commands are **case-sensitive**.

To see examples of some of the key configuration tasks and their associated commands, go to "Sample Configuration Tasks" on page 465.

## acl

The **acl** command [**MyAP(config)# acl**] is used to configure the Access Control List.

| Command | Description                                    |
|---------|------------------------------------------------|
| add     | Add a MAC address to the list.<br>FORMAT:      |
|         | acl add AA:BB:CC:DD:EE:FF                      |
| del     | Delete a MAC address from the list.<br>FORMAT: |
|         | acl del AA:BB:CC:DD:EE:FF                      |
| disable | Disable the Access Control List                |
|         | FORMAT:<br>acl disable                         |
| enable  | Enable the Access Control List                 |
|         | FORMAT:<br>acl enable                          |
| reset   | Delete all MAC addresses from the list.        |
|         | FORMAT:                                        |
|         | acl reset                                      |

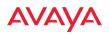

## admin

The **admin** command [**MyAP(config-admin)#**] is used to configure the Administrator List.

| Command           | Description                                                                                                    |
|-------------------|----------------------------------------------------------------------------------------------------|
| add               | Add a user to the Administrator List.<br>FORMAT:<br>admin add [userID]                                                                                                    |
| del               | Delete a user to the Administrator List.<br>FORMAT:<br>admin del [userID]                                                                                                    |
| edit              | Modify user in the Administrator List.<br>FORMAT:<br>admin edit [userID]                                                                                                    |
| privilege-name    | Define administrator privilege level names                                                                                                    |
| privilege-section | Define administrator privilege level required by config section.                                                                                                    |
| radius            | Define a RADIUS server to be used for<br>authenticating administrators.<br>FORMAT:<br>admin radius [disable   enable   off   on  <br>timeout <seconds>   auth-type [PAP   CHAP]]<br/>admin radius [primary   secondary]<br/>port <portid> server [<ip-addr>   <host>]<br/>secret <shared-secret></shared-secret></host></ip-addr></portid></seconds> |
| reset             | Delete all users and restore the default user.<br>FORMAT:<br>admin reset                                                                                                    |

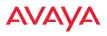

## auth

The **auth** command [**MyAP(config)**# **auth**] is used to configure Oauth tokens.

| Command | Description                                                            |
|---------|------------------------------------------------------------------------|
| del     | Delete an Oauth token.<br>FORMAT:<br>auth del <oauth token=""></oauth> |
| reset   | Delete all Oauth tokens.<br>FORMAT:<br>auth reset                      |

See also, "OAuth 2.0 Management" on page 244.

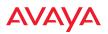

## clear

The **clear** command [**MyAP(config)**# **clear**] is used to clear requested elements.

| Command               | Description                                                                                                    |
|-----------------------|----------------------------------------------------------------------------------------------------|
| arp                   | Clear the arp table entry for a requested IP<br>address, or clear all entries if no IP address is<br>entered.<br>FORMAT:<br><b>clear arp [ipaddress]</b>                                                                                                    |
| authentication        | Deauthenticate a station (specified by MAC<br>address, hostname, or IP address). If you specify<br>the permanent option, then the station is<br>deauthenticated and put on the access control list.<br>FORMAT:<br>clear authentication [permanent] [authenticated<br>station] |
| history               | Clear the history of CLI commands executed.<br>FORMAT:<br><b>clear history</b>                                                                                                    |
| screen                | Clear the screen where you're viewing CLI<br>output.<br>FORMAT:<br><b>clear screen</b>                                                                                                    |
| station-<br>assurance | Clear all station assurance data, but continue to<br>collect new data.<br>FORMAT:<br><b>clear station-assurance</b>                                                                                                    |
| statistics            | Clear the statistics for thee change, but it won't<br>show up requested element.<br>FORMAT:<br>clear statistics [ethname   all-eth   applications<br>  filters   radio   station   vlan   wds]                                                                                |

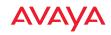

| Command        | Description                                                                                       |
|----------------|---------------------------------------------------------------------------------------------------|
| syslog         | Clear all Syslog messages, but continue to log new<br>messages.<br>FORMAT:<br><b>clear syslog</b> |
| undefined-vlan | Clear undefined VLAN information.<br>FORMAT:<br><b>clear undefined-vlan</b>                       |

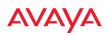

## cluster

The **cluster** command [MYAP(**config**)# **cluster**] is used to create and operate clusters. Clusters allow you to configure multiple WAPs at the same time. Using CLI (or WMI), you may define a set of WAPs that are members of the cluster. Then you may switch the WAP to Cluster operating mode for a selected cluster, which sends all successive configuration commands issued via CLI or WMI to all of the member WAPs. When you exit cluster mode, configuration commands revert to applying only to the WAP to which you are connected.

For more information, see "Clusters" on page 372.

| Command | Description                                                                                                    |
|---------|----------------------------------------------------------------------------------------------------|
| add     | Create a new WAP cluster. Enters edit mode for<br>that cluster to allow you to specify the WAPs that<br>belong to the cluster.<br>FORMAT:<br><b>cluster add [cluster-name]</b>                                                    |
| del     | Delete a WAP cluster. Type <b>del?</b> to list the existing<br>clusters.<br>FORMAT:<br><b>cluster del [cluster-name]</b>                                                                                                    |
| edit    | Enter edit mode for selected cluster to add or<br>delete WAPs that belong to the cluster.<br>FORMAT:<br><b>cluster edit [cluster-name]</b>                                                                                        |
| operate | Enter Cluster operation mode. All configuration<br>commands are applied to all of the selected<br>cluster's member WAPs until you give the <b>end</b><br>command (see above).<br>FORMAT:<br><b>cluster operate [cluster-name]</b> |
| reset   | Delete all clusters.<br>FORMAT:<br><b>cluster reset</b>                                                                                                    |

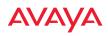

## contact-info

The **contact-info** command [**MyAP(config)# contact-info**] is used for managing administrator contact information.

| Command | Description                                                                                                    |
|---------|----------------------------------------------------------------------------------------------------|
| email   | Add an email address for the contact (must be in<br>quotation marks).<br>FORMAT:<br>contact-info email ["contact@mail.com"] |
| name    | Add a contact name (must be in quotation marks).<br>FORMAT:<br>contact-info name ["Contact Name"]                           |
| phone   | Add a telephone number for the contact (must be<br>in quotation marks).<br>FORMAT:<br>contact-info phone ["8185550101"]     |

## Αναγα

## date-time

The **date-time** command [**MyAP(config-date-time)**#] is used to configure the date and time parameters. Your WAP supports the Network Time Protocol (NTP) in order to ensure that the WAP's internal time is accurate. NTP is set to UTC time by default; however, you can set the time zone so that your WAP will display local time. This is done by defining an offset from the UTC value. For example, Pacific Standard Time is 8 hours behind UTC time, so the offset from UTC time would be -8.

| Command    | Description                                                                       |
|------------|-----------------------------------------------------------------------------------|
| dst_adjust | Enable adjustment for daylight savings.<br>FORMAT:<br>date-time dst_adjust        |
| no         | Disable daylight savings adjustment.<br>FORMAT:<br>date-time no dst_adjust        |
| ntp        | Enable the NTP server.<br>FORMAT:<br>date-time ntp on (or off to disable)         |
| offset     | Set an offset from Greenwich Mean Time.<br>FORMAT:<br>date-time no dst_adjust     |
| set        | Set the date and time for the WAP.<br>FORMAT:<br>date-time set [10:24 10/23/2007] |
| timezone   | Configure the time zone.<br>FORMAT:<br>date-time timezone [-8]                    |

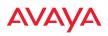

## dhcp-server

The **dhcp-server** command [**MyAP(config-dhcp-server**)#] is used to add, delete and modify DHCP pools.

| Command | Description                                                   |
|---------|---------------------------------------------------------------|
| add     | Add a DHCP pool.<br>FORMAT:                                   |
|         | dhcp-server add [dhcp pool]                                   |
| del     | Delete a DHCP pool.<br>FORMAT:                                |
| edit    | dhcp-server del [dhcp pool]         Edit a DHCP pool          |
| cuit    | FORMAT:<br>dhcp-server edit [dhcp pool]                       |
| reset   | Delete all DHCP pools.<br>FORMAT:<br><b>dhcp-server reset</b> |

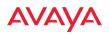

## dns

The **dns** command [**MyAP(config-dns)**#] is used to configure your DNS parameters.

| Command  | Description                                                                                  |
|----------|----------------------------------------------------------------------------------------------|
| domain   | Enter your domain name.<br>FORMAT:<br>dns domain [www.mydomain.com]                          |
| server1  | Enter the IP address of the primary DNS server.<br>FORMAT:<br>dns server1 [1.2.3.4]          |
| server2  | Enter the IP address of the secondary DNS server.<br>FORMAT:<br>dns server1 [2.3.4.5]        |
| server3  | Enter the IP address of the tertiary DNS server.<br>FORMAT:<br>dns server1 [3.4.5.6]         |
| use-dhcp | Enable or disable updates to DNS settings via<br>DHCP.<br>FORMAT:<br>dns use-dhcp [off   on] |

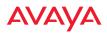

## file

The **file** command [**MyAP(config-file)**#] is used to manage files.

| Command      | Description                                                                                                    |
|--------------|----------------------------------------------------------------------------------------------------|
| active-image | Validate and commit a new WAP software image.                                                                                                    |
| backup-image | Validate and commit a new backup software image.                                                                                                    |
| cat          | List file contents.                                                                                                    |
| check-image  | Validate a new WAP software image.                                                                                                    |
| chkdsk       | Check flash file system.                                                                                                    |
| сору<br>ср   | Copy a file to another file.<br>FORMAT:                                                                                                    |
| °P           | file copy [sourcefile destinationfile]                                                                                                    |
| create-text  | Create a text file on the flash file system, <eof> to finish.</eof>                                                                                                    |
| dir          | List the contents of a directory.<br>FORMAT:<br><b>file dir [directory]</b>                                                                                                    |
| erase        | Delete a file from the FLASH file system.<br>FORMAT:<br><b>file erase [filename]</b>                                                                                                    |
| format       | Format flash file system.                                                                                                    |
| ftp          | Open an FTP connection with a remote server. Files<br>will be transferred in binary mode.<br>FORMAT:<br>file ftp host { <hostname>  <ip>} [port <port_#>]<br/>[user {anonymous   <username> password<br/><passwd> } ] { put <source_file> [<dest_file>]  <br/>get <source_file> [<dest_file>] }<br/>Note: Any time you transfer any kind of software<br/>image file for the WAP, it must be transferred in<br/>binary mode, or the file may be corrupted.</dest_file></source_file></dest_file></source_file></passwd></username></port_#></ip></hostname> |

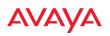

| Command  | Description                                                                                                    |
|----------|----------------------------------------------------------------------------------------------------|
| http-get | Perform an HTTP file download. FORMAT: http-get [no-cert-check] <url> [<local_file>] no-cert-check causes the WAP to download the file even if the SSL certificate is invalid, expired, or not signed by a recognized CA <url> is a standard HTTP URL, e.g. https:// file.example.com:8080/mydir/myfile.ext. http:// or https:// may be omitted, in which case HTTP is assumed <local_file> is an optional parameter that describes the path and name where the file should be saved if no local_file is specified, the file will be saved in the root of the flash storage the local_file does support specifying a directory, which will be created if it doesn't already exist</local_file></url></local_file></url> |
| list     | List the contents of a file.<br>FORMAT:<br><b>file list [filename]</b>                                                                                                    |
| mkdir    | Create a directory on the flash file system.                                                                                                    |
| mv       | Rename a file on the flash file system.                                                                                                    |

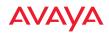

| Command       | Description                                                                                                    |
|---------------|----------------------------------------------------------------------------------------------------|
| remote-config | When the WAP boots up, it fetches the specified<br>configuration file from the TFTP server defined in<br>the <b>file remote-server</b> command, and uses this<br>configuration. This must be a WAP configuration file<br>with a . <b>conf</b> extension.<br>A partial configuration file may be used. For<br>instance, if you wish to use a single configuration file<br>for all of your WAPs but don't want to have the same<br>IP address for each WAP, you may remove the<br><b>ipaddr</b> line from the file. You can then load the file on<br>each WAP and the local IP addresses will not change.<br>FORMAT: |
|               | file remote-config <config-file.conf></config-file.conf>                                                                                                    |
|               | <b>Note:</b> If you enter <b>file remote-config</b> ?, the help response suggests possibilities by listing all of the configuration files that are currently in the WAP's flash.                                                                                                    |
| remote-image  | When the WAP boots up, it fetches the named image<br>file from the TFTP server defined in the <b>file remote-</b><br><b>server</b> command, and upgrades to this file before<br>booting. This must be a WAP image file with a . <b>bin</b><br>extension.                                                                                                    |
|               | FORMAT:                                                                                                    |
|               | file remote-image <image-file.bin><br/>Note: This will happen every time that the WAP<br/>reboots. If you only want to fetch the remote-image<br/>one time be sure to turn off the remote image option<br/>after the initial download.</image-file.bin>                                                                                                    |
| remote-server | Sets up a TFTP server to be used for automated<br>remote update of software image and configuration<br>files when rebooting.<br>FORMAT:                                                                                                    |
|               | file remote-server A.B.C.D                                                                                                    |
| rename        | Rename a file.                                                                                                    |
| rm            | Delete a file from the flash file system.                                                                                                    |

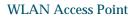

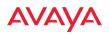

| Command | Description                                                                                                    |
|---------|----------------------------------------------------------------------------------------------------|
| rmdir   | Delete a directory on the flash file system.                                                                                                    |
| scp     | Copy a file to or from a remote system. You may specify the port to use.                                                                                                    |
| tftp    | Open a TFTP connection with a remote server.FORMAT:file tftp host { <hostname>  <ip>} [port <port_#>][user {anonymous   <username> password<passwd> } ] { put <source_file> [<dest_file>]  get <source_file> [<dest_file>] }Note: Any time you transfer any kind of softwareimage file for the WAP, it must be transferred inbinary mode, or the file may be corrupted.</dest_file></source_file></dest_file></source_file></passwd></username></port_#></ip></hostname> |

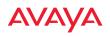

## filter

The **filter** command [**MyAP(config-filter)#**] is used to manage protocol filters and filter lists.

| Command   | Description                                                                          |
|-----------|--------------------------------------------------------------------------------------|
| add       | Add a filter. Details about the air cleaner feature are after the end of this table. |
|           | FORMAT:                                                                              |
|           | filter add [air-cleaner   name]                                                      |
| add-list  | Add a filter list.                                                                   |
|           | FORMAT:                                                                              |
|           | filter add-list [name]                                                               |
| del       | Delete a filter.                                                                     |
|           | FORMAT:                                                                              |
|           | filter del [name]                                                                    |
| del-list  | Delete a filter list.                                                                |
|           | FORMAT:                                                                              |
|           | filter del-list [name]                                                               |
| edit      | Edit a filter.                                                                       |
|           | FORMAT:                                                                              |
|           | filter edit [name type]                                                              |
| edit-list | Edit a filter list                                                                   |
|           | FORMAT:                                                                              |
|           | filter edit-list [name type]                                                         |
| enable    | Enable a filter list.                                                                |
|           | FORMAT:                                                                              |
|           | filter enable                                                                        |
| move      | Change a filter priority.                                                            |
|           | FORMAT:                                                                              |
|           | filter move [name priority]                                                          |

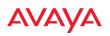

| Command    | Description                                                                                                  |
|------------|----------------------------------------------------------------------------------------------------|
| off        | Disable a filter list.<br>FORMAT:<br><b>filter off</b>                                                       |
| on         | Enable a filter list.<br>FORMAT:<br><b>filter on</b>                                                         |
| reset      | Delete all protocol filters and filter lists.<br>FORMAT:<br><b>filter reset</b>                              |
| stateful   | Enable or disable stateful filtering (firewall).<br>FORMAT:<br>Stateful [enable   disable   on  off]         |
| track-apps | Enable or disable application tracking.<br>FORMAT:<br><b>filter track-apps [enable   disable   on   off]</b> |

#### Air Cleaner

The air cleaner feature offers a number of predetermined filter rules that eliminate a great deal of unnecessary wireless traffic, resulting in improved performance. You may select **all** of the air cleaner rules for the greatest effect, or only specific rules, such as **broadcast** or **multicast**, to eliminate only a particular source of traffic. The following options are offered:

| MyAP(config)# | filter | add | air-cleaner | • |
|---------------|--------|-----|-------------|---|
|---------------|--------|-----|-------------|---|

all All air cleaner filters

arp Eliminate station to station ARPs over the air

broadcast Eliminate broadcast traffic from the air

dhcp Eliminate stations serving DHCP addresses from the air

multicast Eliminate chatty multicast traffic from the air

netbios Eliminate NetBIOS traffic from the air

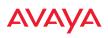

If you select all, the rules shown in Figure 190 are added to the predefined filter list named **Global**. These rules assume that you have station-to-station blocking enabled, that a DHCP server is on the WAP's wired connection, and that you want to block most all multicast and all broadcast traffic not vital to normal operation. If you find that there is a particular type of multicast or broadcast traffic that you want to allow, just add a specific allow filter for it before the deny filter in this list that would normally block it. Add or delete any of the Multicast rules as necessary for a specific site. Remember that the order of the rules is important.

| Global Filter List  |       |       |          |             |           |                      |       |      |       |
|---------------------|-------|-------|----------|-------------|-----------|----------------------|-------|------|-------|
|                     | _     |       |          | _           | _         |                      | Set S |      | _     |
| Name                | Type  | Layer | Protocol | Port        | Source    | Destination          | Qos \ | /LAN | State |
| Air-cleaner-Arp.1   | deny  | 2     | arp      | any         | iface iap | iface iap            |       |      | on    |
| Air-cleaner-Dhcp.1  | deny  | 2     | udp      | bootps      | iface gig | ff:ff:ff:ff:ff:ff/48 |       |      | on    |
| Air-cleaner-Dhcp.2  | deny  | 2     | udp      | bootpc-dhcp | iface iap | ff:ff:ff:ff:ff/48    |       |      | on    |
| Air-cleaner-Nbios.1 | deny  | 2     | udp      | netbios-ns  | any       | any                  |       |      | on    |
| Air-cleaner-Nbios.2 | deny  | 2     | udp      | netbios-dgm | any       | any                  |       |      | on    |
| Air-cleaner-Nbios.3 | deny  | 2     | udp      | netbios-ssn | any       | any                  |       |      | on    |
| Air-cleaner-Mcast.1 | deny  | 2     | any      | any         | any       | 01:00:00:00:00:00/8  |       |      | off   |
| Air-cleaner-Mcast.2 | deny  | 2     | any      | any         | any       | 33:00:00:00:00:00/8  |       |      | off   |
| Air-cleaner-Mcast.3 | deny  | 2     | any      | any         | any       | 09:00:00:00:00:00/8  |       |      | off   |
| Air-cleaner-Bcast.1 | allow | 2     | arp      | any         | any       | ff:ff:ff:ff:ff/48    |       |      | on    |
| Air-cleaner-Bcast.2 | allow | 2     | udp      | bootps      | any       | ff:ff:ff:ff:ff/48    |       |      | on    |
| Air-cleaner-Bcast.3 | allow | 2     | udp      | bootpc-dhcp | any       | ff:ff:ff:ff:ff/48    |       |      | on    |
| Air-cleaner-Bcast.4 | allow | 2     | udp      | 22610       | any       | ff:ff:ff:ff:ff/48    |       |      | on    |
| Air-cleaner-Bcast.5 | deny  | 2     | any      | any         | any       | ff:ff:ff:ff:ff:ff/48 |       |      | on    |

Figure 190. Air Cleaner Filter Rules

Explanations of some sample rules are below.

- **Air-cleaner-Arp.1** blocks ARPs from one client from being transmitted to clients via all of the radios. The station to station block setting doesn't block this traffic, so this filter eliminates this unnecessary traffic.
- Air-cleaner-Dhcp.1 drops all DHCP client traffic coming in from the Gigabit interface. This traffic doesn't need to be transmitted by the radios since there shouldn't be any DHCP server associated to the radios and offering DHCP addresses. For large subnets the DHCP discover/request broadcast traffic can be significant.

# AVAYA

- Air-cleaner-Dhcp.2 drops all DHCP server traffic coming in from the radio interfaces. There should not be any DHCP server associated to the radios. These rogue DHCP servers are blocked from doing any damage with this filter. There have been quite a few cases in public venues like schools and conventions where such traffic is seen.
- **Air-cleaner-Mcast.1** drops all multicast traffic with a destination MAC address starting with 01. This filters out a lot of IP multicast traffic that starts with 224.
- **Air-cleaner-Mcast.2** drops all multicast traffic with a destination MAC address starting with 33. A lot of IPv6 traffic and other multicast traffic is blocked by this filter.
- Air-cleaner-Mcast.3 drops all multicast traffic with a destination MAC address starting with 09. A lot of Appletalk traffic and other multicast traffic is blocked by this filter. Note that for OSX 10.6.\* Snow Leopard no longer supports Appletalk.
- **Air-cleaner-Bcast.1** allows all ARP traffic (other than the traffic that was denied by **Air-cleaner-Arp.1**). This is needed because **Air-cleaner-Bcast.5** would drop this valid traffic.
- **Air-cleaner-Bcast.4** allows all roaming protocol traffic from WAPs to be received from the wire. This is needed because **Air-cleaner-Bcast.5** would drop this valid traffic.
- **Air-cleaner-Bcast.5** drops all other broadcast traffic that hasn't previously been explicitly allowed. This filter will catch all UDP broadcast traffic as well as all other known and unknown protocol broadcast traffic.

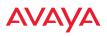

#### group

The **group** command [**MyAP(config)# group**] is used to create and configure user groups. User groups allow administrators to assign specific network parameters to users through RADIUS privileges rather than having to map users to a specific SSID. Groups provide flexible control over user privileges without the need to create large numbers of SSIDs. For more information, see "Groups" on page 275.

| Command | Description                                                              |
|---------|--------------------------------------------------------------------------|
| add     | Create a new user group.<br>FORMAT:<br><b>group add [group-name]</b>     |
| del     | Delete a user group.<br>FORMAT:<br><b>group del [group-name]</b>         |
| edit    | Set parameters values for a group.<br>FORMAT:<br>group edit [group-name] |
| reset   | Reset the group.<br>FORMAT:<br>group reset                               |

#### hostname

The **hostname** command [**MyAP(config)# hostname**] is used to change the hostname used by the WAP.

| Command  | Description                                                   |
|----------|---------------------------------------------------------------|
| hostname | Change the hostname of the WAP.<br>FORMAT:<br>hostname [name] |

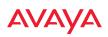

#### interface

The **interface** command [**MyAP(config)**# **interface**] is used to select the interface that you want to configure. To see a listing of the commands that are available for each interface, use the ? command at the selected interface prompt. For example, using the ? command at the **MyAP(config-gig1)**# prompt displays a listing of all commands for the **gig1** interface.

| Command                | Description                                                                                                    |
|------------------------|----------------------------------------------------------------------------------------------------|
| bond1                  | Bond 1.                                                                                                    |
| bond2                  | Bond 2.                                                                                                    |
| console                | Select the console interface. The console interface<br>is used for management purposes only.<br>FORMAT:<br><b>interface console</b> |
| gig1                   | Select the Gigabit 1 interface.<br>FORMAT:<br>interface gig1                                                                        |
| gig2                   | Select the Gigabit 2 interface.<br>FORMAT:<br>interface gig2                                                                        |
| radio                  | Select a radio.<br>FORMAT:<br>interface radio                                                                                       |
| IAP-NAME<br>iap1, iap2 | IAP interface information                                                                                                    |

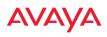

## load

The **load** command [**MyAP(config)**# **load**] loads a configuration file.

| Command       | Description                                                                                              |
|---------------|----------------------------------------------------------------------------------------------------|
| factory.conf  | Load the factory settings configuration file.<br>FORMAT:<br>load [factory.conf]                          |
| lastboot.conf | Load the configuration file from the last boot-up.<br>FORMAT:<br>load [lastboot.conf]                    |
| [myfile].conf | If you have saved a configuration, enter its name<br>to load it.<br>FORMAT:<br><b>load [myfile.conf]</b> |
| saved.conf    | Load the configuration file with the last saved<br>settings.<br>FORMAT:<br>load [saved.conf]             |

## location

The **location** command [**MyAP(config)# location**] is used to set the location descriptive string for the WAP.

| Command   | Description                                                        |
|-----------|--------------------------------------------------------------------|
| <cr></cr> | Set the location for the WAP.<br>FORMAT:<br>location [newlocation] |

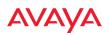

## location-reporting

The **location-reporting** command [**MyAP(config)# location-reporting**] is used to configure Location Server settings. See also, "Location" on page 169.

| Command        | Description                                                                                                    |
|----------------|----------------------------------------------------------------------------------------------------|
| cust-key       | Set Location Server customer key.<br>FORMAT:<br>location-reporting cust-key enc <loc-server-<br>customer-key&gt;</loc-server-<br> |
| disable<br>off | Disable location-reporting.<br>FORMAT:<br>location-reporting disable                                                              |
| enable<br>on   | Enable location-reporting.<br>FORMAT:<br>location-reporting enable                                                                |
| period         | Set Location Server reporting period (seconds).<br>FORMAT:<br>location-reporting period <#-seconds>                               |
| url            | Set URL of Location Server.<br>FORMAT:<br>location-reporting url <loc-server-url></loc-server-url>                                |

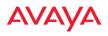

#### management

The **management** command [**MyAP(config)# management**] enters management mode, where you may configure management parameters.

| Command | Description                                               |
|---------|-----------------------------------------------------------|
| <07>    | Enter management mode.<br>FORMAT:<br>management <cr></cr> |

The following types of settings may be configured in management mode:

| Setting               | Description                                                                               |
|-----------------------|-------------------------------------------------------------------------------------------|
| activation            | Start or stop activation server polling.                                                  |
| avcon                 | Enable/disable Avaya Console access. See Avaya Console User's Guide for more information. |
| banner                | Configure login banner messages.                                                          |
| clear                 | Remove/clear requested elements.                                                          |
| console               | Configure console management parameters.                                                  |
| help                  | Description of the interactive help system.                                               |
| history               | Display history of commands executed.                                                     |
| https                 | Enable/disable HTTPS access.                                                              |
| license               | Set access point software license key                                                     |
| load                  | Load running configuration from flash.                                                    |
| max-auth-<br>attempts | Maximum number of authentication (login) attempts (0 means unlimited).                    |
| more                  | Turn on or off terminal pagination.                                                       |
| network-<br>assurance | Enable/disable network assurance.                                                         |

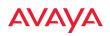

| Setting       | Description                                                                                                    |
|---------------|----------------------------------------------------------------------------------------------------|
| pci-audit     | Enable/disable PCI (Payment Card Industry)<br>audit mode. See "Auditing PCI DSS" on page 507.                                                                    |
| quick-config  | Apply quick configuration template.                                                                                                    |
| quit          | Exit the command line interface.                                                                                                    |
| reauth-period | Time between failed CLI login attempts.                                                                                                    |
| restore       | Restore to previous saved config.                                                                                                    |
| revert        | Revert to saved configuration after delay if configuration not saved.                                                                                            |
| save          | Save running configuration to flash.                                                                                                    |
| search        | Search show command output for pattern.                                                                                                    |
| show          | Display current information about the selected item.                                                                                                    |
| spanning-tree | Enable/disable Spanning Tree Protocol.                                                                                                    |
| ssh           | Enable/disable SSH access.                                                                                                    |
| standby       | Configure standby parameters.                                                                                                    |
| statistics    | Display statistics.                                                                                                    |
| telnet        | Enable/disable telnet access.                                                                                                    |
| top           | Return to top level of configuration mode.                                                                                                    |
| uptime        | Display time since last boot.                                                                                                    |
| wos-override  | Override WOS managed mode and allow local<br>configuration changes according to your user<br>privileges. See "Managing WAPs Locally or Using<br>WOS" on page 67. |

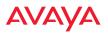

#### more

The **more** command [**MyAP(config)# more**] is used to turn terminal pagination ON or OFF.

| Command        | Description                                               |
|----------------|-----------------------------------------------------------|
| disable<br>off | Turn OFF terminal pagination.<br>FORMAT:<br>more off      |
| enable<br>on   | Turn ON terminal pagination.<br>FORMAT:<br><b>more on</b> |

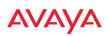

## netflow

The **netflow** command [**MyAP(config-netflow)**#] is used to enable or disable, or configure sending IP flow information (traffic statistics) to the collector you specify.

| Command   | Description                                                                                                    |
|-----------|----------------------------------------------------------------------------------------------------|
| collector | Set the Netflow collector IP address or fully<br>qualified domain name (host.domain). Only one<br>collector may be set. If port is not specified, the<br>default is 2055.<br>FORMAT:<br><b>netflow collector host {<ip-addr>   <domain>}</domain></ip-addr></b> |
|           | [port <port#>]</port#>                                                                                                    |
| disable   | Disable netflow.                                                                                                    |
| off       | FORMAT:                                                                                                    |
|           | netflow disable                                                                                                    |
| ipfix     | Enable NetFlow IPFIX probe.                                                                                                    |
| off       | Disable netflow.                                                                                                    |
|           | FORMAT:                                                                                                    |
|           | netflow off                                                                                                    |
| v5        | Enable NetFlow v5 probe.                                                                                                    |
| v9        | Enable Netflow v9 probe.                                                                                                    |

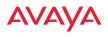

#### no

The **no** command [**MyAP(config)**# **no**] is used to disable a selected element or set the element to its default value.

| Command        | Description                                                                       |
|----------------|-----------------------------------------------------------------------------------|
| 2.4GHz         | Disable all 2.4GHz Radios.                                                        |
| 5GHz           | Disable all 5GHz Radios.                                                          |
| acl            | Disable the Access Control List.<br>FORMAT:<br><b>no acl</b>                      |
| clear-text     | Disable entry and display of passwords and secrets in the clear.                  |
| gig1           | Disable gig1.                                                                     |
| gig2           | Disable gig2.                                                                     |
| https          | Disable https access.<br>FORMAT:<br><b>no https</b>                               |
| intrude-detect | Disable intrusion detection.<br>FORMAT:<br><b>no intrude-detect</b>               |
| management     | Disable management on all Ethernet interfaces.<br>FORMAT:<br><b>no management</b> |
| more           | Disable terminal pagination.<br>FORMAT:<br><b>no more</b>                         |
| ntp            | Disable the NTP server.<br>FORMAT:<br><b>no ntp</b>                               |

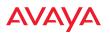

| Command       | Description                                                 |
|---------------|-------------------------------------------------------------|
| snmp          | Disable SNMP features.<br>FORMAT:<br><b>no snmp</b>         |
| spanning-tree | Disable spanning tree.                                      |
| ssh           | Disable ssh access.<br>FORMAT:<br><b>no ssh</b>             |
| syslog        | Disable the Syslog services.<br>FORMAT:<br><b>no syslog</b> |
| telnet        | Disable Telnet access.<br>FORMAT:<br>no telnet              |

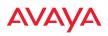

# quick-config

The **quick-config** command is used to apply configuration templates to the WAP for typical deployment scenarios.

| Command      | Description                                                                                                    |
|--------------|----------------------------------------------------------------------------------------------------|
| Classroom    | Configure WAP for classroom deployment.<br>FORMAT:<br><b>quick-config Classroom</b><br>Configures the WAP for use in classroom settings<br>(K-12 schools, Higher education, etc.)                          |
| High-density | Configure WAP for high density deployment.<br>FORMAT:<br><b>quick-config High-density</b><br>Configures the WAP for use in high density<br>settings (lecture halls, convention centers,<br>stadiums, etc.) |

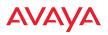

### quit

The **quit** command [**MyAP(config)# quit**] is used to exit the Command Line Interface.

| Command       | Description                                                                                                    |
|---------------|----------------------------------------------------------------------------------------------------|
| < <b>cr</b> > | Exit the Command Line Interface.<br>FORMAT:<br>quit                                                                                                    |
|               | If you have made any configuration changes and<br>your changes have not been saved, you are<br>prompted to save your changes to Flash.<br>At the prompt, answer <b>Yes</b> to save your changes,<br>or answer <b>No</b> to discard your changes. |

### authentication-server

The **authentication-server** command [**MyAP(config-authserver)#**] is used to configure the external and internal RADIUS server parameters.

| Command          | Description                                                                                                    |
|------------------|----------------------------------------------------------------------------------------------------|
| active-directory | Configure Active Directory parameters.                                                                                                    |
| external-radius  | Configure an external RADIUS server.<br>FORMAT:<br><b>authentication-server external-radius</b><br>To configure a RADIUS server (primary,<br>secondary, or accounting server, by IP address or<br>host name), and the reporting interval use:<br><b>authentication-server external-radius accounting</b> |
| internal-radius  | Configure the internal RADIUS server.<br>FORMAT:<br>authentication-server internal-radius                                                                                                    |

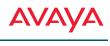

| Command | Description                                                                                                    |
|---------|----------------------------------------------------------------------------------------------------|
| use     | Choose the active RADIUS server (either external<br>or internal).<br>FORMAT:<br><b>authentication-server use external</b> (or internal) |

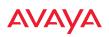

# reboot

The **reboot** command [**MyAP(config)# reboot**] is used to reboot the WAP. If you have unsaved changes, the command will notify you and give you a chance to cancel the reboot.

| Command | Description                                                                            |
|---------|----------------------------------------------------------------------------------------|
| <07>    | Reboot the WAP.<br>FORMAT:<br><b>reboot</b>                                            |
| delay   | Reboot the WAP after a delay of 1 to 60 seconds.<br>FORMAT:<br><b>reboot delay [n]</b> |

#### reset

The **reset** command [**MyAP(config)# reset**] is used to reset all settings to their default values then reboot the WAP.

| Command                  | Description                                                                                                    |
|--------------------------|----------------------------------------------------------------------------------------------------|
| <07>                     | Reset all configuration parameters to their factory<br>default values.<br>FORMAT:<br><b>reset</b><br>The WAP is rebooted automatically.                                                                           |
| preserve-ip-<br>settings | Preserve all ethernet and VLAN settings and reset<br>all other configuration parameters to their factory<br>default values.<br>FORMAT:<br><b>reset preserve-ip-settings</b><br>The WAP is rebooted automatically. |

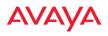

### restore

The **restore** command [**MyAP(config)**# **restore**] is used to restore configuration to a version that was previously saved locally.

| Command               | Description                                                                                                    |
|-----------------------|----------------------------------------------------------------------------------------------------|
| ?                     | Use this to display the list of available config files.<br>FORMAT:<br><b>restore ?</b>                                     |
| <filename></filename> | Enter the name of the locally saved configuration<br>to restore.<br>FORMAT:<br>restore <config-filename></config-filename> |

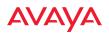

# roaming-assist

The **roaming-assist** command [**MyAP(config)# roaming-assist**] is used to configure roaming assistance settings. See also, "Roaming Assist" on page 353.

| Command   | Description                                                                                                    |
|-----------|----------------------------------------------------------------------------------------------------|
| data-rate | Set minimum packet data rate before roaming, in Mbps.                                                                         |
|           | FORMAT:                                                                                                    |
|           | roaming-assist data-rate <1-99>                                                                                               |
| devices   | Set device types or classes to assist.                                                                                        |
|           | FORMAT:                                                                                                    |
|           | roaming-assist devices all   unidentified  <br>DEVICE-CLASS <id-string>   DEVICE-TYPE<br/><id-string></id-string></id-string> |
| disable   | Disable roaming assist.                                                                                                    |
| off       | FORMAT:                                                                                                    |
|           | roaming-assist disable                                                                                                    |
| enable    | Enable roaming assist.                                                                                                    |
| on        | FORMAT:                                                                                                    |
|           | roaming-assist enable                                                                                                    |
| period    | Set roaming assist backoff period (seconds).                                                                                  |
|           | FORMAT:                                                                                                    |
|           | roaming-assist period <#-seconds>                                                                                             |
| threshold | Set roaming RSSI threshold in db relative to RSSI of nearest WAP.                                                             |
|           | FORMAT:                                                                                                    |
|           | roaming-assist threshold <-50 to 50>                                                                                          |

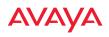

#### run-tests

The **run-tests** command [**MyAP(run-tests)#**] is used to enter run-tests mode, which allows you to perform a range of tests on the WAP.

| Command         | Description                                    |
|-----------------|------------------------------------------------|
| @               | Execute command from history                   |
| ad-authenticate | Test domain user authentication.               |
| ad-check-secret | Check machine trust secret.                    |
| ad-debug-info   | Display detailed Active Directory information. |
| ad-list-groups  | List all domain groups.                        |
| ad-status       | Display Active Directory status.               |
| capture         | Execute a packet capture.                      |
| clear           | Remove/clear requested elements.               |
| diagnostic-log  | Generate diagnostic log file.                  |
| end             | Exit configuration mode.                       |
| help            | Description of the interactive help system.    |
| history         | Display history of commands executed.          |
| iperf           | Execute iperf utility.                         |
|                 | FORMAT:                                        |
|                 | run-tests iperf                                |
| led             | LED test.                                      |
|                 | FORMAT:                                        |
|                 | run-tests led [flash   rotate]                 |
| memtest         | Execute memory tests.                          |
|                 | FORMAT:                                        |
|                 | run-tests memtest                              |
| more            | Turn on or off terminal pagination.            |

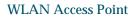

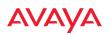

| Command      | Description                                                                                                    |
|--------------|----------------------------------------------------------------------------------------------------|
| ping         | Execute ping utility.                                                                                                    |
|              | FORMAT:                                                                                                    |
|              | run-tests ping [host-name   ip-addr]                                                                                                    |
| quick-config | Apply quick configuration template.                                                                                                    |
| quit         | Exit the command line interface.                                                                                                    |
| radius-ping  | Special ping utility to test the connection to a<br>RADIUS server.<br>FORMAT:                                                                                                    |
|              | run-tests radius-ping [external   ssid <ssidnum>]<br/>[primary   secondary] user <raduser> password<br/><radpasswd> auth-type [CHAP   PAP]</radpasswd></raduser></ssidnum>                                             |
|              | run-tests radius-ping [internal   server<br><radserver> port <radport> secret <radsecret> ]<br/>user <raduser> password <radpasswd><br/>auth-type [CHAP   PAP]</radpasswd></raduser></radsecret></radport></radserver> |
|              | You may select a RADIUS server that you have already configured ( <b>ssid</b> or <b>external</b> or <b>internal</b> ) or specify another <b>server</b> .                                                               |
| restore      | Restore to previous saved configuration.                                                                                                    |
| revert       | Revert to saved configuration after delay if configuration is not saved.                                                                                                    |
| save         | Save running configuration to flash.                                                                                                    |
| search       | Search show command output for pattern.                                                                                                    |
| show         | Display current information about the selected item.                                                                                                    |
| site-survey  | Enable or disable site survey mode.                                                                                                    |
|              | FORMAT:                                                                                                    |
|              | run-tests site-survey [on   off   enable   disable]                                                                                                    |

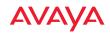

| Command    | Description                                                                                      |
|------------|--------------------------------------------------------------------------------------------------|
| ssh        | Execute ssh utility.                                                                             |
|            | FORMAT:                                                                                          |
|            | run-tests ssh [hostname   ip-addr]<br>[command-line-switches (optional)]                         |
| tcpdump    | Execute tcpdump utility to dump traffic for selected interface or VLAN. Supports 802.11 headers. |
|            | FORMAT:                                                                                          |
|            | run-tests tcpdump                                                                                |
| telnet     | Execute telnet utility.                                                                          |
|            | FORMAT:                                                                                          |
|            | run-tests telnet [hostname   ip-addr]<br>[command-line-switches (optional)]                      |
| traceroute | Execute traceroute utility.                                                                      |
|            | FORMAT:                                                                                          |
|            | run-tests traceroute [host-name   ip-addr]                                                       |
| uptime     | Display time since last boot.                                                                    |

### security

The **security** command [**MyAP(config-security)#**] is used to establish the security parameters for the WAP.

| Command | Description                                                   |
|---------|---------------------------------------------------------------|
| wep     | Set the WEP encryption parameters.<br>FORMAT:<br>security wep |
| wpa     | Set the WEP encryption parameters.<br>FORMAT:<br>security wpa |

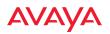

### snmp

The **snmp** command **[MyAP(config-snmp)#]** is used to enable, disable, or configure SNMP.

| Command | Description                                                                                                    |
|---------|----------------------------------------------------------------------------------------------------|
| trap    | Configure traps for SNMP. Up to four trap<br>destinations may be configured, and you may<br>specify whether to send traps for authentication<br>failure.<br>FORMAT:<br><b>snmp trap</b> |
| v2      | Enable SNMP v2.<br>FORMAT:<br>snmp v2                                                                                                    |
| v3      | Enable SNMP v3.<br>FORMAT:<br>snmp v3                                                                                                    |

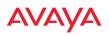

# ssid

The **ssid** command [**MyAP(config-ssid)**#] is used to establish your SSID parameters.

| Command  | Description                                                             |
|----------|-------------------------------------------------------------------------|
| add      | Add an SSID.<br>FORMAT:<br>ssid add [newssid]                           |
| del      | Delete an SSID.<br>FORMAT:<br>ssid del [oldssid]                        |
| edit     | Edit an existing SSID.<br>FORMAT:<br>ssid edit [existingssid]           |
| reset    | Delete all SSIDs and restore the default SSID.<br>FORMAT:<br>ssid reset |
| stations | Set station limit for this SSID.                                        |
| traffic  | Set traffic limits for this SSID                                        |

# syslog

The **syslog** command [**MyAP(config-syslog)**#] is used to enable, disable, or configure the Syslog server.

| Command        | Description                                                                                                    |
|----------------|----------------------------------------------------------------------------------------------------|
| console        | Enable or disable the display of Syslog messages<br>on the console, and set the level to be displayed.<br>All messages at this level and lower (i.e., more<br>severe) will be displayed.<br>FORMAT:<br>syslog console [on/off] level [0-7]                    |
| disable<br>off | Disable the Syslog server.<br>FORMAT:<br><b>syslog disable</b>                                                                                                    |
| email          | Disable the Syslog server.<br>FORMAT:<br>syslog email from [email-from-address]<br>level [0-7]<br>password [email-acct-password]<br>server [email-server-IPaddr]<br>test [test-msg-text]<br>to-list [recipient-email-addresses]<br>user [email-acct-username] |
| enable<br>on   | Enable the Syslog server.<br>FORMAT:<br><b>syslog enable</b>                                                                                                    |
| local-file     | Set the size and/or severity level (all messages at<br>this level and lower will be logged).<br>FORMAT:<br>syslog local-file size [1-500] level [0-7]                                                                                                    |
| no             | Disable the selected feature.<br>FORMAT:<br>syslog no [feature]                                                                                                    |

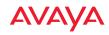

| Command     | Description                                                                                                    |
|-------------|----------------------------------------------------------------------------------------------------|
| primary     | Set the IP address of the primary Syslog server<br>and/or the severity level of messages to be<br>logged.<br>FORMAT:<br>syslog primary [1.2.3.4] level [0-7]            |
| secondary   | Set the IP address of the secondary (backup)<br>Syslog server and/or the severity level of<br>messages to be logged.<br>FORMAT:<br>syslog primary [1.2.3.4] level [0-7] |
| sta-format  | Select format of station information in Syslog messages.                                                                                                    |
| sta-url-log | Enable or disable station URL logging.                                                                                                    |
| tertiary    | Set Tertiary Syslog Server parameters.                                                                                                    |
| time-format | Select format of date/time information in Syslog messages.                                                                                                    |

## tunnel

The **tunnel** command [**MyAP(config-tunnel)**#] is used to establish your tunnel parameters.

| Command | Description                                                     |
|---------|-----------------------------------------------------------------|
| add     | Add a tunnel.<br>FORMAT:<br><b>tunnel add [newtunnel]</b>       |
| delete  | Delete a tunnel.<br>FORMAT:<br><b>tunnel delete [oldtunnel]</b> |

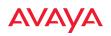

| Command | Description                                                                  |
|---------|------------------------------------------------------------------------------|
| edit    | Modify an existing tunnel.<br>FORMAT:<br><b>tunnel edit [existingtunnel]</b> |
| reset   | Delete all existing tunnels.<br>FORMAT:<br><b>tunnel reset</b>               |

### uptime

The **uptime** command [**MyAP(config)# uptime**] is used to display the elapsed time since you last rebooted the WAP.

| Command    | Description                                                 |
|------------|-------------------------------------------------------------|
| continuous | Continuously update information.                            |
| <cr></cr>  | Display time since last reboot.<br>FORMAT:<br><b>uptime</b> |

## vlan

The **vlan** command [**MyAP(config-vlan)**#] is used to establish your VLAN parameters.

| Command | Description                                  |
|---------|----------------------------------------------|
| add     | Add a VLAN.<br>FORMAT:<br>vlan add [newvlan] |

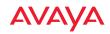

| Command       | Description                                                                                                    |
|---------------|----------------------------------------------------------------------------------------------------|
| default-route | Assign a VLAN for the default route (for<br>outbound management traffic).<br>FORMAT:<br><b>vlan default-route [defaultroute]</b> |
| delete        | Delete a VLAN.<br>FORMAT:<br><b>vlan delete [oldvlan]</b>                                                                        |
| edit          | Modify an existing VLAN.<br>FORMAT:<br><b>vlan edit [existingvlan]</b>                                                           |
| native-vlan   | Assign a native VLAN (traffic is untagged).<br>FORMAT:<br><b>vlan native-vlan [nativevlan]</b>                                   |
| no            | Disable the selected feature.<br>FORMAT:<br>vlan no [feature]                                                                    |
| reset         | Delete all existing VLANs.<br>FORMAT:<br><b>vlan reset</b>                                                                       |

### wifi-tag

The **wifi-tag** command [**MyAP(config-wifi-tag)**#] is used to enable or disable Wi-Fi tag capabilities. When enabled, the WAP listens for and collects information

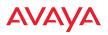

about Wi-Fi RFID tags sent on the designated channels. See also "Wi-Fi Tag" on page 168.

| Command        | Description                                                                                                    |
|----------------|----------------------------------------------------------------------------------------------------|
| disable<br>off | Disable wifi-tag.<br>FORMAT:<br>wifi-tag disable                                                                                           |
| enable<br>on   | Enable wifi-tag.<br>FORMAT:<br>wifi-tag enable                                                                                             |
| refresh        | Disable and enable WiFi tag.                                                                                                    |
| server         | Set hostname or IP address of the tag server.                                                                                              |
| tag-channel-bg | Set an 802.11b or g channel for listening for tags.<br>FORMAT:<br>wifi-tag tag-channel-bg <1-255>                                          |
| udp-port       | Set the UDP port which a tagging server will use<br>to query the WAP for tagging information.<br>FORMAT:<br>wifi-tag udp-port <1025-65535> |

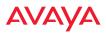

# Sample Configuration Tasks

This section provides examples of some of the common configuration tasks used with the WAP, including:

- "Configuring a Simple Open Global SSID" on page 466.
- "Configuring a Global SSID using WPA-PEAP" on page 467.
- "Configuring an SSID-Specific SSID using WPA-PEAP" on page 468.
- "Enabling Global Radios" on page 469.
- "Disabling Global Radios" on page 470.
- "Enabling a Specific Radio" on page 471.
- "Disabling a Specific Radio" on page 472.
- "Setting Cell Size Auto-Configuration for All Radios" on page 473
- "Setting the Cell Size for All Radios" on page 474.
- "Setting the Cell Size for a Specific Radio" on page 475.

To facilitate the accurate and timely management of revisions to this section, the examples shown here are presented as screen images taken from a Secure Shell (SSH) session (in this case, PuTTY). Depending on the application you are using to access the Command Line Interface, and how your session is set up (for example, font and screen size), the images presented on your screen may be different than the images shown in this section. However, the data displayed will be the same.

Some of the screen images shown in this section have been modified for clarity. For example, the image may have been "elongated" to show all data without the need for additional images or scrolling. We recommend that you use the Adobe PDF version of this User's Guide when reviewing these examples—a hard copy document may be difficult to read.

As mentioned previously, the root command prompt is determined by the host name assigned to your WAP.

# Αναγα

# Configuring a Simple Open Global SSID

This example shows you how to configure a simple open global SSID.

| PuTTY                                                                                                    |                                       |  |  |  |  |  |  |  |
|----------------------------------------------------------------------------------------------------|---------------------------------------|--|--|--|--|--|--|--|
| EF 192.100.1.04 - PUTTY                                                                                                    |                                       |  |  |  |  |  |  |  |
| factoryap# configure<br>factoryap(config)# ssid<br>factoryap(config-ssid)# add Companyx encryption none broadcast<br>Note: New SSID is created disabled. Enable after configuration. |                                       |  |  |  |  |  |  |  |
| factoryap(config-ssid                                                                                                    | ) # edit Companyx                     |  |  |  |  |  |  |  |
| factoryap (config-ssid                                                                                                    | • – –                                 |  |  |  |  |  |  |  |
| factoryap (config-ssid                                                                                                    |                                       |  |  |  |  |  |  |  |
|                                                                                                    |                                       |  |  |  |  |  |  |  |
| SSID "Companyx" Setti                                                                                                    | ngs                                   |  |  |  |  |  |  |  |
| State                                                                                                    | Enabled                               |  |  |  |  |  |  |  |
| Active                                                                                                    | Yes                                   |  |  |  |  |  |  |  |
| Fallback None                                                                                                    |                                       |  |  |  |  |  |  |  |
| Authentication Open                                                                                                    |                                       |  |  |  |  |  |  |  |
| Encryption None                                                                                                    |                                       |  |  |  |  |  |  |  |
| Security Settings                                                                                                    | Security Settings Use global settings |  |  |  |  |  |  |  |
| Active IAPs                                                                                                    | iap1 iap2                             |  |  |  |  |  |  |  |
| VLAN Name                                                                                                    |                                       |  |  |  |  |  |  |  |
| VLAN Number                                                                                                    | -                                     |  |  |  |  |  |  |  |
| QoS Level                                                                                                    |                                       |  |  |  |  |  |  |  |
| Fast Roaming                                                                                                    | Layer 2 only                          |  |  |  |  |  |  |  |
| Active Bands                                                                                                    | 2.4GHz & 5GHz                         |  |  |  |  |  |  |  |
| Broadcast                                                                                                    | On                                    |  |  |  |  |  |  |  |
| DHCP Pool                                                                                                    | None                                  |  |  |  |  |  |  |  |
| DHCP Opt                                                                                                    | Off                                   |  |  |  |  |  |  |  |
| Filter List                                                                                                    | None                                  |  |  |  |  |  |  |  |
| Access Control                                                                                                    | Disabled                              |  |  |  |  |  |  |  |
| Station Limit                                                                                                    | Unlimited                             |  |  |  |  |  |  |  |
| Traffic Limit                                                                                                    | Unlimited pps                         |  |  |  |  |  |  |  |
| Traffic Limit                                                                                                    | Unlimited Kbps                        |  |  |  |  |  |  |  |
| Traffic/Station                                                                                                    | Unlimited pps                         |  |  |  |  |  |  |  |
| Traffic/Station                                                                                                    | Unlimited Kbps                        |  |  |  |  |  |  |  |
| Time on                                                                                                    | Always                                |  |  |  |  |  |  |  |
| Time off                                                                                                    | Never                                 |  |  |  |  |  |  |  |
| Days on                                                                                                    | All                                   |  |  |  |  |  |  |  |
| MDM Authentication                                                                                                    | None                                  |  |  |  |  |  |  |  |
| Web Page Redirect                                                                                                    | Disabled                              |  |  |  |  |  |  |  |

Figure 191. Configuring a Simple Open Global SSID

### Configuring a Global SSID using WPA-PEAP

This example shows you how to configure a global SSID using WPA-PEAP encryption in conjunction with the WAP's Internal RADIUS server.

| encryption in                                                                                                    | conjunction with                                   | ii the war's internal kadius                |
|----------------------------------------------------------------------------------------------------|----------------------------------------------------|---------------------------------------------|
| CafeteriaAP(config)#<br>CafeteriaAP(config)#                                                                                                  | configure<br>ssid<br>sid)# add Companyx encryp     |                                             |
| SSID Companyx authent                                                                                                    | tication changed to 802-1:                         | x                                           |
| Note: New SSID is cre                                                                                                    | eated disabled. Enable af                          | ter configuration.                          |
| CafeteriaAP(config-ss<br>CafeteriaAP(config-ss                                                                                                |                                                    |                                             |
| SSID "Companyx" Sett:                                                                                                    | ings                                               |                                             |
|                                                                                                    |                                                    |                                             |
| State                                                                                                    | Disabled                                           |                                             |
| Active<br>Fallback                                                                                                    | No<br>None                                         |                                             |
|                                                                                                    | 802.1x                                             |                                             |
| Encryption                                                                                                    | 802.1x<br>WPA<br>Use global settings<br>iap1 iap2  |                                             |
| Security Settings                                                                                                    | Use global settings                                |                                             |
|                                                                                                    | iap1 iap2                                          |                                             |
| VLAN Name<br>VLAN Number                                                                                                    |                                                    |                                             |
| QoS Level                                                                                                    |                                                    |                                             |
|                                                                                                    | Laver 2 only                                       |                                             |
| Fast Roaming<br>Active Bands<br>Proodcost                                                                                                    | Layer 2 only<br>2.4GHz & 5GHz                      |                                             |
| Broadcast                                                                                                    | On                                                 |                                             |
|                                                                                                    | None                                               |                                             |
| DHCP Opt                                                                                                    | Off                                                |                                             |
| Access Control                                                                                                    | Disabled                                           |                                             |
| Station Limit                                                                                                    | Unlimited                                          |                                             |
| Traffic Limit                                                                                                    | Unlimited pps                                      |                                             |
| Traffic Limit                                                                                                    | Unlimited Kbps                                     |                                             |
| Traffic/Station                                                                                                    | Unlimited pps                                      |                                             |
| DHCP Opt<br>Filter List<br>Access Control<br>Station Limit<br>Traffic Limit<br>Traffic Limit<br>Traffic/Station<br>Traffic/Station<br>Time on | Always                                             |                                             |
|                                                                                                    | Never                                              |                                             |
| Days on                                                                                                    | All                                                |                                             |
| MDM Authentication<br>Web Page Redirect                                                                                                    | None                                               |                                             |
| Web Page Redirect                                                                                                    | Disabled                                           |                                             |
| CafeteriaAP(config-s:                                                                                                    | sid-Companys)# top                                 |                                             |
|                                                                                                    | radius-server use intern                           | al-radius                                   |
| CafeteriaAP(config)#                                                                                                    | radius-server internal-ra                          | adius add Mike password ***** ssid Companyx |
|                                                                                                    | radius-server internal-ra<br>adius-internal)‡ show | adius                                       |
| Internal RADIUS Serve                                                                                                    |                                                    |                                             |
| State (                                                                                                    | enabled                                            |                                             |
| Username SSID                                                                                                    | User Group                                         | Password                                    |
| Mike Compa                                                                                                    |                                                    | set                                         |
| CafeteriaAP(config-ra<br>Saving configuration<br>CafeteriaAP(config-ra<br>CafeteriaAP(config)<br>CafeteriaAP(config-se                        | adius-internal)‡ top<br>security wpa               |                                             |
| Global Security Sett:                                                                                                    | ings Summary                                       |                                             |
| WEP: key 1 size : no                                                                                                    | ot set (defau                                      | lt)                                         |
| key 2 size : no                                                                                                    |                                                    | /                                           |
| key 3 size : no                                                                                                    | ot set                                             |                                             |
| key 4 size : no                                                                                                    | bt set                                             |                                             |
| WPA: cipher : TH                                                                                                    | KIP off, AES on                                    |                                             |
|                                                                                                    | AP on, PSK off                                     |                                             |
| rekey time : d:                                                                                                    | isabled                                            |                                             |
| passphrase : se                                                                                                    |                                                    |                                             |
| radius : in                                                                                                    | ivernar server                                     |                                             |

Figure 192. Configuring a Global SSID using WPA-PEAP

# AVAYA

### Configuring an SSID-Specific SSID using WPA-PEAP

This example shows you how to configure an SSID-specific SSID using WPA-PEAP encryption in conjunction with the WAP's Internal RADIUS server.

| i Li li cheryptio                                                                                                    | in in conjunction with the with 5 internal it.                                                                 |
|----------------------------------------------------------------------------------------------------|----------------------------------------------------------------------------------------------------|
| CafeteriaAP# configur                                                                                                    | ce de la companya de la companya de la companya de la companya de la companya de la companya de la companya de |
| CafeteriaAP(config)#                                                                                                    | ssid                                                                                                    |
| CafeteriaAP(config-ss                                                                                                    | sid) # add Companyx encryption wpa ssid specific broadcast                                                     |
| SSID Companyx authent                                                                                                    | tication changed to 802-1x                                                                                     |
|                                                                                                    |                                                                                                    |
| Note: New SSID is cre                                                                                                    | eated disabled. Enable after configuration.                                                                    |
|                                                                                                    |                                                                                                    |
| CafeteriaAP(config-ss                                                                                                    | sid)# edit Companyx                                                                                            |
|                                                                                                    | sid-Companyx)# radius-server use internal-radius                                                               |
|                                                                                                    | sid-Companyx)# user add Mike password *****                                                                    |
| CafeteriaAP (config-ss                                                                                                    |                                                                                                    |
| CafeteriaAP(config-ss                                                                                                    |                                                                                                    |
|                                                                                                    |                                                                                                    |
| SSID "Companyx" Setti                                                                                                    | ings                                                                                                    |
|                                                                                                    |                                                                                                    |
| State                                                                                                    | Enabled                                                                                                    |
| Active                                                                                                    | Yes                                                                                                    |
| Fallback                                                                                                    | None                                                                                                    |
| Authentication                                                                                                    |                                                                                                    |
| Authentication Server                                                                                                    |                                                                                                    |
|                                                                                                    |                                                                                                    |
| Security Settings                                                                                                    | Use SSID unique settings                                                                                       |
| Active TAPs                                                                                                    | ian1 ian2                                                                                                    |
|                                                                                                    | WPA<br>Use SSID unique settings<br>iapl iap2                                                                   |
| VIAN Number                                                                                                    |                                                                                                    |
| 005 Level                                                                                                    |                                                                                                    |
| VLAN Number<br>QoS Level<br>Fast Roaming<br>Active Bands                                                                                                    | Laver 2 only                                                                                                   |
| Active Bands                                                                                                    | 2 4GHz & 5GHz                                                                                                  |
| Broadcast                                                                                                    | On                                                                                                    |
| DHCP Pool                                                                                                    | None                                                                                                    |
| DHCP Opt                                                                                                    | Off                                                                                                    |
| DHCP Pool<br>DHCP Pool<br>Filter List<br>Access Control<br>Station Limit<br>Traffic Limit<br>Traffic/Station<br>Timefic/Station<br>Time on<br>Time off<br>Days on<br>MDM Authentication<br>Meb Page Redirect | None                                                                                                    |
| Access Control                                                                                                    | Disabled                                                                                                    |
| Access Control                                                                                                    |                                                                                                    |
| Station Limit                                                                                                    | Unlimited                                                                                                    |
| Traffic Limit                                                                                                    | Unlimited Pps                                                                                                  |
| Trailic Limit                                                                                                    | Unlimited Kops                                                                                                 |
| Traffic/Station                                                                                                    | Unlimited Pps                                                                                                  |
| Time an                                                                                                    | Difficed Kbps                                                                                                  |
| Time on                                                                                                    | AIWAYS                                                                                                    |
| lime oir                                                                                                    | Never                                                                                                    |
| Days on                                                                                                    |                                                                                                    |
| MDM Authentication                                                                                                    | None                                                                                                    |
| Web Page Redirect                                                                                                    | Disabled                                                                                                    |
| CCID Unimus MD3 Comm                                                                                                    |                                                                                                    |
| SSID Unique WPA Secur                                                                                                    |                                                                                                    |
|                                                                                                    |                                                                                                    |
| Cipher<br>Key Management<br>PSK Passphrase                                                                                                    | TRIP OIL, ALS ON                                                                                               |
| Rey Management                                                                                                    | EAP ON , PSK OII                                                                                               |
| PSK Passphrase                                                                                                    | Not set                                                                                                    |
| 0-6                                                                                                    |                                                                                                    |
| CafeteriaAP(config-ss                                                                                                    |                                                                                                    |
|                                                                                                    | radius-server internal-radius                                                                                  |
| CafeteriaAP(config-ra                                                                                                    | adius-internal)# show                                                                                          |
|                                                                                                    |                                                                                                    |
| Internal RADIUS Serve                                                                                                    |                                                                                                    |
|                                                                                                    |                                                                                                    |
| State e                                                                                                    | enabled                                                                                                    |
|                                                                                                    | The Annual Descent                                                                                             |
| Username SSID                                                                                                    | User Group Password                                                                                            |
|                                                                                                    |                                                                                                    |
| Mike Compa                                                                                                    | anyx set                                                                                                    |
| Co fotoni o D ( con fi                                                                                                    | adius internella                                                                                               |
| CafeteriaAP(config-ra                                                                                                    |                                                                                                    |
| CafeteriaAP(config-ra                                                                                                    | alus-internal)# save                                                                                           |

Figure 193. Configuring an SSID-Specific SSID using WPA-PEAP

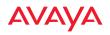

### **Enabling Global Radios**

This example shows you how to enable all radios (radios), regardless of the wireless technology they use.

| CafeteriaAP# configure<br>CafeteriaAP(config)# interface iap<br>CafeteriaAP(config-iap)# global_settings<br>CafeteriaAP(config-iap-global)# all-up<br>Interface IAP iap2 state changed to up<br>Interface IAP iap2 state changed to up |                                          |                          |                                        |
|----------------------------------------------------------------------------------------------------|------------------------------------------|--------------------------|----------------------------------------|
| CafeteriaAP(config-iap-global)# save<br>Saving configuration OK<br>CafeteriaAP(config-iap-global)# exit<br>CafeteriaAP(config-iap)# show<br>IAP Summary Table                                                                          | I                                        |                          |                                        |
| IAF IAP TX/RX Channel(s)<br>Name State Type Chains Primary + Bonds                                                                                                    | Cell TX<br>Antenna Size Power            | RX<br>Threshold Stations | MAC Address / BS                       |
| iapi up .11abgnac 3x3 1<br>iap2 up .11abgnac 3x3 44+48                                                                                                    | int-omni max 20dBm<br>int-omni max 20dBm | -90dBm 0                 | 50:60:28:23:75:e(<br>50:60:28:23:75:f( |
| Totals:<br>CafeteriaAP(config-iap)#                                                                                                    |                                          | 0                        |                                        |

Figure 194. Enabling Global Radios

# AVAYA

## **Disabling Global Radios**

This example shows you how to disable all radios (radios), regardless of the wireless technology they use.

| CafeteriaAP# configure                   |                                          |      |          |      |       |           |          |                   | 1 |
|------------------------------------------|------------------------------------------|------|----------|------|-------|-----------|----------|-------------------|---|
| CafeteriaAP(config) # interface iap      |                                          |      |          |      |       |           |          |                   |   |
| CafeteriaAP(config-iap)                  |                                          |      |          |      |       |           |          |                   |   |
| CafeteriaAP(config-iap-global)# all-down |                                          |      |          |      |       |           |          |                   |   |
| Interface IAP iap1 state changed to down |                                          |      |          |      |       |           |          |                   |   |
| Interface IAP iap2 state changed to down | Interface IAP iap2 state changed to down |      |          |      |       |           |          |                   |   |
| CafeteriaAP(config-iap-global)# save     |                                          |      |          |      |       |           |          |                   |   |
| Saving configurationexit OK              |                                          |      |          |      |       |           |          |                   |   |
| CafeteriaAP(config-iap-global)# exit     |                                          |      |          |      |       |           |          |                   |   |
| CafeteriaAP(config-iap)# show            |                                          |      |          |      |       |           |          |                   |   |
| IAP Summary Table                        |                                          |      |          |      |       |           |          |                   |   |
| THE Summary Table                        |                                          |      |          |      |       |           |          |                   |   |
| IAP IAP TX/RX Channel(s)                 | Channel                                  | WiFi |          | Cell | TX    | RX        |          |                   |   |
| Name State Type Chains Primary + Bonds   | Setting                                  | Mode | Antenna  | Size | Power | Threshold | Stations | MAC Address / BSS | 1 |
|                                          |                                          |      |          |      |       |           |          |                   |   |
| iap1 down .11abgnac 3x3 1                | manual                                   | bgn  | int-omni | max  | 20dBm | -90dBm    |          | 50:60:28:23:75:e0 |   |
| iap2 down .11abgnac 3x3 44+48            | auto                                     | anac | int-omni | max  | 20dBm | -90dBm    |          | 50:60:28:23:75:f0 |   |
|                                          |                                          |      |          |      |       |           |          |                   |   |
| Totals:                                  |                                          |      |          |      |       |           | 0        |                   |   |
|                                          |                                          |      |          |      |       |           |          |                   | 1 |
| CafeteriaAP(config-iap)#                 |                                          |      |          |      |       |           |          |                   | 1 |

Figure 195. Disabling Global Radios

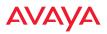

### Enabling a Specific Radio

This example shows you how to enable a specific radio (radio). In this example, the radio that is being enabled is **a1** (the first radio in the summary list).

| Cafet<br>Cafet<br>Cafet<br>Savin | eriaAP<br>eriaAP<br>eriaAP<br>g conf: | <pre># configure (config) # inte (config-iap) # (config-iap) # iguration (config-iap) #</pre> | iap1 up<br>save<br>OK         |                    |             |                      |              |                |                  |          |                            |       |
|----------------------------------|---------------------------------------|-----------------------------------------------------------------------------------------------|-------------------------------|--------------------|-------------|----------------------|--------------|----------------|------------------|----------|----------------------------|-------|
| IAP S                            | ummary                                | Table                                                                                         |                               |                    |             |                      |              |                |                  |          |                            |       |
| IAP<br>Name                      | State                                 |                                                                                               | Channel(s)<br>Primary + Bonds | Channel<br>Setting |             | Antenna              | Cell<br>Size | TX<br>Power    | RX<br>Threshold  | Stations | MAC Address                | / BSS |
| iap1<br>iap2                     | up<br>up                              | .11abgnac 3x3<br>.11abgnac 3x3                                                                |                               | manual<br>auto     | bgn<br>anac | int-omni<br>int-omni |              | 20dBm<br>20dBm | -90dBm<br>-90dBm |          | 50:60:28:23<br>50:60:28:23 |       |
| Total<br>Cafet                   |                                       | (config-iap)#                                                                                 |                               |                    |             |                      |              |                | I                | 0        |                            |       |

Figure 196. Enabling a Specific Radio

# Αναγα

# **Disabling a Specific Radio**

This example shows you how to disable a specific radio (radio). In this example, the radio that is being disabled is **a2** (the second radio in the summary list).

| CafeteriaAP<br>CafeteriaAP<br>Saving conf: | <pre># configure (config) # inte (config-iap) # (config-iap) # iguration (config-iap) #</pre> | iap2 down<br>save<br>OK       |                    |              |                      |              |                |                  |            |                          |        |
|--------------------------------------------|-----------------------------------------------------------------------------------------------|-------------------------------|--------------------|--------------|----------------------|--------------|----------------|------------------|------------|--------------------------|--------|
| IAP Summary<br>IAP<br>Name State           | Table<br>IAP TX/RX                                                                            | Channel(s)<br>Primary + Bonds | Channel<br>Setting | WiFi<br>Mode | Antenna              | Cell<br>Size | TX<br>Power    | RX<br>Threshold  |            | MAC Addres:              |        |
| Totals:                                    | .11abgnac 3x3<br>.11abgnac 3x3<br>(config-iap)#                                               |                               | manual<br>auto     | bgn<br>anac  | int-omni<br>int-omni |              | 20dBm<br>20dBm | -90dBm<br>-90dBm | 0<br>0<br> | 50:60:28:2<br>50:60:28:2 | 3:75:e |

Figure 197. Disabling a Specific Radio

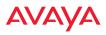

### Setting Cell Size Auto-Configuration for All Radios

This example shows how to set the cell size for all enabled radios to be autoconfigured (auto). (See "Fine Tuning Cell Sizes" on page 27.) The auto\_cell option may be used with global\_settings, global\_a\_settings, or global\_bg\_settings. It sets the cell size of the specified radios to auto, and it launches an autoconfiguration to adjust the sizes. Be aware that if the intrude-detect feature is enabled on the monitor radio, its cell size is unaffected by this command. Also, any radios used in WDS links are unaffected.

Auto-configuration may be set to run periodically at intervals specified by **auto\_cell period** (in seconds) if **period** is non-zero. The percentage of overlap allowed between cells in the cell size computation is specified by **auto\_cell overlap** (0 to 100). This example sets auto-configuration to run every 1200 seconds with an allowed overlap of 5%.

| CafeteriaAP<br>CafeteriaAP<br>CafeteriaAP<br>CafeteriaAP<br>Saving conf:<br>CafeteriaAP | (config) # inter<br>(config-iap) # g<br>(config-iap-glc<br>(config-iap-glc<br>(config-iap-glc<br>iguration C<br>(config-iap-glc | <pre>ylobal_settings bbal) # auto_cell bbal) # auto_cell bbal) # auto_cell bbal) # save bK bbal) # exit</pre> |                    |             |                      |              |                |                  |          |                            |          |
|-----------------------------------------------------------------------------------------|----------------------------------------------------------------------------------------------------|----------------------------------------------------------------------------------------------------|--------------------|-------------|----------------------|--------------|----------------|------------------|----------|----------------------------|----------|
| CafeteriaAP<br>IAP Summary                                                              | (config-iap)# s<br>Table                                                                                                    | show                                                                                                    |                    |             |                      |              |                |                  |          |                            |          |
| IAP<br>Name State                                                                       |                                                                                                    | Channel(s)<br>Primary + Bonds                                                                                 | Channel<br>Setting |             | Antenna              | Cell<br>Size | TX<br>Power    | RX<br>Threshold  | Stations | MAC Address                | 8 / BSSI |
| iap1 up<br>iap2 up                                                                      | .11abgnac 3x3<br>.11abgnac 3x3                                                                                                  |                                                                                                    | manual<br>auto     | bgn<br>anac | int-omni<br>int-omni |              | 20dBm<br>20dBm | -90dBm<br>-90dBm |          | 50:60:28:23<br>50:60:28:23 |          |
| Totals:<br>CafeteriaAP                                                                  | (config-iap)#                                                                                                    |                                                                                                    |                    | I           |                      |              |                |                  | 0        |                            |          |

Figure 198. Setting Cell Size Auto-Configuration for All Radios

# AVAYA

### Setting the Cell Size for All Radios

This example shows you how to establish the cell size for all radios (radios), regardless of the wireless technology they use. Be aware that if the **intrude-detect** feature is enabled on the monitor radio the cell size cannot be set globally—you must first disable the intrude-detect feature on the monitor radio.

In this example, the cell size is being set to **small** for all radios. You have the option of setting radio cell sizes to small, medium, large, or max. See also, "Fine Tuning Cell Sizes" on page 27.

| CafeteriaAP                              |                                                |                   |         |      |          |       |       |           |          |                   |
|------------------------------------------|------------------------------------------------|-------------------|---------|------|----------|-------|-------|-----------|----------|-------------------|
|                                          | (config) # inter                               |                   |         |      |          |       |       |           |          |                   |
| CafeteriaAP(config-iap)# global_settings |                                                |                   |         |      |          |       |       |           |          |                   |
|                                          | CafeteriaAP(config-iap-global)‡ cellsize small |                   |         |      |          |       |       |           |          |                   |
|                                          |                                                | er changed to 5   |         |      |          |       |       |           |          |                   |
|                                          |                                                | eshold changed to |         |      |          |       |       |           |          |                   |
|                                          |                                                | ize changed to s  | mall    |      |          |       |       |           |          |                   |
|                                          |                                                | er changed to 5   |         |      |          |       |       |           |          |                   |
|                                          |                                                | eshold changed to |         |      |          |       |       |           |          |                   |
| Interface IA                             | AP iap2 cell s:                                | ize changed to s  | mall    |      |          |       |       |           |          |                   |
|                                          |                                                |                   |         |      |          |       |       |           |          |                   |
|                                          | (config-iap-glo                                |                   |         |      |          |       |       |           |          |                   |
|                                          | iguration (                                    |                   |         |      |          |       |       |           |          |                   |
|                                          | (config-iap-glo                                |                   |         |      |          |       |       |           |          |                   |
| CafeteriaAP                              | (config-iap)# :                                | show              |         |      |          |       |       |           |          |                   |
|                                          |                                                |                   |         |      |          |       |       |           |          |                   |
| IAP Summary                              | Table                                          |                   |         |      |          |       |       |           |          |                   |
|                                          |                                                |                   |         |      |          |       |       |           |          |                   |
|                                          |                                                | Channel(s)        |         |      |          | Cell  |       | RX        |          |                   |
| Name State                               | Type Chains                                    | Primary + Bonds   | Setting | Mode | Antenna  | Size  | Power | Threshold | Stations | MAC Address / BSS |
|                                          |                                                |                   |         |      |          |       |       |           |          |                   |
|                                          |                                                |                   |         |      | int-omni |       |       | -75dBm    |          | 50:60:28:23:75:e0 |
| iap2 up                                  | .11abgnac 3x3                                  | 44+48             | auto    | anac | int-omni | small | 5dBm  | -75dBm    |          | 50:60:28:23:75:f0 |
|                                          |                                                |                   |         |      |          |       |       |           |          |                   |
| Totals:                                  |                                                |                   |         |      |          |       |       |           |          |                   |
|                                          |                                                |                   |         |      |          |       |       |           |          |                   |
| CafeteriaAP                              | (config-iap)#                                  |                   |         |      |          |       |       |           |          |                   |

Figure 199. Setting the Cell Size for All Radios

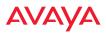

### Setting the Cell Size for a Specific Radio

This example shows you how to establish the cell size for a specific radio (radio). In this example, the cell size for **a2** is being set to **medium**. You have the option of setting radio cell sizes to small, medium, large, or max (the default is max). See also, "Fine Tuning Cell Sizes" on page 27.

| CafeteriaAP<br>CafeteriaAP<br>Interface II | (config)# inte:<br>(config-iap)# :<br>(config-iap2)#<br>AP iap2 TX powe    |                               |                |             |                      |              |               |                 |          |                            |        |
|--------------------------------------------|----------------------------------------------------------------------------|-------------------------------|----------------|-------------|----------------------|--------------|---------------|-----------------|----------|----------------------------|--------|
| Saving conf:<br>CafeteriaAP                | <pre>(config-iap2)# iguration ( (config-iap2)# (config-iap)# ; Table</pre> | OK<br>exit                    |                |             |                      |              |               |                 |          |                            |        |
| IAP<br>Name State                          |                                                                            | Channel(s)<br>Primary + Bonds |                |             | Antenna              | Cell<br>Size | TX<br>Power   | RX<br>Threshold | Stations | MAC Address                | / BSSI |
| <br>iap1 up<br>iap2 up                     | .11abgnac 3x3<br>.11abgnac 3x3                                             |                               | manual<br>auto | bgn<br>anac | int-omni<br>int-omni |              | 5dBm<br>12dBm |                 | 0        | 50:60:28:23<br>50:60:28:23 |        |
| Totals:<br>CafeteriaAP                     | (config-iap)#                                                              |                               |                |             |                      |              |               |                 | 0        |                            |        |

Figure 200. Setting the Cell Size for a Specific Radio

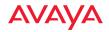

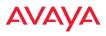

# **Appendices**

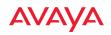

Page is intentionally blank

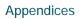

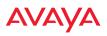

# **Appendix A: Quick Reference Guide**

This section contains product reference information. Use this section to locate the information you need quickly and efficiently. Topics include:

- "Factory Default Settings" on page 479.
- "Keyboard Shortcuts" on page 485.

# **Factory Default Settings**

The following tables show the WAP's factory default settings.

### Host Name

| Setting   | Default Value                         |
|-----------|---------------------------------------|
| Host name | Serial Number (e.g.,<br>A1714170008D) |

### **Network Interfaces**

#### Serial

| Setting   | Default Value |
|-----------|---------------|
| Baud Rate | 115200        |
| Word Size | 8 bits        |
| Stop Bits | 1             |
| Parity    | No parity     |
| Time Out  | 10 seconds    |

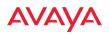

# Gigabit 1 and Gigabit 2

| Setting            | Default Value |
|--------------------|---------------|
| Enabled            | Yes           |
| DHCP               | Yes           |
| Default IP Address | 192.168.1.3   |
| Default IP Mask    | 255.255.255.0 |
| Default Gateway    | None          |
| Auto Negotiate     | On            |
| Duplex             | Full          |
| Speed              | 1000 Mbps     |
| MTU Size           | 1500          |
| Management Enabled | Yes           |

# Server Settings

#### NTP

| Setting   | Default Value |
|-----------|---------------|
| Enabled   | No            |
| Primary   | time.nist.gov |
| Secondary | pool.ntp.org  |

# Syslog

| Setting | Default Value |
|---------|---------------|
| Enabled | Yes           |

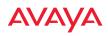

| Setting                  | Default Value |
|--------------------------|---------------|
| Local Syslog Level       | Information   |
| Maximum Internal Records | 500           |
| Primary Server           | None          |
| Primary Syslog Level     | Information   |
| Secondary Server         | None          |
| Secondary Syslog Level   | Information   |

### SNMP

| Setting                          | Default Value     |
|----------------------------------|-------------------|
| Enabled                          | Yes               |
| Read-Only Community String (v2)  | public            |
| Read-Write Community String (v2) | private           |
| Read-Only Community String (v3)  | avaya-public      |
| Read-Write Community String (v3) | avaya-private     |
| Trap Host                        | null (no setting) |
| Trap Port                        | 162               |
| Authorization Fail Port          | On                |

# DHCP

| Setting            | Default Value |
|--------------------|---------------|
| Enabled            | No            |
| Maximum Lease Time | 300 minutes   |
| Default Lease Time | 300 minutes   |

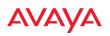

| Setting             | Default Value |
|---------------------|---------------|
| IP Start Range      | 192.168.1.4   |
| IP End Range        | 192.168.1.254 |
| NAT                 | Disabled      |
| IP Gateway          | None          |
| DNS Domain          | None          |
| DNS Server (1 to 3) | None          |

# Default SSID

| Setting         | Default Value |
|-----------------|---------------|
| ID              | avaya         |
| VLAN            | None          |
| Encryption      | Off           |
| Encryption Type | None          |
| QoS             | 2             |
| Enabled         | Yes           |
| Broadcast       | On            |

# Security

# **Global Settings - Encryption**

| Setting  | Default Value     |
|----------|-------------------|
| Enabled  | Yes               |
| WEP Keys | null (all 4 keys) |

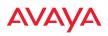

| Setting        | Default Value     |
|----------------|-------------------|
| WEP Key Length | null (all 4 keys) |
| Default Key ID | 1                 |
| WPA Enabled    | No                |
| TKIP Enabled   | Yes               |
| AES Enabled    | Yes               |
| EAP Enabled    | Yes               |
| PSK Enabled    | No                |
| Pass Phrase    | null              |
| Group Rekey    | Disabled          |

#### **External RADIUS (Global)**

| Setting                                     | Default Value        |  |  |
|---------------------------------------------|----------------------|--|--|
| Enabled                                     | Yes                  |  |  |
| Primary Server                              | None                 |  |  |
| Primary Port                                | 1812                 |  |  |
| Primary Secret                              | null (no secret)     |  |  |
| Secondary Server                            | null (no IP address) |  |  |
| Secondary Port                              | 1812                 |  |  |
| Secondary Secret                            | null (no secret)     |  |  |
| Time Out (before primary server is retired) | 600 seconds          |  |  |
| Accounting                                  | Disabled             |  |  |
| Interval                                    | 300 seconds          |  |  |

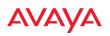

| Setting          | Default Value    |  |  |
|------------------|------------------|--|--|
| Primary Server   | None             |  |  |
| Primary Port     | 1813             |  |  |
| Primary Secret   | null (no secret) |  |  |
| Secondary Server | None             |  |  |
| Secondary Port   | 1813             |  |  |
| Secondary Secret | null (no secret) |  |  |

#### **Internal RADIUS**

| Setting                                                                                                    | Default Value |  |
|----------------------------------------------------------------------------------------------------|---------------|--|
| Enabled                                                                                                    | No            |  |
| The user database is cleared upon reset to the factory defaults. For the Internal RADIUS Server you have a maximum of 1,000 entries. |               |  |

## Administrator Account and Password

| Setting  | Default Value |
|----------|---------------|
| ID       | admin         |
| Password | admin         |

## Management

| Setting     | Default Value |  |
|-------------|---------------|--|
| SSH         | On            |  |
| SSH timeout | 300 seconds   |  |

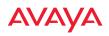

| Setting                | Default Value |
|------------------------|---------------|
| Telnet                 | Off           |
| Telnet timeout         | 300 seconds   |
| Serial                 | On            |
| Serial timeout         | 300 seconds   |
| Management over Radios | Off           |
| http timeout           | 300 seconds   |

## **Keyboard Shortcuts**

The following table shows the most common keyboard shortcuts used by the Command Line Interface.

| Action                                                                  | Shortcut           |
|-------------------------------------------------------------------------|--------------------|
| Cut selected data and place it on the clipboard.                        | Ctrl + X           |
| Copy selected data to the clipboard.                                    | Ctrl + C           |
| Paste data from the clipboard into a document (at the insertion point). | Ctrl + V           |
| Go to top of screen.                                                    | Ctrl + Z           |
| Copy the active window to the clipboard.                                | Alt + Print Screen |
| Copy the entire desktop image to the clipboard.                         | Print Screen       |
| Abort an action at any time.                                            | Esc                |
| Go back to the previous screen.                                         | b                  |
| Access the Help screen.                                                 | ?                  |

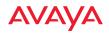

# **Appendix B: FAQ and Special Topics**

This appendix provides valuable support information that can help you resolve technical difficulties. Before contacting Avaya, review all topics below and try to determine if your problem resides with the WAP or your network infrastructure. Topics include:

- "General Hints and Tips" on page 487
- "Frequently Asked Questions" on page 488
- "WAP Monitor and Radio Assurance Capabilities" on page 495
- "RADIUS Vendor Specific Attribute (VSA) for Avaya" on page 498
- "Location Service Data Formats" on page 501
- "Upgrading the WAP Using the Boot Loader" on page 504

# **General Hints and Tips**

This section provides some useful tips that will optimize the reliability and performance of your WAPs.

- The WAP requires careful handling. For best performance, units should be mounted in a dust-free and temperature-controlled environment.
- If using multiple WAPs in the same area, maintain a distance of at least 100 feet (30m) between WAPs if there is direct line-of-sight between the units, or at least 50 feet (15 m) if a wall or other barrier exists between the units.
- Keep the WAP away from electrical devices or appliances that generate RF noise. Because the WAP is generally mounted on ceilings, be aware of its position relative to lighting (especially fluorescent lighting).
- If you are deploying multiple units, the WAP should be oriented so that the monitor radio is oriented in the direction of the least required coverage, because when in monitor mode the radio does not function as an AP servicing stations.
- The WAP should only be used with Wi-Fi certified client devices.

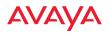

See Also Multiple SSIDs Security VLAN Support

# **Frequently Asked Questions**

This section answers some of the most frequently asked questions, organized by functional area.

## **Multiple SSIDs**

#### Q. What Are BSSIDs and SSIDs?

A. BSSID (Basic Service Set Identifier) refers to an individual access point radio and its associated clients. The identifier is the MAC address of the access point radio that forms the BSS.

A group of BSSs can be formed to allow stations in one BSS to communicate to stations in another BSS by way of a backbone that interconnects each access point.

The Extended Service Set (ESS) refers to the group of BSSIDs that are grouped together to form one ESS. The ESSID (often referred to as SSID or "wireless network name") identifies the Extended Service Set. Clients must associate to a single ESS at any given time. Clients ignore traffic from other Extended Service Sets that do not have the same SSID.

Legacy access points typically support one SSID per access point. WAPs support the ability for multiple SSIDs to be defined and used simultaneously.

#### Q. What would I use SSIDs for?

- **A.** The creation of different wireless network names allows system administrators to separate types of users with different requirements. The following policies can be tied to an SSID:
  - Minimum security required to join this SSID.

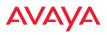

- The wireless Quality of Service (QoS) desired for this SSID.
- The wired VLAN associated with this SSID.

As an example, one SSID named **accounting** might require the highest level of security, while another SSID named **guests** might have low security requirements.

Another example may define an SSID named **voice** that supports voice over Wireless LAN phones with the highest possible Quality of Service (QoS) definition. This type of SSID might also forward traffic to specific VLANs on the wired network.

#### Q. How do I set up SSIDs?

- A. Use the following procedure as a guideline. For more detailed information, go to "SSIDs" on page 246.
  - 1. From the Web Management Interface, go to the SSID Management page.
  - 2. Select **Yes** to make the SSID visible to all clients on the network. Although the WAP will not broadcast SSIDs that are hidden, clients can still associate to a hidden SSID if they know the SSID name to connect to it.
  - 3. Select the minimum security that will be required by users for this SSID.
  - 4. If desired (optional), select a Quality of Service (QoS) setting for this SSID. The QoS setting you define here will prioritize wireless traffic for this SSID over other SSID wireless traffic.
  - 5. If desired (optional), select a VLAN that you want this traffic to be forwarded to on the wired network.
  - 6. If desired (optional), you can select which radios this SSID will not be available on—the default is to make this SSID available on all radios.
  - 7. Click on the **Save** button **make** your changes permanent.

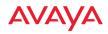

8. If you need to edit any of the SSID settings, you can do so from the SSID Management page.

See Also General Hints and Tips Security SSIDs SSID Management VLAN Support

## Security

### Q. How do I configure the WAP for PCI DSS auditing?

A. A. To audit PCI DSS requirements, follow the instructions in "Auditing PCI DSS" on page 507.

#### Q. How do I know my management session is secure?

- A. Follow these guidelines:
  - <u>Administrator passwords</u>

Always change the default administrator password (the default is **admin**), and choose a strong replacement password. When appropriate, issue **read only** administrator accounts.

## <u>SSH versus Telnet</u>

Be aware that Telnet is not secure over network connections and should be used only with a direct serial port connection. When connecting to the unit's Command Line Interface over a network connection, you must use a Secure SHell (SSH) utility. The most commonly used freeware providing SSH tools is PuTTY. The WAP only allows SSH-2 connections, so your SSH utility must be set up to use SSH-2.

## • <u>Configuration auditing</u>

Do not change approved configuration settings. The optional WOS offers powerful management features for small or large WAP deployments, and can audit your configuration settings

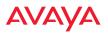

automatically. In addition, using the WOS eliminates the need for an FTP server.

#### Q. Which wireless data encryption method should I use?

- A. Wireless data encryption prevents eavesdropping on data being transmitted or received over the airwaves. The WAP allows you to establish the following data encryption configuration options:
  - <u>Open</u>

This option offers no data encryption and is **not recommended**, though you might choose this option if clients are required to use a VPN connection through a secure SSH utility, like PuTTy.

<u>Wired Equivalent Privacy (WEP)</u>

This option provides minimal protection (though much better than using an open network). An early standard for wireless data encryption and supported by all Wi-Fi certified equipment, WEP is vulnerable to hacking and is therefore not recommended for use by Enterprise networks.

• Wi-Fi Protected Access (<u>WPA</u>)

This is a much stronger encryption model than WEP and uses TKIP (Temporal Key Integrity Protocol) with AES (Advanced Encryption Standard) to prevent WEP cracks.

TKIP solves security issues with WEP. It also allows you to establish encryption keys on a per-user-basis, with key rotation for added security. In addition, TKIP provides Message Integrity Check (MIC) functionality and prevents active attacks on the wireless network.

AES is the strongest encryption standard and is used by government agencies; however, old legacy hardware may not be capable of supporting the AES mode (it probably won't work on older wireless clients). Because AES is the strongest encryption standard currently available, it is highly recommended for Enterprise networks.

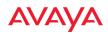

Any of the above encryption modes can be used (and can be used at the same time).

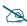

TKIP encryption does not support high throughput rates, per the IEEE 802.11n.

#### Q. Which user authentication method should I use?

- A. User authentication ensures that users are who they say they are. For example, the most obvious example of authentication is logging in with a user name and password. The WAP allows you to choose between the following user authentication methods:
  - Pre-Shared Key

Users must manually enter a key (pass phrase) on the client side of the wireless network that matches the key stored by the administrator in your WAPs.

#### <u>RADIUS 802.1x with EAP</u>

802.1x uses a RADIUS server to authenticate large numbers of clients, and can handle different EAP (Extensible Authentication Protocol) authentication methods, including EAP-TLS, EAP-TTLS and EAP-PEAP. The RADIUS server can be internal (provided by the WAP) or external. An external RADIUS server offers more functionality and is **recommended** for large Enterprise deployments.

When using this method, user names and passwords must be entered into the RADIUS server for user authentication.

#### <u>MAC Address ACLs (Access Control Lists)</u>

MAC address ACLs provide a list of client adapter MAC addresses that are allowed or denied access to the wireless network. Access Control Lists work well when there are a limited number of users—in this case, enter the MAC addresses of each user in the **Allow** list. In the event of a lost or stolen MAC adapter, enter the affected MAC address in the **Deny** list.

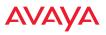

#### Q. Why do I need to authenticate my WAP units?

A. When deploying multiple WAPs, you may need to define which units are part of which wireless network (for example, if you are establishing more than one network). In this case you need to employ the WOS, which can authenticate your WAPs automatically and ensure that only authorized units are associated with the defined wireless network.

#### Q. What is rogue AP (Access Point) detection?

A. The WAP has integrated monitor capabilities, which can constantly scan the local wireless environment for rogue APs (non-Avaya devices that are not part of your wireless network), unencrypted transmissions, and other security issues. Administrators can then classify each rogue AP and ensure that these devices do not interrupt or interfere with the network.

*See Also* General Hints and Tips Multiple SSIDs VLAN Support

#### **VLAN Support**

- Q. What Are VLANs?
- A. Virtual Local Area Networks (VLANs) are a logical grouping of network devices that share a common network broadcast domain. Members of a particular VLAN can be on any segment of the physical network but logically only members of a particular VLAN can see each other.

VLANs are defined and implemented using the wired network switches that are VLAN capable. Packets are tagged for transmission on a particular VLAN according to the IEEE 802.1Q standard, with VLAN switches processing packets according to the tag.

#### Q. What would I use VLANs for?

A. Logically separating different types of users, systems, applications, or other logical division aids in performance and management of different

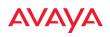

network devices. Different VLANs can also be assigned with different packet priorities to prioritize packets from one VLAN over packets from another VLAN.

VLANs are managed by software settings—instead of physically plugging in and moving network cables and users—which helps to ease network management tasks.

#### Q. What are Wireless VLANs?

A. Wireless VLANs allow similar functionality to the wired VLAN definitions and extend the operation of wired VLANs to the wireless side of the network.

Wireless VLANs can be mapped to wireless SSIDs so that traffic from wired VLANs can be sent to wireless users of a particular SSID. The reverse is also true, where wireless traffic originating from a particular SSID can be tagged for transmission on a particular wired VLAN.

Sixteen SSIDs can be defined on your WAP, allowing a total of sixteen VLANs to be accessed (one per SSID).

As an example, to provide guest user access an SSID of **guest** might be created. This SSID could be mapped to a wired VLAN that segregates unknown users from the rest of the wired network and restricts them to Internet access only. Wireless users could then associate to the wireless network via the **guest** SSID and obtain access to the Internet through the selected VLAN, but would be unable to access other privileged network resources.

*See Also* General Hints and Tips Multiple SSIDs

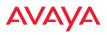

## WAP Monitor and Radio Assurance Capabilities

All models of the WAP have integrated monitoring capabilities to check that the WAP's radios are functioning correctly, and act as a threat sensor to detect and prevent intrusion from rogue access points.

#### Enabling Monitoring on the WAP

Any radio may be set to monitor the WAP or to be a normal radio. In order to enable the functions required for intrusion detection and for monitoring the other WAP radios, you **must** configure one monitor radio on the Radio Settings window as follows:

- Check the **Enabled** checkbox.
- Set **Mode** to **Monitor**.
- Set Channel to Monitor.

The settings above will automatically set the **Antenna** selection to **Internal-Omni**., also required for monitoring. See the "Radio Settings" on page 284 for more details. The values above are the factory default settings for the WAP.

You must also enable **RF Monitor Mode** on the WAP (either **Timeshare** or **Dedicated**). See "Advanced RF Settings" on page 329.

#### How Monitoring Works

When the monitor radio has been configured as just described, it performs these steps continuously (24/7) to check the other radios on the WAP and detect possible intrusions:

- 1. The monitor radio scans all channels with a 200ms dwell time, hitting all channels about once every 10 seconds.
- 2. Each time it tunes to a new channel it sends out a probe request in an attempt to smoke out rogues.
- 3. It then listens for all probe responses and beacons to detect any rogues within earshot.
- 4. WAP radios respond to that probe request with a probe response.

# AVAYA

**Intrusion Detection** is enabled or disabled separately from monitoring. See Step 1 in "Intrusion Detection" on page 343.

### Radio Assurance

The WAP is capable of performing continuous, comprehensive tests on its radios to assure that they are operating properly. Testing is enabled using the **Radio Assurance Mode** setting (see "Advanced RF Settings" on page 329). When this mode is enabled, the monitor radio performs loopback tests on the WAP. Radio Assurance Mode requires **Intrusion Detection** to be set to **Standard** (See Step 1 in "Intrusion Detection" on page 343).

#### When Radio Assurance Mode is enabled:

- 1. The WAP keeps track of whether or not it hears beacons and probe responses from the WAP's radios.
- 2. After 10 minutes (roughly 60 passes on a particular channel by the monitor radio), if it has not heard beacons or probe responses from one of the WAP's radios it issues an alert in the Syslog. If repair is allowed (see "Radio Assurance Options" on page 497), the WAP will reset and reprogram that particular radio at the Physical Layer (PHY—Layer 1). This action takes under 100ms and stations are not deauthenticated, thus users should not be impacted.
- 3. After another 10 minutes (roughly another 60 passes), if the monitor still has not heard beacons or probe responses from the malfunctioning radio it will again issue an alert in the Syslog. If repair is allowed, the WAP will reset and reprogram the MAC (the lower sublayer of the Data Link Layer) and then all of the PHYs. This is a global action that affects all radios. This action takes roughly 300ms and stations are not deauthenticated, thus users should not be impacted.
- 4. After another 10 minutes, if the monitor still has not heard beacons or probe responses from that radio, it will again syslog the issue. If reboot is allowed (see "Radio Assurance Options" on page 497), the WAP will schedule a reboot. This reboot will occur at one of the following times, whichever occurs first:

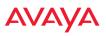

- When no stations are associated to the WAP
- Midnight

#### **Radio Assurance Options**

If the monitor detects a problem with a WAP radio as described above, it will take action according to the preference that you have specified in the **Radio Assurance Mode** setting on the Advanced RF Settings window (see Step 2):

- **Failure alerts only**—The WAP will issue alerts in the Syslog, but will not initiate repairs or reboots.
- **Failure alerts & repairs, but no reboots**—The WAP will issue alerts and perform resets of the PHY and MAC as described above.
- Failure alerts & repairs & reboots if needed—The WAP will issue alerts, perform resets of the PHY and MAC, and schedule reboots as described above.
- **Disabled**—Disable loopback tests (no self-monitoring occurs). Loopback tests are disabled by default.

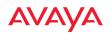

# RADIUS Vendor Specific Attribute (VSA) for Avaya

| Attribute Name        | Attribute<br>Value | Attribute<br>Type | Attribute Specific<br>Description | Attribute<br>Specific<br>Value |
|-----------------------|--------------------|-------------------|-----------------------------------|--------------------------------|
| Avaya-Admin-Role      | 1                  | string            | See note below                    | See note<br>below              |
| Avaya-User-VLAN       | 2                  | string            |                                   |                                |
| Avaya-User-Qos-WiFi   | 3                  | integer           | Best-Effort                       | 0                              |
|                       |                    |                   | Background                        | 1                              |
|                       |                    |                   | Video                             | 2                              |
|                       |                    |                   | Voice                             | 3                              |
| Avaya-User-Qos-L2     | 4                  | integer           | Best-Effort                       | 0                              |
|                       |                    |                   | Background                        | 1                              |
|                       |                    |                   | Standard                          | 2                              |
|                       |                    |                   | Excellent-Effort                  | 3                              |
|                       |                    |                   | Controlled                        | 4                              |
|                       |                    |                   | Video                             | 5                              |
|                       |                    |                   | Voice                             | 6                              |
|                       |                    |                   | Network-Control                   | 7                              |
| Avaya-User-Qos-L3-TOS | 5                  | integer           | Routine                           | 0                              |
|                       |                    |                   | Priority                          | 1                              |
|                       |                    |                   | Immediate                         | 2                              |
|                       |                    |                   | Flash                             | 3                              |
|                       |                    |                   | Flash-Override                    | 4                              |
|                       |                    |                   | Critical-ECP                      | 5                              |
|                       |                    |                   | Internetwork-Control              | 6                              |
|                       |                    |                   | Network-Control                   | 7                              |
|                       |                    |                   | Low-Delay                         | 8                              |

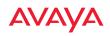

| Attribute Name               | Attribute<br>Value | Attribute<br>Type | Attribute Specific<br>Description | Attribute<br>Specific<br>Value |
|------------------------------|--------------------|-------------------|-----------------------------------|--------------------------------|
|                              |                    |                   | High-Throughput                   | 16                             |
|                              |                    |                   | High-Reliability                  | 32                             |
| Avaya-User-Qos-L3-DSCP       | 6                  | integer           |                                   |                                |
| Avaya-User-Roaming-<br>Layer | 7                  | integer           | L2-only                           | 0                              |
|                              |                    |                   | L2-and-L3                         | 1                              |
|                              |                    |                   | None                              | 3                              |
| Avaya-User-Traffic-Limit     | 8                  | integer           |                                   |                                |
| Avaya-User-DHCP-Pool         | 9                  | string            |                                   |                                |
| Avaya-User-Filter-List       | 10                 | string            |                                   |                                |
| Avaya-User-Group             | 11                 | string            |                                   |                                |
| Avaya-User-Interface         | 12                 | string            |                                   |                                |
| Avaya-User-Location          | 13                 | string            |                                   |                                |

A RADIUS VSA is defined for Avaya WAPs to control administrator privilege settings for user accounts. The RADIUS VSA is used by WAPs to define the following attribute for administrator accounts:

• WAP administrators—the Avaya-Admin-Role attribute sets the privilege level for this account. Set the value to the string defined in Privilege Level Name as described in "About Creating Admin Accounts on the RADIUS Server" on page 214.

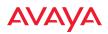

#### VSA 100 Identifies WAPs

| Attribute Name Attribute Value |  | Attribute<br>Type | Attribute<br>Specific<br>Description | Attribute<br>Specific<br>Value |
|--------------------------------|--|-------------------|--------------------------------------|--------------------------------|
| Avaya-WLAN-Device-Id 100       |  | string            | See note below                       | See note below                 |

This Attribute is sent by WAP 9100 Series Access Points with every authentication request. Thus the AP identifies itself as part of standard RADIUS Authentication messages.

This allows Avaya Identity Engines to identify an Authenticator device as a WAP 9100 Series AP, for applying pre-defined templates or policies.

Note that the VSA key (VENDOR value) for Avaya is 45:1.

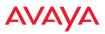

## **Location Service Data Formats**

Avaya WAPs are able to capture and upload visitor analytics data, acting as a sensor network in addition to providing wireless connectivity. This data is sent to the location server in different formats, based on the type of server. The **Location Server URL**, **Location Customer Key**, and **Location Period** for reporting data are configured under Location settings. See "Location" on page 169 for details. If a **Location Customer Key** has been entered, data is sent encrypted using AES with that key.

#### **Euclid Location Server**

If the **Location Server URL** contains the string **euclid**, then it specifies a Euclid server. Data is sent at the specified intervals, in the proprietary format expected by the Euclid location server.

#### Non-Euclid Location Server

If the **Location Server URL** doesn't contain the string "euclid", then data is sent as a JSON object at the specified intervals, with the following fields.

|    | Field |    | Name           | Description                                                      |  |  |
|----|-------|----|----------------|------------------------------------------------------------------|--|--|
| ln |       |    | Location Name  | WAP location string                                              |  |  |
| ld |       |    | Location Data  | Defined below                                                    |  |  |
|    | vn    |    | Version Number | Set to 1                                                         |  |  |
| -  | ma    |    | MAC Address    | Base Radio MAC Address                                           |  |  |
|    | mc    |    | Message Count  | Running message count (resets to 0 when WAP is rebooted)         |  |  |
|    |       |    |                |                                                                  |  |  |
|    | lt    |    | Location Table | Table of Stations and APs heard during this window               |  |  |
|    |       | si | Station ID     | Station MAC address (AES encrypted if cust-<br>key is not blank) |  |  |

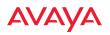

| Field | eld Name Description |                                                                                                    |  |
|-------|----------------------|----------------------------------------------------------------------------------------------------|--|
| bi    | BSSID                | BSSID that the station is on (AES encrypted if<br>cust-key is not blank). Only stations that are<br>associated to this AP will have a bi (BSSID)<br>field, i.e., for unassociated stations the bi<br>(BSSID) field will not be included. |  |
| sm    | Station OUI          | OUI of Station manufacturer (the top 3 bytes of<br>the MAC address that can be used to look up<br>the manufacturer), unencrypted                                                                                                    |  |
| ap    | AP Flag              | 1=AP, 0=Station                                                                                                    |  |
| dm    | Device Mfg           | Station manufacturer                                                                                                    |  |
| dt    | Device Type          | Type of device, such as iPhone or Android                                                                                                    |  |
| dc    | Device Class         | Category of device, such as phone or notebook                                                                                                    |  |
| px    | Coordinate x         | These location coordinates are sent to the AP                                                                                                    |  |
| ру    | Coordinate y         | by WOS. They appear only if the AP has been<br>placed on an WOS map. *                                                                                                    |  |
| pz    | Coordinate z         |                                                                                                    |  |
| cn    | Count                | Count of frames heard from device during this window                                                                                                    |  |
| ot    | Origin Time          | Timestamp of first frame in this window (Unix time in seconds)                                                                                                    |  |
| ct    | Current Time         | Timestamp of last frame in this window (Unix time in seconds)                                                                                                    |  |
| cf    | Current<br>Frequency | Frequency (MHz) last frame was heard on                                                                                                    |  |
| il    | Interval Low         | Minimum interval between frames (within 24 hr period)                                                                                                    |  |
| ih    | Interval High        | Maximum interval between frames (within 24 hr period)                                                                                                    |  |
| sl    | Signal Low           | Minimum signal strength (within 24 hr period)                                                                                                    |  |
| sh    | Signal High          | Maximum signal strength (within 24 hr period)                                                                                                    |  |
| SO    | Signal Origin        | Signal strength of first frame heard                                                                                                    |  |

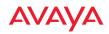

| Field | Name           | Description                                                                                                    |  |
|-------|----------------|----------------------------------------------------------------------------------------------------|--|
| sc    | Signal Current | Signal strength of last frame heard                                                                                                    |  |
| pr    | Probe Request  | For each radio hearing a probe request from a station: BSSID of receiving radio and the corresponding signal strength of last probe heard for the station on that radio ** |  |

\* X, y, and z indicate the station location in terms of the number of pixels from the top left (x=0, y=0, z=0) on the WOS map, where x and y are the horizontal and vertical axes on the map, respectively, and z is typically the station's distance below the AP from the mounting site. The scale is the distance covered by a pixel in feet or meters based on the map's scale setting.

\*\* Sample format with four radios receiving a station's probe request:

 $\label{eq:pr} \end{tabular} \end{tabular}$ 

# AVAYA

# Upgrading the WAP Using the Boot Loader

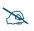

This procedure does not apply to Boot Loader versions 7000 or higher (these recent versions are supplied with Avaya OS 7.3 and above). See "Access Point Information" on page 83 to view the Boot Loader version on the WAP.

If you are experiencing difficulties communicating with the WAP using the Web Management Interface, the WAP provides lower-level facilities that may be used to accomplish an upgrade via the Boot Loader.

- 1. Log in to your Avaya customer support account and download the latest software update. The software update is provided as a zip file. Unzip the contents to a local temp directory. Take note of the extracted file name in case you need it later on—you may also need to copy this file elsewhere on the network depending on your situation.
- 2. Install a TFTP server software package if you don't have one running. It may be installed on any computer on your network, including your desktop or laptop. The Solar Winds version is freeware and works well.

#### http://www.solarwinds.com

The TFTP install process creates the **TFTP-Root** directory on your C: drive, which is the default target for sending and receiving files. This may be changed if desired. Place the extracted Avaya software update file(s) on this directory.

You must make the following change to the default configuration of the Solar Winds TFTP server. In the **File** menu, select **Configure**, then select the **Security** tab. Click **Send files** and click **OK**.

- 3. Determine the IP address of the computer hosting the TFTP server. (To display the IP address, open a command prompt and type **ipconfig**)
- 4. Connect your WAP to the computer running TFTP: use Avaya Console to communicate with the WAP. Download Avaya Console and see the User's Guide here.

Attach a network cable to the WAP's Gig1 port, if it is not already part of your network. Boot your WAP and watch the progress messages. When

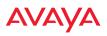

**Press space bar to exit to bootloader:** is displayed, press the space bar. The rest of this procedure is performed using the bootloader.

The following steps assume that you are running DHCP on your local network.

- 5. Type **dhcp** and hit return. This instructs the WAP to obtain a DHCP address and use it during this boot in the bootloader environment.
- 6. Type **dir** and hit return to see what's currently in the compact flash.
- 7. Type **update server** <**TFTP-server-ip-addr**> **XS-7.x.x-xxxx.bin** (the actual file name will vary depending on WAP model and software version—use the file name from your software update) and hit return. The software update will be transferred to the WAP's memory and will be written to the compact flash card.
- **8.** Type **dir** and hit return to verify that the new image is in the compact flash.
- **9.** Type **env set bootfile\_active XS-7.x.x-xxxx.bin** (the actual file name of the new image) and hit return. This sets the new image to be the current image—the image to load when the WAP reboots.
- 10. Type **env save** and hit return to save the change you just made.
- **11.** Type **boot** and hit return. Your WAP will reboot, running your new version of software.

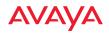

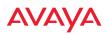

# **Appendix C: Auditing PCI DSS**

The Payment Card Industry (PCI) Data Security Standard (DSS) was developed by major credit card companies to help those that process credit card transactions (or cardholder information) in order to secure cardholder information and protect it from unauthorized access, fraud and other security issues. The major contributors to the standard are VISA, MasterCard, American Express, JCB, and Discover. The standard also helps consolidate various individual standards that were developed by each of the listed card companies. Merchants or others who process credit card transactions are required to comply with the standard and to prove their compliance by way of an audit from a Qualified Security Assessor.

PCI DSS lays out a set of requirements that must be met in order to provide adequate security for sensitive data.

# Payment Card Industry Data Security Standard Overview

The PCI Data Security Standard (PCI DSS) has 12 main requirements that are grouped into six *control objectives*. The following table lists each control objective and the specific requirements for each objective. For the latest updates to this list, check the PCI Security Standards Web site: www.pcisecuritystandards.org.

#### PCI DSS Control Objectives and Associated Requirements

**Objective: Build and Maintain a Secure Network** 

- Requirement 1: Install and maintain a firewall configuration to protect cardholder data.
- Requirement 2: Do not use vendor-supplied defaults for system passwords and other security parameters.

## **Objective: Protect Cardholder Data**

- Requirement 3: Protect stored cardholder data.
- Requirement 4: Encrypt transmission of cardholder data across open, public networks.

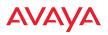

#### PCI DSS Control Objectives and Associated Requirements

#### **Objective: Maintain a Vulnerability Management Program**

- Requirement 5: Use and regularly update anti-virus software.
- Requirement 6: Develop and maintain secure systems and applications.

#### **Objective: Implement Strong Access Control Measures**

- Requirement 7: Restrict access to cardholder data by business need-to-know.
- Requirement 8: Assign a unique ID to each person with computer access.
- Requirement 9: Restrict physical access to cardholder data.

#### **Objective: Regularly Monitor and Test Networks**

- Requirement 10: Track and monitor all access to network resources and cardholder data.
- Requirement 11: Regularly test security systems and processes.

#### **Objective: Maintain an Information Security Policy**

• Requirement 12: Maintain a policy that addresses information security.

## PCI DSS and Wireless

The Avaya WAP provides numerous security features that allow it to be a component of a PCI DSS-compliant network. The following sections indicate the specific features that allow the WAP to operate in a PCI DSS mode.

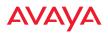

## The Avaya WAP PCI Compliance Configuration

The check list below is designed to help ensure that WAPs are configured in a manner that is supportive of PCI Data Security Standards. Detailed configuration steps for each item are found in the referenced section of the User's Guide.

| $\checkmark$ | Avaya WAP Configuration for PCI DSS                                                                                                    | See                                          |
|--------------|----------------------------------------------------------------------------------------------------|----------------------------------------------|
| ()           | Register at the Avaya Support Site to ensure<br>notification and access to software updates.<br>Confirm that the latest version of AOS is being<br>used by checking the Avaya web site.                                          | support.avaya.com                            |
| ()           | Enable PCI Mode after configuring the WAP in a<br>PCI compliant state to ensure configuration<br>changes cannot be saved that would invalidate a<br>PCI compliant configuration. This item is covered<br>on the following pages. | The pci-audit<br>Command, p. 510             |
| ()           | Allow only necessary protocols and networks to be<br>accessed by configuring your corporate firewall or<br>using the internal WAP firewall.                                                                                      | Filters, p. 362                              |
| ()           | Change the default Admin account password.                                                                                                    | Express Setup, p. 143                        |
| ()           | Remove any unnecessary admin or user accounts.                                                                                                    | Admin Management,<br>p. 210                  |
| ()           | Change the SNMP community string from the default password.                                                                                                    | SNMP, p. 175                                 |
| ()           | Use WPA2 and 802.1x authentication.                                                                                                    | SSIDs, p. 246 and<br>Global Settings, p. 229 |
| ()           | Change default SSID to a user-defined SSID.                                                                                                    | SSIDs, p. 246                                |
| ()           | Disable SSID broadcast for all PCI compliant SSIDs.                                                                                                    | SSIDs, p. 246                                |
| ()           | Enable Secure Shell (ssh) for CLI (command line) access.                                                                                                    | Managament Control                           |
| ()           | Confirm telnet access is disabled (done by default).                                                                                                    | Management Control,<br>p. 217                |
| ()           | Confirm management over the wireless network is disabled.                                                                                                    | Global Settings, p. 290                      |

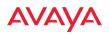

| $\checkmark$ | Avaya WAP Configuration for PCI DSS                                                                                                    | See                                                                       |
|--------------|----------------------------------------------------------------------------------------------------|---------------------------------------------------------------------------|
| ()           | Check that external RADIUS servers have been configured for use with 802.1x and WPA/WPA2 wireless security.                                                                                 | SSIDs, p. 246 and<br>Global Settings, p. 229                              |
| ()           | Ensure that WAP Administration Accounts are being validated by External RADIUS servers.                                                                                                    | Admin RADIUS,<br>p. 214                                                   |
| ()           | Ensure that each WAP is physically inaccessible<br>such that console ports and management ports are<br>not accessible.                                                                      | See Indoor Enclosure                                                      |
| ()           | Enable Syslog messaging and define a Syslog server on the wired network to receive Syslog messages.                                                                                         | System Log, p. 171                                                        |
| ()           | Enable NTP and define an NTP server (optional).                                                                                                    | Time Settings (NTP),<br>p. 165                                            |
| ()           | Enable the RF Monitor radio in the WAP.<br>Categorize known or approved devices as such.<br>Respond to any alert of unknown or unapproved<br>wireless devices discovered by the RF Monitor. | Radio Settings, p. 284<br>Rogue Control List,<br>p. 242<br>Rogues, p. 101 |

## The pci-audit Command

The WAP provides a CLI command, pci-audit (part of the management command), that checks whether the WAP's configuration satisfies PCI DSS wireless requirements. This command does not change any parameters, but will inform you of any violations that exist. Furthermore, the command **pci-audit enable** will put the WAP in PCI Mode and monitor changes that you make to the WAP's configuration in CLI or the WMI. PCI Mode will warn you (and issue a Syslog message) if the change violates PCI DSS requirements. A warning is issued when a non-compliant change is first applied to the WAP, and also if you attempt to save a configuration that is non-compliant. Use this command in conjunction with The Avaya WAP PCI Compliance Configuration above to ensure that you are using the WAP in accordance with the PCI DSS requirements.

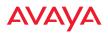

The pci-audit command checks items such as:

- Telnet is disabled.
- Admin RADIUS is enabled (admin login authentication is via RADIUS server).
- An external Syslog server is in use.
- All SSIDs must set encryption to WPA or better (which also enforces 802.1x authentication)

Sample output from this command is shown below.

```
SS-WAP(config)# pci-audit
PCI audit failure: telnet enabled.
PCI audit failure: admin RADIUS authentication disabled.
PCI audit failure: SSID ssid2 encryption too weak.
PCI audit failure: SSID ssid3 encryption too weak.
PCI audit failure: SSID ssid4 encryption too weak.
PCI audit failure: SSID ssid5 encryption too weak.
PCI audit failure: SSID ssid6 encryption too weak.
```

Figure 201. Sample output of pci-audit command

## **Additional Resources**

- PCI Security Standards Web site: www.pcisecuritystandards.org
- List of Qualified PCI Security Assessors: www.pcisecuritystandards.org/ pdfs/pci\_qsa\_list.pdf

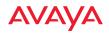

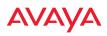

# **Glossary of Terms**

#### 802.11a

A supplement to the IEEE 802.11 WLAN specification that describes radio transmissions at a frequency of 5 GHz and data rates of up to 54 Mbps.

#### 802.11ac

A supplement to the IEEE 802.11 WLAN specification. Operates in the 5 GHz range, using a number of advanced techniques to achieve a maximum speed of 1.3 Gbps. These techniques include improvements on the methods used for 802.11n, below.

#### 802.11b

A supplement to the IEEE 802.11 WLAN specification that describes radio transmissions at a frequency of 2.4 GHz and data rates of up to 11 Mbps.

#### 802.11d

A supplement to the Media Access Control (MAC) layer in 802.11 to promote worldwide use of 802.11 WLANs. It allows Access Points to communicate information on the permissible radio channels with acceptable power levels for user devices. Because the 802.11 standards cannot legally operate in some countries, 802.11d adds features and restrictions to allow WLANs to operate within the rules of these countries.

#### 802.11g

A supplement to the IEEE 802.11 WLAN specification that describes radio transmissions at a frequency of 2.4 GHz and data rates of up to 54 Mbps.

#### 802.11n

A supplement to the IEEE 802.11 WLAN specification that describes enhancements to 802.11a/b/g to greatly enhance reach, speed, and capacity.

#### 802.1Q

An IEEE standard for MAC layer frame tagging (also known as encapsulation). Frame tagging uniquely assigns a user-defined ID to each frame. It also enables a switch to communicate VLAN membership information across multiple (and multi-vendor) devices by frame tagging.

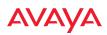

## AES

(Advanced Encryption Standard) A data encryption scheme that uses three different key sizes (128-bit, 192-bit, and 256-bit). AES was adopted by the U.S. government in 2002 as the encryption standard for protecting sensitive but unclassified electronic data.

#### authentication

The process that a station, device, or user employs to announce its identify to the network which validates it. IEEE 802.11 specifies two forms of authentication, open system and shared key.

#### bandwidth

Specifies the amount of the frequency spectrum that is usable for data transfer. In other words, it identifies the maximum data rate a signal can attain on the medium without encountering significant attenuation (loss of power).

#### beacon interval

When a device in a wireless network sends a beacon, it includes with it a beacon interval, which specifies the period of time before it will send the beacon again. The interval tells receiving devices on the network how long they can wait in low power mode before waking up to handle the beacon. Network administrators can adjust the beacon interval—usually measured in milliseconds (ms) or its equivalent, kilo-microseconds (Kmsec).

#### bit rate

The transmission rate of binary symbols ('0' and '1'), equal to the total number of bits transmitted in one second.

#### BSS

(Basic Service Set) When a WLAN is operating in infrastructure mode, each access point and its connected devices are called the Basic Service Set.

#### BSSID

The unique identifier for an access point in a BSS network. See also, SSID.

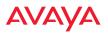

#### cell

The basic geographical unit of a cellular communications system. Service coverage of a given area is based on an interlocking network of cells, each with a radio base station (transmitter/receiver) at its center. The size of each cell is determined by the terrain and forecasted number of users.

#### channel

A specific portion of the radio spectrum—the channels allotted to one of the wireless networking protocols. For example, 802.11ac and 802.11g use 14 channels in the 2.4 GHz band, only 3 of which don't overlap (1, 6, and 11).

### CoS

(Class of Service) A category based on the type of user, type of application, or some other criteria that QoS systems can use to provide differentiated classes of service.

#### default gateway

The gateway in a network that a computer will use to access another network if a gateway is not specified for use. In a network using subnets, a default gateway is the router that forwards traffic to a destination outside of the subnet of the transmitting device.

#### DHCP

(Dynamic Host Configuration Protocol) A method for dynamically assigning IP addresses to devices on a network. DHCP issues IP addresses automatically within a specified range to client devices when they are first powered up.

#### **DHCP** lease

The DHCP lease is the amount of time that the DHCP server grants to the DHCP client for permission to use a particular IP address. A typical DHCP server allows its administrator to set the lease time.

#### DNS

(Domain Name System) A system that maps meaningful domain names with complex numeric IP addresses. DNS is actually a separate network—if one DNS server cannot translate a domain name, it will ask a second or third until a server is found with the correct IP address.

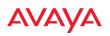

#### domain

The main name/Internet address of a user's Internet site as registered with the InterNIC organization, which handles domain registration on the Internet. For example, the "domain" address for Google is: http://www.google.com, broken down as follows:

- http:// represents the Hyper Text Teleprocessing Protocol used by all Web pages.
- www is a reference to the World Wide Web.
- **google** refers to the company.
- **com** specifies that the domain belongs to a commercial enterprise.

#### DTIM

(Delivery Traffic Indication Message) A DTIM is a signal sent as part of a beacon by an access point to a client device in sleep mode, alerting the device to a packet awaiting delivery.

### EAP

(Extensible Authentication Protocol) When you log on to the Internet, you're most likely establishing a PPP connection via a remote access server. The password, key, or other device you use to prove that you are authorized to do so is controlled via PPP's Link Control Protocol (LCP). However, LCP is somewhat inflexible because it has to specify an authentication device early in the process. EAP allows the system to gather more information from the user before deciding which authenticator to use. It is called extensible because it allows more authenticator types than LCP (for example, passwords and public keys).

#### EDCF

(Enhanced Distributed Coordinator Function) A QoS extension which uses the same contention-based access mechanism as current devices but adds "offset contention windows" that separate high priority packets from low priority packets (by assigning a larger random backoff window to lower priorities than to higher priorities). The result is "statistical priority," where high-priority packets usually are transmitted before low-priority packets.

#### encapsulation

A way of wrapping protocols such as TCP/IP, AppleTalk, and NetBEUI in Ethernet frames so they can traverse an Ethernet network and be unwrapped when they reach the destination computer.

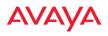

#### encryption

Any procedure used in cryptography to translate data into a form that can be decrypted and read only by its intended receiver.

#### **Fast Ethernet**

A version of standard Ethernet that runs at 100 Mbps rather than 10 Mbps.

## FCC

(Federal Communications Commission) US wireless regulatory authority. The FCC was established by the Communications Act of 1934 and is charged with regulating Interstate and International communications by radio, television, wire, satellite and cable.

#### FIPS

The Federal Information Processing Standard (FIPS) Publication 140-2 establishes a computer security standard used to accredit cryptographic modules. The standard is a joint effort by the U.S. and Canadian governments.

#### frame

A packet encapsulated to travel on a physical medium, like Ethernet or Wi-Fi. If a packet is like a shipping container, a frame is the boat on which the shipping container is loaded.

## **Gigabit Ethernet**

A version of Ethernet with data transfer rates of 1 Gigabit (1,000 Mbps).

#### Group

A user group, created to define a set of attributes (such as VLAN, traffic limits, and Web Page Redirect) and privileges (such as fast roaming) that apply to all users that are members of the group. This allows a uniform configuration to be easily applied to multiple user accounts. The attributes that can be configured for user groups are almost identical to those that can be configured for SSIDs.

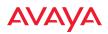

#### host name

The unique name that identifies a computer on a network. On the Internet, the host name is in the form **comp.xyz.net**. If there is only one Internet site the host name is the same as the domain name. One computer can have more than one host name if it hosts more than one Internet site (for example, **home.xyz.net** and **comp.xyz.net**). In this case, **comp** and **home** are the host names and **xyz.net** is the domain name.

#### **IPsec**

A Layer 3 authentication and encryption protocol. Used to secure VPNs.

## LLDP

The Link Layer Discovery Protocol (LLDP) is a vendor-neutral link layer protocol used for advertising identities, capabilities, and neighbors on an IEEE 802 local area network

## MAC address

(Media Access Control Address) A 6-byte hexadecimal address assigned by a manufacturer to a device.

#### Mbps

(Megabits per second) A standard measure for data transmission speeds (for example, the rate at which information travels over the Internet). 1 Mbps denotes one million bits per second.

## MTU

(Maximum Transmission Unit) The largest physical packet size—measured in bytes—that a network can transmit. Any messages larger than the MTU are divided into smaller packets before being sent. Every network has a different MTU, which is set by the network administrator. Ideally, you want the MTU to be the same as the smallest MTU of all the networks between your machine and a message's final destination. Otherwise, if your messages are larger than one of the intervening MTUs, they will get broken up (fragmented), which slows down transmission speeds.

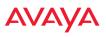

#### NTP

(Network Time Protocol) An Internet standard protocol (built on top of TCP/IP) that ensures the accurate synchronization (to the millisecond) of computer clock times in a network of computers. Running as a continuous background client program on a computer, NTP sends periodic time requests to servers, obtaining server time stamps and using them to adjust the client's clock.

#### packet

Data sent over a network is broken down into many small pieces—packets—by the Transmission Control Protocol layer of TCP/IP. Each packet contains the address of its destination as well the data. Packets may be sent on any number of routes to their destination, where they are reassembled into the original data. This system is optimal for connectionless networks, such as the Internet, where there are no fixed connections between two locations.

#### PLCP

(Physical Layer Convergence Protocol) Defined by IEEE 802.6, a protocol specified within the Transmission Convergence layer that defines exactly how cells are formatted within a data stream for a particular type of transmission facility.

#### ΡοΕ

This refers to the Power over Gigabit Ethernet modules that provide DC power to WAPs. Power is supplied over the same Cat 5e or Cat 6 cable that supplies the data connection to your gigabit Ethernet switch, thus eliminating the need to run a power cable.

#### preamble

Preamble (sometimes called a header) is a section of data at the head of a packet that contains information that the access point and client devices need when sending and receiving packets. PLCP Has two structures, a long and a short preamble. All compliant 802.11b systems have to support the long preamble. The short preamble option is provided in the standard to improve the efficiency of a network's throughput when transmitting special data, such as voice, VoIP (Voice-over IP) and streaming video.

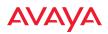

#### private key

In cryptography, one of a pair of keys (one public and one private) that are created with the same algorithm for encrypting and decrypting messages and digital signatures. The private key is provided only to the requestor and never shared. The requestor uses the private key to decrypt text that has been encrypted with the public key by someone else.

#### PSK

(Pre-Shared Key) A TKIP passphrase used to protect your network traffic in WPA.

#### public key

In cryptography, one of a pair of keys (one public and one private) that are created with the same algorithm for encrypting and decrypting messages and digital signatures. The public key is made publicly available for encryption and decryption.

### QoS

(Quality of Service) QoS can be used to describe any number of ways in which a network provider prioritizes or guarantees a service's performance.

#### RADIUS

(Remote Authentication Dial-In User Service) A client-server security protocol, developed to authenticate, authorize, and account for dial-up users. The RADIUS server stores user profiles, which include passwords and authorization attributes.

#### RSSI

(Received Signal Strength Indicator) A measure of the energy observed by an antenna when receiving a signal.

#### **SDMA**

(Spatial Division Multiple Access) A wireless communications mode that optimizes the use of the radio spectrum and minimizes cost by taking advantage of the directional properties of antennas. The antennas are highly directional, allowing duplicate frequencies to be used for multiple zones.

#### SNMP

(Simple Network Management Protocol) A standard protocol that regulates network management over the Internet.

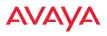

#### SNTP

(Simple Network Time Protocol) A simplified version of NTP. SNTP can be used when the ultimate performance of the full NTP implementation described in RFC 1305 is not needed or justified.

### SSH

(Secure SHell) Developed by SSH Communications Security, Secure Shell is a program to log into another computer over a network, to execute commands in a remote machine, and to move files from one machine to another. The WAP only allows SSH-2 connections. SSH-2 provides strong authentication and secure communications over insecure channels. SSH-2 protects a network from attacks, such as IP spoofing, IP source routing, and DNS spoofing. Attackers who has managed to take over a network can only force SSH to disconnect—they cannot "play back" the traffic or hijack the connection when encryption is enabled. When using SSH-2's slogin (instead of rlogin) the entire login session, including transmission of password, is encrypted making it almost impossible for an outsider to collect passwords. Be aware that your SSH utility must be set up to use SSH-2.

#### SSID

(Service Set IDentifier) Every wireless network or network subset (such as a BSS) has a unique identifier called an SSID. Every device connected to that part of the network uses the same SSID to identify itself as part of the family—when it wants to gain access to the network or verify the origin of a data packet it is sending over the network. In short, it is the unique name shared among all devices in a WLAN.

#### subnet mask

A mask used to determine what subnet an IP address belongs to. An IP address has two components: (1) the network address and (2) the host address. For example, consider the IP address 150.215.017.009. Assuming this is part of a Class B network, the first two numbers (150.215) represent the Class B network address, and the second two numbers (017.009) identify a particular host on this network.

#### TKIP

(Temporal Key Integrity Protocol) Provides improved data encryption by scrambling the keys using a hashing algorithm and, by adding an integritychecking feature, ensures that the encryption keys haven't been tampered with.

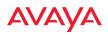

#### transmit power

The amount of power used by a radio transceiver to send the signal out. Transmit power is generally measured in milliwatts, which you can convert to dBm.

#### User group

See Group.

### VLAN

(Virtual LAN) A group of devices that communicate as a single network, even though they are physically located on different LAN segments. Because VLANs are based on logical rather than physical connections, they are extremely flexible. A device that is moved to another location can remain on the same VLAN without any hardware reconfiguration.

### VLAN tagging

(Virtual LAN tagging) Static port-based VLANs were originally the only way to segment a network without using routing, but these port-based VLANs could only be implemented on a single switch (or switches) cabled together. Routing was required to transfer traffic between unconnected switches. As an alternative to routing, some vendors created proprietary schemes for sharing VLAN information across switches. These methods would only operate on that vendor's equipment and were not an acceptable way to implement VLANs. With the adoption of the 802.11n standard, traffic can be confined to VLANs that exist on multiple switches from different vendors. This interoperability and traffic containment across different switches is the result of a switch's ability to use and recognize 802.1Q tag headers—called VLAN tagging. Switches that implement 802.1Q tagging add this tag header to the frame directly after the destination and source MAC addresses. The tag header indicates:

- 1. That the packet has a tag.
- 2. Whether the packet should have priority over other packets.
- 3. Which VLAN it belongs to, so that the switch can forward or filter it correctly.

## WDS (Wireless Distribution System)

WDS creates wireless backhauls between WAPs. These links between WAPs may be used rather than having to install data cabling to each WAP.

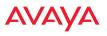

#### WEP

(Wired Equivalent Privacy) An optional IEEE 802.11 function that offers frame transmission privacy similar to a wired network. The Wired Equivalent Privacy generates secret shared encryption keys that both source and destination stations can use to alter frame bits to avoid disclosure to eavesdroppers.

#### Wi-Fi Alliance

A nonprofit international association formed in 1999 to certify interoperability of wireless Local Area Network products based on IEEE 802.11 specification. The goal of the Wi-Fi Alliance's members is to enhance the user experience through product interoperability.

#### WAP

A high capacity wireless networking device consisting of multiple radios arranged in a circular WAP.

#### Wireless LAN Orchestration System (WOS)

An Avaya product used for managing large Wireless WAP deployments from a centralized Web-based interface.

#### WPA

(Wi-Fi Protected Access) A Wi-Fi Alliance standard that contains a subset of the IEEE 802.11i standard, using TKIP as an encryption method and 802.1x for authentication.

#### WPA2

(Wi-Fi Protected Access 2) WPA2 is the follow-on security method to WPA for wireless networks and provides stronger data protection and network access control. It offers Enterprise and consumer Wi-Fi users with a high level of assurance that only authorized users can access their wireless networks. Like WPA, WPA2 is designed to secure all versions of 802.11 devices, including 802.11a, 802.11b, 802.11g, and 802.11n, multi-band and multi-mode.

Avaya Release 8.0 1/22/16

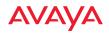

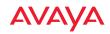

# Index

### Numerics

11ac see 802.11ac 321 802.11a 2, 4, 284, 306 802.11a/b/g 23 802.11a/b/g/n 13 802.11a/n 13, 55, 254 802.11ac WMI page 321 802.11b 2, 4, 311 802.11b/g 284, 311 802.11b/g/n 13, 55, 254 802.11e 13 802.11g 2, 4, 311 802.11i 4, 63, 143 802.11n 4 WMI page 318 802.11p 13 802.11q 13 802.1x 4, 42, 50, 63, 143, 490

## Α

abg(n) nomenclature 2 abg(n)2 intrusion detection 347 self-monitoring radio assurance (loopback mode) 330, 331 Access Control List 204, 490 access control lists (ACLs) 227, 270 Access Point 25, 55, 68, 143, 150 connecting 55 dismounting 55 management 141, 381 mounting 55

powering up 55 Web Management Interface 68 Access Points 1 overview 4 account. user 238 ACLs 42, 204, 490 active directory 238 active radios per SSID 269 active software image 384, 385 Address Resolution Protocol window 91 Address Resolution Protocol (ARP) 303 Admin 490 Admin ID 210 authentication via RADIUS 214 Admin Management 210 admin privileges setting in admin RADIUS account 214 admin RADIUS authentication 214 administration 63, 143, 204 Administrator Account 484 Advanced Encryption Standard 42, 490 Advanced RF Analysis Manager see RAM 16 Advanced RF Performance Manager see RPM 14 Advanced RF Security Manager see RSM 15 AeroScout see WiFi tag 168 AES 4, 13, 42, 50, 63, 143, 482, 490 AirWatch 377 allow traffic see filters 362 Analysis Manager see RAM 16

WLAN Access Point

appearance WMI options 403 application control custom list 363, 365 update (signature file) 391 approved setting rogues 101 APs 50, 101, 242, 244, 490 overview 4 rogues, blocking 346 APs, rogue see rogue APs 329, 347 ARP filtering 303 ARP table window 91 associated users 25 assurance network server connectivity 94, 222 assurance (radio loopback testing) 329 assurance, station see station assurance 336 attack (DoS) see DoS attack 349 attack (impersonation) see impersonation attack 350 auth CLI command 423 authentication 13, 238 of admin via RADIUS 214 authentication (Oauth token) CLI command auth 423 authority certificate 208, 223 auto block rogue APs, settings 347 Auto Cell by band for 5G 308, 313 by channel for 5G 308, 313 monitor mode 308, 314 auto negotiate 150

auto-blocking rogue APs 346 auto-configuration 63, 290, 306, 311 channel and cell size 329 automatic refresh setting interval 403 automatic update from remote server configuration files, boot image 385 Avaya OS upgrade 55, 384 Avaya Wireless LAN Orchestration System (WOS) 1, 4 Avaya Wireless Orchestration System 12, 13, 21, 48, 490 SNMP required 176

## В

backhaul see WDS 49 backup unit see standby mode 330 band association 254 beacon interval 290 Beacon World Mode 290 beam distribution 13 benefits 13 block rogue APs, settings 344 block (rogue APs) see auto block 347 blocking rogue APs 346 blocking rogue APs 329 boot 384, 385 broadcast 304 fast roaming 304 browser certificate error 208, 223 **BSS 488** BSSID 101, 488

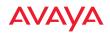

buttons 73

## С

capacity of 802.11n 39 cascading style sheet sample for web page redirect 393 cell sharp cell 329 cell size 25, 284 auto-configuration 329 cell size configuration 329 certificate about 208, 223 authority 208, 223 error 208, 223 install authority 223 X.509 208, 223 channel auto-configuration 329 configuration 329 list selection 329 channels 25, 101, 284, 290, 306, 311 CHAP (Challenge-Handshake Authentication Protocol) Admin RADIUS settings 215 web page redirect 265 CHAP Challenge Handshake Authentication Protocol) RADIUS ping 394 character restrictions 75 Chrome 22 CLI 4, 50, 53, 58, 405 executing from WMI 396 vs. WOS 67 client web page redirect 392 cluster CLI command 426 clusters 372

management 372 command wifi-tag 463 Command Line Interface 4, 48, 53, 55, 58, 405, 490 configuration commands 421 getting help 407 getting started 407 inputting commands 407 sample configuration tasks 465 SSH 405 top level commands 410 command. utilities ping, traceroute, RADIUS ping 394 commands acl 421 admin 422 auth. authentication 423 clear 424 cluster 426 configure 411 contact-info 427 date-time 428 dhcp-server 429 dns 430 file **431** filter 435 group 426, 439 hostname 439 interface 440 load 441 location 441 location-reporting 442, 454 management 443 more **445** netflow 446 no 447 quit 450 radius-server 449, 450 reboot 452, 462

## AVAYA

reset 452 restore 453 run-tests 455 security 457 show **415** snmp 458 ssid 459 statistics 419 syslog 460 tunnel 461 vlan 462 Community String 481 compass heading 82 configuration 141, 490 express setup 143 reset to factory defaults 389 configuration changes applying 74 configuration files automatic update from remote server 385 download 387 update from local file 387 update from remote file 387 connection tracking window 92 connectivity servers, see network assurance 94, 222 coverage 25, 53 extended 13 coverage patterns 4 critical messages 71 CTS/RTS 306, 311 custom application control list 363, 365

### D

data rate 306, 311 date/time restrictions and interactions 280

default gateway 63, 150 default settings 479 Default Value 482 DHCP 481 defaults reset configuration to factory defaults 389 Delivery Traffic Indication Message 290 denial of service see DoS attack 349 deny traffic see filters 362 deployment 23, 48, 50, 53, 490 detection intrusion 347 see DoS attack 349 see impersonation attack 350 see impersonation detection 349 see intrusion detection 349, 350 device management see Mobile Device Management 377 DHCP 25, 58, 63, 143, 150, 480 default settings 481 leases window 92 DHCP Server 164 diagnostics log, create file 390 directory, active 238 **Discovery Protocol** Link Layer 162 display WMI options 403 DNS 63, 143, 160 DNS domain 160 DNS server 160 Domain Name System 160 DoS attack detection settings 349

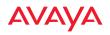

#### **DTIM 290**

DTIM period 290 duplex 150 dynamic VLAN overridden by group 278

## Ε

EAP 482. 490 EAP-MDS 13 EAP-PEAP 490 EAP-TLS 13, 42, 490 EAP-TTLS 13, 42, 490 EDCF 290 Encryption 482, 490 encryption 13 encryption method recommended (WPA2 with AES) 206 setting 207 support of multiple methods 206 encryption method (encryption mode) Open, WEP, WPA, WPA2, WPA-Both 206 encryption standard AES, TKIP, both 206 setting 207 Enterprise 2, 490 WLAN 2 Enterprise Class Management 4 Enterprise Class Security 4 ESS 488 **ESSID 488** Ethernet 53, 55, 58, 63, 143 Euclid location service data format 501 event log IDS (intrusion detection) 138 see system log 130 event messages 71

Express Setup 63, 143 express setup 63, 143 Extended Service Set 488 Extensible Authentication Protocol 490

## F

fabric attach 162 factory default settings 479 factory defaults 480, 481, 482, 484 DHCP 481 reset configuration to 387 factory.conf 387 fail-over standby mode 330 failover 50 FAQs 488 Fast Ethernet 53, 58, 143, 150, 479 fast roaming 13, 88, 304 about 283 and VLANs 283 features 13, 48, 150, 167, 171, 290, 490 and license key 61, 383 feedback 73 filter list 363 filter name 366 filtering IPv6 304 filters 362, 363, 366 custom application control list 363, 365 stateful filtering, disabling 364 statistics 127 Firefox 22 firewall 362 and port usage 44 stateful filtering, disabling 364 fragmentation threshold 306, 311 frequently asked questions 488 FTP 490

#### WLAN Access Point

### G

General Hints 487 getting started express setup 143 Gigabit 53, 58, 63, 143, 150, 479 global settings 290, 306, 311 glossary of terms 513 Google Chrome 22 Group management 277 group 275 CLI command 426, 439 VLAN overrides dynamic VLAN 278 group limits and interactions 280 Group Rekey 482 GUI see WMI 403

## Н

heading, compass 82 help 73 button, bottom of page 73 button, left frame 71 Help button 68 honeypot 272 honeypot SSID whitelist settings 273 host name 63, 68, 143, 160 hs.css 393 HTTPS certificate, see certificate 223 HTTPS port web page redirect 263, 268 HyperTerminal 53

## I

IDS see Intrusion Detection 343

IDS event log viewing window 138 IEEE 2, 63, 143 IEEE 802.11ac WMI page 321 IEEE 802.11n capacity, increased 39 multiple data streams 33 spatial multiplexing 33 WMI page 318 IEEE 802.1Q 493 image active software image 384, 385 upgrade software image 55, 384 impersonation attack detection settings 350 installation 21, 51, 55 installing the MCAP-3616 53 mounting the unit 55 requirements 21 workflow 51 installation workflow 51 interfaces 143 Web 67 internal login page web page redirect 263 web page redirect, customize 266 internal splash page web page redirect 264 web page redirect, customize 266 **Internet Explorer 22** interval automatic WMI refresh 403 intrusion detection 101, 347 and auto block settings 347 configuration 329 setting as approved or known 101 intrusion detection (IDS) viewing event log 138 Intrusion Detection (IDS/IPS) 343

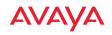

IP Address 25, 63, 68, 74, 101, 143, 150, 160, 171, 175, 381, 480 IP Subnet Mask 63 IPS see Intrusion Detection 343 IPv6 filtering 304

## Κ

key upgrade 61, 383 key features 13 Keyboard Shortcuts 485 keyboard shortcuts 485 known setting rogues 101

#### L

lastboot.conf 387 Laver 3 fast roaming 283 LDAP 238 lease 480 Lease Time 480 leases, DHCP viewing 92 LEDs 55 sequence 55 settings 350 license Key upgrading 61, 383 limits group 280 interactions 280 station 280 traffic 280 Link Layer Discovery Protocol (LLDP) 162 list custom application control list 363,

#### 365

list. access control see access control list 227, 270 list. MAC access see access control list 227 list. SSID access see access control list 270 LLDP (Link Layer Discovery Protocol) settings 162 LLDP List 93 local management vs. WOS 67 location CLI command location-reporting 442, 454 location information 63, 68, 143 location service data formats 501 log diagnostics, create file 390 log messages counters 72 log, IDS(intrusion detection) viewing window 138 log, system (event) viewing window 130 logging in 58, 74 Login 74 login page web page redirect 263, 392 web page redirect, customize 266 logout 404 long retry limit 290 loopback testing radio assurance mode 329

#### Μ

MAC 42, 58, 488, 490 MAC Access Control Lists 42 MAC Access List 227 MAC address 227, 488, 490

Management 484, 490 management 77, 141, 381 local vs. WOS 67 of Access Points 381 WAP clusters 372 Web Management Interface (WMI) 67 management (WOS) 13 maximum lease 480 Maximum Lease Time 480 MDM see Mobile Device Management 377 Megabit 63 Message Integrity Check 490 messages syslog counters 72 MIC 13, 490 Mobile Device Management AirWatch 377 Mobile Device Management (MDM) 377 monitor mode for Auto Cell 308, 314 monitoring intrusion detection 101 see intrusion detection 347 mounting 55 mounting plate 55 mounting the unit 55 **MTU 150** size 150 multiple data streams 33

## Ν

NAT table - see connection tracking 92 neighbors, LLDP 93 Netflow 167 netflow

CLI command 446 network interfaces 149 settings 150 network assurance 94, 222 network connections 53, 74, 490 network installation 21 network interface ports 58 network interfaces 150, 479 network status ARP table window 91 connection tracking window 92 routing table window 91 viewing leases 92 Network Time Protocol 63, 143, 165 network tools ping, traceroute, RADIUS ping 394 nomenclature 2 north see compass heading 82 NTP 63, 143, 165, 480 NTP Server 165

## 0

Oauth CLI command auth 423 Open (encryption method) 206 optimization, VLAN 304 options WMI 403 orientation see compass heading 82 overview 4

## Ρ

PAP (Password Authentication Protocol) Admin RADIUS settings 215

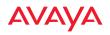

RADIUS ping 394 web page redirect 265 passphrase 42, 63, 143 Password 484, 490 password 74 Payment Card Industry Data Security Standard see PCI DSS 507 PCI audit 222 PCI DSS 507 PEAP 13, 358 performance 13 Performance Manager see RPM 14 Ping 381 ping **394** planning 41, 42, 48 network management 48 power 41 security 42 **WDS 49** PoE 21 port requirements 44 power request power (LLDP) 162 power outlet 21 Power over Ethernet 21, 41, 53 power planning 41 pre-shared key 42, 50, 490 Print button 68 probe see Netflow 167 product installation 21 product overview 4 PSK 50, 482 PuTTY 21, 48, 63, 143, 490 PuTTy 22

#### Q

QoS 13, 254, 482, 488, 520

conflicting values 252 levels defined 256, 278 priority 254 SSID 248, 256 about setting QoS 488, 489 default QoS 482 user group 278 quality of user experience 336 Quality of Service 13 see QoS 256, 278 quick reference guide 479 quick start express setup 143

## R

radio 25, 55, 63, 143, 284, 306, 311, 350 active SSIDs 269 assurance (self-test) 330, 331 fast roaming 283 Intrusion Detection (IDS/IPS) 343 settings 284 radio assurance (loopback testing) 329 radio assurance (loopback) mode 330, 331 radio distribution 13 radio LED 55, 350 radio LED settings 350 radios auto block rogues 347 intrusion detection 347 naming 2 RADIUS 4, 21, 42, 50, 204, 227, 270, 480.490 admin authentication 214 setting admin privileges 214 setting user VSAs 233 Vendor Specific Attributes (VSAs) 498 **RADIUS** ping

WLAN Access Point

CHAP Challenge Handshake Authentication Protocol) 394 PAP (Password Authentication Protocol) 394 **RADIUS Ping command 394 RADIUS Server 480 RADIUS** settings web page redirect 265 RAM (RF Analysis Manager) 16 reauthentication 290 reboot 385 active software image 384, 385 redirect (WPR) 392 refresh interval WMI 403 remote boot image automatic update from remote **TFTP server 385** remote configuration automatic update from remote server 385 remote TFTP server automatic update of boot image, configuration 385 rename SSID 261 request power (LLDP) LLDP request power 162 Reset 381. 480 reset configuration to factory defaults 389 restore command 453 restrictions date/time 280 stations 280 traffic 280 RF intrusion detection 329 spectrum management 329

**RF** Analysis Manager see RAM 16 **RF** configuration 329 **RF** management see channel 329 **RF** monitor mode for Auto Cell 308, 314 **RF** Performance Manager see RPM 14 **RF** resilience 329 **RF** Security Manager see RSM 15 roaming 13, 88, 304 see fast roaming 283 roaming protocol 13, 88, 304 Rogue AP 4, 48, 101, 242, 244, 490 rogue AP blocking 346 settings for blocking 344 Rogue AP List 101 rogue APs auto block settings 347 blocking 329 Rogue Control List 242, 244 rogue detection 13 rogues setting as known or approved 101 root command prompt 410 route trace route utility 394 routing table window 91 RPM (RF Performance Manager) 14 RSM (RF Security Manager) 15 **RSSI 101** RTS 306. 311 RTS threshold 306, 311

## S

Safari 22 sample Perl and CSS files for 392

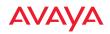

save with reboot 385 Save button 68 saved.conf 387 scalability 2 schedule auto channel configuration 329 scheduling SSID 261 Secondary Port 480 Secondary Server 480 secret 480 Secure Shell 22 secure Shell 21 Security **PCI DSS 507** security 4, 13, 204, 488, 490 certificate, see certificate 223 Security Manager see RSM 15 see group 275 self-monitoring 347 radio assurance options 330, 331 self-test radio assurance mode 330, 331 serial port 58, 490 server. VTun see VTun 198 servers connectivity, see network assurance 94, 222 Service Set Identifier 63 Services 164, 488 settings 143 setup, express 143 sharp cell 329 setting in WMI 333 short retry limit 290 signal processing MIMO 33

signature file update (application control) 391 SNMP 4, 12, 63, 143, 150, 164, 175, 481 required for WOS 176 software upgrade license key 61, 383 software image active software image 384, 385 Software Upgrade 381 software upgrade 55, 384 spatial multiplexing 33 spectrum (RF) management 329 speed 2, 58, 150 11 Mbps 2 54 Mbps 2 splash page web page redirect 264, 392 web page redirect, customize 266 SSH 21, 22, 48, 63, 143, 150, 205, 484, 490 SSH-2 205 SSID 4, 63, 68, 101, 143, 244, 254, 482, 488, 493 about usage 488 active radios 269 honeypot 272 honeypot, whitelist 273 QoS 248, 256 about using 488, 489 QoS, about usage 488 rename 261 rogue control list 242 scheduling 261 web page redirect settings 259 web page redirect settings, about 263, 268 web page redirect settings, whitelist 267 whitelist, honeypot 272 SSID Access List 270

SSID address 270 SSID Management 254, 482, 488 standby mode 330 stateful filtering disabling 364 static IP 63, 143, 150 station assurance 336 station assurance 336 station timeout period 290 Stations 488 stations limits and interactions 280 rogues 101 statistics 127 statistics per station 129 statistics 143 filters 127 netflow 167 per-station 129 stations 127 WDS 124 status bar 68 submitting comments 73 subnet 21, 63, 150 synchronize 63, 143, 165 Syslog 63, 68, 143, 164, 171, 480 time-stamping 63 syslog messages counters 72 Syslog reporting 171 Syslog Server 171 system commands ping, trace route, RADIUS ping 394 System Configuration Reset 381 System Log 171 system log viewing window 130 System Reboot 381

System Tools 381 system tools 382

## Т

tag, WiFi 168 TCP port requirements 44 technical support frequently asked questions 488 Telnet 205, 484, 490 Temporal Key Integrity Protocol 490 **TFTP** server automatic update of boot image, configuration 385 Time Out 480 time zone 63, 143, 165 timeout 290, 381 Tips 487 TKIP 13, 42, 50, 63, 143, 482, 490 TKIP encryption and Access Points 230 token CLI command auth 423 tool ping, trace route, RADIUS ping 394 Tools 381, 490 tools, network 394 tools, system 382 trace route utility 394 traffic filtering 362 limits and interactions 280 transmit power 25 Trap Host 481 trap port 175, 481 tunnel CLI command 461 **Tunnels** 199

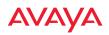

tunnels see VTun 192, 198

## U

UDP port requirements 44 unknown setting rogues 101 update signature file (application control) 391 upgrade active software image 384, 385 license key 61, 383 software image 55, 384 user accounts 238 setting RADIUS VSAs 233 user group 275 QoS 278 user group limits and interactions 280 user interface 67 utilities ping, trace route, RADIUS ping 394 utility buttons 73

## V

Vendor Specific Attributes (VSAs) RADIUS 498 virtual tunnels see VTun 198 VLAN 4, 50, 254, 482, 488, 493 broadcast optimization 304 dynamic overridden by group 278 group (vs. dynamic VLAN) 278 vlan CLI command 462 VLAN ID 254 VLANs 191 and fast roaming 283 voice fast roaming 283 Voice-over IP 311 VoIP 311 VoWLAN 13 VPN 63, 143, 490 VTS Virtual Tunnel Server 192, 198 VTun specifying tunnel server 192, 198 understanding 192

## W

WAE9132 8 wall thickness considerations 23 WAO91328 WAP managing in clusters 372 warning messages 71 WDS 356, 358 about 49 long distance 288, 357 planning 49 statistics 124 timeouts 288, 357 WDS Client Links 358 Web interface structure and navigation 71 web interface 67 Web Management Interface 48, 55, 58, 74, 488 Web Management Interface (WMI) 67 web page redirect 392 also called WPR 392 CHAP (Challenge-Handshake Authentication Protocol) 265 customize internal login/splash page 266 HTTPS port 263, 268

WLAN Access Point

install files for 393 internal login page 263 internal splash page 264 PAP, CHAP 265 **RADIUS settings 265** remove files for 393 sample WPR files 393 SSID settings 259 SSID settings, about 263, 268 whitelist settings, about 267 WEP 13, 42, 63, 143, 204, 254, 482, 490 WEP (Wired Equivalent Privacy) encryption method 206 WEP encryption and Access Point 230 whitelist honeypot 272, 273 web page redirect 267 Wi-Fi Protected Access 4, 42, 63, 143, 490 WiFi tag 168 wifi-tag CLI command 463 Wired Equivalent Privacy 63, 490 Wireless Distribution System 356 wireless LAN 2 wireless security 143 **WLAN 143** WMI 4, 48, 50, 58, 67, 284 appearance options 403 certificate error 208, 223 executing CLI commands 396 options 403 refresh interval 403 vs. WOS 67 workflow 51 WOS 4, 12, 13 port requirements 44 setting IP address of 175 SNMP required 176

vs. local management 67 WPA 4, 50, 63, 143, 204, 254, 482, 490 WPA (Wi-Fi Protected Access) and WPA2 encryption method 206 WPA2 4 WPR see web page redirect 392 wpr.pl 392, 393 www.avaya.com 383

## Χ

X.509 certificate 208, 223